invest **FOR EXCEL** 

Version 4.1

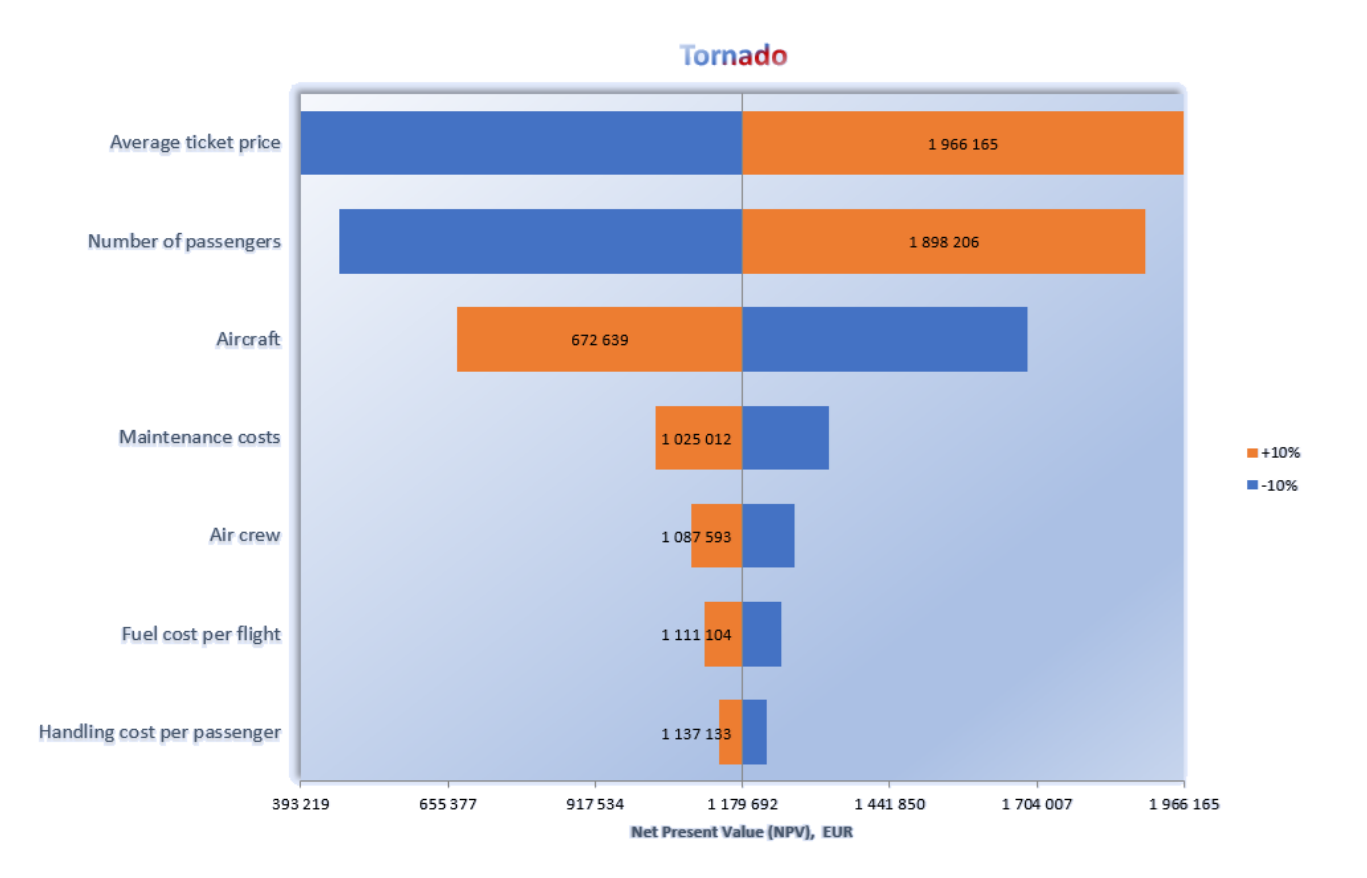

 **User Manual**

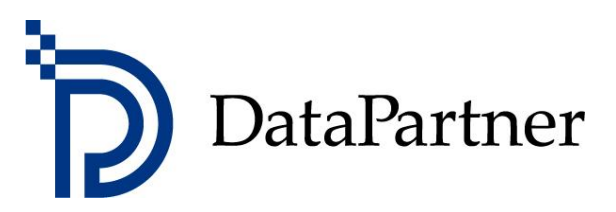

### **Copyright DataPartner Oy**

DataPartner Oy accepts no responsibility for any errors or omissions in this publication. Furthermore, DataPartner Oy accepts no liability for damages arising from the use of the program or this manual.

All rights are reserved regarding copying, distribution and translation of this document.

This program is covered by copyright legislation. Unauthorised duplication and distribution of the program or its contents is prohibited. Any copying of the program apart from a safety copy for personal use is prohibited. DataPartner Oy is not responsible for a program package tampered or altered in any way by the purchaser or a third party.

Microsoft Excel, Microsoft Office and Microsoft Windows are registered trademarks of Microsoft Corporation.

Acrobat Reader is a registered trademark of Adobe Systems Incorporated.

The supplier accepts no liability for any indirect loss or damage suffered by the customer due to supplier's delay or omission. Therefore, the supplier is not responsible for the correctness of calculations and cannot be held liable for any economic consequences of decisions made on the basis of the calculations. The supplier's liability for damages will under no circumstances exceed the price paid for the program.

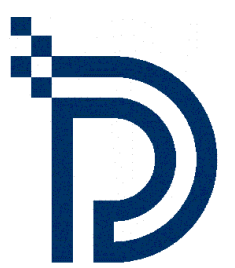

DataPartner Oy Raatihuoneenkatu 8 A FIN-06100 Porvoo

Tel. +358-19-54 10 100 Fax: +358-19-54 10 111

E-mail: [datapartner@datapartner.fi](mailto:datapartner@datapartner.fi) [support@datapartner.fi](mailto:support@datapartner.fi)

Internet: [http://www.datapartner.fi](http://www.datapartner.fi/) o[r http://www.investforexcel.com](http://www.investforexcel.com/)

# **Table of contents**

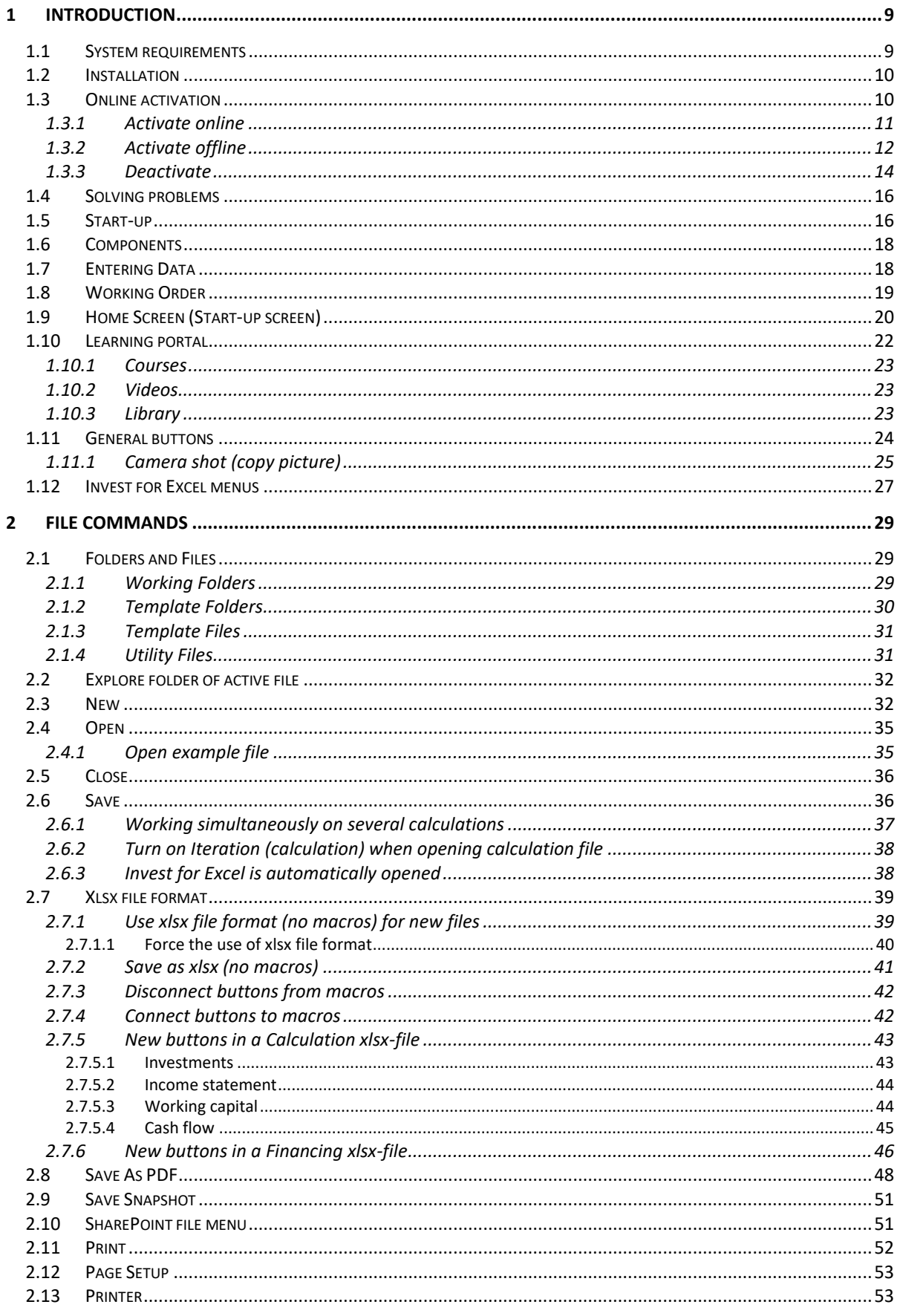

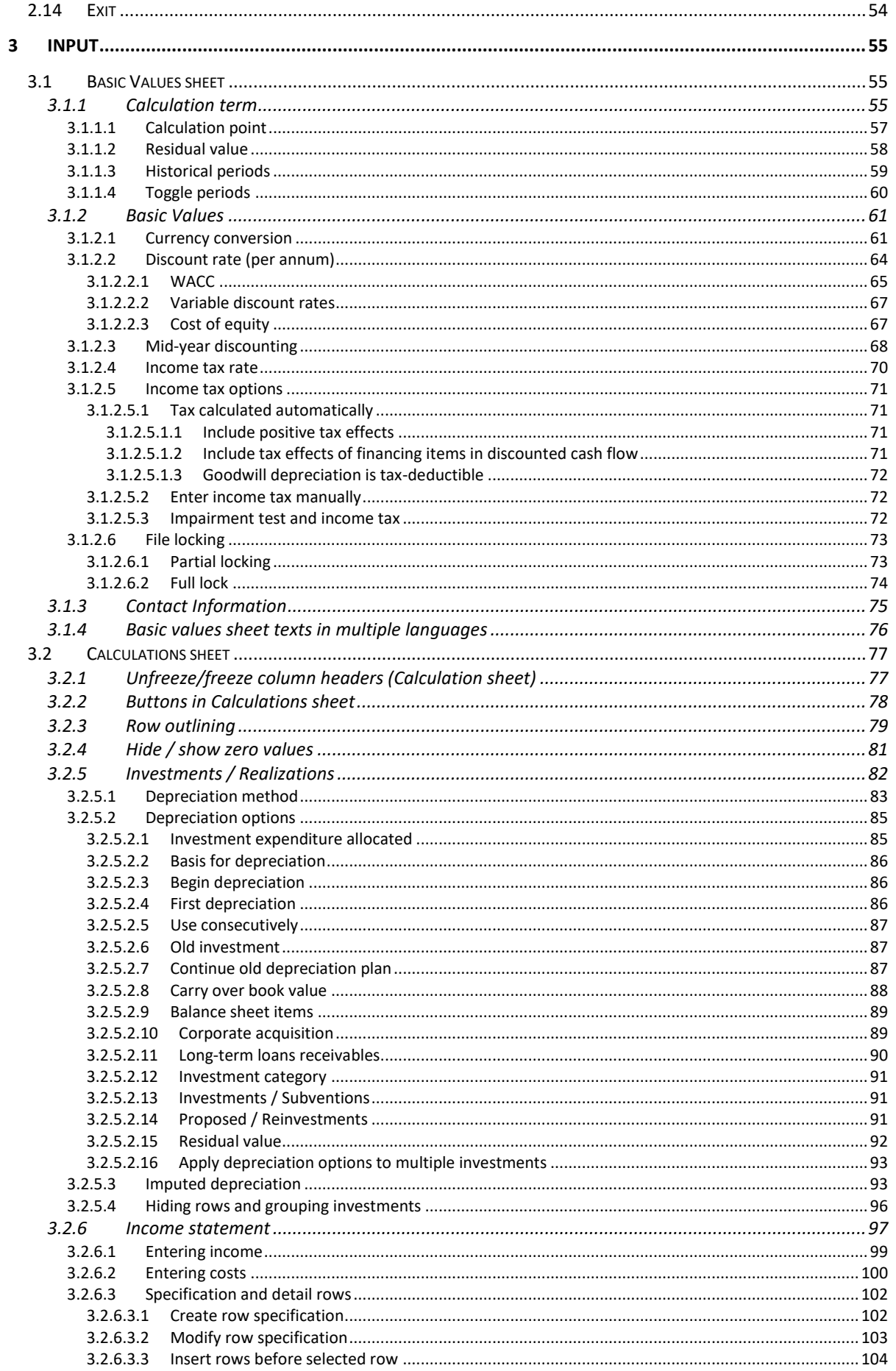

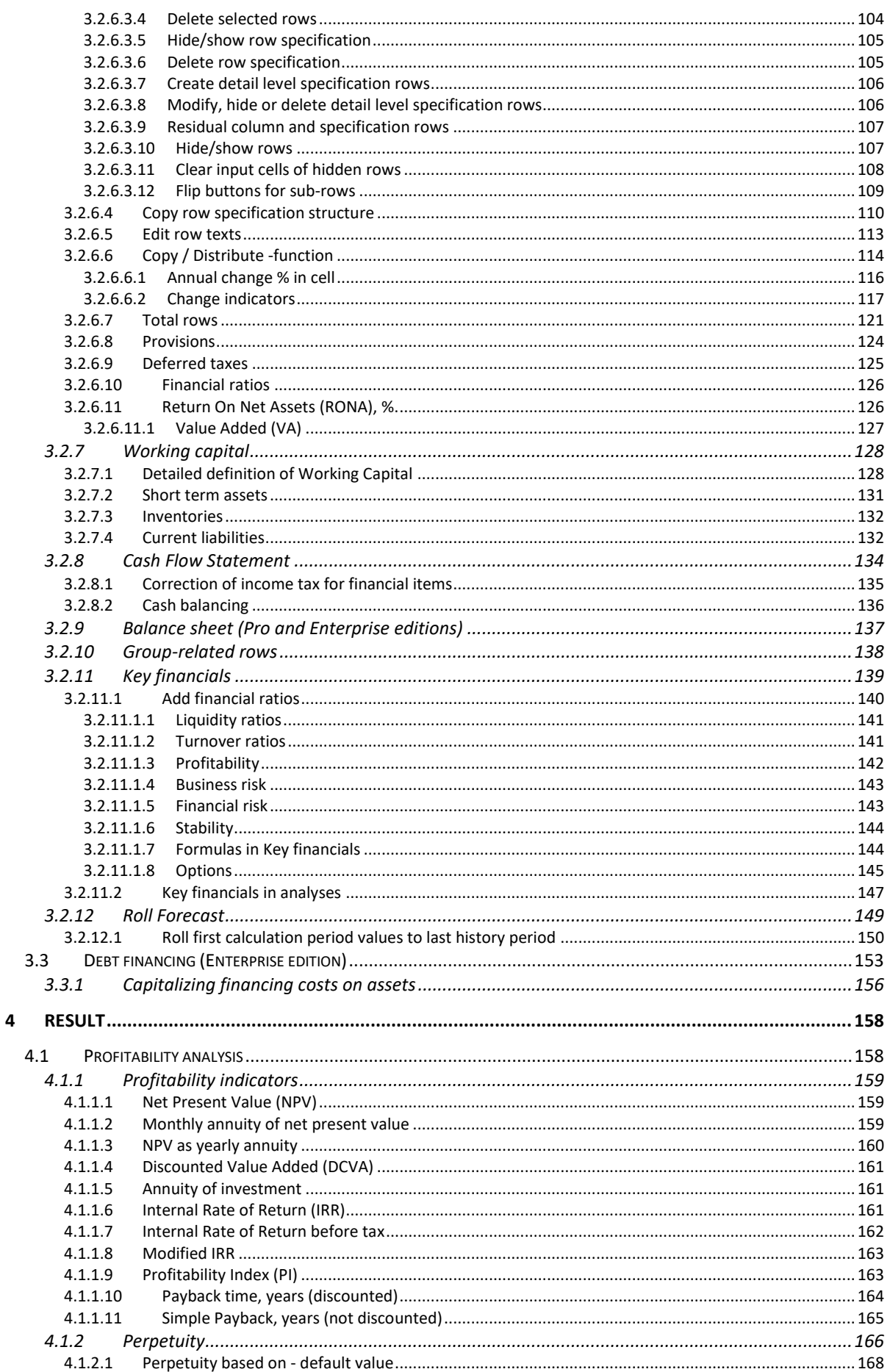

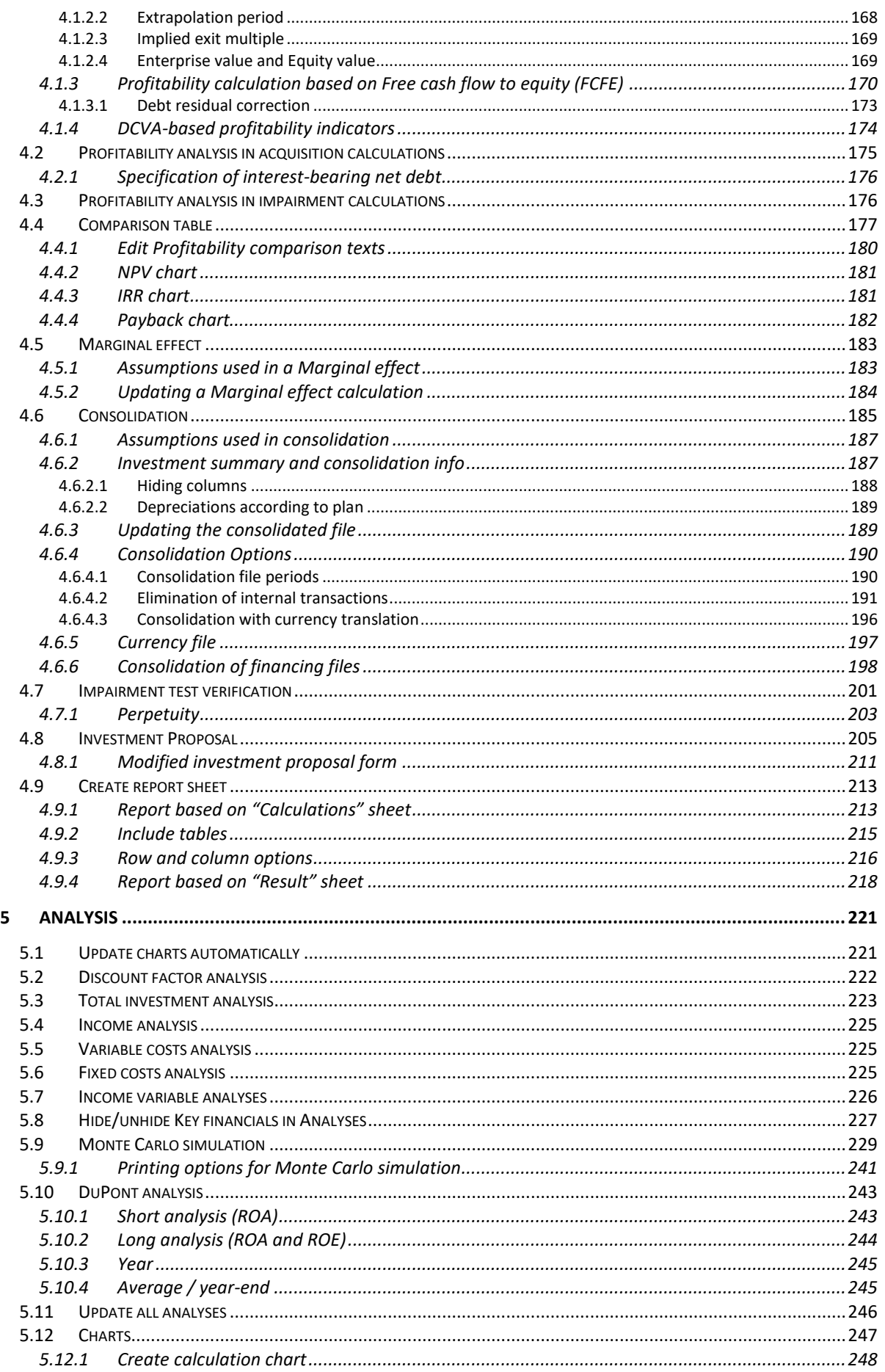

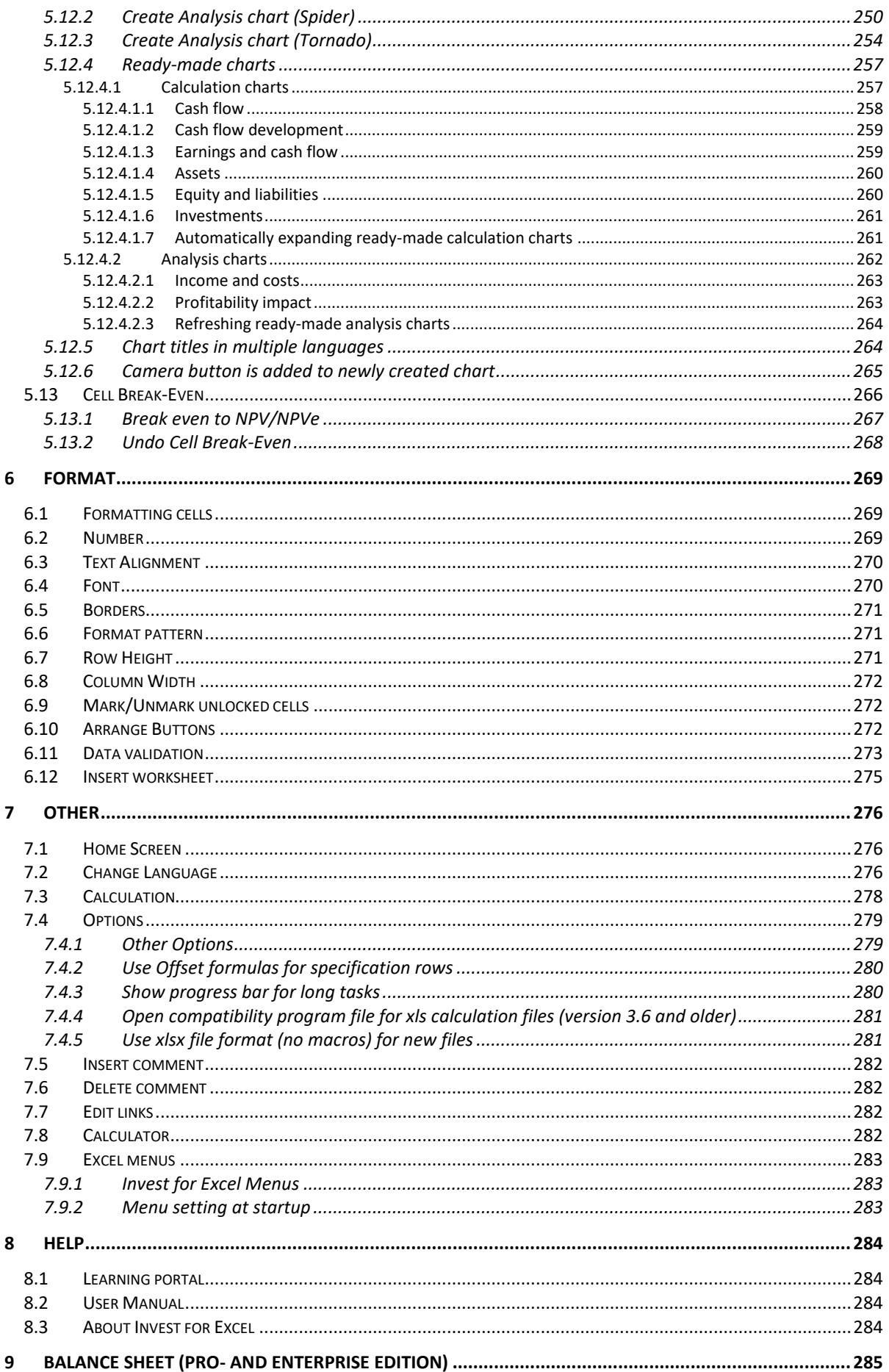

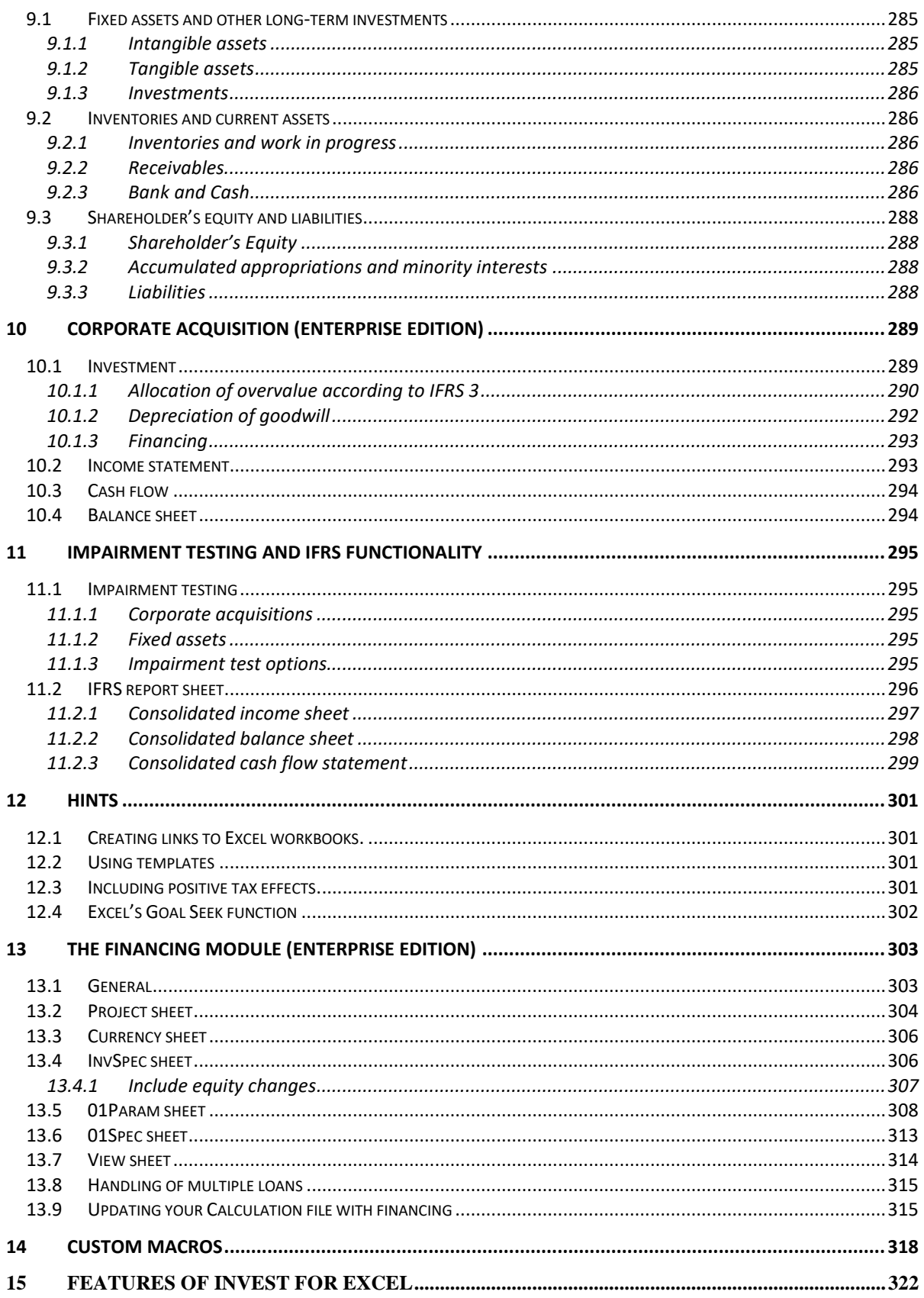

# <span id="page-8-0"></span>**1 Introduction**

Invest for Excel® was originally designed for investment appraisals (capital budgeting, investment feasibility studies, investment calculations) but has evolved to be a generally applicable financial modelling software. Invest for Excel® now also supports areas of usage like:

- Valuation, mergers and acquisitions
- Business planning, budgeting, forecasting, long-term strategic planning
- Profitability analysis of projects, business, products, customers, restructuring…
- Project financing, liquidity planning, corporate finance
- Impairment testing/ recoverability test, calculating value in use
- Consolidation of group including eliminations of internal transactions
- Lifecycle costing
- Post implementation reviews / post audit calculations
- Cost comparisons

Investment problems are usually solved technically with the aid of investment calculations. The purpose of the calculations is to give the investment-decision makers basic numeric, estimable data to support investment decision-making. Furthermore, all other relevant data, including that which is difficult to estimate, will be taken into account before a decision for or against the investment is made.

The same approach can be used in calculating real investments and finance investments alike. As a result, *Invest for Excel* is equally applicable when planning an investment in equipment or bonds. The criteria to base decisions on, for example the required return on the investment, may differ.

The investment process can be divided into the following stages:

- 1) Finding an investment object
- 2) Determining the factors that make each investment alternative advantageous.
- 3) Making investment calculations, and comparing alternatives.
- 4) Planning how to finance the investment.
- 5) Deciding on the investment, taking into account the optional factors, as well.
- 6) Monitoring the investment.

#### <span id="page-8-1"></span>*1.1 System requirements*

The workstation shall have at least 1 GB RAM. The program files take about 150 MB of hard disk space. Having been compiled with Visual Basic for Applications, and being based on Microsoft Excel, Invest for Excel cannot function without Excel.

Invest for Excel 4.1 is supported for:

Microsoft Excel versions 2010, 2013, 2016, 2019, 2021 and 365 desktop

running in Windows 8.1, Windows 10 and Windows 11 (32-bit and 64-bit).

### <span id="page-9-0"></span>*1.2 Installation*

Installing on a workstation or a file server

- 1) Run Invest\_\*.exe or Setup.exe
- 2) Follow the instructions of the installation program.

The installation program will create a program group named DataPartner, and add the start-up icons for the program and the manuals.

**Note!** Invest for Excel uses macros. Allow the use of our macros when you use the program. In Excel, the Macro Settings should be "Disable all macros with notification" or "Disable all macros except digitally signed macros":

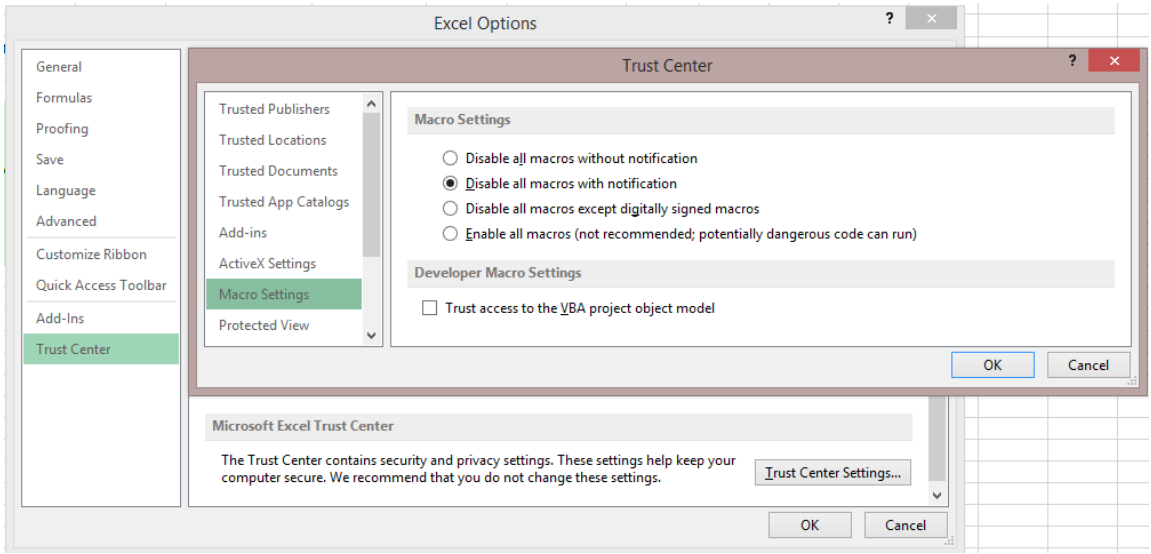

In Excel menu select "File" – "Options" – "Trust Center" – "Trust Center Settings" – "Macro Settings" – "Disable all macros with notification" or "Disable all macros except digitally signed macros".

# <span id="page-9-1"></span>*1.3 Online activation*

An Invest for Excel license can be activated online. If your computer is not connected to internet you can also create an activation file, which you can send by email to Datapartner from a device with internet connection (see "Activate offline" chapter below).

Note that if you have an old license installed on your computer and you are installing a new version of Invest for Excel, then no activation is usually needed.

If you are moving the license to a new computer, you should deactivate the license on your old computer (see "Deactivate" chapter below) and then activate on your new computer.

# <span id="page-10-0"></span>*1.3.1 Activate online*

When you start Invest for Excel for the first time, an activation form is shown:

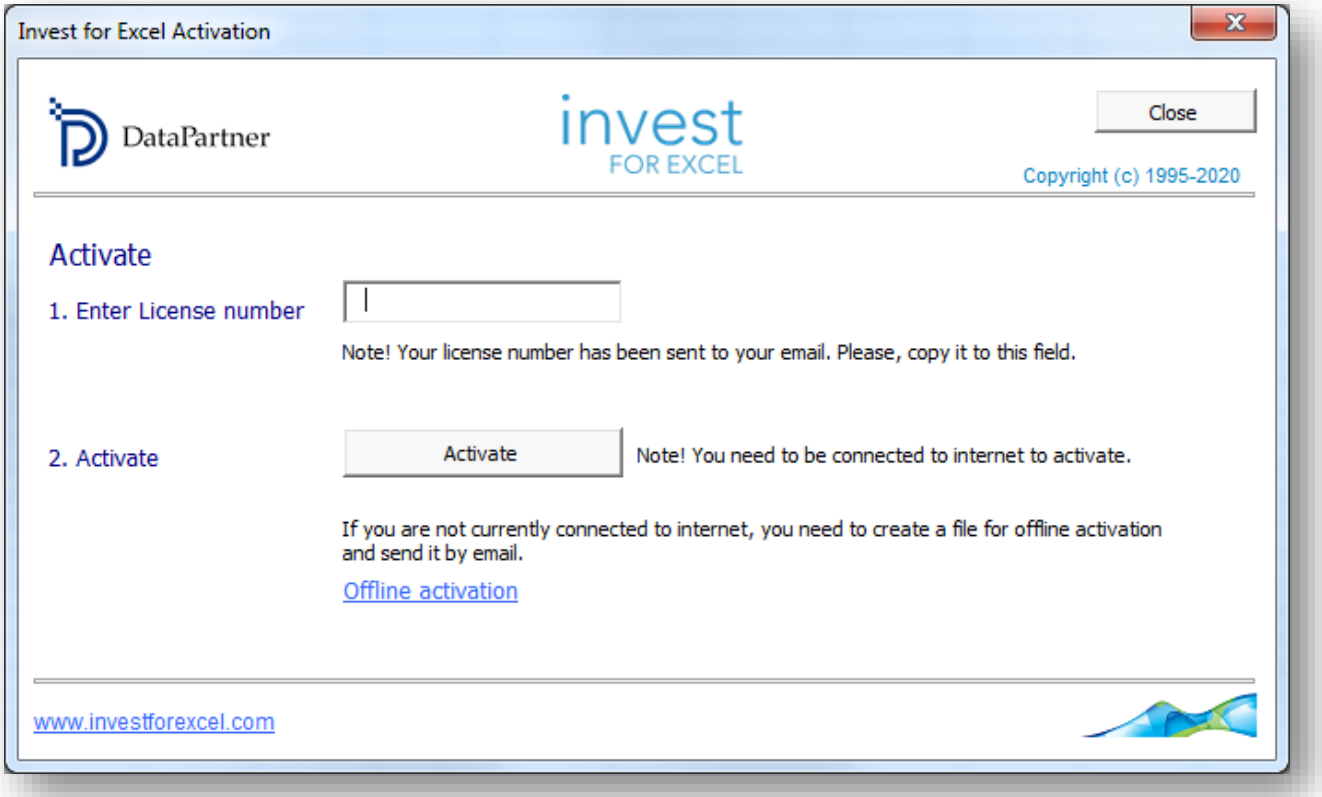

Enter the license number that has been sent to your email. Depending on the license number, you could be asked to enter user information.

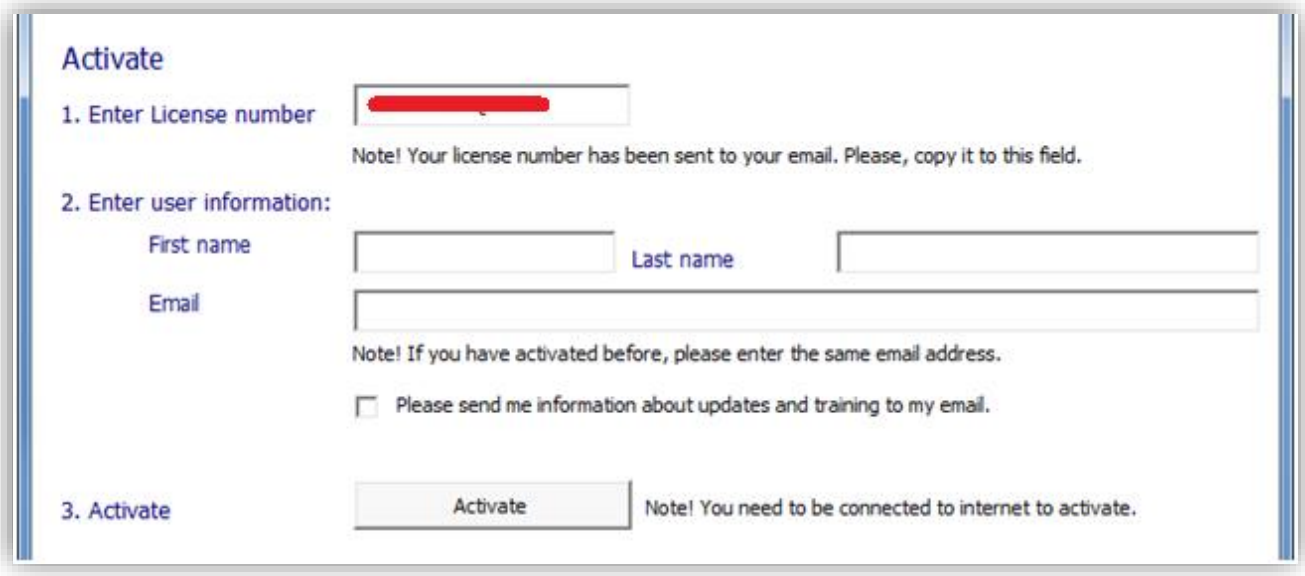

Press the "Activate" button to activate the license. A message is shown for successful activation or failure.

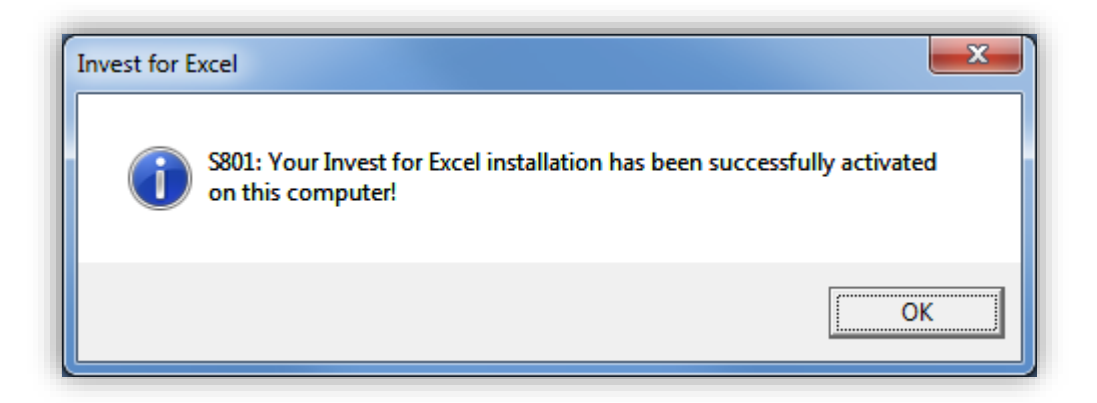

When you press OK, Invest for Excel is started. The next time you start Invest for Excel, no messages or forms are displayed.

### <span id="page-11-0"></span>*1.3.2 Activate offline*

Offline activation works so that you send an activation request file to Datapartner. Press "Offline activation" to start.

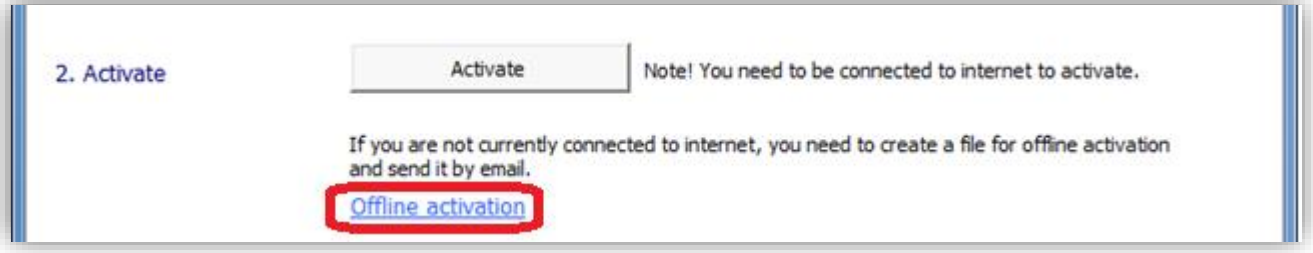

Offline buttons are shown.

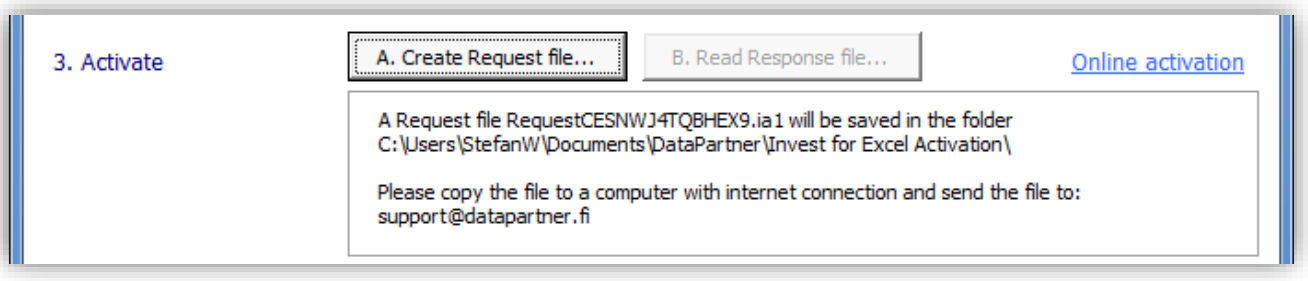

Press "A. Create Request file...". A message is shown about where the request file (.ia1) is saved and then the folder is opened. A readme file is also written with the information where to send the request file.

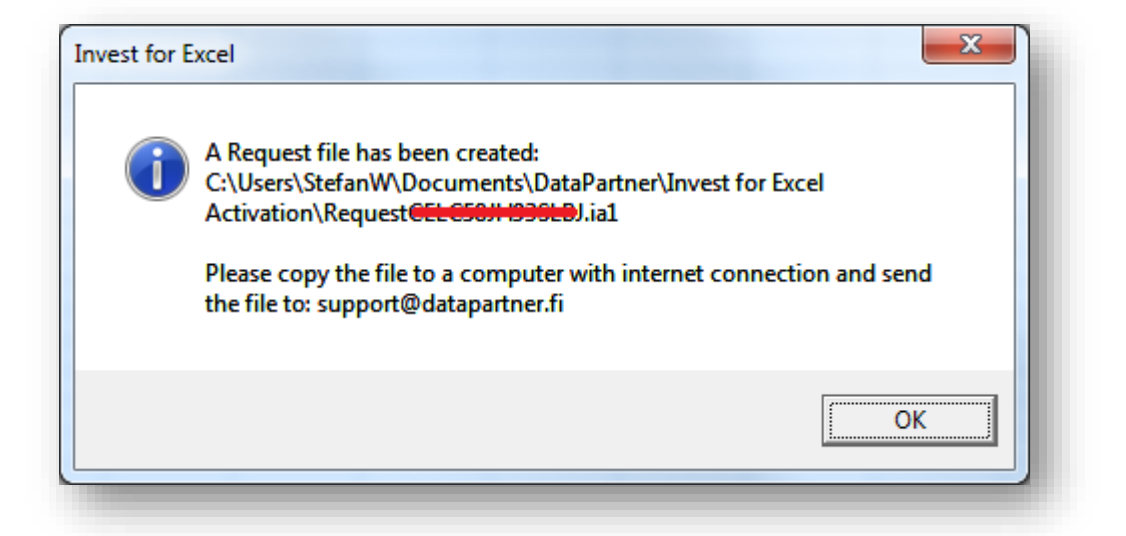

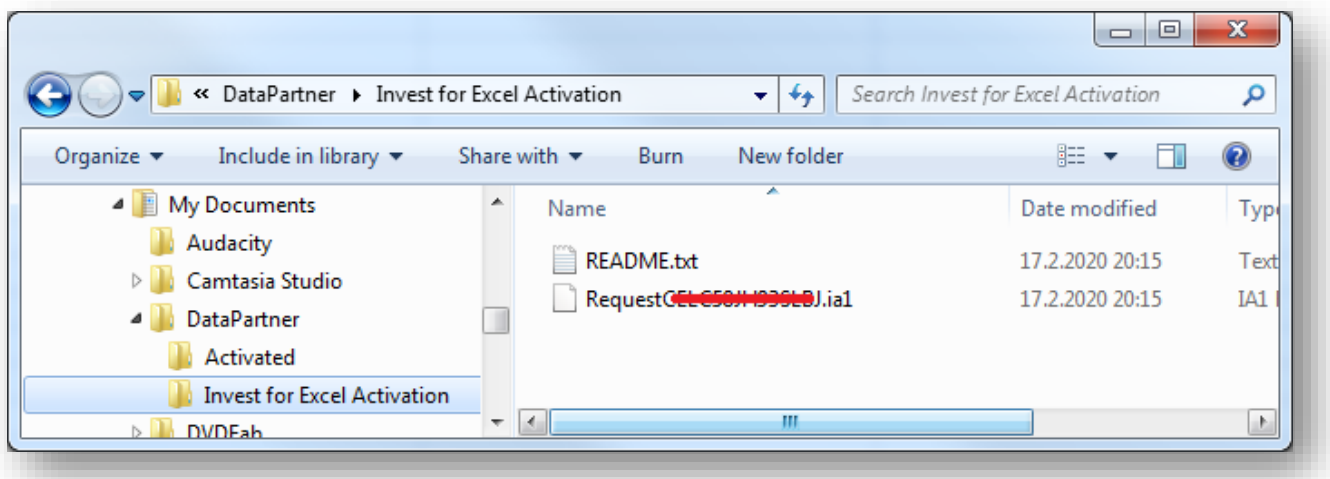

Datapartner will send back a response file with the activation information (.ia2). Copy the response file (\*.ia2) to the folder including the request file (\*.ia1).

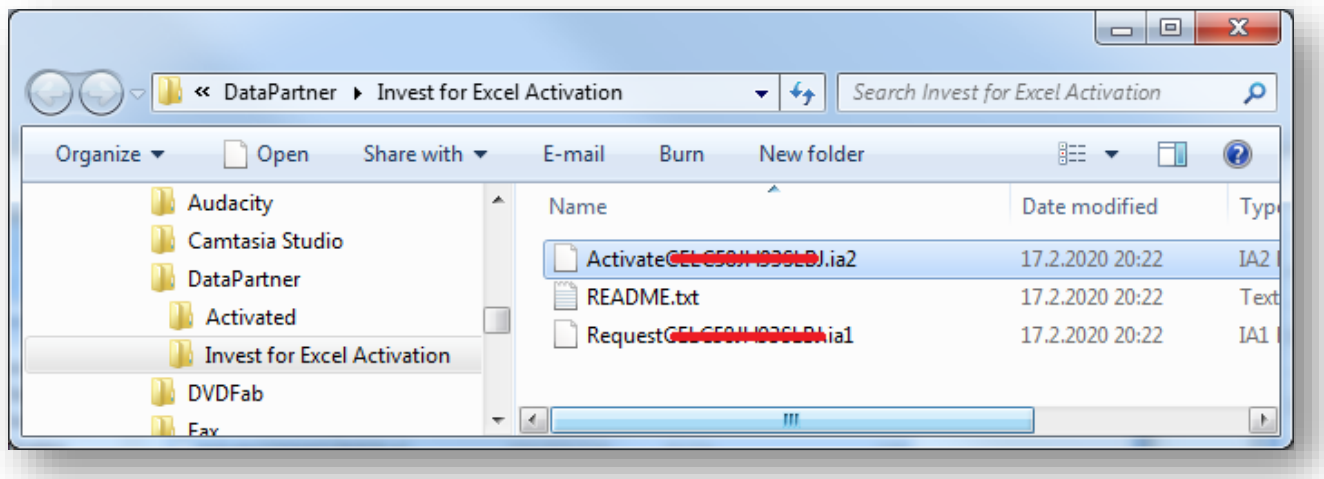

Read the response file by pressing "B. Read Response file" in the activation dialog box.

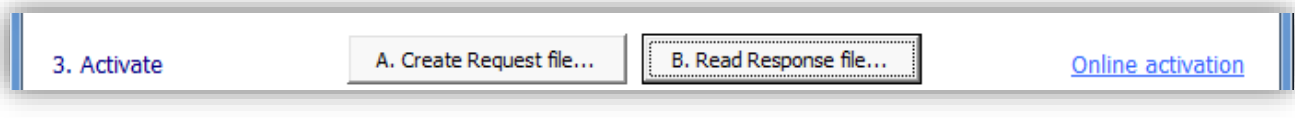

The software is ready to use.

#### <span id="page-13-0"></span>*1.3.3 Deactivate*

To deactivate Invest for Excel, open the "About Invest for Excel" dialog box either from the Invest for Excel "Other" menu or by pressing the Invest for Excel logo on the home page.

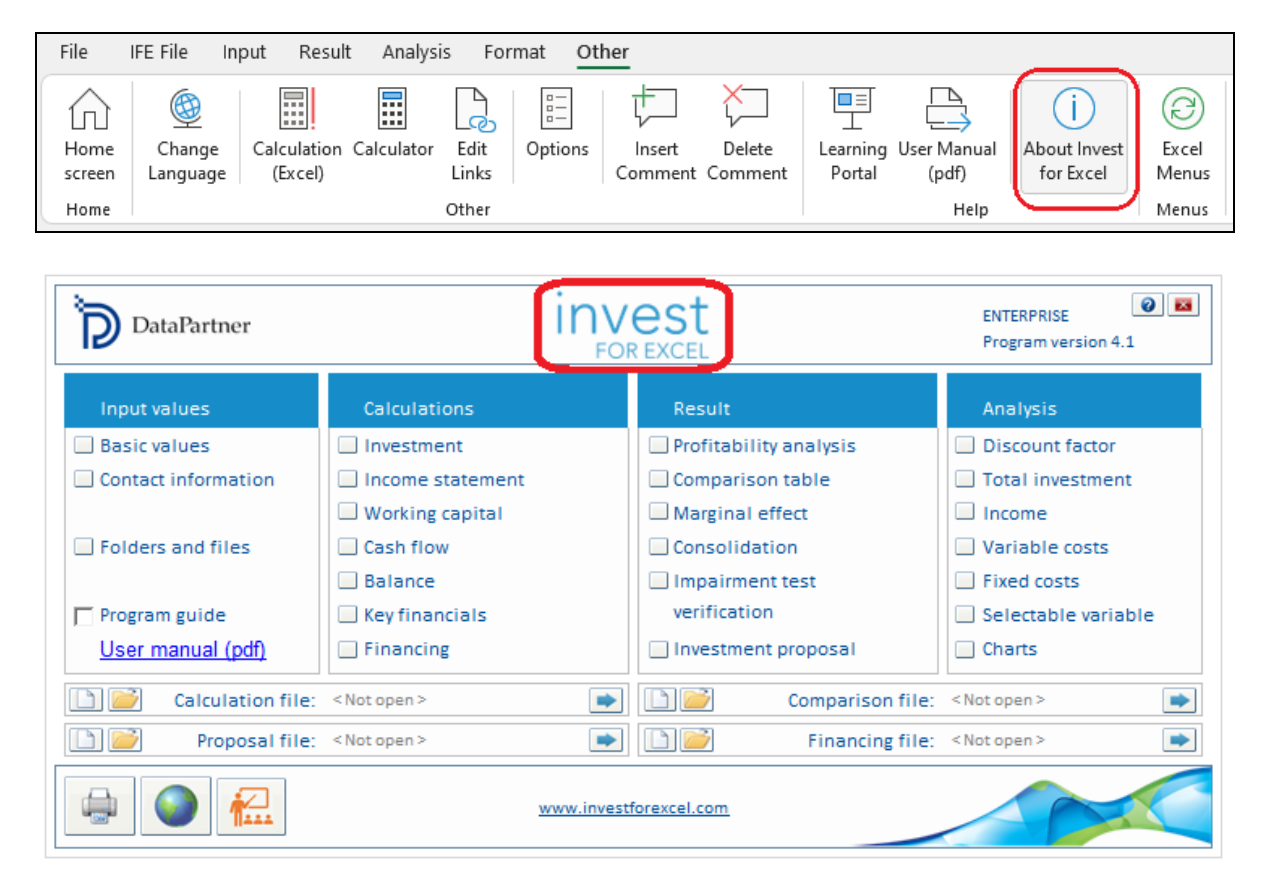

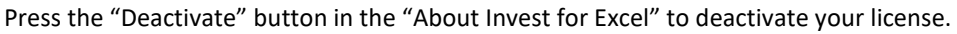

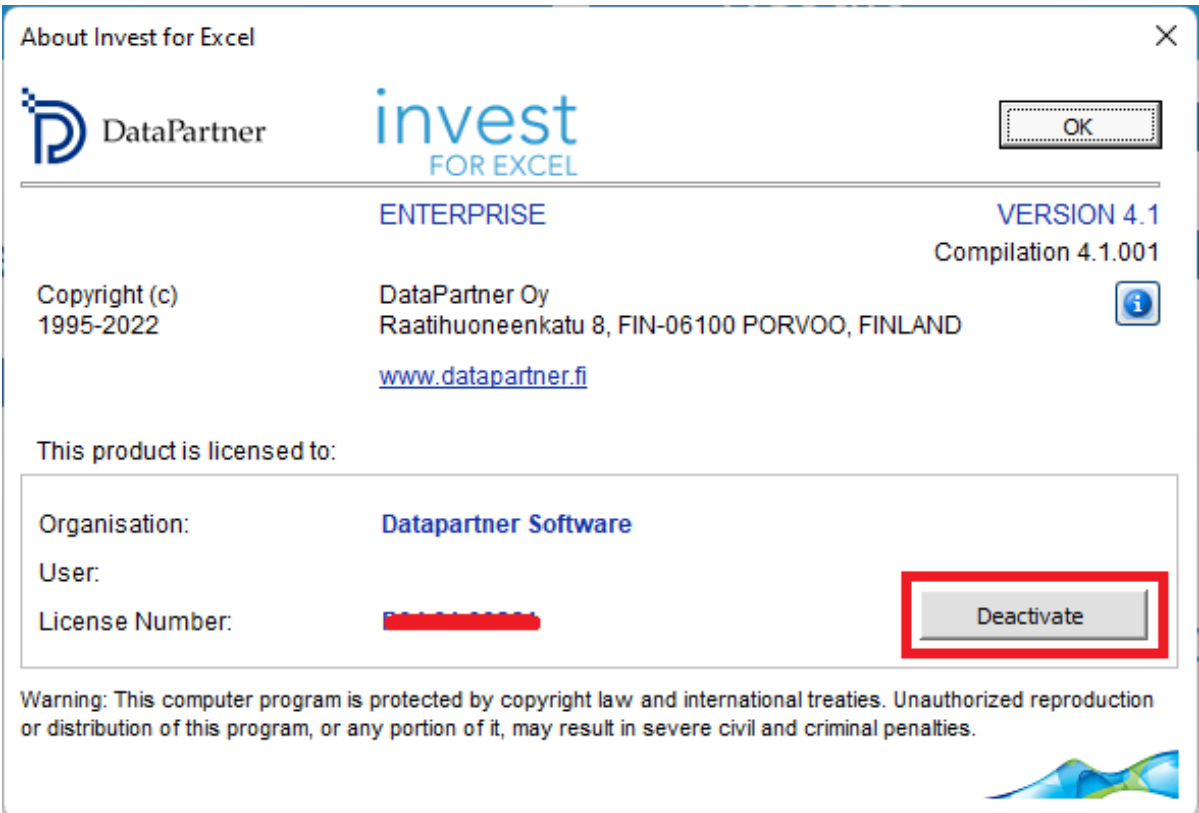

A confirmation message is shown.

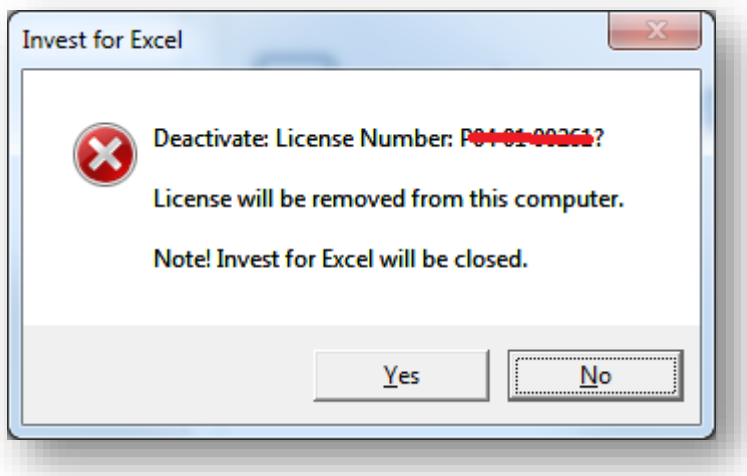

Choose "Yes" to deactivate.

Note! After deactivating, please also uninstall Invest for Excel from the computer if you do not plan to use the software on that computer anymore.

### <span id="page-15-0"></span>*1.4 Solving problems*

#### **Problems with installing program update?**

If the installation doesn't update the files or there seems to be something wrong with the software, try uninstalling the software before running the update. From Start > Control Panel > Programs and features (Vista/7) remove all versions of the software (this doesn't remove the calculation files you have made). Windows 8: "Control Panel> Programs>Uninstall a program". You might also check that the installation folder is empty (usually "C:\Program Files (x86) \DataPartner\Invest for Excel"). Then reinstall the program.

#### **Problems with taking the program into use?**

Note! Our Excel programs use macros. Allow the use of our macros the first time you use the program. If nothing happens when you try to run the program, then you might have as Macro Settings "Disable all macros without notification", in that case you need to change to "Disable all macros with notification". (Enable macros on use). The lowest security level is not recommended.

#### **The program doesn't start?**

If the macro security level is high and the program doesn't start, then it is possible that the digital certificate has expired. Then you have to set the macro security level to "Medium" (in the Excel menu - "Tools" - "Macro" - "Security" - "Medium"). The lowest security level is not recommended. A new digital certificate will be distributed with the next program version.

#### <span id="page-15-1"></span>*1.5 Start-up*

Invest for Excel's start-up file is named INVEST.XLAM You can start the program in four alternative ways:

- Click **Start** select **Programs (DataPartner) Invest for Excel** or
- Start Excel and select from the menu: **File – Open** and select **INVEST.XLAM**, or
- Open the file INVEST.XLAM from the file list of files in Windows Explorer, or or • Click the Invest for Excel start-up icon on your desktop.

#### **Enabling macros:**

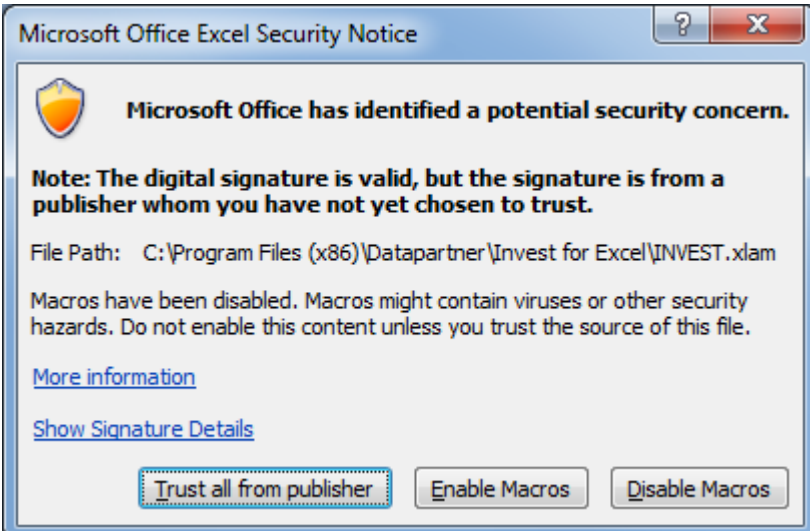

A program acquired from an unknown source may contain harmful viruses. Excel will ask you to enable or disable the macros. Select here **Enable macros** in order to activate Invest for Excel. Program files contain digital signatures. You can accept Datapartner as a reliable supplier (check "Trust all from publisher"). This way, the Security warning dialog box will not be shown again.

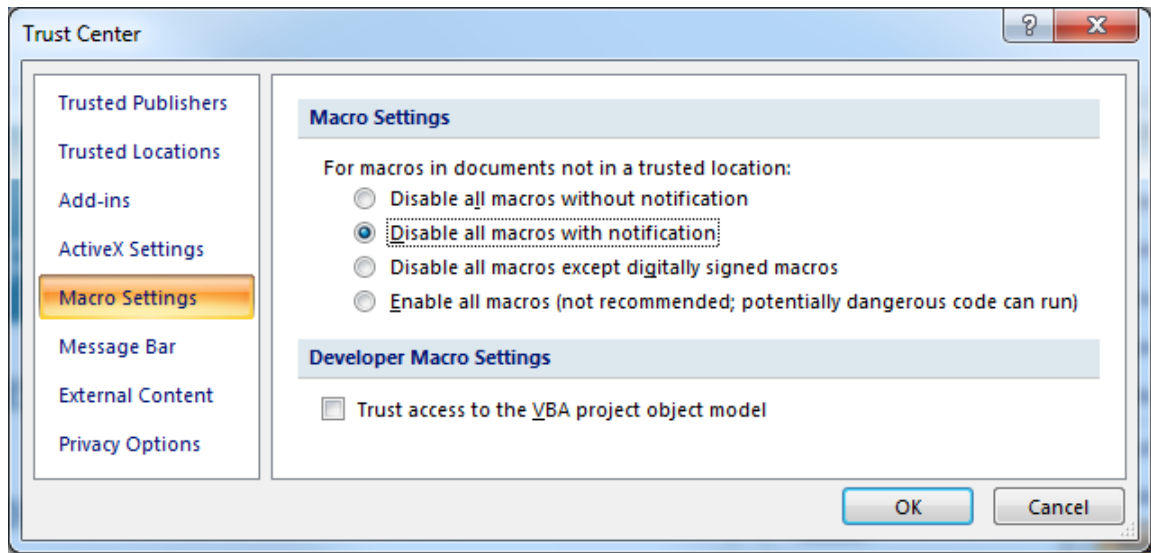

Note that appearance may vary depending on the version of the Microsoft Office used.

#### **On-Screen Manual**

To be able to view the Manual, you need to have the Adobe Acrobat Reader software installed in your computer. You can download it free of charge from the following Internet web site:

http://www.adobe.com, or direct from: http://www.adobe.com/products/acrobat/readstep.html.

Note that you may also print out the manual on paper.

#### <span id="page-17-0"></span>*1.6 Components*

Invest for Excel includes the following program files:

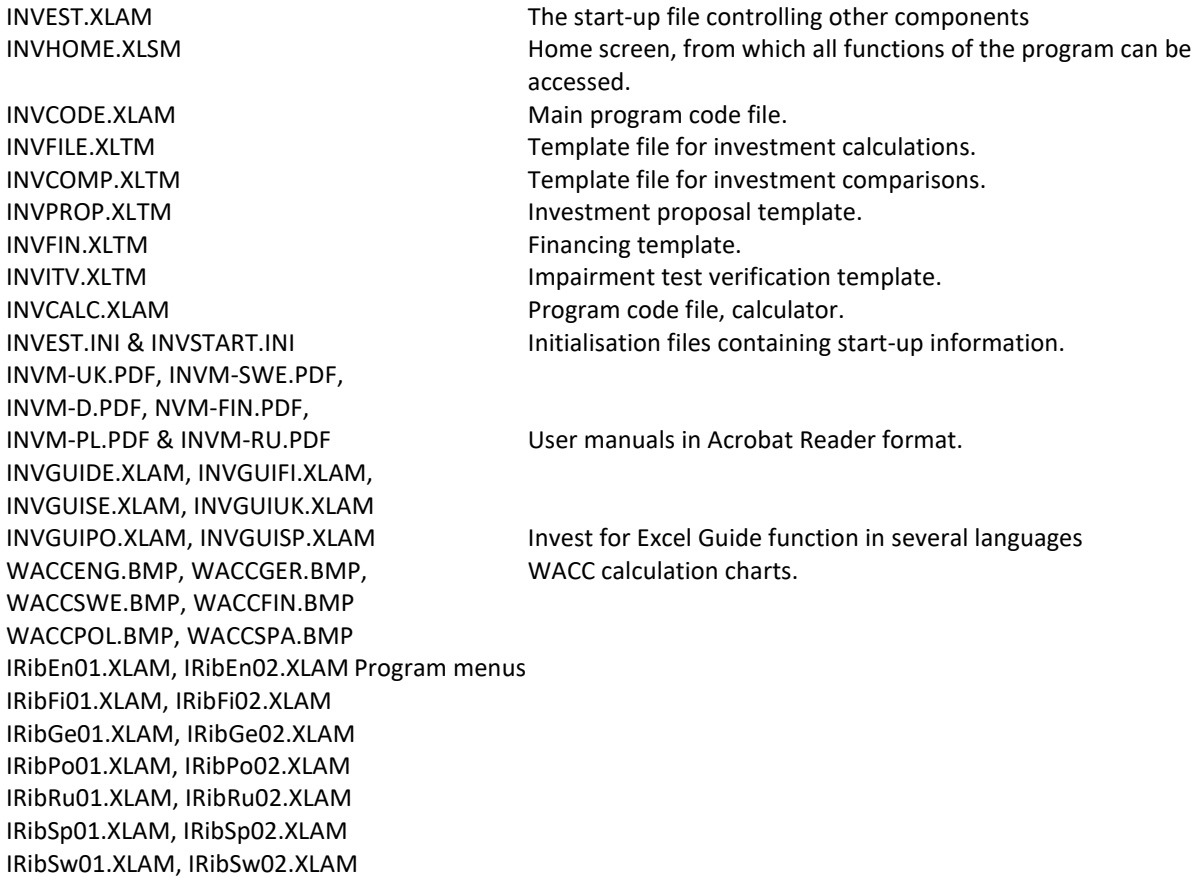

Invest for Excel automatically creates a default directory called CALC, in which calculation files can be saved. If the software is running in a network, the CALC folder must have both read and write rights.

### <span id="page-17-1"></span>*1.7 Entering Data*

As a general rule, negative cash flows should be entered as negative (-) figures, and positive cash flows as positive (+) figures. Consequently, enter costs and investments as negative (-) figures, and profits or realisations (sale of investment objects) as positive (+) figures.

#### *You should avoid using the Cut & Paste function. Use Copy and Paste command instead.*

When calculating the profitability of an investment, try to estimate the marginal effects of the investment, unless you use the Marginal effect function. It is equally important to remember not to let the expected result influence the values you enter when making investment calculations. Do not change data only to get a positive net present value (NPV) etc., always be objective when entering numbers.

#### <span id="page-18-0"></span>*1.8 Working Order*

When starting a new Investment calculation, always start by entering:

- 1) Basic Values and
- 2) Contact Information (if needed)

After that you specify:

- 3) Investments (capital expenditures)
- 4) Income and costs in the Income statement Table, and
- 5) Changes in working capital in the Working Capital table.

The program then calculates the following in respect of the investment:

- 6) Cash flow; the calculation can be supplemented with financing data.
- 7) Balance sheet: calculated on the basis of your data input. You may supplement the balance sheet with an opening balance.

Next you will see the result of the calculation in the

8) Profitability analysis.

Now you can analyse the effect of various variables on the profitability of the investment. These variables include:

- 9) Discount Rate used in calculations,
- 10) Total Investment,
- 11) Income,
- 12) Variable costs,
- 13) Fixed costs,
- 14) Income Variable, and
- 15) In addition to the above analyses, you can create analysis charts for any input variable

If necessary, you can always return to input screens to simulate different situations. That way you can have more than one variable in a chart. Remember to save your work!

If you have several alternative investment projects, you can compare them in the 16) Comparison table.

The differences between the alternatives can be illustrated using the following charts: NPV chart, IRR chart, and Payback chart.

When you are satisfied with your calculations, you can process the results further to make an

- 17) Investment Proposal. Submit that proposal to the decision-makers.
- 18) Option: If you have the Financing module, use it to produce financing calculations. (Enterprise edition only)
- 19) Option: If you have created a calculation for asset impairment testing, use the impairment test verification.

(Enterprise edition only)

## <span id="page-19-0"></span>*1.9 Home Screen (Start-up screen)*

The Home Screen shows the contents and structure of the program. From here you can go to any program module. For example, click the button to the left of the text "Basic Values" to go to the **Basic Values** screen, where you begin any calculations.

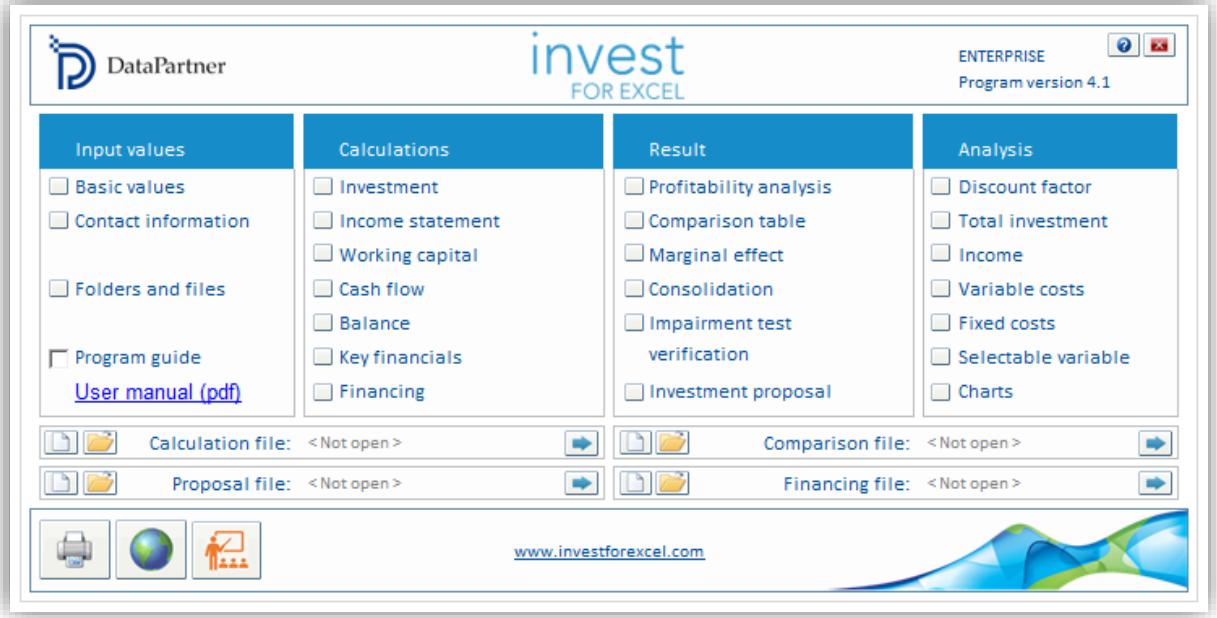

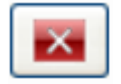

The **Exit** command closes both Invest for Excel and Microsoft Excel. Remember to save your workbooks when you exit the program, otherwise your work may be lost. Please, note that the **Exit** command will also close all other Excel workbooks open at the time.

 $\Box$  Program guide

The Guide function contains useful tips about using the program. You can activate or close the Guide in the Home Screen. When starting a new function, a few tips on its use are displayed. Even when you are feeling more confident about using the program, you can check

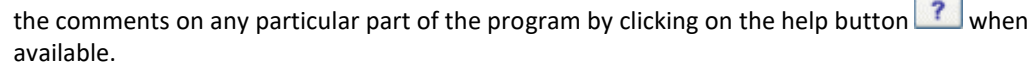

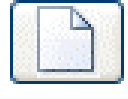

Create new file.

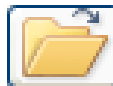

Open saved file.

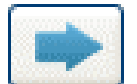

Go to file.

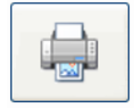

Centralised printing of reports (see chapter [2.11\)](#page-51-0).

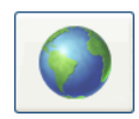

The **Change Language** function: By pointing to this globe button you can quickly change the language of various parts of the calculation.

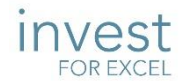

Click on the Invest for Excel logo to display information on the user licence:

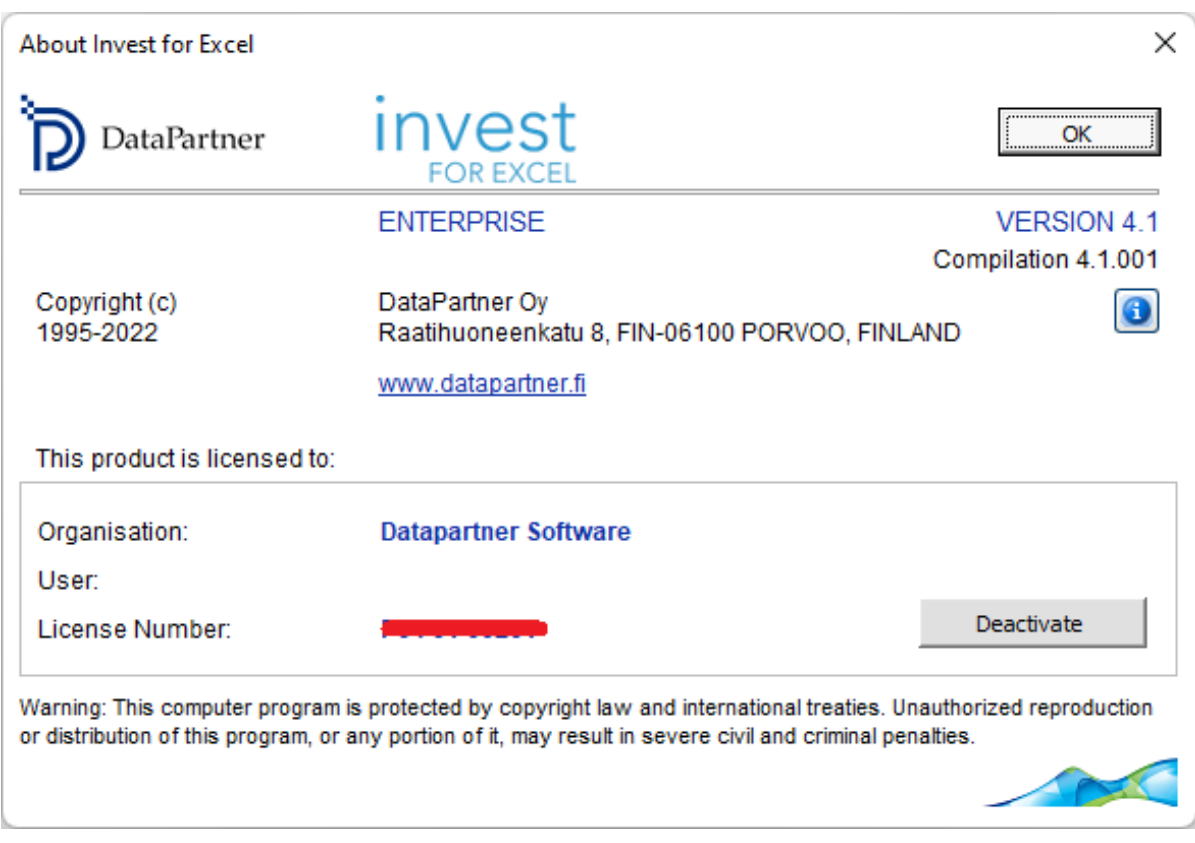

For more information on license activation, see chapter **[8.3](#page-283-3) [About Invest](#page-283-3) for Excel**.

# <span id="page-21-0"></span>*1.10 Learning portal*

Easy access to the Invest for Excel Learning portal can be found on the Home screen and in menus.

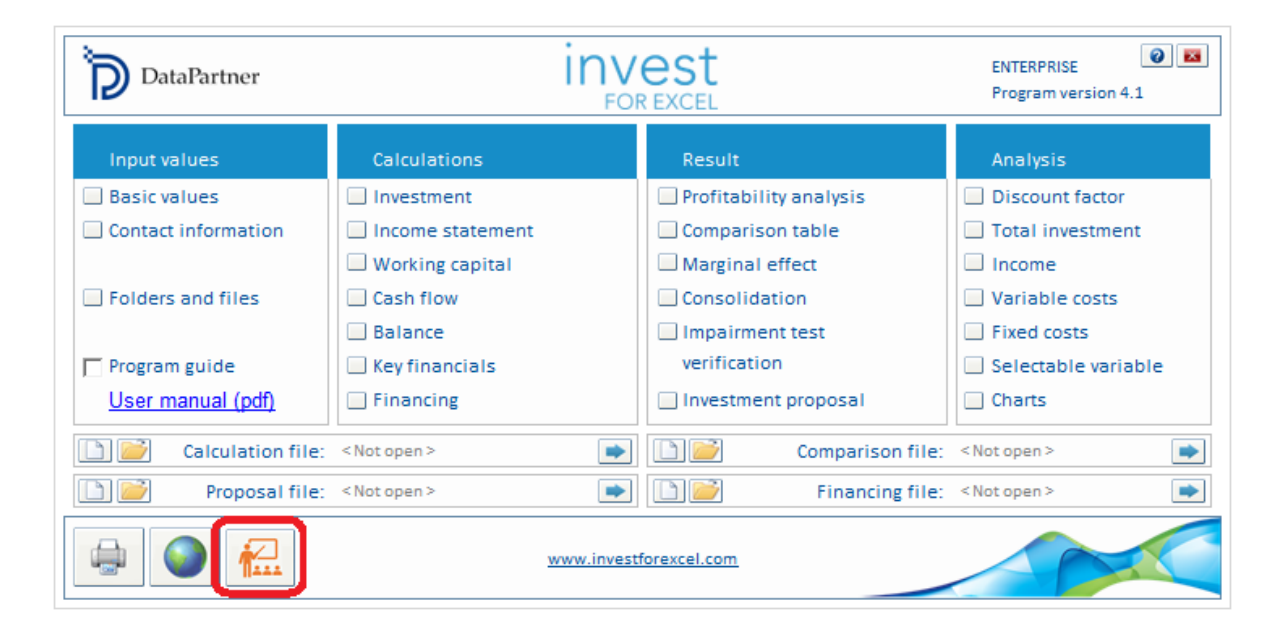

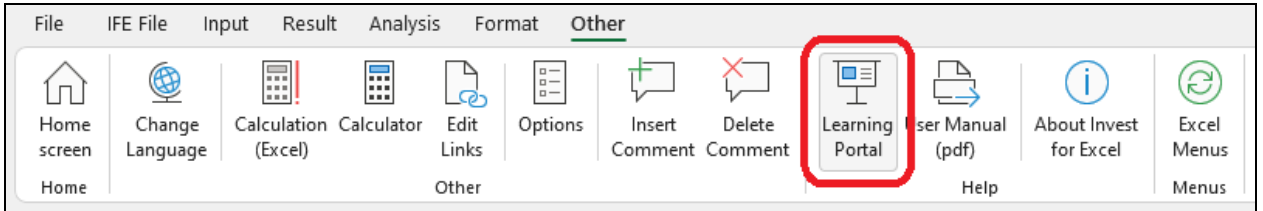

The Learning portal contains courses, videos and a library of material about using Invest for Excel.

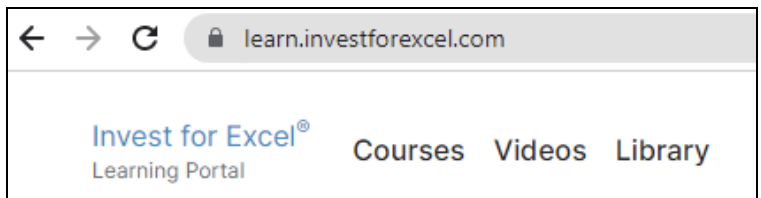

[learn.investforexcel.com](https://learn.investforexcel.com/en)

# <span id="page-22-0"></span>*1.10.1 Courses*

Sign up to our online courses to go through a guided learning path on a topic of your choice. You can learn at your own pace. The content is available from any device via web browser.

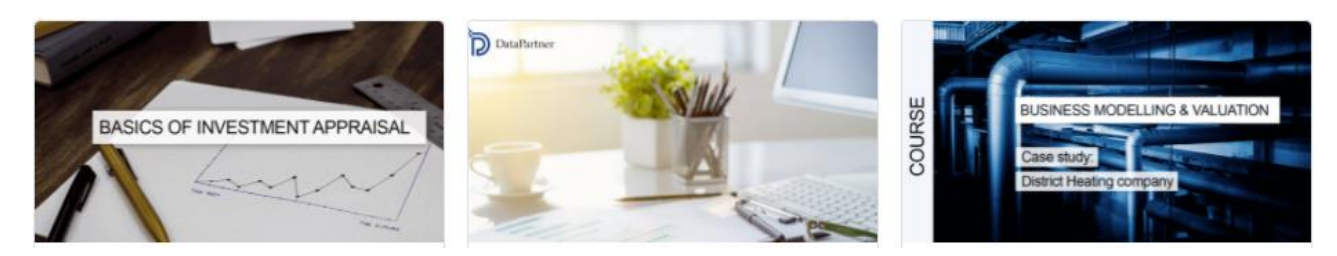

## <span id="page-22-1"></span>*1.10.2 Videos*

Watch educational videos, webinar recordings, and demonstrations of features at the video section.

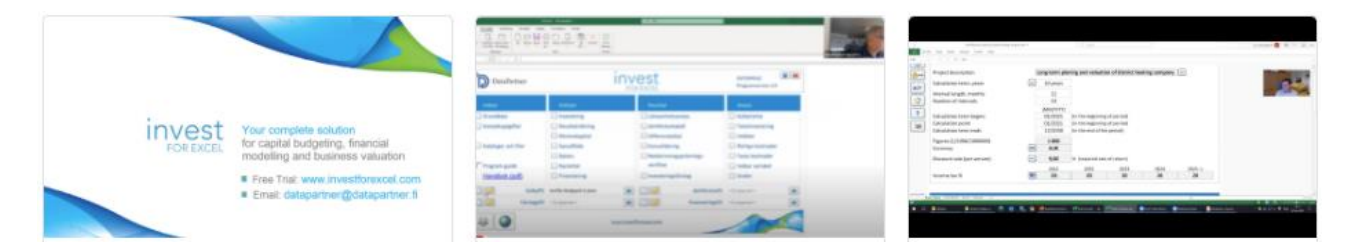

### <span id="page-22-2"></span>*1.10.3 Library*

A collection of readable materials such as practical hints, guides, frequently asked questions, educational articles, and more.

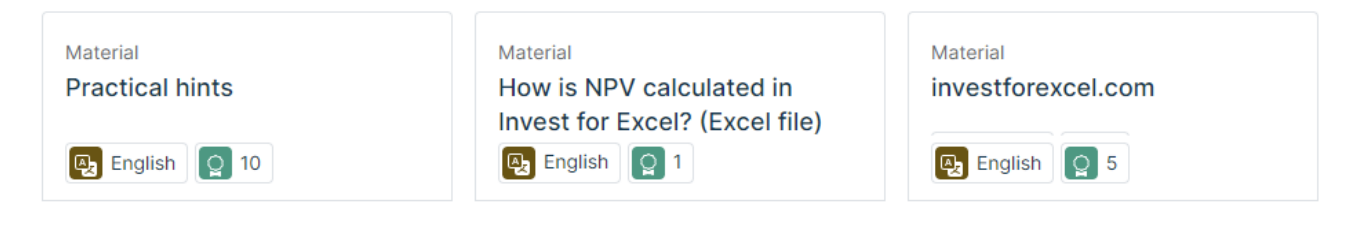

### <span id="page-23-0"></span>*1.11 General buttons*

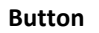

**Button Description**

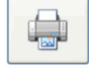

Print current table.

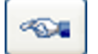

**KP** 

Move to previous table

Move to next table.

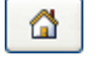

ūП

?

**on** 

Create chart.

Show help for current table.

Move to the Invest for Excel home page.

Pressing the camera button will place a picture copy of the table or chart in the clipboard. The picture can then be pasted into another sheet, document or software. See 1.9.1 Picture copy below.

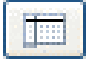

Unfreeze/freeze column headers (Calculation sheet)

# <span id="page-24-0"></span>*1.11.1 Camera shot (copy picture)*

Invest for Excel files created with version 3.7 (or newer) templates have camera buttons at each table. Pressing the camera button will place a picture copy of the table or chart in the clipboard. The picture can then be pasted into another sheet, document or software.

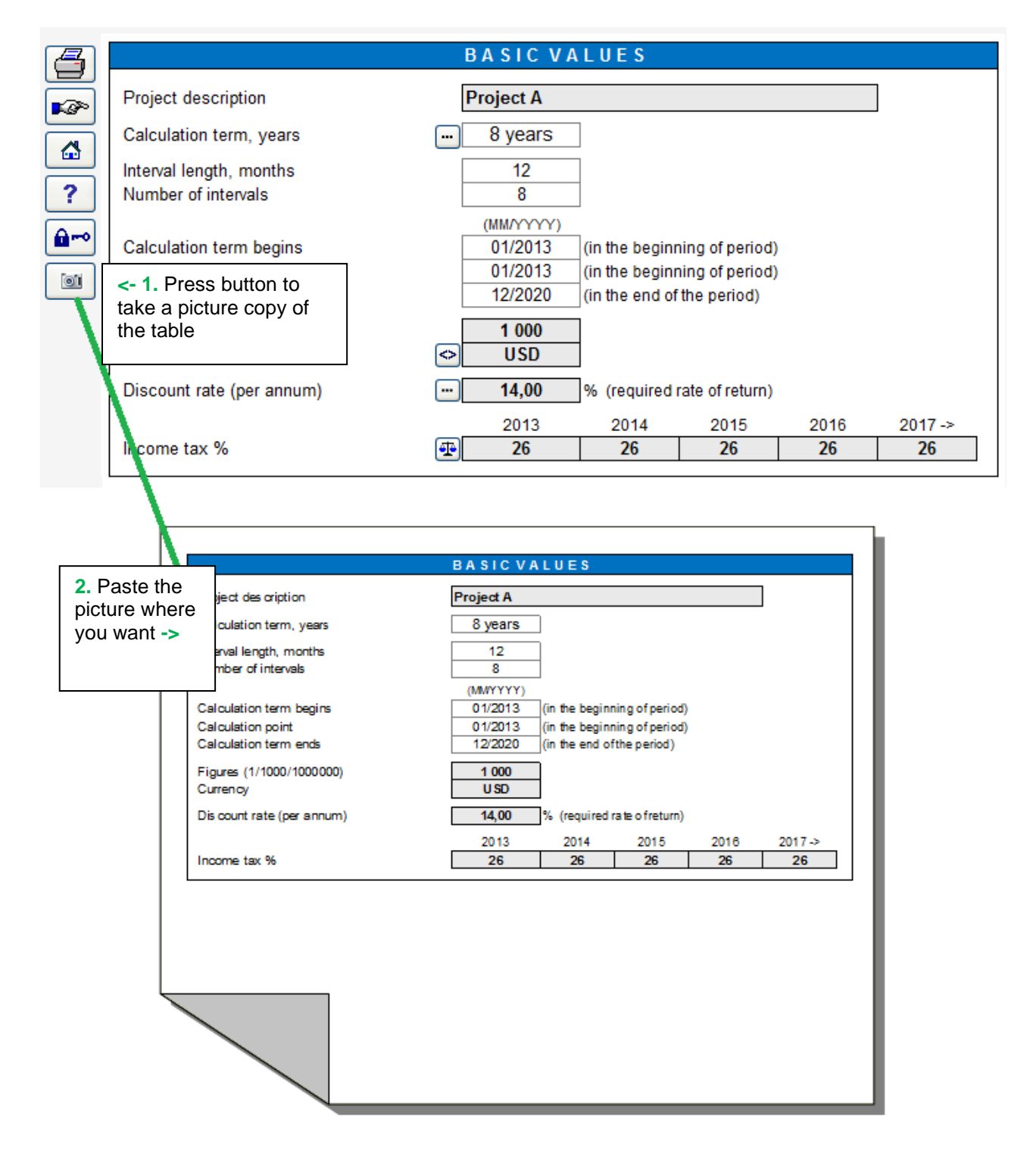

By default, a message is displayed telling that a picture has been copied to the clipboard.

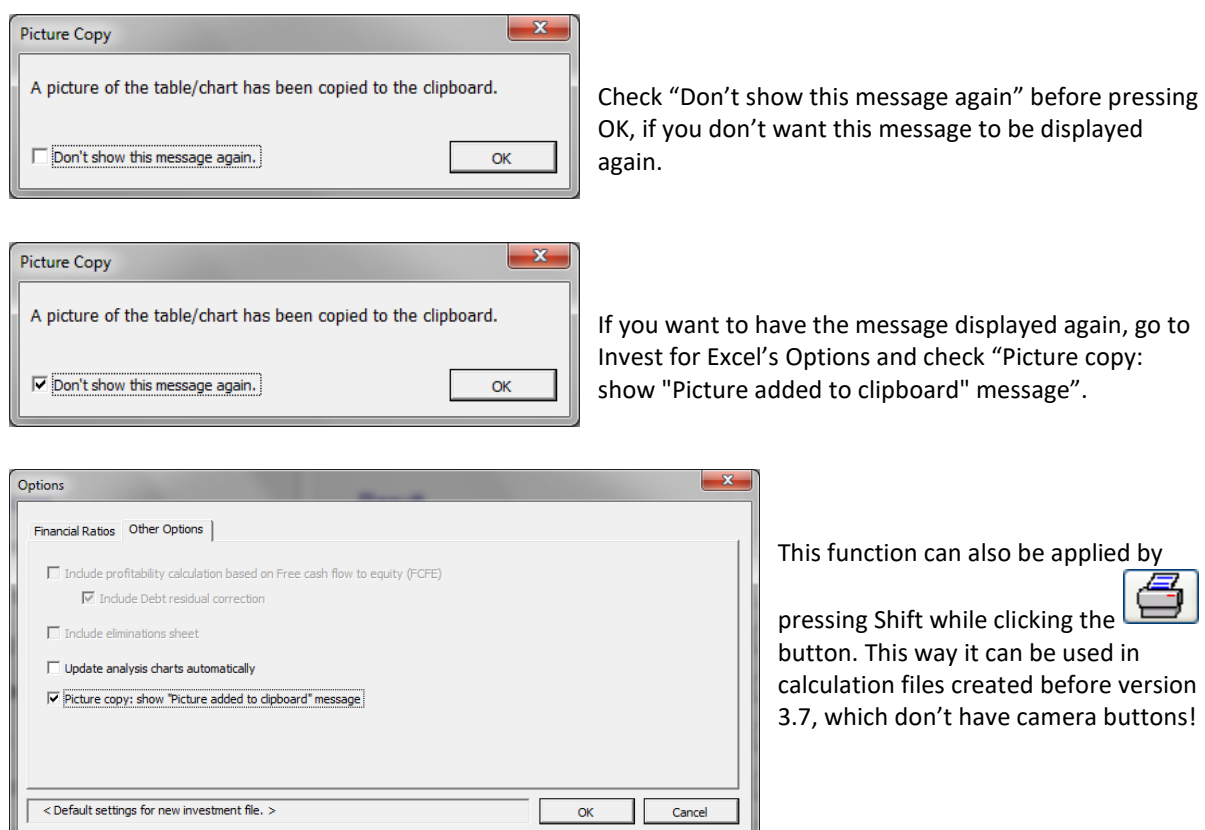

#### **Camera shot with Shift key**

By default, no program buttons etc. are included when you copy a table to clipboard using the Camera shot button.

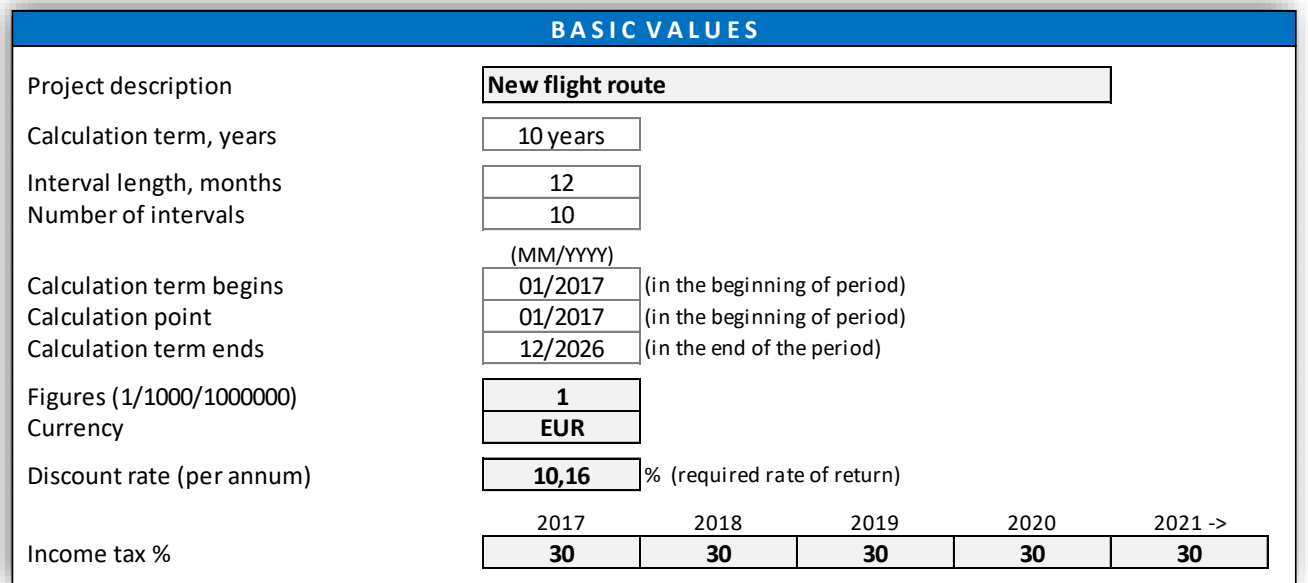

If you want to include program buttons, press Shift key when you click the Camera shot button.

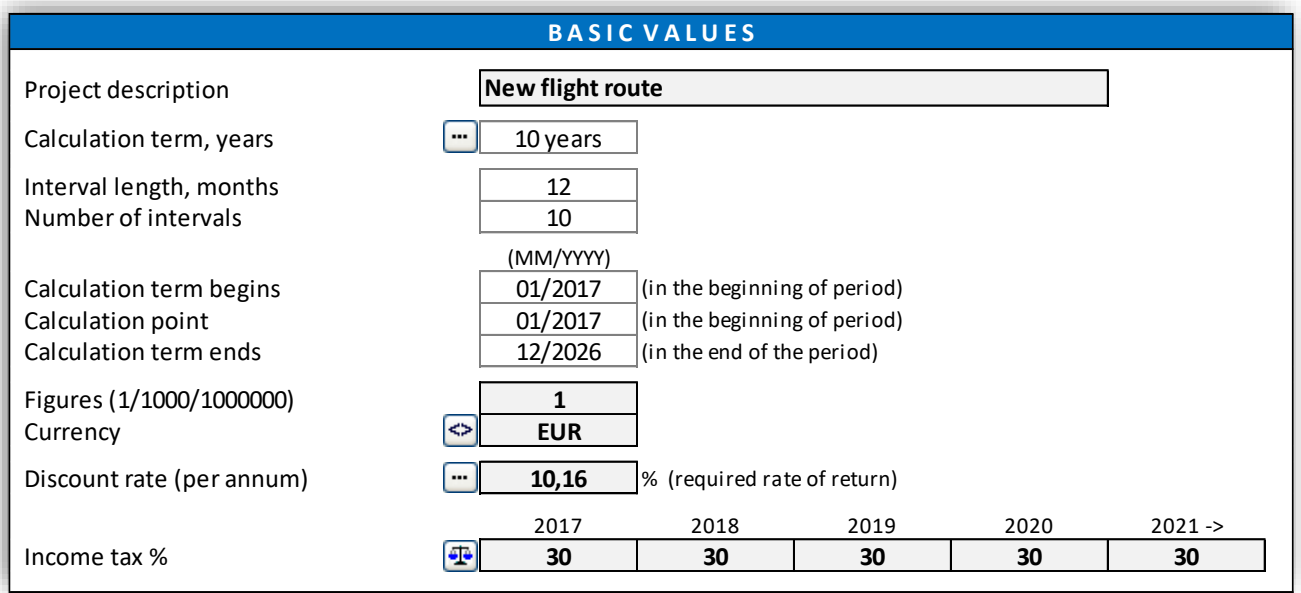

# <span id="page-26-0"></span>*1.12 Invest for Excel menus*

The Excel ribbon menu is modified to include Invest for Excel commands.

#### **Invest for Excel menus**

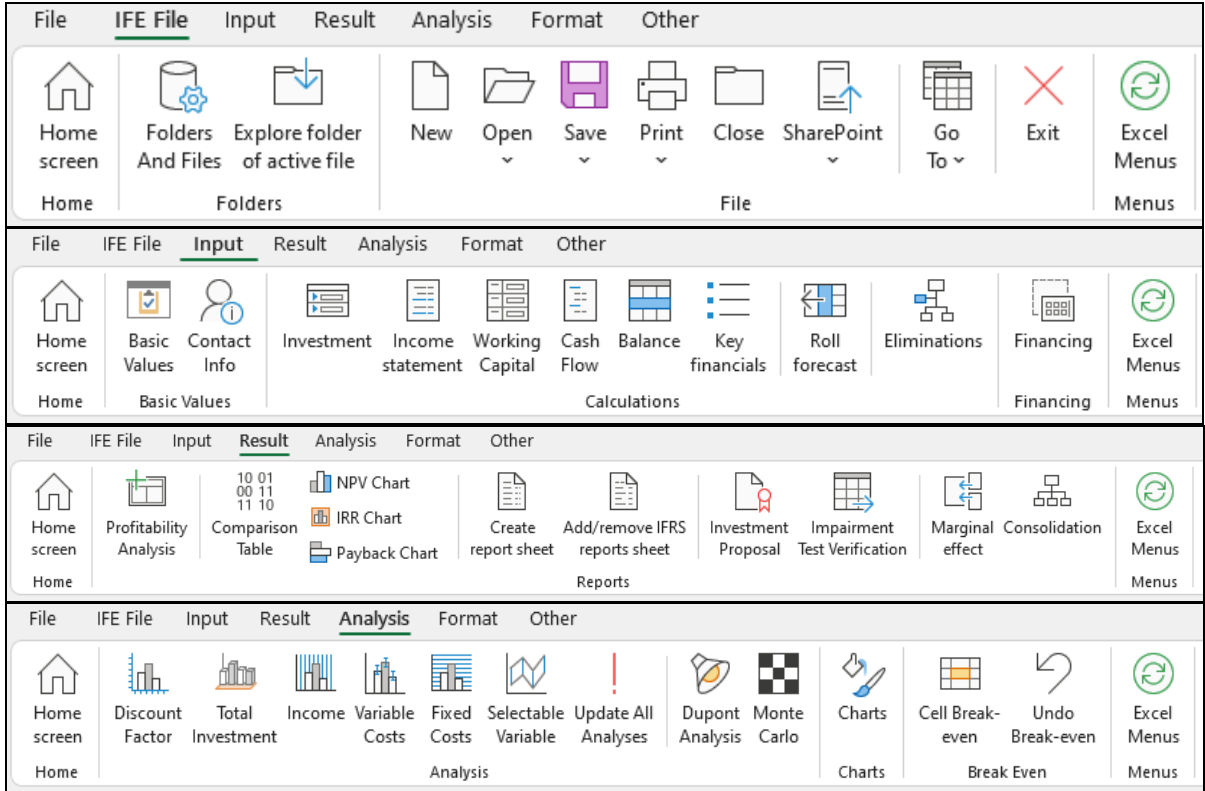

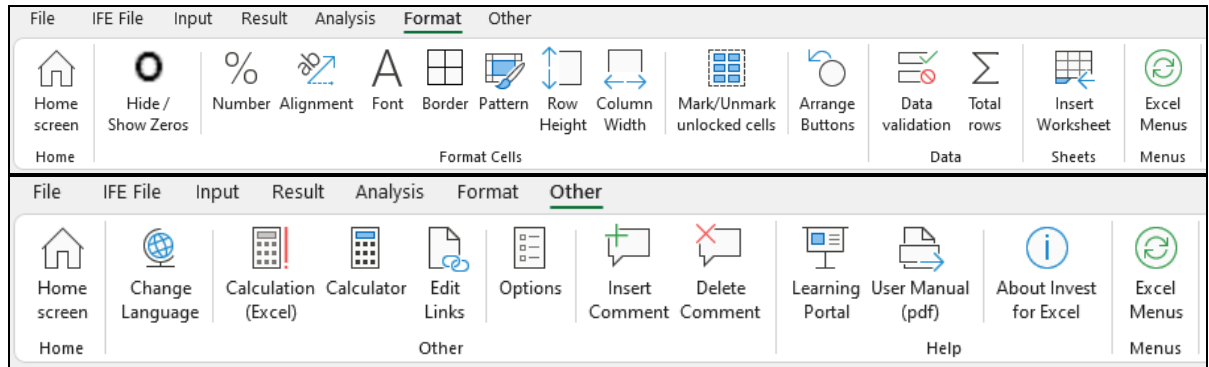

#### **Excel menus**

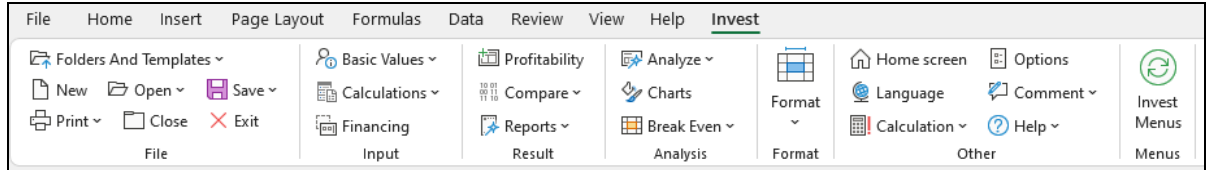

You can switch between Excel and Invest for Excel menus at any time by pressing:

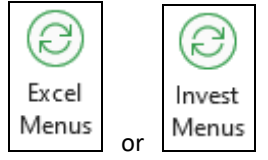

# <span id="page-28-0"></span>**2 File commands**

#### <span id="page-28-1"></span>*2.1 Folders and Files*

#### <span id="page-28-2"></span>*2.1.1 Working Folders*

By defining the folder, you decide on the name and path of the folder where you primarily save your calculations. You can have both a *private* folder and a *common default folder*. When you do calculations for your own use you save them in your *private folder*. When you want calculations to be shared with others, save them in the *common folder.* The private folder is normally located in a folder that only you have access to, and the common folder is located on a shared server.

Place the folder in a place on the server of which backups are taken automatically. Ask the PC Administrator to create on the server a common folder with read and write access for anybody doing investment calculations.

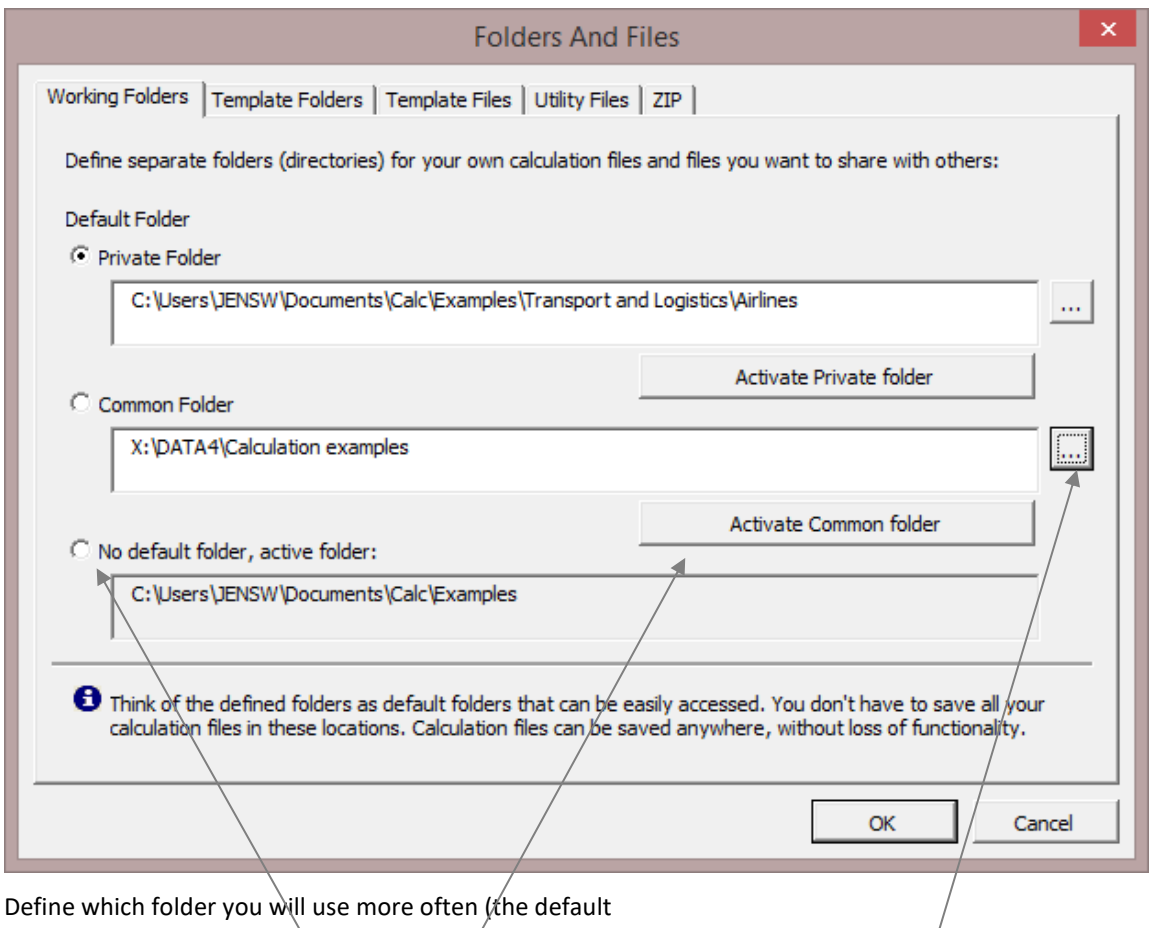

folder), or select "No default folder", meaning that the last used folder is active when opening and saving files.

Define the path to the folder by typing it in, or by clicking on the button on the right hand side.

It's possible to activate Private or Common folder at any time by pressing the activate buttons.

## <span id="page-29-0"></span>*2.1.2 Template Folders*

Templates are modified Invest for Excel files to be used as templates when starting a new calculation. E.g. the user wants own headers and footers, some pre-entered information, some pre-selected settings, some hidden rows, some renamed rows, pre-set depreciations, asset types and tax settings and some restrictions in user rights.

Template folders are folders where you save your templates. Here you can tell the program where your templates are located. When you create new files, you may choose whether you start from Invest for Excel's standard template or from one of your saved templates.

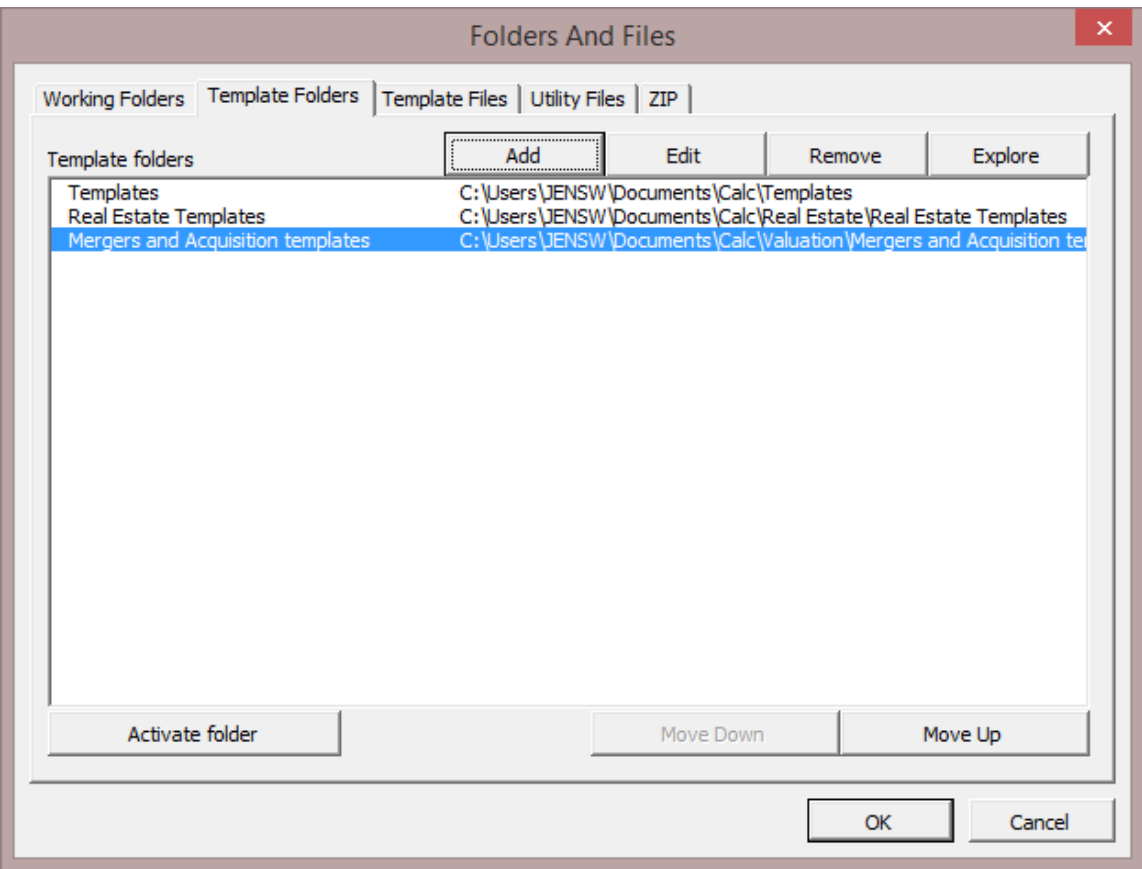

### <span id="page-30-0"></span>*2.1.3 Template Files*

By specifying template files, you decide whether to use the standard templates of Invest for Excel (default templates) or your company's own template.

You can either enter the path to your own folder, or find it by clicking the button on the right hand side.

If management wants to direct the calculation by setting certain default values, they can be put in customised templates for use in certain investment projects. The investment requests can also be customized according to the customer's wishes. In that case, the customer specific Proposal File shall be saved as the default template.

You can change the template in this dialogue box. Find it by clicking in the **Home Screen,** or in Invest for Excel's own **File** menu.

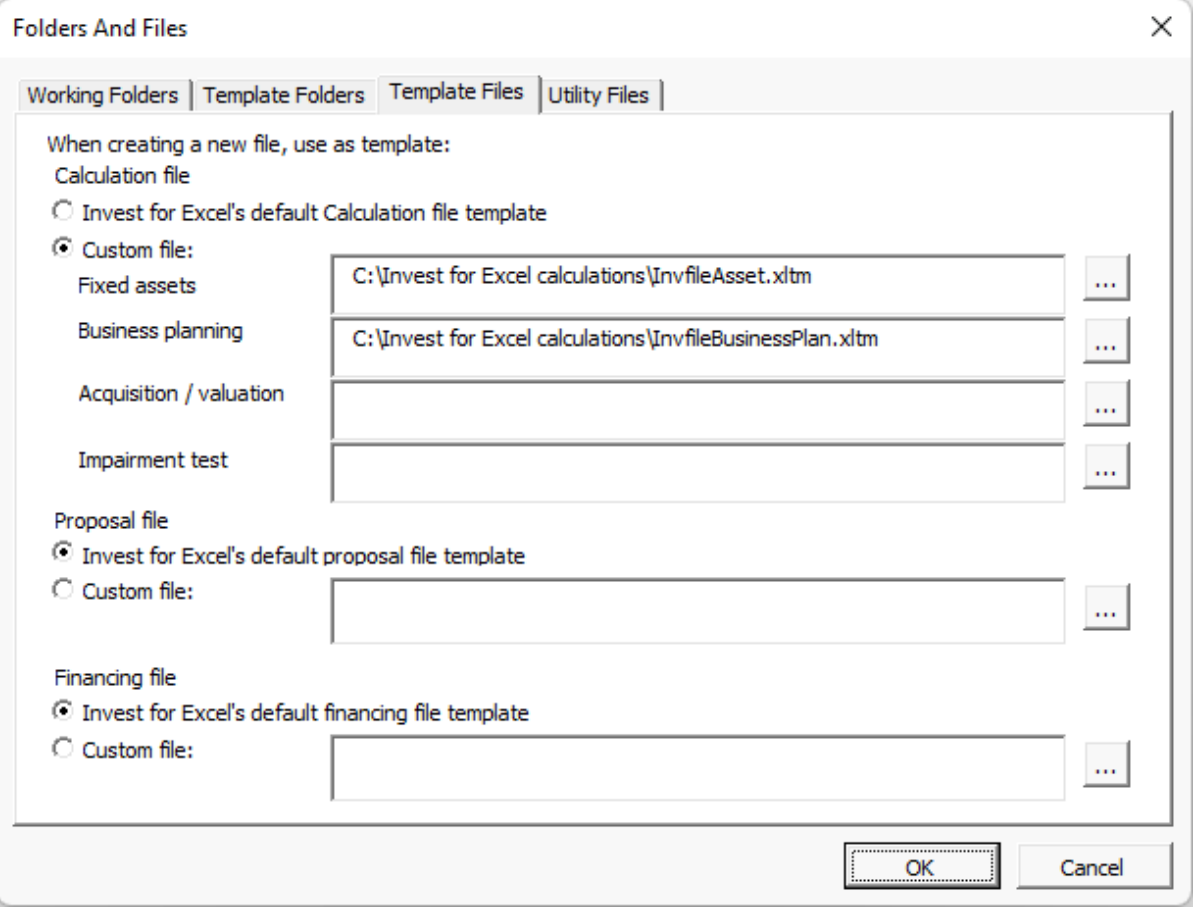

### <span id="page-30-1"></span>*2.1.4 Utility Files*

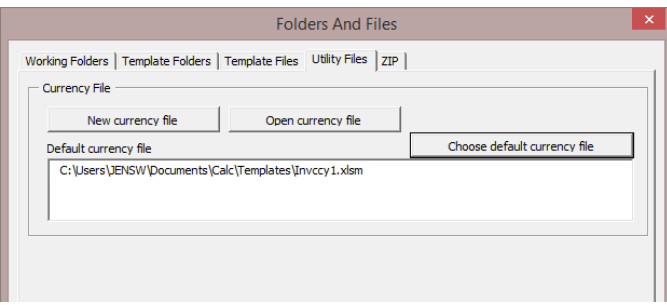

In the Utility files tab you can define default currency file, create a new currency file and open existing currency file. A currency file includes exchange rates for currencies.

### <span id="page-31-0"></span>*2.2 Explore folder of active file*

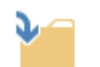

'Explore active file folder' opens a new Explorer window showing the folder for the active file.

Explore folder of active file

#### <span id="page-31-1"></span>*2.3 New*

When creating a new calculation, comparison, proposal or financing file, go to Invest for Excel's own **File**  menu, and select the command **New…**.

- To make a new calculation, select **New Calculation file,**
- To compare the results of different calculations scenarios, select **New Comparison File,**
- To make an investment proposal, select **New Investment Proposal,** or
- **New Financing File,** to plan debt financing.
- **New Impairment test verification** for a detailed impairment test verification.
- **New Currency File** to create a new list of currency conversion rates

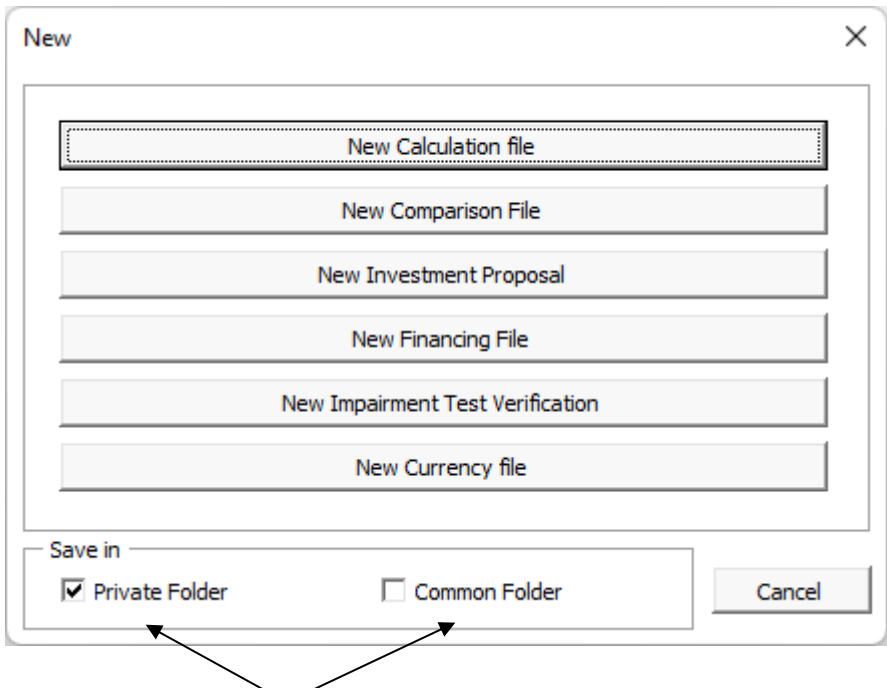

Choose here if you want to save the file in your private folder (default) or in the common folder (e.g. on a file server). If neither is selected then the last accessed folder is used.

When you choose 'New Calculation file' and you are using the *Enterprise* edition of Invest for Excel you will get a new menu to select the main type of template (this doesn't apply for *Pro*, *Standard* or *Lite* editions):

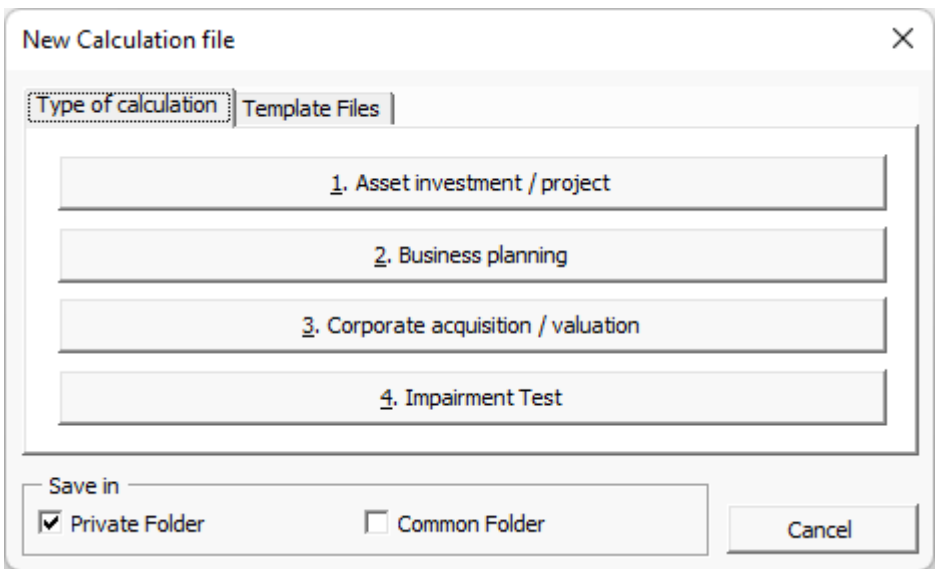

For capital budgeting, financial modelling, profitability analysis, business planning. Lifecycle costing and product calculations, choose: **'1. Asset investment / project'**.

For Business plan type of calculations, choose '**2. Business plan**'. The business plan calculation file type is like the asset type with two historical years added by default. The result sheet includes Enterprise value and Equity value calculation with separate Excess cash and non-operating assets and Interest-bearing debt calculation tables.

Choose '**3. Corporate acquisition / valuation'**, for valuation of a company/ business, for mergers and acquisitions and if you want to see how long term planning affects the equity value of the corporation. This alternative provides extra lines showing group effects of acquisition. This function requires the **Enterprise** edition. Please refer to 'Corporate acquisition calculations' in Section 10 for more information.

Choose **'4. Impairment Test'** if you want to do an impairment test/ recoverability test on existing goodwill and assets. The created file is an asset investment calculation file with the following settings:

- Calculation term is five years by default.
- Calculation point is locked to the start of the calculation term. This is because compounding is not recognized in accounting standards.
- The result sheet shows an impairment test calculation in addition to the standard profitability key figures.
- The result sheet holds a button for creating/updating an impairment test verification.

It is advisable to name the file and choose the folder at this point:

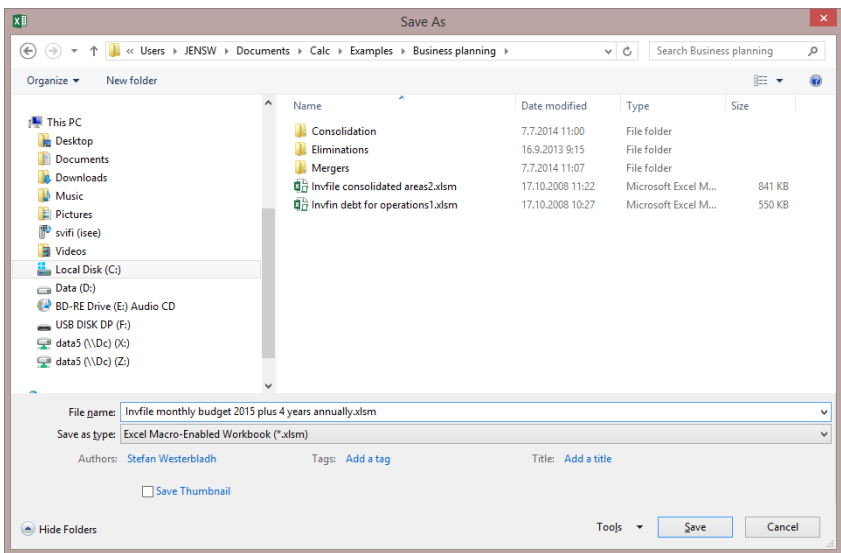

Replace the name and path suggested by the program with a suitable descriptive file name, in order to find your calculations easily on later occasions.

However we do recommend to keep the 'Invfile' – word in the beginning of the name in order to separate different types of Invest for Excel files.

Select the "Template Files" tab

if you have premade template files in template folder. Choose the template you want and press "Use the template to create a new calculation":

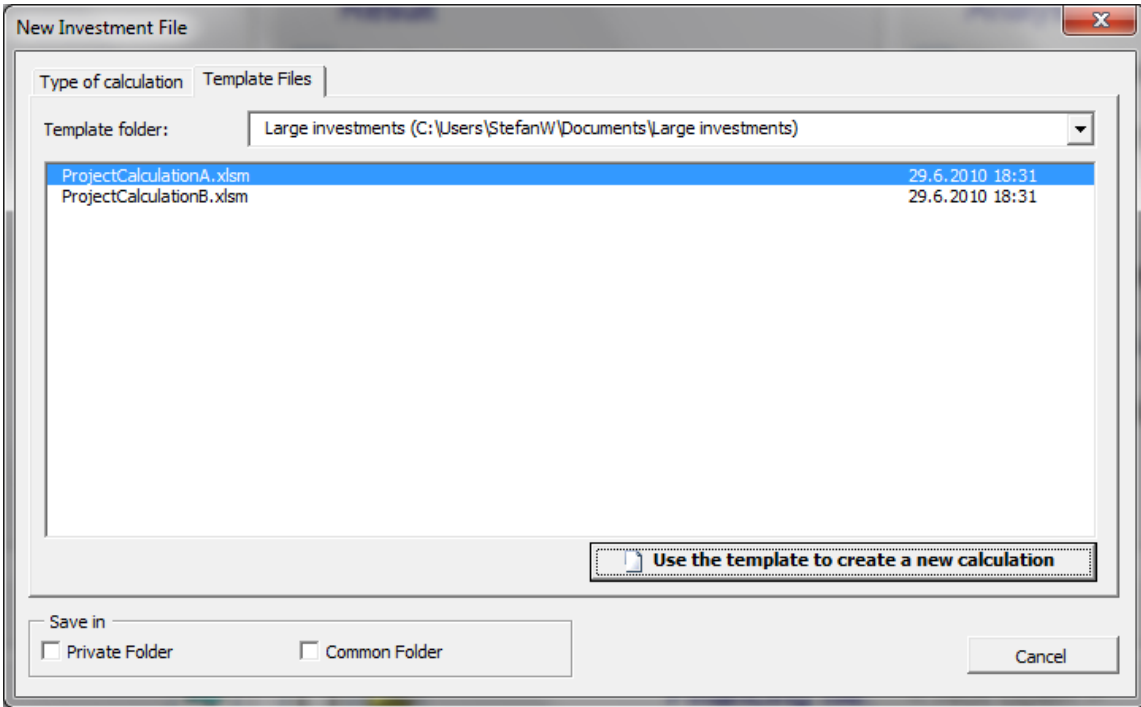

# <span id="page-34-0"></span>*2.4 Open*

Go to the **File** menu and select **Open…** to open a previously saved file:

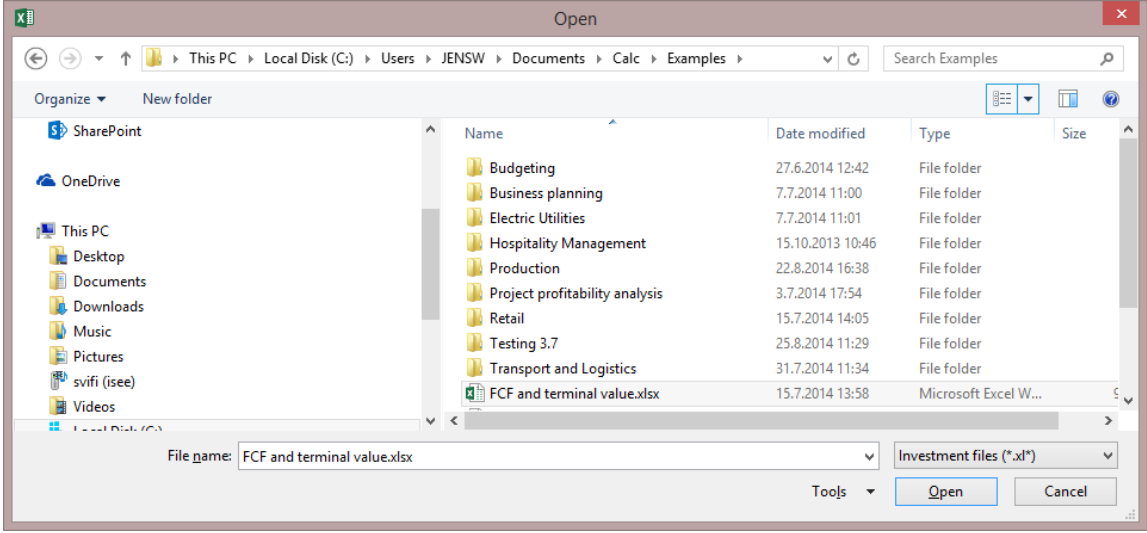

The appearance of the dialogue box differs to some extent depending on the operating system and version of Excel used. Note that, if you use Microsoft Excel's Open function, you will be prompted to activate macros.

You can open a file from any drive and folder. When you start Invest for Excel, it activates the default folder you have specified. If you do not choose to save the files in another folder, Invest for Excel automatically saves all calculation files in this folder. You can also open other Excel files with this function.

# <span id="page-34-1"></span>*2.4.1 Open example file*

Example files can easily be opened from the Invest for Excel menu.

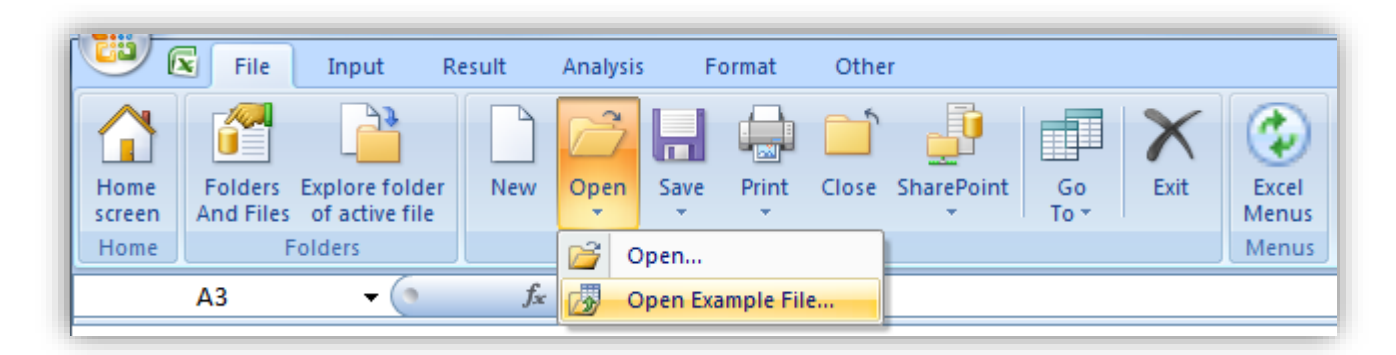

You can choose from available files per language.

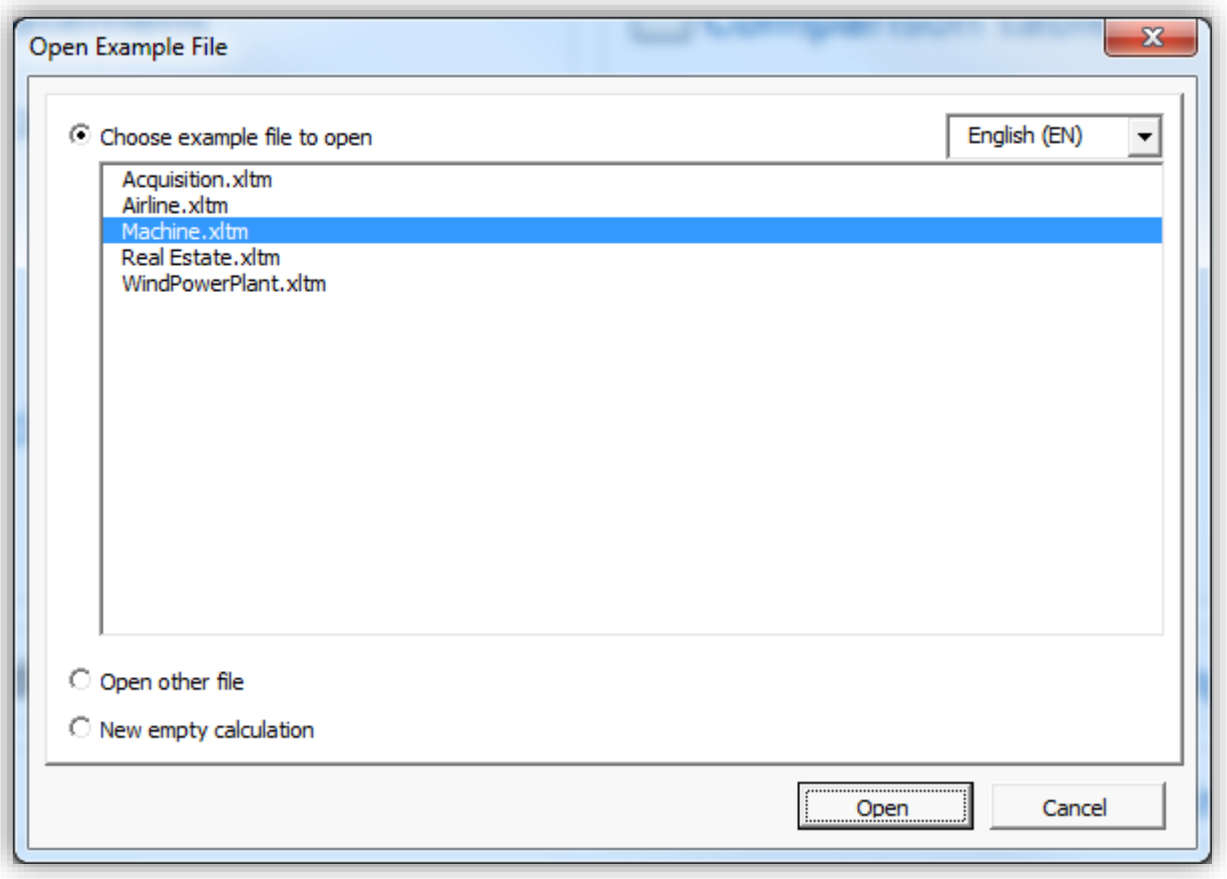

### <span id="page-35-0"></span>*2.5 Close*

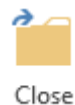

The **Close** function of the **File** menu will close the active Excel workbook, as the same function in Excel would do. If you have made changes to the file after last saving it, the program asks you "Do you want to save the changes you made to [file name]?":

#### <span id="page-35-1"></span>*2.6 Save*

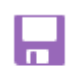

To save the file, left click the **File** menu, then select **Save** or **Save as** ( or Save To Zip file or **Save Snapshot**).The operating system may limit the use of certain symbols or characters in the file name.

Save When you save a file by choosing **Save** in the **File** menu (or by clicking on the floppy icon in the

toolbar on top), the file is saved in the active folder. The file will retain the name it had when you opened it, or given to a new file when created. It is safer to select the **Save as…** function, which allows you to specify folder and file name to use.

The appearance of the Save As dialog box differs depending on the operating system and version of Excel used.
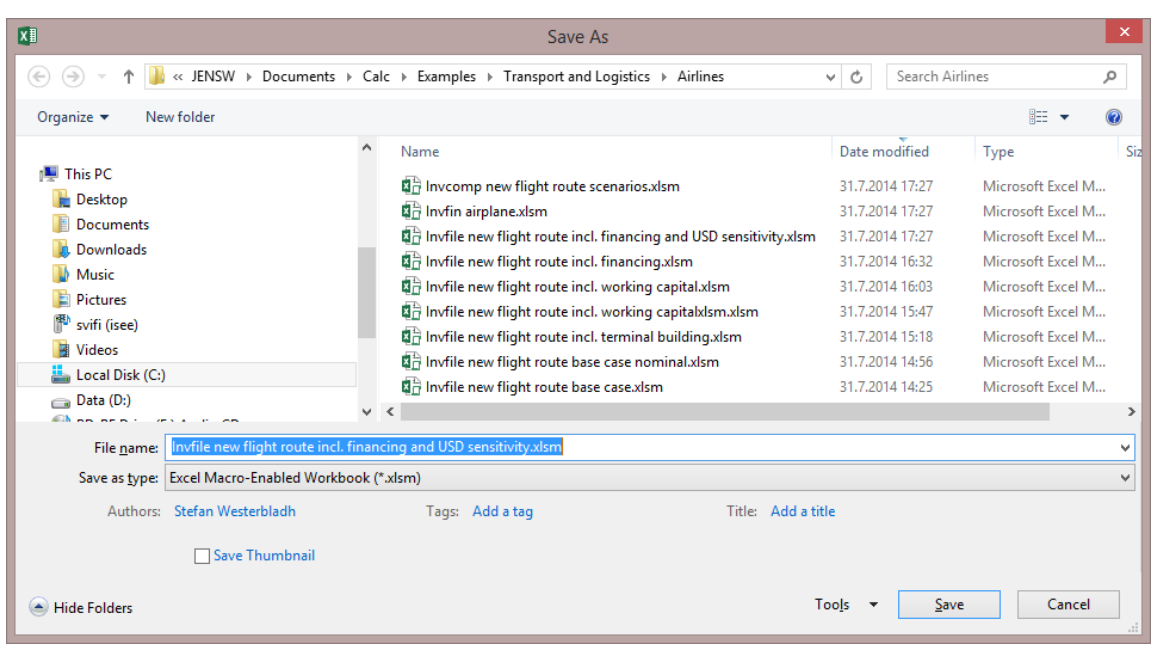

If "Save As…" is used, you will be prompted to replace any existing files.

## *2.6.1 Working simultaneously on several calculations*

Invest for Excel supports simultaneous handling or processing of several calculation files. When you change from one function to another (for example via File>Go To>1 Calculation file), the program displays a list of all files related to that function. In order to choose the file you want, just click on the appropriate name. The situation could look as follows:

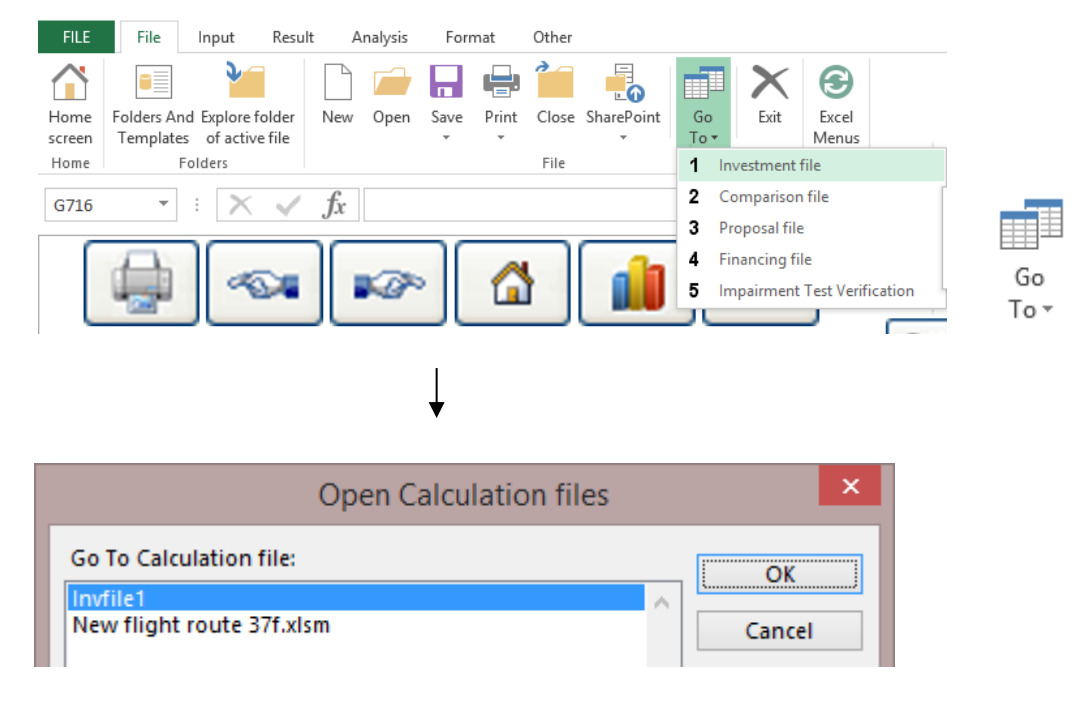

The same function applies to other type of files; you can work with several files at a time.

## *2.6.2 Turn on Iteration (calculation) when opening calculation file*

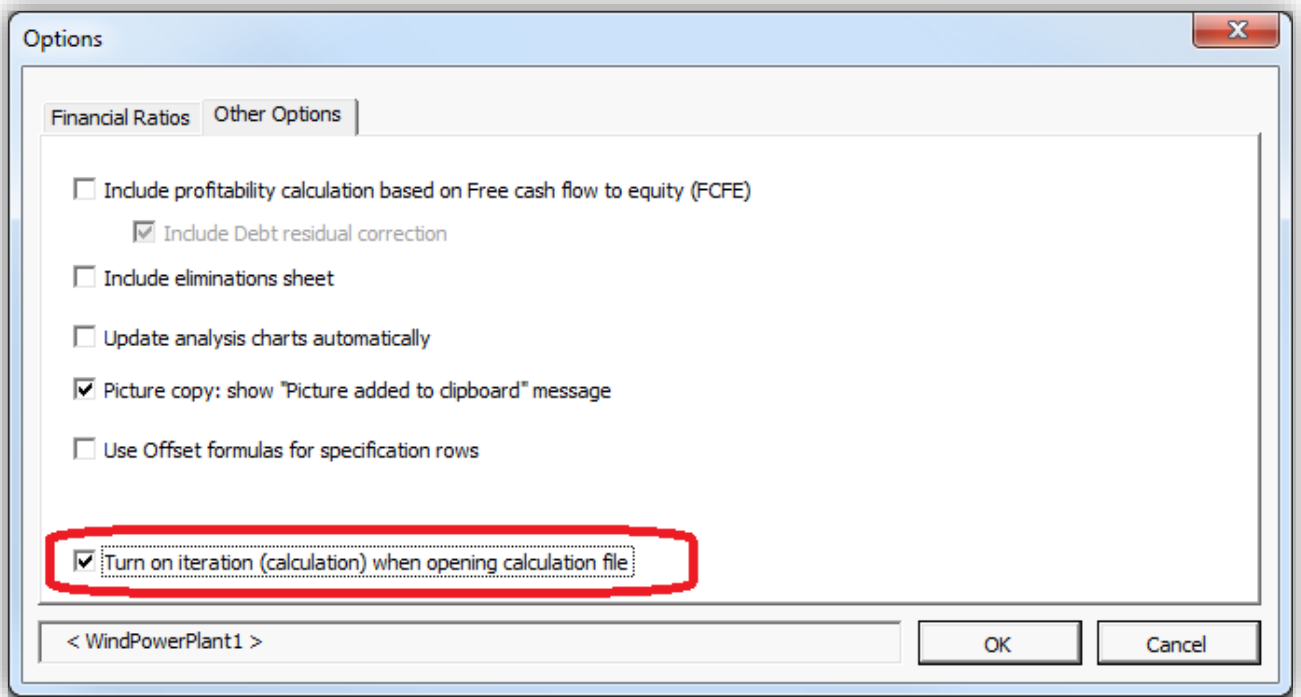

Iteration can be forced to turn on when a calculation file is opened by checking "Turn on iteration (calculation) when opening calculation file" in the Program options when the calculation file is active.

Note that you have turn off iteration manually in the calculation options when no longer needed.

# *2.6.3 Invest for Excel is automatically opened*

When you open a Calculation file and Invest for Excel is not open, you will be asked if you want to open Invest for Excel. This feature requires that the calculation file is created in version 3.9 or newer.

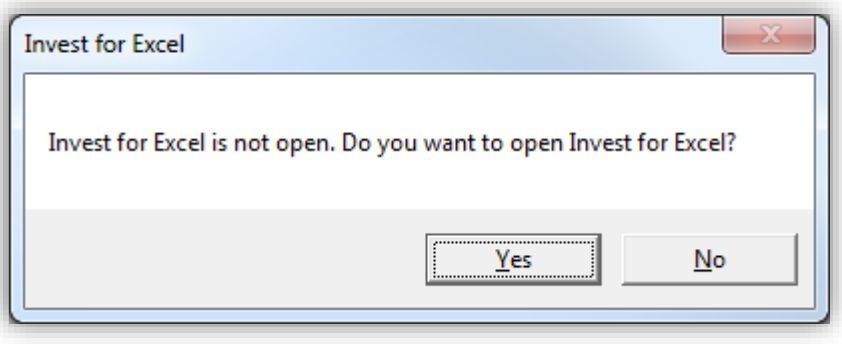

Click "Yes" to open Invest for Excel.

# *2.7 Xlsx file format*

Xlsx file format is supported for all calculation files in Invest for Excel.

## *2.7.1 Use xlsx file format (no macros) for new files*

Use the program option "Use xlsx file format (no macros) for new files" to create new files without macros.

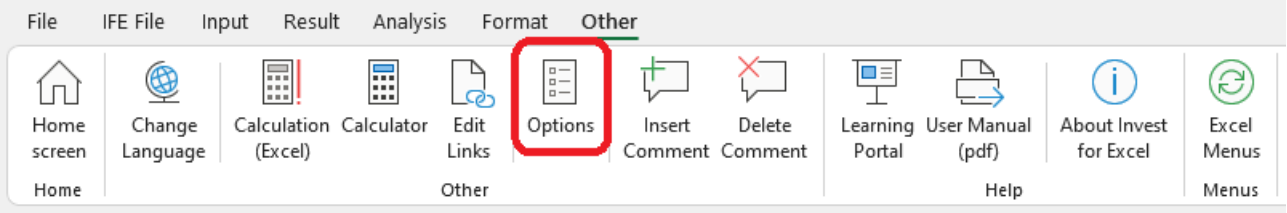

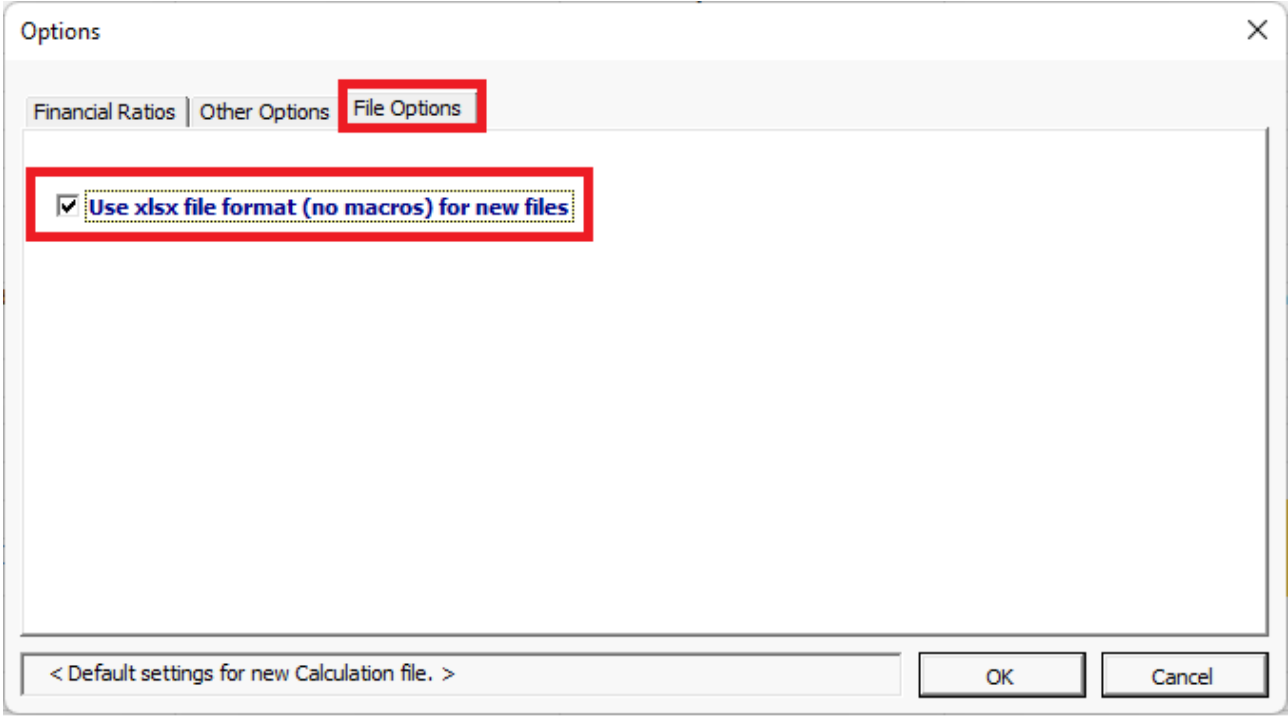

When this option is used, new files are created from xltx-fileformat templates. Xltx templates don't contain macros.

*Note that files that don't contain macros (xlsx) cannot be converted to files containing macros.*

## *2.7.1.1 Force the use of xlsx file format*

To force the use of xlsx file format for new files, add the following row to the **Invstart.ini** file in the program folder of Invest for Excel:

ForceXlsx=1

Note that this may require admin rights and the help of IT-support. The default path of the Invest for Excel program folder is C:\Program Files (x86)\DataPartner\Invest for Excel.

Alternatively, you can add the same row to a text file called **InvestForExcelOptions.ini** added to the folder **C:\ProgramData\DataPartner\Invest for Excel**. The advantage of this approach is that the setting applies to all users of the computer and there is no risk that the setting will be overwritten when Invest for Excel is updated.

When the use of xlsx file format is forced, the "Use xlsx file format (no macros) for new file" is disabled in Invest for Excel Options.

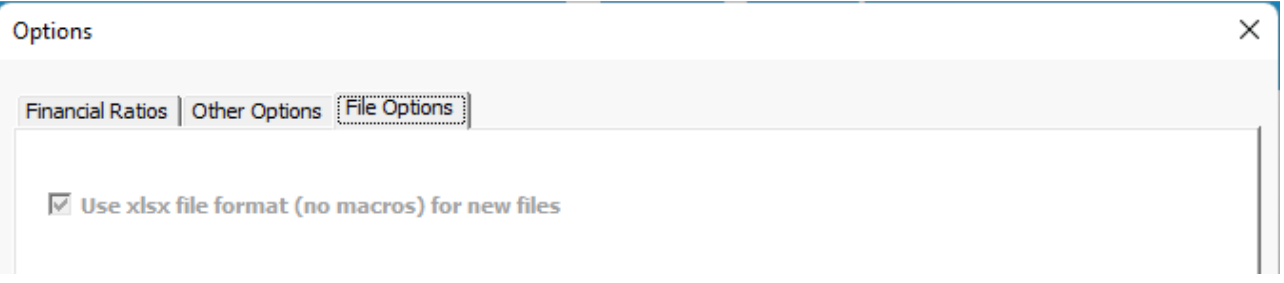

If a macro-enabled xlsm calculation file is opened when xlsx file format is forced, the file will automatically be converted to xlsx.

# *2.7.2 Save as xlsx (no macros)*

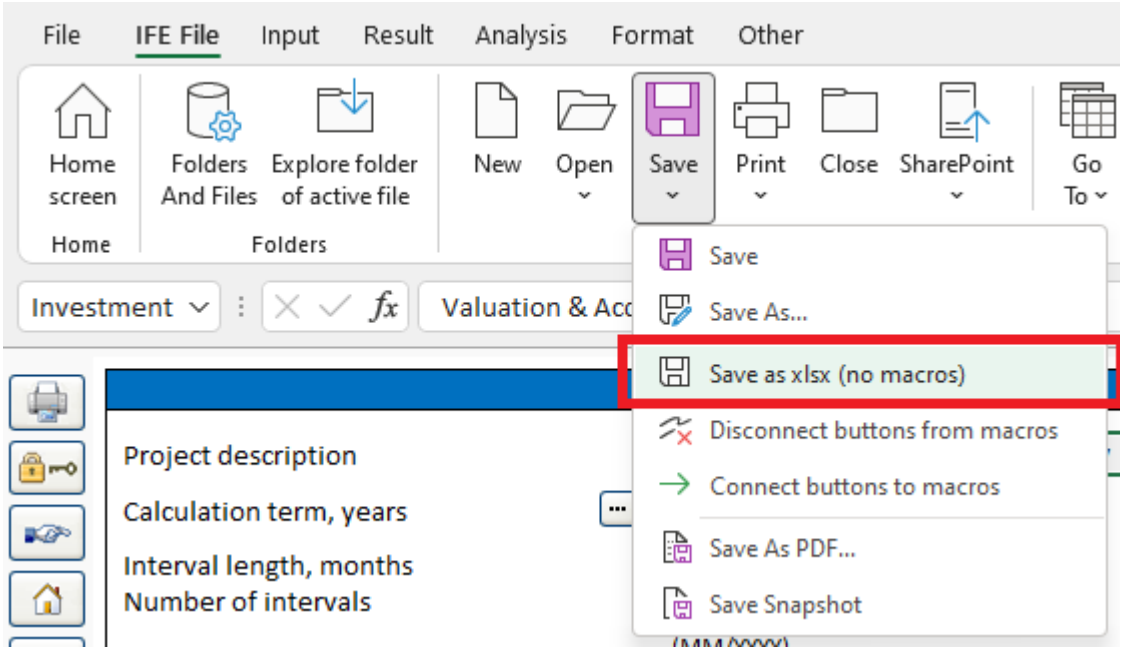

Use the command "Save as xlsx (no macros)" to save a macro-enabled xlsm-file as xlsx (no macros). The file is save in xlsx-fileformat, buttons are connected directly to program file Invcode.xlam and buttons are added for event-based functions. Se[e New buttons in an xlsx-file.](#page-42-0)

The file is automatically named when saved, closed and re-opened.

Note that the xlsm-file is not saved separately before converting. If you have made changes to the xlsm file and want to keep the xlsm-file also, please save the file before converting to xlsx.

*Note that files that don't contain macros (xlsx) cannot be converted to files containing macros.*

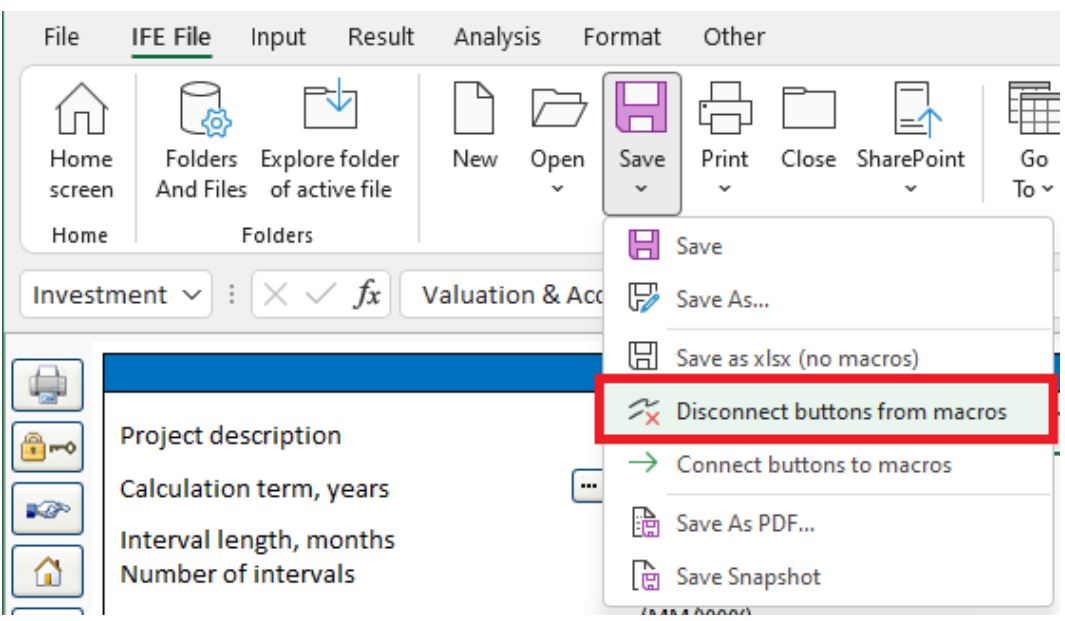

# *2.7.3 Disconnect buttons from macros*

Use the command "Disconnect buttons from macros" to remove links to program file Invcode.xlam.

When closing an xlsx-file using Invest for Excels Close-command, this is done automatically.

If you close an xlsx-file using Microsoft Excels Close-command, this is not done automatically and the closed file will contain links to Invcode.xlam.

## *2.7.4 Connect buttons to macros*

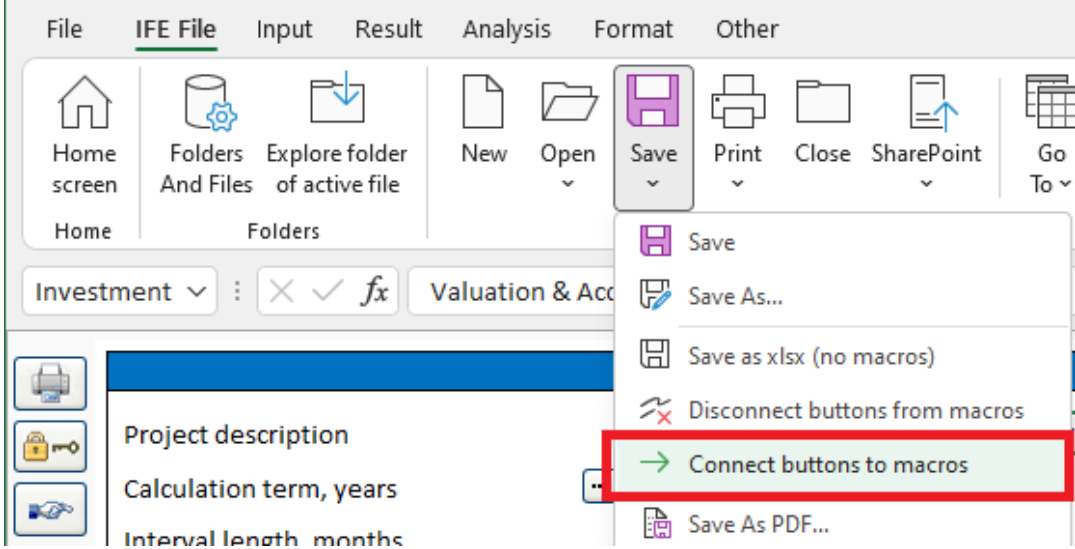

Use the command "Connect buttons to macros" to add links from buttons to program file Invcode.xlam. Use this command if buttons are not working.

When opening an xlsx-file using Invest for Excels Open-command, this is done automatically.

If you open an xlsx-file using Microsoft Excels open-command, this is not done automatically.

# <span id="page-42-0"></span>*2.7.5 New buttons in a Calculation xlsx-file*

**Barbara** 

An xlsx-file save using the "Save as xlsx (no macros)" function contains new manual update-buttons compared to an xlsm-file. This is because an xlsx-file does not contain event-based macros. Event-based macros are macros that are triggered when a cell value is changed as an example. The manual update-buttons are blue with an exclamation point  $\blacksquare$ .

## *2.7.5.1 Investments*

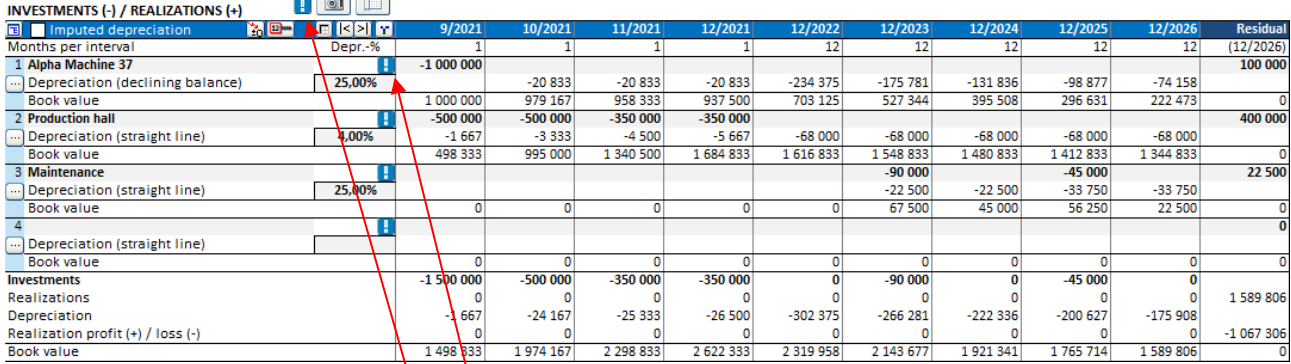

A manual update-button on an investment row will update the depreciation for the investment.

A manual update-button in the investment table header will update the depreciation for all the investments in the investment table.

In an acquisition calculation file buttons are also added for updating goodwill depreciation.

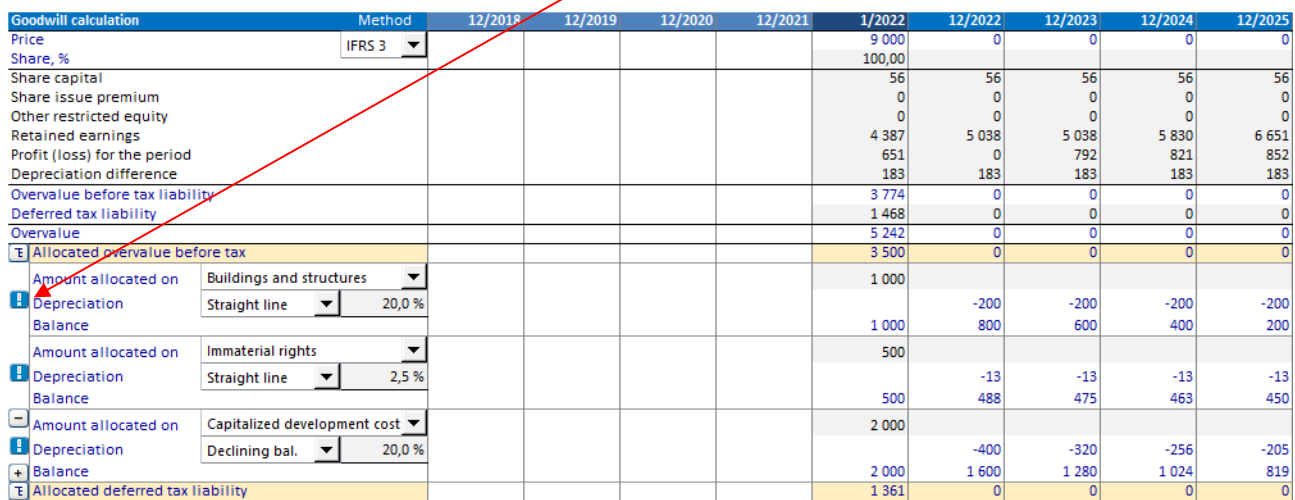

## *2.7.5.2 Income statement*

Changing the operator for a specification row does not automatically update the total row formula in an xlsxfile.

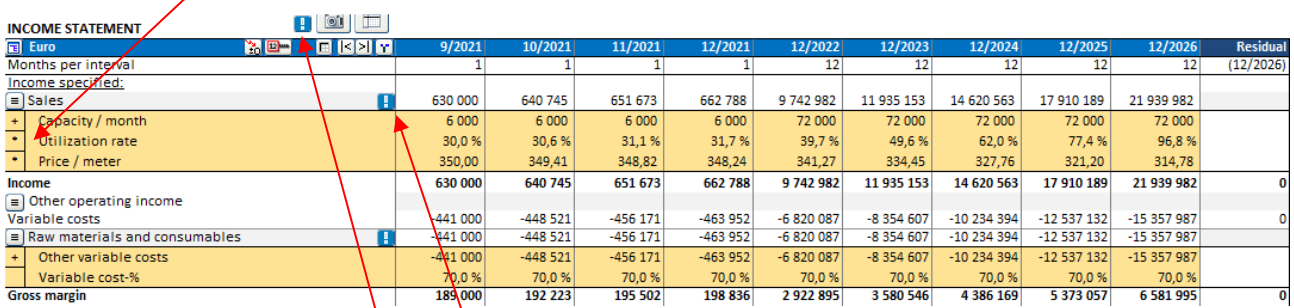

A manual update-button on a top total row of specification structure will update all total formulas in the structure. If the specification structure has sub-structures, the total rows for these will also be updated.

A manual update-button in the Income statement header will update the totals rows for all the specification structures in the Income statement.

## *2.7.5.3 Working capital*

Changing a cell in the Working capital table does not automatically update the working capital in an xlsx-file.

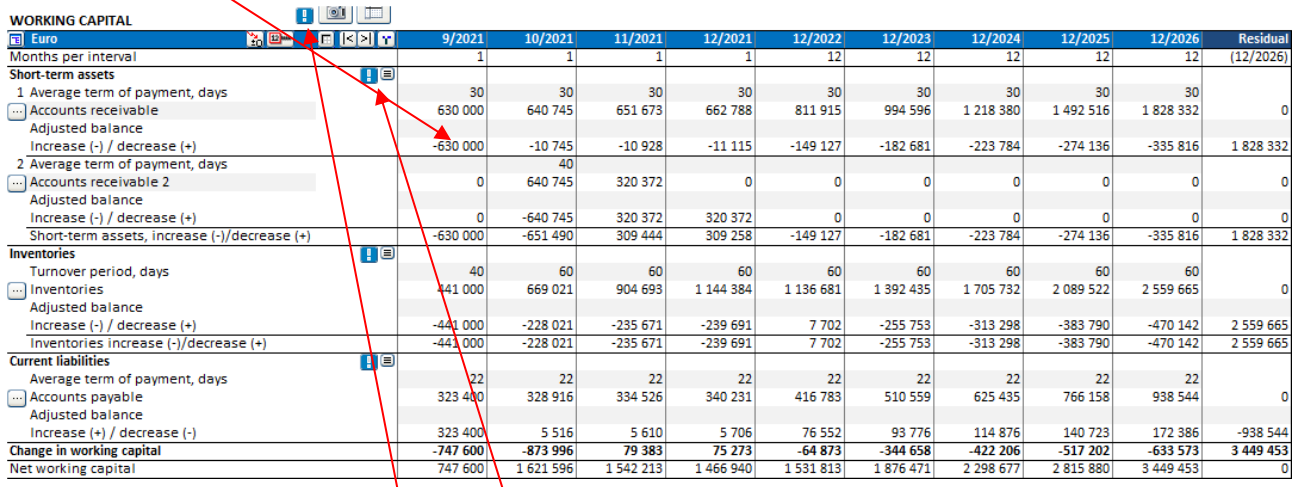

A manual update-button on a top working capital asset row will update all working capital formulas for that asset. If the asset group has more than one asset row specified, all asset row formulas are updated in that asset group.

A manual update-button in the Working capital table header will update all working capital formulas in the Working capital header.

## *2.7.5.4 Cash flow*

Changing the operator for a specification row does not automatically update the total row formula in an xlsxfile.

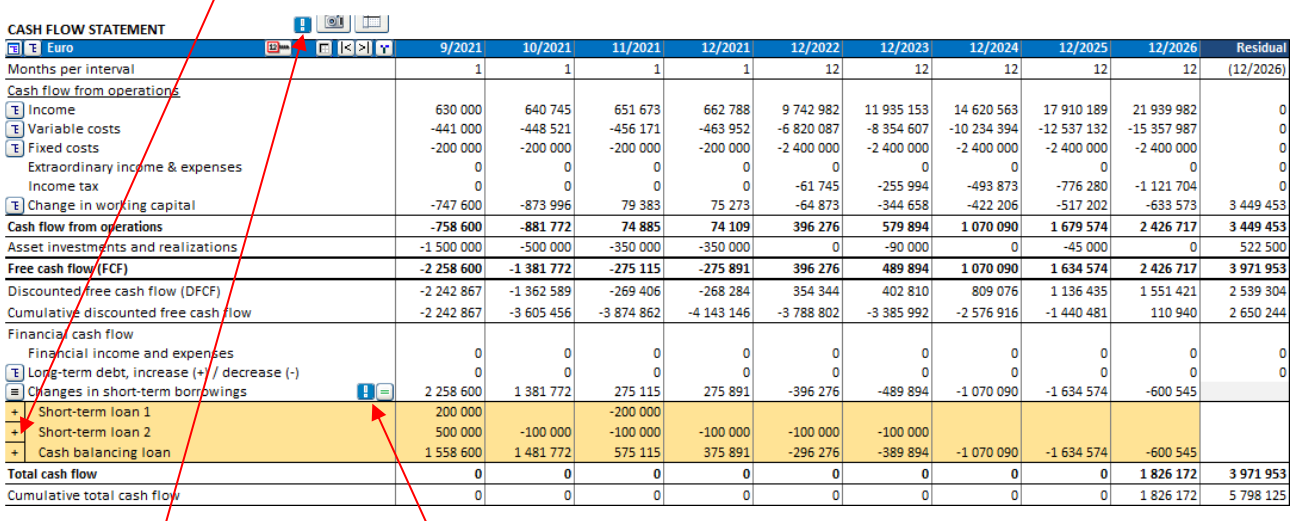

A manual update-button on a top total row of specification structure will update all total formulas in the structure. If the specification structure has sub-structures, the total rows for these will also be updated.

A manual update-button in the Cash flow header will update the totals rows for all the specification structures in the Cash flow table.

# *2.7.6 New buttons in a Financing xlsx-file*

Two manual update buttons are added to the Spec sheet of each financing in the Financing file.

When you enter percentages for withdrawals you can update the withdrawal amounts by pressing the button in the first column of the Withdrawals columns.

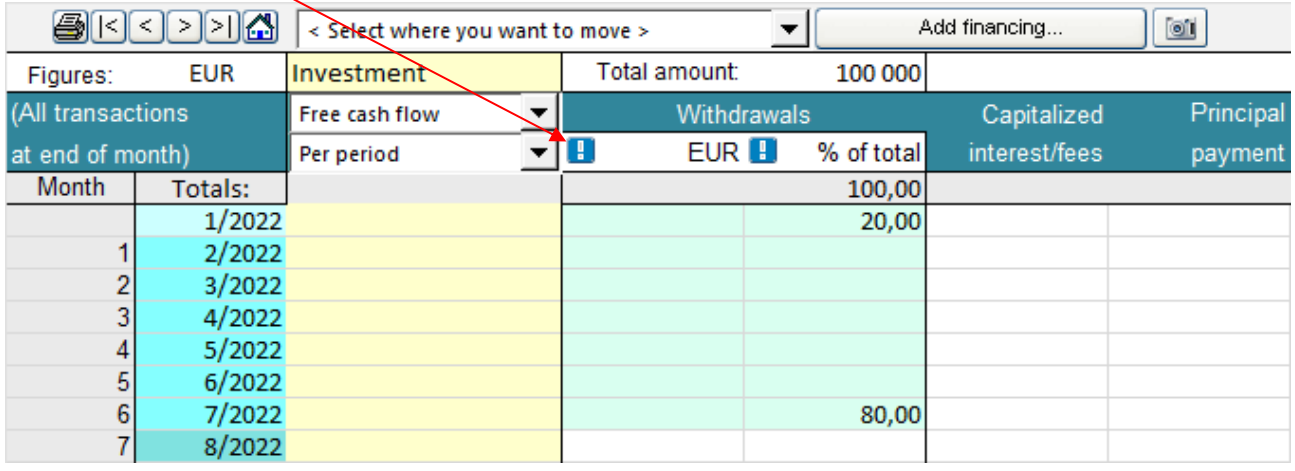

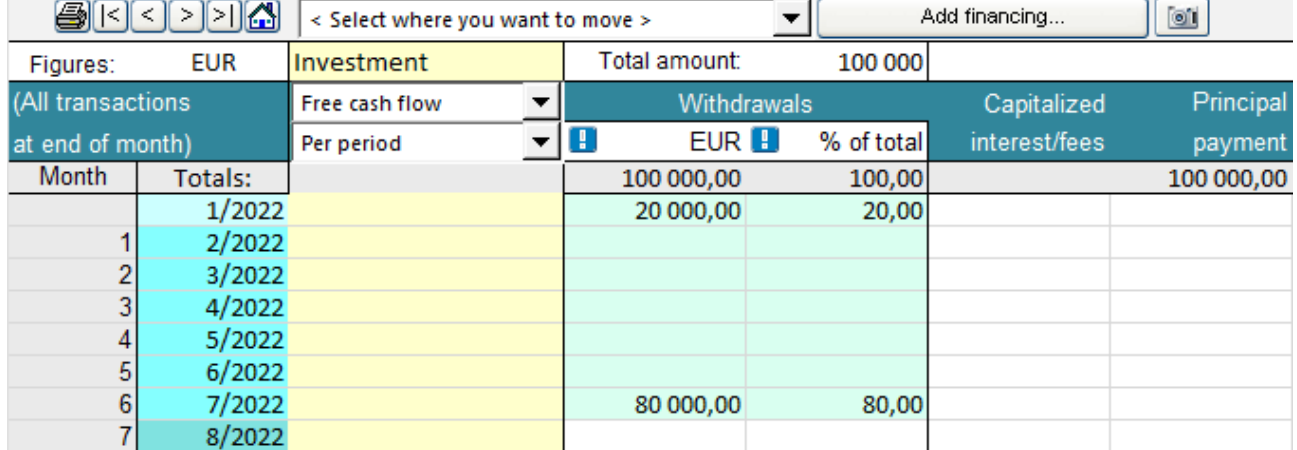

When you enter withdrawals you can update the withdrawal percentages by pressing the button in the second column of the Withdrawals columns.

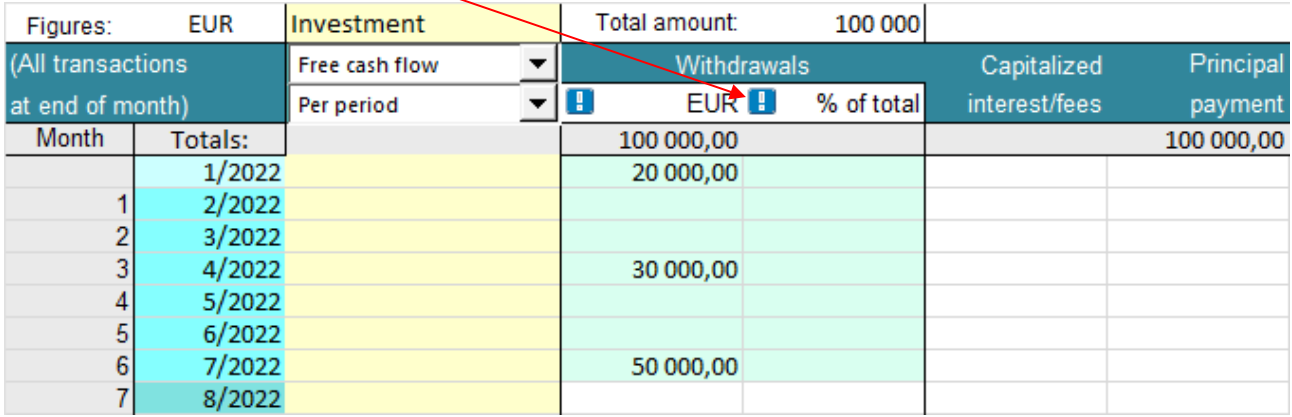

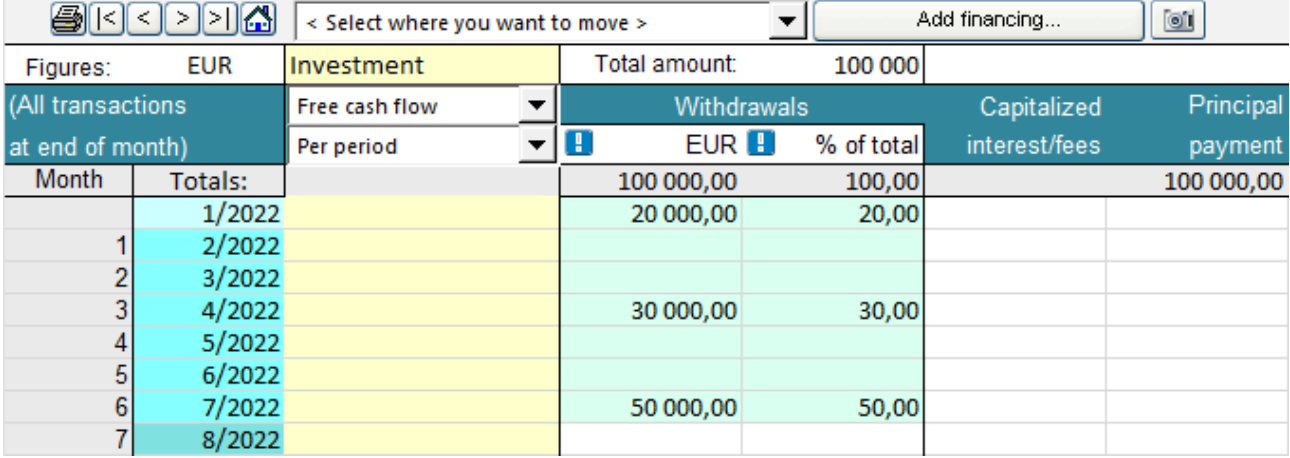

# *2.8 Save As PDF*

PDF files can be easily created from an active Invest for Excel file. Choose Save As PDF... from the "Save" dropdown menu in the "IFE File" tab.

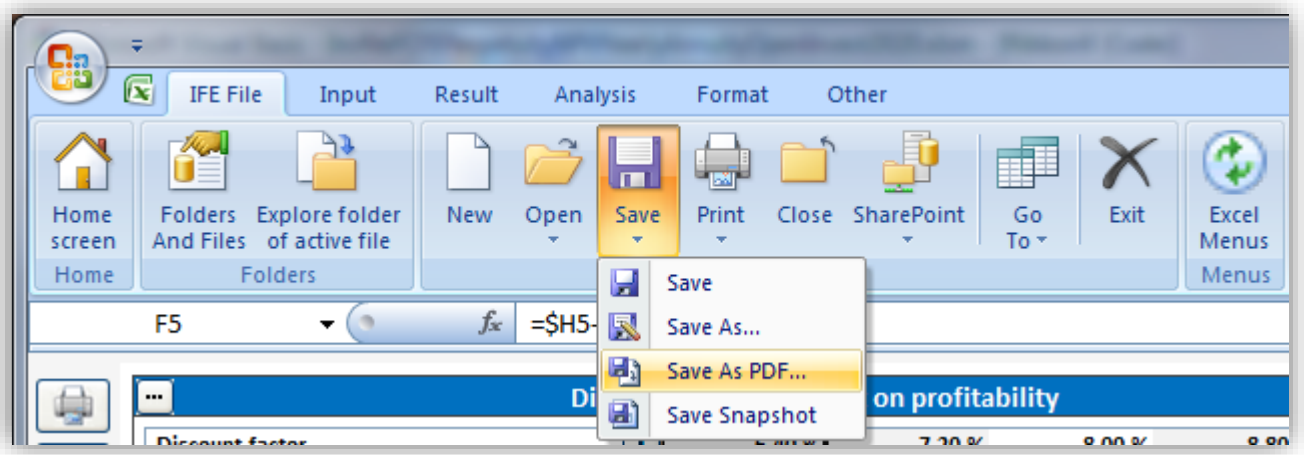

Choose what sheets to include in the PDF file. You can also change the order of sheets for the PDF file using the "Move Up" and "Move Down" buttons.

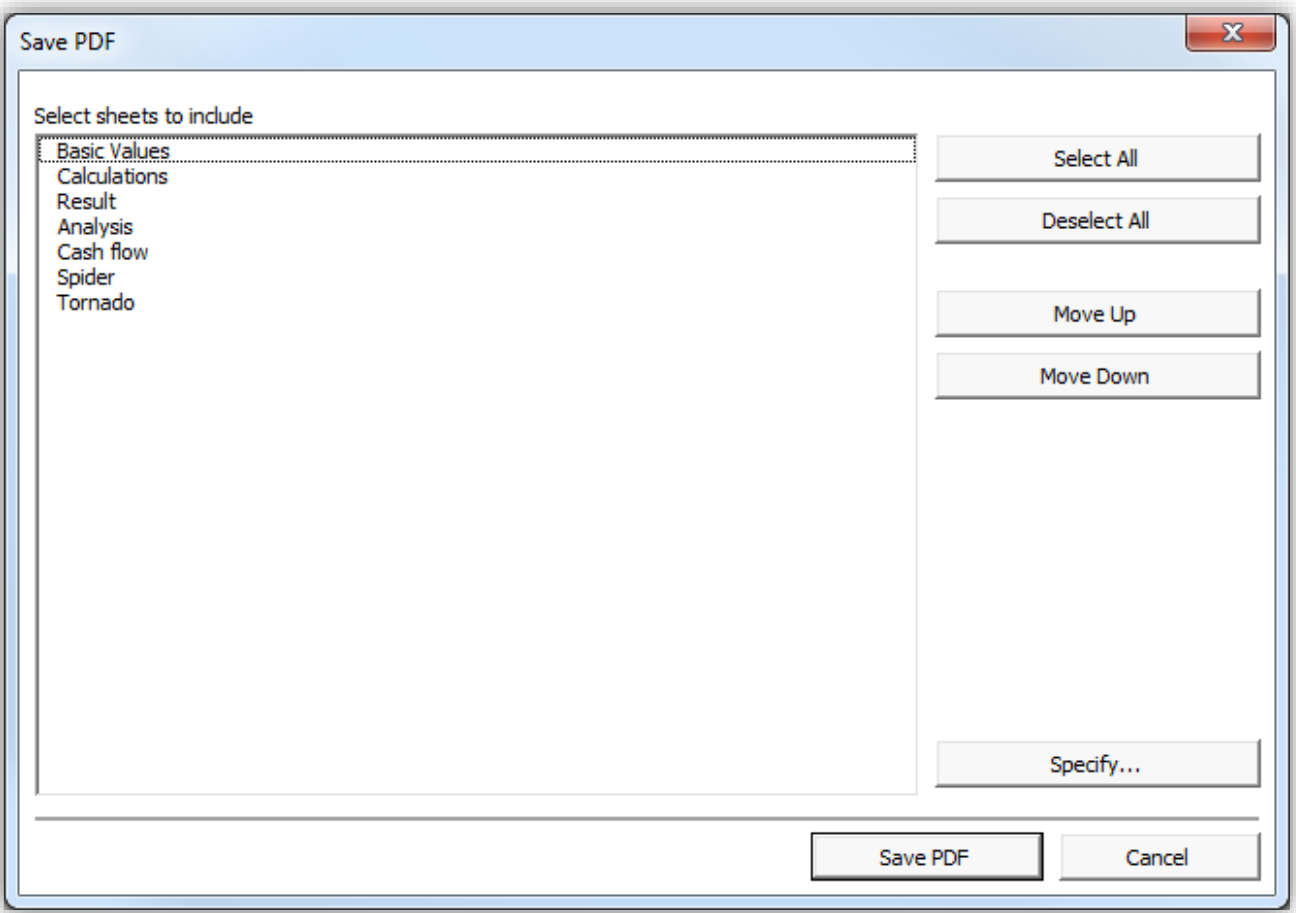

If the file is a Calculation file, you can specify which tables and reports to include. Press the "Specify..." button.

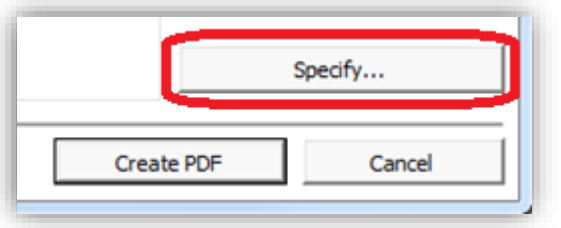

A window is shown for selecting reports to include. The same window is used for printing.

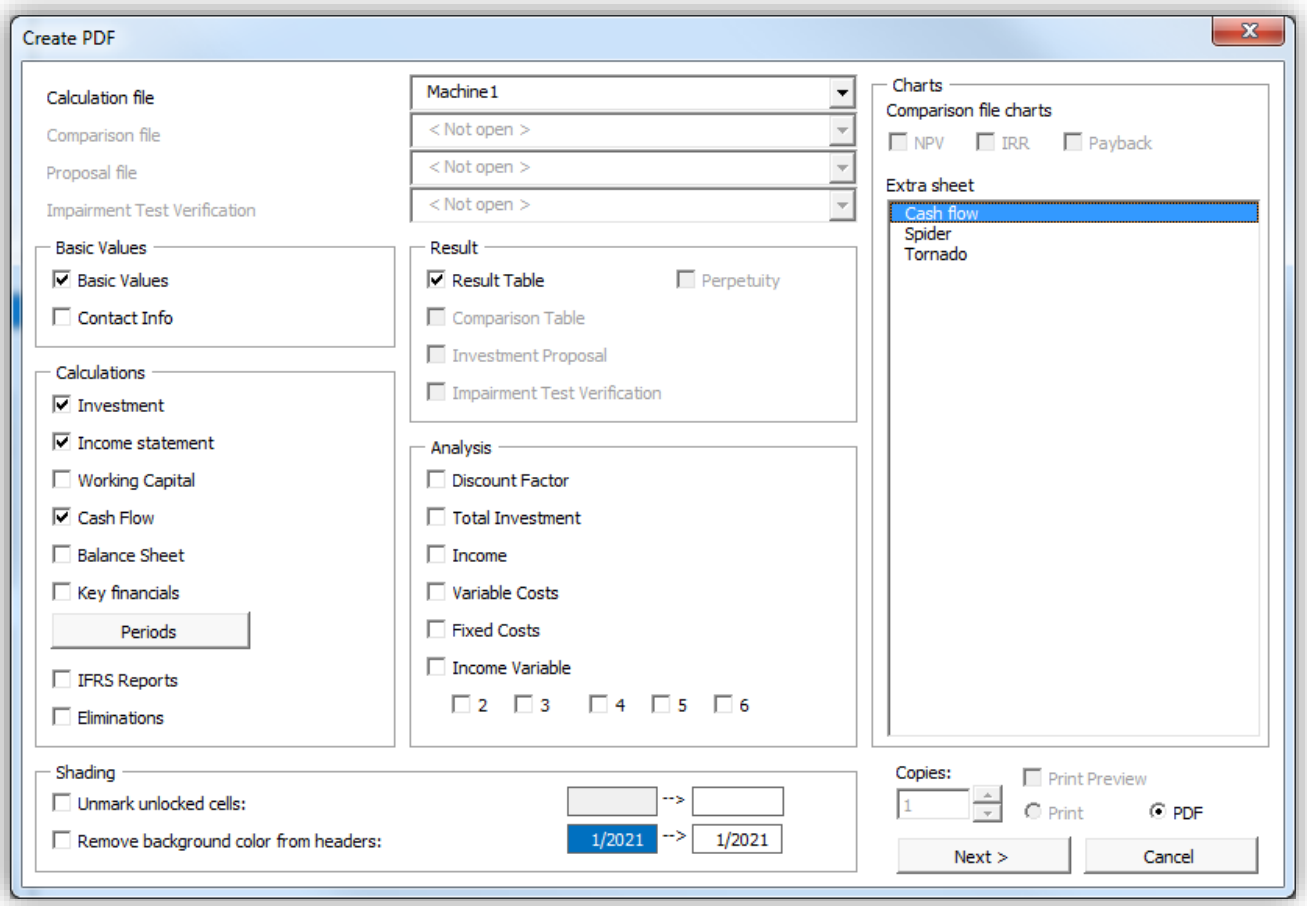

After selecting reports to include, you can specify the order you want them to be in the PDF file. Note that reports can't be moved within sheets. You can go back to change the included reports by pressing "< Back".

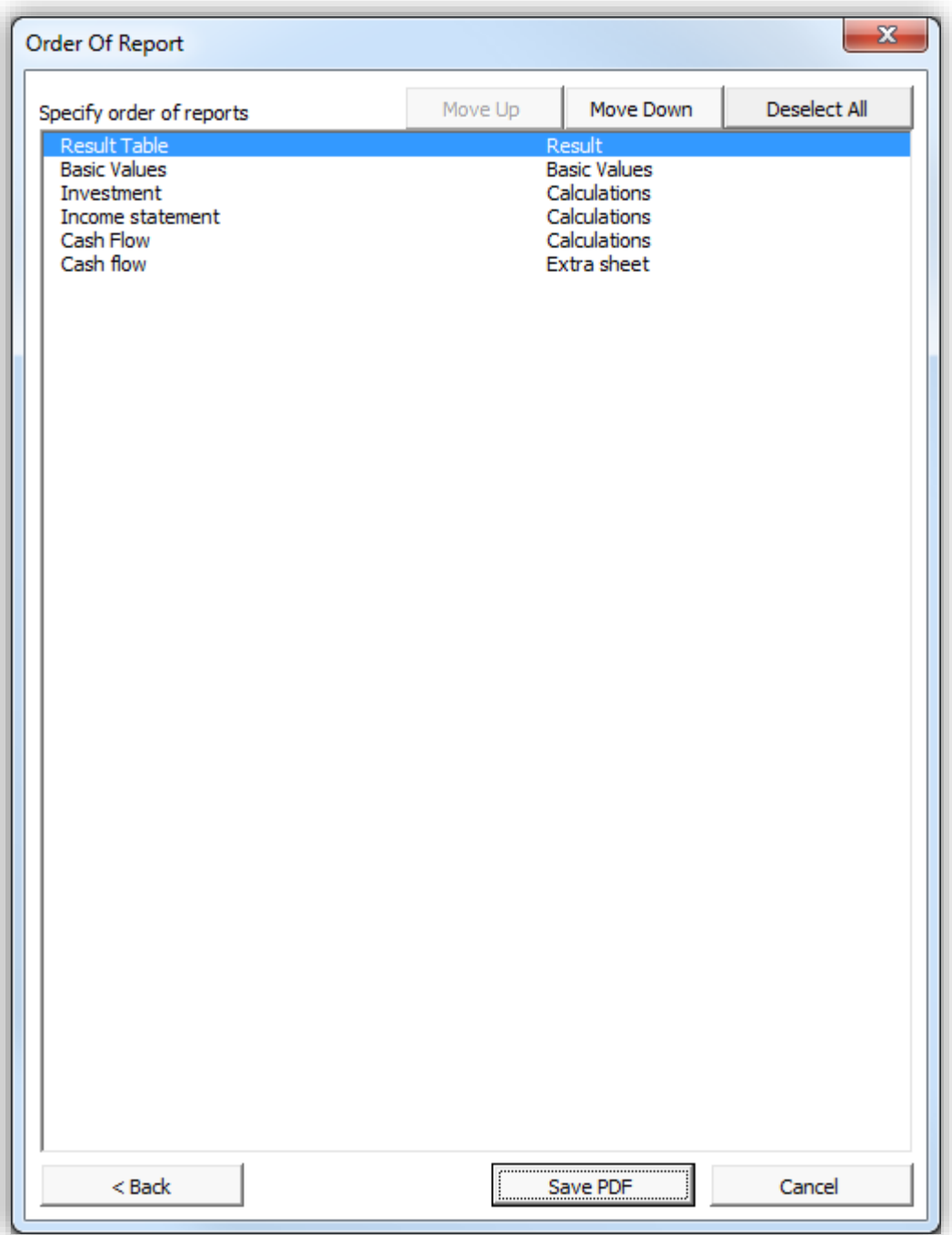

Press "Save PDF" to create the PDF file.

## *2.9 Save Snapshot*

"Save Snapshot" creates a light (file size about  $\frac{1}{2}$  of original size) copy of active calculation file. The Invest for Excel formulas are deleted, the cells contain only values, and all cells are locked. Buttons and program macros are also left out. Date and time ("YYYY-MM-DD\_HH-MM-SS") is added to file name.

NO CHANGES ARE MADE TO THE ORIGINAL CALCULATION FILE.

Example uses:

- Thanks to the fact that numbers can't be changed in a Snapshot file, it can be for documentation and reporting issues (for example: as addendum for investment proposals, for post audit purposes, for banks within finance talks).
- The Snapshot-file does not include program buttons or program macros, so the file can be given to a person who does not have Invest for Excel.
- The Snapshot-file is suited for sending via e-mail, thanks to the small file size.

NOTE! Hidden rows can't be unhidden in a Snapshot file.

## *2.10 SharePoint file menu*

A SharePoint file menu has been added for quick open from and save to a SharePoint location. (Enterprise edition is required)

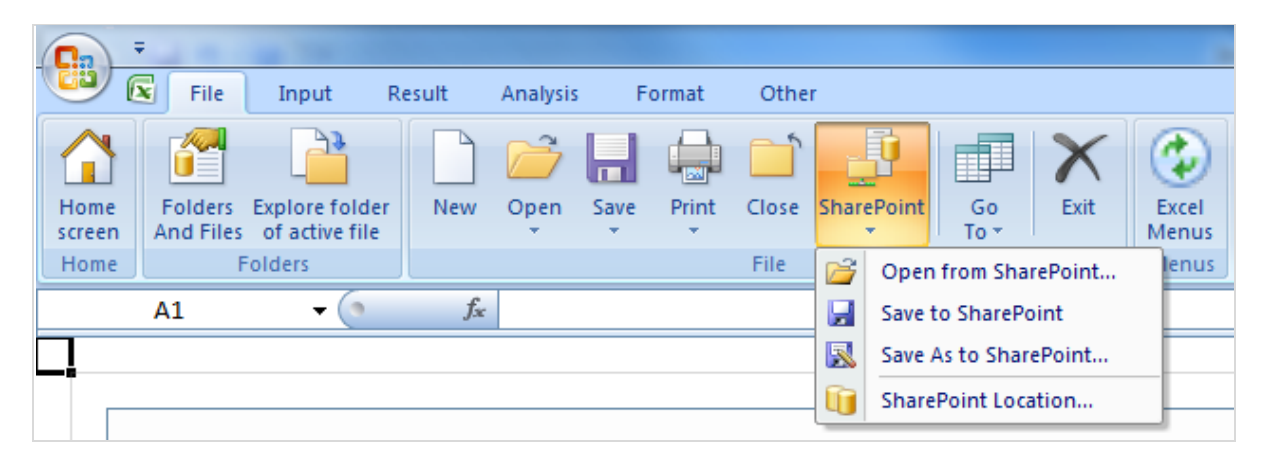

To set default SharePoint location, select SharePoint location in the Invest for Excel SharePoint menu.

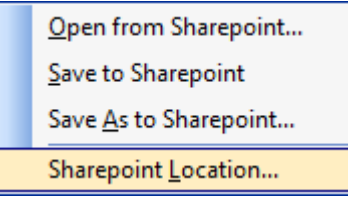

Enter SharePoint location and press OK.

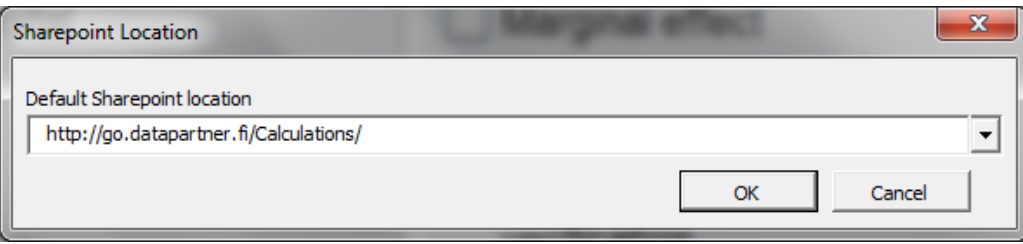

## *2.11 Print*

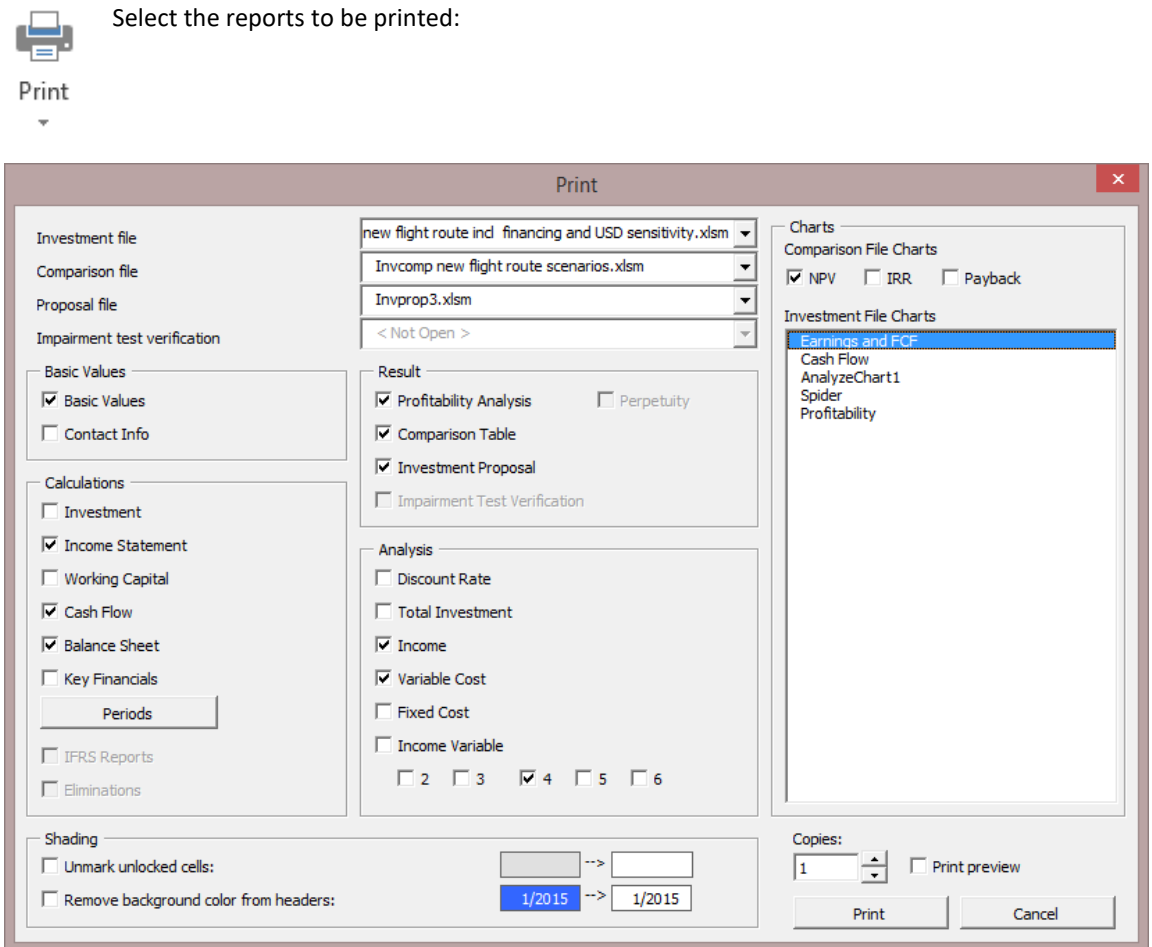

Select what you want to print and from which files, and then click the **Print** button. You can also select the number of copies to print. **Preview** is a good way to ensure that you get what you intend to print. In **Preview,**  you can use all Excel's printing options to make the hard copy look the way you want it to look. Please note that the charts you have created are listed to the right of the dialogue box, and they can be selected to the print queue.

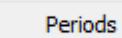

You may select the columns to be printed (e.g. only the 1<sup>st</sup> five years). When you press the Periods… -button, the following dialog box appears:

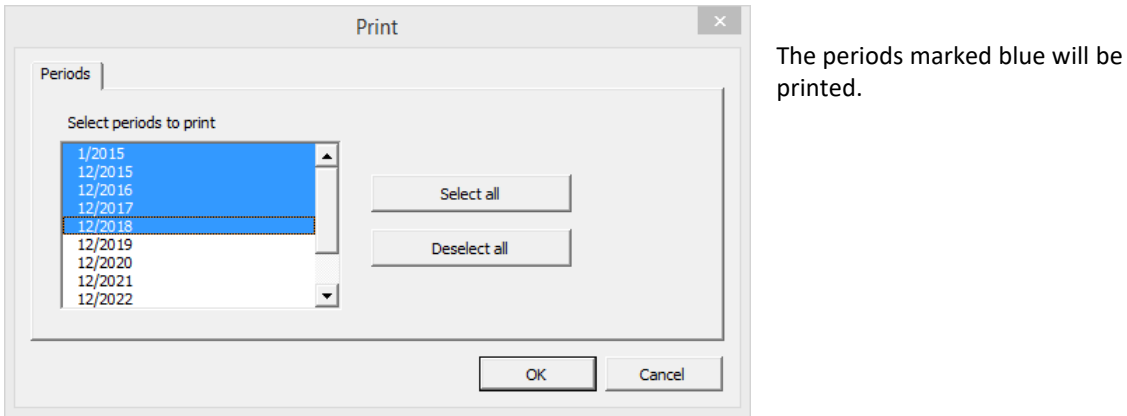

Each screen of the program also has a **Print** button for printing the active screen.

# *2.12 Page Setup*

An Excel function for changing the page setup for printing. Refer to Excel's Help function for further information.

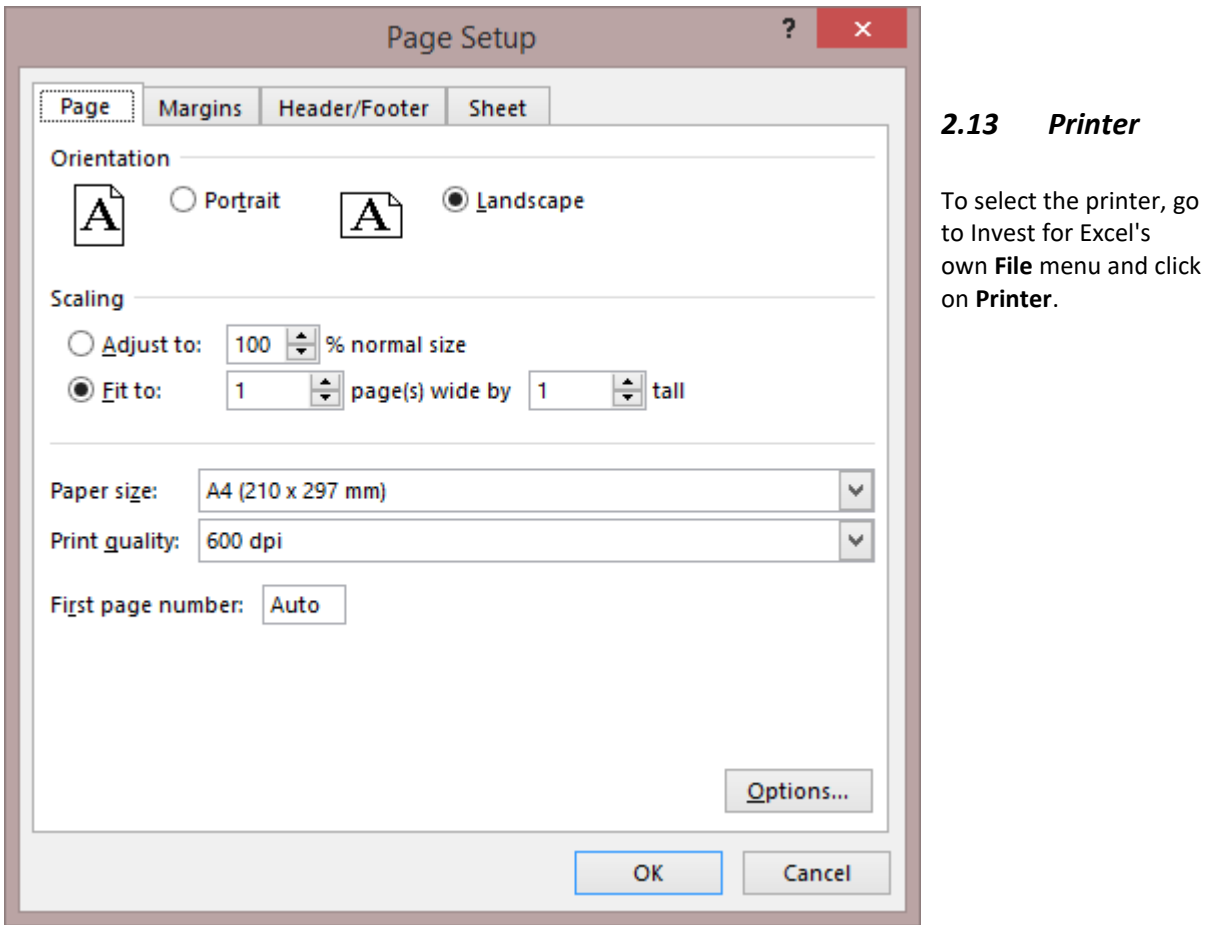

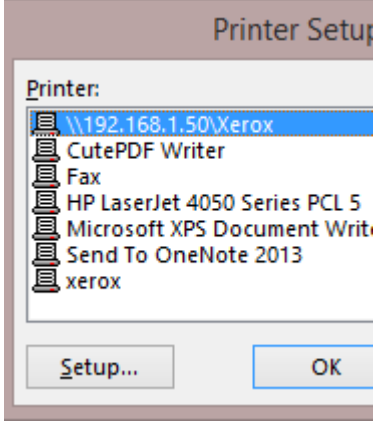

# *2.14 Exit*

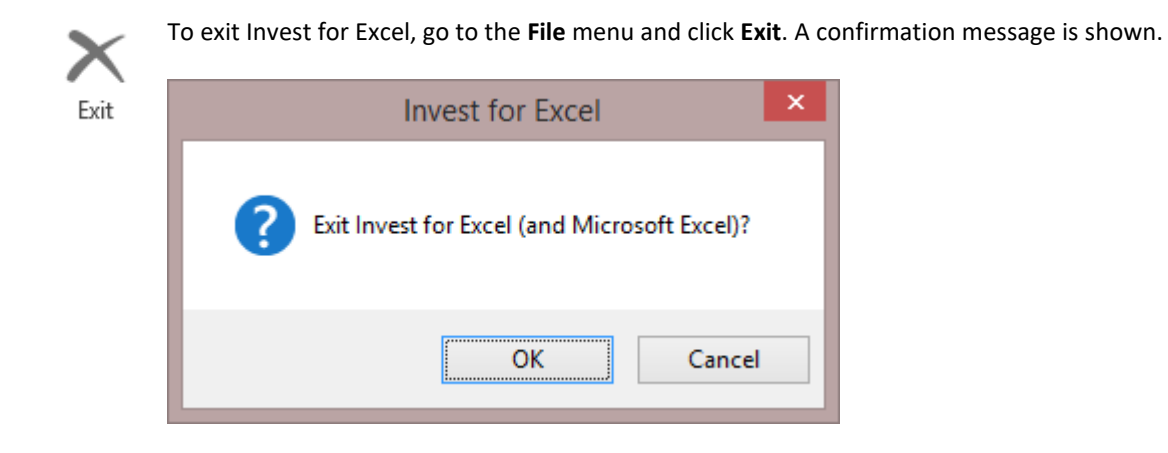

The program asks you whether or not to save the changes made to any open Excel workbooks since they were last saved.

## **3 Input**

## *3.1 Basic Values sheet*

You begin your investment calculation, entering the basic values. Go to the **Input** menu to access the **Basic Values** screen. Alternatively, you can click the **Basic Values** button in the Home Screen. Press **New** if you don't have a calculation file open.

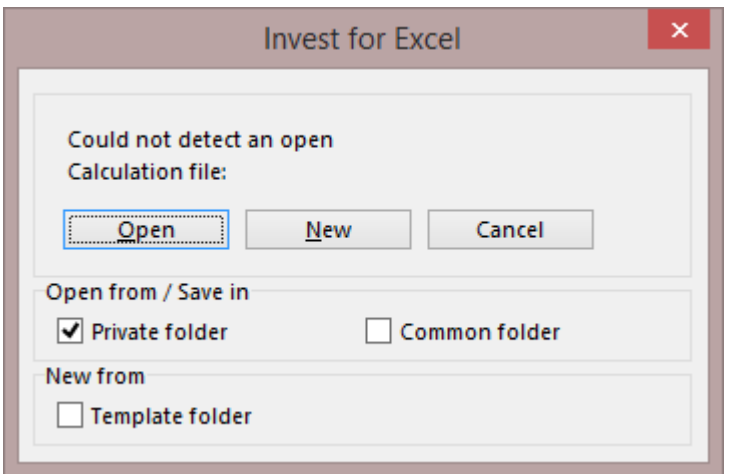

To open a new calculation file, select the command "**New**", or to open a previously saved calculation file, select "**Open...**".

## *3.1.1 Calculation term*

When you start a new calculation file, the **Calculation term** dialog box is automatically shown. You have to select the total time span (term) for your calculation.

By default, the calculation term is defined on a yearly basis.

A more detailed approach can be selected, where the investment term can be split into two phases, in order to enable calculation intervals of variable lengths. The phases can be divided into intervals ranging from a month for the most detailed, to a year for a rough calculation. The idea is to allow monitoring of the different phases, such as the initial phase (Phase 1), and the actual implementation phase (Phase 2) in more, or alternatively less detail.

You can open the Investment term dialog by clicking the **button** in the **Basic Values** screen.

The calculations sheet is limited to 16000 columns. It is advisable to use a calculation term that corresponds to the useful life of the investment object. Ideal term would be the *economical life* of the object, or if it is not known, the *technical life* of the object, or if neither is known, the *depreciation period* of the object. A shorter investment term can also be used, as long as residual value of the project is included.

Select the month in which the company's financial year ends (default is December). The program automatically divides the calculation intervals into financial years. This is particularly significant if the financial effect of depreciation and taxation on are taken into account.

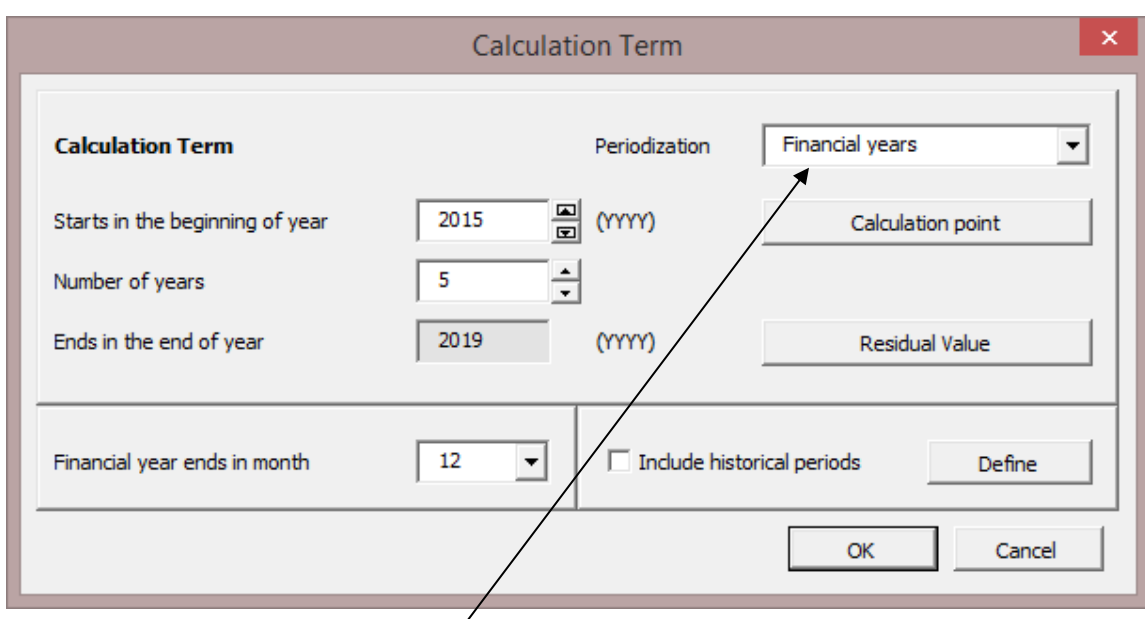

You may define the calculation term in financial-year intervals or more detailed. If you are making a calculation on annual basis, just press OK.

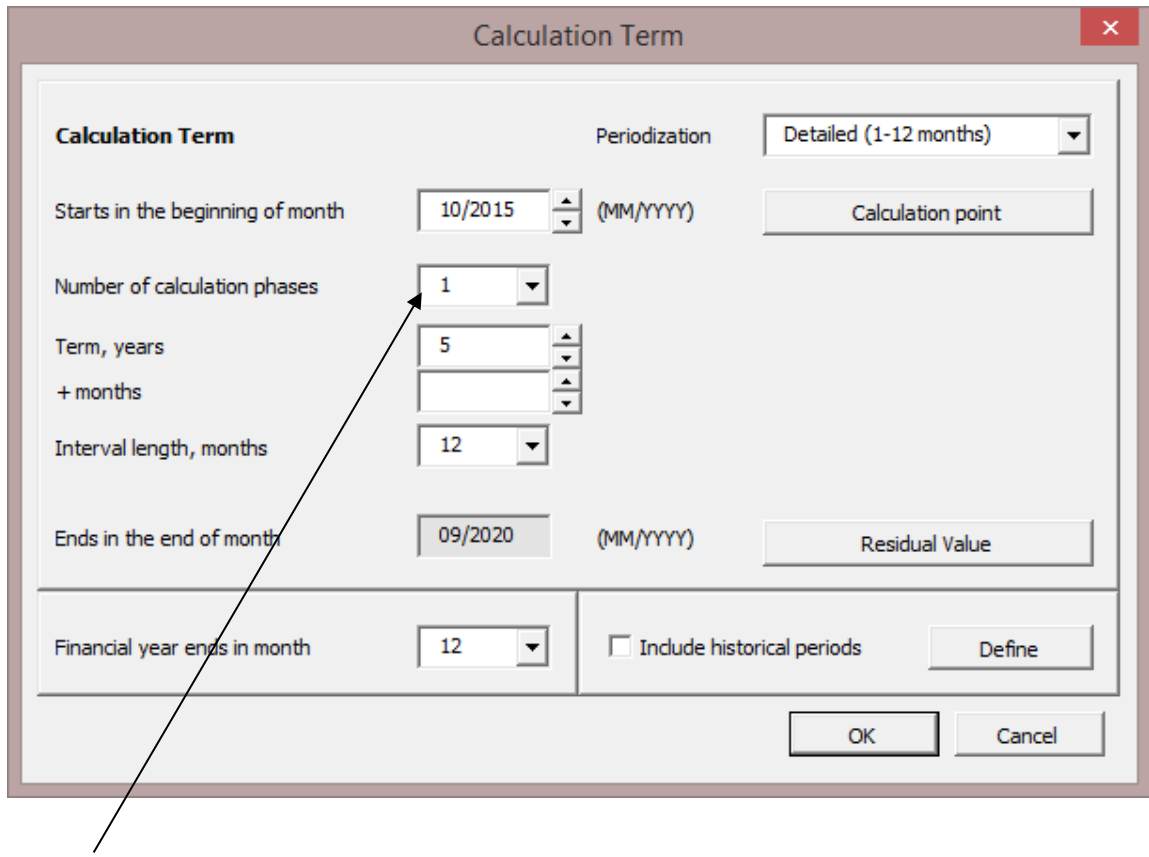

A detailed calculation term may hold one or two phases. The calculation term can be split in two calculation phases with different interval lengths, e.g. phase 1 on quarterly basis and phase 2 on annual basis.

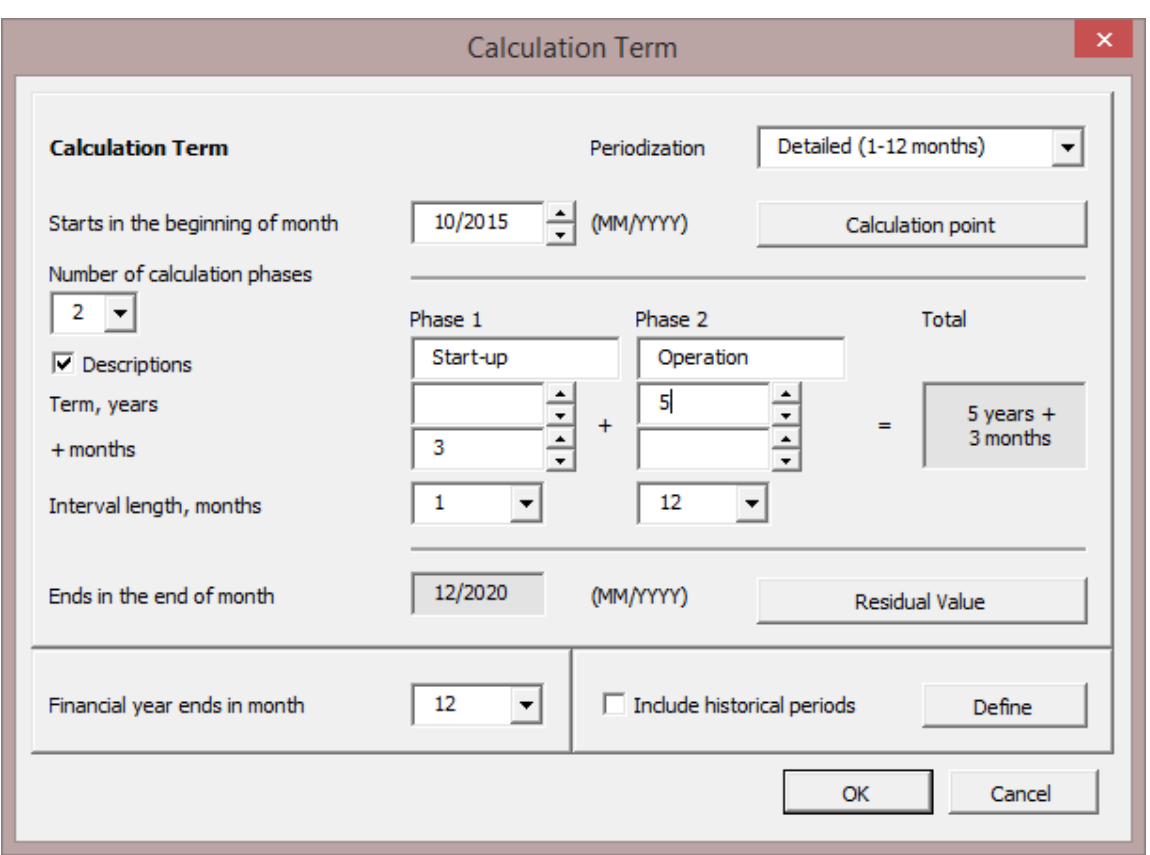

In the example above, the calculation term is 5 years and 3 months, defined as 3 months in a start-up phase on a monthly basis, and a 5-year operational phase on yearly basis.

When the construction phase of the investment lasts several months or even years, it makes sense to divide the calculation into two phases, i.e. 'construction phase' and 'operations'. These two phases follow each other without any gap in the tables, only their intervals might be different. In calculating, this means that the program discounts the data from the end of each consecutive interval (on a monthly basis from the end of each month, and on an annual basis from the end of each year).

#### *3.1.1.1 Calculation point*

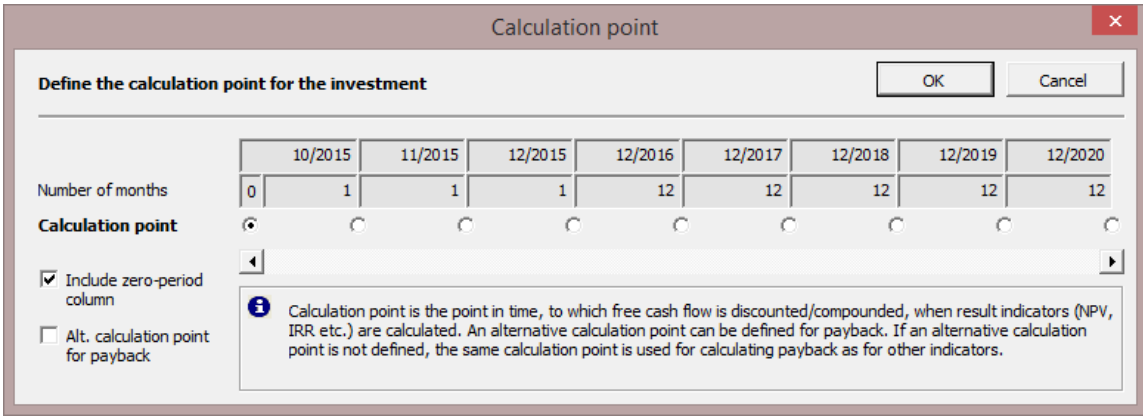

Normally, the net cash flow of the investment calculation is discounted to the beginning of the calculation term. This is default for a new calculation in Invest for Excel, if no customized calculation template is used. If appropriate, the calculation point can be changed to another point in time, in which case cash flow before the calculation point will be compounded and cash flow after the calculation point will be discounted to the calculation point.

An alternative calculation point can be defined for payback calculation.

Here, you can also choose not to include a zero-period column.

#### *3.1.1.2 Residual value*

In the Enterprise edition you can select how the residual value of the investment calculation is calculated.

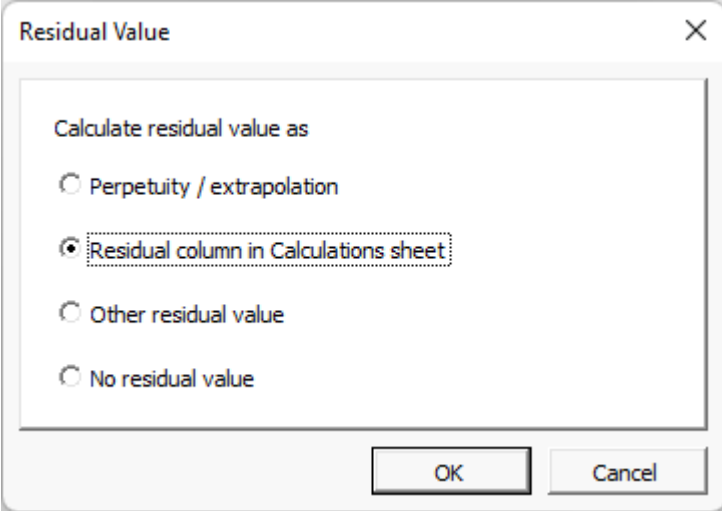

**Perpetuity** can be used for "going concern" type of calculation, where the operation is expected to continue for a foreseeable future. In this case, you use a calculation term of, for example, 5 or 10 years and select the last typical financial year as basis for perpetuity.

**Extrapolation** is useful in long-term projections, e.g. 40 years of operation can be done so that you model 10 years and then extrapolate 30 years with some trend.

The options for perpetuity / extrapolation – are specified in the Profitability Analysis table (details in section [4.1.2\)](#page-165-0).

**Other residual value** can be entered at end of calculation term.

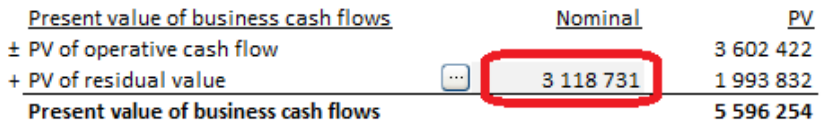

The **Residual column** (which is the only residual value option in all other editions than Enterprise) can be used to freely specify residual cash flow effects of any item in the calculation.

In the Enterprise edition, you can also specify that **no residual value** is to be used for the calculation.

#### *3.1.1.3 Historical periods*

You can also include historical financial statements. Tick the years you wish to include and you will get the necessary columns in the following calculation tables.

If the forecast period starts in the middle of the current year, you can include the months that have already passed into the calculations on e.g. a monthly or quarterly level.

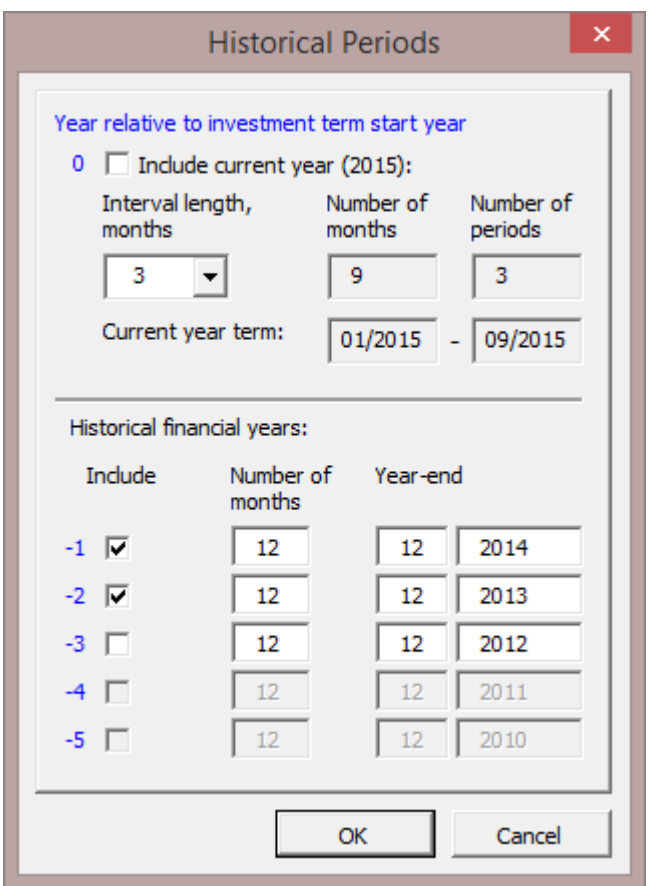

Note that, although historical periods are not included in calculating the result of the calculation, they can affect cash flow. Changes in working capital can be affected by opening balance in Balance Sheet. Also, depreciations of opening balance book values will affect income tax calculation.

The history columns can be hidden if necessary when printing or presenting calculations. Click on  $\boxed{\cdot\cdot}$  in the blue bar at the top of the calculation tables. When you wish to unhide the columns, re-click the same button.

## *3.1.1.4 Toggle periods*

Toggle periods-button  $\Gamma$  on "Calculations" sheet is a multi-toggle button. Pressing the button toggles history periods, zero period, calculation phase 1, calculation phase 2 and residual column.

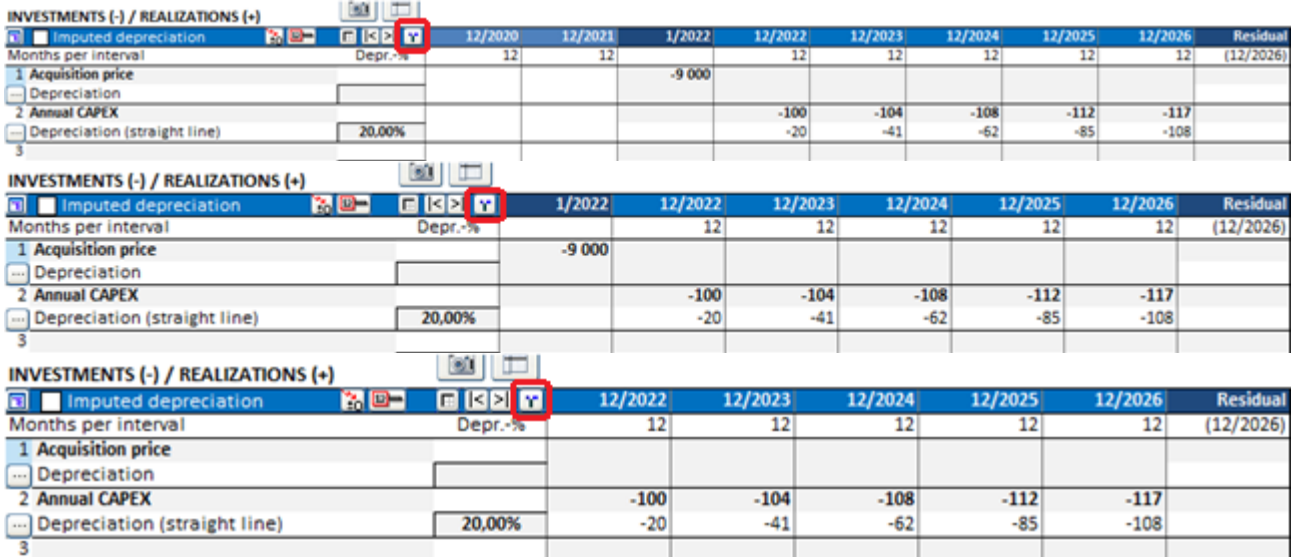

If the calculation term is divided in two phases, the phases are also toggled.

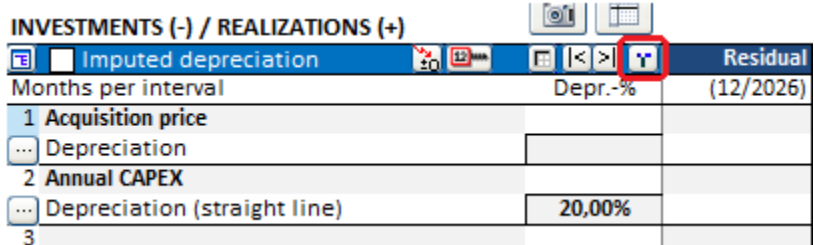

## *3.1.2 Basic Values*

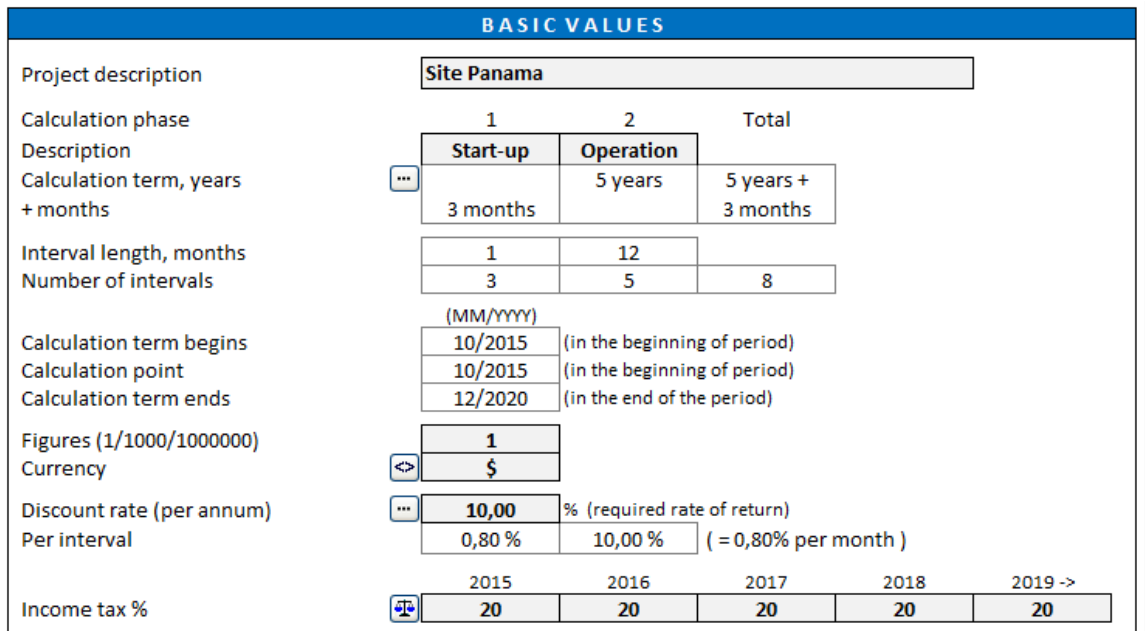

Enter the following data:

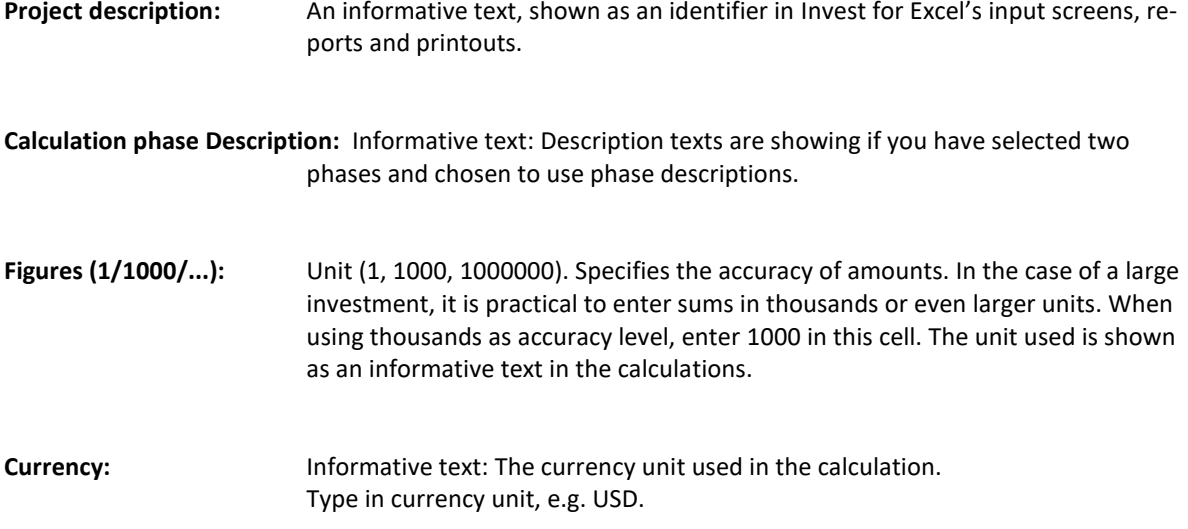

## *3.1.2.1 Currency conversion*

Currency conversion is valid only for Pro and Enterprise edition. Note! This function is used only to convert a readymade calculation from one currency to another.

Use the  $\bigodot$  button to open the Currency conversion dialog box.

In the first page of the dialog box you can specify any non-monetary rows (that should not be included when the currency conversion is done):

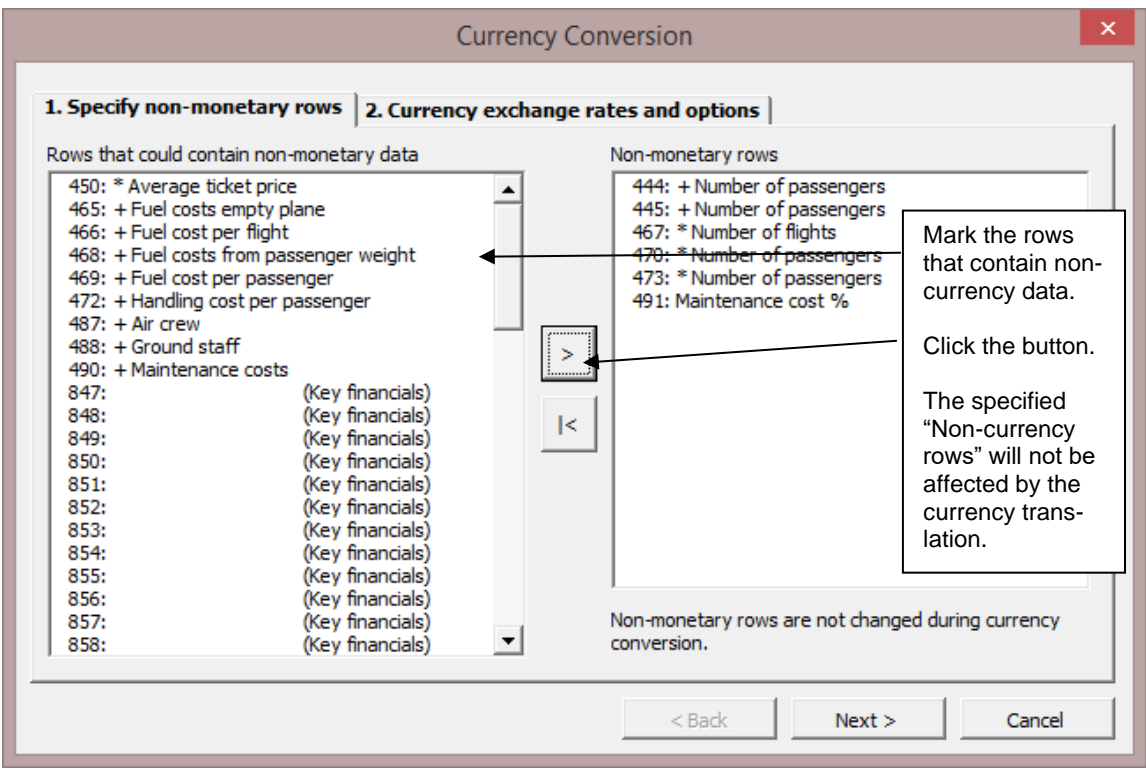

In the second page you specify the conversion rate to use and if you want to convert formulas to values and lock the file.

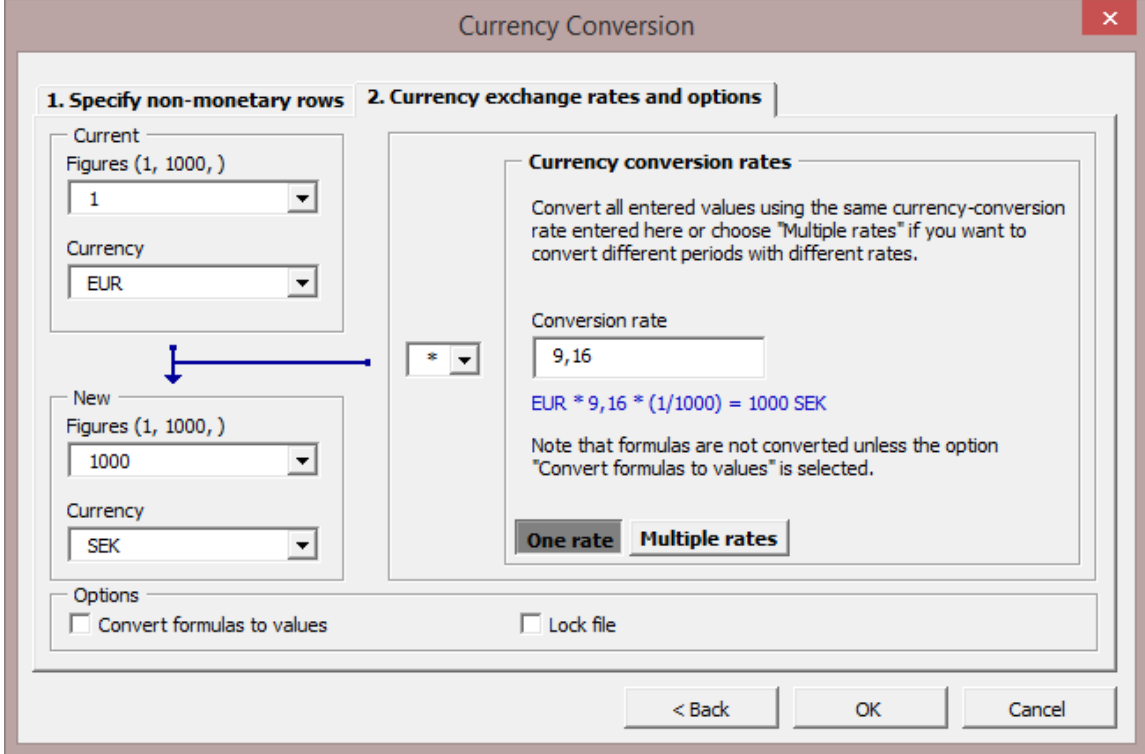

Note that in a currency conversion, only value cells are converted and fomulas remain unchanged. As a result, a formula like "=13000+5500+27000" will remain unchanged. This could lead to erroneous results, unless the option 'Convert formulas to values' is used. Multiple conversion rates can be specified, if needed:

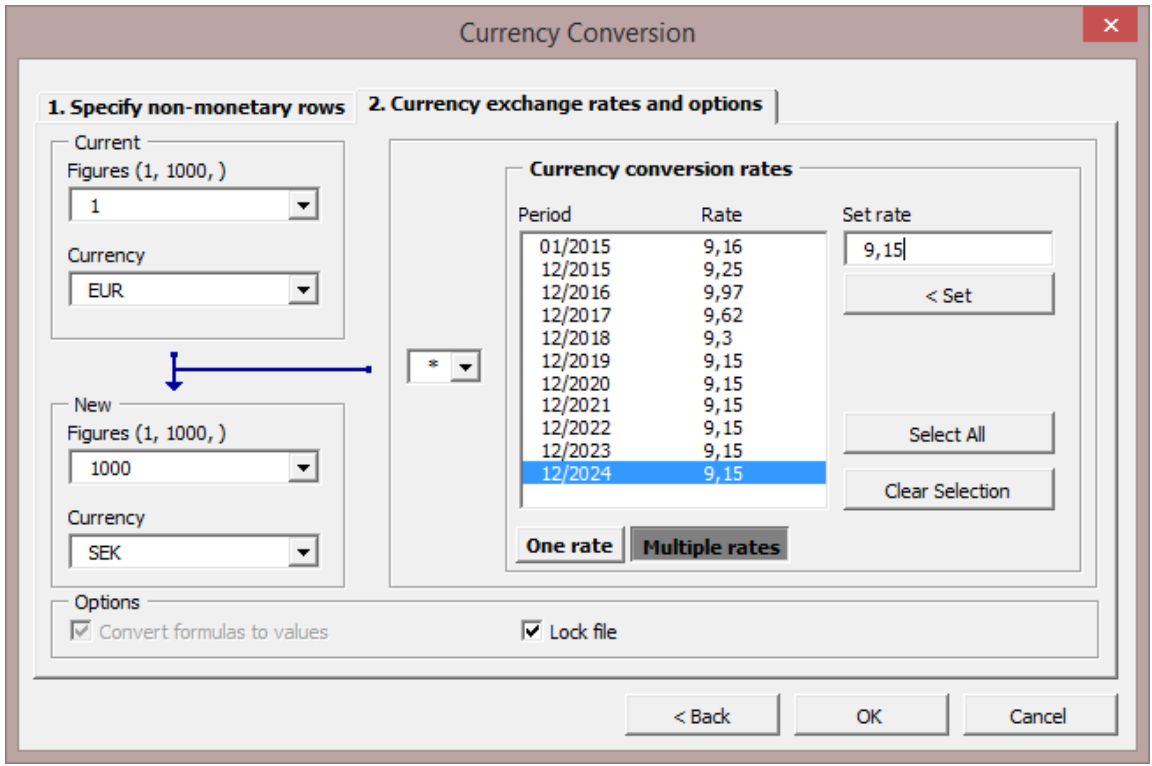

Note that when multiple rates are used, formulas are always converted to values.

Lock file option will give this warning:

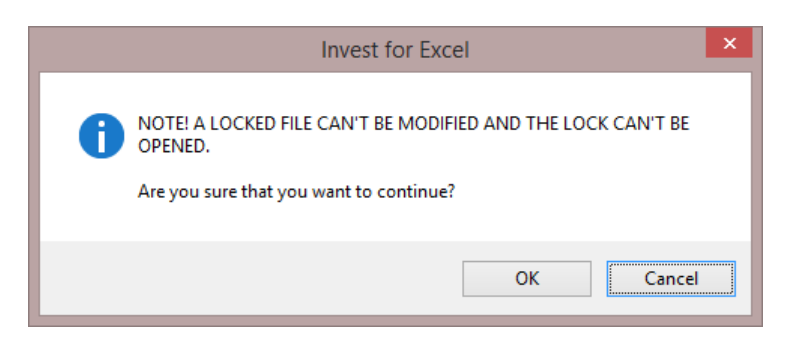

If you press OK it will show this message after currency conversion:

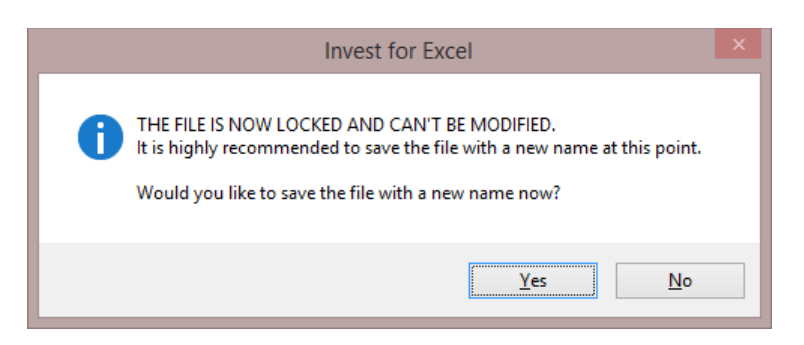

We recommend pressing Yes. When saving Invest for Excel automatically adds to the offered file name the ending "\_LOCKED". Now the saved file can't be changed.

### *3.1.2.2 Discount rate (per annum)*

The Discount rate (annual *Discount Factor*) refers here to the **required rate of return** on the investment capital. This corresponds to the annual yield required of investments of similar type. It can also be seen as the cost of capital.

*Invest for Excel®* applies the discount rate to calculating net present values and to defining the payback term. In other words, the cash flows are discounted to the calculation point with the discount rate. The calculation point is by default the start of calculation. The discount rate works as the time factor of money. For example, 1 million USD received after one year is worth 909,090 million USD in today's money (present value), if the required rate of return is 10%.

When specifying the discount rate, you are looking for an answer to the question 'what returns would some other investment in the same risk category yield'? The higher the risk is, the higher the yield expectation. The level of the imputed interest rate depends also on the company's line of business, the returns expected by the owners, the liquidity of the company, etc. The criteria for the required returns on investment are therefore usually specified individually for each company and each case. Companies often have a specific overall rate of return requirement on their capital investments. The minimum rate of return is equal to financing costs. The financing costs consist of costs for both debt and equity (see WACC definition in next chapter).

In practice, the required rate of return is often determined step-by-step depending on the kind of investments undertaken. The step-by-step approach to required returns on different types of investments makes it possible to delegate investment decisions on the one hand, and to manage investment activity according to the chosen investment policy on the other hand.

#### CLASSIFICATION OF INVESTMENTS:

Investments can be classified and the required returns can be staggered, for example:

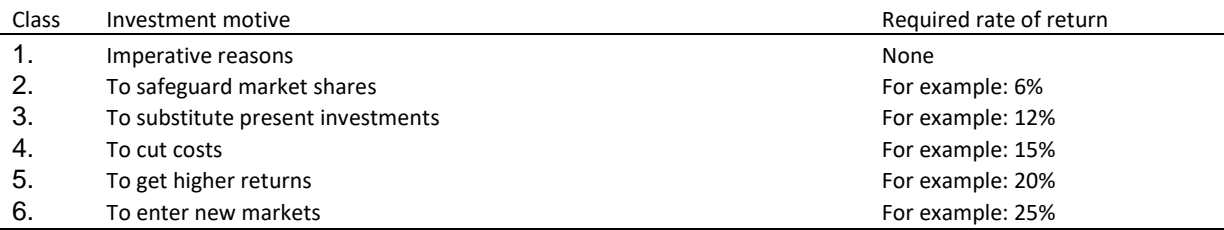

Source: Honko 1979.

The program converts the annual discount rate per interval and month. Please, note that there is a difference between the required rate of return before and after taxes. Please note also that if the input values are not inflated, the discount rate should not include inflation.

## 3.1.2.2.1 WACC

When specifying the discount rate, you may draw on your knowledge about the company's required rate of return on its equity, and its equity to liabilities ratio.

Click the **button beside the discount rate and then "WACC**..." and enter the necessary data. The WACC dialog box has separate tabs for formulas (Formula) and definitions (Usage). If you select "Use calculated WACC as discount factor", WACC will be used as discount rate.

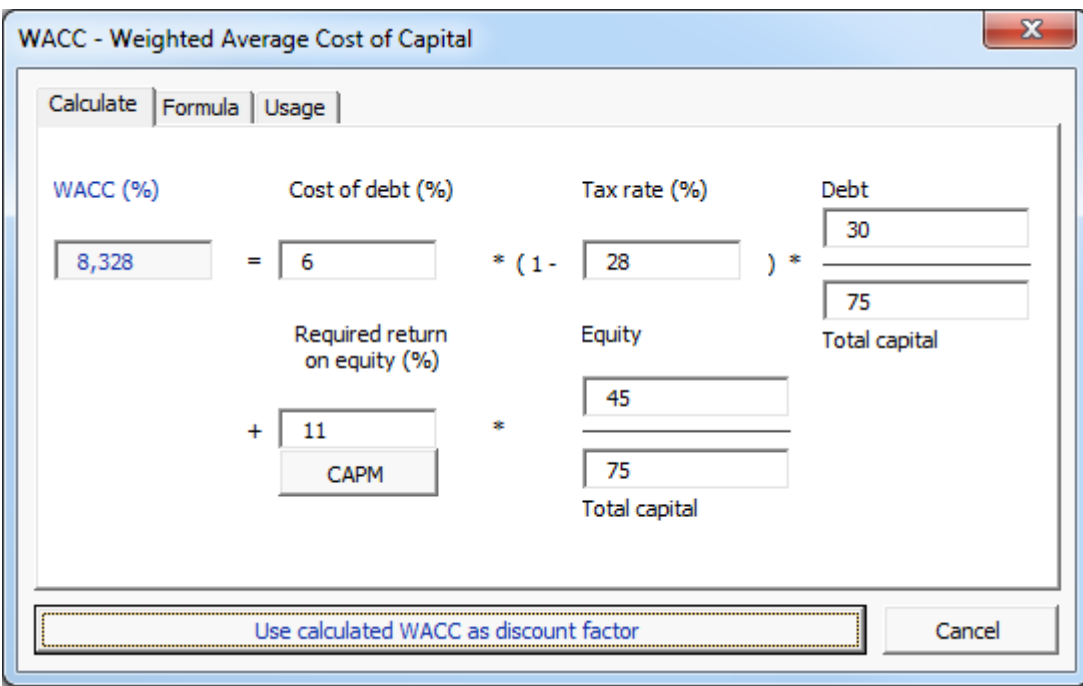

In the above example, we have used 6% as the average borrowing rate for debt, 11% for the required rate of return on equity; the company's income tax rate is 28%. Equity is about 30,000, while its liabilities amount to 45,000 €. When you click on the **Use calculated WACC as discount factor** button, the program copies the calculated WACC rate to the input field for imputed interest rate. The WACC formula:

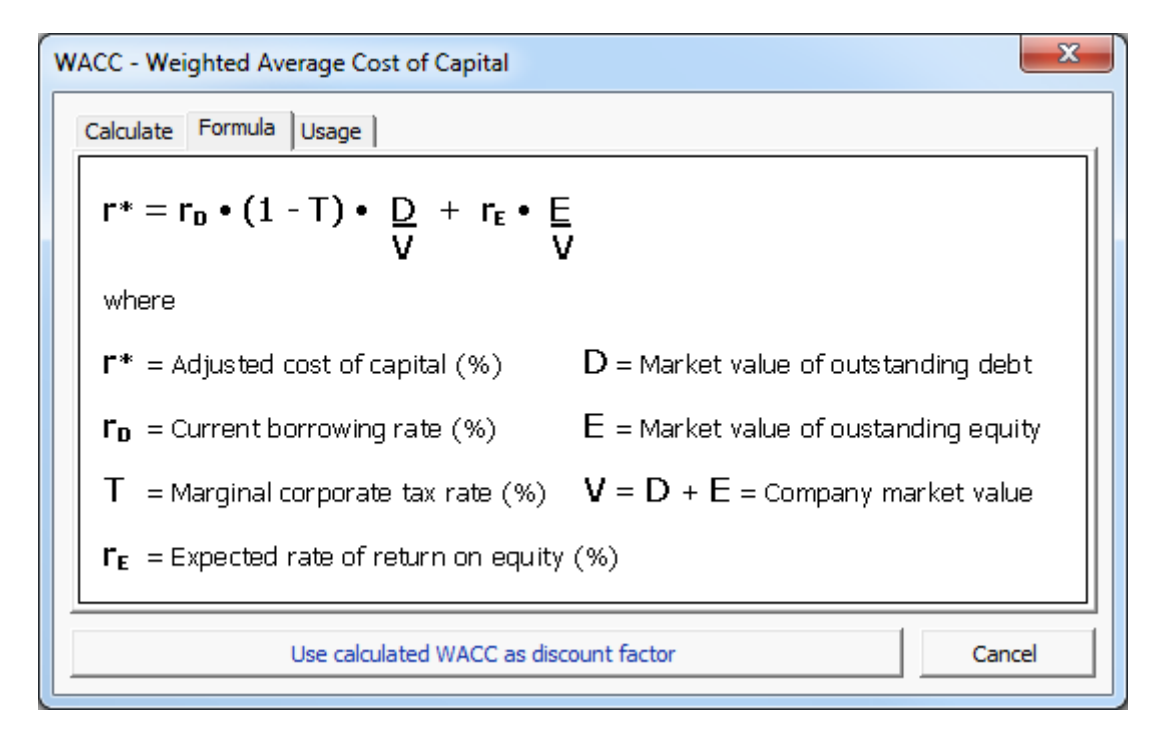

Enter percentages as numbers, for example, enter 6% as the figure 6. The program converts the figures automatically to percentages.

CAPM calculation for return on equity is available in the WACC calculation.

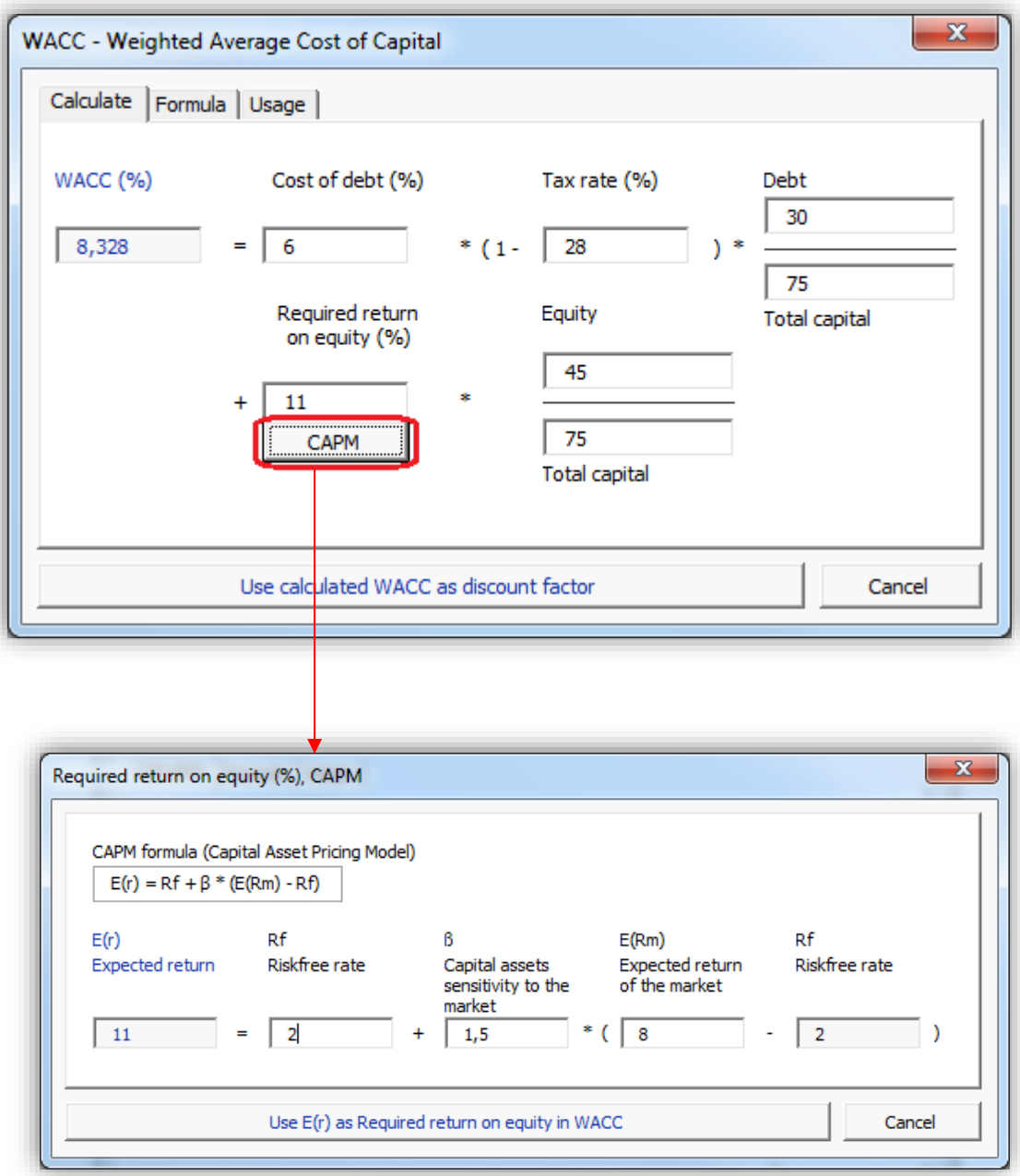

## 3.1.2.2.2 Variable discount rates

The Free cash flow of each period (column) can be discounted/compounded to the calculation point using variable discount rates.

Specify that you want to use variable discount rates by clicking the  $\Box$  button beside the Discount rate in Basic values:

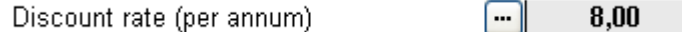

Select "Variable discount rate" in the "Discount Rate" dialog box:

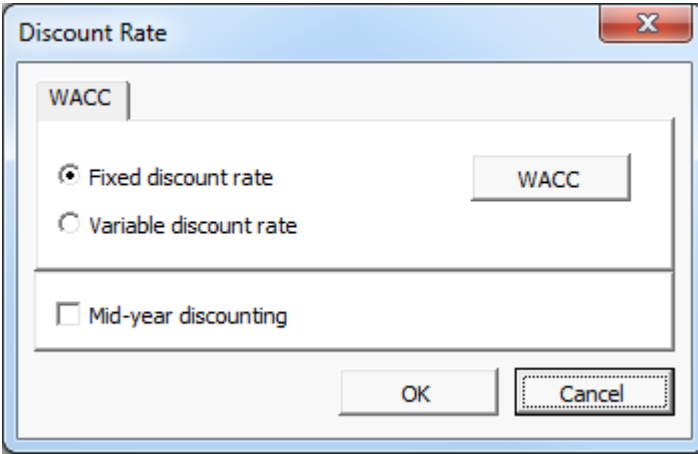

When you press OK you are taken to the Cash flow statement on the Calculations sheet, where you can specify a discount rate for each cash flow:

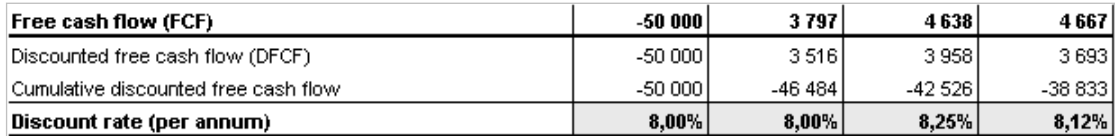

Note that each columns 'Free cash flow (FCF)' is discounted/compounded to the calculation point using the discount rate specified for the column. Enter annual discount rates even if the columns period is shorter than 12 months.

#### 3.1.2.2.3 Cost of equity

Only in *Enterprise* edition: Cost of equity is added to the Basic values table, when FCFE calculation is selected to be included in the file. FCFE can be included from the Options dialog box (Invest menus).

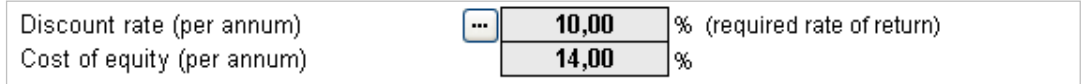

Enter the required after-tax rate of return on equity. Note that Invest for Excel doesn't make a distinction between Preferred stock and common stock. Cost of equity should be return on all equity.

## *3.1.2.3 Mid-year discounting*

As an alternative to standard end-of-year discounting, mid-year discounting can be used. To turn on mid-year discounting, open the "Discount Rate" dialog box from the "Basic Values" table of the calculation file and check "Mid-year discounting" in the dialog box.

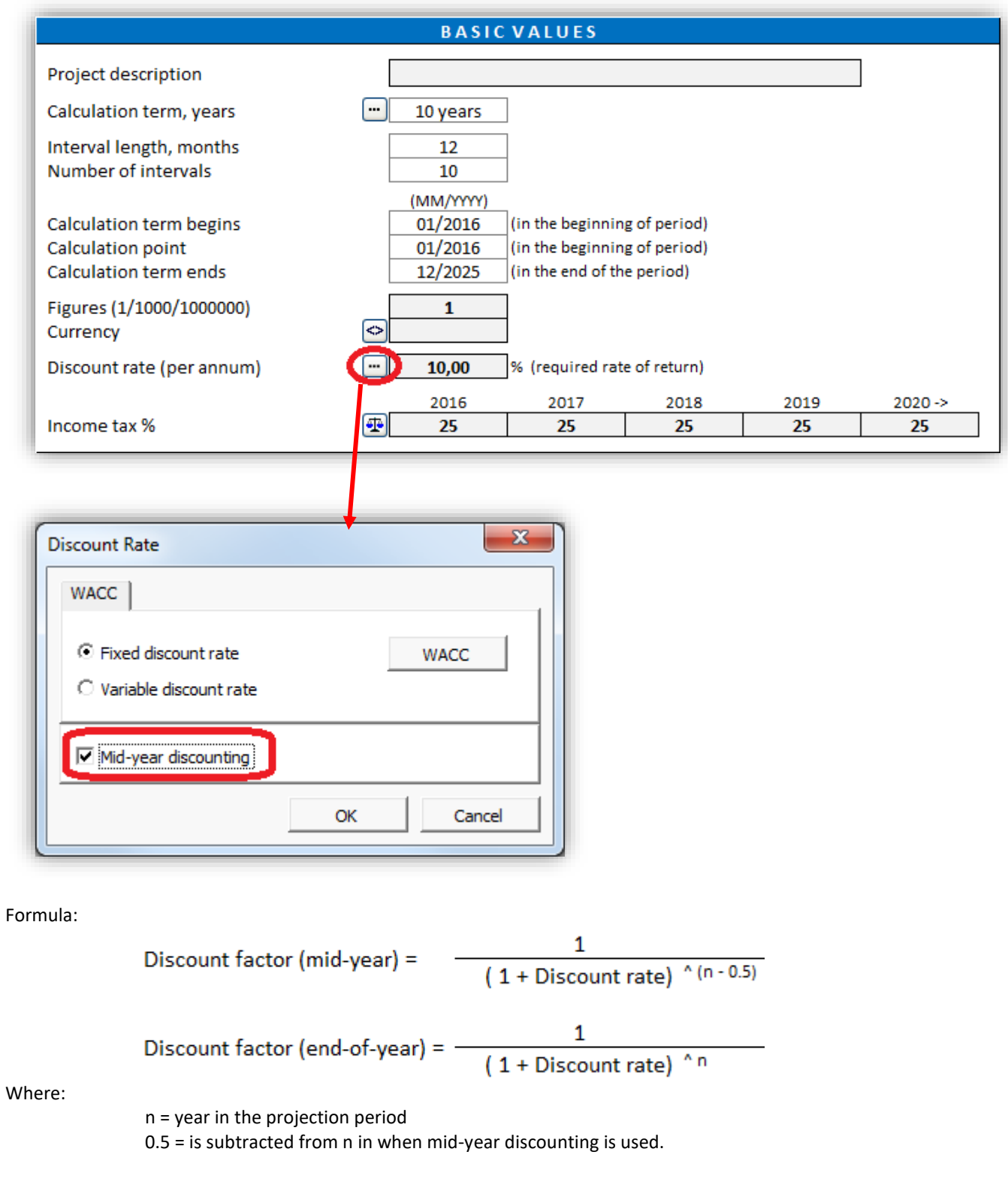

Zero-period and Residual value are unaffected and are calculated the same way in mid-year discounting and end-of-year discounting.

Extrapolated residual value is calculated as end-of-year cash flows in both mid-year discounting and end-ofyear discounting.

Also, when shorter periods than year are used, these periods are always discounted from the end of the period. Mid-year discounting only affects full-year periods.

When mid-year discounting is used, information of this is shown in the Basic Values and

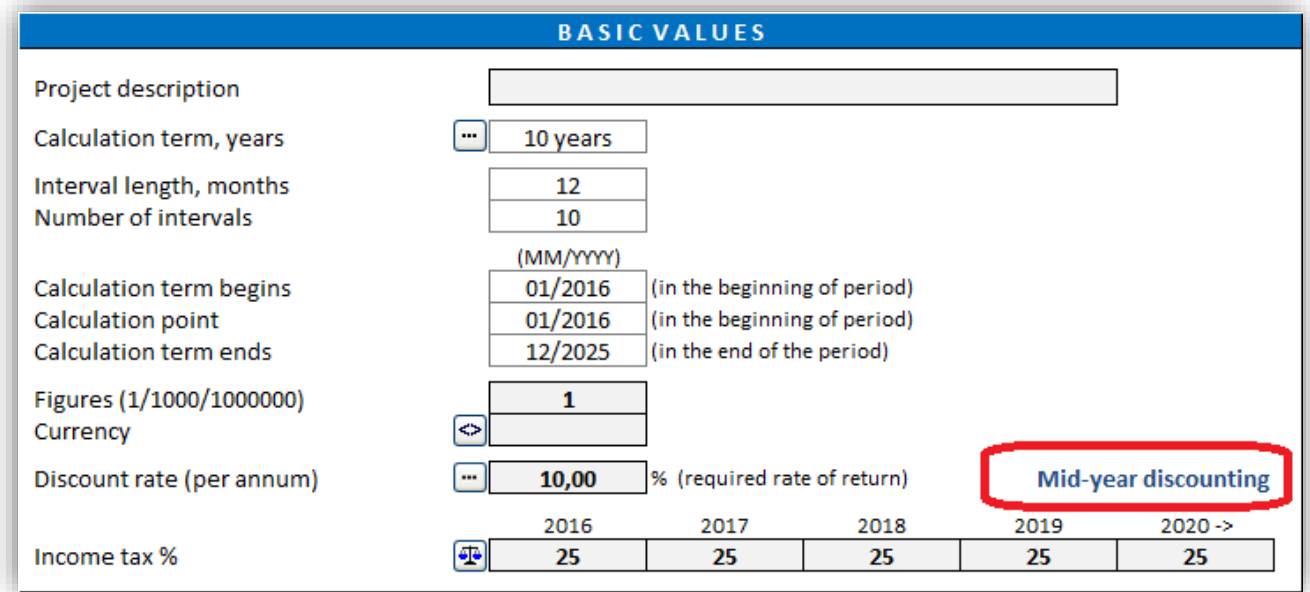

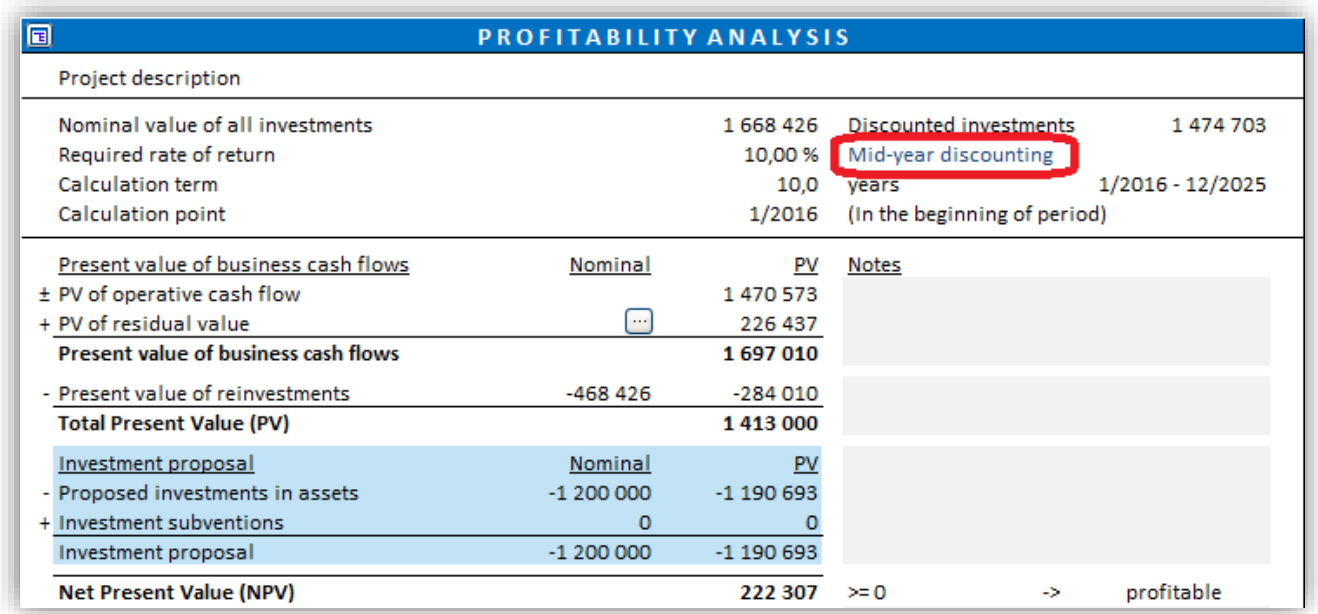

Example of mid-year discounting vs. end-of-year discounting (discount rate is 10%):

Mid-year discounting:

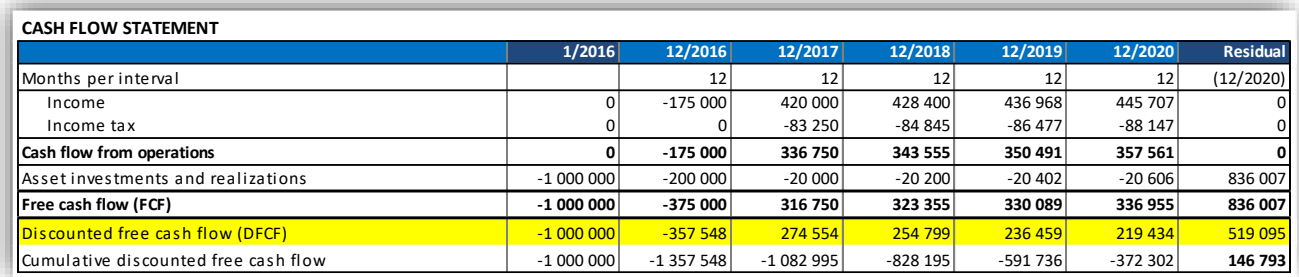

NPV = 146 793

End-of-year discounting:

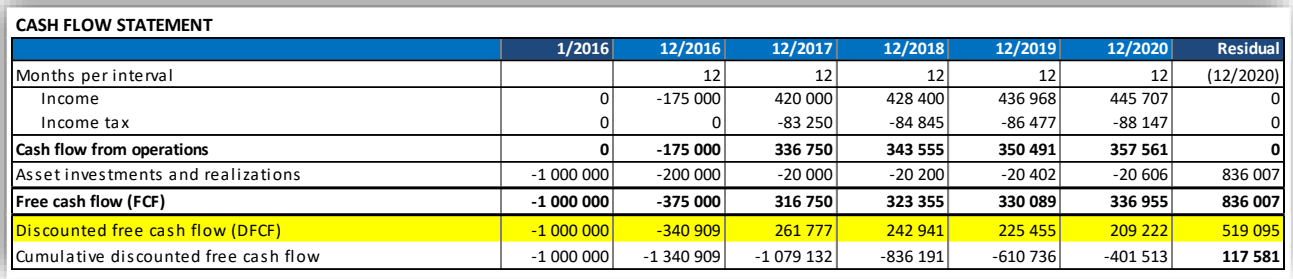

NPV = 117 581

#### *3.1.2.4 Income tax rate*

Enter the company's income tax rate for each of the first five years. The rate applicable in the fifth year is presumed to remain unchanged for the rest of the investment calculation term. This feature enables you to take into account changing tax rates in your calculation.

If the organisation is exempted from taxation, or if tax effects are for some other reason not taken into consideration, enter 0 (zero) for each year. Taxes are often ignored completely in investment calculations. In that case, the discount rate should also be defined before taxes.

When the tax rate has been specified, the effect of taxation on income in the investment calculation equals the tax rate. Depreciation affects the result by reducing the amount of tax paid (outward cash flow).

#### *3.1.2.5 Income tax options*

**PF** Press this button to open the income tax options dialog box.

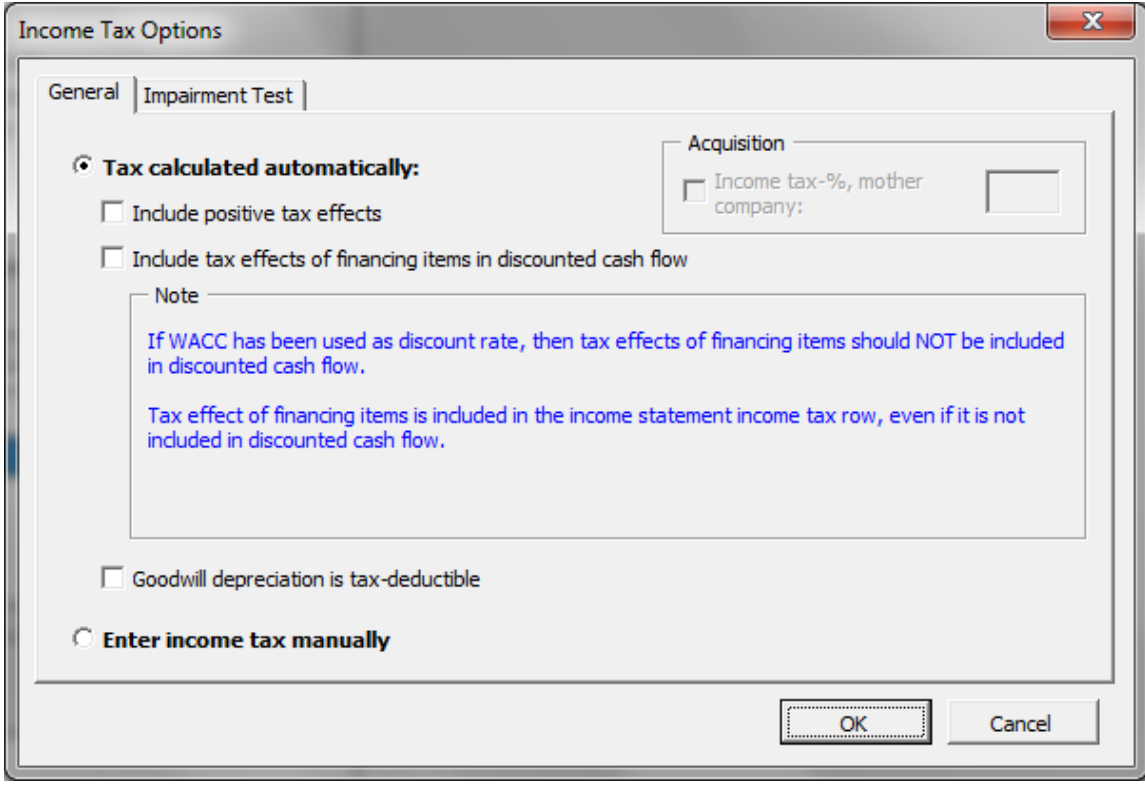

Income tax can be calculated automatically or entered manually.

## 3.1.2.5.1 Tax calculated automatically

## *3.1.2.5.1.1 Include positive tax effects*

The result of the investment is calculated on discounted cash flows after tax. The effect of tax is usually a decrease in profit and cash. By default, only this negative tax effect is taken into account when evaluating an investment.

Checking this box however means that tax benefits are also taken into account, when the investment (usually in the beginning) produces negative cash flows. If the company is generally profitable and if its future financial statements are presumed to be critical, the investment will have positive tax effects (a reduction in taxable income on a company level), which can be taken into account in the calculation by choosing this option.

## *3.1.2.5.1.2 Include tax effects of financing items in discounted cash flow*

By default (this option is off), if any financing items have been included in Income statement, the income tax effect of the financing items is included in the Income statement, but not in the discounted cash flow.

When this option is activated, the income tax effects of financing items are also included in discounted free cash flow and therefore affect NPV. This is an alternative to taking financial structure into account in the discount factor. This option should NOT be activated when WACC is used as discount factor.

## *3.1.2.5.1.3 Goodwill depreciation is tax-deductible*

When this option is activated, goodwill deprecation is tax deductible.

#### 3.1.2.5.2 Enter income tax manually

When this option is activated, income tax is entered manually. The income tax row cells are unlocked and formulas are cleared.

The Income tax row in the cash flow statement by default holds a reference to the income tax row in the Income statement.

## 3.1.2.5.3 Impairment test and income tax

IFRS recommends that an impairment test should be done before tax with a pre-tax discount factor. This is default in Invest for Excel (option Calculate Value in use after tax is off):

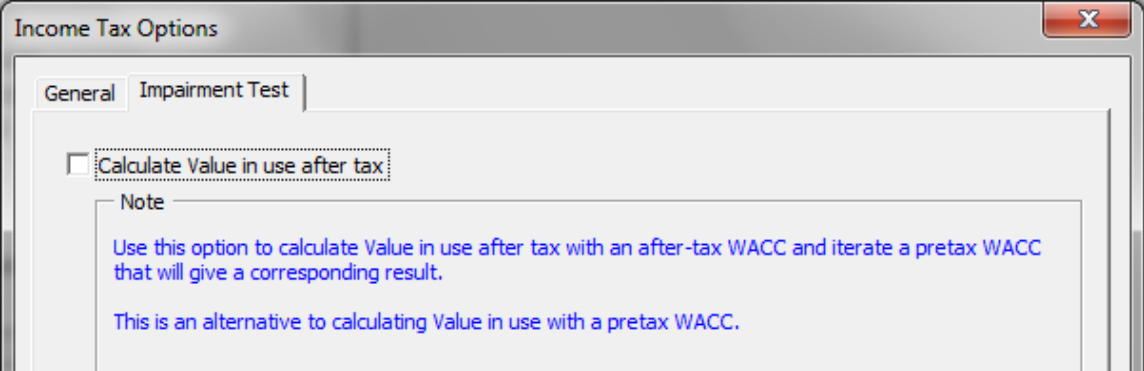

Sometimes it is easier or more accurate to do an impairment test after tax with an after-tax WACC and then iterate a pre-tax WACC that will give a corresponding result. This can be done by activating this option.
### *3.1.2.6 File locking*

(This function is only available in *Pro* and *Enterprise* editions.)

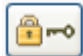

You can protect the calculation file from being altered by pressing the "lock" button. You can choose if you want to lock the whole file or some parts of it.

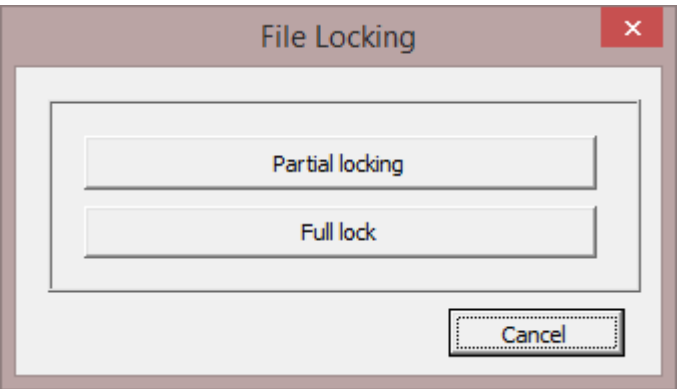

### 3.1.2.6.1 Partial locking

When you choose 'Partial locking' you can choose the parameters that should be locked. This is useful when you use a template with pre-entered data and/ or settings that should not be altered.

A password can be applied for the Partial locking options. NOTE! The password is case sensitive.

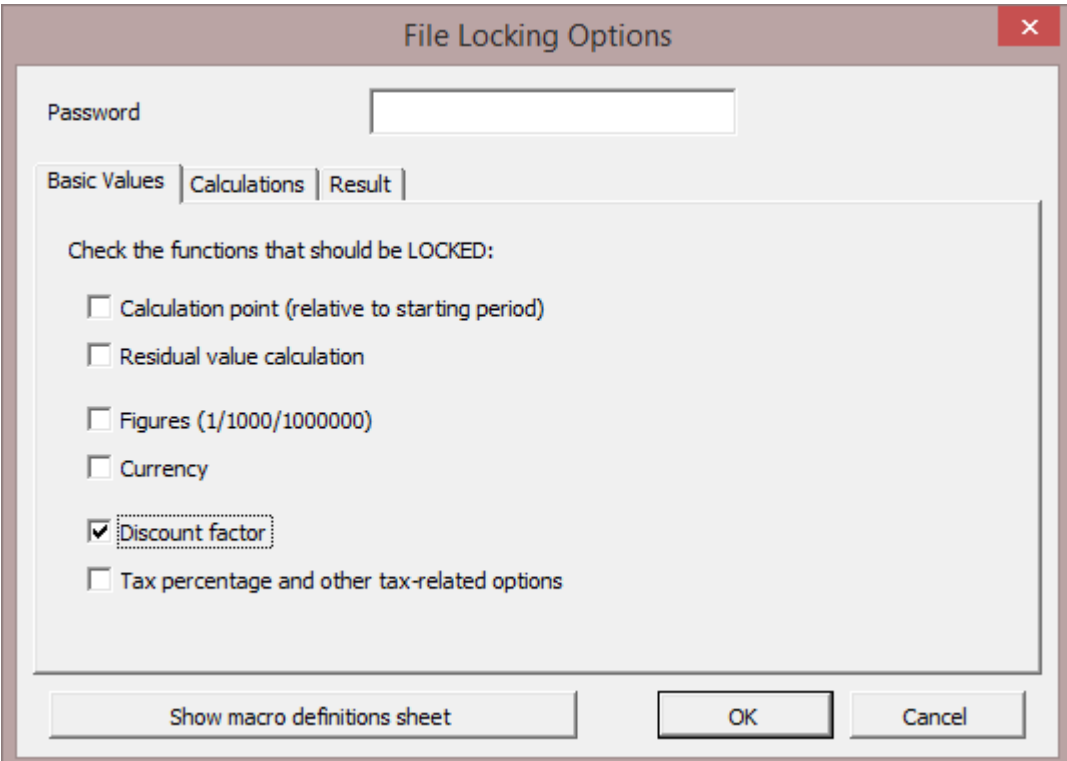

If you enter a password the program asks you to confirm it.

If you try to use a protected function, the following message is shown:

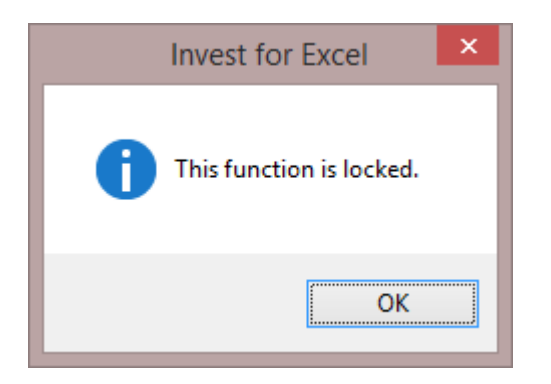

Or if you try to enter a value in a locked cell:

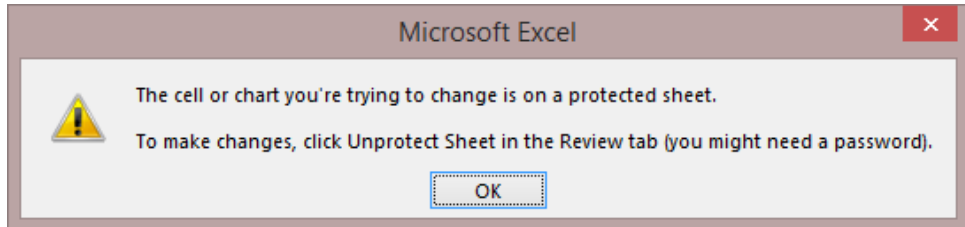

### 3.1.2.6.2 Full lock

"Full lock" means you can't edit any data in the file, but you can still navigate and print on the calculation after locking the file. Use this option when you want to ensure that no changes are made to the file.

NOTE! Full lock can't be opened once it has been applied.

The program asks you to confirm that you want to lock the file and prompts you to save the file with a new name:

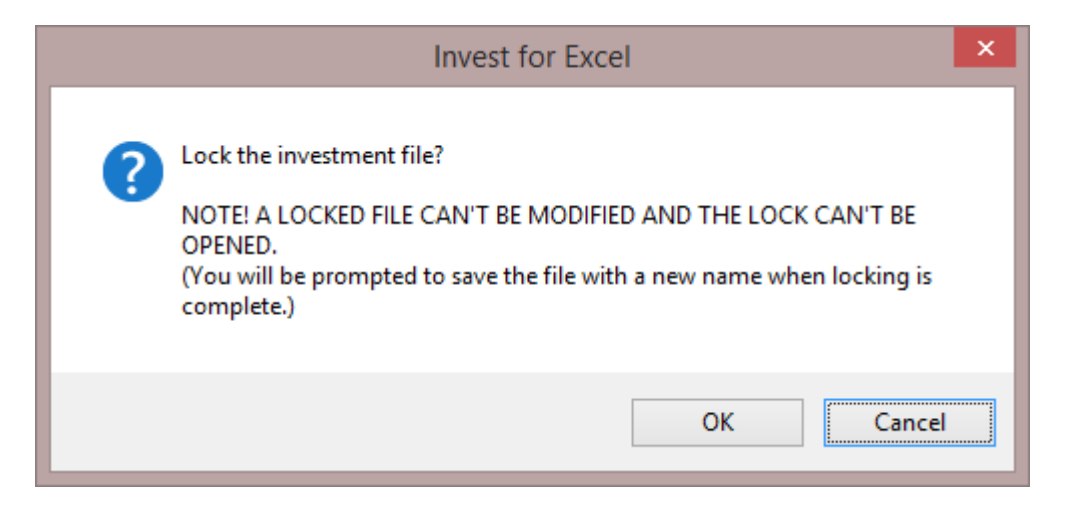

## *3.1.3 Contact Information*

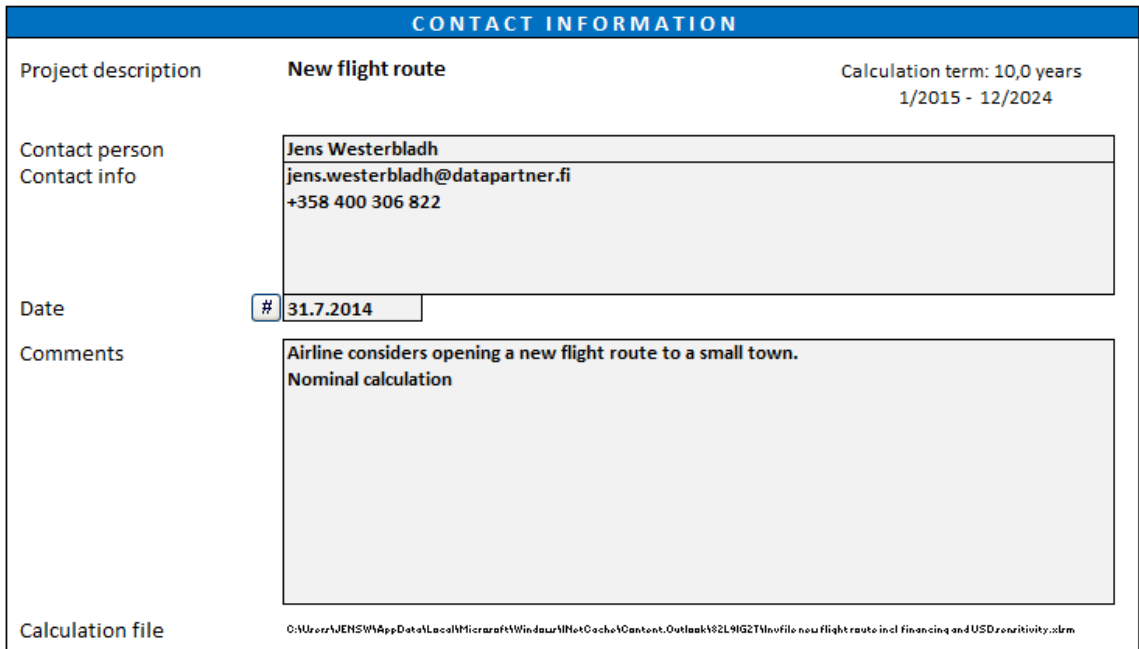

Use this input screen to enter contact information and other comments useful for yourself or your colleagues.

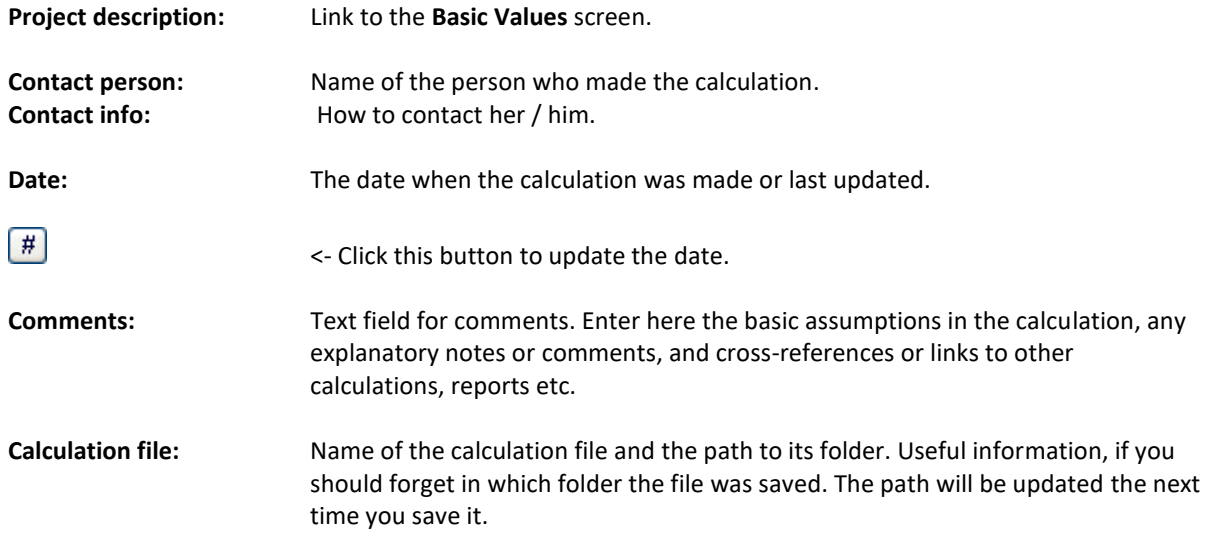

For explanations on buttons, see chapter [1.11](#page-23-0).

# *3.1.4 Basic values sheet texts in multiple languages*

Basic values sheet texts can be entered in multiple languages.

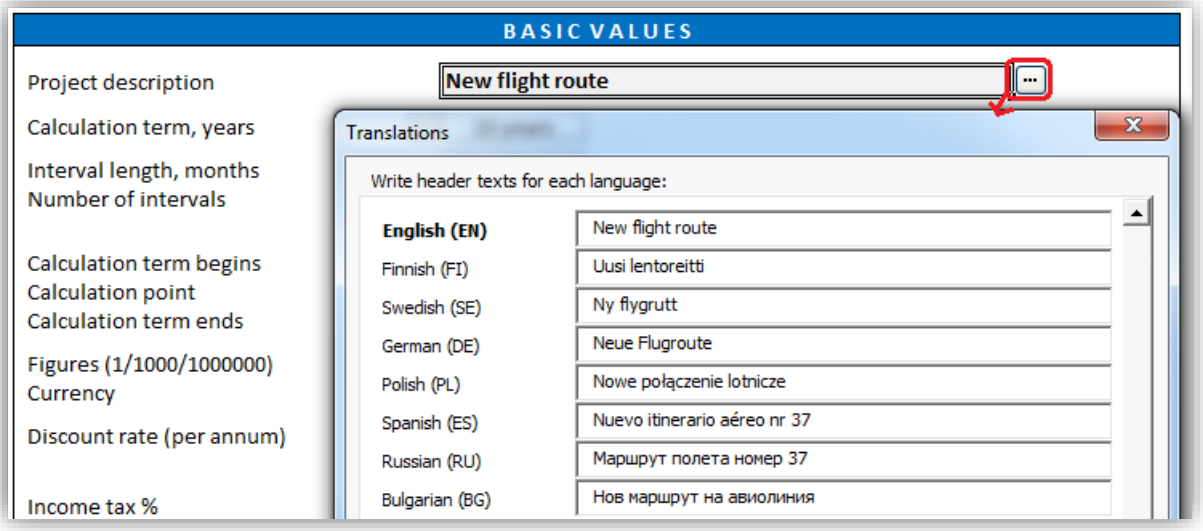

## *3.2 Calculations sheet*

The result indicating the feasibility of the investment is calculated on the basis of the data input into the following spreadsheet tables. Together with the calculated return, this data forms the core of the calculation. The tables show information both entered by user and calculated by the program.

## *3.2.1 Unfreeze/freeze column headers (Calculation sheet)*

You can unfreeze and freeze column headers by pressing the following button on the Calculations sheet:  $\Box$ 

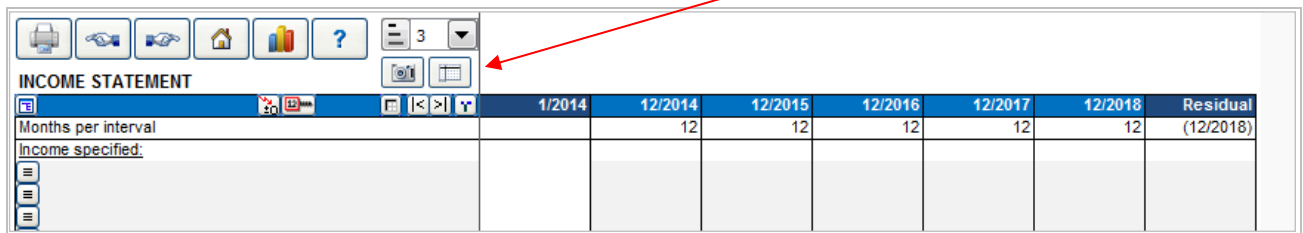

When you **unfreeze** column headers, only the row texts columns to the left are locked when you scroll right. When you scroll up or down, no rows are locked. This is useful when you create formulas that reference rows above the current table.

When you **freeze** column headers, both the row text columns to the left and the Header rows are locked when scrolling.

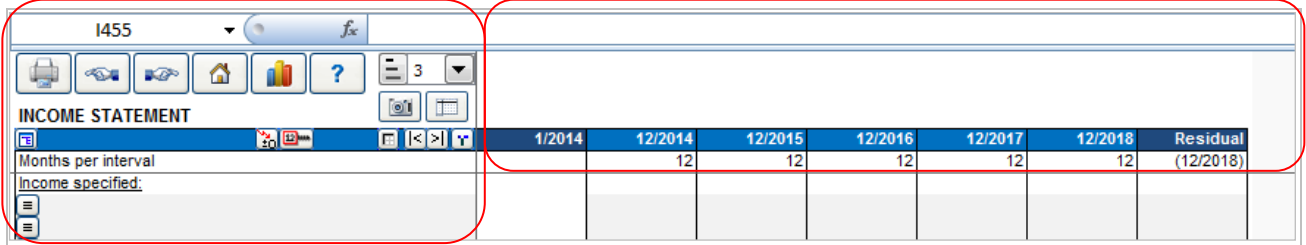

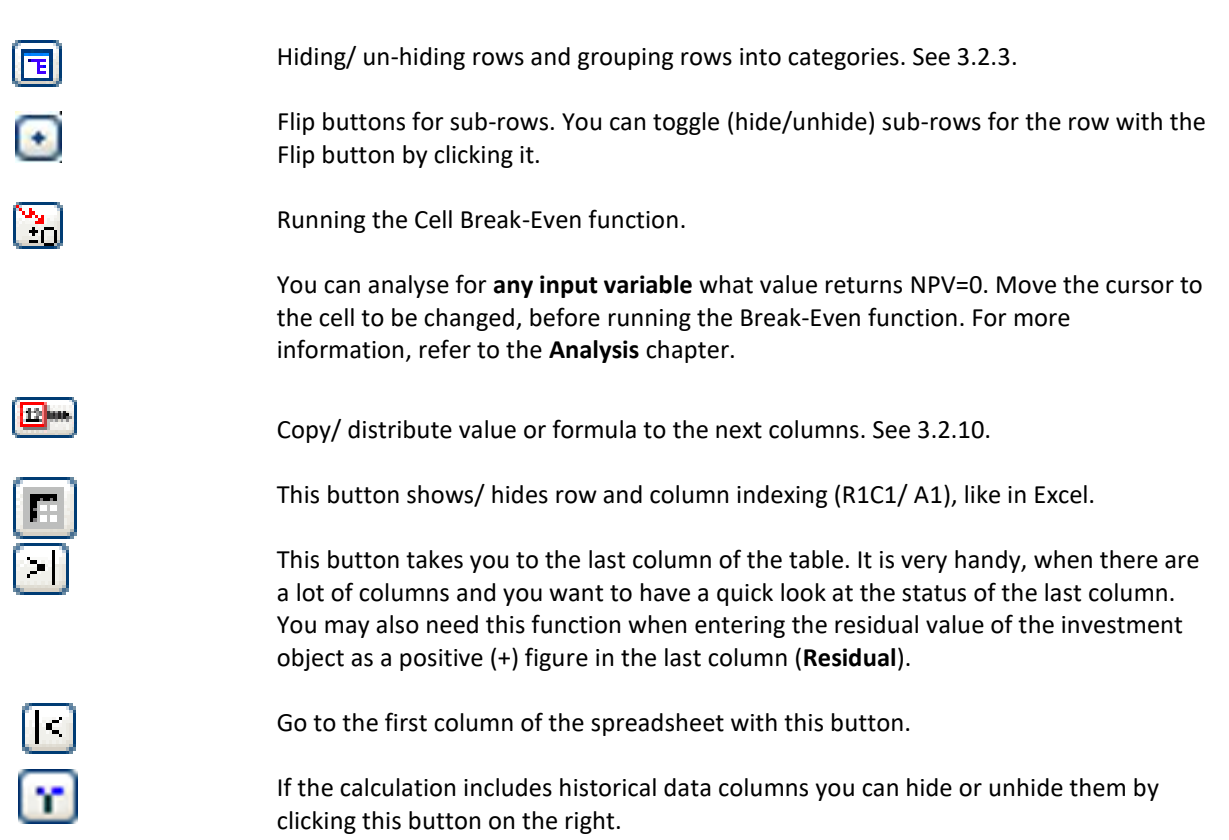

Se[e 1.9 General buttons](#page-23-0) for more information on buttons.

*3.2.2 Buttons in Calculations sheet*

## *3.2.3 Row outlining*

Row outlining in the Calculations sheet is available from Standard edition of Invest for Excel. Modifying outline levels is available from Pro edition.

Each table/statement in the Calculations sheet of a calculation file has two controls for outlining:

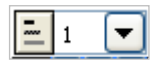

The dropdown list is for selecting outline level:

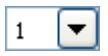

Five levels have been reserved for outlining:

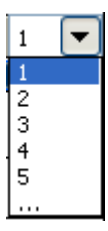

The last item in the list ('...'), as well as the  $\Xi$  button, opens the 'Outline' dialog:

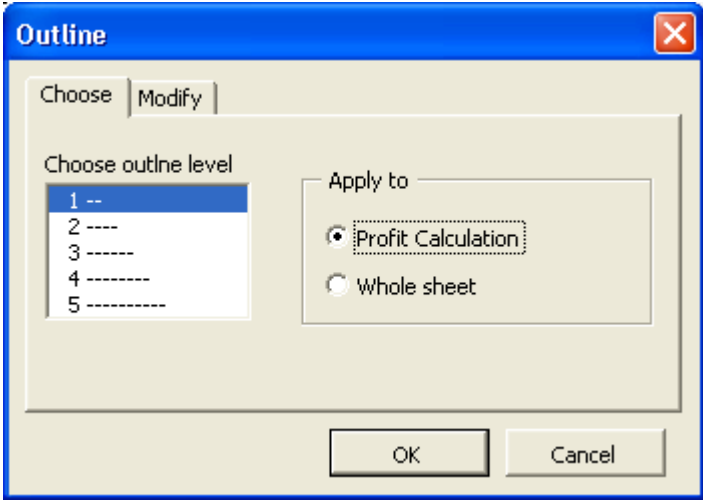

In the 'Choose' tab, you can select if the outline level selection applies to the current table/statement, or the whole sheet.

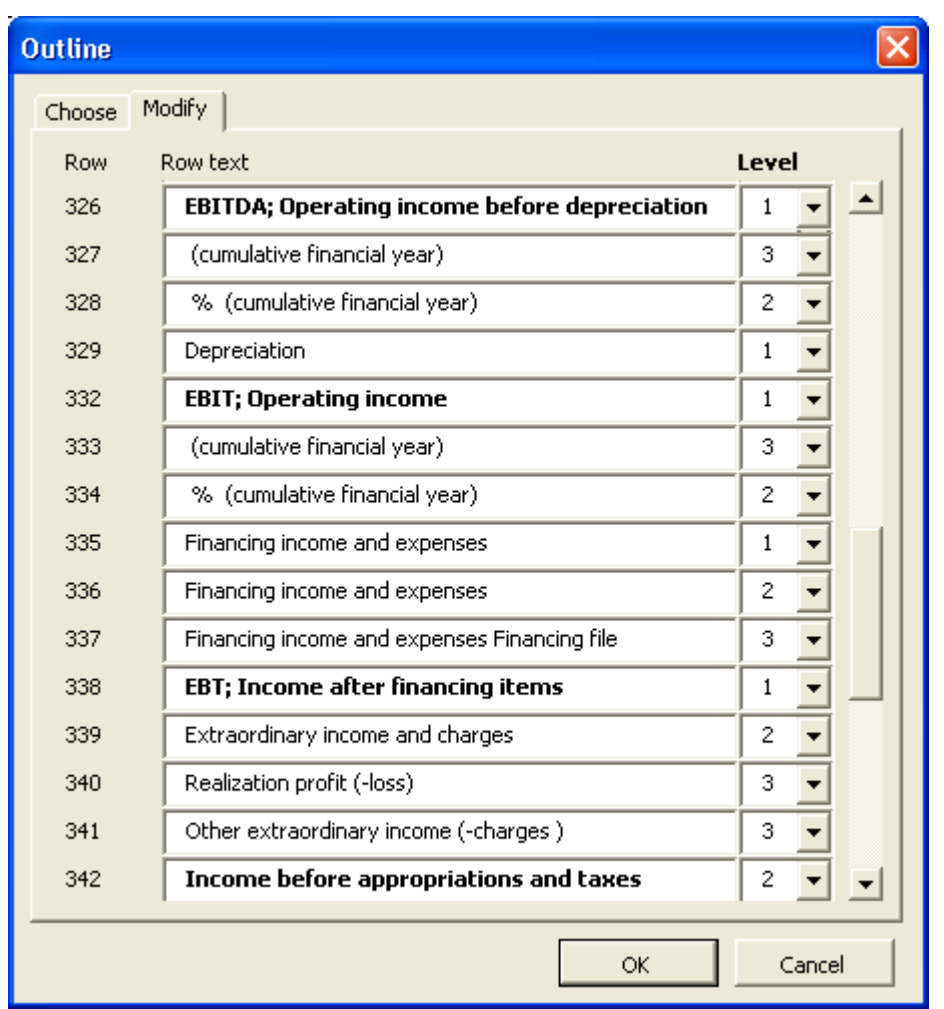

In the 'Modify' tab you can modify the outline level for each row in the current table/statement:

Modifying outline levels is available from Pro edition. A locking option for outline levels have been added in the 'File locking Options' dialog:

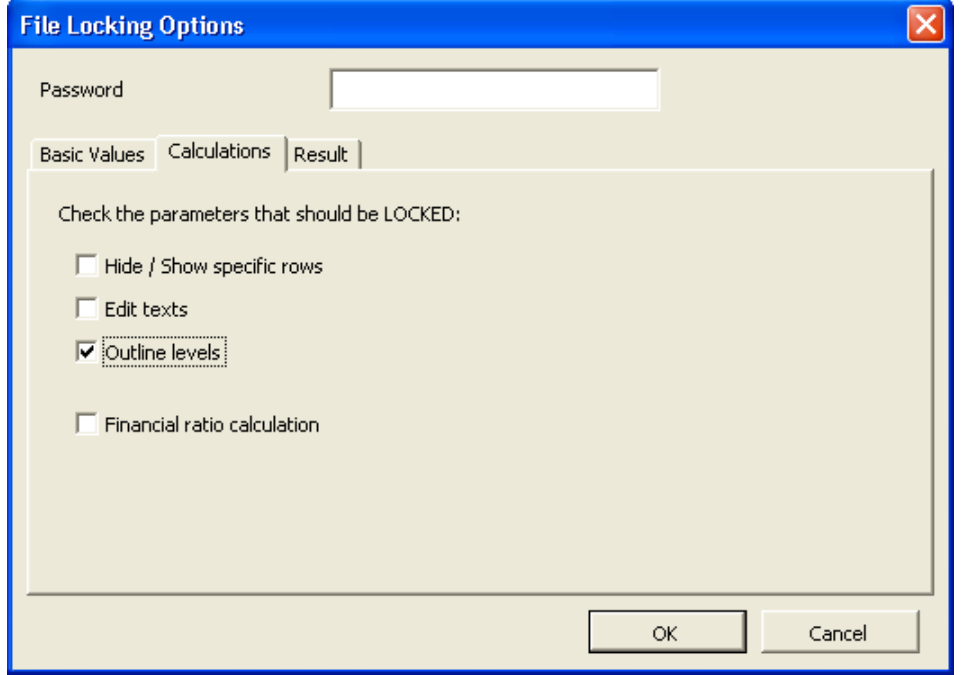

## *3.2.4 Hide / show zero values*

Tables can be made look much cleaner by hiding zero values.

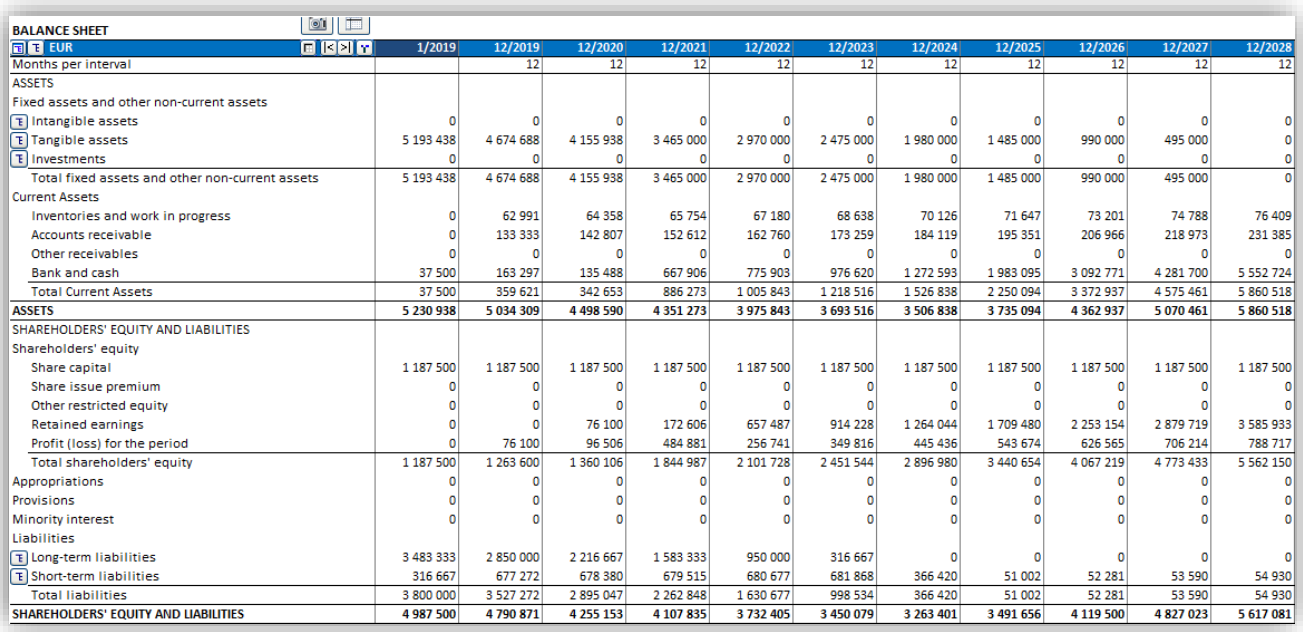

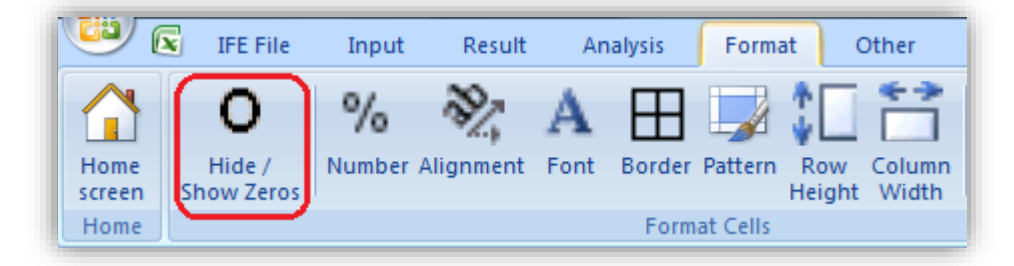

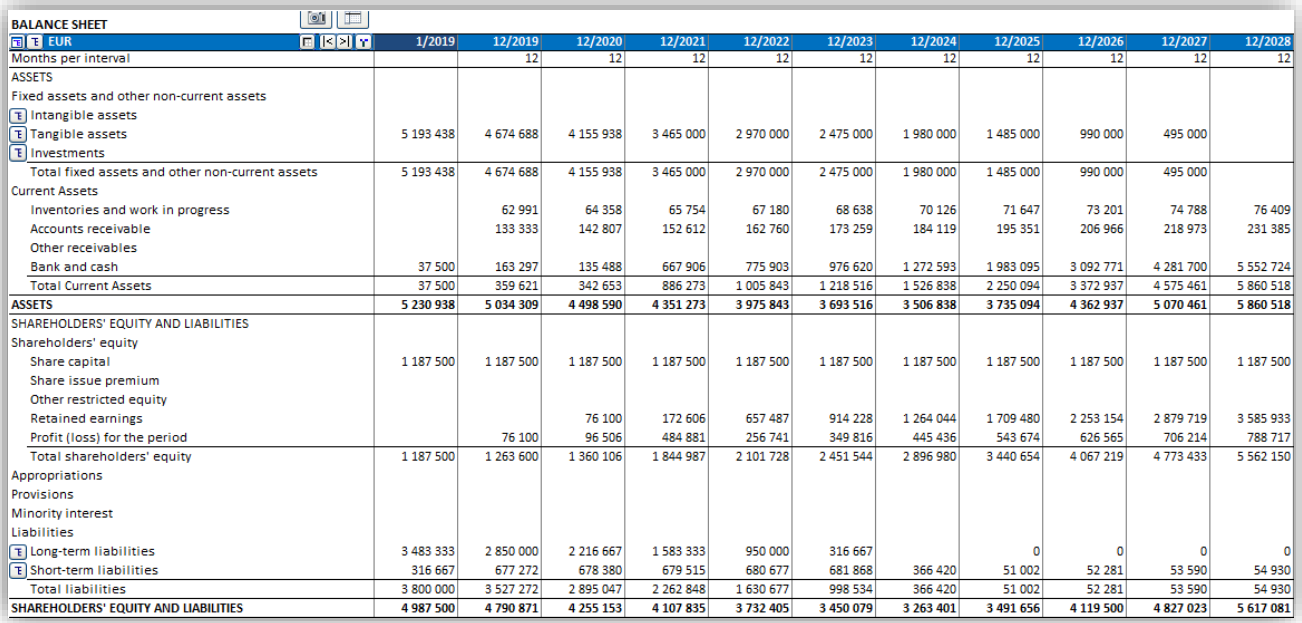

## *3.2.5 Investments / Realizations*

The 'Investments/ Realizations' table is used for input of capital expenditures and defining depreciation plans. Also realizations and residuals are entered/ calculated here.

Enter each investment in its row in a time period when it will have an effect on the company's cash flow. You can also enter realizations (sales of assets) in this table.

Remember to enter the investments as **negative** values, and realization (selling price) as positive values.

The most common investments (Capital Expenditures) are fixed assets, but they can just as well be activated costs, e.g. development costs or other immaterial assets.

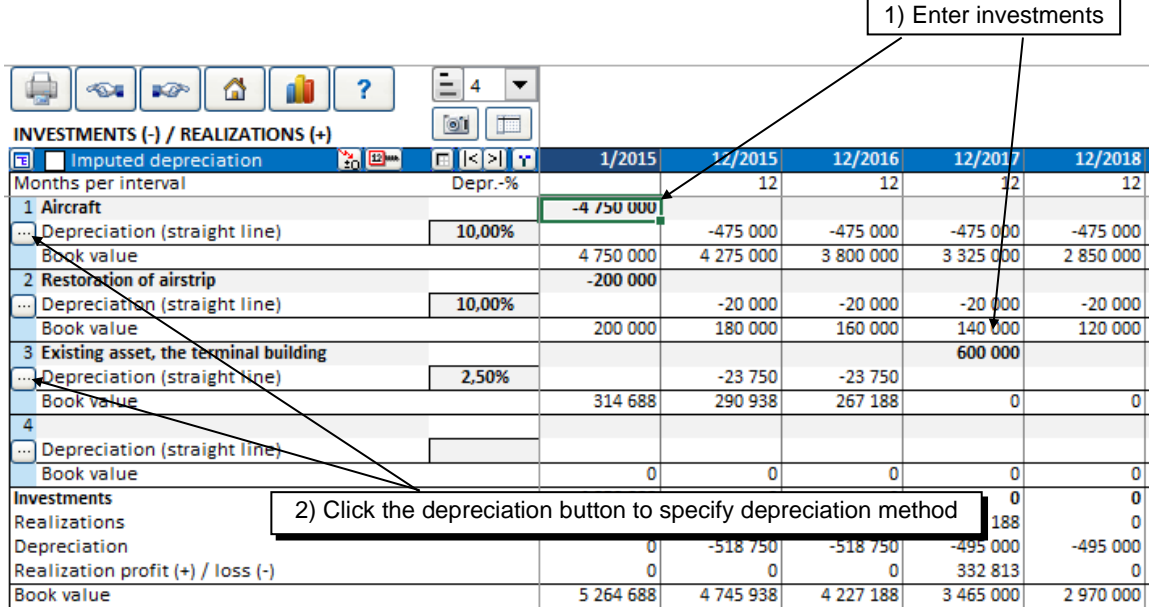

Positive investments are also supported. When you enter a positive value, a popup dialog is displayed, asking you to confirm type of entry. The same will happen when a negative value is entered on row that has been confirmed as a positive investment.

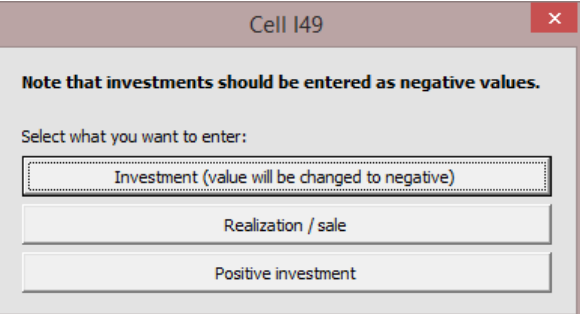

In the investment table you can specify up to 30 different investment components (partial investments with individual depreciation methods and depreciation percentages). Bear in mind that the calculation should only include assets for one investment project. Separate investment projects should be evaluated in separate calculation files.

You can enter several investments in the same row, provided that their depreciation method is the same. This way, it is easy to calculate investment projects with more than one start-up period. Note that a realization applies to an investment row as a whole. Part of an investment cannot be realized if the investment is not split in more than one row.

A name or short description of the investment can be entered in the first column. The default description of the first row is the description of the investment project, but you are welcome to type over.

The "Residual" column at the end of the calculation term is reserved for entering residual value. In the "Depreciation method" dialog, you can choose if you want an ending book value to be automatically realized at the end of the calculation term, or not. Automatic realization is default. In the Enterprise edition of Invest for Excel, the residual column can be left out of the calculation. In this case, the automatic realization option is not available.

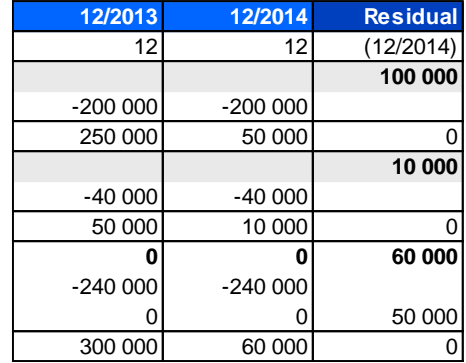

#### *3.2.5.1 Depreciation method*

Select the depreciation method ( $\Box$  button) and specify calculation options in the Depreciation Method dialog box:

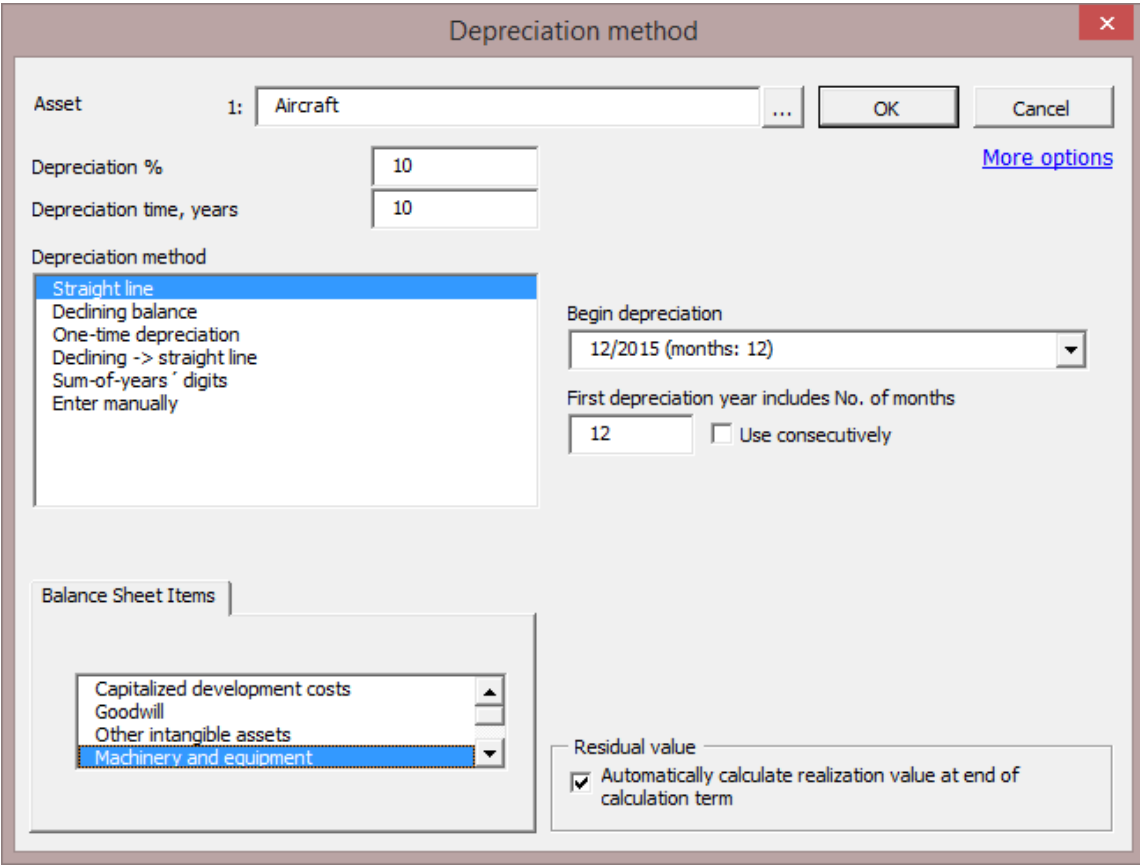

The available depreciation methods are:

- 1. Straight-line depreciation
- 2. Declining balance depreciation
- 3. One-time depreciation
- 4. Changing from declining balance to straight-line depreciation (applicable in Germany).
- 5. Sum-of-years´ digits (applicable in Switzerland and Spain).
- 6. Depreciation can be entered manually by selecting **Enter manually.**

You can also define the percentage of the investment that declining, straight line or sum-of-years' digits depreciation is based on (the default value is 100%). That way you can calculate depreciation of a part of the investment only, for instance when the residual value has been set, and depreciation concerns the difference between purchase price and residual value.

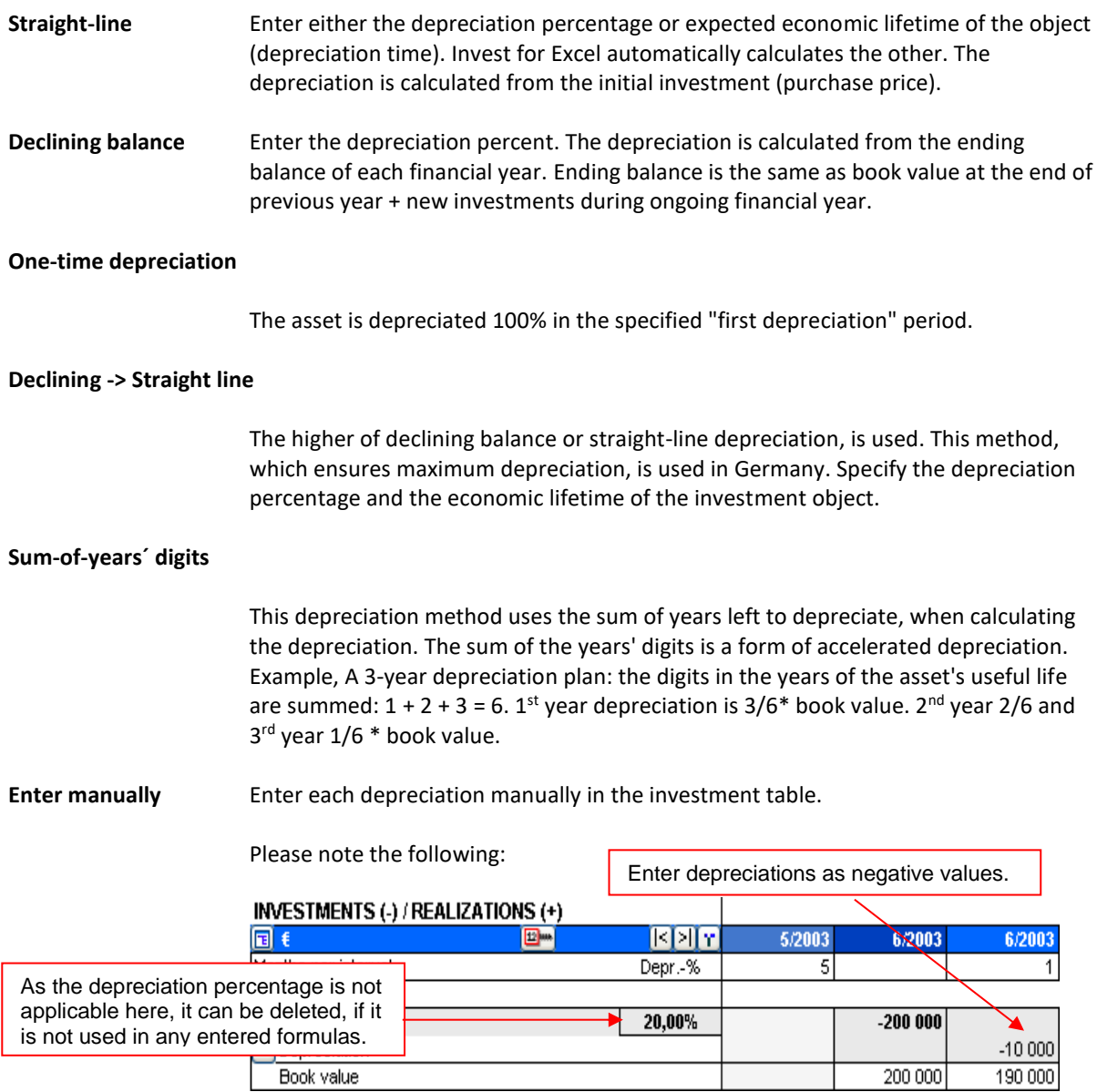

Depreciations affect the result of the calculation through tax effects. If taxes are excluded, depreciations will have no effect on the Investment profitability ratios (NPV, IRR, Payback etc.).

#### *3.2.5.2 Depreciation options*

Press More options (top-right) to show more depreciation options:

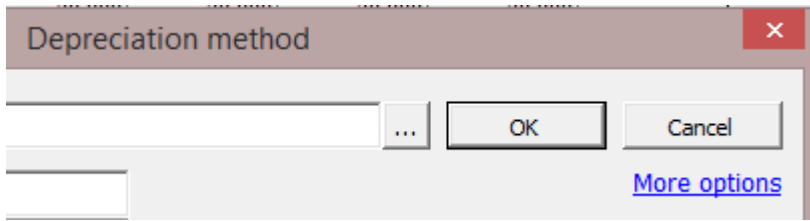

More functions will be available in the Depreciation method dialog box:

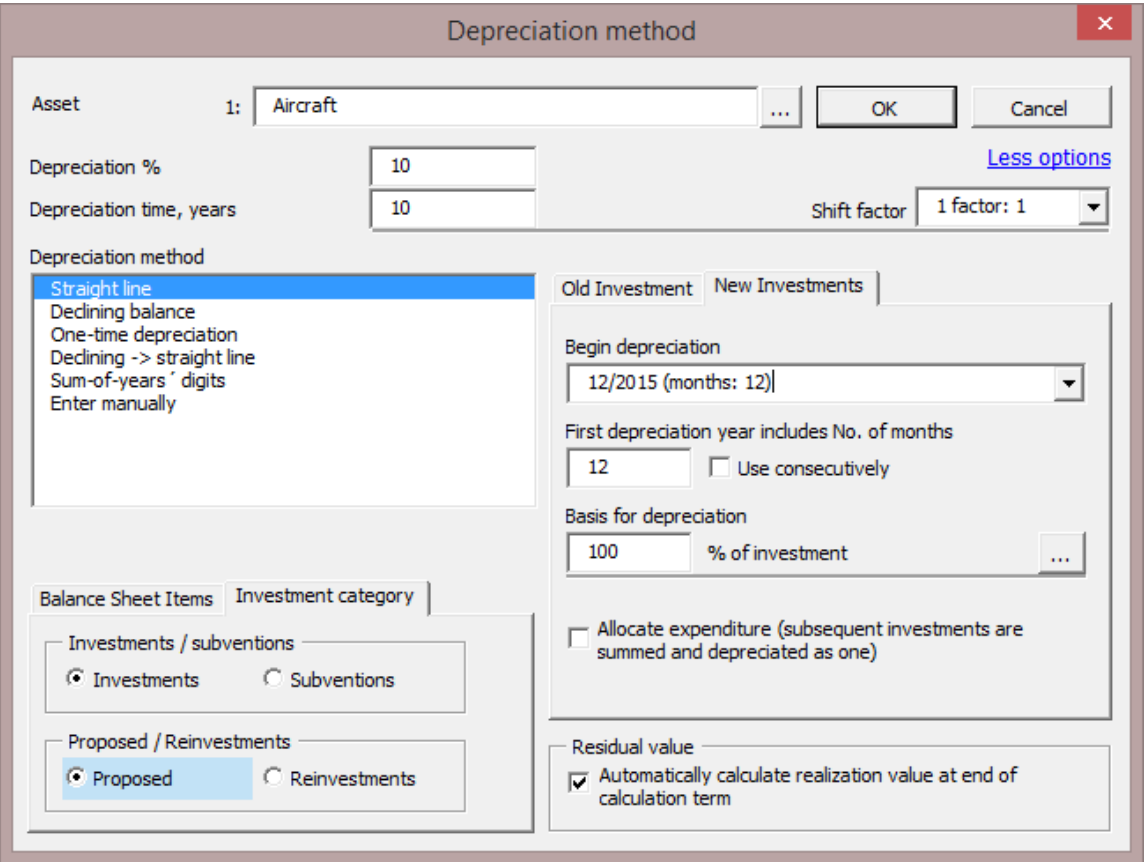

A shift factor of 1, 1.25 or 1.5 can be used to consider wearing of the asset in shift use. These factors are used in Germany. When shift factor 1 is used, the depreciation is not altered.

#### 3.2.5.2.1 Investment expenditure allocated

Subsequent investment expenditures can be depreciated as one investment using the Allocate expenditure option:

 $\Box$  Allocate expenditure (subsequent investments are summed and depreciated as one)

Example of a 2,000,000 € investment depreciated starting 12/2005 in a traditional straight-line matter and allocated as one investment expenditure:

#### **INVESTMENTS (-) / REALIZATIONS (+)**

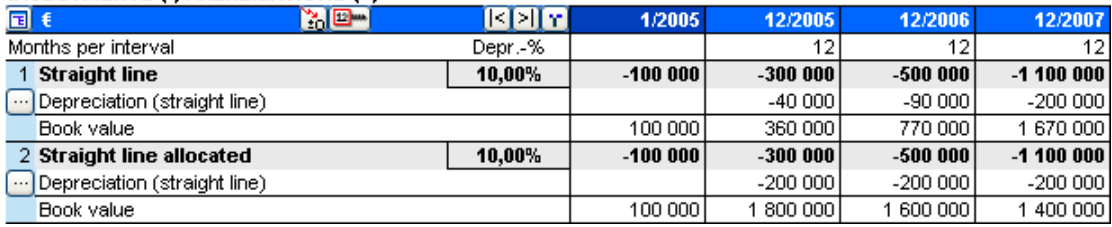

The allocated investment expenditures (2) are depreciated as a whole from the first depreciation, whereas traditional investment expenditures (1) depreciations accrue with the book value.

### 3.2.5.2.2 Basis for depreciation

In most cases, the basis for depreciation is 100% of the purchase price. In some cases, however, the basis is not 100%. An example of this is an asset with a known salvage cost at the end of the economic lifetime. The basis can be entered or calculated using a calculation dialog box (opened from the Depreciations dialog box):

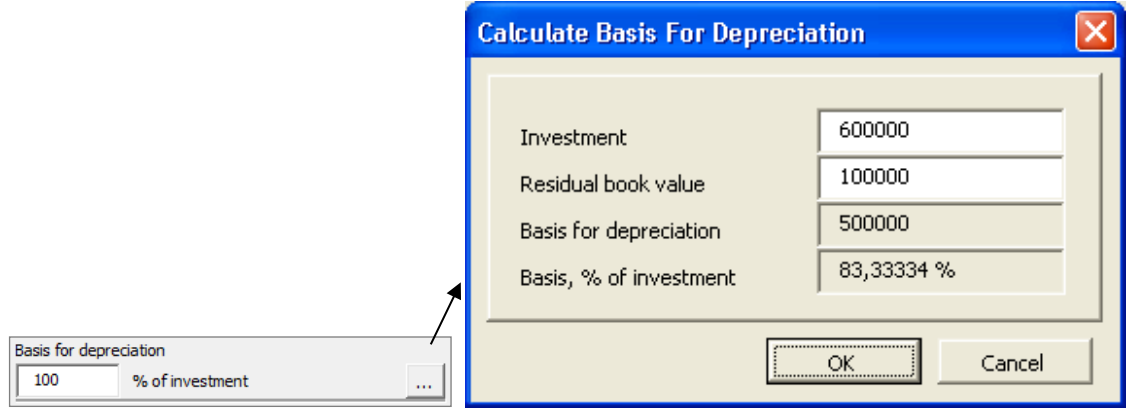

### 3.2.5.2.3 Begin depreciation

Select the period when depreciation begins. Then select how many months should be depreciated that period. E.g. If your calculation is on annual basis and operations start  $1<sup>st</sup>$  of April 2015; for Straight line depreciation select 'Begin depreciation' 12/2015, and then select 'First depreciation year includes' 9 months (April-Dec.).

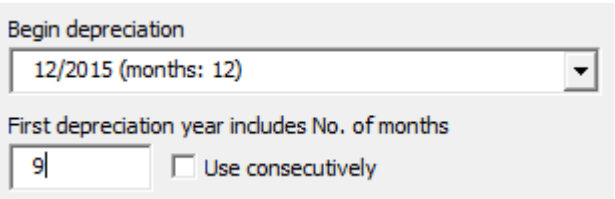

### 3.2.5.2.4 First depreciation

Enter the number of months on which to base the calculation of depreciation for the first interval. You can enter the actual number of months, or if local legislation allows it, you can use a simplified method, according to which depreciation is calculated over 12 months, although the investment was made near the end of the financial year. Default value is 12 months.

#### 3.2.5.2.5 Use consecutively

The 'Use consecutively' –option is useful when investments continue during many years of operation. Typical use: If you want each year's new investments to be depreciated for a half year, enter 6 months and select the 'Use consecutively' –option.

#### 3.2.5.2.6 Old investment

It is possible to include depreciation of an existing asset in the calculation. The book value (and depreciation method) of an existing asset can be specified in the "Old investment" page. For the best quality calculation, find out the purchase price of the asset, when it was purchased, how it is depreciated and use the "Continue old depreciation plan" option.

Note that including an old investment in the investment table is an alternative to including (and depreciating) book values in the balance sheet.

In chapte[r 3.1.1.3](#page-58-0) the use of historical periods was explained. Including an old investment in the investment table does not require including historical periods in the calculation. However, if historical periods are not used and no opening balance sheet items have been entered, there will be a difference in the balance sheet.

### 3.2.5.2.7 Continue old depreciation plan

Enter purchase price and time. Depreciation will be calculated using these parameters. It is not necessary to include historical periods in the calculation for this. However, if a complete starting balance is not entered in a historical period, there will be an unaddressed difference in the balance sheet.

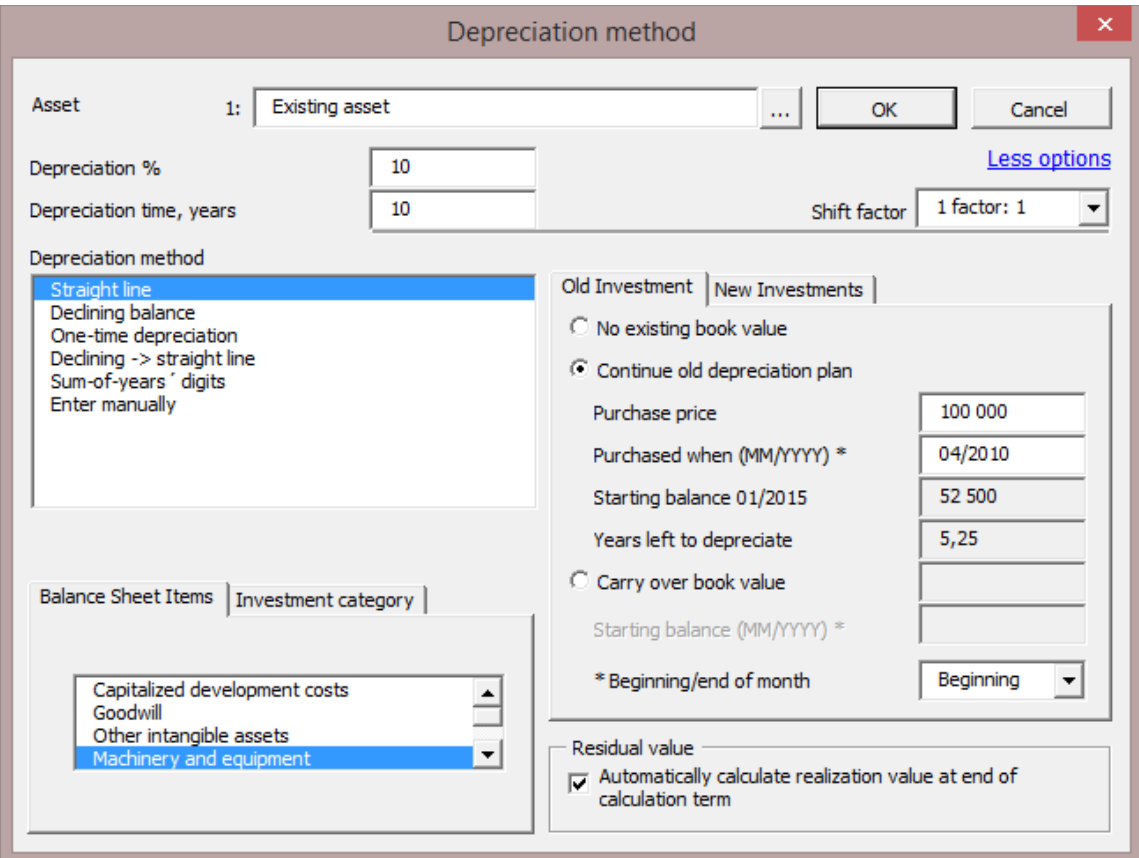

The old depreciation plan will continue in the calculation term of the file.

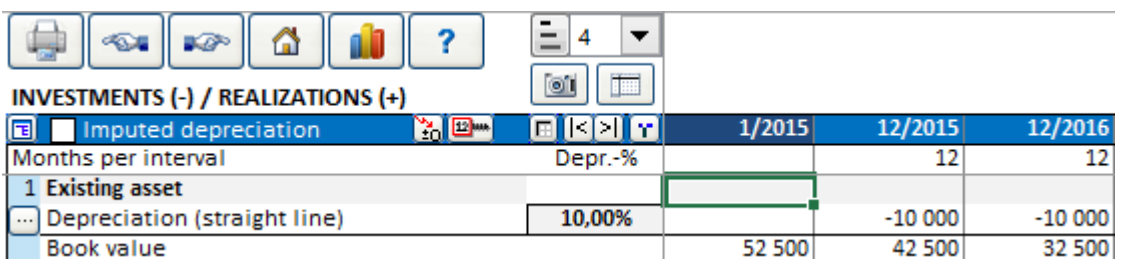

### 3.2.5.2.8 Carry over book value

The book value of an existing asset can be carried over to a chosen point-of-time in the investment table and depreciated with a new depreciation plan using the Carry over book value option:

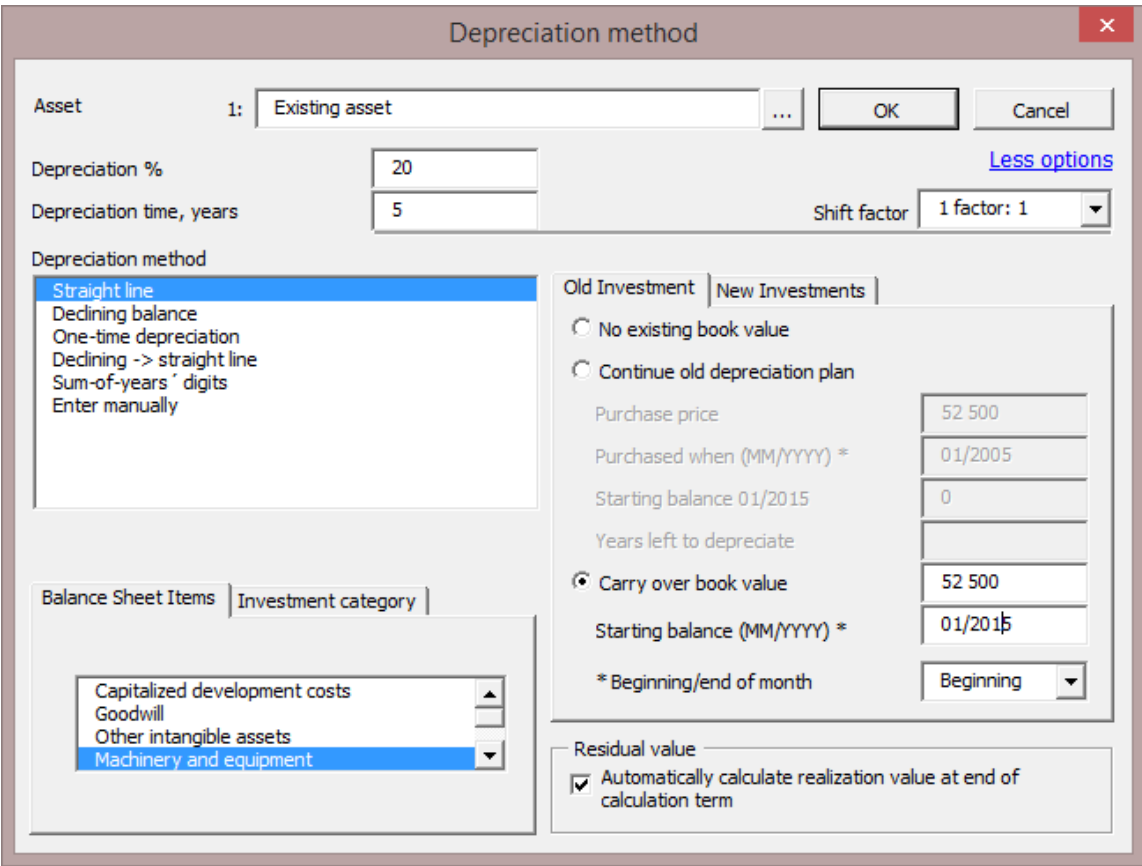

There is no initial cash-flow effect so the only effect is the tax effects of the depreciations and a possible realization/residual value.

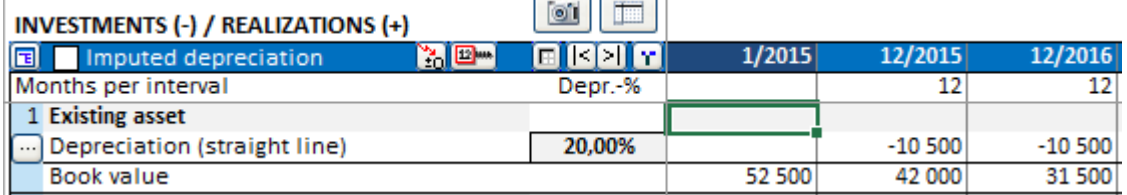

Note that since this introduces a new asset to the calculation without any cash flow, there will be an in balance in the balance sheet:

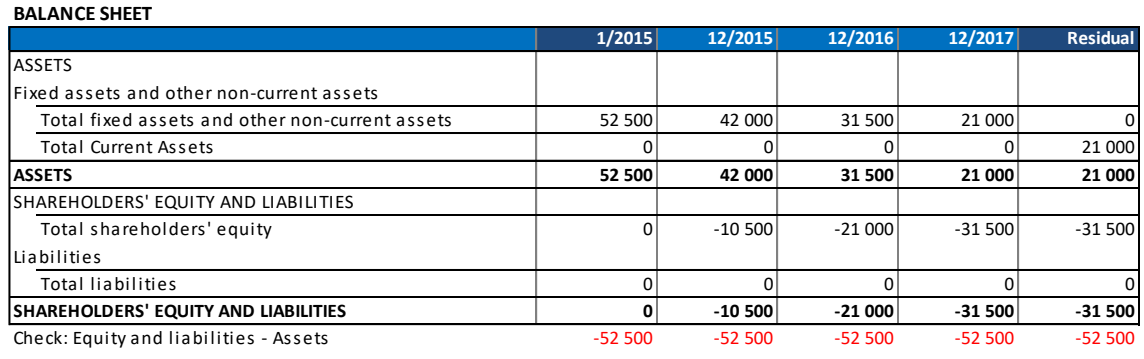

NOTE! The depreciation of the old investments will affect taxes in the same way that depreciation of new investments will. The result of the calculation will be altered. This option can be used in combination with the "Marginal effect" function.

#### 3.2.5.2.9 Balance sheet items

Define whether the investment concerns **Tangible assets** (fixed property), **Intangible assets** (e.g. software) or **Investments** (securities).

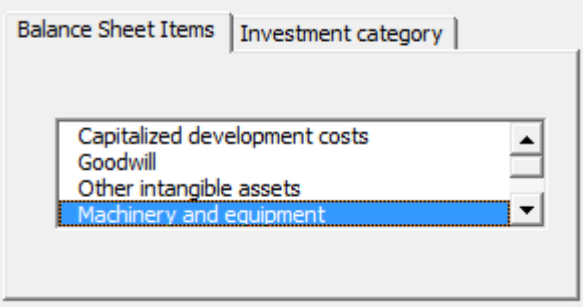

The only effect of the "Type of asset" –selection is the correct grouping of assets in Balance sheet. It does not affect result in any way.

#### 3.2.5.2.10 Corporate acquisition

*(available only in the 'corporate acquisition / valuation' template in Enterprise edition)*

Select this option only when you are entering the purchase price of an acquisition. This item will not be included in the balance. The cost of the acquisition will be included in the cash flow of the investment, in order to ensure that the profitability analysis of the acquisition is correct.

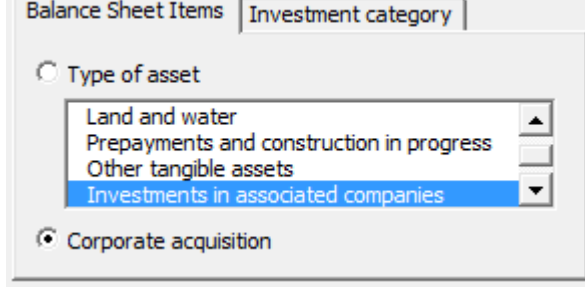

## 3.2.5.2.11Long-term loans receivables

When you choose "Long-term loans receivables" from the "Balance Sheet Items" list in the "Depreciation method" dialog box, you can make capital changes to the asset without generating realisation profit or loss.

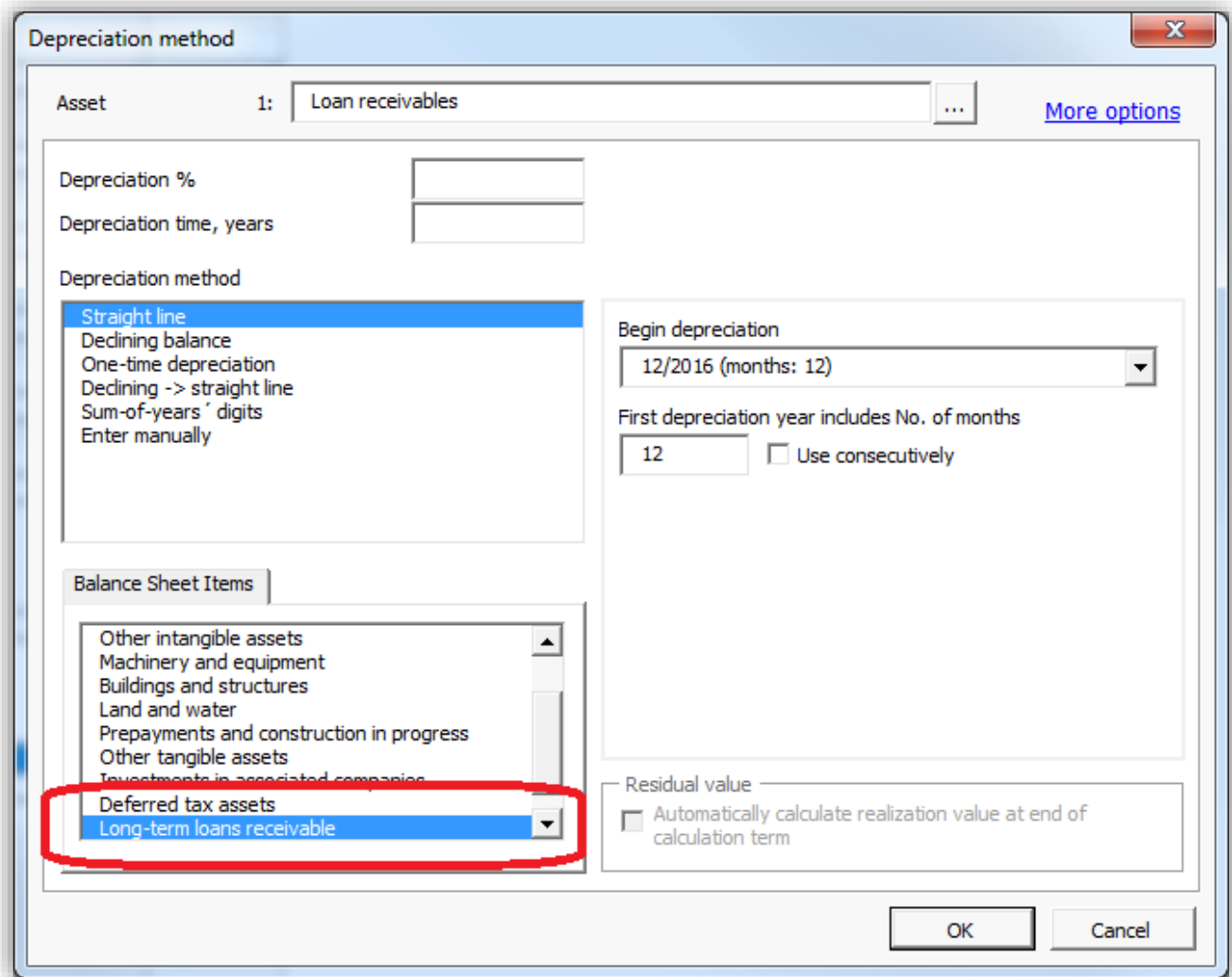

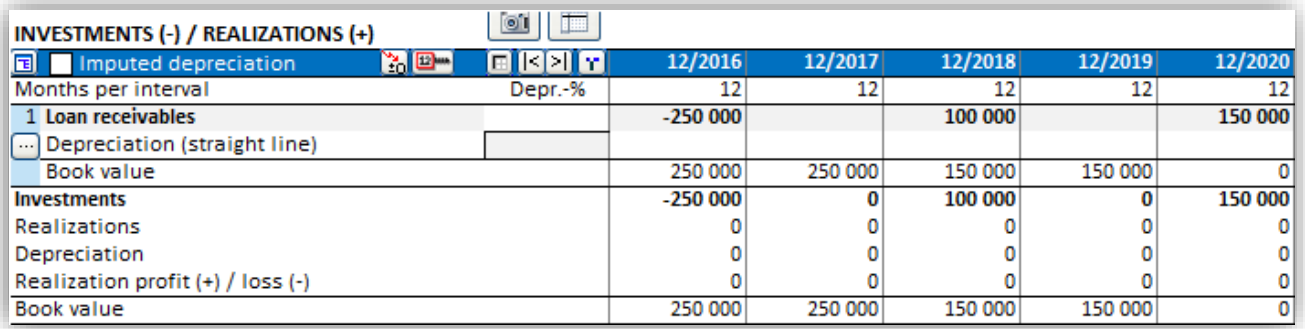

### 3.2.5.2.12 Investment category

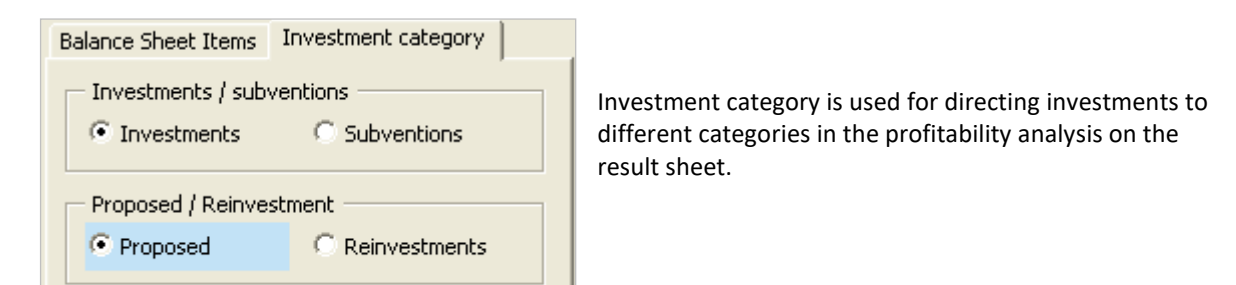

### 3.2.5.2.13 Investments / Subventions

Select "Investment" for a normal investment. Select "Subventions" if you want to separate the subvention part from an investment. Subvention = subsidy or grant. Note that the investment should be entered as a (negative) gross amount and the subvention as a positive amount. Use the same depreciation method and percent for investment and subvention:

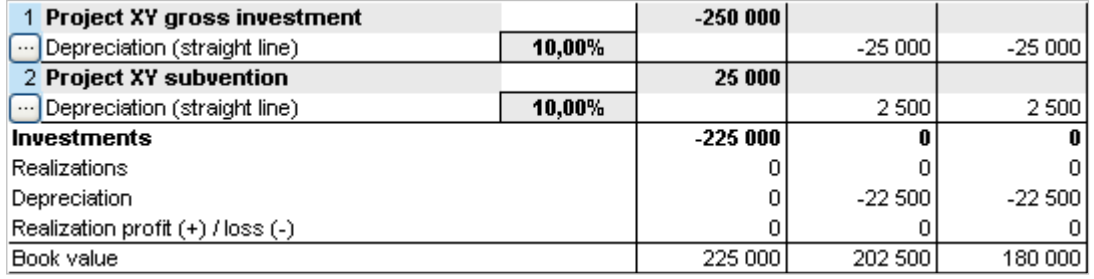

Investments and subventions are separated in the Profitability analysis:

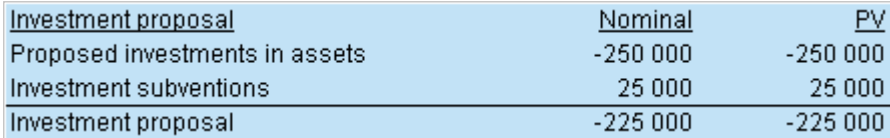

#### 3.2.5.2.14 Proposed / Reinvestments

This categorisation can be used to separate initial proposed investments from reinvestments. A normal use of this category: proposed investments require funding whereas reinvestments are covered by operative cash flow. Reinvestments are typically maintenance investments. Proposed investments are shown with blue background.

Investment table:

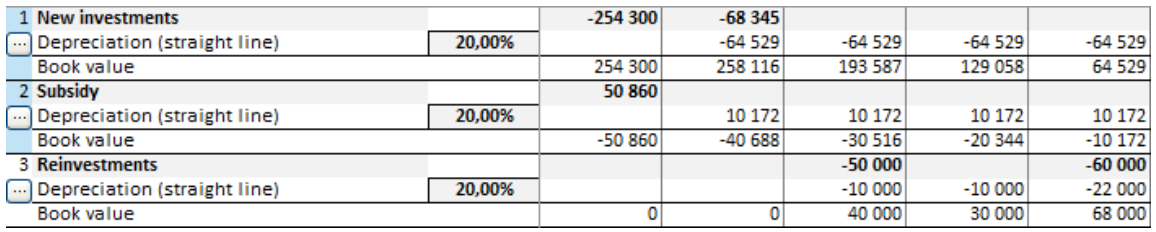

Profitability analysis (Result sheet):

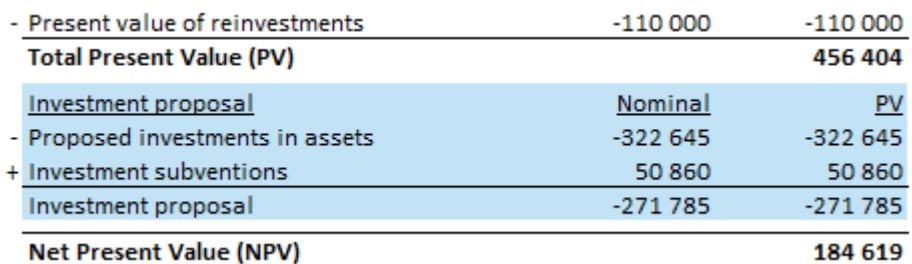

### 3.2.5.2.15 Residual value

Book value at the end of the calculation term is automatically realized (sold) when automatic residual calculation is checked. This gives a cash flow effect of the Residual book value of asset. This option is only available if the residual column is used.

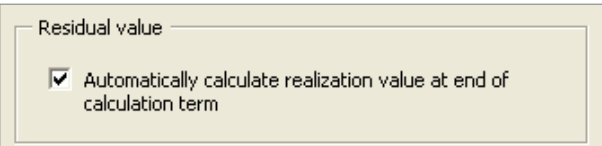

### **INVESTMENTS (-) / REALIZATIONS (+)**

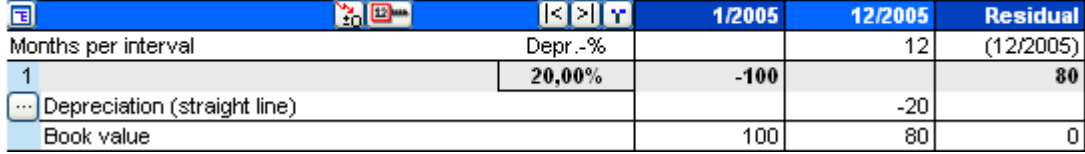

Now the object is liquidated at book value. If you remove the tick (unchecked):

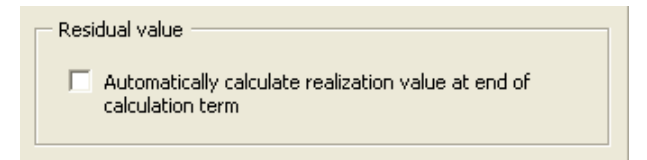

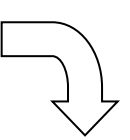

### INVESTMENTS (-) / REALIZATIONS (+)

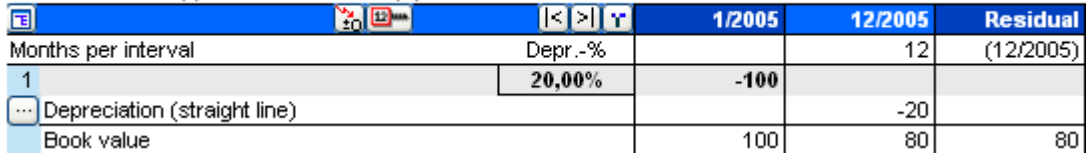

Now the asset is not liquidated (no residual effect on cash flow). You may always enter the residual value of the object:

### INVESTMENTS (-) / REALIZATIONS (+)

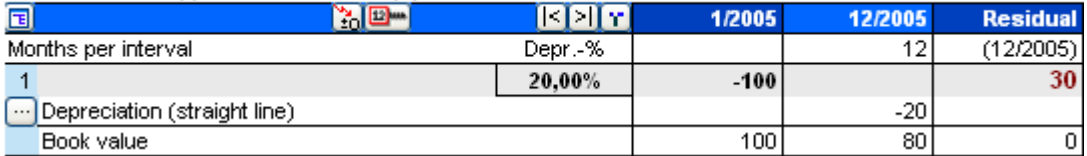

### 3.2.5.2.16 Apply depreciation options to multiple investments

Depreciation options defined for one asset can easily be applied to multiple investments. This will save time if you have many assets using the same or similar depreciation options.

Press the **button beside the asset name to open the "Apply Depreciation Options" dialog box.** 

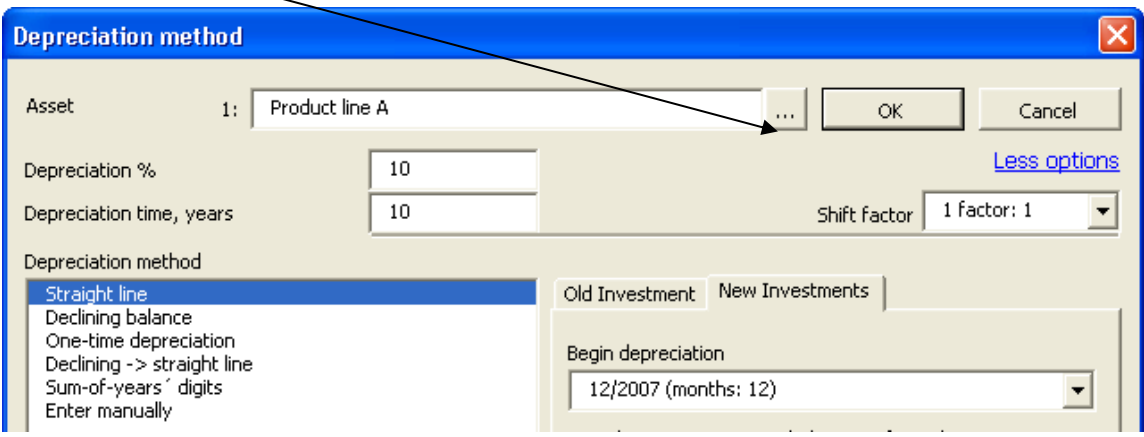

Select the investment rows you want to apply the depreciation options to.

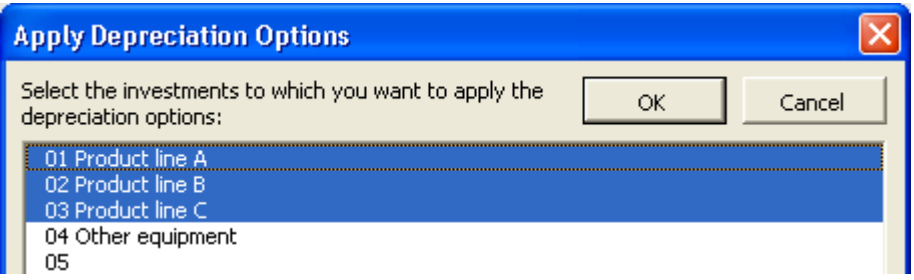

With the exception of old investment options, all depreciation options are applied to the selected assets.

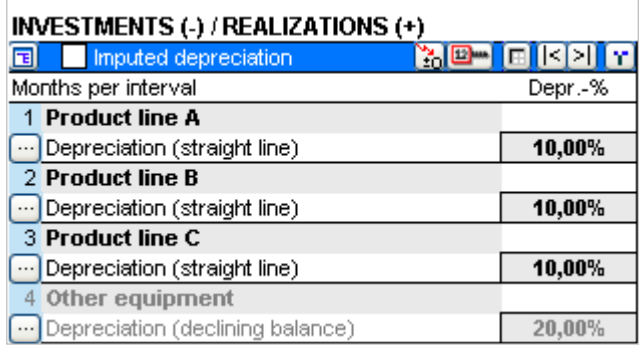

Any investments depreciation options can be altered separately afterwards if there are some options that are not the same for each asset.

### *3.2.5.3 Imputed depreciation*

Investments in the Investment table can be depreciated using two separate depreciation schedules, one for income tax effects and an imputed depreciation schedule for internal profit effects.

Activate imputed depreciation in the header bar of the investment table:

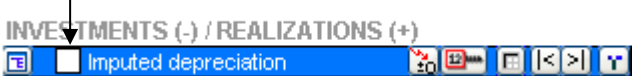

 $\perp$ 

Imputed depreciation rows are shown with yellow background:

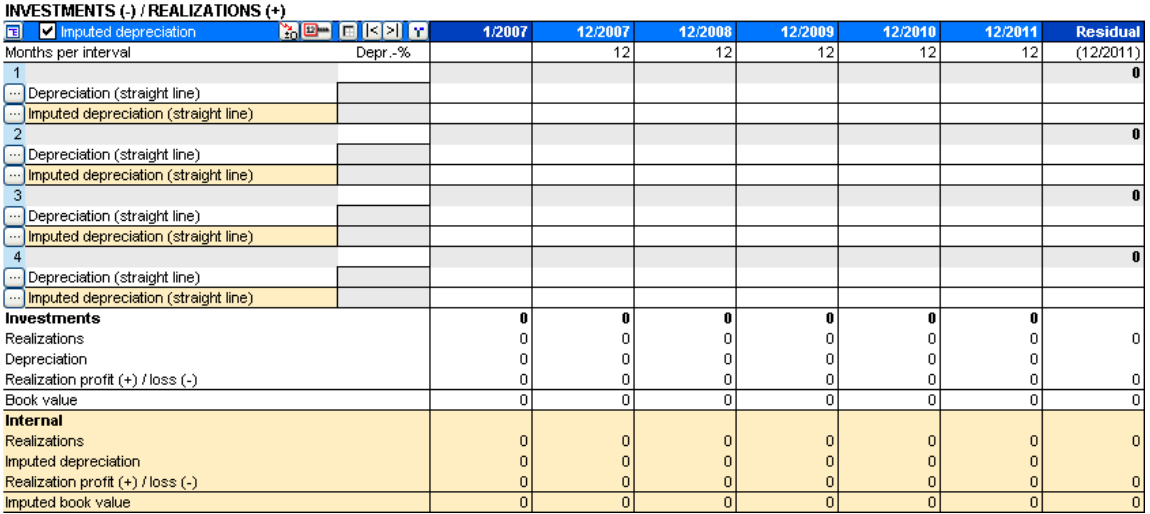

In the "Depreciation method" dialog box, imputed depreciation is separated with a yellow "Imputed" box:<br>
\

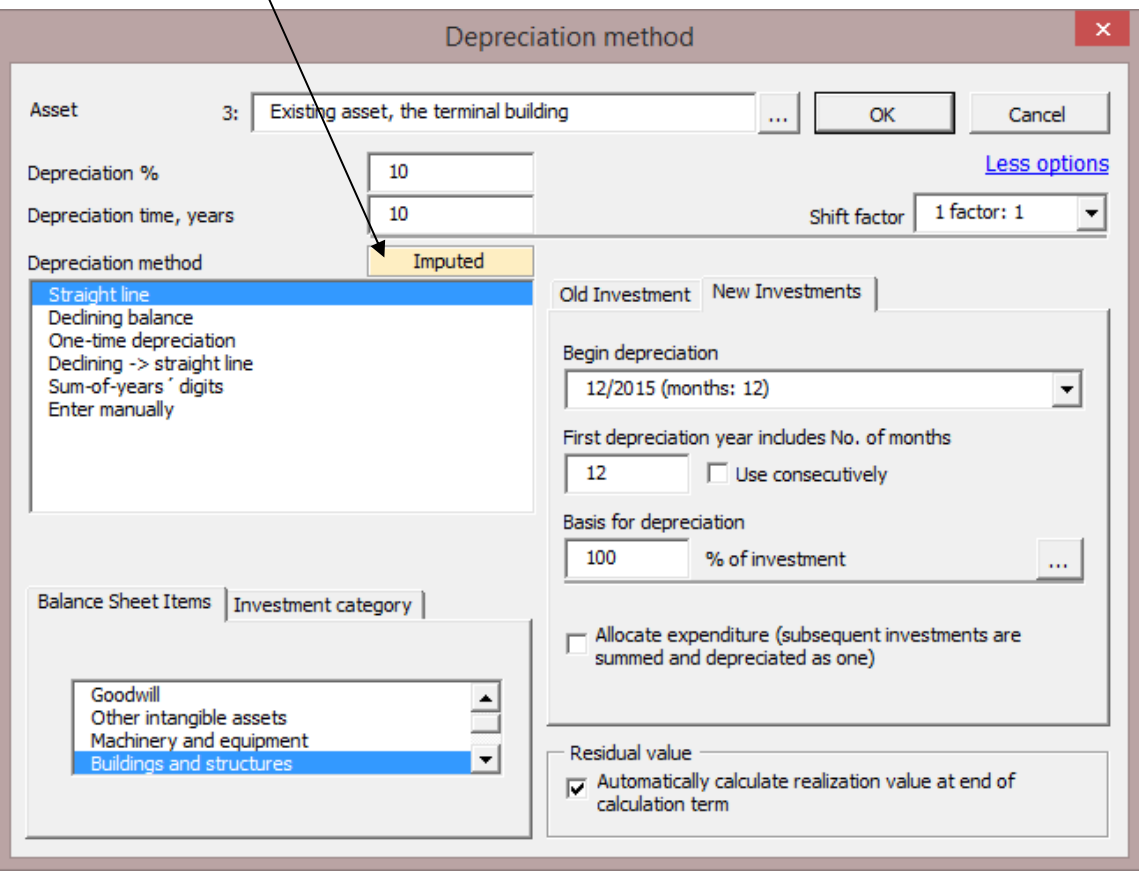

Independent from tax deprecation, imputed depreciation can be calculated using any depreciation method:

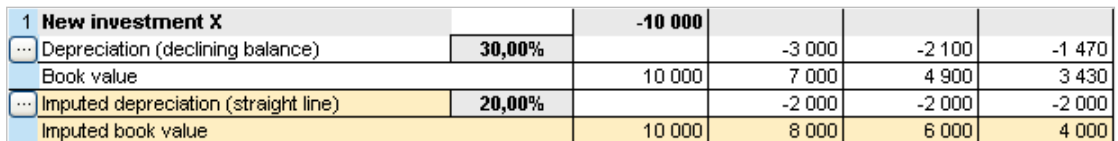

In the Income statement, imputed depreciation is shown before EBIT. The difference between imputed depreciation and tax depreciation is shown on "Depreciation in excess of (-) / under (+) imputed" row before taxes:

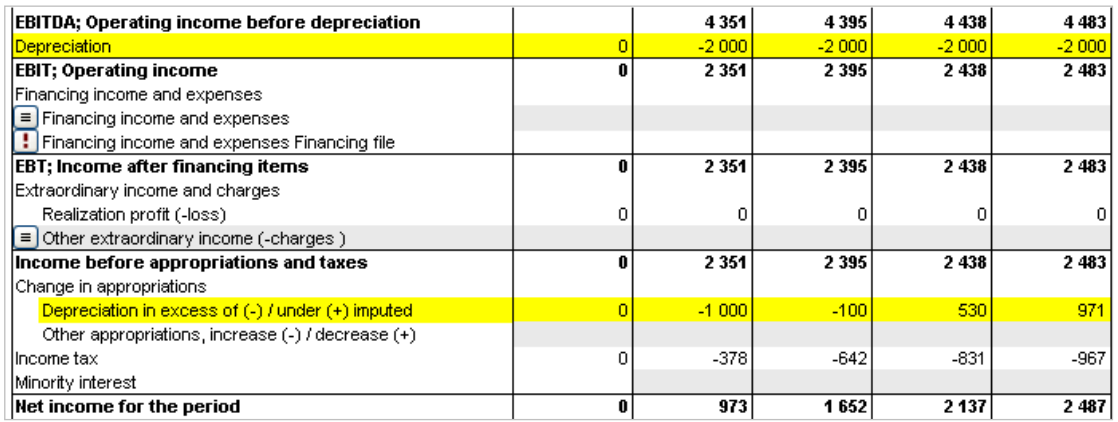

In the Balance sheet, fixed assets book values are calculated using imputed depreciation. The difference between imputed and total depreciation (i.e. cumulative Depreciation in excess of (-) / under (+) imputed) is included in "Accumulated appropriations".

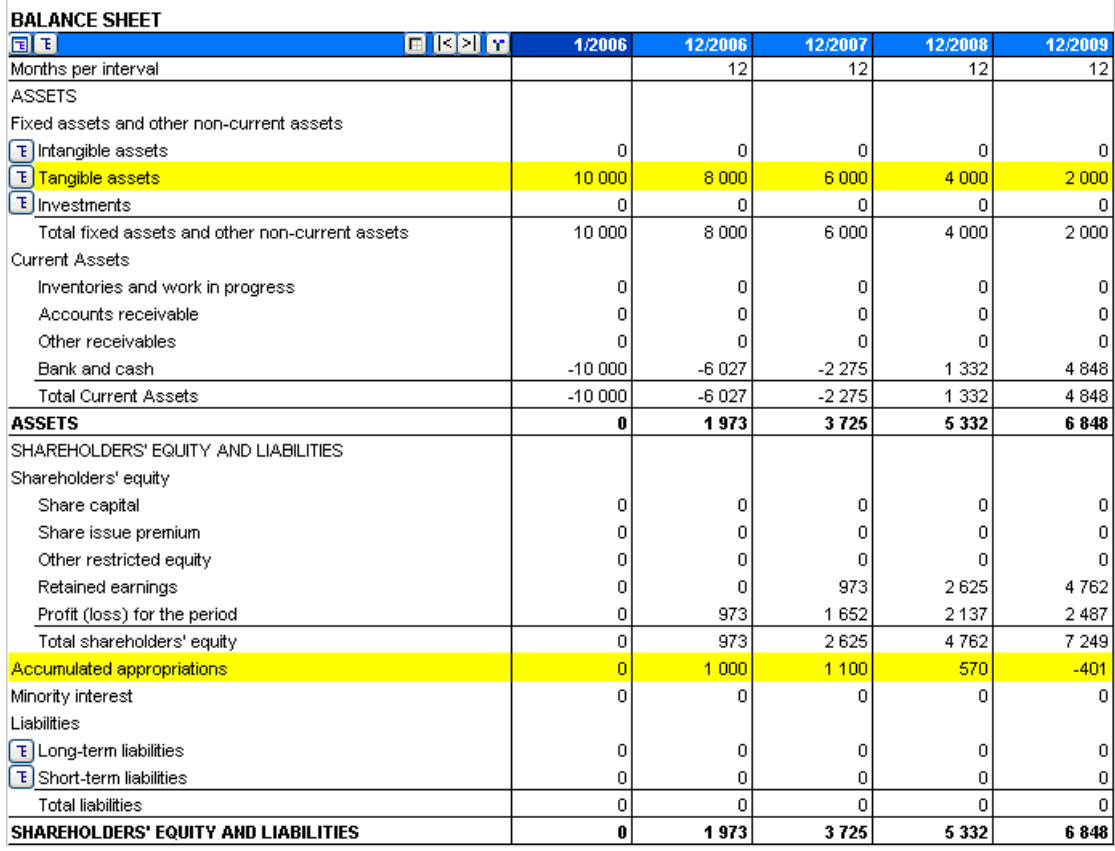

### *3.2.5.4 Hiding rows and grouping investments*

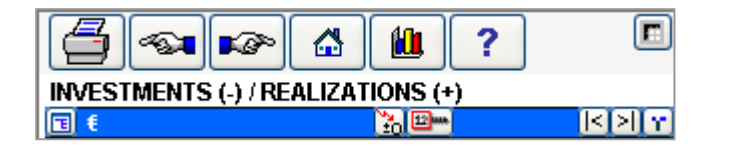

By clicking the button on the left of the blue bar you can add investment rows to the screen or hide unnecessary rows.

 $\textcolor{red}{\blacksquare}$ 

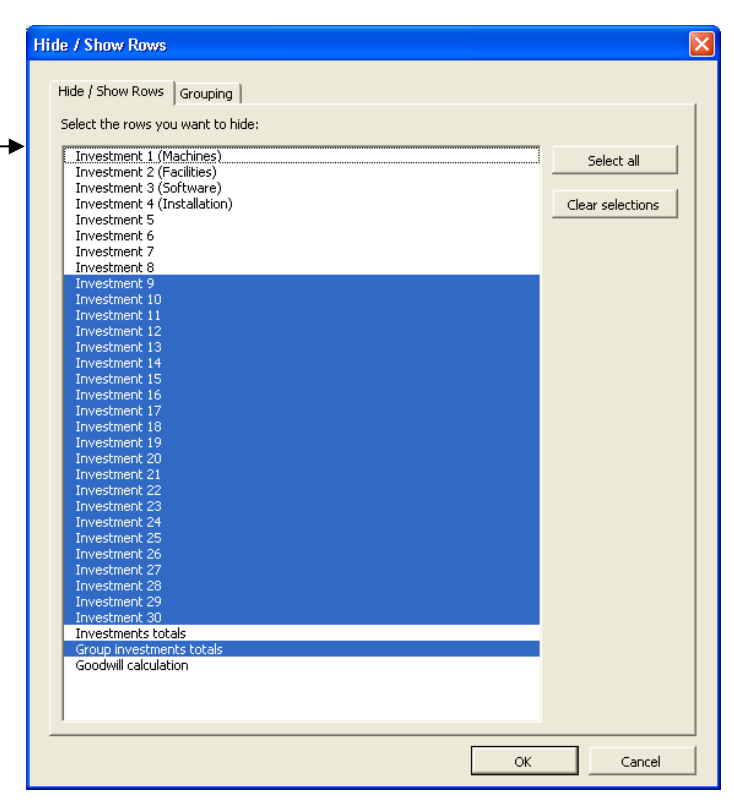

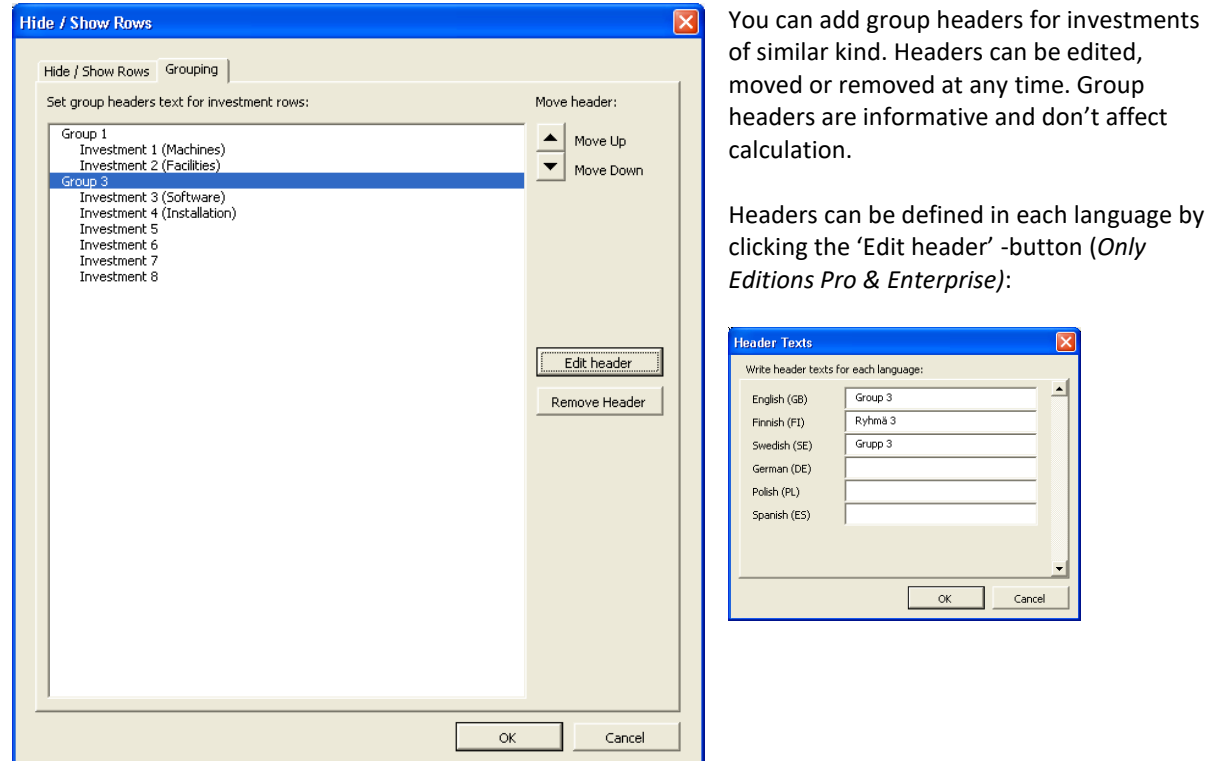

### *3.2.6 Income statement*

Use the **Income statement** table to input all incomes and expenses estimated to arise from the implementation of this investment. Consider the Income statement as a **Profit/ loss account** of planned project/ investment/ business. The Income statement is one of the financial statements. It displays the revenues recognized for a specific period, and the cost and expenses charged against these revenues, including depreciations of various assets and taxes. The purpose of the income statement is to show you whether the project/ investment/ business made or lost money during each period.

One important thing to remember about an income statement is that it represents a period of time like the cash flow statement. This contrasts with the balance sheet, which represents a single moment in time.

You may want to do preliminary calculations in other Excel worksheets to get the values you want to enter in this Invest for Excel table. You can make links to the results of Excel tables and show them here, or to a separate workbook conveniently linked to the Invest for Excel table. You can also create additional worksheets from the Invest for Excel menu item **Format**.

You may use Excel's functions and features quite freely. For instance, you can copy data from your own calculation tables, create new formulas to calculate figures in the income and cost rows, etc. You can personally name all row headings in the shaded areas.

The blue bar at the top of the **Income statement** table shows the investment calculation term entered under **Basic Values**. It is divided into intervals specified by you, and their length in months is shown below each heading.

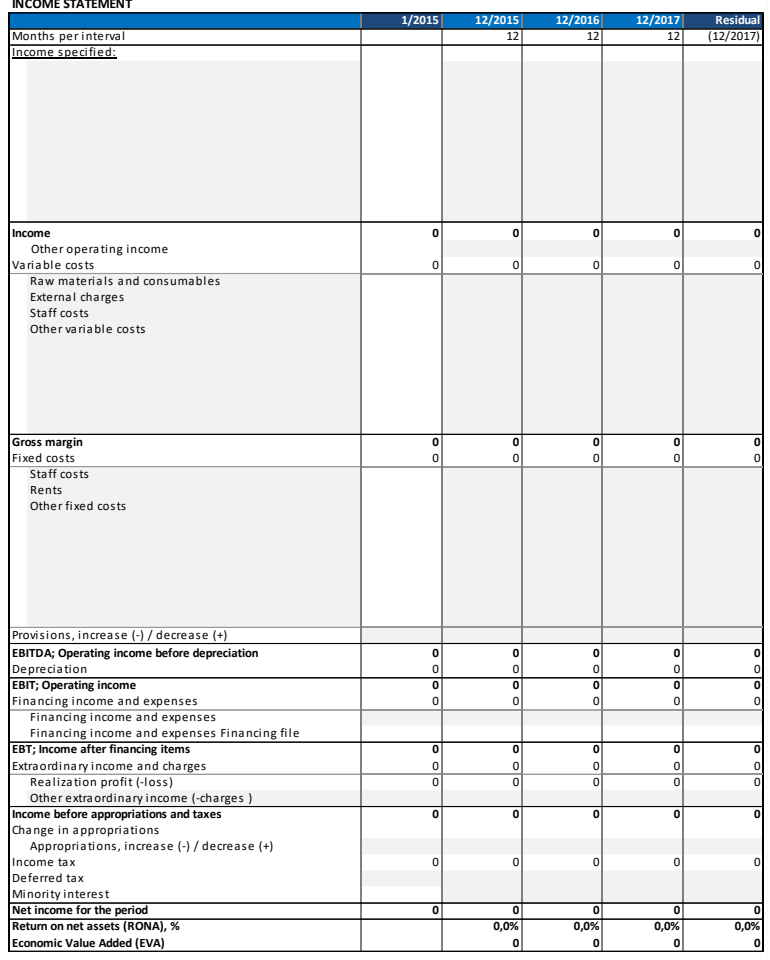

The first calculation column reflects the beginning of the investment (the zero point in time), and is not used in the Income statement. The first input/ calculation interval is in the next column. Its duration might depend on the end of the financial year: If detailed periodization has been selected and if the interval has been defined as 12 months long, the investment term starts at the e.g. in the beginning of March and the financial year ends on December 31st, the second column covers 10 months. As default the columns are on annual basis (full year).

In the income statement there are 10 income rows, 10 variable cost rows and 10 fixed cost rows available, all with the possibility to add sub-rows.

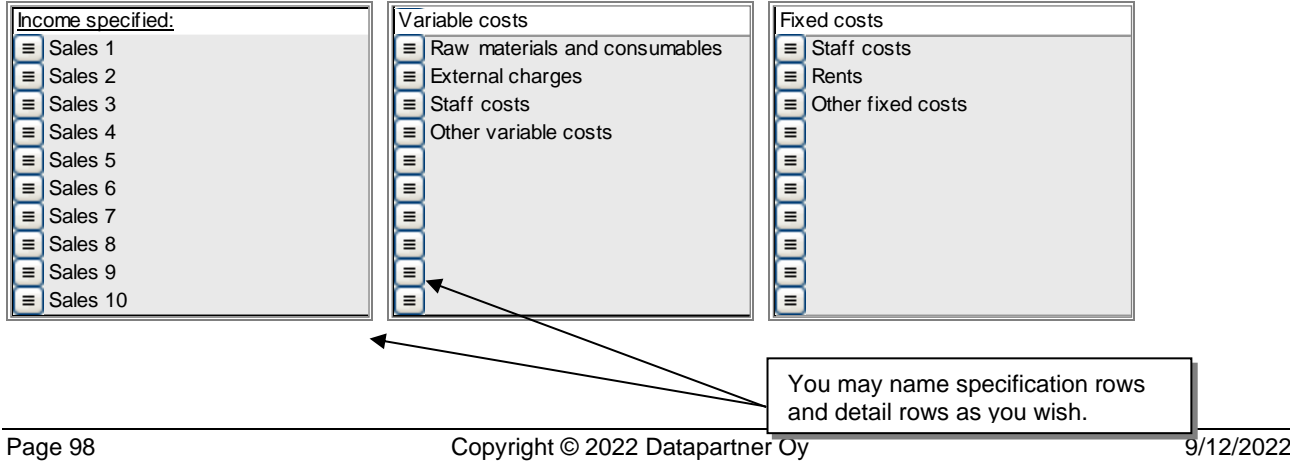

As two levels of up to 99 sub-rows are available, you can have up to 98010 rows for income, for variable costs and for fixed costs (10 \* 99 \* 99 = 98010).

#### *3.2.6.1 Entering income*

On the rows under the header "Income specified:" you can write sub-headings:

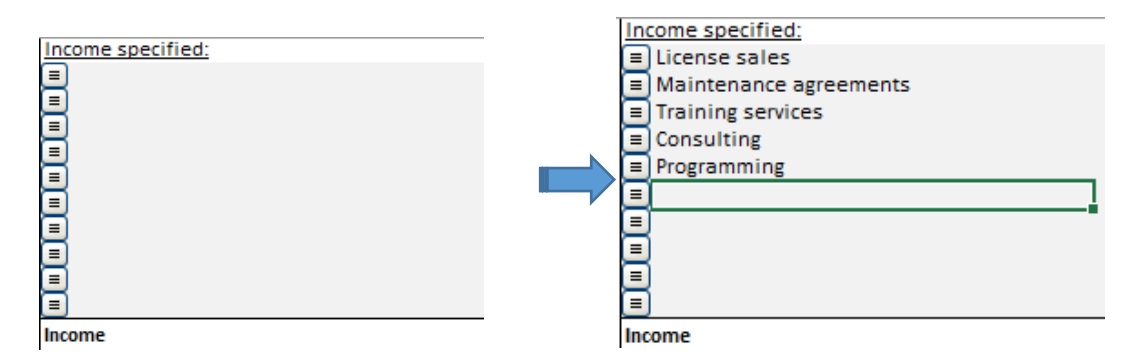

Income can be entered in the table in the following complementary ways:

- 1) As figures or Excel formulas in cells on income rows.
- 2) By reference or link to another calculation, e.g. another Excel spreadsheet.
- 3) For the first period only (Note: check the time span does the column cover a month, a quarter, etc.); then distribute the income to other columns with the ancillary function of this button:  $\mathbb{E}$  shown in the blue bar.
- 4) By using Invest for Excel operators as illustrated in picture below (e.g. multiply the increase in capacity obtained through the investment with the utilization rate and the sales price).

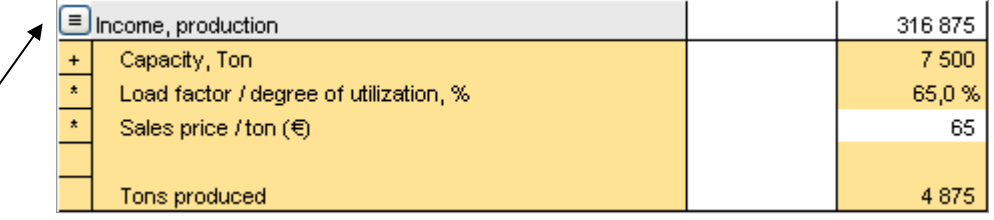

 $\equiv$  Click the button to the left to specify the income more precisely. You may hide (and un-hide) the specification, in order to show the sum of this row only. The sums of all rows will be added up to a sum total in the **Income** row. For specifying income you may use up to 98010 rows (10 sub headers [grey] \* 99 Specification rows [yellow] \* 99 Detail level rows [fawn, light yellow brown]. 10 \* 99 \* 99 = 98010. Additionally you can link to other Sheets and Workbooks.

You may use the calculation operators  $(+ - * / or$  blank) of the drop down menu, when specifying the relationships between the income rows. When you start a new investment calculation, the default operator is "+". Change the operator when necessary. As one of the operators is a blank space, you can specify that row as informative text because the figure will not sum up, or as a variable for use elsewhere.

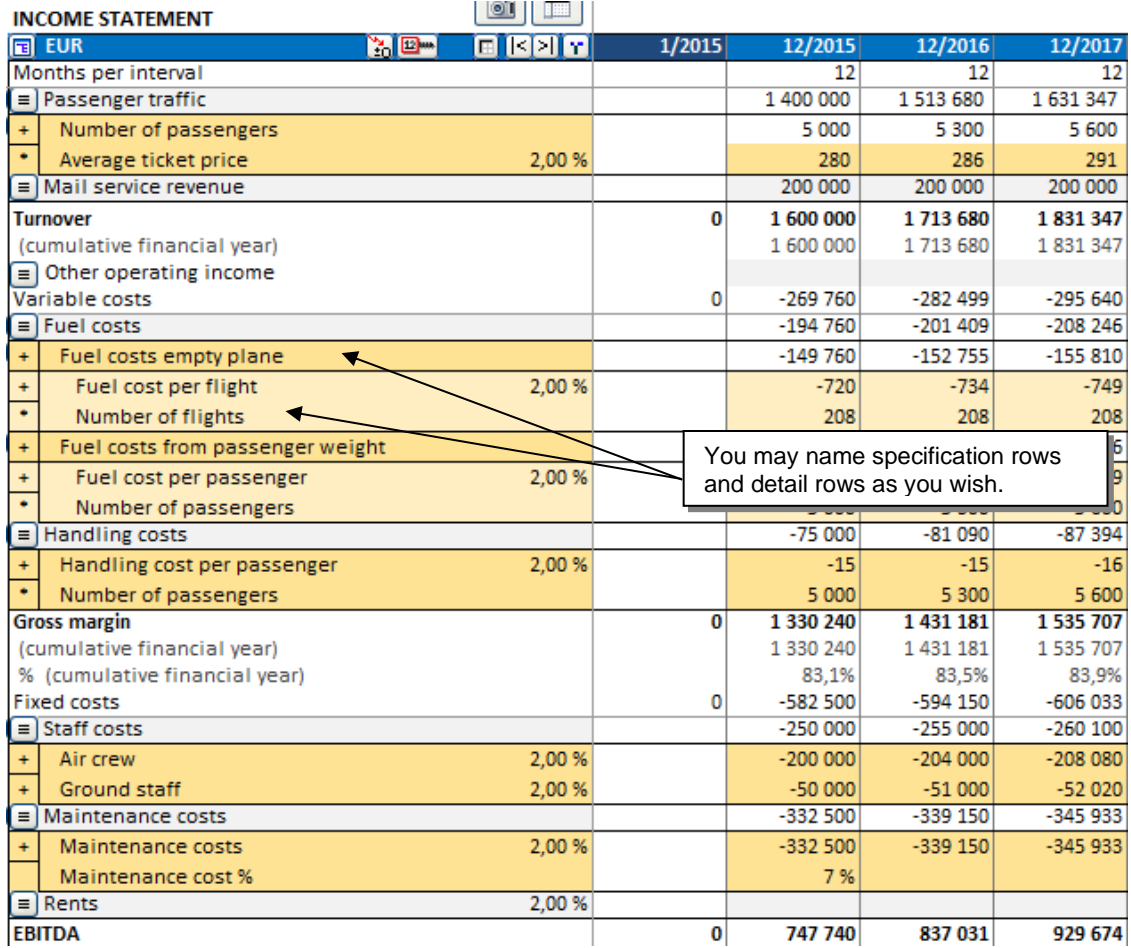

**Income (cumulative financial year)** shows cumulative incomes per financial year. For example, if the financial year is 12 months, and the calculation is monthly, income is cumulated, e.g.:

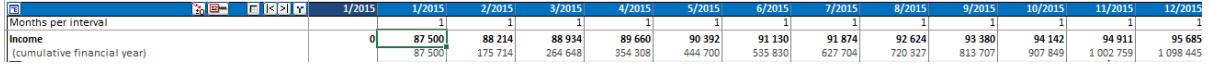

Use the row **Other operating income** to enter extraordinary income outside of main business.

#### *3.2.6.2 Entering costs*

There are already some headings for **Variable costs**, which you may change at will. They are of the grey input field type. Remember to enter costs as negative values (outward cash-flow)!

 $\equiv$  Click the button to the left to specify the rows more precisely. You may hide (and restore) the specification, in order to show the product of this row only. You have all the same functionality to add rows as in income (10\*99\*99=98 010 rows for variable costs). The variable costs of the investment reduce the profits for the period. The difference is shown as gross margins per interval and financial year, and as a percentage of the profits per cumulative financial year.

Remember to enter costs as negative values!

You can use the formulas to specify other costs, as well.

There are already some headings for **Fixed costs**, which you may change at will.

Click the button on the left hand side to specify the rows more precisely. You may hide the specification, in order to show the product of this row only.

**Hint!** It is not compulsory to split the costs in variable and fixed. Just hide the rows between variable and fixed costs, and change the heading:

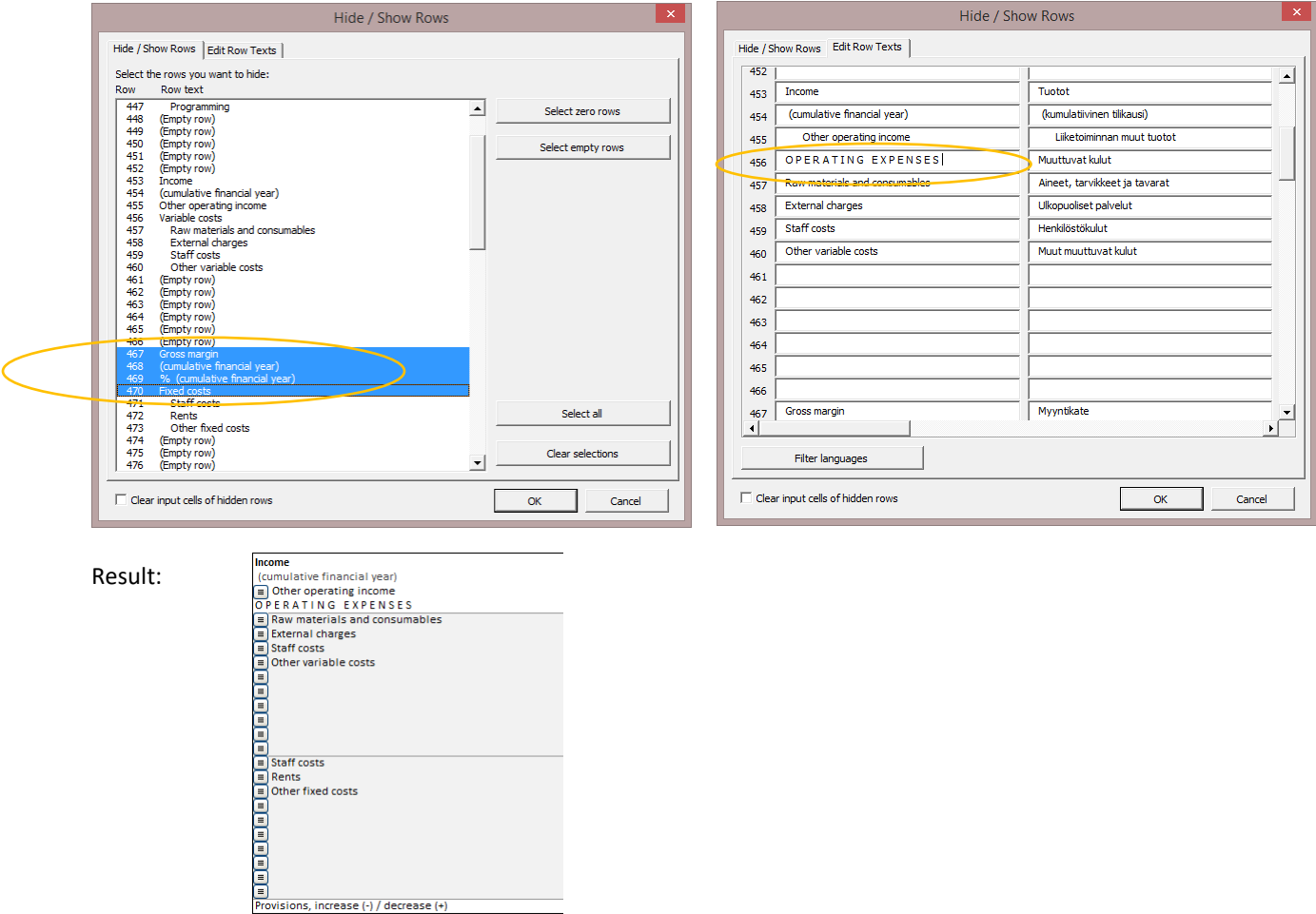

**Depreciation** does not affect the cash flow of an investment directly. Depreciation has an effect on taxation through EBIT; Operating income, and thereby indirectly on cash flow.

Note! When estimating the feasibility of an investment, its mode of financing is usually not taken into account. The assumption is that the financing cost is the discount rate. This principle is based on the idea that the investment itself should first prove itself profitable, before doing more detailed plan of financing. Normally financing is taken into account only if the investment object is tied to a particularly beneficial mode of financing (e.g. a subsidy/ subvention).

The row **Financial income and expenses** is for entering financing costs and income from financing. You can enter the NET of financing income and expenses on one row, or you can use specification rows (and detailed rows) to specify financing costs and income more exactly. Users of *Enterprise* -edition can use the financing module for the calculation of interest and all other types of financing costs involved. The costs associated with financing, as calculated in the Financing module, can be imported to this table using the **button**.

**NOTE!** Please note, that financing costs do not affect NPV, IRR or Payback, by default!

- In the 'Income Tax Options' dialog (button  $\bigoplus$ ) in 'BASIC VALUES' you can select to include tax effects from financing.

Extraordinary income and expenses:

is, increase (-) / decrease (+)

**Realisation profit (or loss)** from investment objects (this data comes straight from the Investment table) **Extraordinary income (or expenses),** expressly associated with the implementation of this investment, are given here. Use as many rows as you need.

**Income tax** = total income taxes for the financial year. The income tax is calculated as a percentage of the sum of 'Income before appropriations and taxes' and Appropriations. Other tax options are available, see [3.1.2.5.](#page-70-0)

**Net income for the period** (profit /loss) is shown per period, cumulatively per financial year, and as a percentage of the profits per cumulative financial year. The 'Net income for the period' is the sum of 'Income before appropriations and taxes', 'Appropriations, increase (-) / decrease (+)', 'Income tax', 'Deferred tax' and 'Minority interest'.

### *3.2.6.3 Specification and detail rows*

Invest for Excel allows flexible handling and processing of rows. You can add, name, delete and hide specification rows freely for many rows with the  $\blacksquare$  buttons. You can also select calculation operators by yourself. For an example, see the table below:

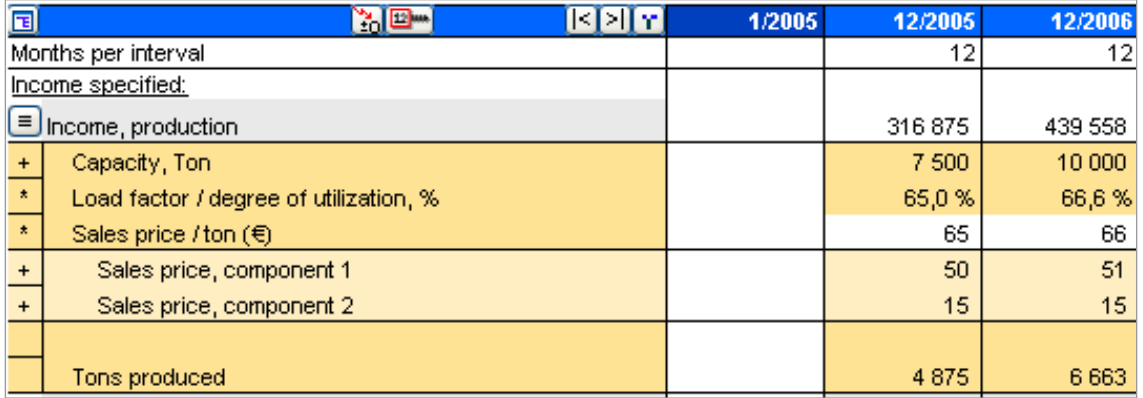

In the calculation shown, the user has:

- 1. Named the first row 'Income production'.
- 2. Clicked the  $\equiv$  button and created five specification rows.
- 3. Named the specification rows.
- 4. Clicked the  $\equiv$  button again and created two additional detail rows for "Sales price/ ton". Entered row names "price component 1 (& 2)".
- 5. Entered multiplier (\*) as operator for two specification rows (Load factor & Sales price)
- 6. Entered the values in column for 2005.
- 7. Entered an Excel formula for tonnes produced (Excel formula =Capacity \* Load factor).
- 8. Deleted operator for the row "Tonnes produced" (only for information, not to be included in calculation of the product of specification rows).
- 9. Distributed the values from 2005 to other periods with the  $E_{\text{max}}$  Copy/ distribute button.

#### 3.2.6.3.1 Create row specification

Click the  $\equiv$  button to open the following Row specification dialog box.

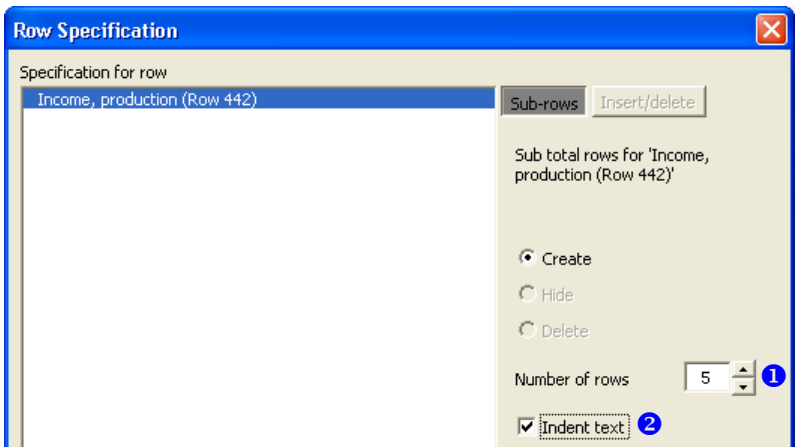

Enter number of rows  $\bullet$  to add. Five rows is default. You can freely change the number of rows to be created (max. 99). You can also choose if you want to indent  $\bullet$  the texts or not. When you have created the additional rows, you will notice that the actual row (host) has become a white, protected total row. If there were numbers on the actual row they are moved to the first new additional row. Enter descriptions for the new rows.

### 3.2.6.3.2 Modify row specification

Click the  $\blacksquare$  button to open the dialog box. The Modify  $\boldsymbol{0}$  option is chosen by default.

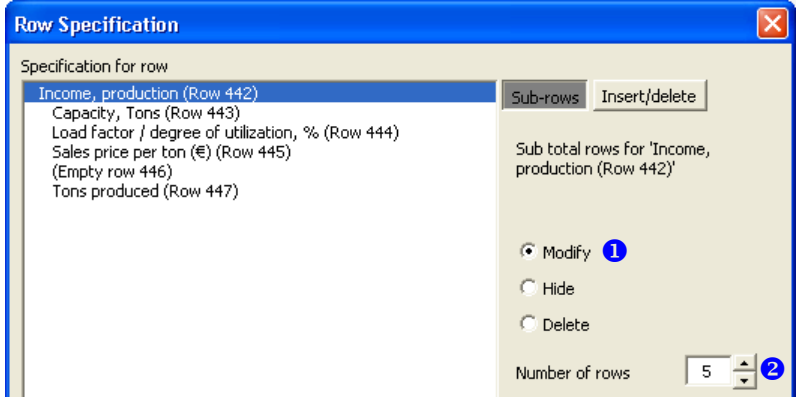

You can change the number of rows  $\bullet$  with the Modify function. Increasing number of rows will add rows to the end of the row specification. Decreasing number of rows will delete rows from the end of the specification.

### 3.2.6.3.3 Insert rows before selected row

To insert rows before a specific row (as opposed to adding to end using the Modify function), follow these instructions:

Click the  $\blacksquare$  button to open the dialog box.

- Activate the **Insert/delete** page
- <sup>2</sup> Choose option Insert rows before selected row (chosen by default)
- Select the row, before which you want to enter rows
- Enter number of rows to insert (default is one row) and click OK.

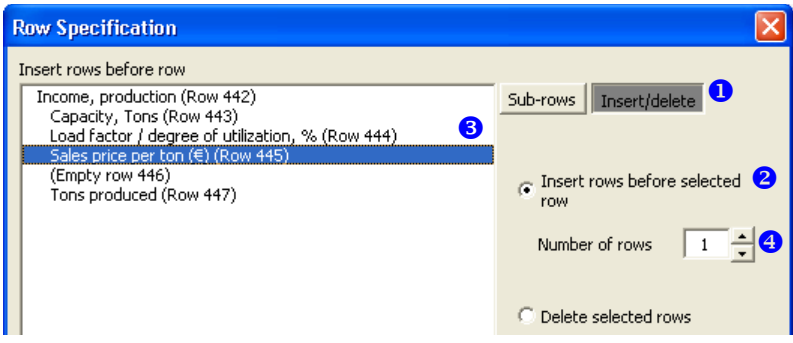

### 3.2.6.3.4 Delete selected rows

To delete selected rows (as opposed to deleting from the end the Modify function), follow these instructions:

Click the  $\equiv$  button to open the dialog box.

- Activate the **Insert/delete** page
- <sup>2</sup> Choose option Delete selected rows
- Select the rows you want to delete and click OK.

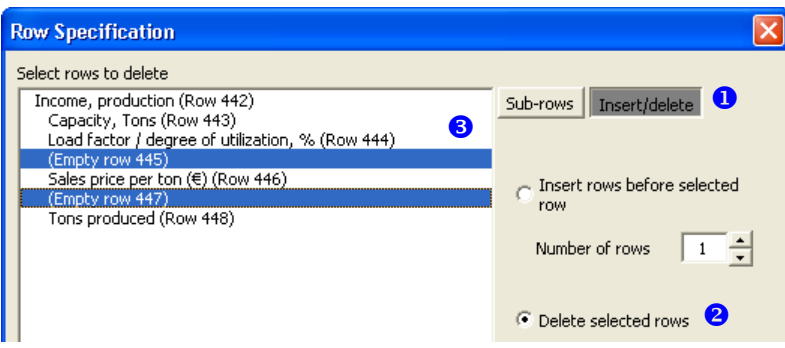

### 3.2.6.3.5 Hide/show row specification

When you want to hide a row specification, click the  $\equiv$  button to open the dialog box, choose Hide  $\bullet$  and click OK.

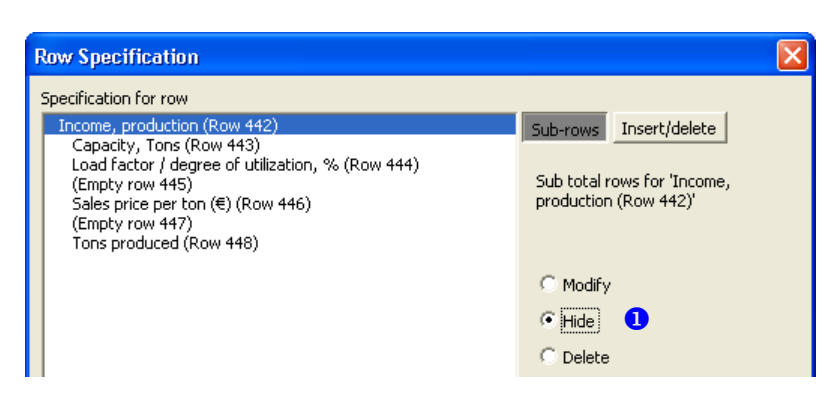

To show (unhide) a hidden row specification, click the  $\Box$  button to open the dialog box, choose Show  $\Box$  and click OK.

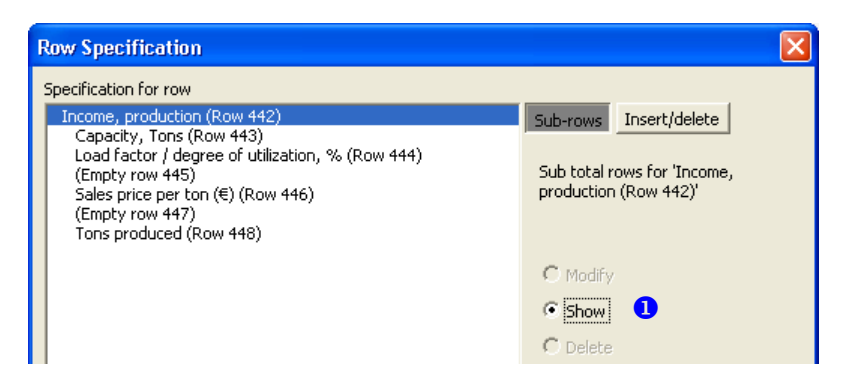

### 3.2.6.3.6 Delete row specification

To delete a row specification, click the  $\Box$  button to open the dialog box, choose Delete  $\Box$  and click OK.

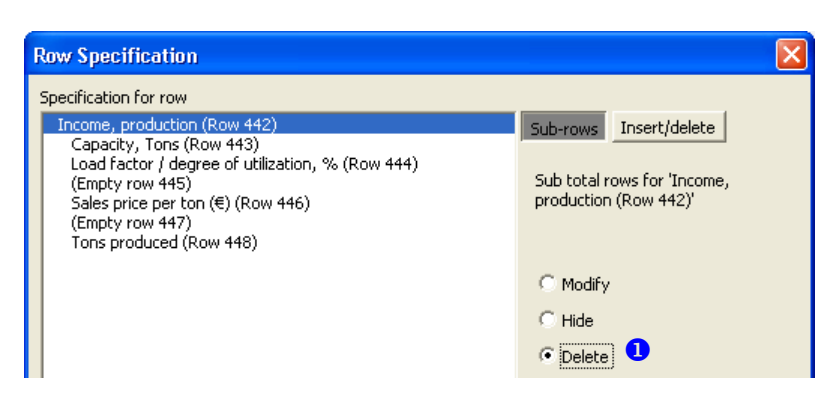

The result of the specification rows will be written on the main row. Note that the Delete function will delete the specification rows irreversibly.

### 3.2.6.3.7 Create detail level specification rows

You can add one sub-level of detail rows for specification rows. Choose the specification row  $\bullet$  to which you want to add new detail rows, specify number of rows  $\bullet$  to add and click OK.

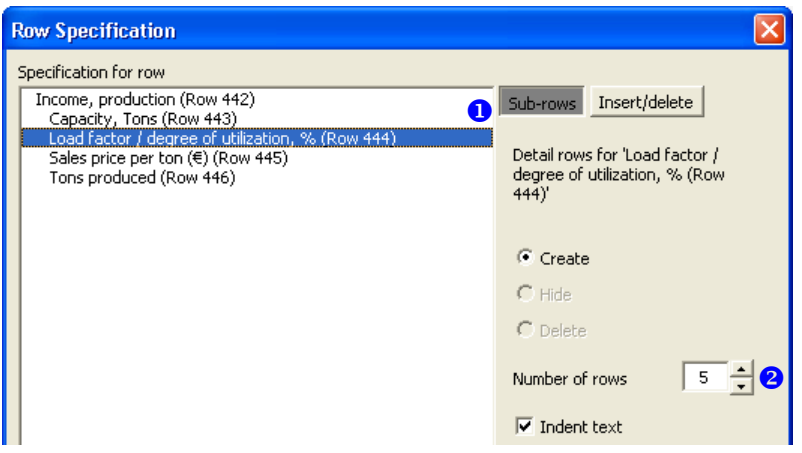

Detail rows are shown in a different background color and texts are indented by default.

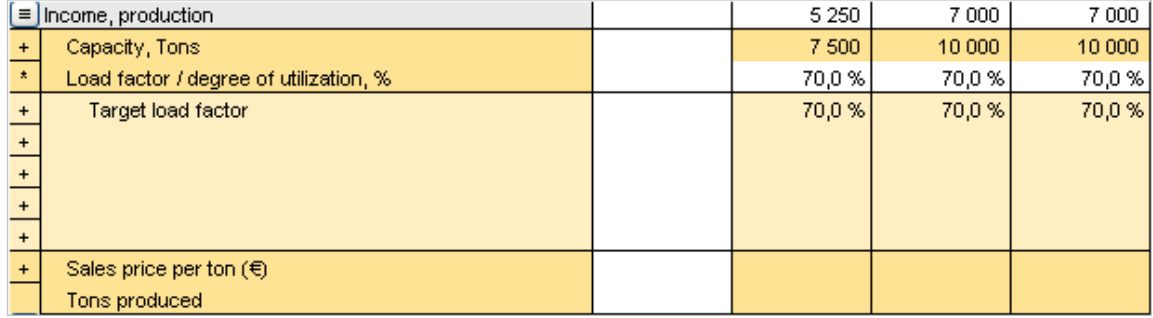

### 3.2.6.3.8 Modify, hide or delete detail level specification rows

To modify detail level specification rows, choose the specification row  $\bullet$  with the detail level rows and choose Modify, Hide or Delete  $\bullet$ .

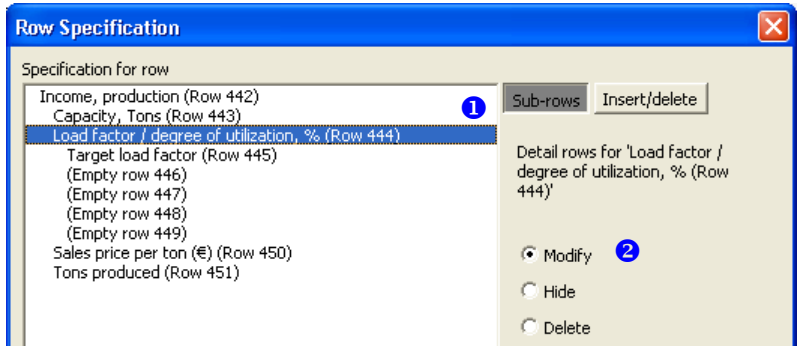

You can create, modify, hide and delete detail rows in the same way as specification rows.

### 3.2.6.3.9 Residual column and specification rows

Residual column is not included when row specifications are created.

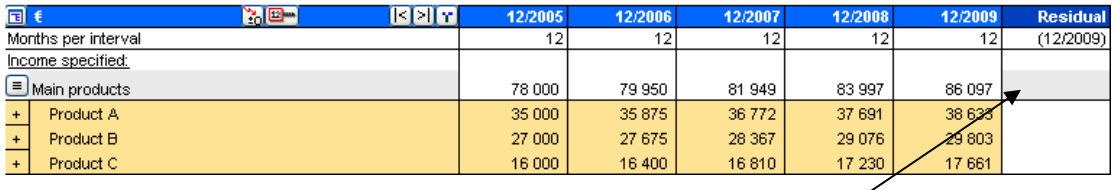

Any entries in the residual column should be entered on the main row above the row specifications.

#### 3.2.6.3.10 Hide/show rows

#### **INCOME STATEMENT**

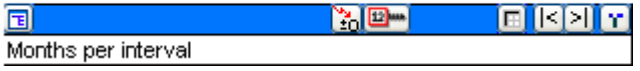

By clicking the button on the left of the blue bar you can select rows to hide.

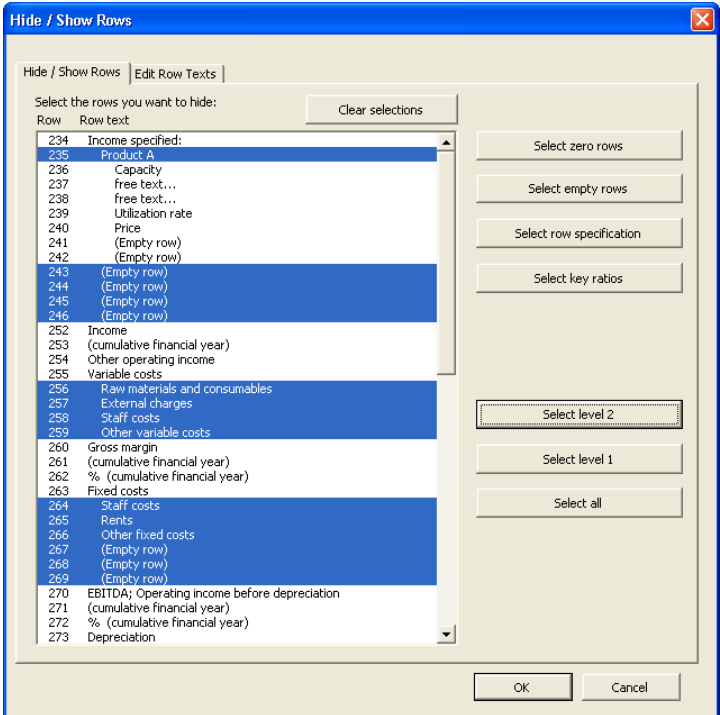

In this window you can choose which rows you want to hide. Rows marked with blue will be hidden. You can freely select rows by clicking them with mouse or use buttons on the right side in the window. If specification rows are not in use, the "Select row specification" button is hidden. When you open the window the program shows row numbers automatically on the left side in the calculation. This will help you to choose the right rows to hide/ unhide.

### 3.2.6.3.11 Clear input cells of hidden rows

When hiding rows in a calculation file, you can choose to clear input cells on the rows to be hidden. This way you can make sure that no numbers or formulas that could impact the result of the calculation will accidently be left on the hidden rows. Text cells will not be cleared.

Check "Clear input cells of hidden rows in the "Hide / Show Rows" dialog box to use this function when you are hiding rows.

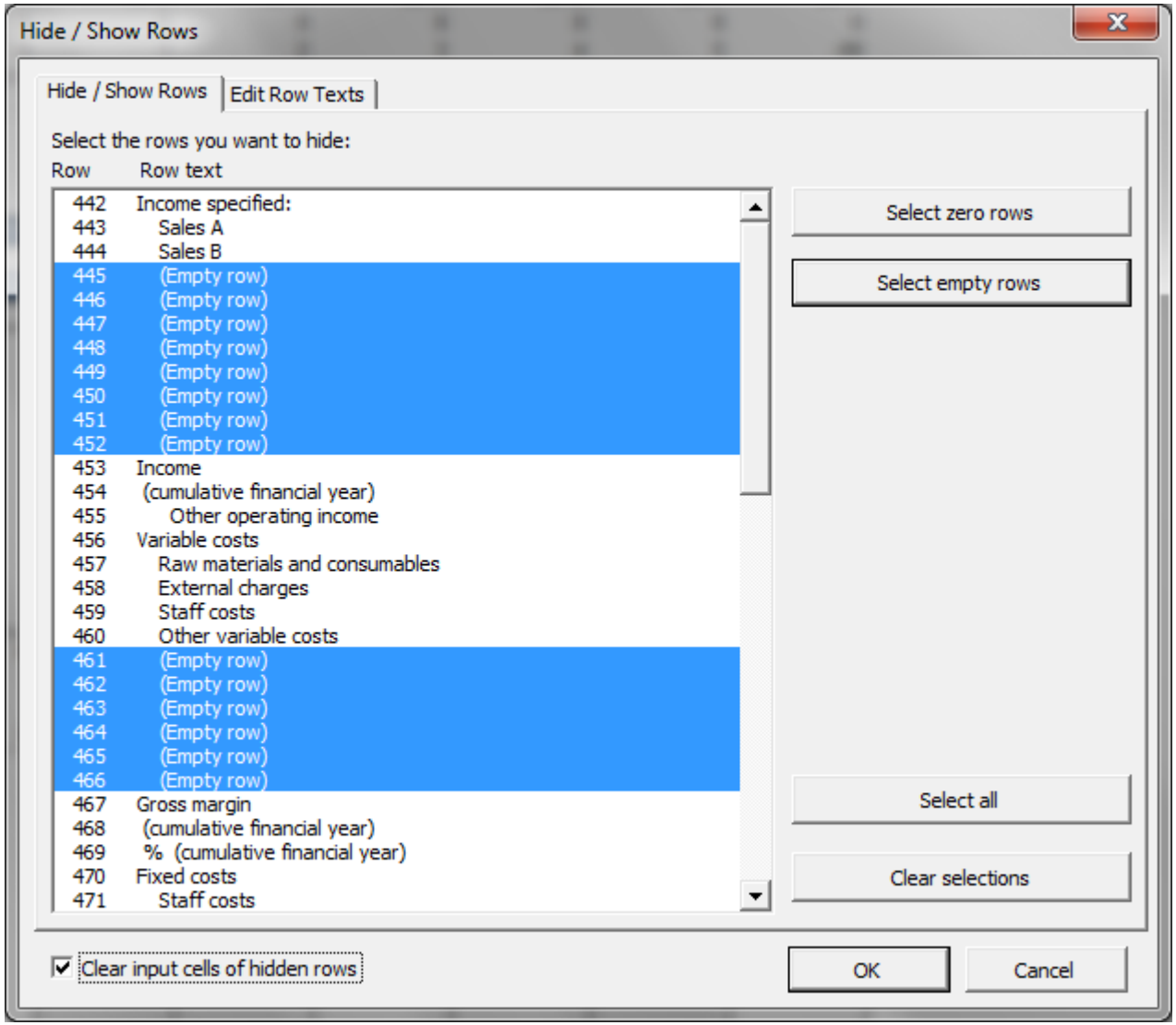
# 3.2.6.3.12 Flip buttons for sub-rows

Flip buttons are automatically added for sub-rows, i.e. Specification rows and Change indicator rows. You can toggle (hide/unhide) sub-rows for the row with the Flip button by clicking it.

Flip Change indicators:

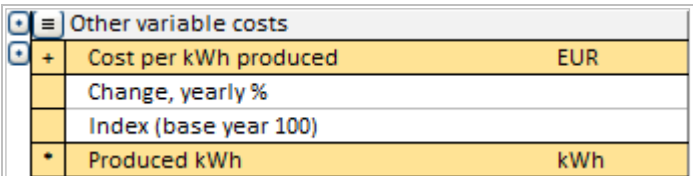

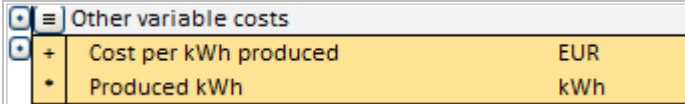

Flip Specification rows:

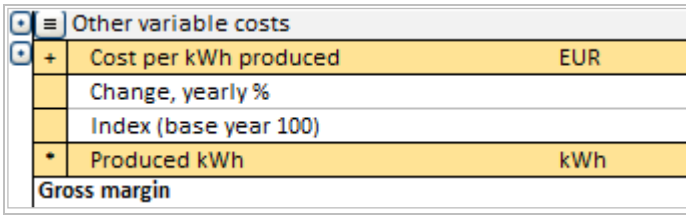

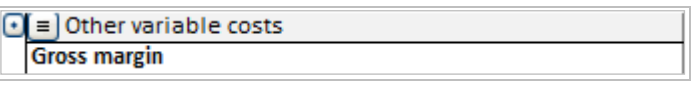

# *3.2.6.4 Copy row specification structure*

Row specification structures can be copied to other rows. To copy a structure, open row specification form.

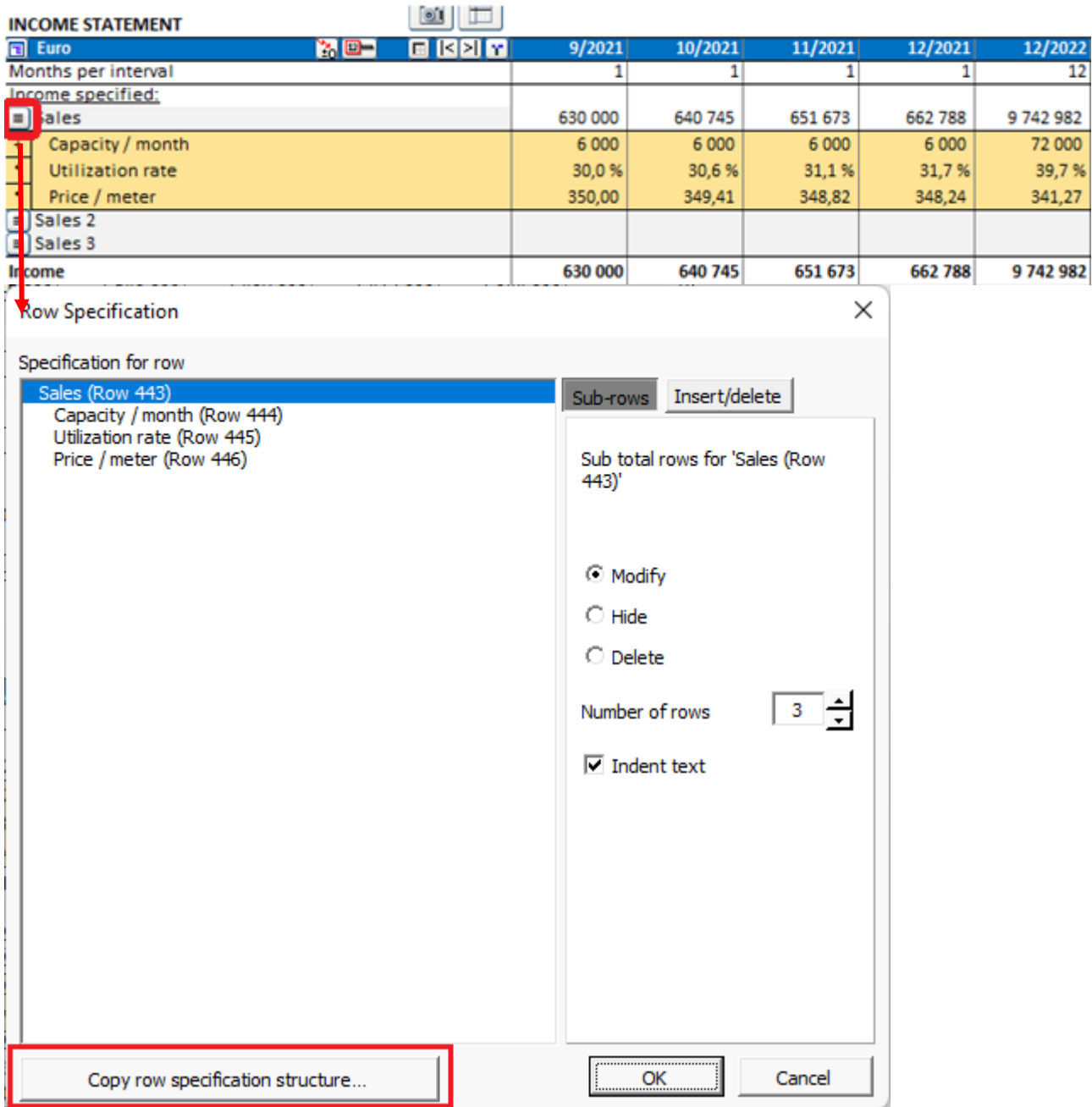

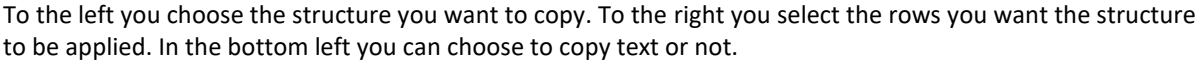

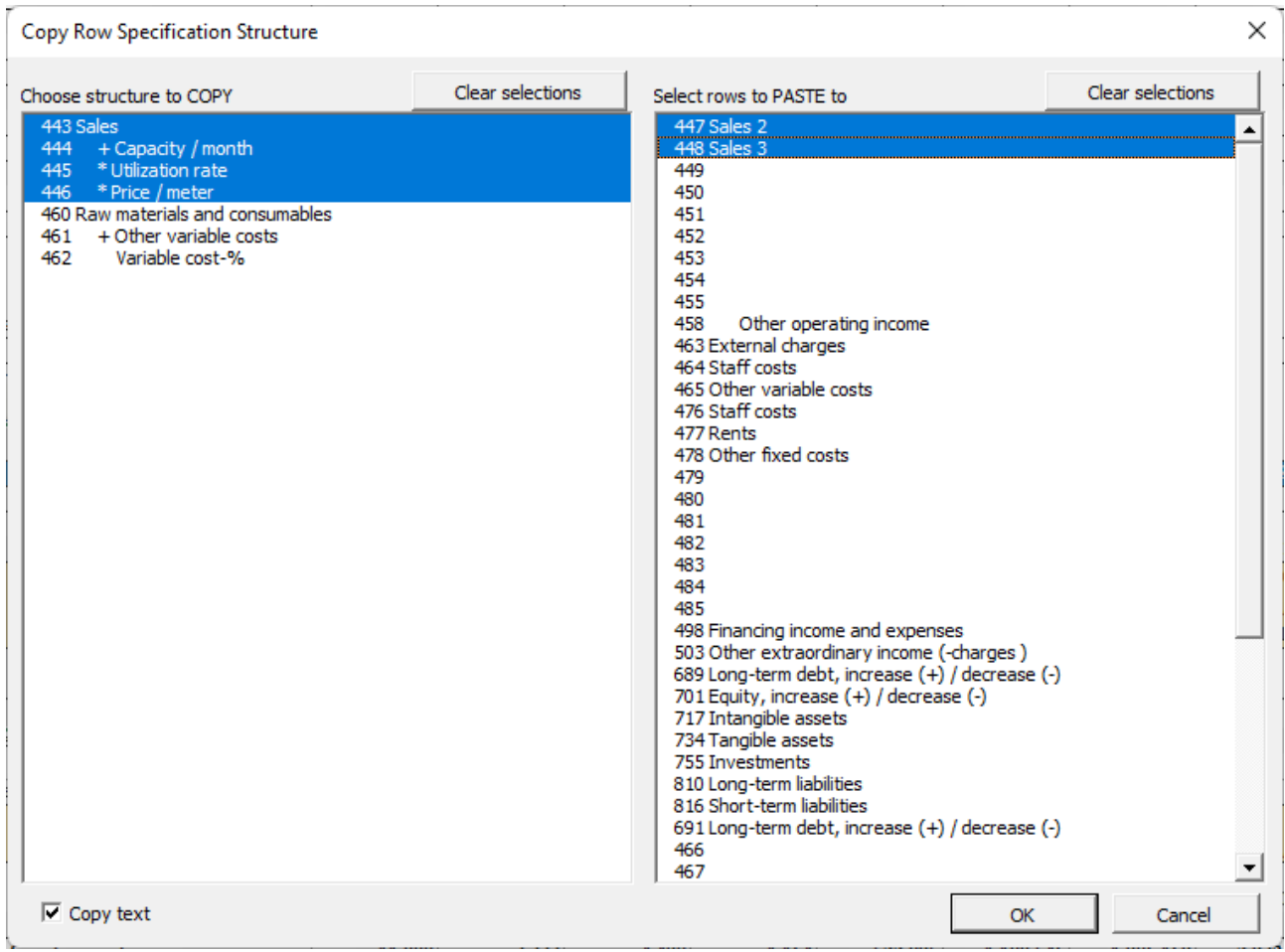

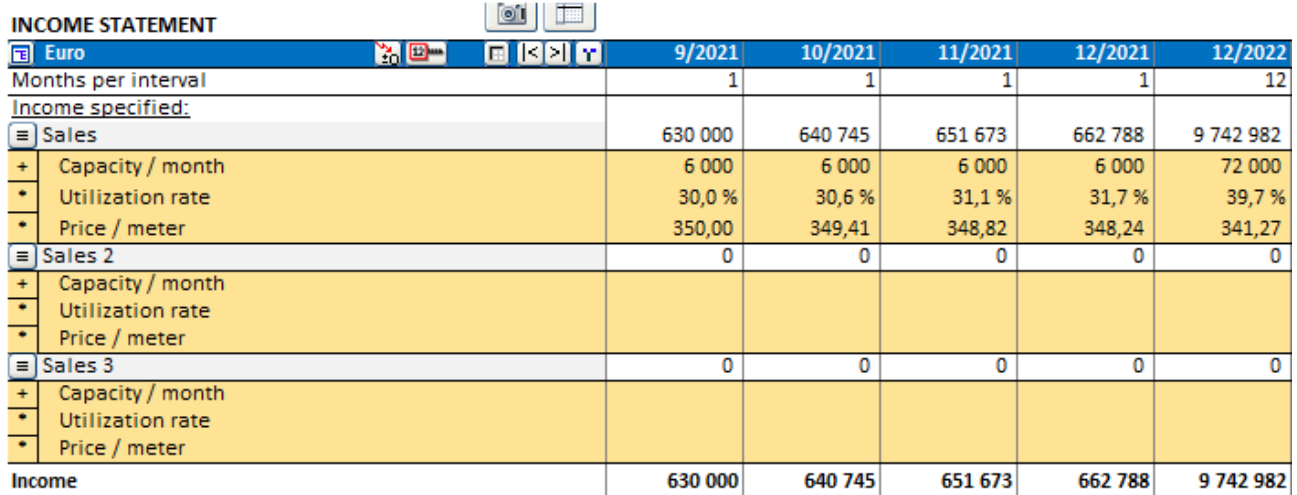

If the calculation includes two-level row specification structures, you can choose to copy a sub structure or full structure. Each structure can only be copied to the same level rows so the rows on the right will vary depending on which structure is chosen.

To choose a sub structure, click on any sub-row.

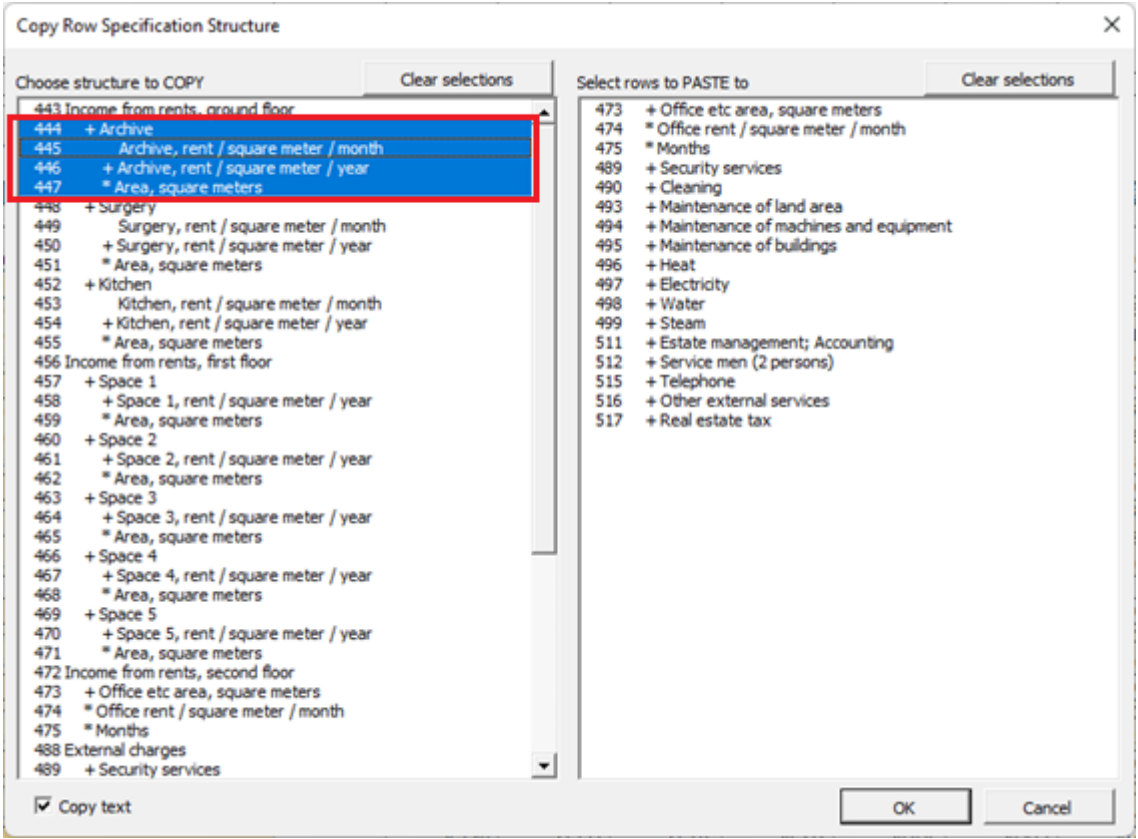

To choose full structure, click on main row.

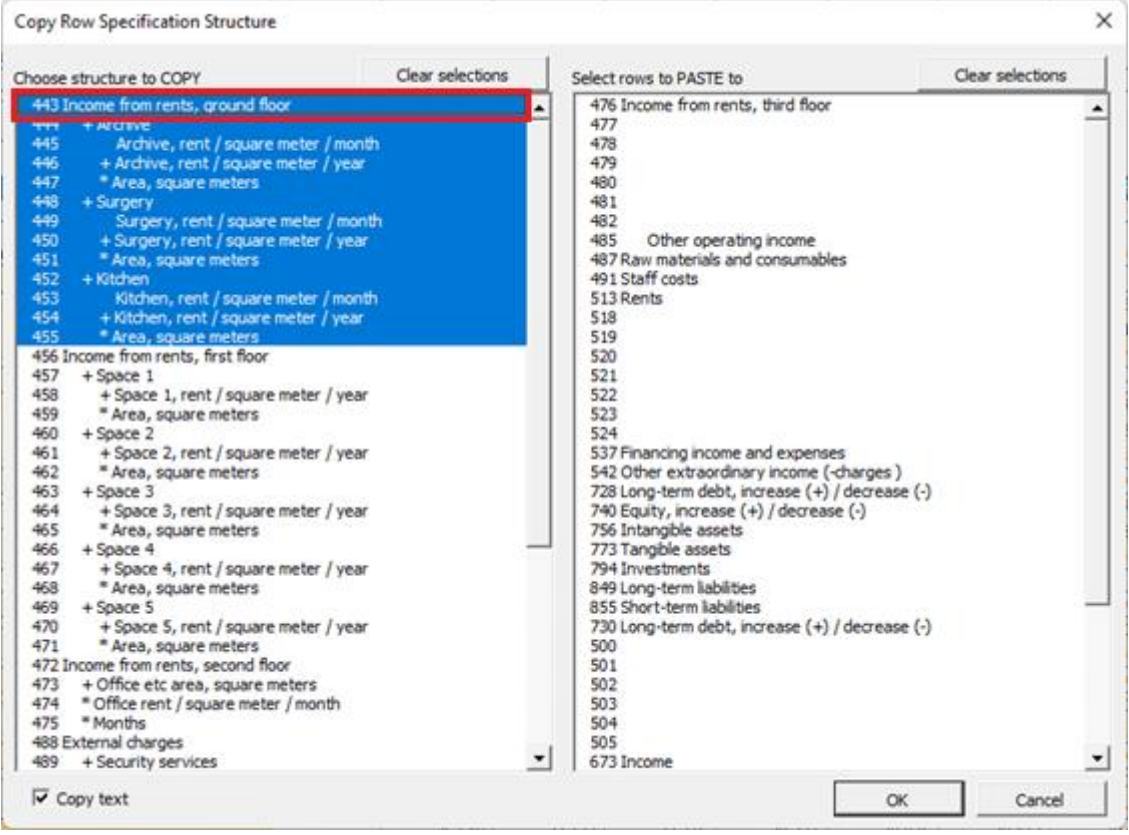

#### *3.2.6.5 Edit row texts*

In this form you can change row texts in each language used in the program. (This function is only available in Pro and Enterprise editions).

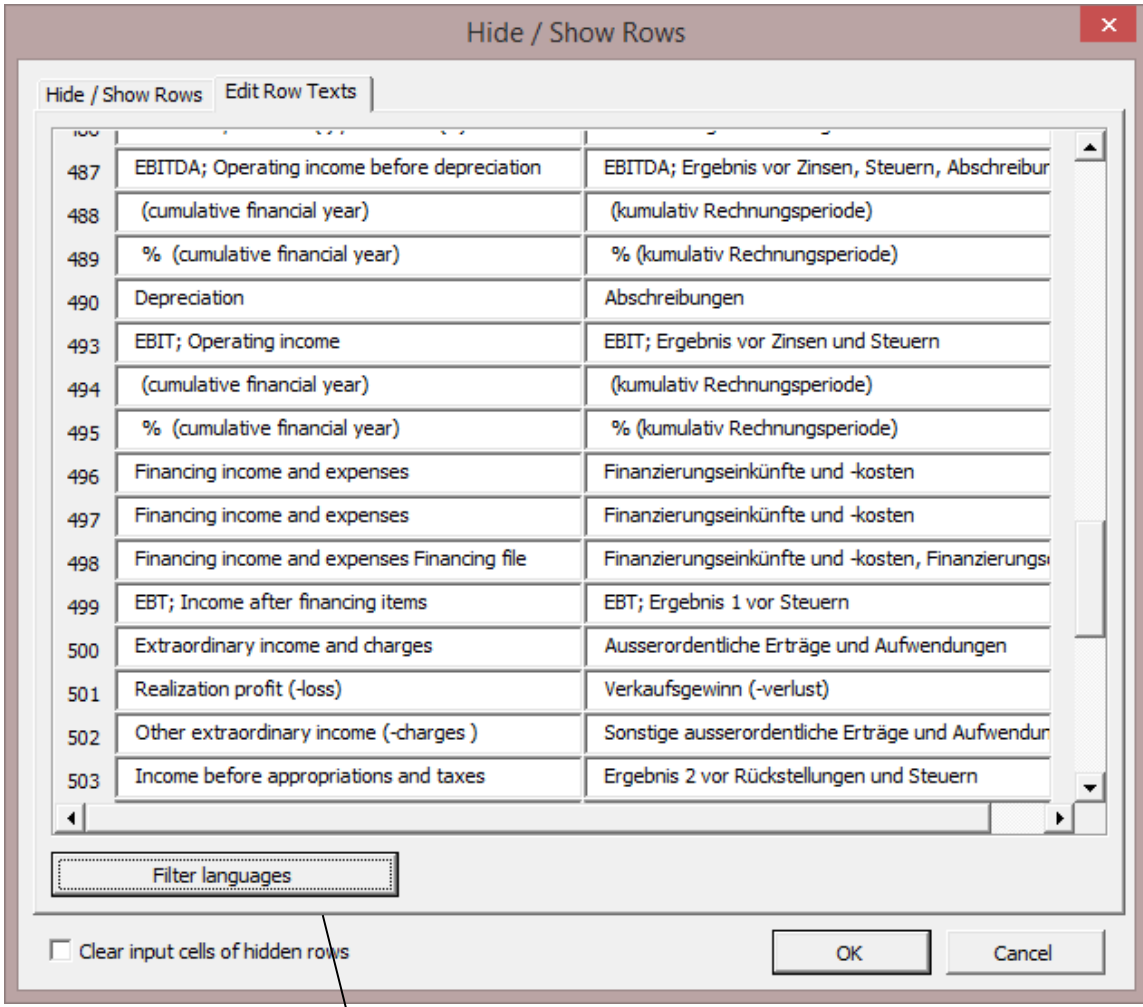

It's also possible to filter out languages not needed. The blue ones stay, the white ones will be hidden:

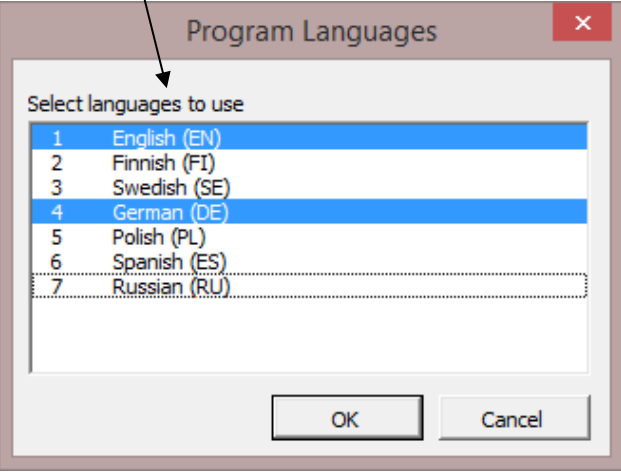

### *3.2.6.6 Copy / Distribute -function*

You can copy the formula or the value from a cell to the following columns using Excel's **Copy** and **Paste** commands. For that purpose, *Invest for Excel* has a useful function, which you can activate by clicking the button. But first select the cell, the contents of which you want to copy to the next columns! We strongly recommend using Invest for Excel's 'Copy / Distribute' function instead of Copy and Paste in Excel. Reasons are, much more security (i.e. less risk) and ease of analysis.

#### **Distribute Value of active cell**

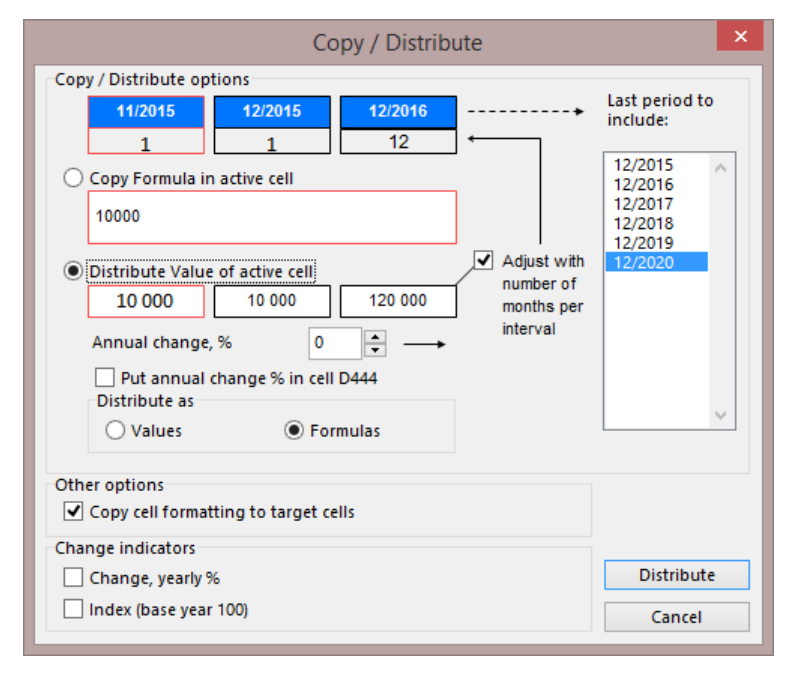

If you don't want to copy the value to all columns then select from the list in the box to the right the last period to which the value shall be copied.

### Checking **Adjust with number of months per interval**:

Example (see picture at left): The first month's income is 10,000 (11/2015). The next interval ends at financial closing 12/2015, also 1-month long. Therefore, the income/savings for that interval is also 10,000. The third interval lasts an entire year, why the amount should be 120,000. If you check 'Adjust with number of months per interval', it will be so.

If you apply this function to a figure that should not change; that is, it

should not be multiplied twelve times when changing from monthly to annual columns (e.g. unit price, margin-%, number of employees), do not check the "Adjust with number of months per interval" (by default it is not checked).

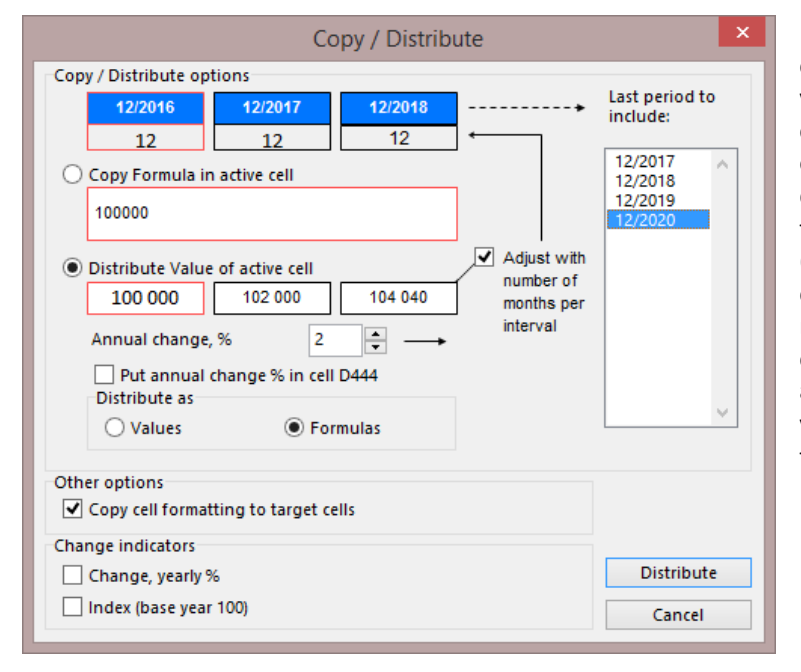

By entering the change as a percentage, you can determine how the values of the following intervals will change, for example how sales prices or sales volume will increase or decrease. In the example to the left, the calculation is divided into annual (12-month) intervals. The calculation can just as well be divided into e.g. monthly or quarterly intervals. The change percentage is given on an annual basis. The program shows the value of the active cell and those of the next two cells.

By default **Distribute as** Formulas is selected. This means that Invest for Excel will create formulas in the columns referring to the previous column. This makes simulations a lot easier. In addition, you can distribute the value of active cell as numbers instead of formulas, should the situation call for it. This leads to a static calculation, making simulations more challenging.

Use the default **Distribute Value of active cell** and accept the selection with the **Distribute** button.

#### Copy / Distribute Copy / Distribute options Last period to  $9/2015$ 10/2015 11/201 include:  $\overline{1}$  $\mathbf{1}$  $\overline{1}$ 10/2015 ۸ © Copy Formula in active cell 11/2015 12/2015 =H444\*H445 12/2016 12/2017 Adiust with 12/2018<br>12/2019  $\bigcirc$  Distribute Value of active cell number of 2700 2700 2700 months per interval  $\pmb{\mathsf{0}}$  $\frac{+}{+}$ Annual change, % Put annual change % in cell D447 Distribute as ◯ Values **■** Formulas Other options Copy cell formatting to target cells Change indicators Copy Change, yearly % Index (base year 100) Cancel

#### **Copy Formula in active cell**

When you copy a cell containing an Excel formula to adjacent columns, use the **Copy formula in active cell** function and click the **Copy** button. See example to the left.

**Other options**: Use 'Copy cell formatting to target cells' to copy the cell formatting such as decimals, fonts and percentages.

# 3.2.6.6.1 Annual change % in cell

When distributing the value of a cell, you can choose to put the annual change % in a cell in column D.

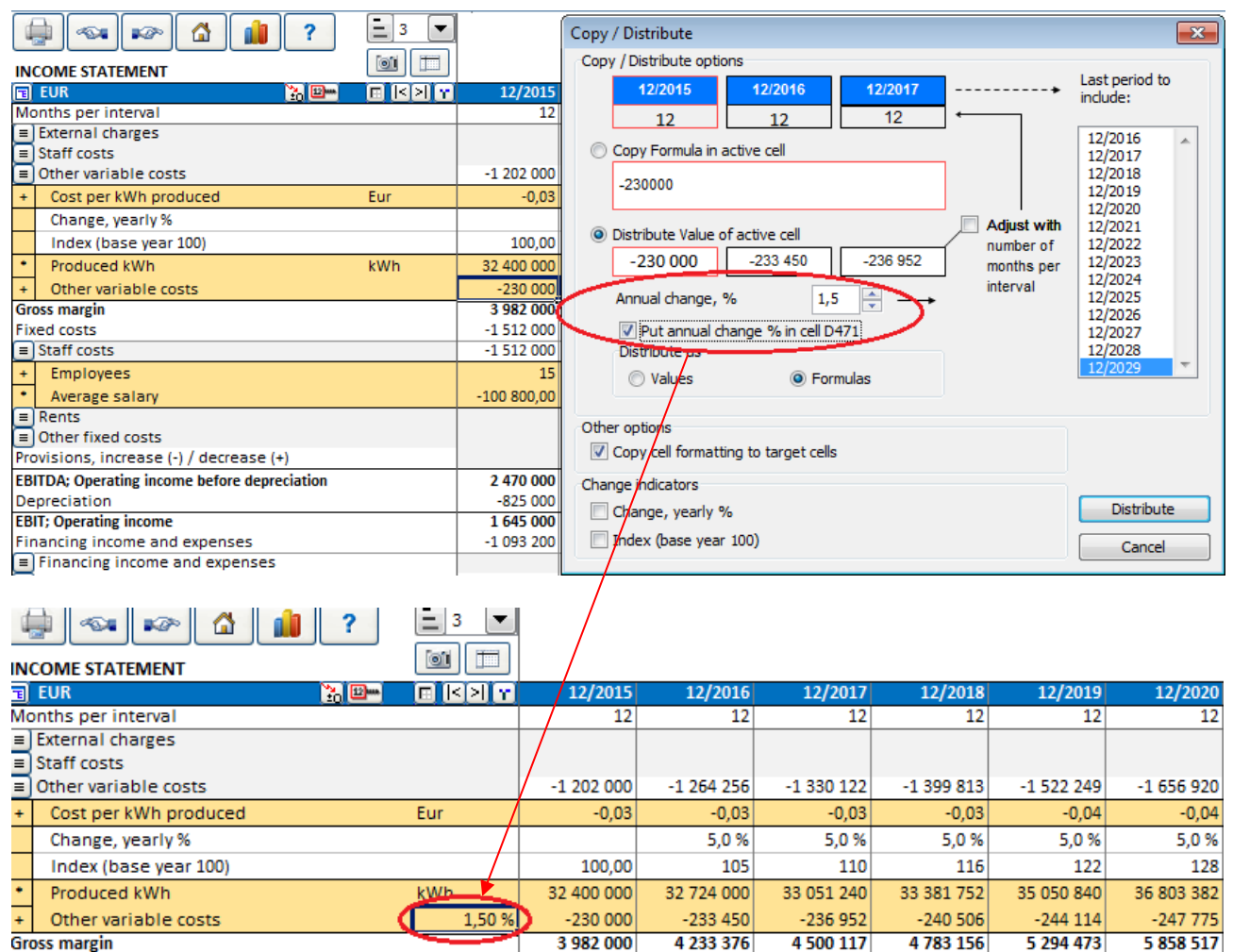

**Gross margin** 

The annual change of the cell can easily be altered from this cell.

This feature is not available for all rows.

# 3.2.6.6.2 Change indicators

In the Distribution dialog box you can choose to include Change indicators under the selected row.

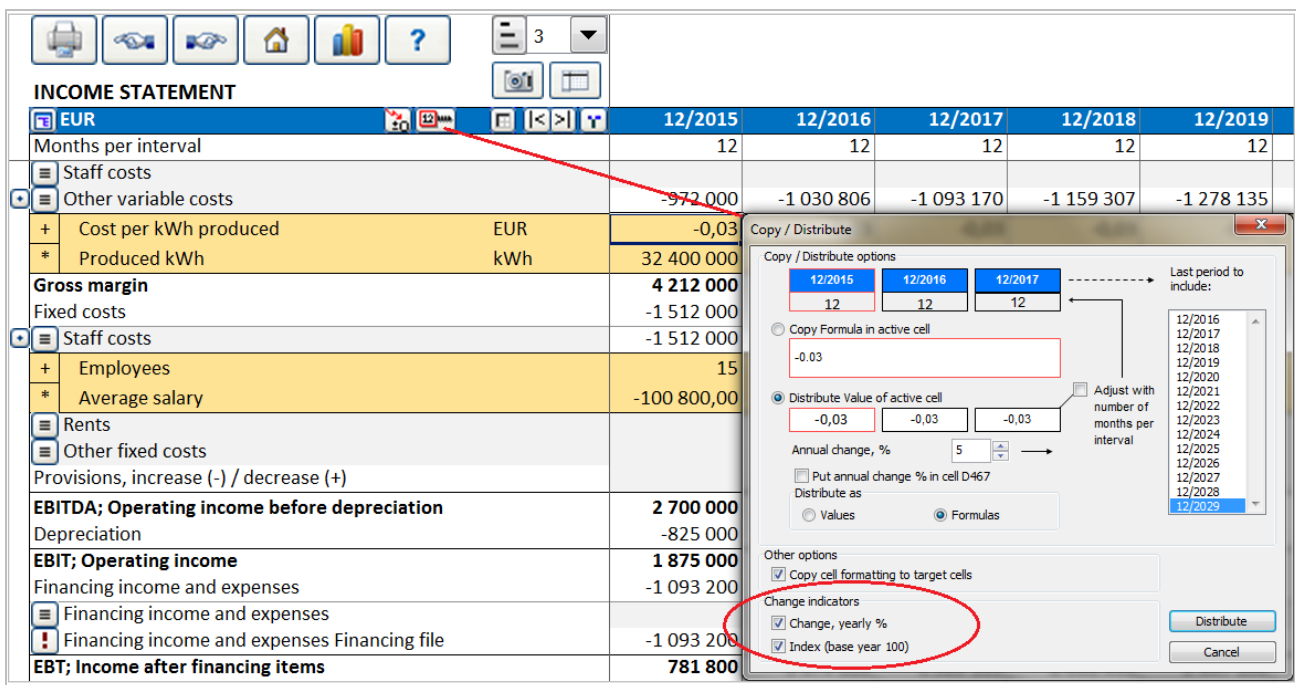

Chosen Change indicators are written to the sheet:

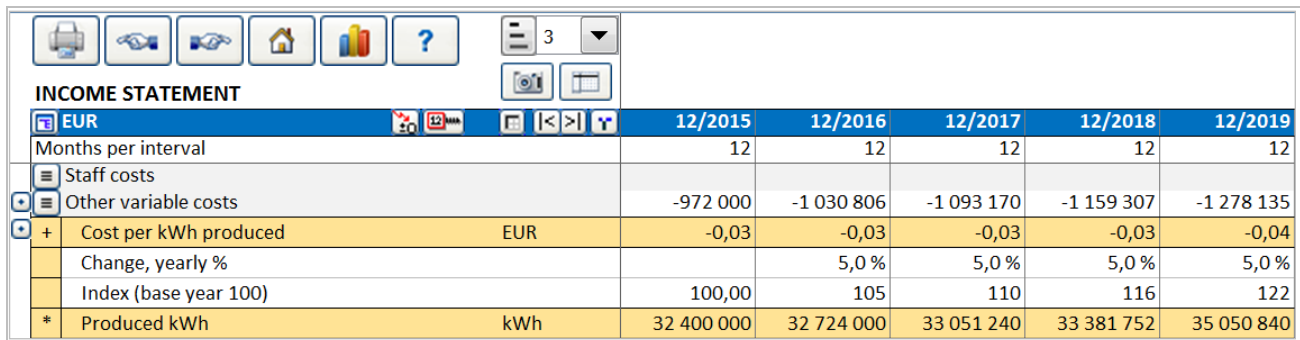

**Change, yearly %** shows the change per year of the parent row. **Index (base year 100)** shows the cumulative change as an index, where the starting year is 100. Notice that these indicators are calculated for your information only, they are not input cells. Use 'Copy / Distribute' –function to edit change-percentage.

After some practise, you will find the benefits of this "Copy/ Distribute" -function, compared to the normal Copy function. One of the benefits is the linking of formulas between cells, which is a precondition for the Break-even function. If you change the figure in the first column, and a formula covers it and the adjacent columns, the figures in the other columns will also change.

Use these  $\boxed{\leq}$  buttons to move between the first and the last column of the table.

Cell Break-even button: Refer to the Cell Break-even chapter [5.13,](#page-265-0) later in this manual for more information.

Distribution change percentage can be applied per year or per period.

When "Per year" is chosen, the change is applied when a new financial year starts.

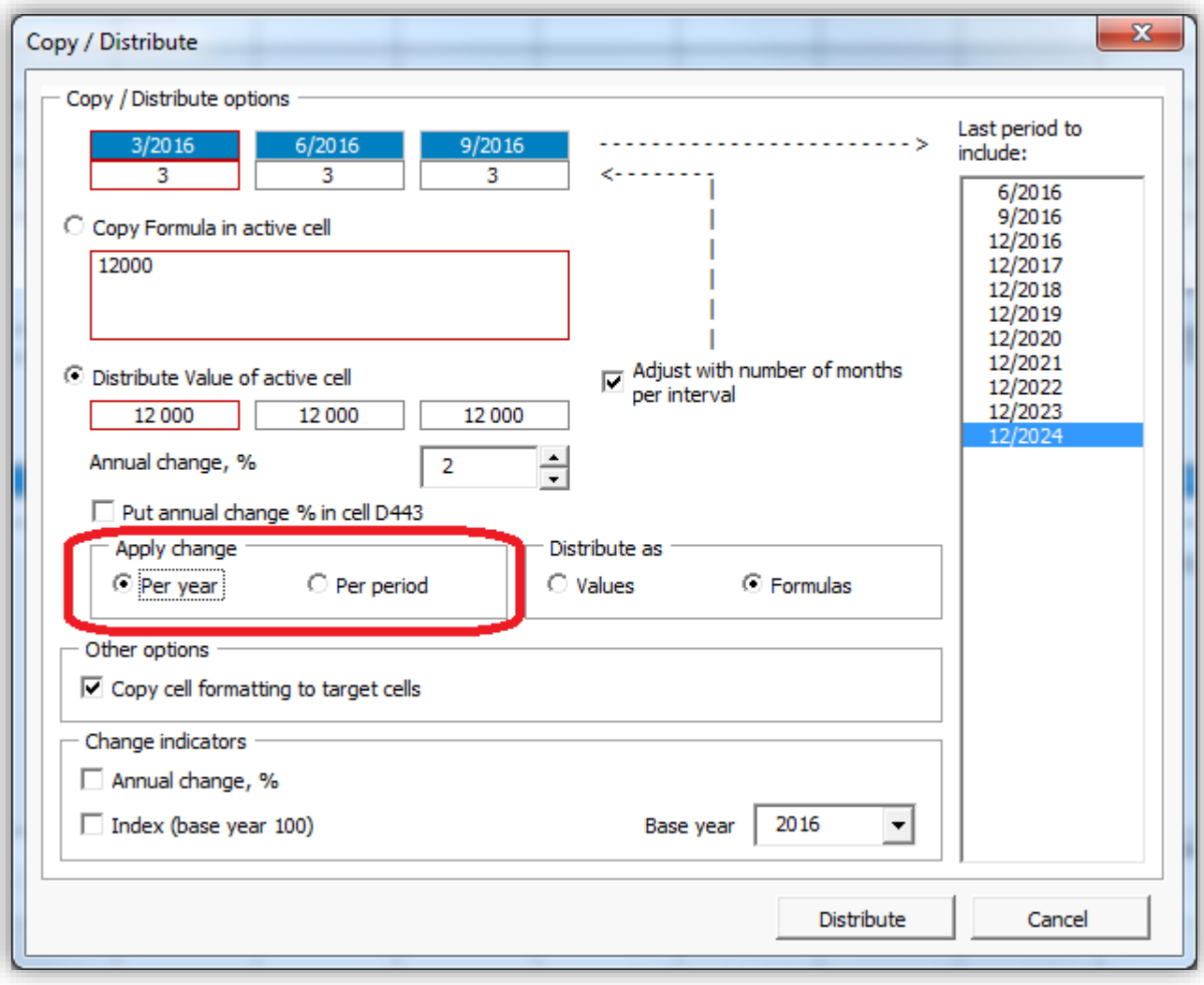

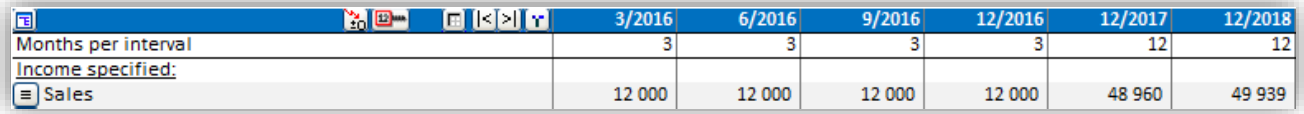

When "Per period" is chosen, the change is applied every period.

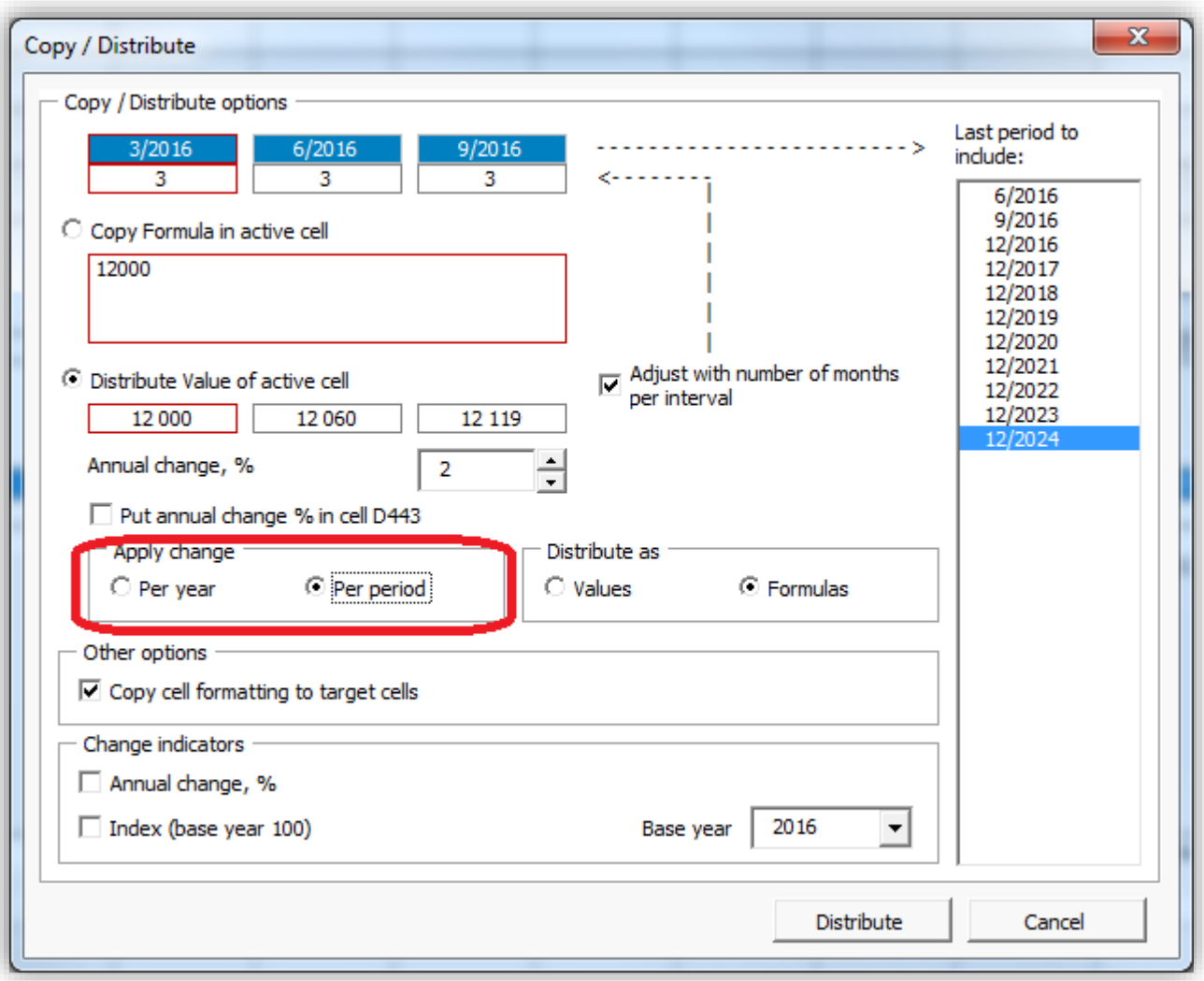

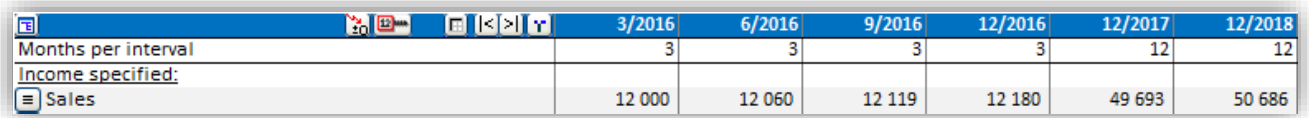

Base year can be selected for Index.

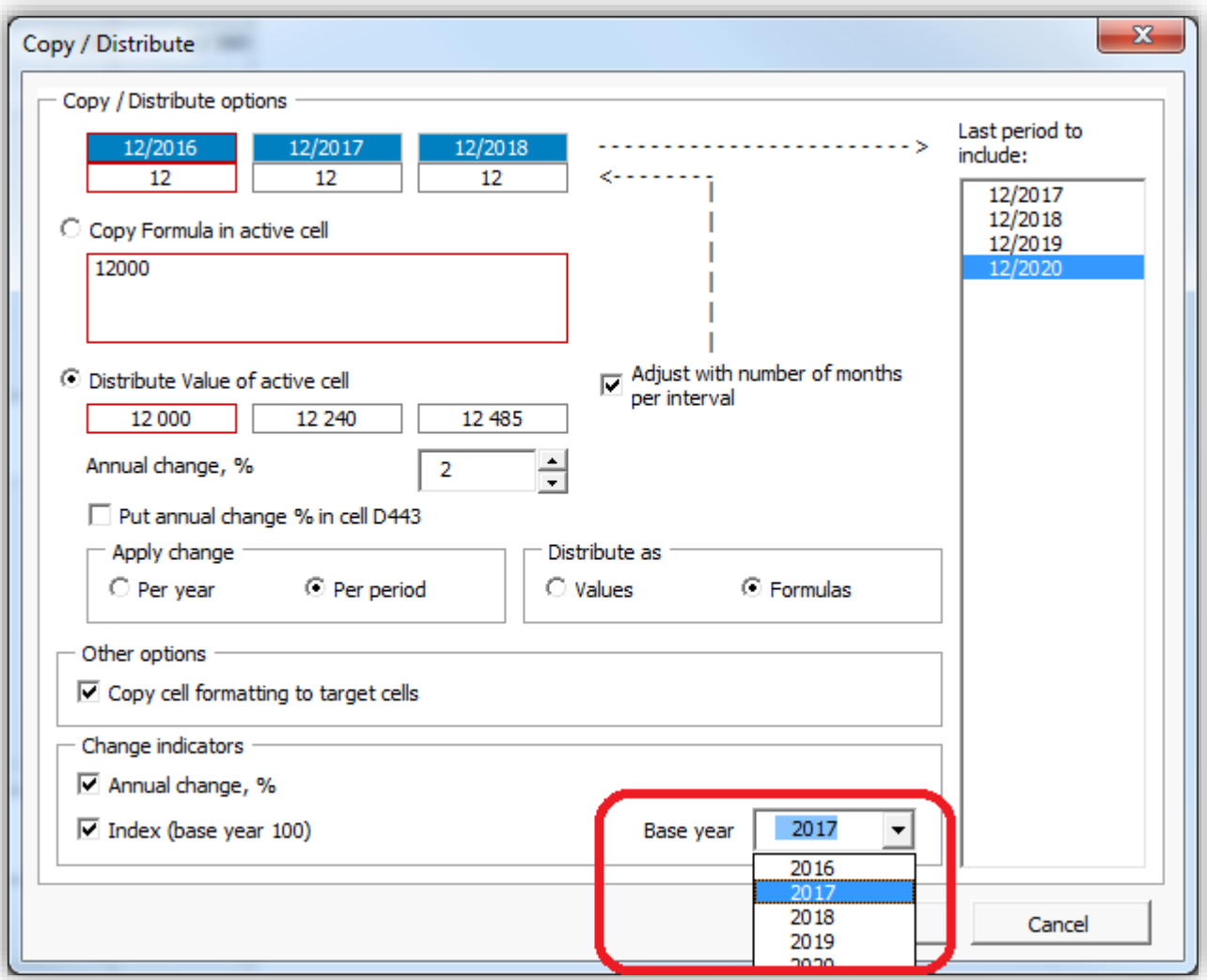

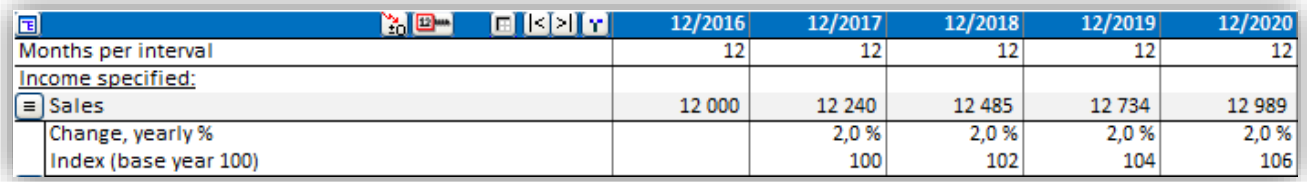

#### *3.2.6.7 Total rows*

Total rows can be added to Income statement from menu.

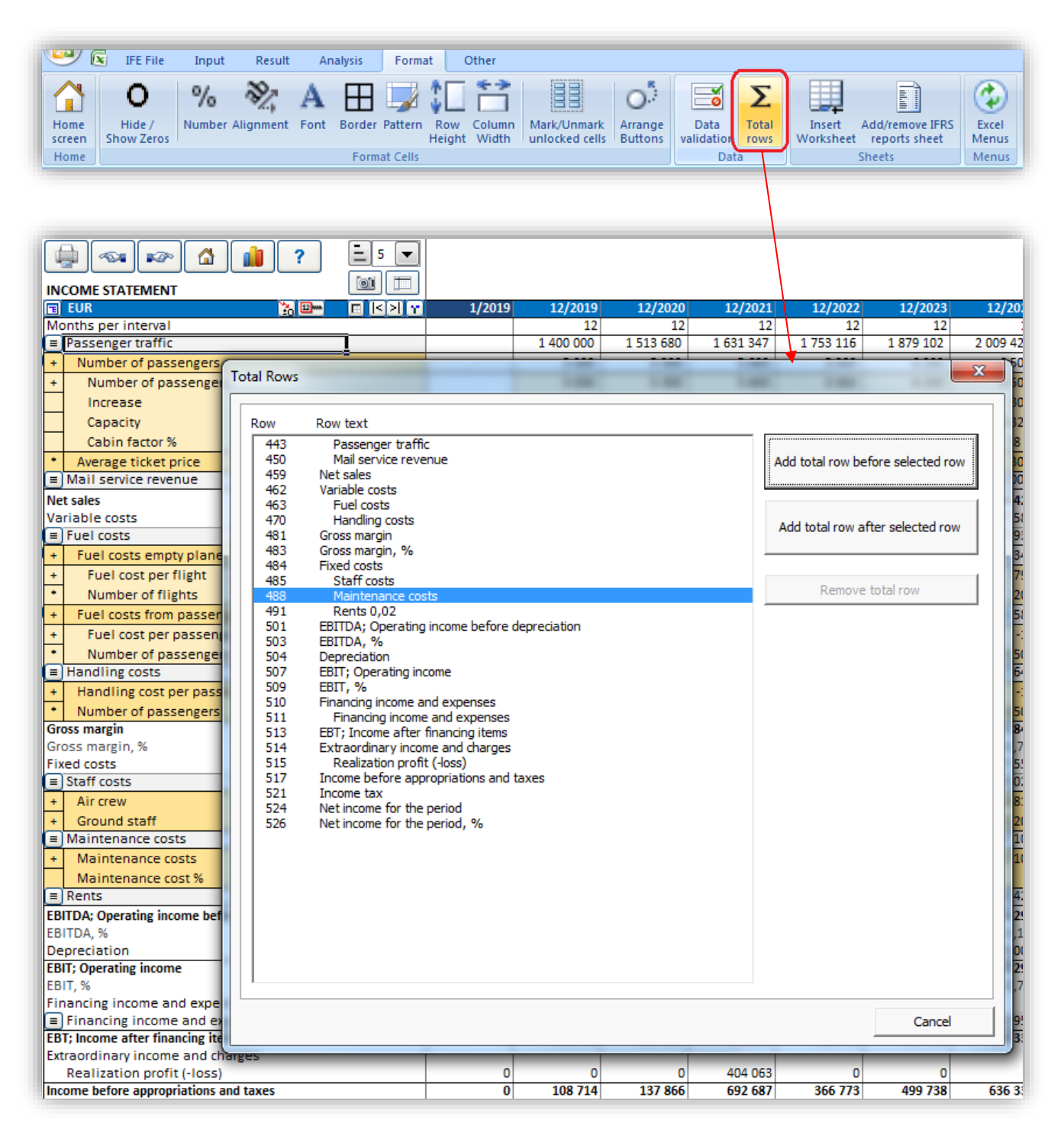

A total row can be added before or after selected Income statement row.

A formula is automatically created and describing text can be added in the text area.

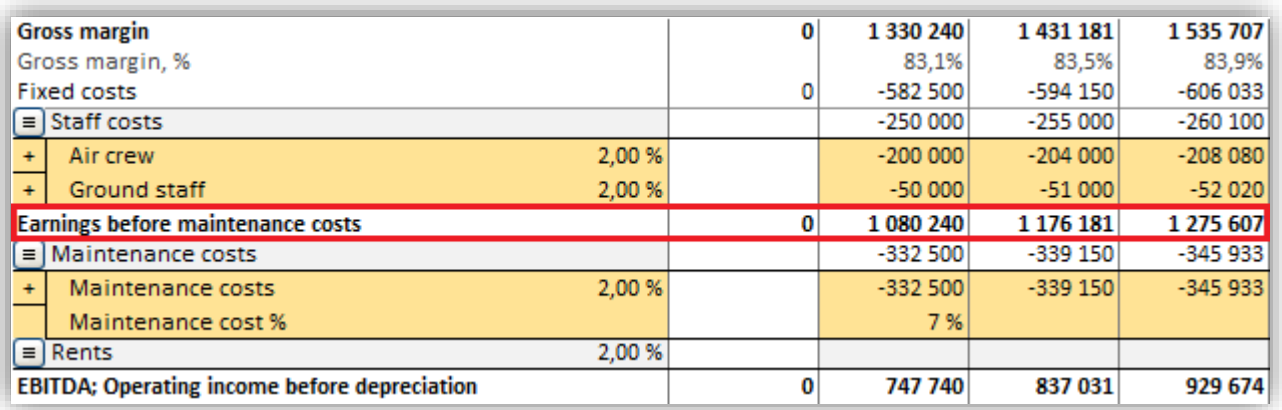

The formula can be edited freely so the row could be used for any kind of information.

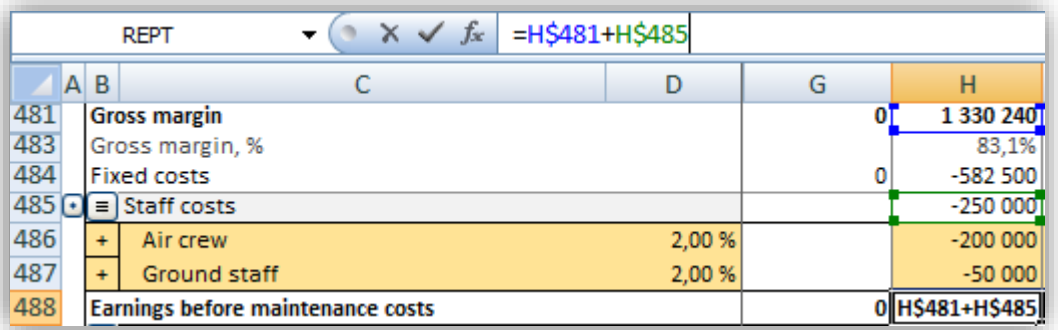

Added total rows can be removed using the same function.

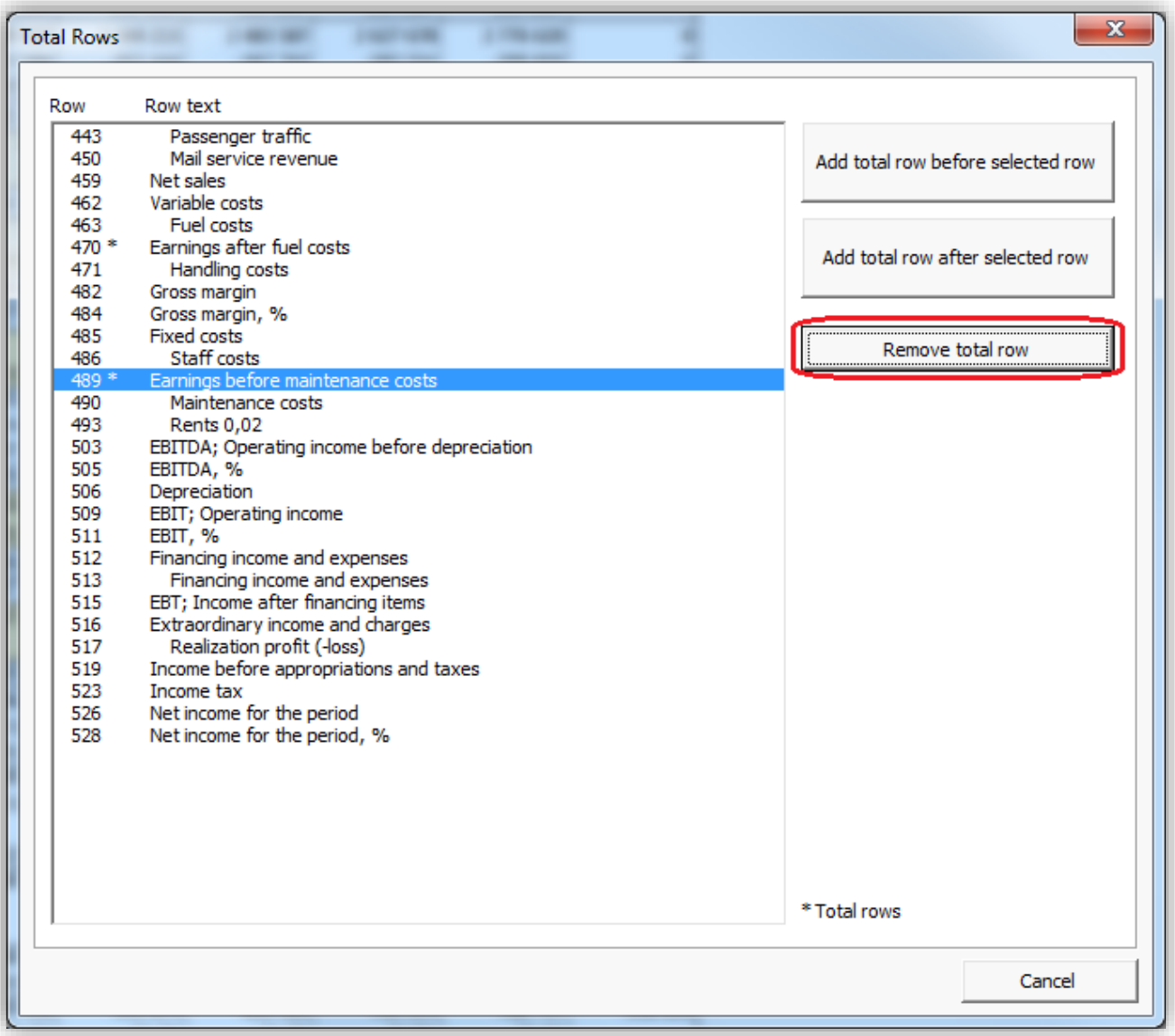

#### *3.2.6.8 Provisions*

Changes in provisions can be entered in the Income statement before EBITDA. Changes in **provisions are noncash** items and will affect free cash flow only through changes in income tax.

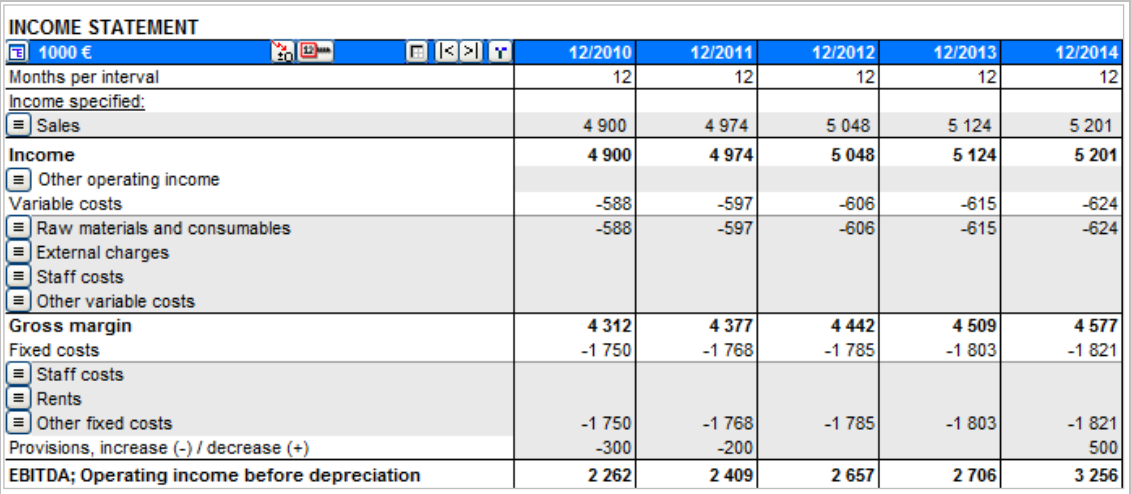

Accumulated provisions are shown in the Balance sheet on the liabilities side.

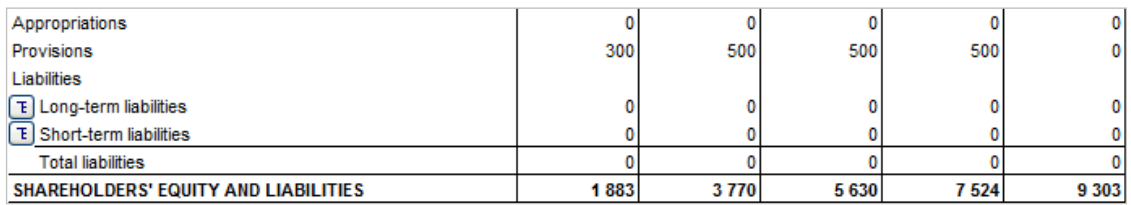

# *3.2.6.9 Deferred taxes*

Deferred taxes can be entered in the Income statement after ordinary Income taxes. Deferred taxes do not affect Free cash flow.

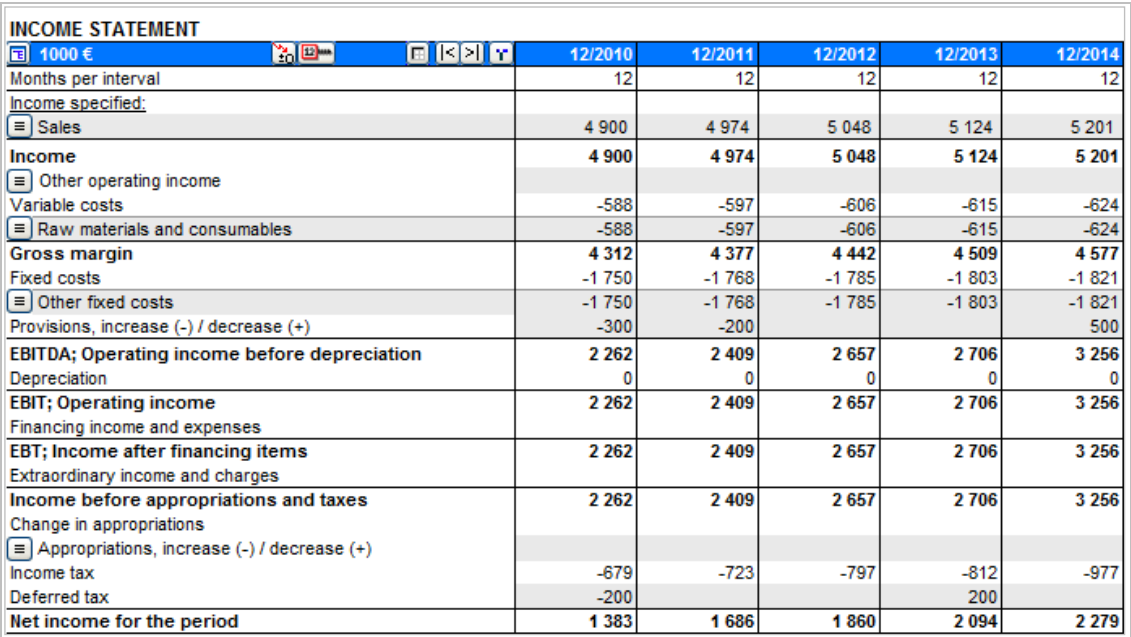

Accumulated Deferred taxes are shown under Long-term debt in the Balance sheet.

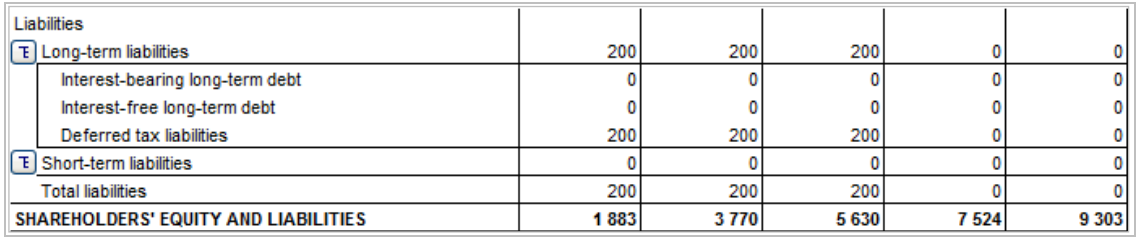

#### *3.2.6.10 Financial ratios*

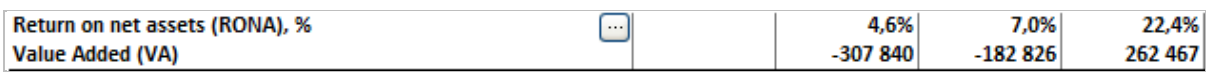

When you click the **button at the 'Return on Net Assets (RONA)' row you can select the calculation basis of** the RONA and VA indicators:

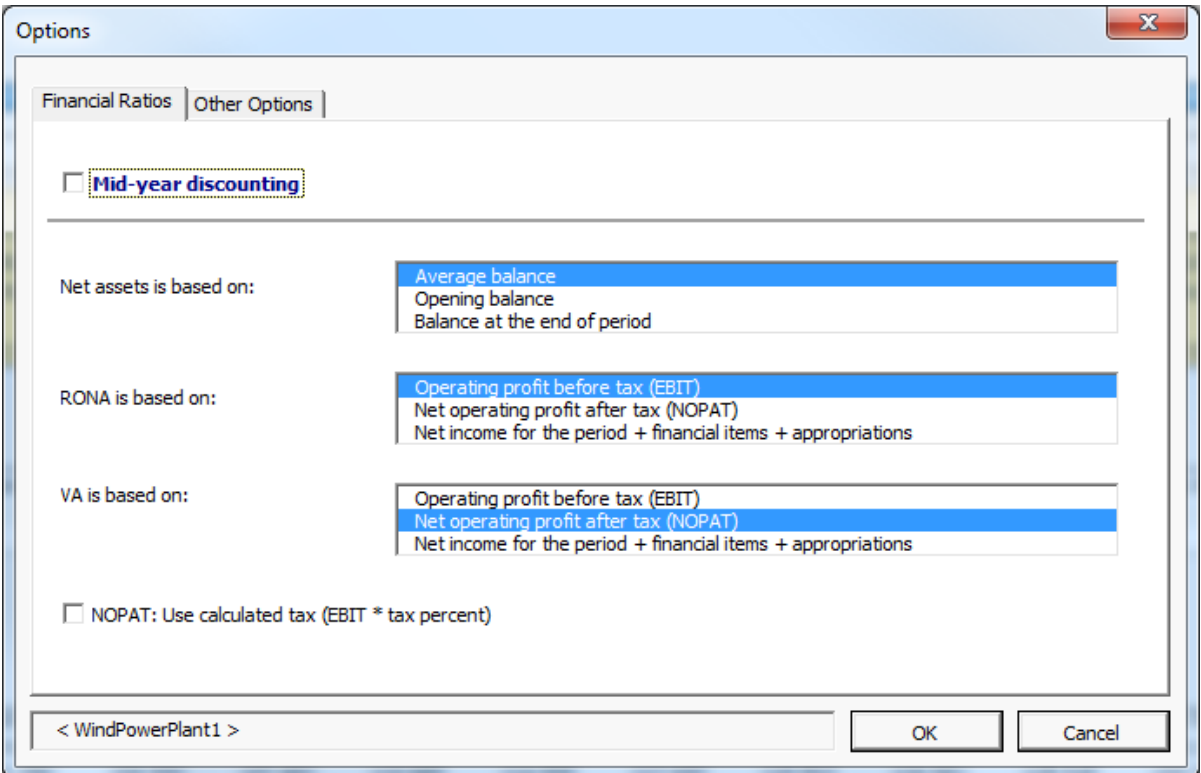

#### *3.2.6.11 Return On Net Assets (RONA), %.*

Definition:

RONA = Operating income before tax (EBIT) **or** after tax (NOPAT)

Net assets \*

\* "Average", "Opening balance" or "Balance at the end of period".

That is, the return on the invested capital. Concerning the net capital of this investment only, the figure might not be comparable with the return on the net capital of the whole company.

#### Where:

NOPAT (Net Operating Profit After Tax) = EBIT – Tax. Note that tax can be income tax in the Income statement or a calculated tax EBIT \* tax percent, if the following option is selected:

Ⅳ NOPAT: Use calculated tax (EBIT \* tax percent)

#### Net Assets = Total fixed assets and other non-current assets + Net Working Capital.

Where Total fixed assets and other non-current assets are the sum of assets in balance sheet:

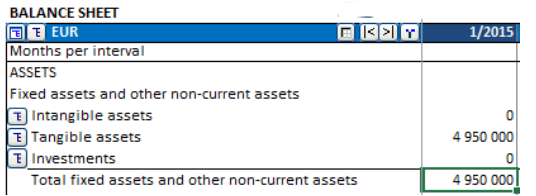

Net Working Capital is the sum of the Working capital statement (last row).

Net assets – definitions for period t:

2 Net Assets Average  $_{(t)} = \frac{\text{Net Assets}}{2}$  $=\frac{\text{Net Assets}}{1}$ 

Net Assets (Opening Balance)  $(t_1)$  = Net Assets  $(t_{t-1})$ Net Assets (Closing Balance)  $_{(t)}$  = Net Assets  $_{(t)}$ 

#### 3.2.6.11.1 Value Added (VA)

VA can be defined as the net operating profit that a company earns above its cost of capital.

#### General VA formula:

VA = NOPAT - COST OF CAPITAL x CAPITAL INVESTED

where

NOPAT (Net Operating Profit After Tax) = EBIT – Tax. Note that tax can be income tax in the Income statement or a calculated tax EBIT \* tax percent, if the following option is selected:

 $\boxed{\blacktriangledown}$  NOPAT: Use calculated tax (EBIT \* tax percent)

COST OF CAPITAL = Weighted Average Cost of Capital (WACC) = discount rate

CAPITAL INVESTED = non-interest bearing capital in the beginning of year

Implementation in Invest for Excel:

VA = (operating income [EBIT] - tax) - (discount factor / 100) \* (all assets + working capital) \*\*

\*\* Assets and working capital: average, opening balance or at the end of the period.

**Operating profit** = EBIT; Operating income

**Net Operating profit after tax (NOPAT)** = EBIT – Income tax for the period (cumulative financial year) or EBIT – calculated tax [EBIT \*(1-tax %)], if the following option is selected:

NOPAT: Use calculated tax (EBIT \* tax percent)

# *3.2.7 Working capital*

Use this table to calculate the amount of working capital required for your project/ business:

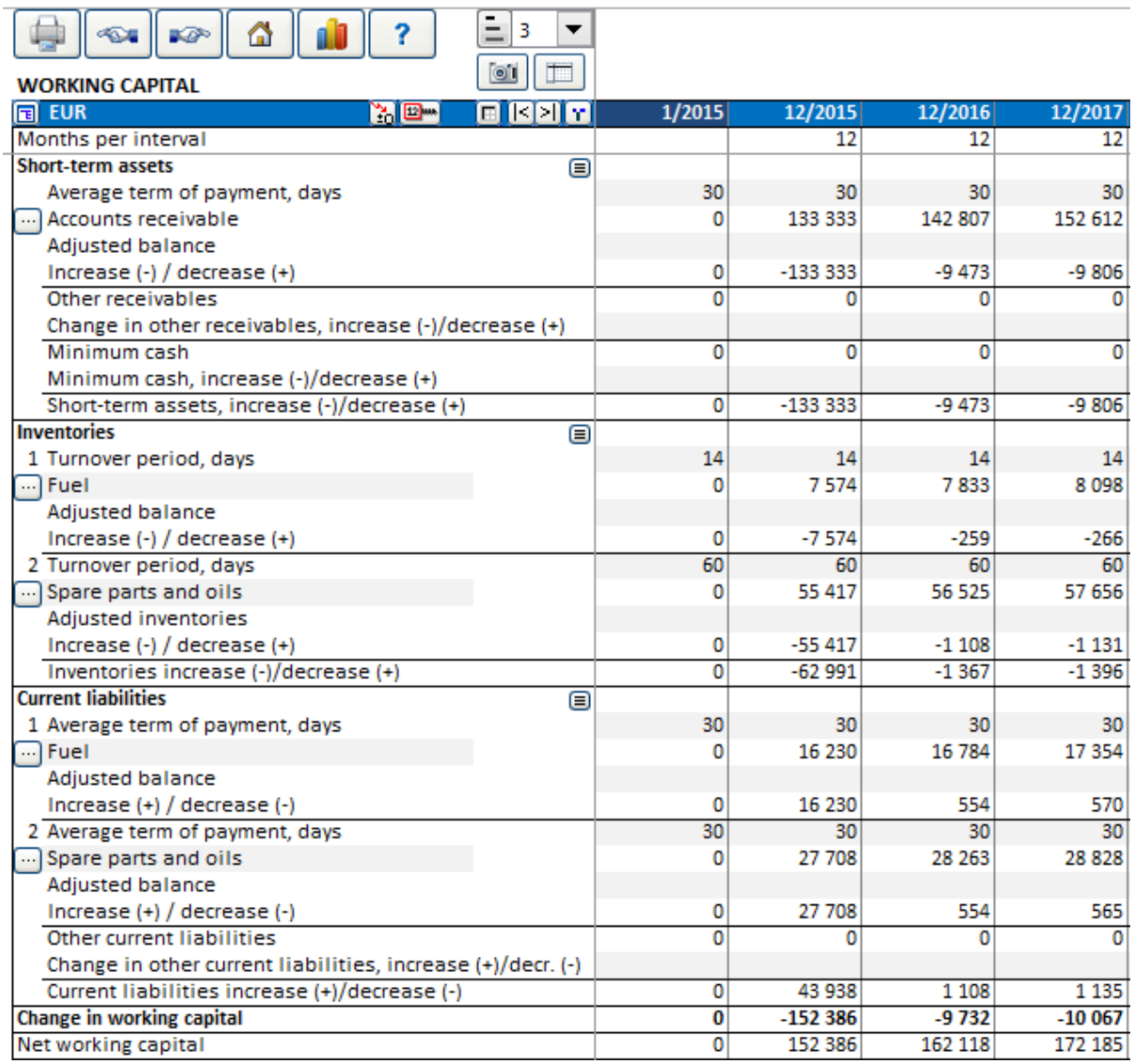

### *3.2.7.1 Detailed definition of Working Capital*

Each of the main Working capital groups (Short-term assets, Inventories and Current liabilities) can be specified in up to 5 sub-groups.

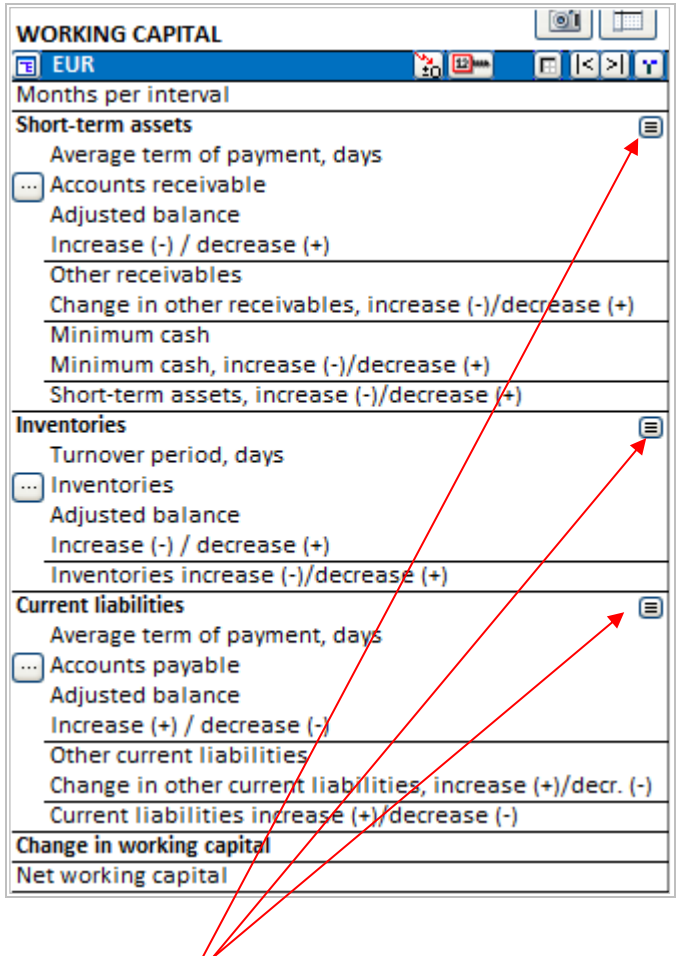

Click the small  $\blacksquare$  button for the asset group you want to specify in more detail. The Specify dialog box is shown for the asset group.

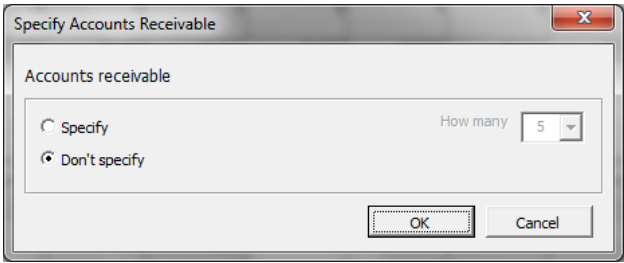

Choose Specify and choose how many subgroups (2-5) you want.

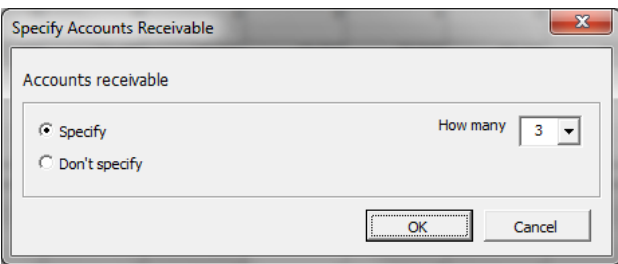

Click OK and the working capital table will give you the chosen number of subgroups.

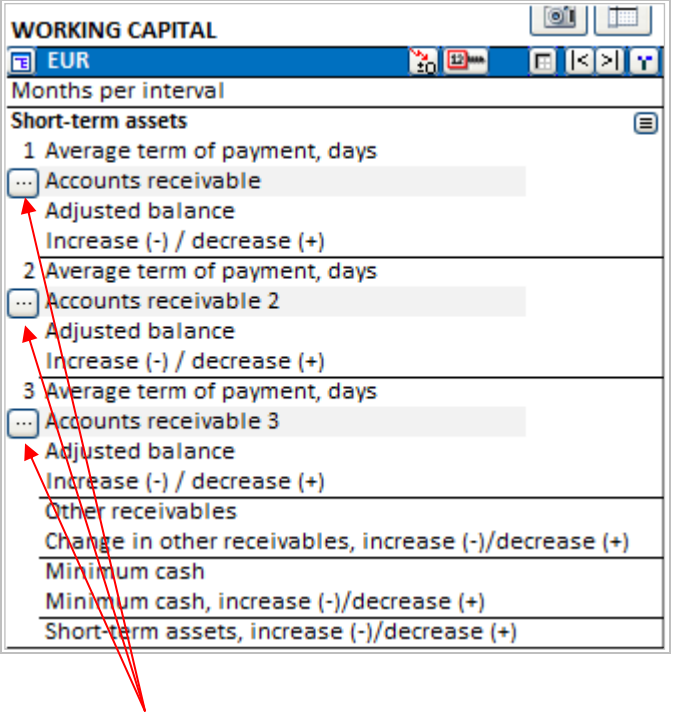

For each working capital subgroup you can define row(s) that the calculation is based on. Click the  $\Box$  button for the subgroup.

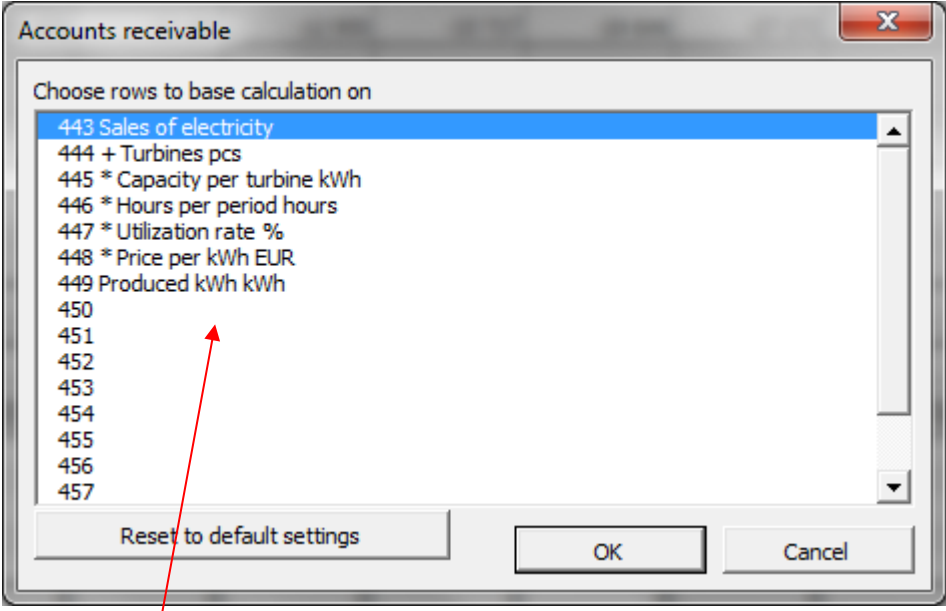

 $\sqrt{ }$ Choose row(s) to base the calculation on from the list of rows. In the table you can enter average number of days that you want to use as the term of payment.

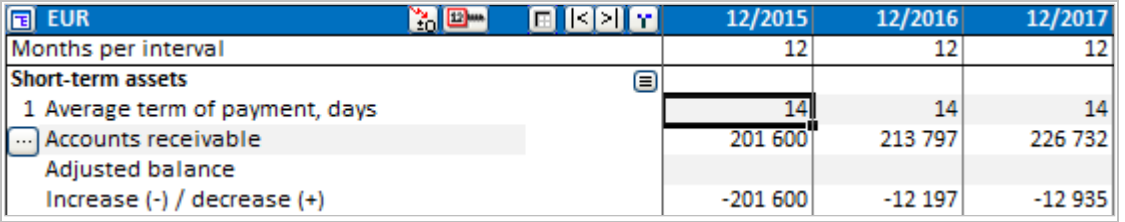

#### *3.2.7.2 Short term assets*

Current receivables. How much short term assets an investment, project or business ties up depends mainly on **Accounts receivable**. There are two ways to enter the accounts receivable:

- 1. Enter the average term of payment for accounts receivable in days (i.e., the average number of days from delivery until payment), and the program calculates the average amount of accounts receivable per interval, based on sales (**Income** row in Income statement) and rotation. Invest for Excel liquidates the accounts receivables automatically at the end of the investment term in the last column, otherwise they would remain outstanding (credit loss). To override this feature type in a value on the row for "Adjusted balance" in the "Residual" –column.
- 2. Enter the estimated average accounts receivable per period on the line Adjusted balance. This is an alternative to entering the information on rotation (term of payment). NOTE! If you enter values in Adjusted accounts receivables, then these values overrule the values calculated from entered days. Although 'Average term of payment, days' is visible in calculation, only the 'Adjusted balance' values are taken into account.

#### **Explanations of rows used in Working Capital - Short-term assets table:**

Receivables average term of payment, days – enter number of days per period Accounts receivable – calculated according to the formula:

Accounts receivables are basically calculated according to the formula:

*Accounts receivable* = term of payment, days  $*$  sum of selected rows for the current period Number of days in period

If the term of payment is longer than the number of days per column (e.g. 45 days in a monthly calculation) two things happen:

- 1. The balance increases only with 30 days income (not 45)
- 2. The next period(s) will be affected cumulatively

Adjusted accounts receivable – in this row you can enter values or formulas. The values will overrule the Accounts receivable values per period

Change in accounts receivable<sub>(t)</sub> = Accounts receivable<sub>(t-1)</sub> – Accounts receivable<sub>(t)</sub>

Or – if the Adjusted accounts receivable where used, then:

Change in accounts receivable = Adjusted Accounts receivable $(t-1)$  – Adjusted Accounts receivable $(t)$ 

Other Short term assets supported by *Invest for Excel* are:

- 1. **Minimum cash reserves**: Enter here the amount of non-interest bearing cash reserves needed for implementing this investment.
- 2. **Other receivables:** Other than accounts receivable and cash buffer, e.g. advances paid, prepaid expenses and accrued income. These kinds of items are typically not necessary for investment calculations.

The total of short-term assets is:

Short term assets, increase (-)/ decrease (+) = Change in accounts receivable + Change in other receivables + Minimum cash increase (-)/ decrease (+)

#### *3.2.7.3 Inventories*

Inventories tie up capital and have an impact on the investment's profitability. Enter the rotation time of inventory in days or the inventory balance (goods in stock) in the Working Capital table. Inventories comprise (by theory):

> Raw materials and consumables (materials and supplies) Work in progress, and Finished goods.

If you select 'Turnover period, days', the calculation of the value of inventory will as default be based on the

row "Variable costs" in the Income statement. For more detailed inventory management, click the  $\blacksquare$ -button for specification of inventories.

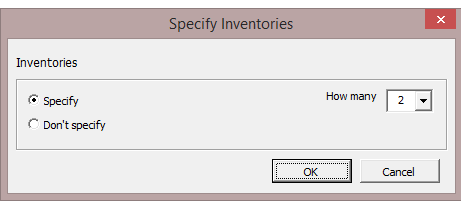

If you give both 'Turnover period, days' and 'Adjusted balance', the program will only consider the latter.

The true residual of the inventory can be entered into the last column if a value different from that calculated by the application is desired.

Inventories are basically calculated according to the formula:

*Inventory* = turnover period, days  $* \frac{Sum of amounts in the selected rows for the current period$ Number of days in period

If the turnover period is longer than the number of days per column (e.g. 45 days in a monthly calculation) two things happen:

- 1. The balance increases only with 30 days costs (not 45)
- 2. The next period(s) will be affected additionally

### *3.2.7.4 Current liabilities*

Accounts Payable. How much less working capital is needed, thanks to payment term to suppliers?

There are two ways to enter the accounts payable:

1. Enter the average term of payment for accounts payable in days (i.e., the average number of days from receiving the goods until payment). The program calculates the average amount of accounts payable per interval, in default based on the 2 first rows of Variable costs: "Raw materials and

consumables" and ''External charges'' in the Income statement. For more detailed liabilities management,

click the  $\blacksquare$ -button for specification of current liabilities.

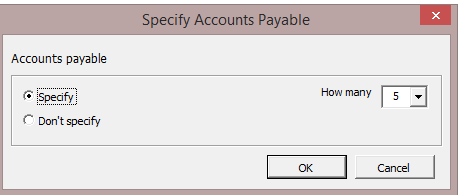

2. Enter the estimated average accounts payable per period on the line Adjusted balance. This is an alternative to entering the information on rotation. The values in 'Adjusted balance' overrule the values of term of payment for accounts payable.

*Invest for Excel* liquidates the accounts payable automatically at the end of the investment term in the last column, otherwise they would remain outstanding (unpaid). To overrule this feature, type in a value on the row for 'Adjusted balance' in the "Residual" –column.

**Other current liabilities**. Besides accounts payable there may be other current liabilities, like e.g. advance payments from customers, tax liabilities, accrued expenses and prepaid revenues. These kinds of items are typically not necessary for investment calculations.

Current liabilities are basically calculated according to the formula:

Current liability = term of payment, days  $*$  $\frac{Sum\ of\ amounts\ in\ the\ selected\ rows\ for\ the\ current\ period}$ Number of days in period

If the term of payment, days is longer than the number of days per column (e.g. 45 days in a monthly calculation) two things happen:

- 1. The balance increases only with 30 days costs (not 45)
- 2. The next period(s) will be affected additionally

Adjusted balance – in this row you can enter values or formulas. The Adjusted balance will overrule the term of payment, days.

The last row of the table, Net working capital, shows the netted working capital tied up in the project/ business. The larger the inventories are, the more capital they tie up. The longer the payment term given to customers, the more capital is out of the cash reserves. The terms of payment concerning accounts payable liabilities work in an opposite way.

Change in working capital is Short-term assets increase (-)/ decrease (+), plus Inventories increase(-)/ decrease (+), plus Current liabilities increase (+)/ decrease (-)

Net working capital = Working capital<sub>(t-1)</sub> - Change in working capital<sub>(t)</sub>

# *3.2.8 Cash Flow Statement*

The cash flow calculation is a report giving a general view of the distribution of cash flows.

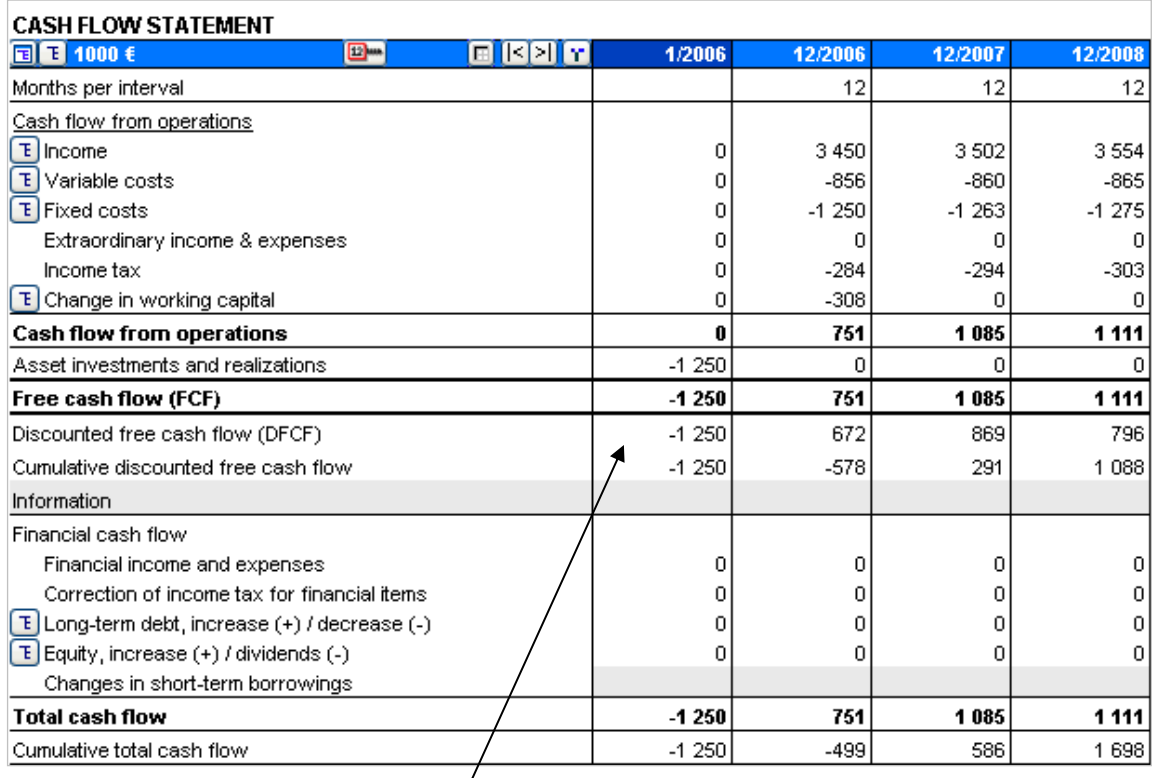

While calculating the overall profitability of an investment, (NPV, IRR, MIRR and Payback), *Invest for Excel* discounts the Free cash flow of the investment. Discounted free cash flow, means the current free cash flow discounted to the Calculation point (in time, usually the beginning). The alternative cost of capital has been taken into account (discount factor). "Cumulative discounted free cash flow" = the realised total 'Discounted free cash flow'. **Hint:** The investment has paid itself back when the "Cumulative discounted free cash flow" turns positive.

If you want to analyse the cash flows to be expected during each period or cumulatively, not forgetting cash flows from financing, enter the increase and decrease of debts, increase of equity and possible dividend payments. Input the cost of debt in the Income statement, it will show here in Cash flow statement in the row Financing income and expenses. These figures have no bearing on the overall profitability of the investment, but by taking them into account you will see here the effect on total cash flow.

If you have the *Enterprise* –edition of *Invest for Excel* you can:

- 1) Bring the cash flow from the investment calculation to Financing –module.
- 2) Plan project financing in Financing module, and
- 3) Update your calculation file Cash flow calculation with changes in debt.
- 4) Update your Calculation file Income statement with the cost of debt.
- 5) See profitability indicators based on Free Cash Flow to Equity (FCFE). By taking the debt leverage into account, the investor's true return is shown.

Refer to chapter [13](#page-302-0) for more information on using the financing module.

### *3.2.8.1 Correction of income tax for financial items*

"Correction of income tax for financial items" row is used when tax effect of financial items are not included in free cash flow, but are taken into account in the profit statement. Any difference between profit statement income tax and cash flow statement income tax is shown here and included in total cash flow.

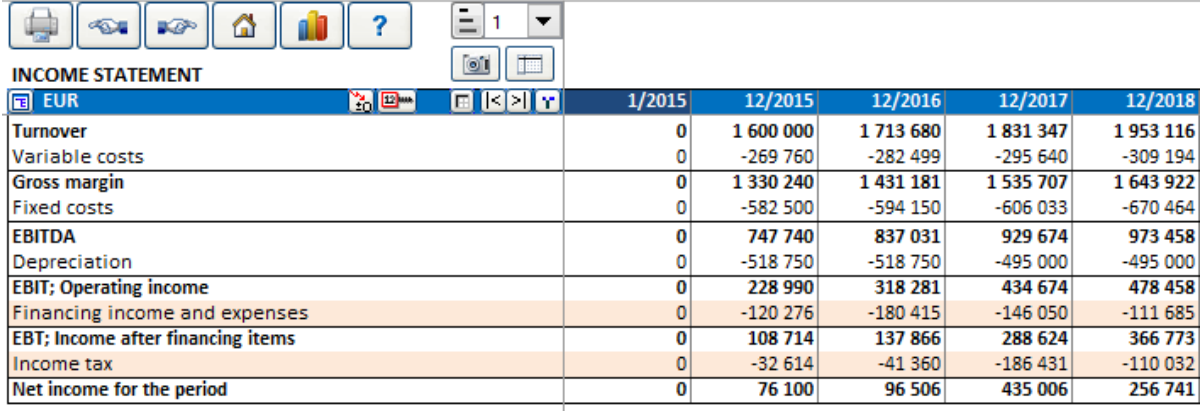

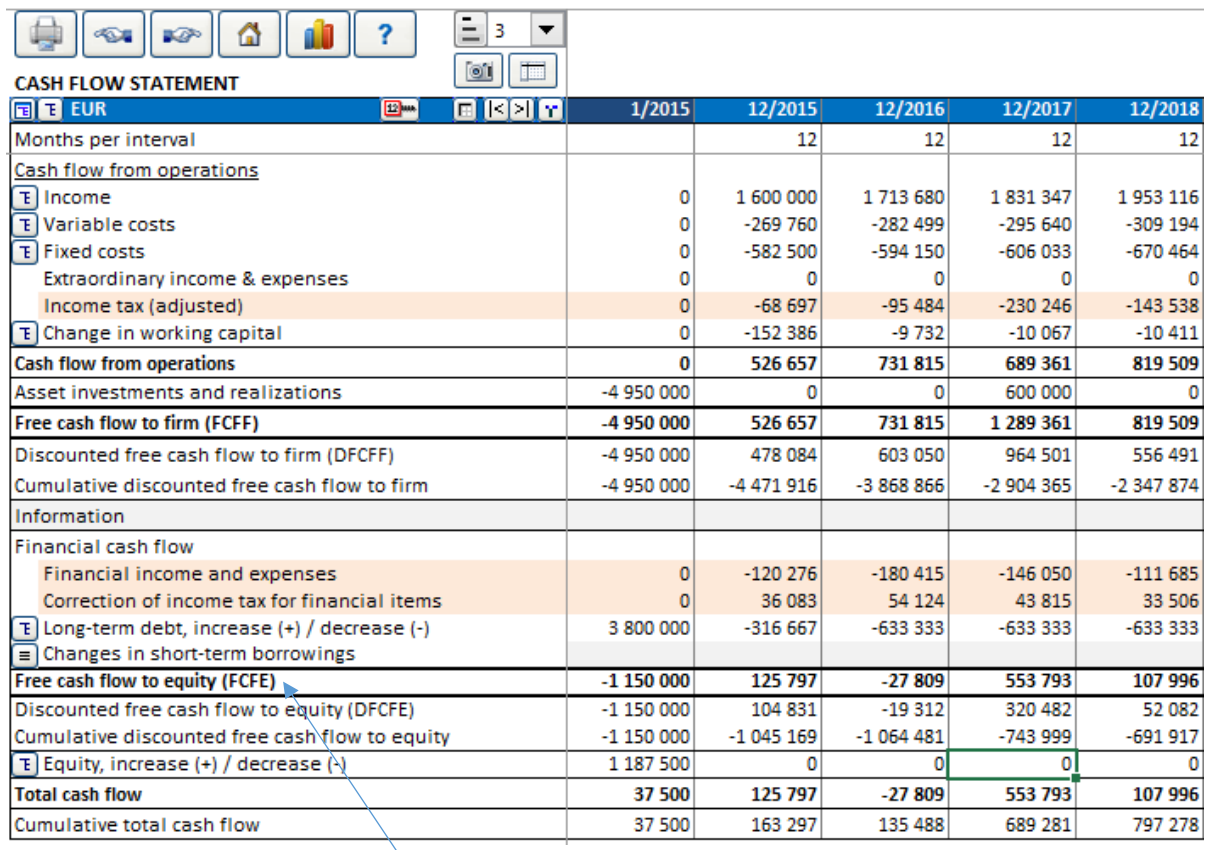

In the Enterprise edition the 'Free cash flow to equity' can be added for profitability analysis from owner's point of view. See chapter 4.1.3. Profitability calculation based on 'Free cash flow to equity (FCFE)'.

### *3.2.8.2 Cash balancing*

A cash balancing formula can easily by applied for Short-term borrowings. Short-term borrowings are used to keep Total cash flow >= 0. Press the  $\blacksquare$  button on the Changes in short-term borrowings row in the Cash flow statement.

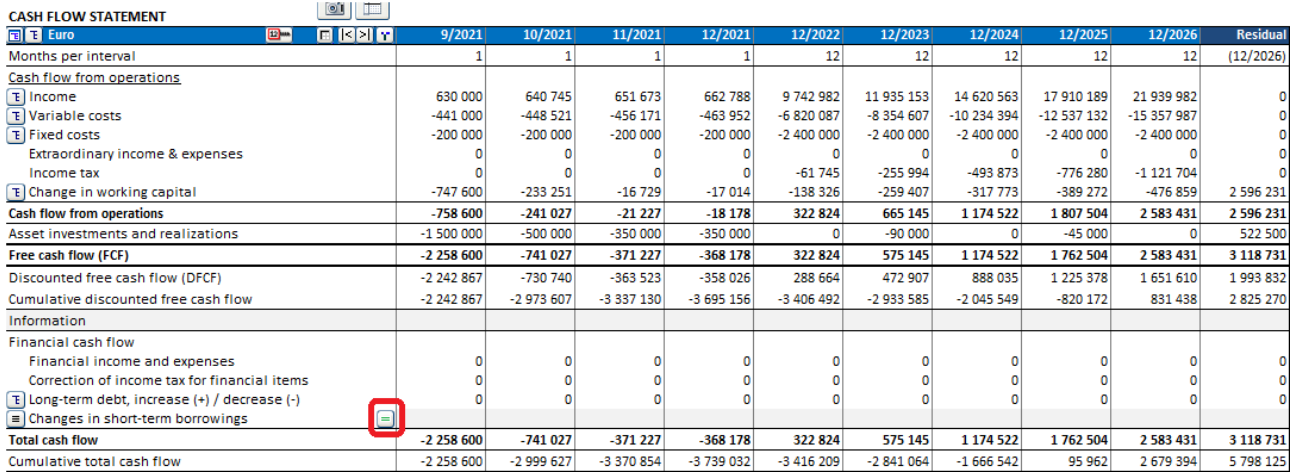

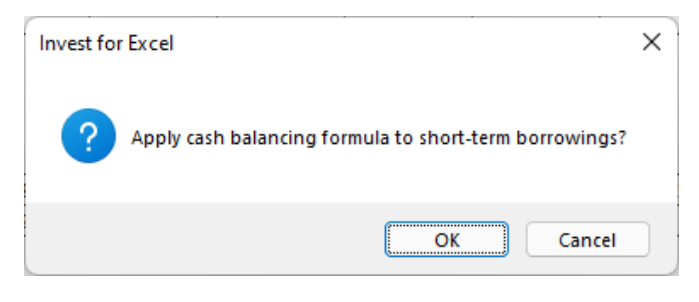

If the Changes in short-term borrowings row has specification rows, you need to select which row should hold the balancing formula.

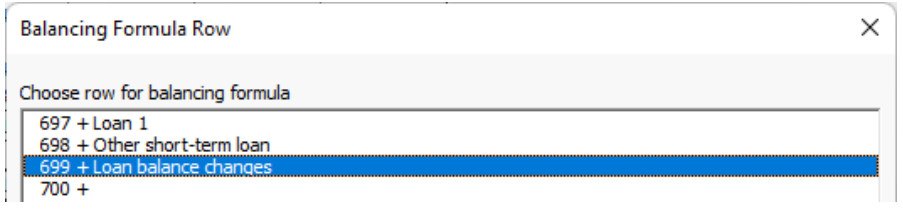

The balancing formula keeps Total cash flow at a minimum of zero. This is especially useful when negative cash lead to distorted Financial ratios.

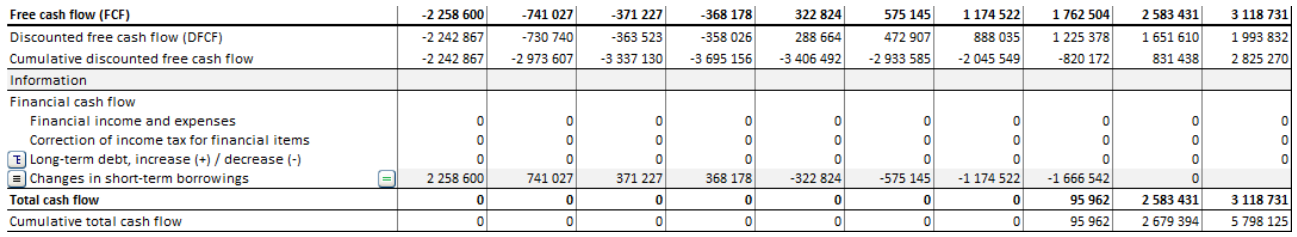

Note that interest is not applied automatically on short-term borrowings.

# *3.2.9 Balance sheet (Pro and Enterprise editions)*

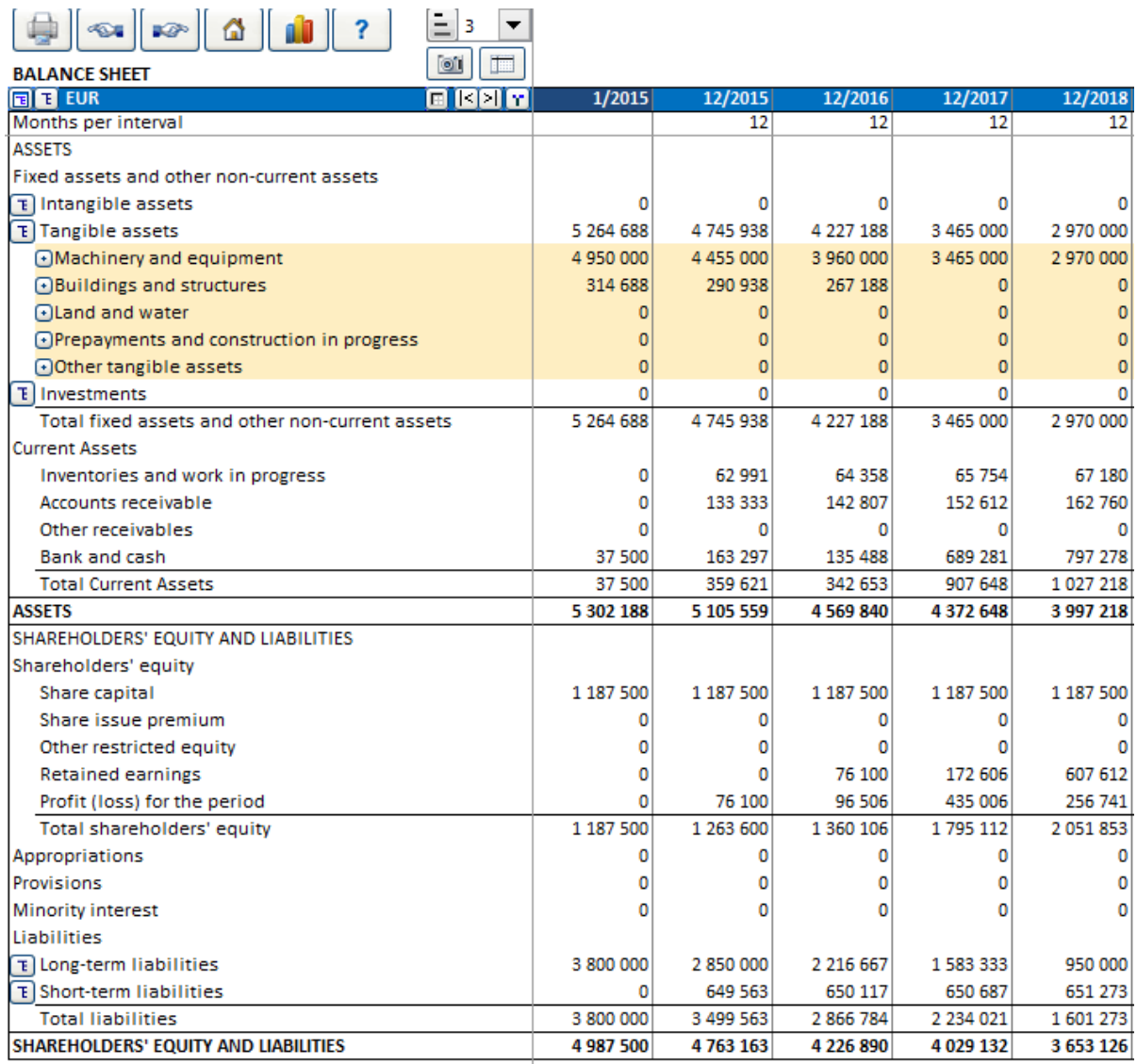

*In investment calculations, the balance sheet is mainly a supplementary report. When you are calculating a corporate acquisition or want an investment calculation to take your existing assets into account, the balance sheet is also an input table. The balance sheet is described in more detail in Chapter 9 of this User Manual.*

The following is a brief description of how to use the balance sheet as a report when calculating a new investment:

When you were entering the investments (in the "Investments" –screen), you selected the type of fixed assets for the investment. In the **Assets** section of the balance sheet, under the heading **Fixed assets and other noncurrent assets,** you can see the book value of assets divided into intangible and tangible assets, and investments.

**Current assets** are divided into inventories and receivables based on the data you have entered in the **Working capital** calculation.

As the cash flow is usually negative at the beginning of the investment term, the item **Bank and cash** in the balance sheet is also negative. If financing of the investment was taken into account, cash and bank would of course be positive. When evaluating profitability of an investment, it's perfectly normal, and in most cases even desirable, to ignore financing and let bank and cash be negative in the beginning of the investment term. Profits for the current financial year and the past years accumulate equity. **Debts** are shown under liabilities, and similarly, accounts payable is shown under short-term liabilities.

# *3.2.10 Group-related rows*

15 group-related rows can be found in the calculation file in Pro and Enterprise edition. The rows, which are hidden by default, are:

 (Income statement) Share of associated companies' profits (Working capital) Accounts receivable, group Change in accounts receivable, group, incr. (-)/decr. (+) Other receivables, group Change in other receivables, group, incr. (-)/decr. (+) Accounts payable, group Change in accounts payable, group, incr. (+)/decr. (-) Other interest-free current liabilities, group Change in interest-free current liabilities, group (Cash flow statement) Changes in long-term debt, group (Balance sheet)

Accounts receivable, group Other receivables, group Interest-bearing long-term debt, group Accounts payable, group Other interest-free short-term debt, group

 The idea behind these rows is easier follow-up of consolidated values with eliminations in a group-planning scenario. To show the rows, unselect them in "Hide / Show Rows".

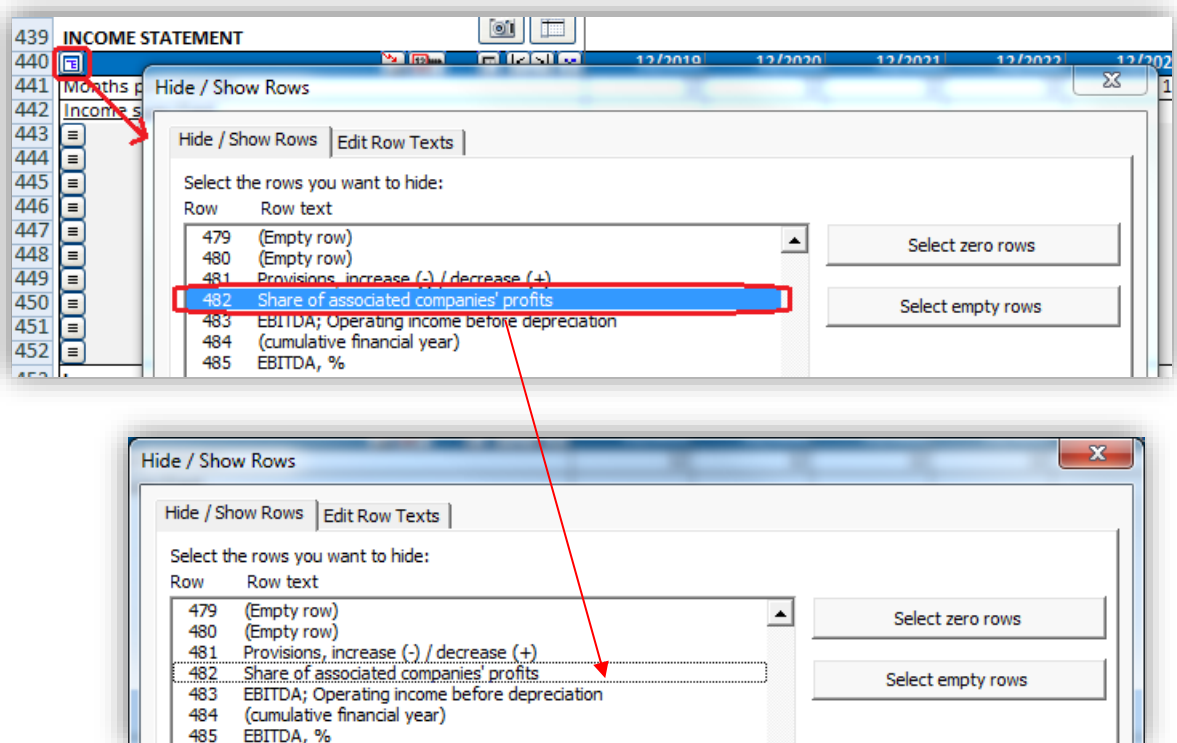

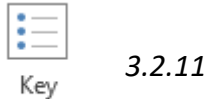

*3.2.11 Key financials*

financials

A table with 60 editable rows is reserved for entering your own key financials:

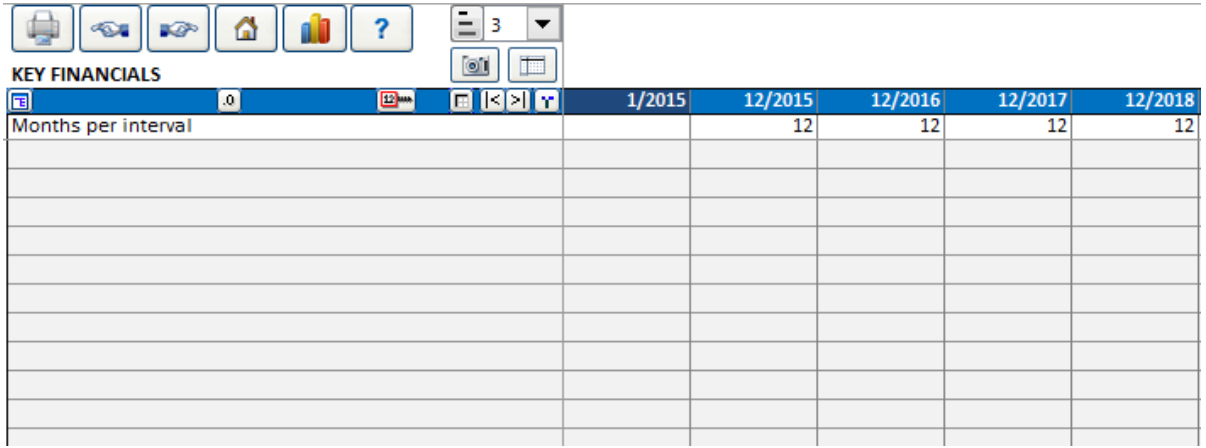

Any type of ratios, information or totals can be defined:

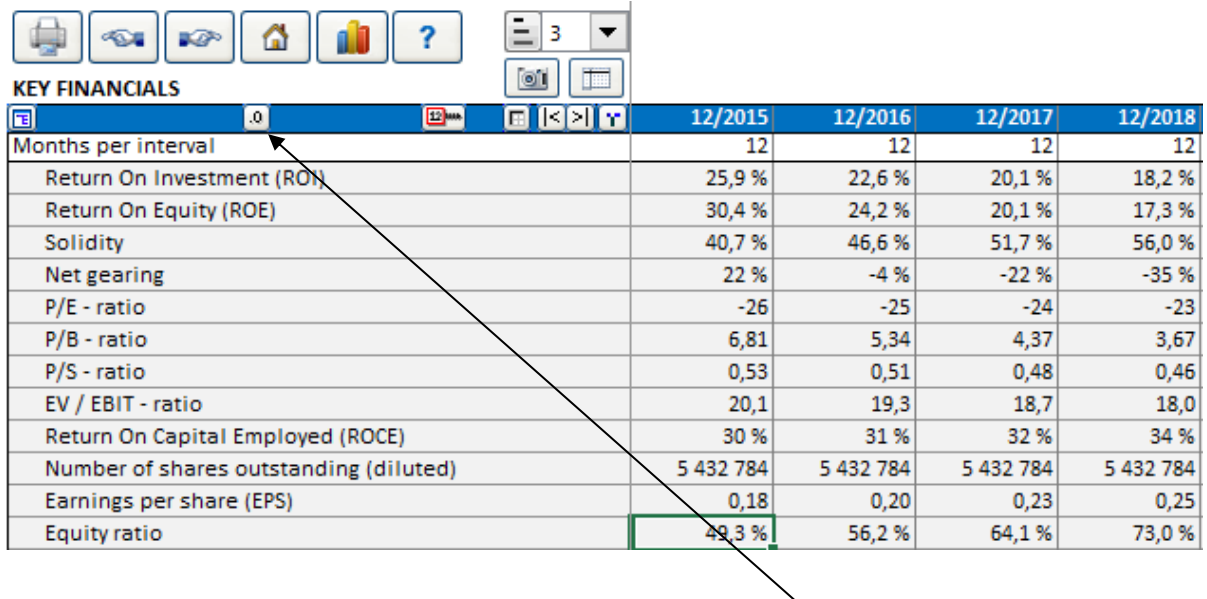

Number format of Key financials cells can easily be changed using the  $\Box$  button in the header bar.

The key financials can be used in Invest for Excel charts and sensitivity analyses.

### *3.2.11.1 Add financial ratios*

*This function requires Invest for Excel Pro or Enterprise Edition.*

Predefined financial ratios can be added to the Key financials table. Press the %-button in the header:

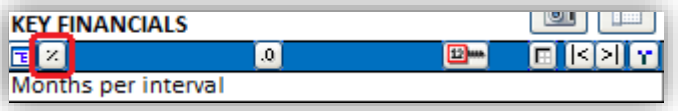

#### A window opens up for selecting financial ratios to add ratios to the Key financial table:

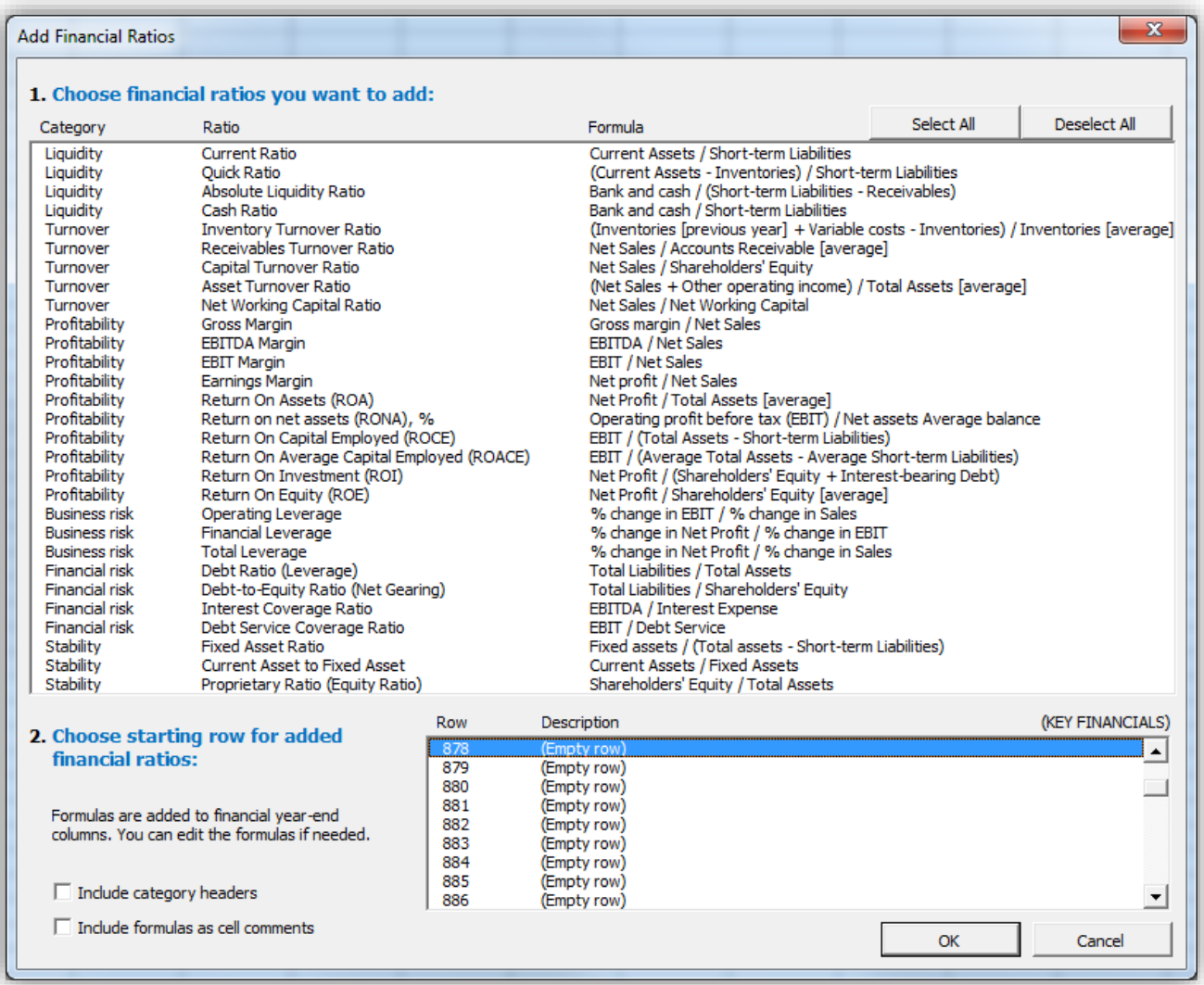

The ratios are divided in 6 categories:

- Liquidity
- Turnover
- Profitability
- Business risk
- Financial risk
- Stability

# 3.2.11.1.1Liquidity ratios

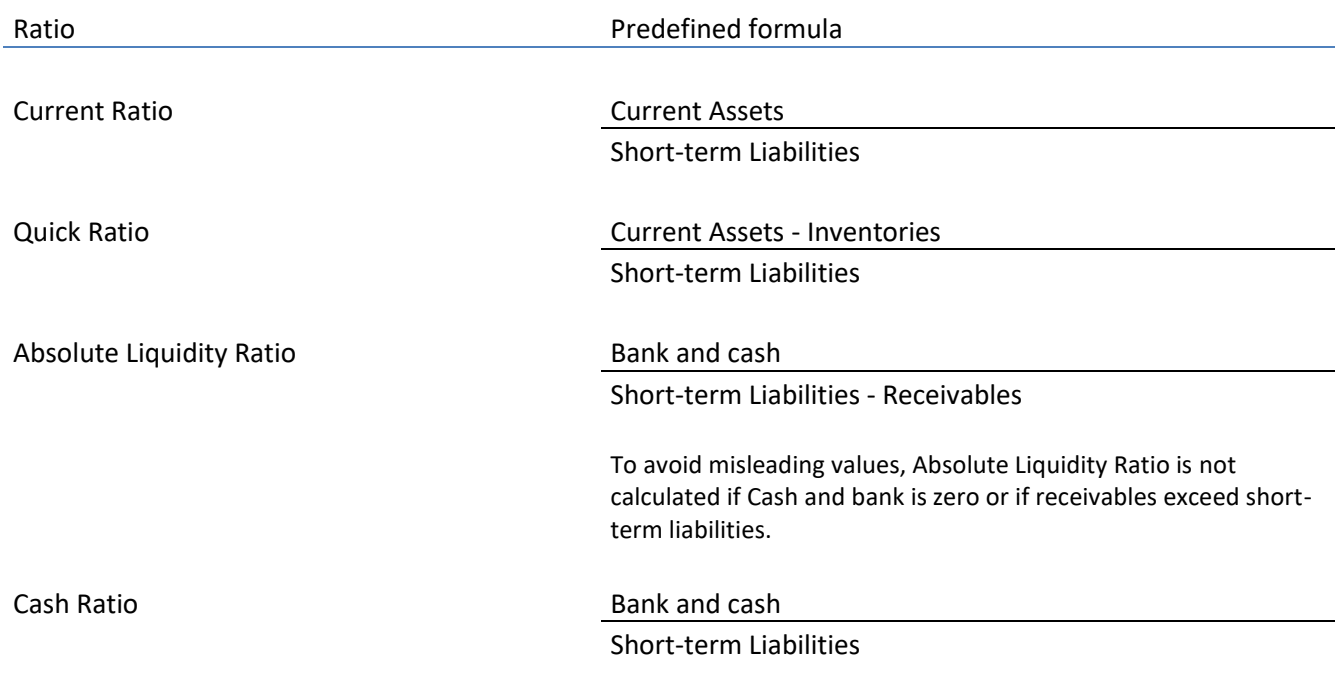

# 3.2.11.1.2Turnover ratios

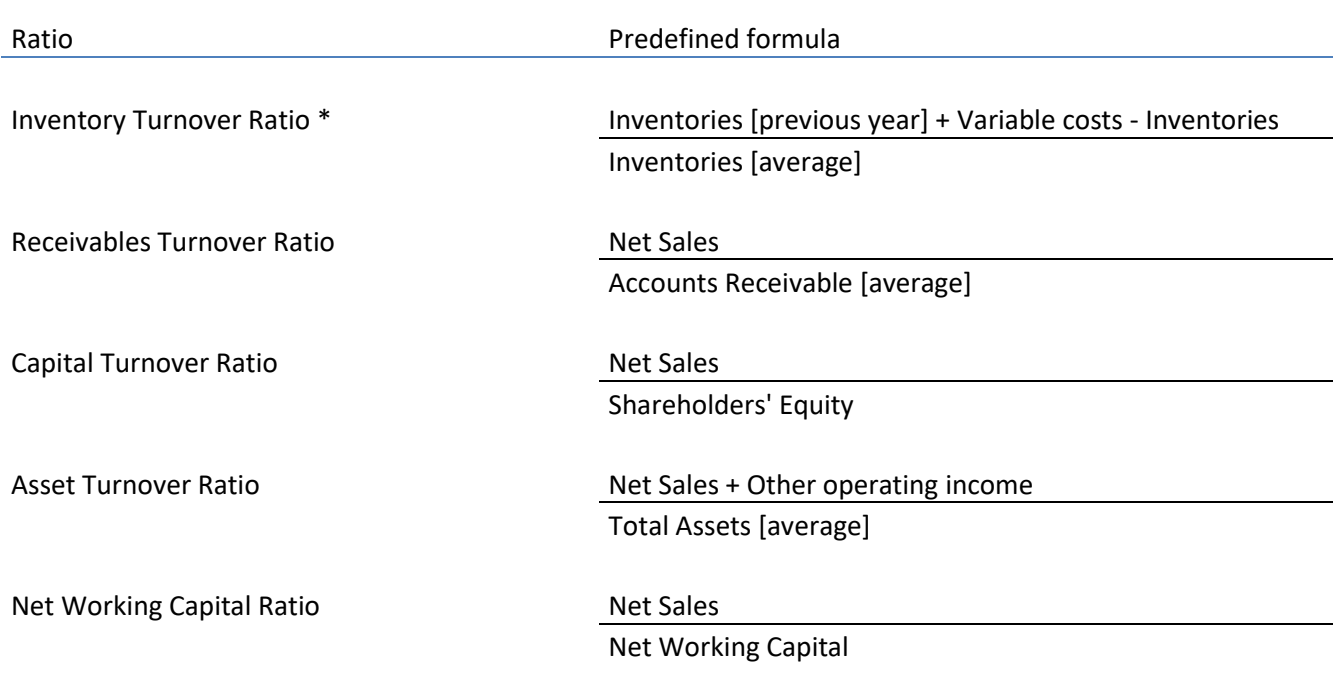

\* Note! "Variable costs" should include only items related to inventory so the formula may need adjusting.

# 3.2.11.1.3Profitability

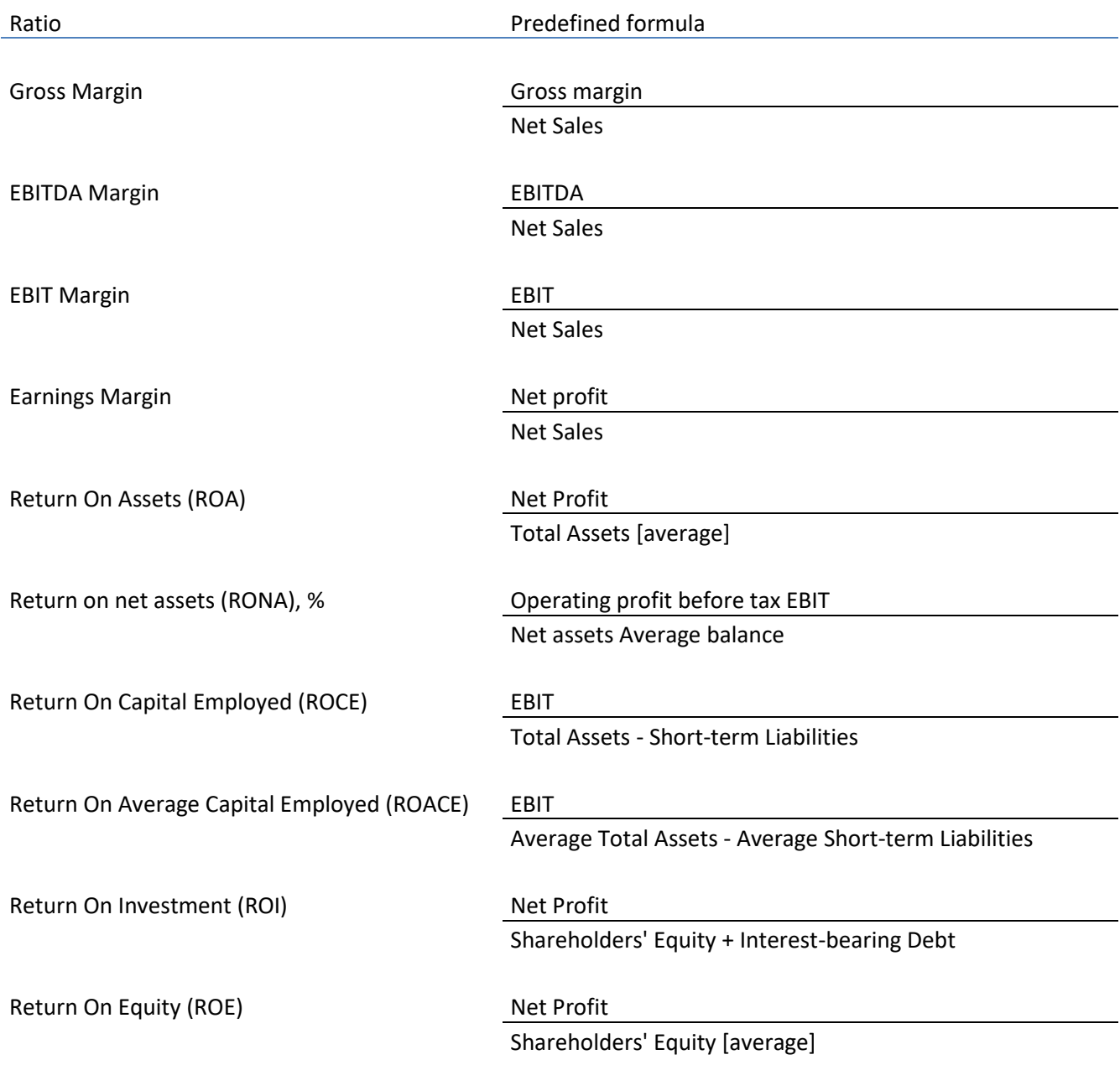

# 3.2.11.1.4Business risk

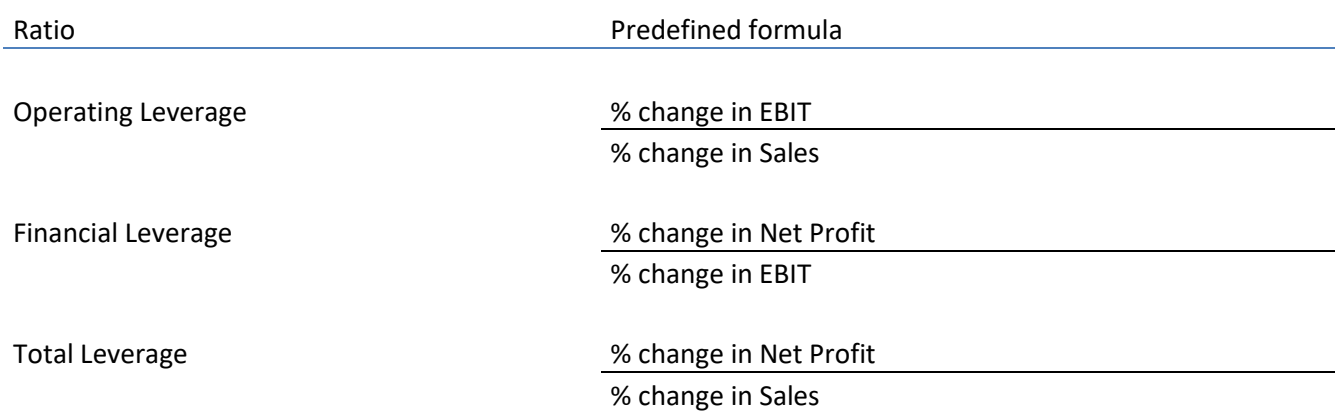

# 3.2.11.1.5Financial risk

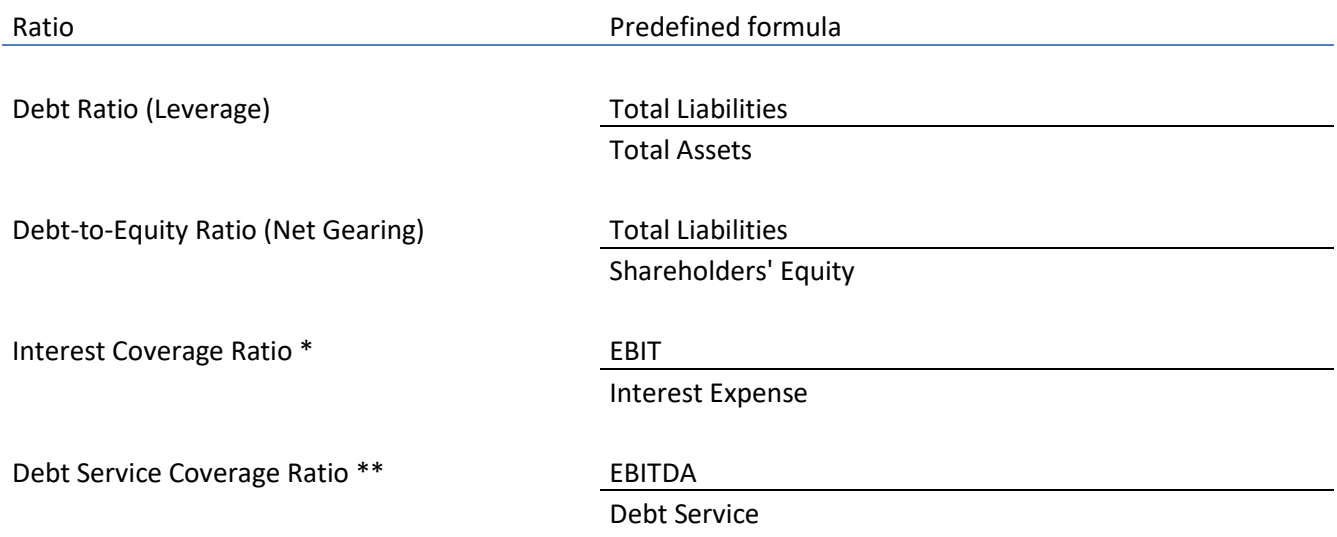

\* "Interest Expense" should include financing cost payments so the formula may need adjusting.

\*\* "Debt service" should include financing cost payments and loan amortization payments so the formula may need adjusting.

# 3.2.11.1.6Stability

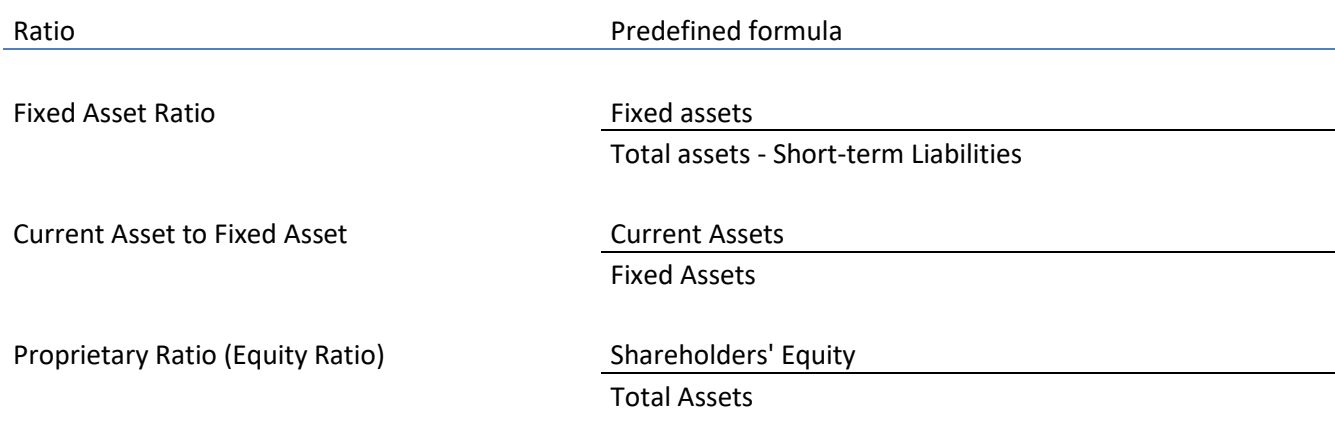

# 3.2.11.1.7Formulas in Key financials

Added financial ratio formulas can be edited in the Key financials table after adding.

Formulas are written to financial year-end columns.

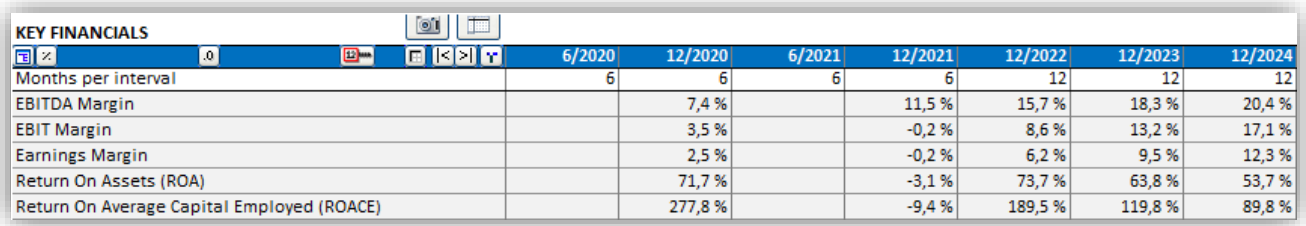

#### All formulas use direct cell references for easy reading.

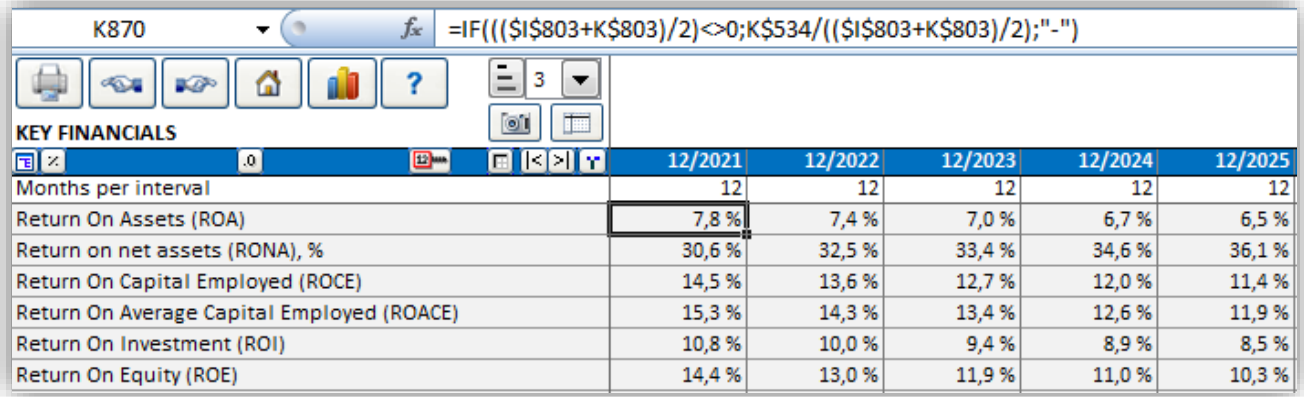

Note that if you change periods in the calculation, you may need to check the ratio formulas or adding then again.
# 3.2.11.1.8Options

When adding you can include category headers. Check "include category headers".

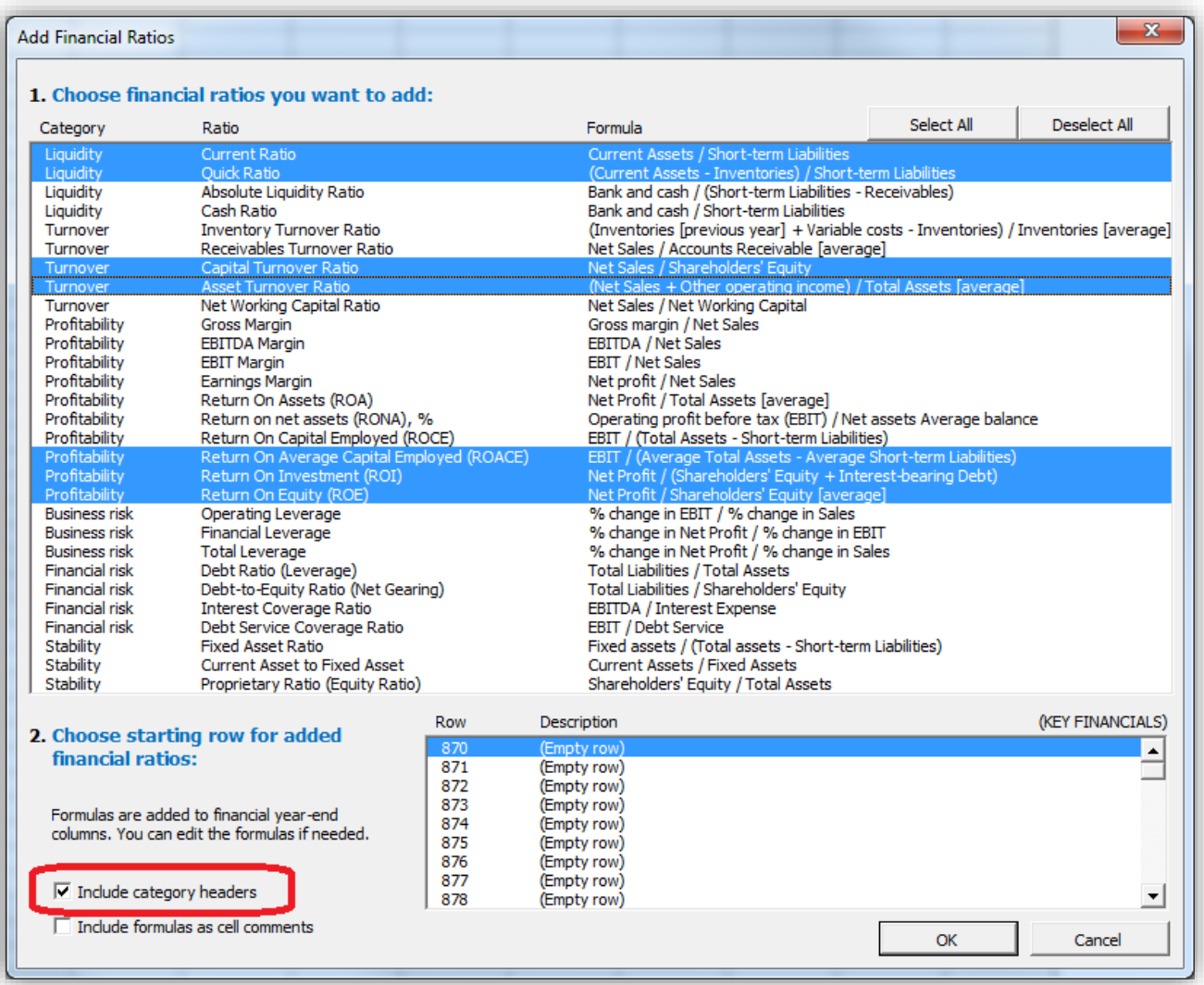

## Category headers are added before each new category.

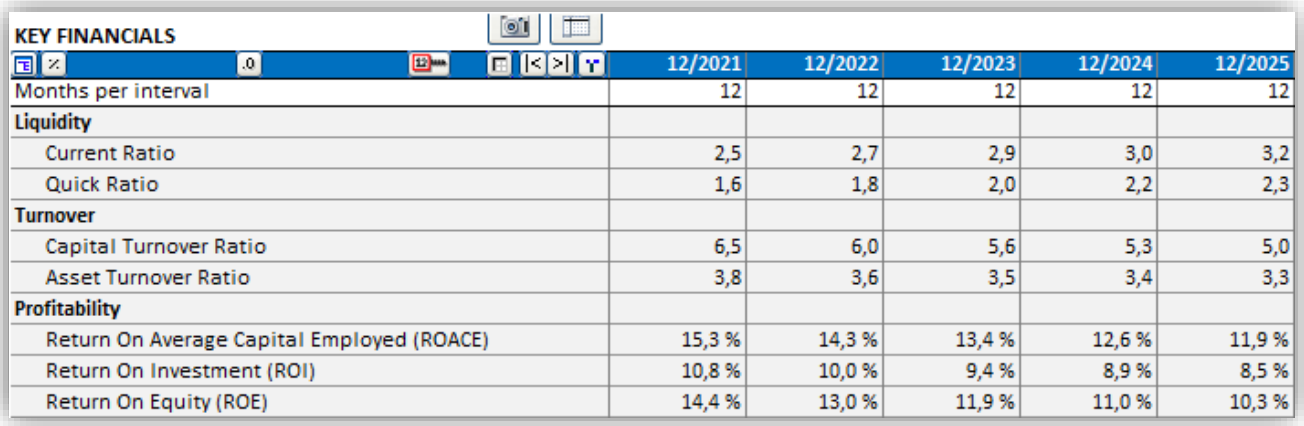

The ratio formulas can be included as cell comments by checking "Include formulas as cell comments".

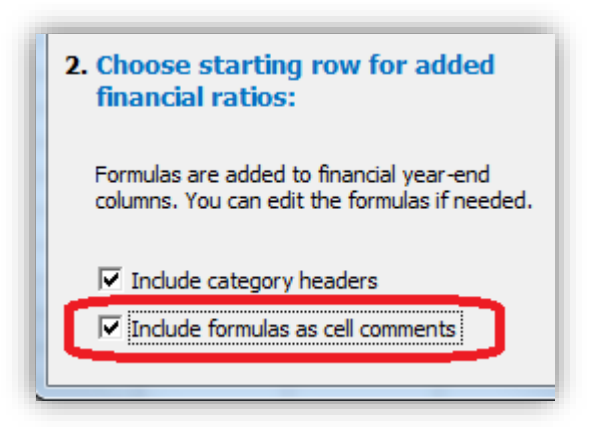

The comments are added in column D cells.

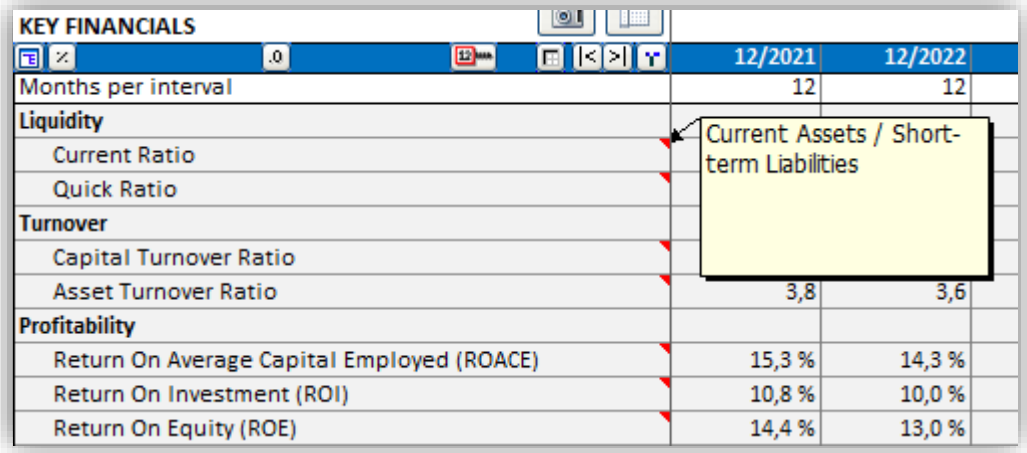

Note that the comments do not change when language of calculation file is changed. The descriptions are however updated.

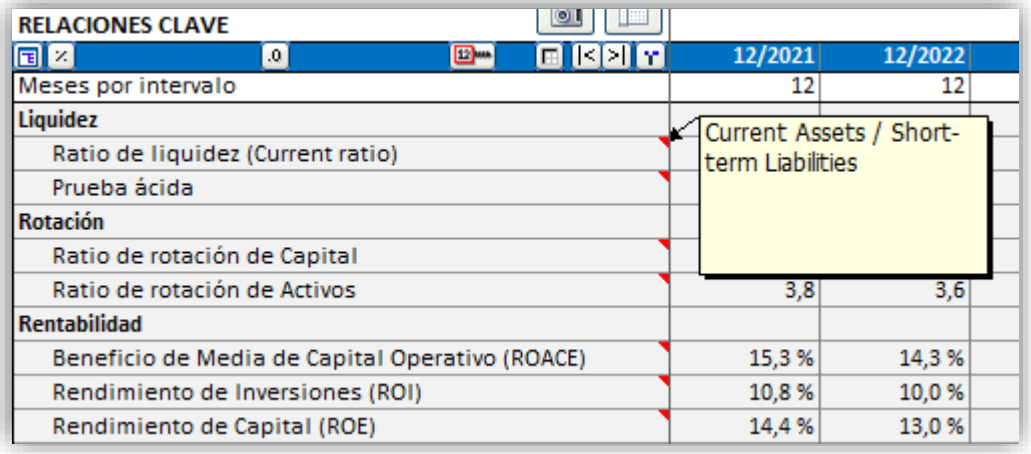

### *3.2.11.2 Key financials in analyses*

In the Analysis sheet, each analysis can use Key financials as period-specific ratios. For each of the 6 periodspecific rows, you can select "EBITDA; Operating income before depreciation", "EBITDA, %", "EBIT; Operating income", "EBIT, %", "Return on net assets (RONA), %", " Value Added (VA)" or any of your own added Key financials:

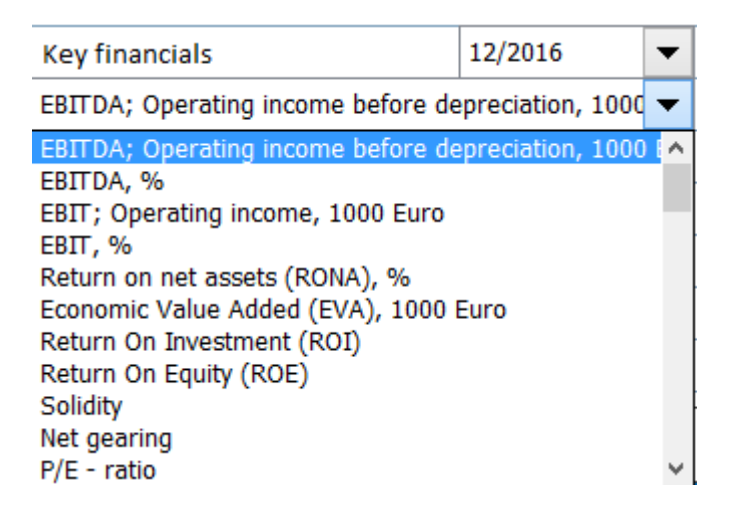

The selected Key financials are updated when the analysis is updated:

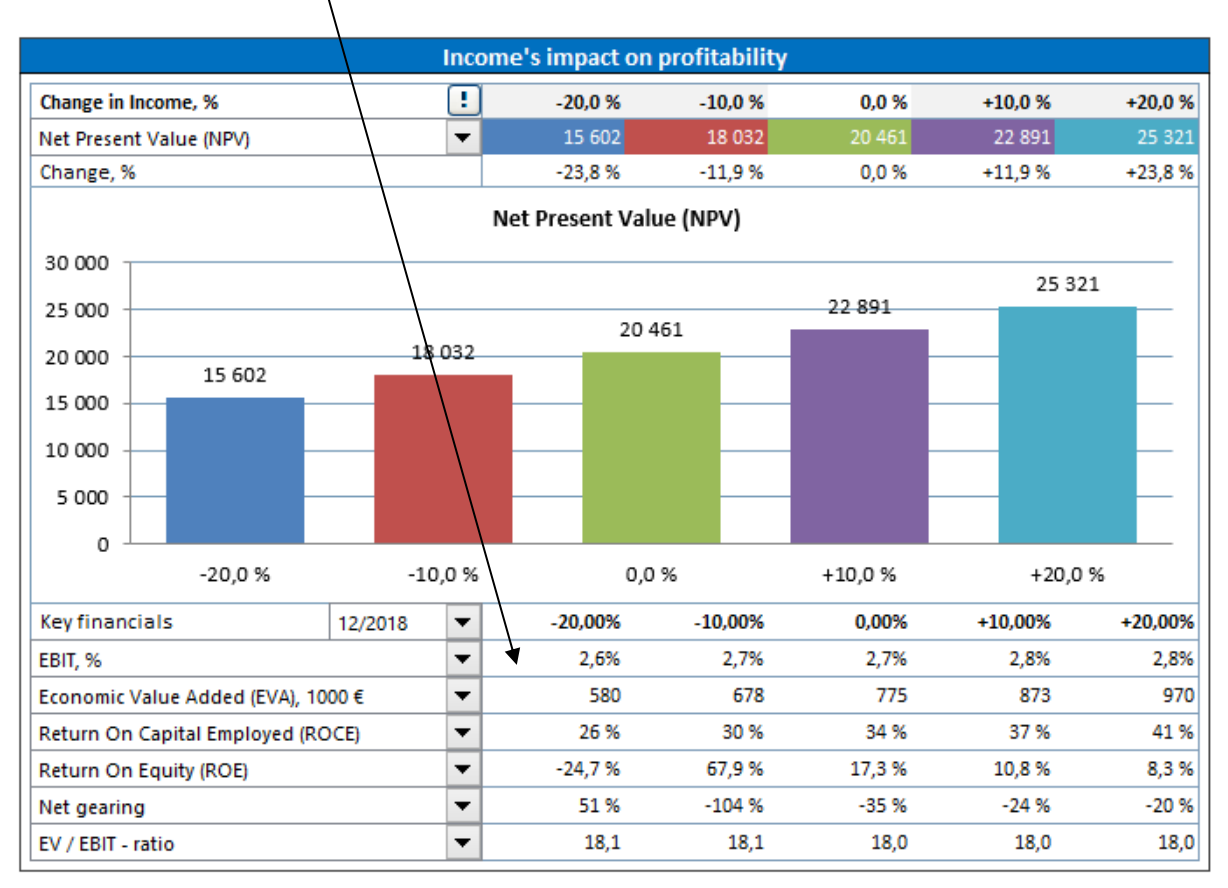

When you create custom analysis charts, you can analyse the following indicators: NPV, IRR, IRR before tax, MIRR, Profitability Index (PI), DCVA, Payback, Simple Payback, \*EBITDA; Operating income before depreciation', 'EBITDA %', 'EBIT; Operating income', 'EBIT; Operating income, %', 'Return on net assets (RONA), %', 'Value Added (VA)' and any of the entered Key financials:

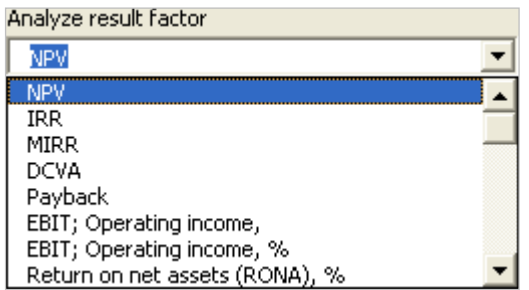

In the Enterprise edition also the following ratios are available when FCFE is activated: 'Net Present Value to equity (NPVe)', 'Internal Rate of Return to equity (IRRe)', 'Internal Rate of Return to equity before tax', 'Modified Internal Rate of Return to equity (MIRRe)', 'Payback time to equity' and 'Simple payback time to equity'.

When a period-specific Key financial is selected, you also need to specify which period you want to analyse:

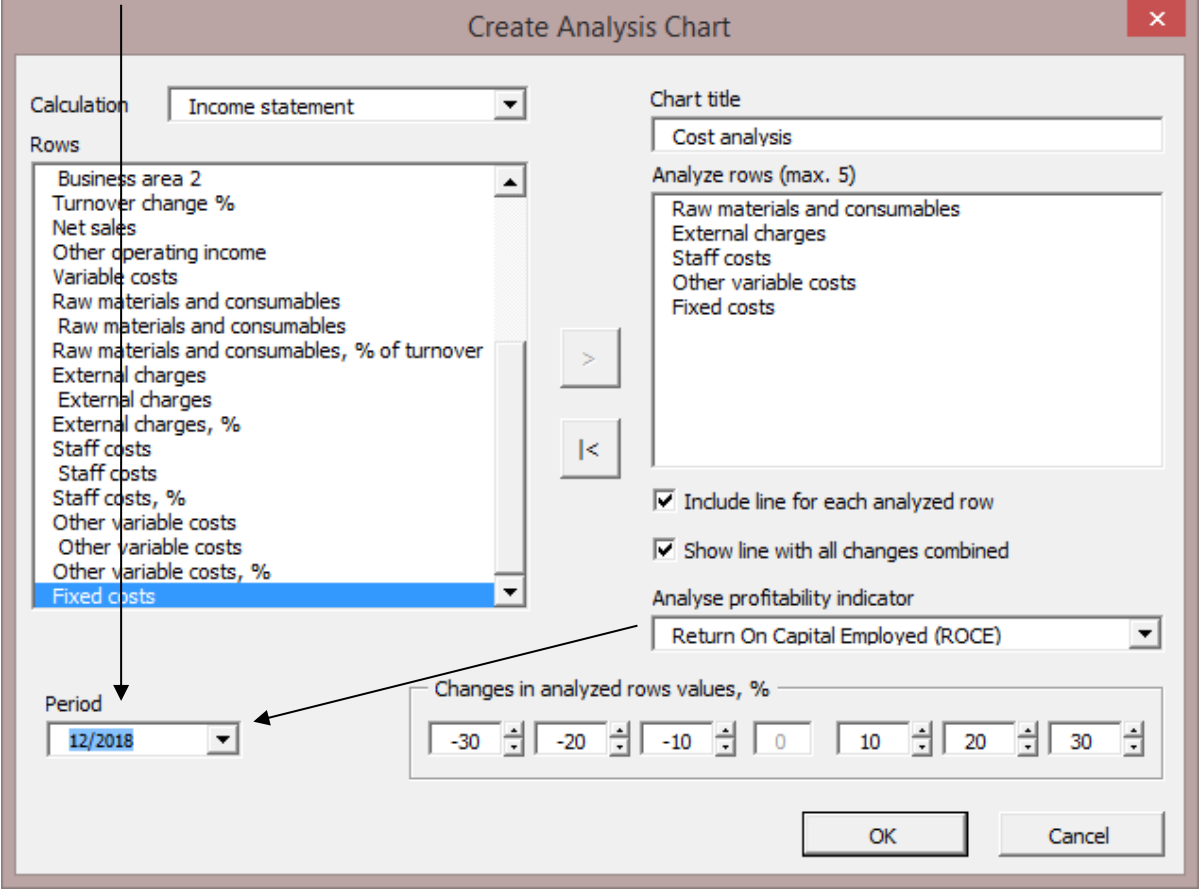

## *3.2.12 Roll Forecast*

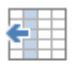

This feature is available in the Pro edition and Enterprise edition of Invest for Excel.

You can use this feature when you want to have a rolling forecast, i.e. a time-frame that stays the Roll same but moves forward in time when new actual figures are available. forecast

#### Before rolling:

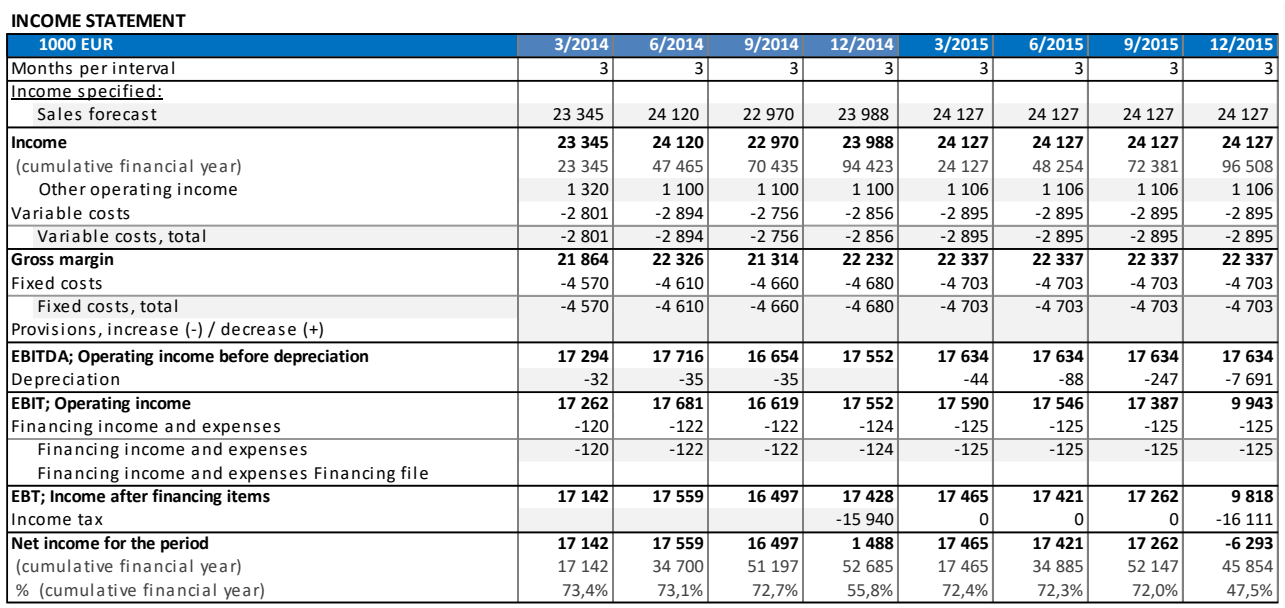

In the Invest for Excel menus, Roll forecast can be found in the Input section:

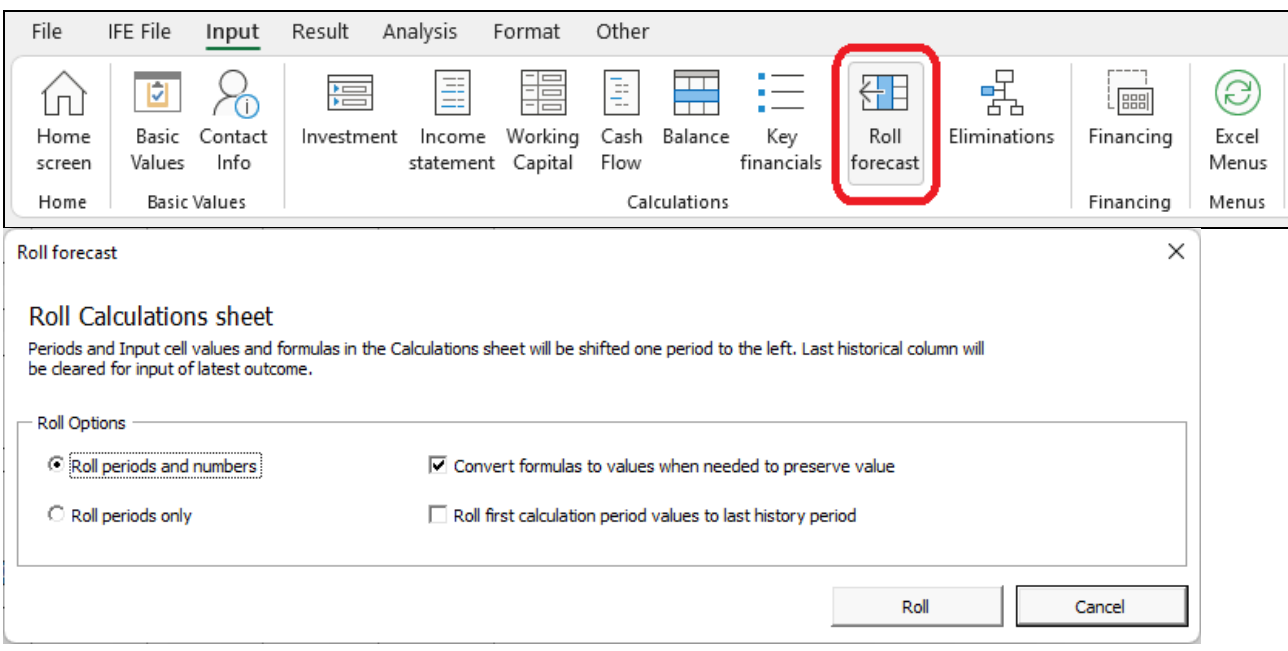

You can choose to roll periods and numbers or periods only. When you roll numbers, formulas are converted to values if the moved formula would change the value of the cell. If you however prefer to keep all formulas even if values would change, you can uncheck the "Convert formulas to values when needed to preserve value" checkbox.

After rolling (periods and numbers):

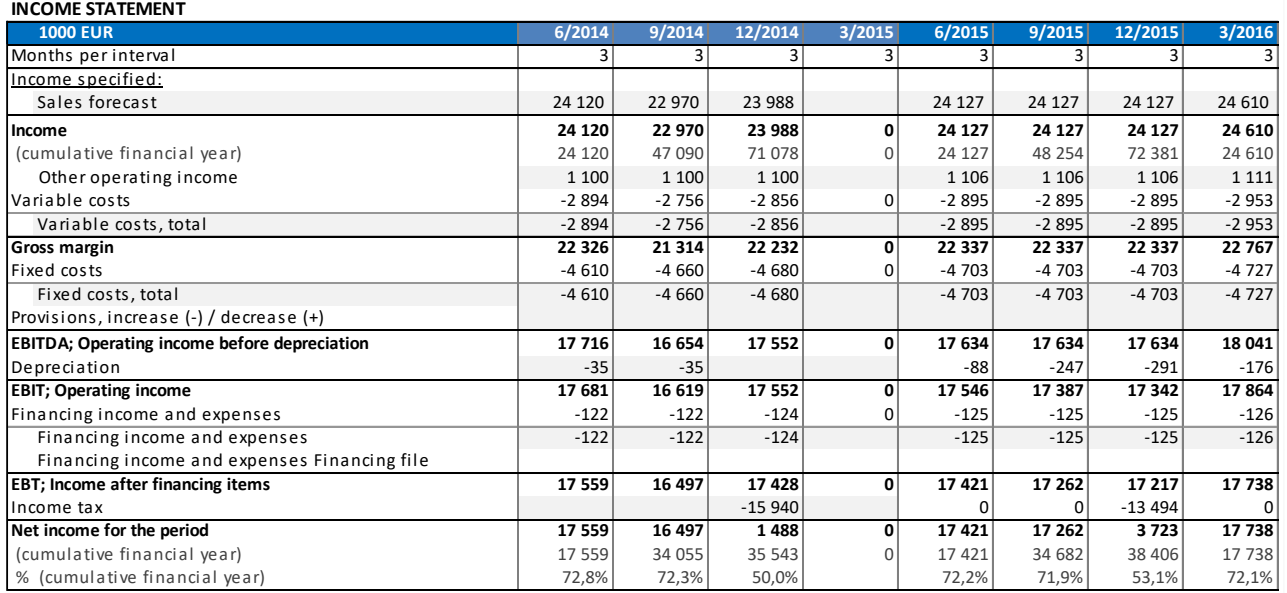

You can see that actual values (2014) have moved left and quarter 3/2015 is cleared for actual numbers entry.

When rolling periods only, all numbers stay in their cells and only the periods are moved one column to the left.

#### *3.2.12.1 Roll first calculation period values to last history period*

*This function requires Invest for Excel Pro or Enterprise Edition.*

First period of forecast can be rolled to last historical period. This is useful if you want to have the forecast as basis when you enter actual figures. It is also useful for including actual investments depreciation plans in the investment table.

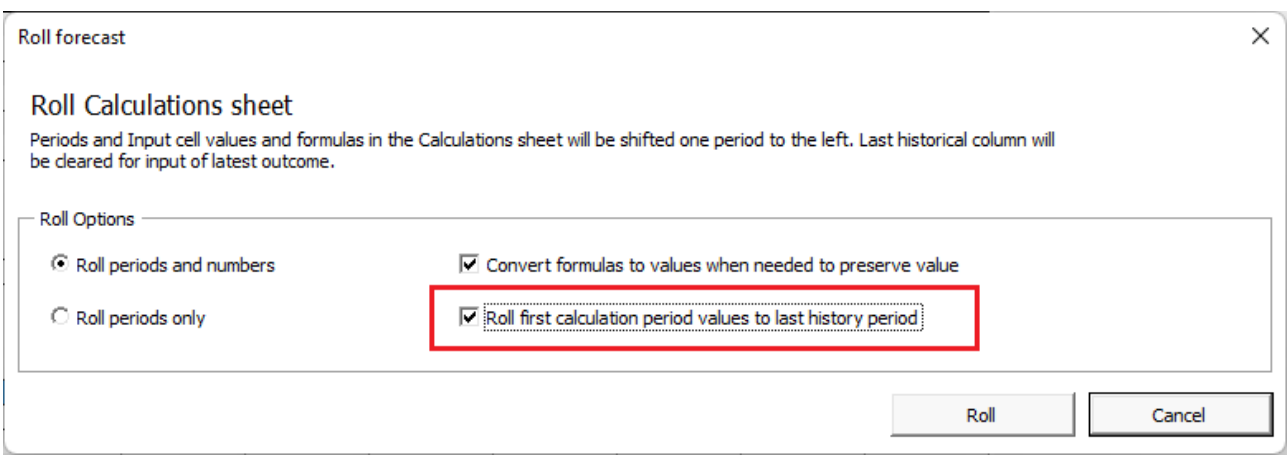

Before roll:

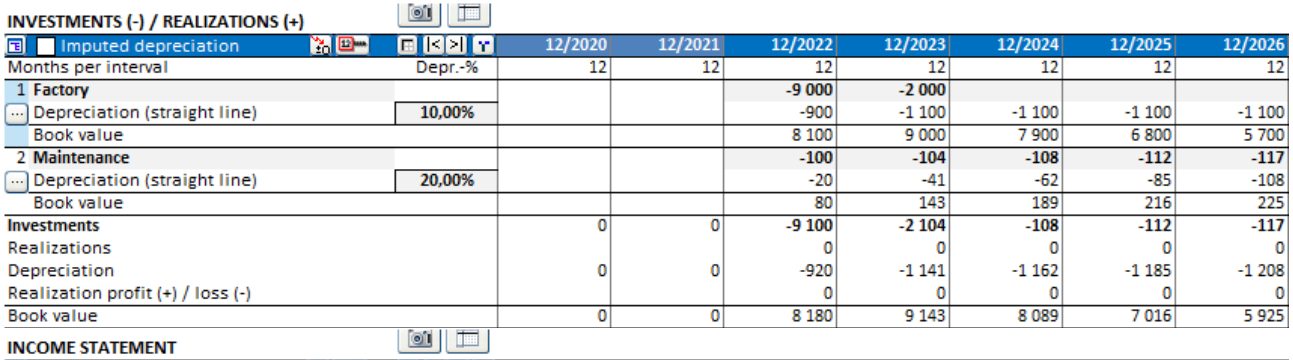

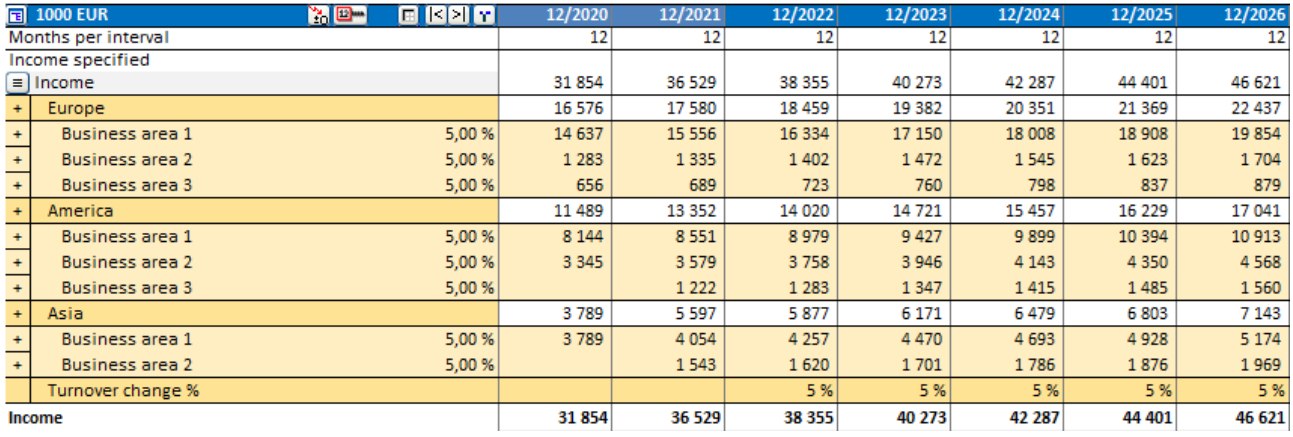

#### After roll:

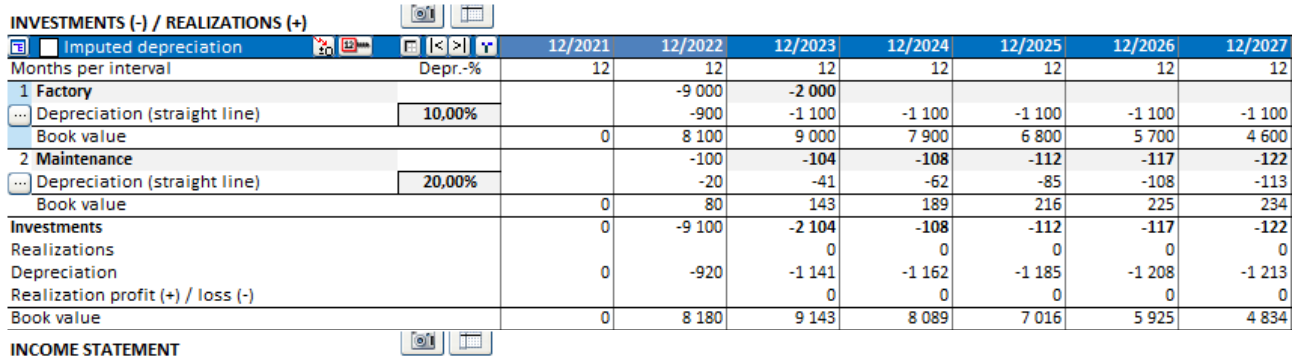

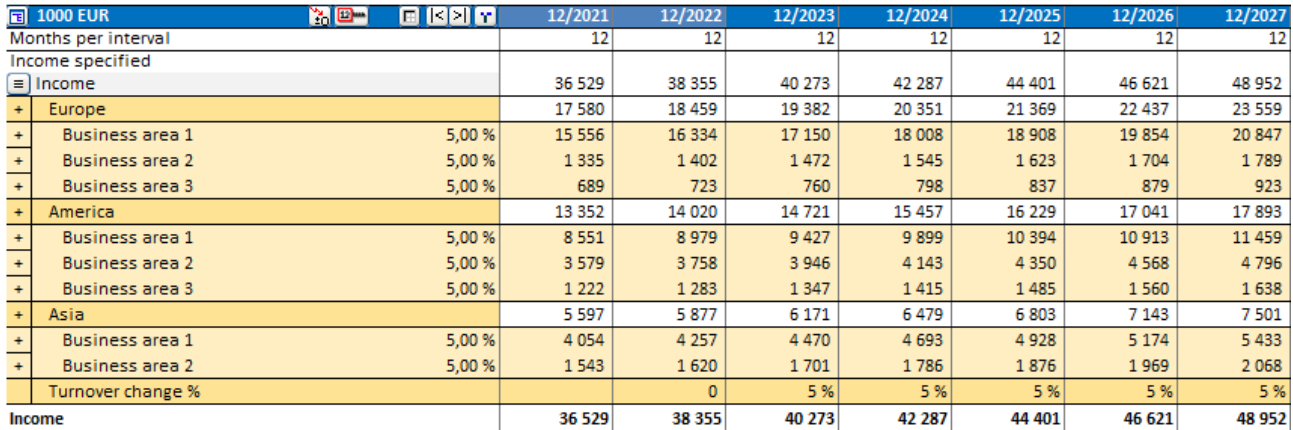

After rolling, the "Asset investments and realizations"-row in the Cash flow statement will reference the investments table also in the historical periods.

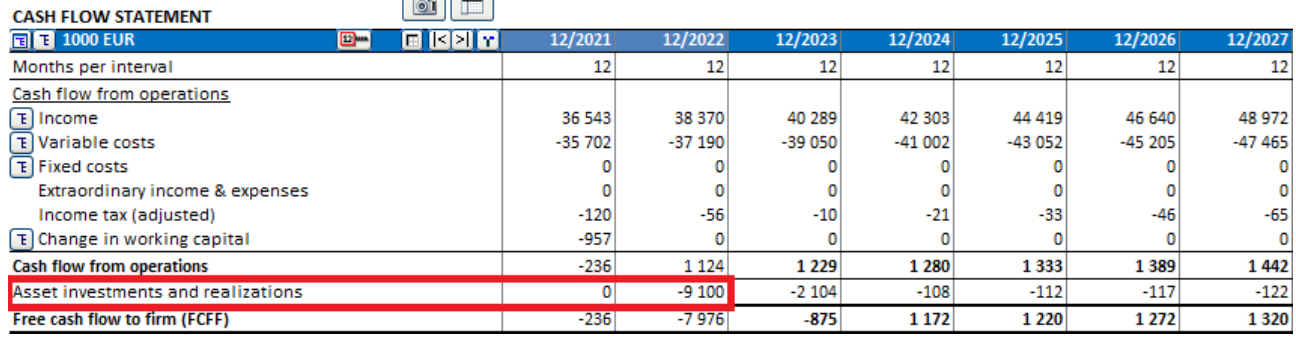

# *3.3 Debt financing (Enterprise edition)*

With the additional *Financing* module, included in the Enterprise edition, you can plan the financing of your investment.

Use the Financing module to find the need for financing in your investment calculation, and transfers interest expenses and amortisation instalments to it.

The financing module will be explained in more detail in **Chapter 11: Financing module**. Here is only a short overview (3 pages):

Project details screen:

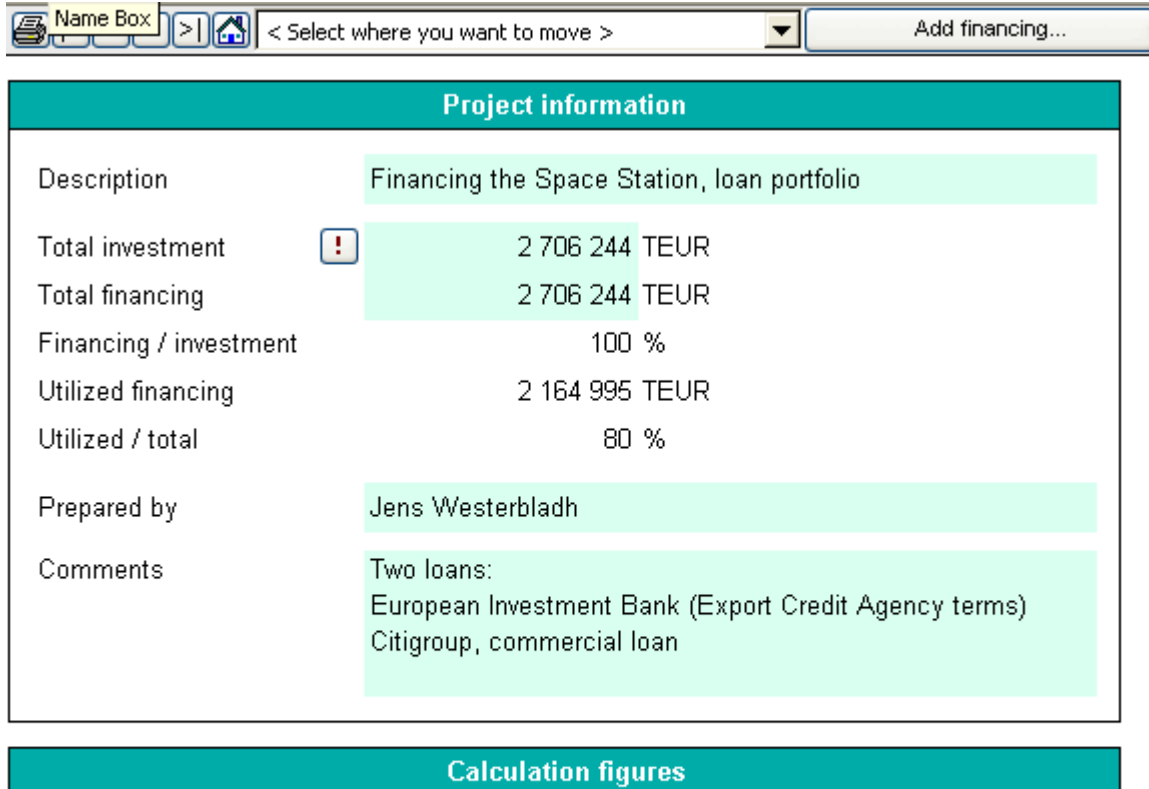

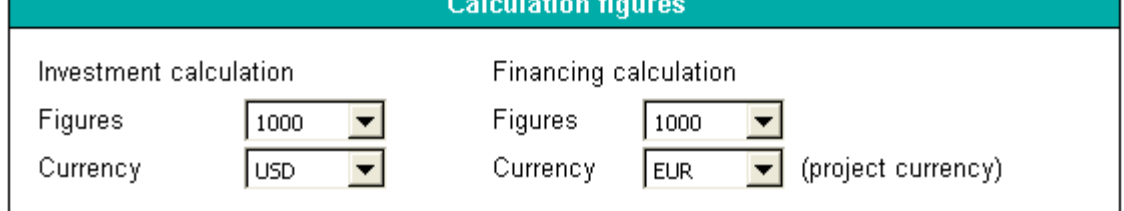

The financing module enables you to compile a financing package consisting of one or more loans. You can add loans by clicking the **Add financing** button. The program covers various types of loans and the costs associated with them.

# **Param** –sheet: Entering loan parameters:

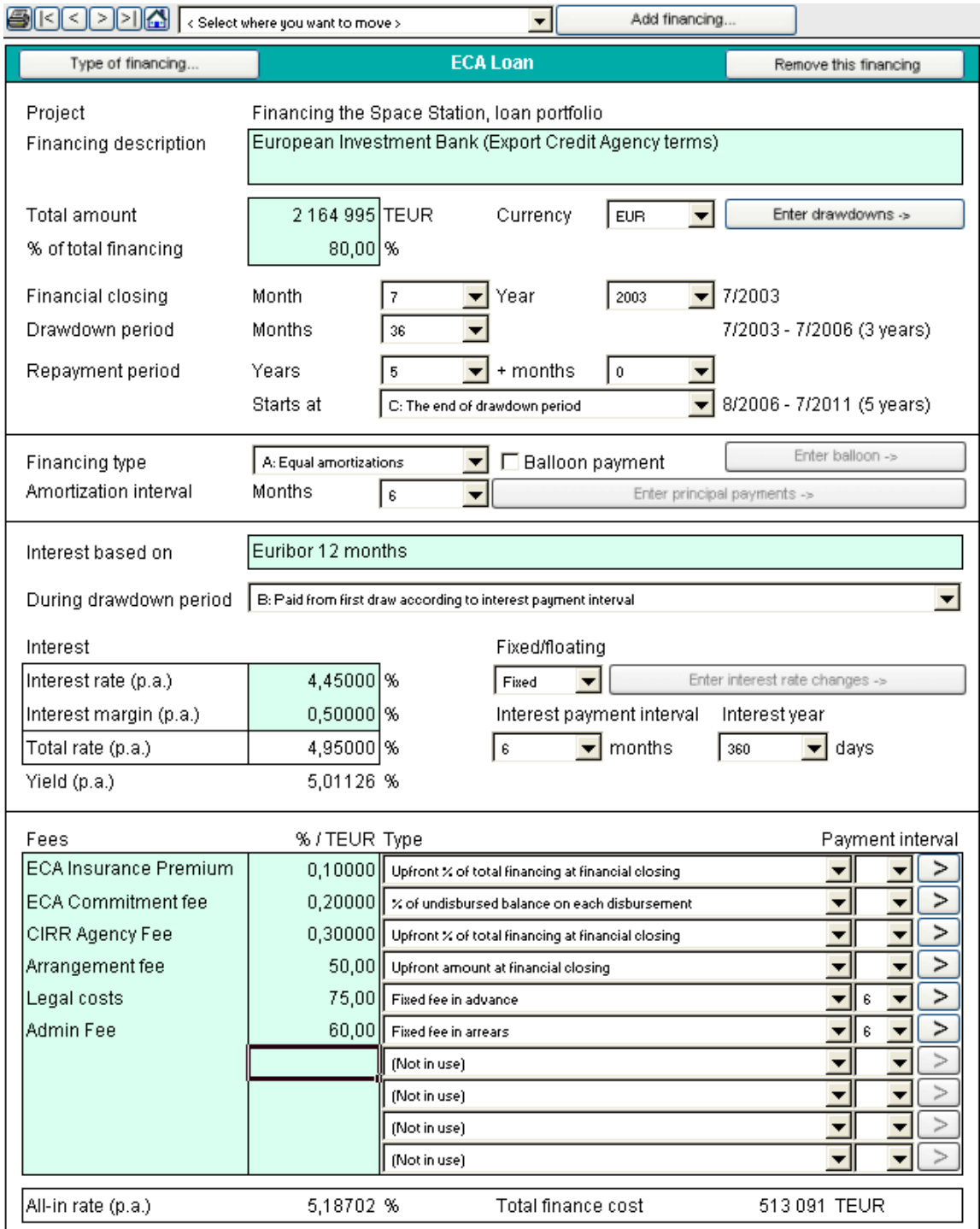

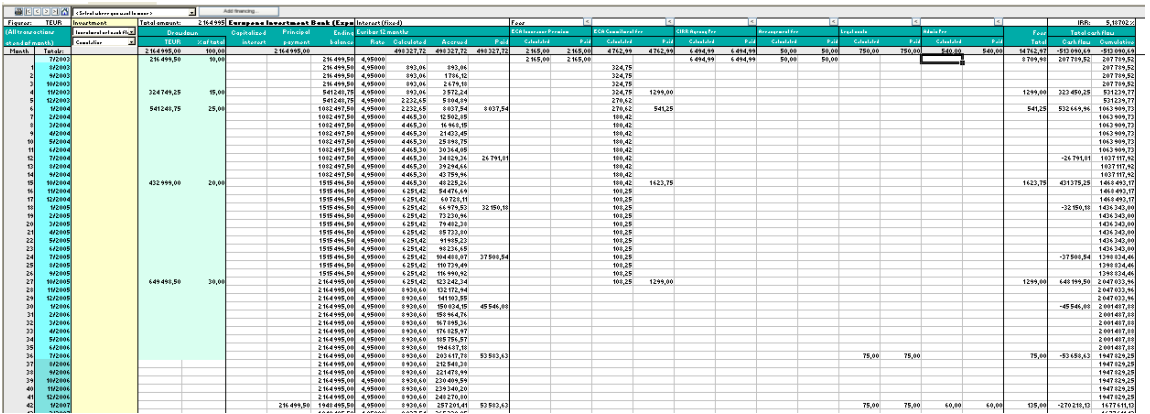

### **Spec** –sheet: Specification of the loan in a detailed tabular form:

The loan can be viewed also in report form. You can set the rows, columns and interval lengths as you please. **View** –sheet: Example of loan summary:

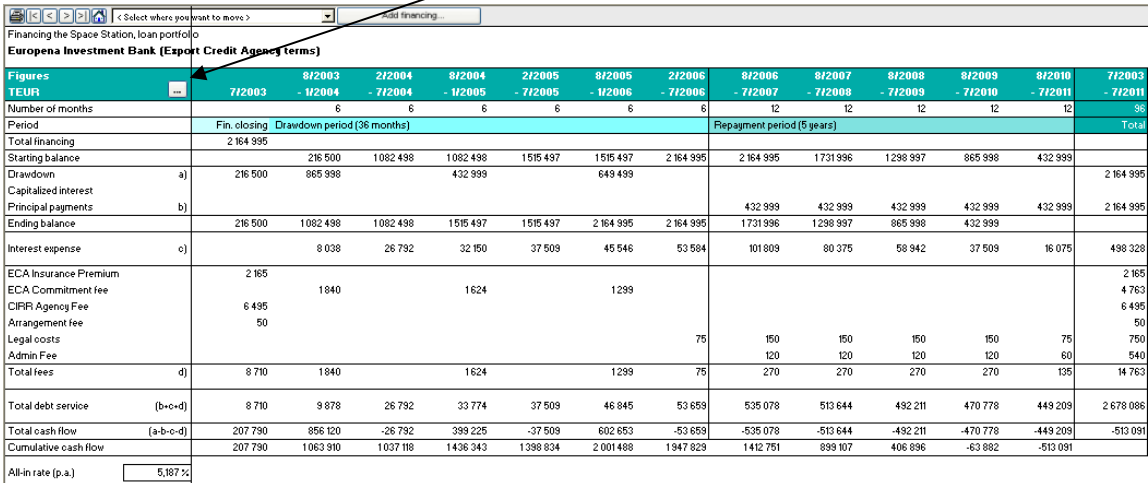

Total finance cost<br>Total interest and fees paid) 513 091

When the financing is made up of several loans, the program will make a summary of all loans, including details and a report. (TotalSpec & TotalView -sheets)

#### **TotalView** –sheet: Example of summary report:

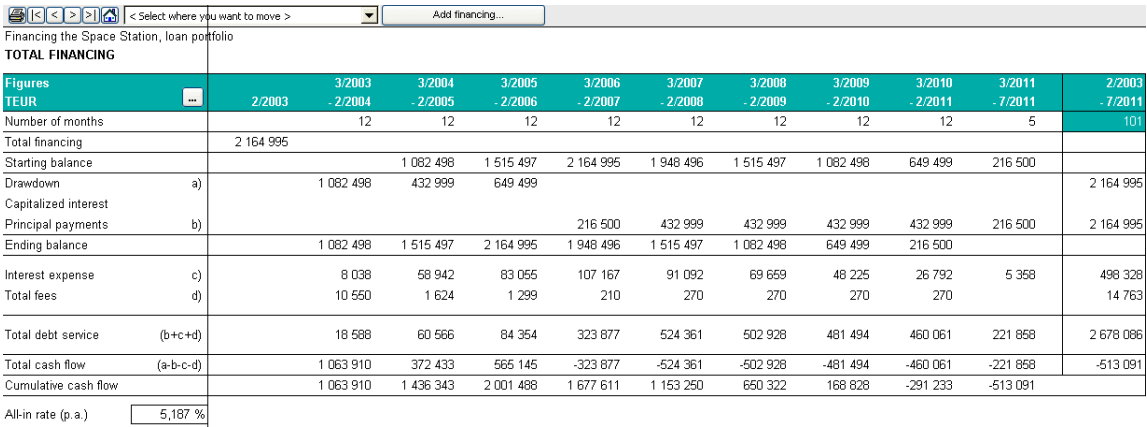

Total finance cost 513 091<br>(Total interest and fees paid)

## *3.3.1 Capitalizing financing costs on assets*

Part of the financing costs in a Financing file can be capitalized on an investment asset and depreciated in the Income statement according to the depreciation plan of the asset.

You can choose to capitalize financing costs when they are read to the Calculation file. Check the "Capitalize financing costs before and including period:" option in the Update financing dialog box.

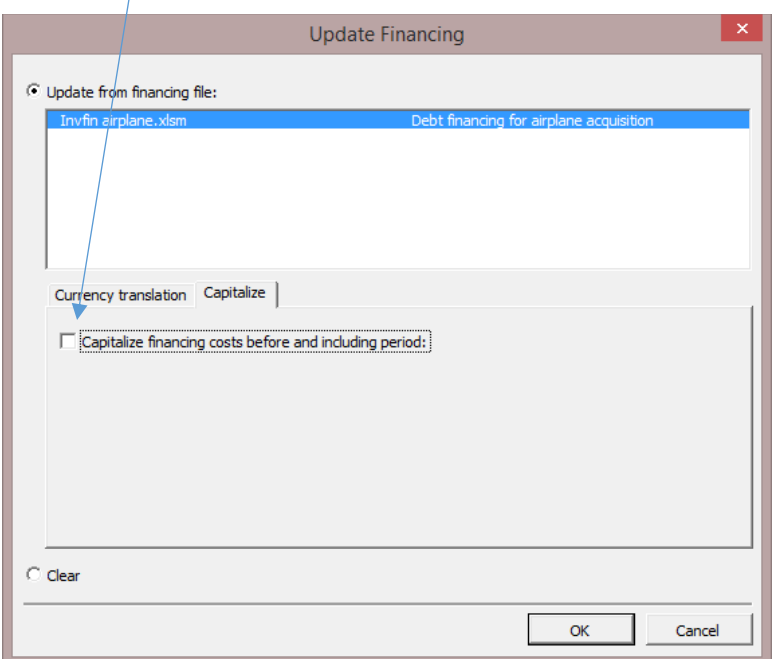

Select the last month of financing costs that you want to capitalize and the investment table asset you want to capitalize the financing costs on.

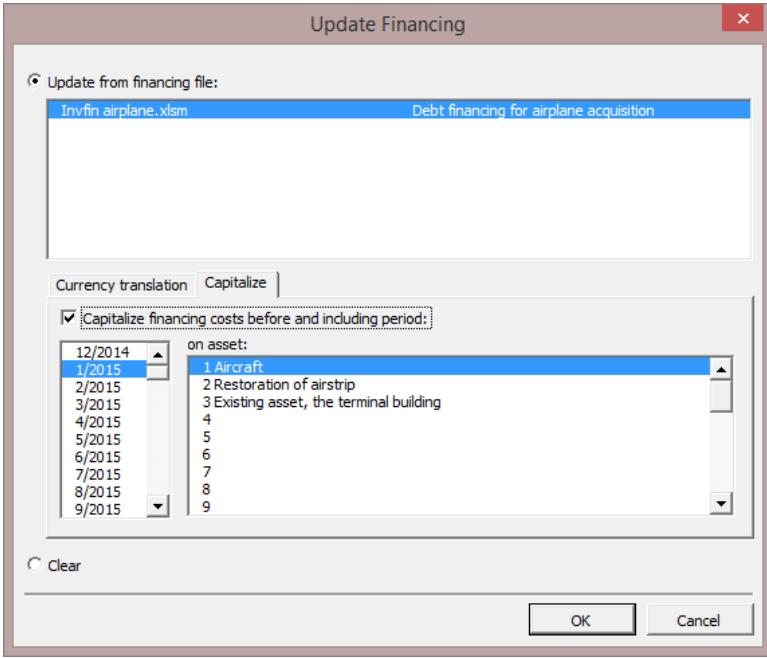

Without capitalization, all financing costs go to the Financing income and expense:

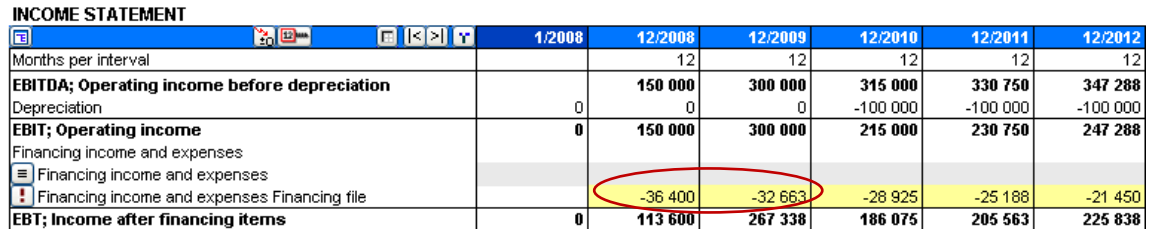

When capitalization is used, the capitalized part of the financing costs is included in the chosen assets book value and depreciated accordingly.

#### **INVESTMENTS (-) / REALIZATIONS (+)**

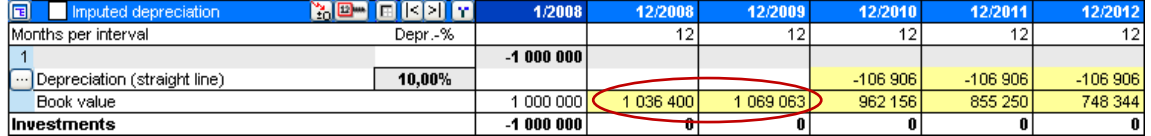

#### **INCOME STATEMENT**

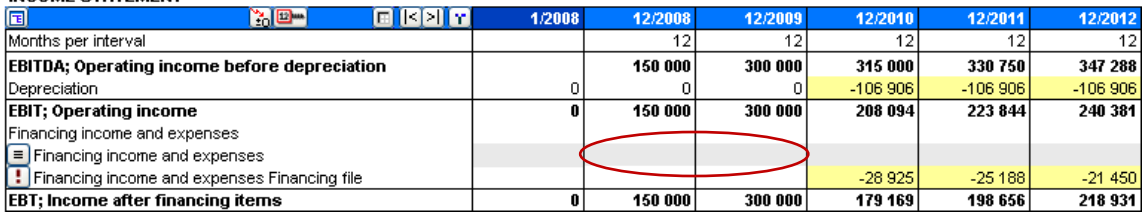

# **4 Result**

## *4.1 Profitability analysis*

The result of the investment calculation is shown in this table:

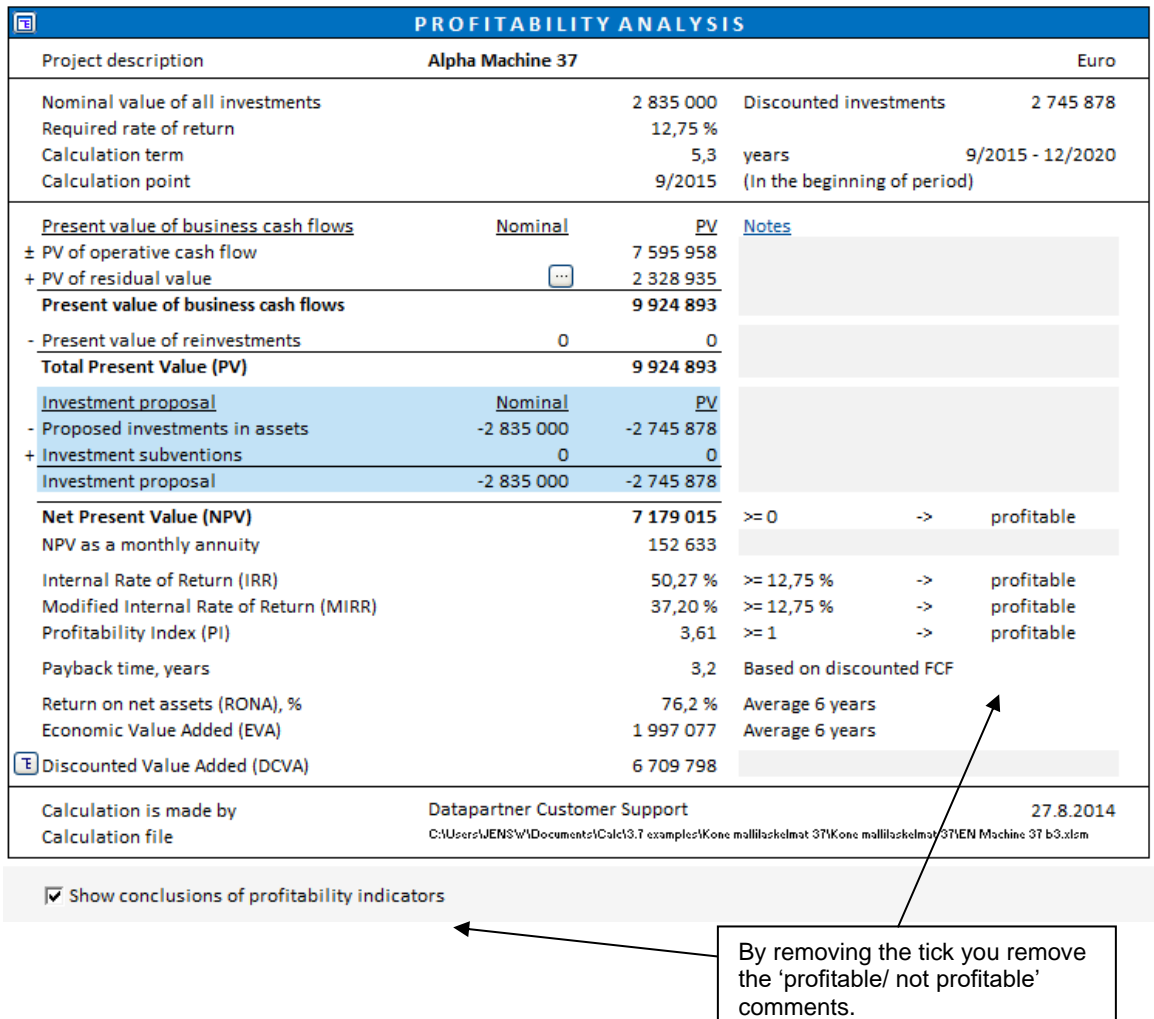

An investment is considered profitable when the IRR and MIRR are at least as high as the discount rate (capital cost), NPV is positive (>=0) and PI is at least 1.

**Project description** the descriptive text from the **Basic Values** table.

**Nominal value of all investments** is the sum of all investments defined in the **Investments** table.

**Discounted Investments** the discounted sum of all investments defined in the **Investments** table.

**Required rate of return** the discount rate entered in the **Basic Values** table.

**Calculation term** Number of years and the starting and ending months of the project.

**Calculation point** The point in time to where the Free cash flow is discounted/compounded. By default, the calculation point is equal to the starting point of the calculation term.

## *4.1.1 Profitability indicators*

### *4.1.1.1 Net Present Value (NPV)*

The net present value is the sum of discounted free cash flows after tax. NPV is an abbreviation of the term 'Net Present Value', a term widely used in other languages, too.

The method for calculating NPV is called the Discounted cash flow (DCF) method. The Discounted cash flow method is based on discounting the expected net investment cash flows *per interval* to the beginning of the investment term, using the investment's required rate of return.

NOTE! If the calculation point is not set at the beginning of the calculation term, free cash flow before the calculation point is compounded and free cash flow after the calculation point is discounted to the calculation point using the required rate of return.

Decision-making rule: *The investment is profitable when NPV*  $\geq$  0.

Formula: NPV =  $\sum FCF_t$   $*(1+r)^{-t}$ *N t*  $FCF_t * (1+r)^{-t}$ 0 \*  $(1 + r)$ 

FCF  $(t)$  = Free cash flow in period t,  $t = period, r = discount rate per period,$ N = number of periods, For residual values  $t = N$ 

In acquisition calculations, net debt of the acquired company is deducted from NPV.

#### *4.1.1.2 Monthly annuity of net present value*

As the NPVs of two or more investments with different economic life are not directly comparable, a monthly annuity of NPV can be used as the basis for comparison.

Decision-making rule: *The higher the monthly annuity, the better the investment is*.

Formula: NPV as monthly annuity = NPV  $*$  | <u>\_\_\_\_\_\_\_</u>  $(1-(1+r)^{-n})$ 

r = discount rate per month n= number of months

### *4.1.1.3 NPV as yearly annuity*

NPV as yearly annuity can be shown in the Profitability Analysis in the Result sheet. This requires the calculation file to be of version 3.9 or newer.

NPV as yearly annuity is hidden by default. You can make it visible by deselecting the "NPV as yearly annuity" in the "Hide / Show Rows" selection window.

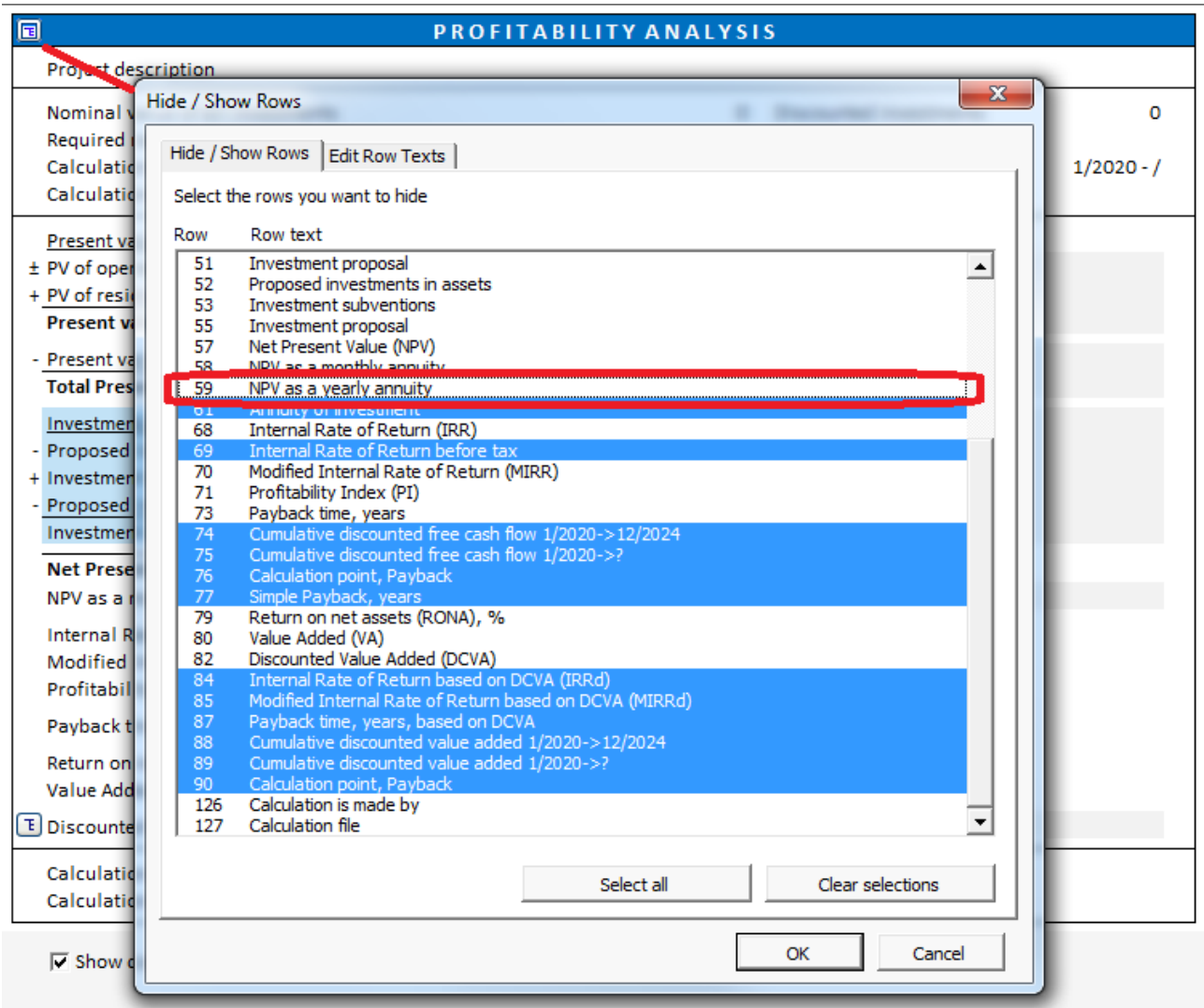

NPV as a yearly annuity is shown under NPV as a monthly annuity.

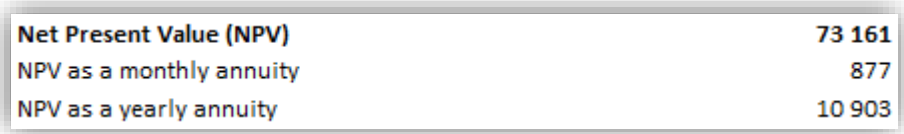

If the calculation does not consist entirely of full-year periods, the NPV as a yearly annuity is not exact. In this case an Approximately Equal To-sign  $(\approx)$  appears in front of the value cell.

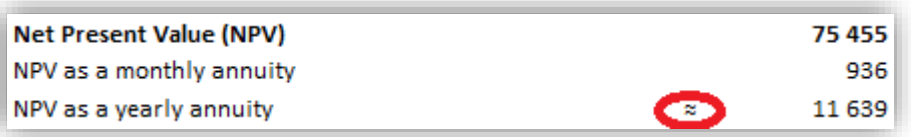

NPV as a monthly annuity is always exact.

#### *4.1.1.4 Discounted Value Added (DCVA)*

DCVA = VA for each financial year is discounted/compounded to calculation point. DCVA is the sum of discounted VAs. DCVA gives approximately the same result as NPV. The following corrections are made to DCVA for compatibility with NPV:

Asset investment/impairment test:

- Sum of discounted correction of income tax for financial items

Acquisition/valuation:

- + Tax effects, mother company
- Sum of discounted correction of income tax for financial items
- + Interest-bearing net debt of acquired company
- + Net assets, opening balance

Decision-making rule: The investment is profitable when  $DCVA \ge 0$ .

#### *4.1.1.5 Annuity of investment*

The investment annuity method shows the sum of discounted investments divided into fixed amortisation instalments over the estimated term of the investment, using the discount factor as the interest rate. This method is not a profitability gauge as such, but it is a complementary indicator. Think of it as an annual leasing payment for the investment. It is an imputed cost of the investment per year.

By default, this row is hidden in the Profitability Analysis, but it can be shown pressing the  $\Box$  - button, found top left.

#### *4.1.1.6 Internal Rate of Return (IRR)*

The internal rate of return is the discount rate resulting in NPV=0. In other words, this method is used to calculate the discount rate yielding a net present value of Cash flow from operations to equal the investment costs. IRR is an abbreviation of the term 'Internal Rate of Return'. The term is widely used in other languages, too. Internal rate of return is the most common investment profitability index.

Companies usually have a policy concerning the required rate of return on the investment capital. The required rate of return should at least match the financing costs. The required rate of return is staggered according to the type of investment. Staggering the required returns on different types of investments makes it possible to delegate investment decisions, and to direct operations in line with the chosen investment policy.

It makes sense to assess investment alternatives in advance on the basis of a specific rate of return requirement, as companies usually become aware of potential investment objects one by one.

FORMULA: The internal rate of return (IRR) is defined as the compound rate of return *r* that makes the NPV equal to zero:

Formula: 
$$
0 = NPV = \sum_{t=0}^{N} FCF_t * (1 + IRR)^{-t}
$$

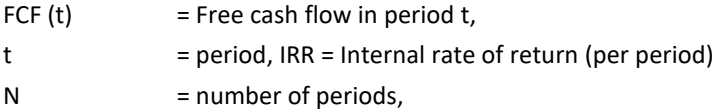

For residual values  $t = N$ 

Multiple Internal Rates of Return. Sometimes a series of 'Free cash flows' has more than one IRR. *Invest for Excel* searches for 40 possible IRR's. If it finds more than one solution, it will return the highest and the lowest IRR.

### *4.1.1.7 Internal Rate of Return before tax*

Internal rate of return before tax can be found in the Profitability analysis table.

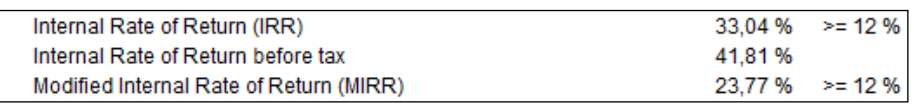

In some type of calculations, like real estate valuations, IRR before tax is of interest. IRR before tax is calculated the same way as IRR, but with taxes added back to the cash flow.

When free cash flow is separated for firm and equity, IRR to Equity before tax is also available.

The IRR before tax row is hidden by default and must be unhidden manually.

Decision-making rule: *The investment is profitable when IRR (greater than or equal to) the required rate of return (discount factor).*

### *4.1.1.8 Modified IRR*

Modified IRR differs from the above method in that it reinvests the returns at the discount rate, not at the Internal Rate of Return. In terms of the calculation, it means that interest accrues on the investment's cash flows primarily at the discount rate during its economic lifetime.

According to the traditional IRR method, the total annual profit is assumed to be reinvested at the same interest rate, meaning that the profit from this investment would be invested in something else yielding exactly the same rate of return.

If the internal rate of return differs significantly from the discount rate, being much higher or lower, use this method of calculating interest, as it is more prudent and realistic. Called Modified Internal rate of return according to the Baldwin theory (after its creator), it is abbreviated as Modified IRR in the Invest for Excel program.

Decision-making rule: *The investment is profitable when Modified IRR (greater than or equal to) the required rate of return (discount factor).*

### MIRR is calculated as follows:

MIRR = 
$$
\sqrt[n]{\frac{FV(\text{positive cash flows, reinvestment rate})}{-PV(\text{negative cash flows, finance rate})}} - 1
$$

n = number of periods

reinvestment rate = required rate of return =discount rate

finance rate = cost of capital = WACC = discount rate

In *Invest for Excel* is implemented same rate for positive cash flows as for negative cash flows.

#### *4.1.1.9 Profitability Index (PI)*

Definition**:** The Profitability Index is the Total Present Value (PV), divided by the sum of discounted Investments. "PI" is the abbreviation of **Profitability Index**. **Benefit-Cost Ratio** is another term used for this measure.

Decision-making rule: *An investment is profitable, when the Profitability index 1*.

FORMULA: Profitability index = PV -C

C = PV of Proposed investments\*, PV = Present value of all other cash flows

\* Proposed investments don't include investments categorized as Reinvestments (maintenance).

Implementation in Invest for Excel:

Profitability index = PV of Free cash flow – PV of proposed investments PV of proposed investments

## *4.1.1.10 Payback time, years (discounted)*

Definition: Payback time refers to the number of years the investment has to generate cash flows before NPV=0.

The program calculates the payback time from the discounted net cash flow. 'Payback' is the English term for the repayment period.

Decision-making rule: *The shorter the Payback time, the better the investment is*.

This rule is, however, not straightforward. For instance, it fails to take into account any consecutive cash flows, although they might be significant for profitability. *Therefore Payback should be used only as a supplement to other measures of profitability*.

You can also see when the Payback point will be reached (break-even point), i.e. cumulative discounted cash flow becomes greater than 0. If you want to know the payback time without the effect of the discount factor, change the discount rate to zero (0) in the Basic Values screen.

Payback is calculated using NPV formula.

Formula: 
$$
0 = NPV = \sum_{t=0}^{N} FCF_t * (1+r)^{-t}
$$

FCF  $(t)$  = Free cash flow in period t,  $t = period, r = discount rate per period,$ N = number of periods, For residual values  $t = N$ 

Payback time, years = The number of periods (t) for which  $NPV = 0$ 12 / Duration of period in months

In Invest for Excel payback is presented in years with one decimal. E.g. 3,6 is 3 years + 60% of  $4<sup>th</sup>$  year (not 3 years and 6 months).

Payback can also be viewed as a chart. Click the

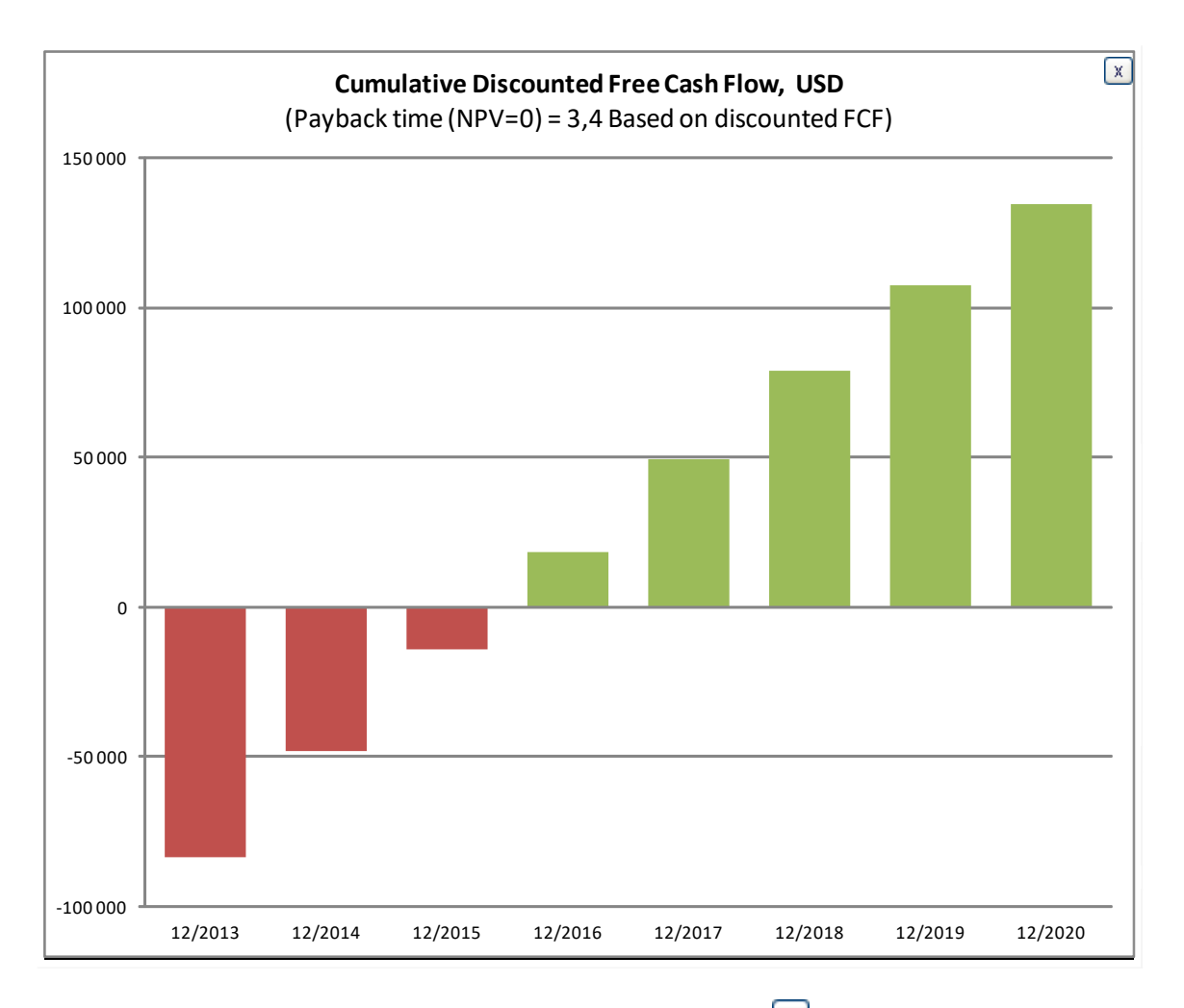

The chart is shown on a yearly basis, regardless of used intervals. Click  $\boxed{\mathbb{X}}$  to close the chart.

## Residual values are not included in Payback

Residual column entries and perpetuity are not included when payback is calculated. Only cash flow during the actual calculation term is taken into account.

The reason for this is that residual values are often substantial and will make the cumulative discounted cash flow positive independent of the length of the calculation term. As a result, if residual values are included in payback, the shorter the calculation term, the shorter payback will be. This misleading effect has now been eliminated.

## *4.1.1.11 Simple Payback, years (not discounted)*

Definition: Payback time refers to the number of years the investment has to generate cash flows equal to invested cash flows without considering time value of money.

The program calculates the Simple payback from the free cash flow. 'Payback' is the English term for the repayment period.

Decision-making rule: *The shorter the Simple payback, the better the investment is*.

This rule is, however, not straightforward. For instance, it fails to take into account time value of money and any consecutive cash flows, although they might be significant for profitability. *Simple payback should be used only as a supplement to other measures of profitability*.

## *4.1.2 Perpetuity*

In the Enterprise edition, the residual value of the investment calculation can be defined as a perpetuity value (Perpetuity can be chosen in the Residual value dialog box,  $\Box$  button). In this case, the perpetuity calculation can be opened (use the  $E$  button) in the result table:

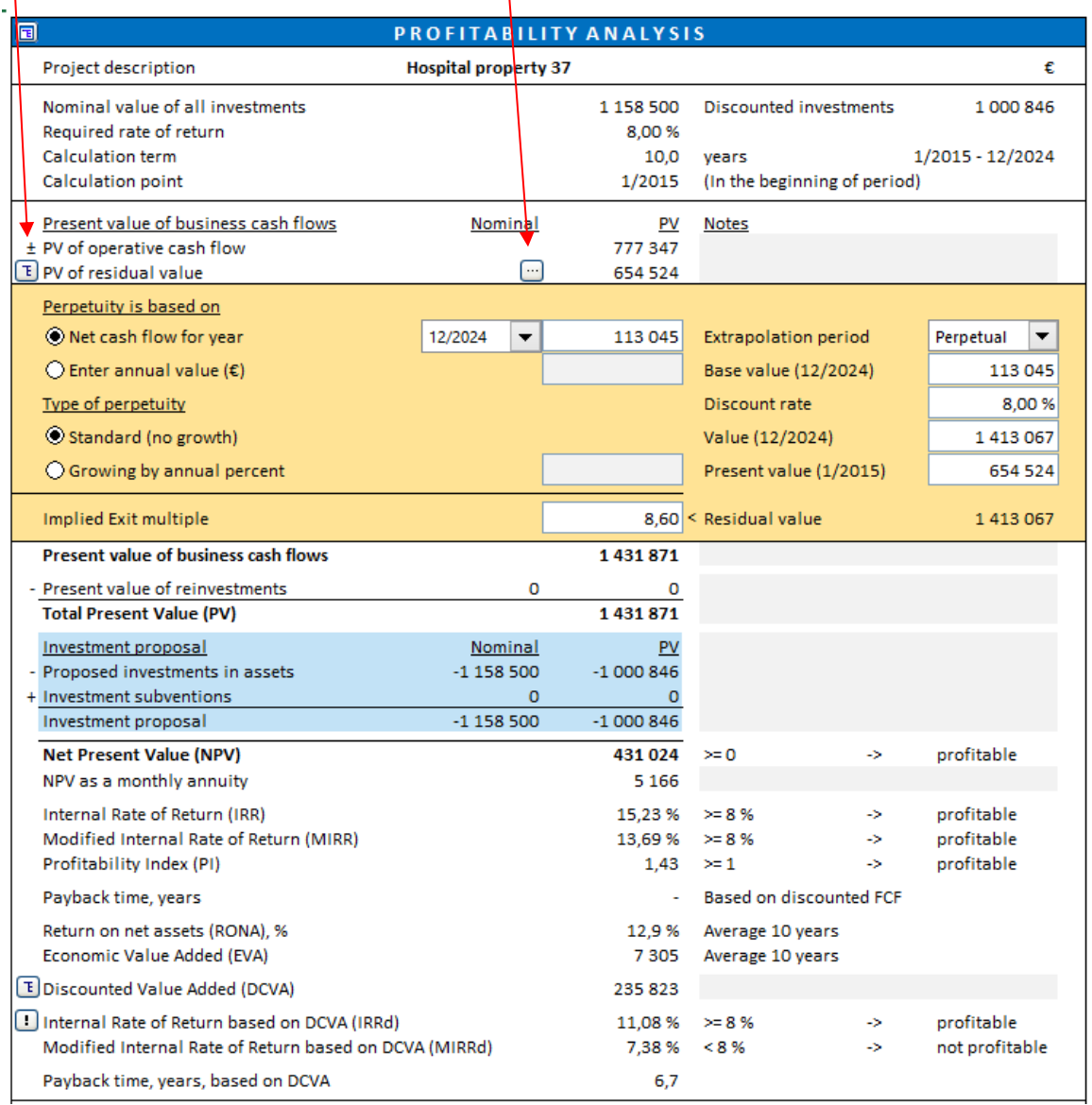

Perpetuity can be calculated A) with the net cash flow for a selected year as basis, or B) by entering the basis value for Perpetuity.

Furthermore, you can calculate A) a standard Perpetuity, or B) a growing Perpetuity. For growing perpetuity, a growth percentage should be entered. Note, that the growth percentage can also be negative, if negative growth is to be expected.

Note that the impact of Perpetuity on the result of the calculation can be substantial. Perpetuity should be used when calculating projects that are expected to go on for the foreseeable future. An example of such a calculation is a corporate acquisition calculation.

Perpetuity is not applicable on projects with clear economic lifetimes.

The formulas for calculation of perpetuity

A) Standard Perpetuity

 $P = C/r$ 

where

- P perpetuity
- C cash flow selected for perpetuity (net cash flow for selected year or entered annual value)

r – discount rate

```
PV of perpetuity = P/(1+r)^{-t}
```
where

P – perpetuity

r – discount rate per period

t – period

B) Growing Perpetuity

 $P = C/r-g$ 

where

- P perpetuity
- C cash flow selected for the perpetuity (net cash flow for selected year or entered annual value)
- r discount rate
- g growth rate

PV of perpetuity =  $P/(1+r)^{-t}$ 

where

- P perpetuity
- r discount rate per period
- t period

### *4.1.2.1 Perpetuity based on - default value*

When using "Perpetuity / extrapolation" as residual value, the "Perpetuity is based on" is by default "Enter annual value" and the cell includes a formula which references the "Net cash flow for year" value cell times 1 + growth percentage (if "Growing by annual percent" is chosen as "Type of perpetuity").

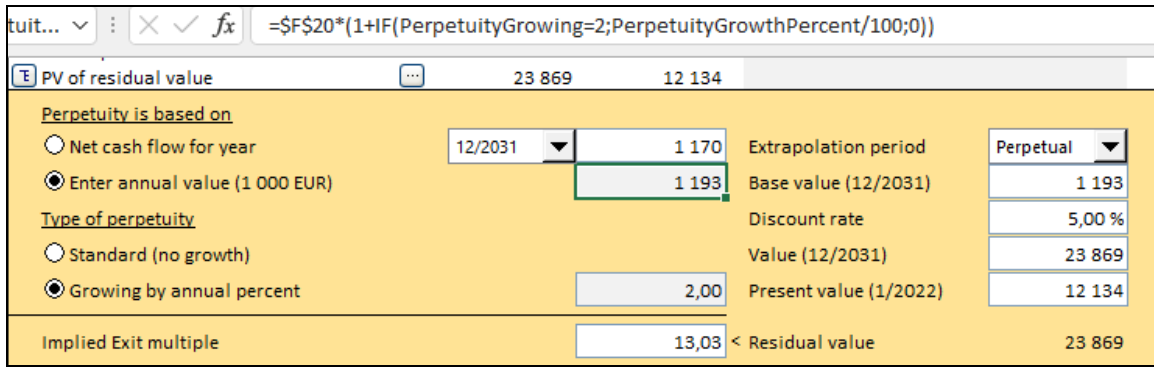

#### *4.1.2.2 Extrapolation period*

Perpetuity can be restricted to an extrapolation period of 1-100 years in addition to a perpetual period.

The standard way of calculating Perpetuity is discounting a perpetual cash flow.

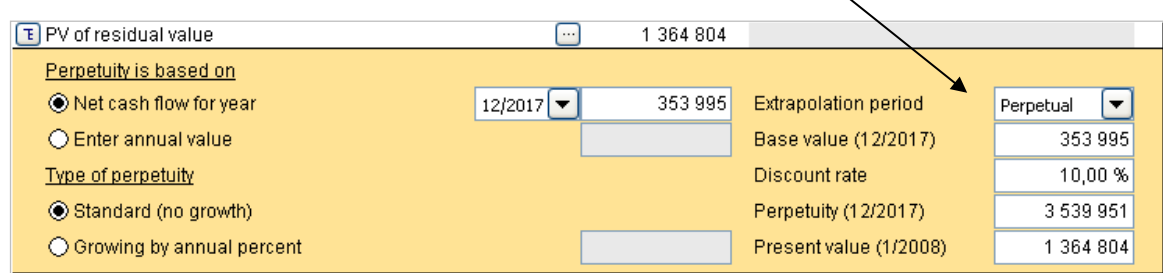

You can also limit the discounted cash flow to a number of years (1-100) by using the Extrapolation term dropdown list.

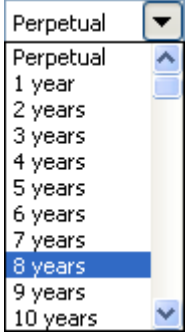

The discounted cash flow is limited to the selected number of years.

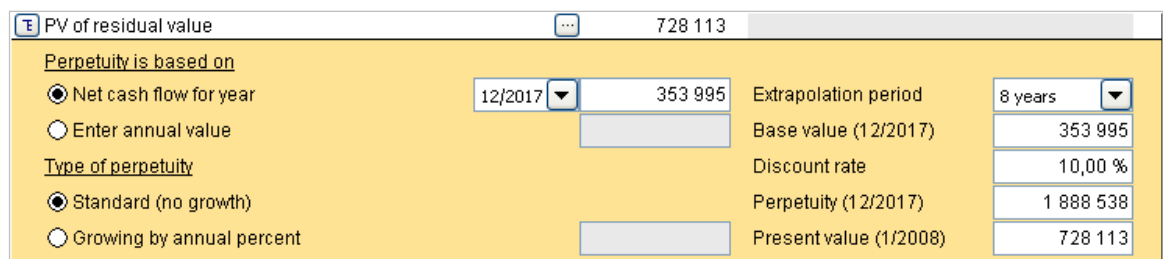

This is useful if the expected economic lifetime of the primary asset is known but you don't want to create a full cash flow forecast for that long a period. Also, in impairment testing, reporting standards can stipulate that a full forecast model should be created for a fixed number of years and the last year's cash flow should be used as base for discounted cash flows for another number of years.

#### *4.1.2.3 Implied exit multiple*

When perpetuity/extrapolation is used, an implied exit multiple is automatically calculated in the bottom of the perpetuity calculation table.

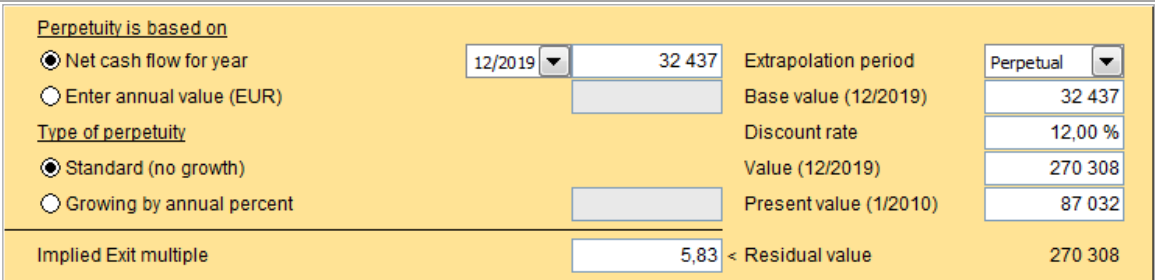

The implied exit multiple is: undiscounted residual value / last year's EBITDA.

#### *4.1.2.4 Enterprise value and Equity value*

Enterprise value and Equity value are available in Acquisition file and Business plan file Profitability analysis. Interestbearing net debt is separated in Excess cash and non-operating assets and Interest-bearing debt.

Formulas:

Equity value = Total Present Value (PV) + Excess cash and non-operating assets - Interest-bearing debt

Enterprise value = Equity value - Excess cash and non-operating assets + Interest-bearing debt

Enterprise value and Equity value ratios can be based on EBIT or EBITDA.

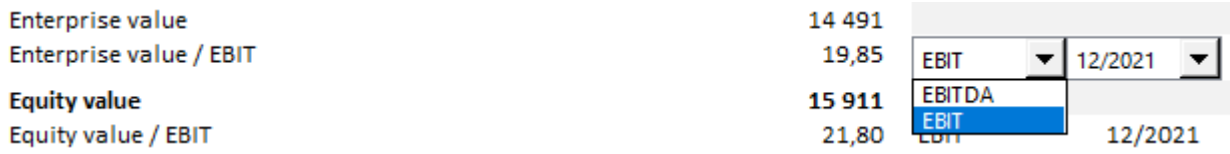

# *4.1.3 Profitability calculation based on Free cash flow to equity (FCFE)*

Enterprise edition includes a break-down of free cash flow to Free cash flow to firm (FCFF) and Free cash flow to equity (FCFE).

#### **Program options**

You can include FCFE in the Invest for Excel program options:

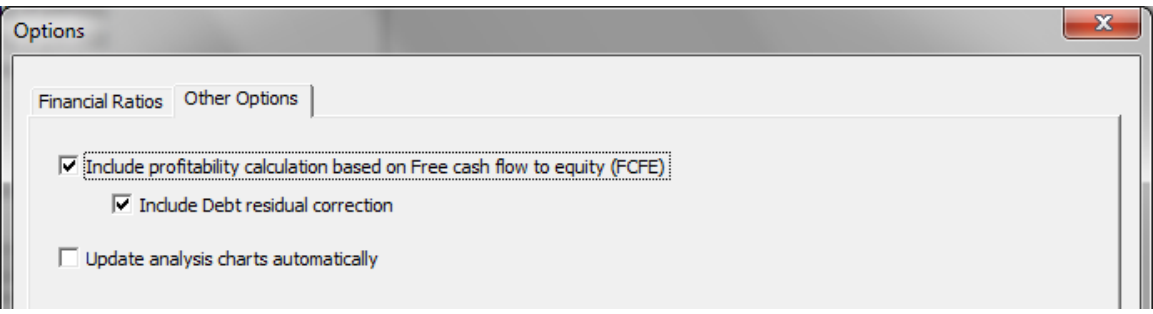

#### **Basic values**

Cost of equity is added to the Basic values table, when FCFE calculation is included in the file.

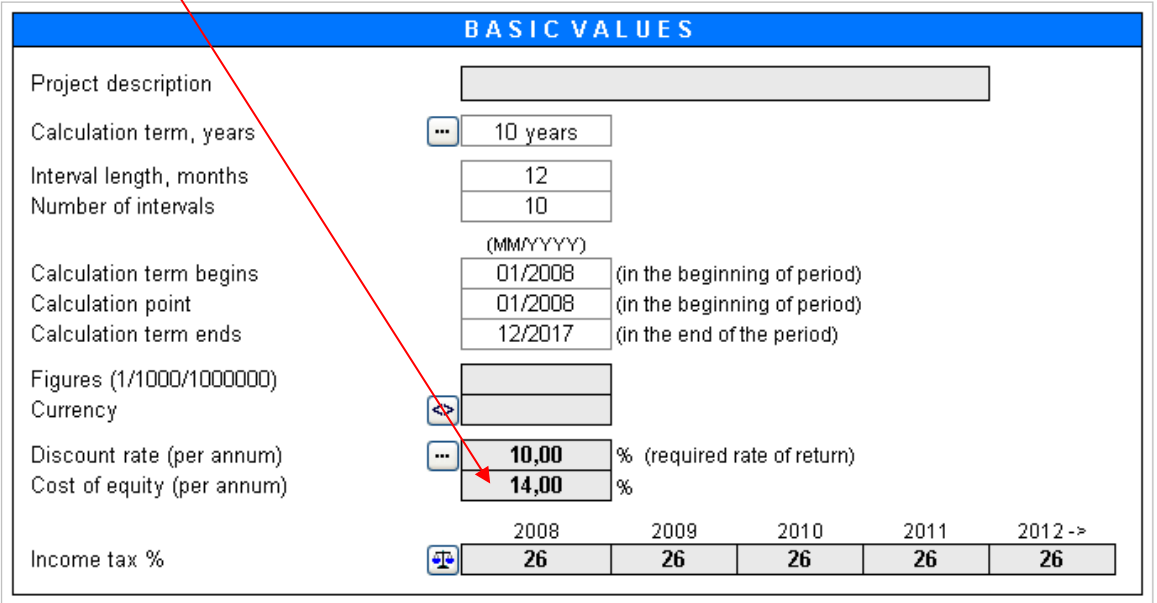

Enter the required after-tax rate of return on equity. Note that Invest for Excel doesn't make a distinction between Preferred stock and common stock. Cost of equity should be return on all equity.

## **Cash flow statement**

When FCFE is included, the Free cash flow (FCF) is renamed to Free cash flow to firm (FCFF) and three rows are added to the Cash flow statement: Free cash flow to equity (FCFE), Discounted free cash flow to equity (DFCFE) and Cumulative discounted free cash flow to equity.

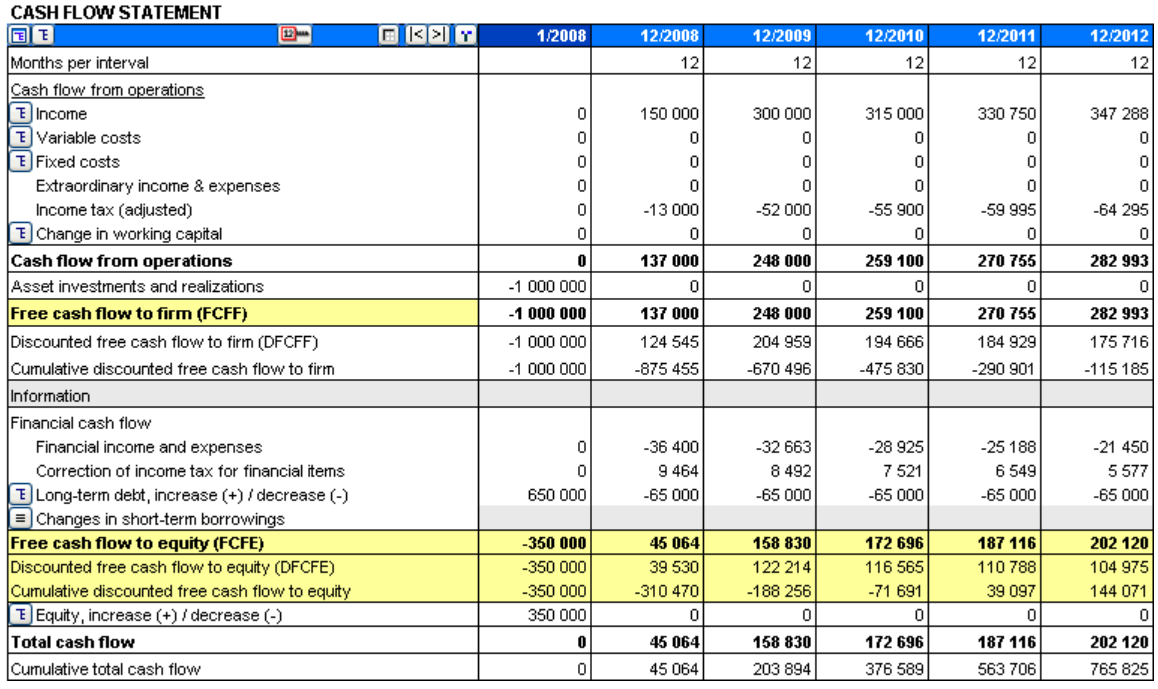

Note that Invest for Excel doesn't make a distinction between preferred stock and common stock so there's no separation of preferred dividends.

## **Profitability analysis**

The Profitability analysis is divided in two parts when FCFE based indicators are included:

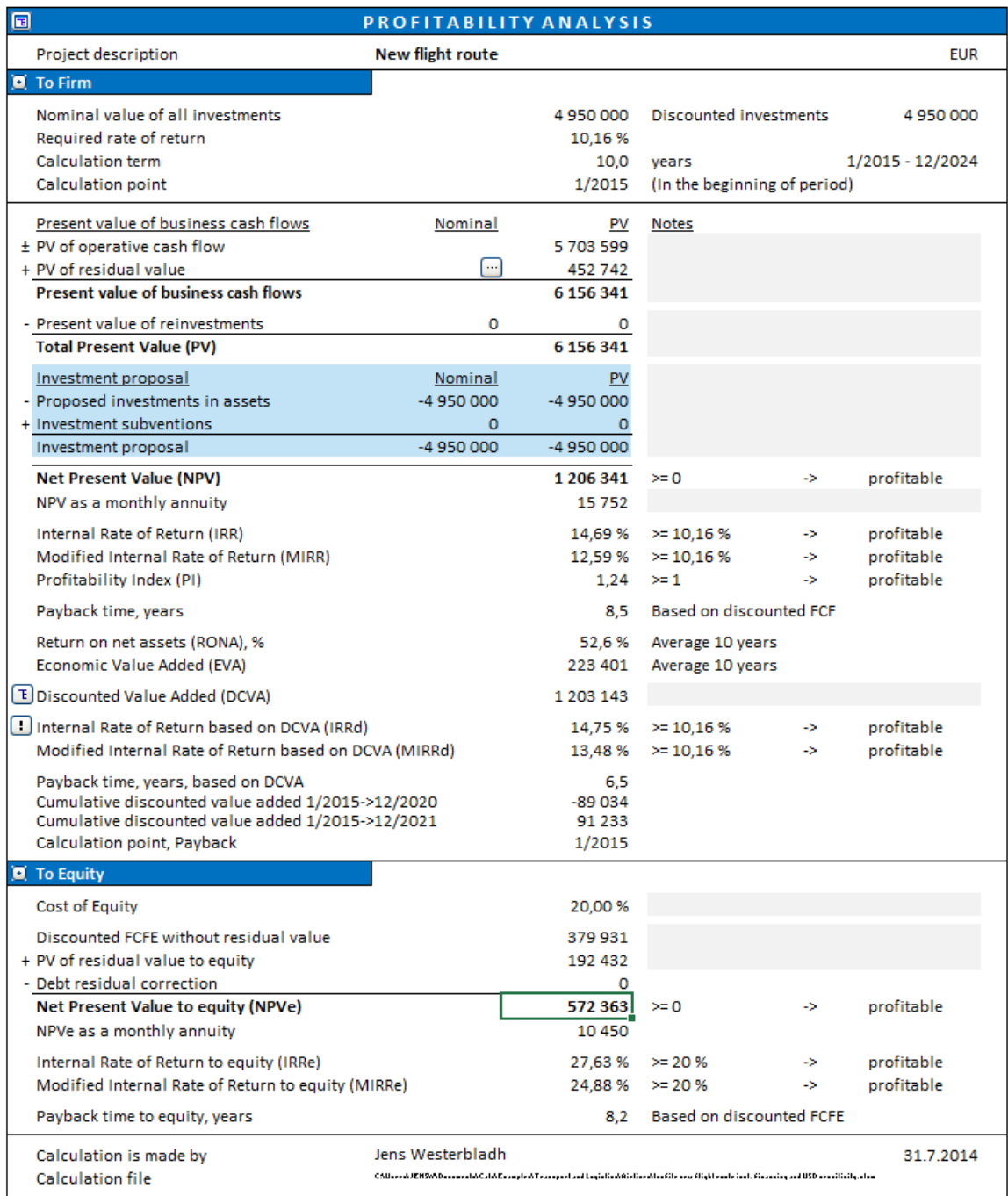

Free cash flow to equity-based indicators are shown in the "To Equity" part of the table.

### *4.1.3.1 Debt residual correction*

When free cash flow to equity based profitability indicators are calculated, the return can be too favourable if there is an outstanding long-term debt that has not been corrected for.

Debt residual correction for calculating Free cash flow to equity (FCFE) is calculated so that starting balance of Interestbearing long-term debt is subtracted from ending balance before correcting FCFE.

As an example, let's we are looking at a company with an expected outstanding interest-bearing long-term debt of 45000 at the end of the calculation term. No corrections have been done to the free cash flow to equity for this debt.

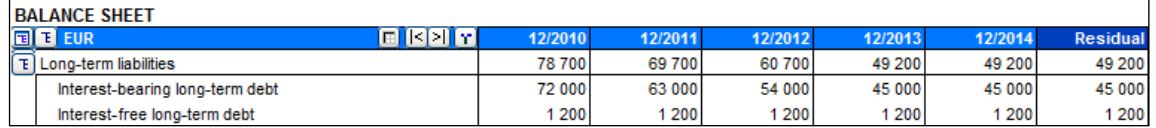

If the option "Include Debt residual correction" is checked in the Options dialog box, Invest for Excel will automatically correct for this debt residual. The option is checked by default in new calculation files.

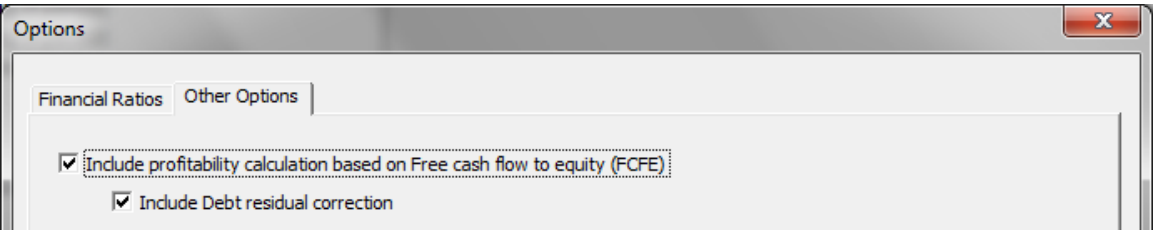

The debt residual correction is shown in the Profitability analysis on the Result sheet discounted to the beginning of the calculation term (or other selected calculation point) by the Cost of Equity (45000 discounted 5 years by 15% = 22373).

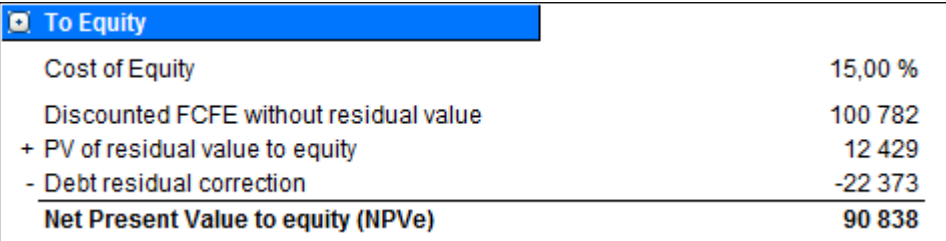

Note that if you have corrected for the debt residual in the Residual column, you should uncheck the "Include Debt residual correction" option in the Options dialog box.

Debt residual correction is only available for calculation files of version 3.6 or newer.

## *4.1.4 DCVA-based profitability indicators*

DCVA-based IRR (IRRd), MIRR (MIRRd) and Payback have been added to Profitability analysis.

WACC = discount rate entered in Basic values.

DCVA = sum of discounted yearly VAs with capital cost based on WACC. The yearly VAs are also disounted using WACC.

IRRd = the discount rate that gives DCVA = 0. Goal seek is applied for finding IRRd.

The cash flow used for calculating MIRRd is yearly VAs with capital cost based on IRRd. MIRRd is calculated using the MIRR function using the WACC for both positive and negative VAs.

Payback time, years, based on DCVA returns number of years from Calculation point, Payback until the time cumulative DCVA is and stays positive. Calculation point, Payback is by default the beginning of the calculation term.

IRRd and MIRRd are not calculated automatically but require manual refreshing.

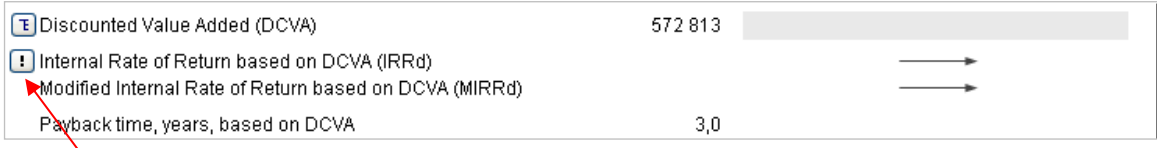

Press the **button to refresh IRRd and MIRRd.** 

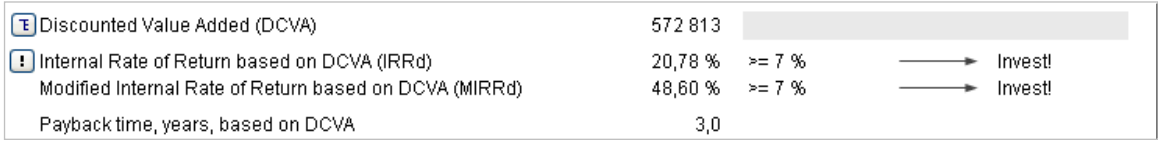

IRRd and MIRRd are refreshed automatically when:

- Profitability analysis is printed from the home screen

- Result sheet is activated and the program option "Update analysis charts automatically" is activated.

## *4.2 Profitability analysis in acquisition calculations*

In acquisition calculations, **Interest-bearing net debt** of acquired company is subtracted from **PV**, and **Free cash flowbased equity value** is shown. Interest-bearing net debt of acquired company is calculated from pre-calculation term balance sheet. Definition: Cash and bank – interest bearing long-term debt – interest bearing short-term borrowings. Example: Cash and bank, 100 – interest bearing long-term debt, 120 – short-term borrowings, 60 – current portion of longterm loans, 30 = interest-bearing net debt of -110.

#### **Note that interest-bearing net debt of acquired company changes the definition of NPV.**

Proposed investments in shares are shown on a separate row in the investment proposal.

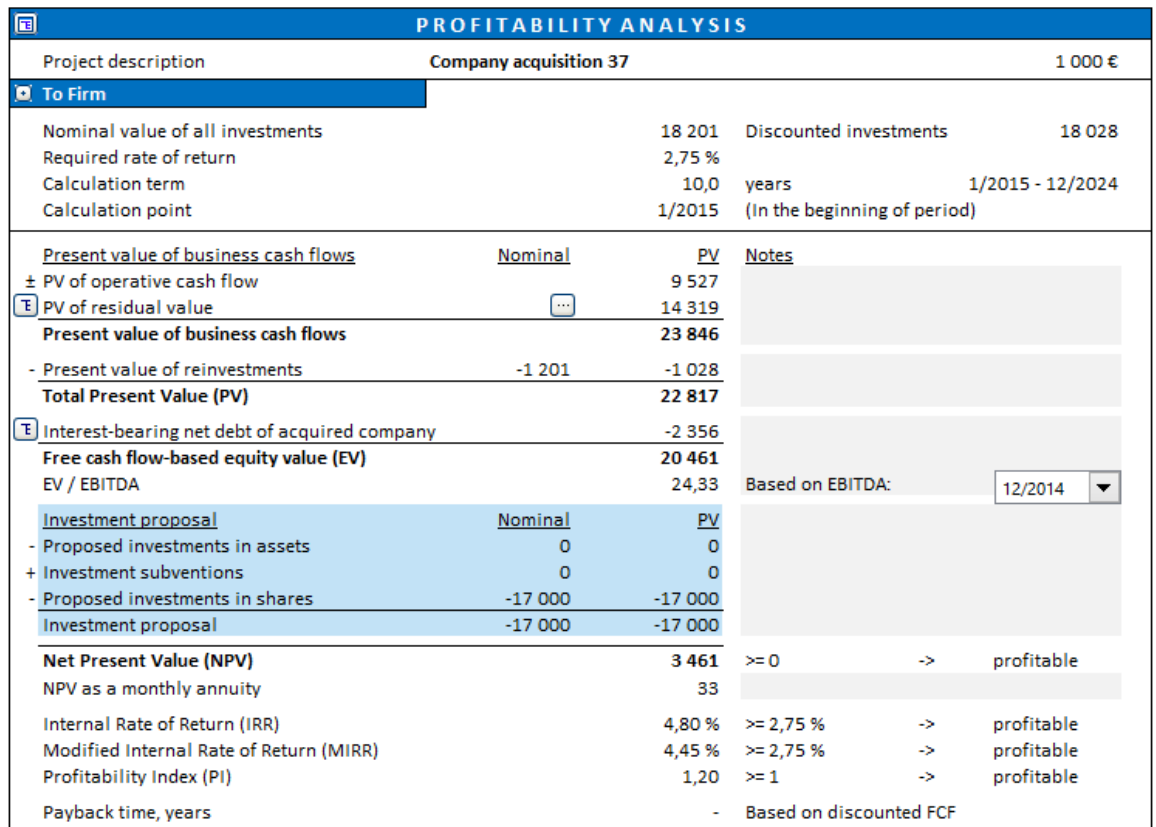

# *4.2.1 Specification of interest-bearing net debt*

Specification of Interest-bearing net debt of acquired company has been added to profitability analysis in an corporate acquisition/valuation file. Enterprise edition only.

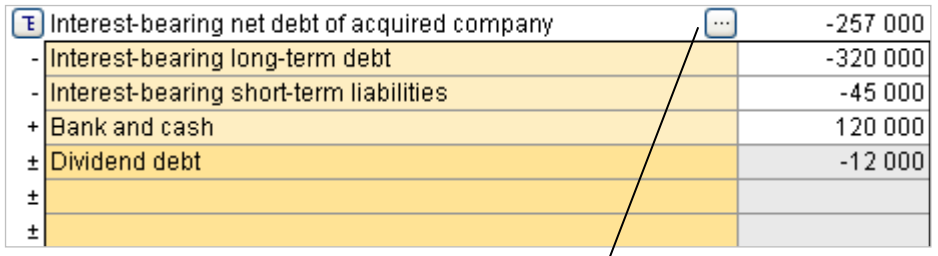

You can choose if you want any precalculation or if you want to enter all items manually.

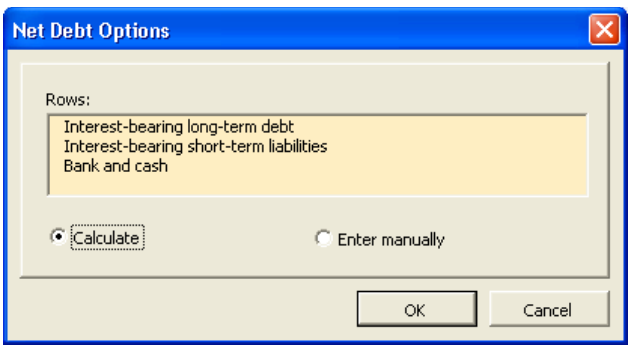

## *4.3 Profitability analysis in impairment calculations*

Control value is calculated in the profitability analysis in an impairment test calculation.

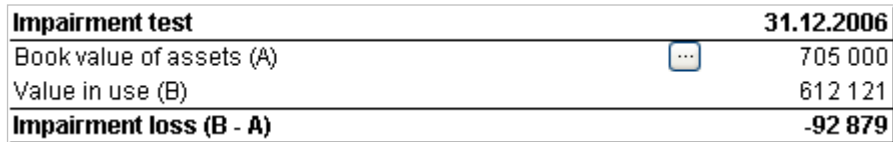

For more information about impairment testing see chapter 11 'Impairment testing and IFRS functionality'.

## *4.4 Comparison table*

The following buttons above the Results table lead to the **Comparison Table** file:

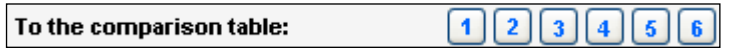

Use these buttons to copy the result of the investment calculation to a comparison table.

If you are creating a new comparison table file you will be asked to name it and save it. Comparison Tables are in separate files, and you can use them independently.

If you cannot remember to which section (from 1 to 6) you may already have transferred data, you can safely look for a blank one. If the column already contains data, the program first makes sure that you want to overwrite it. You can compare up to six different investment alternatives:

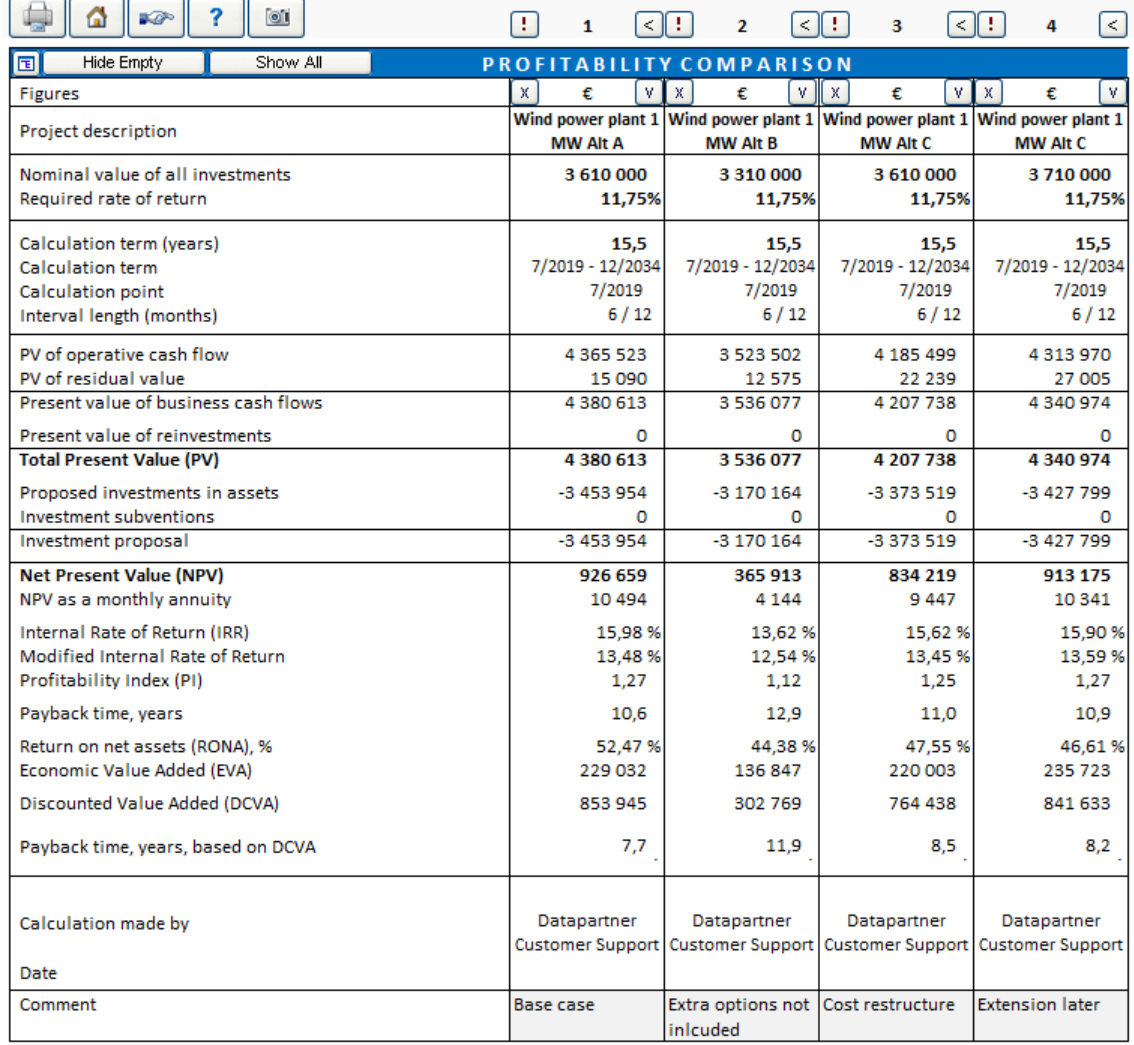

Get figures from your investment calculation by clicking the exclamation mark **button** in the top left corner. When you have more than one calculation open, you can choose from which calculation file you want to transfer figures to the column in question.

Please, note the following decision-making rules when comparing alternative investments:

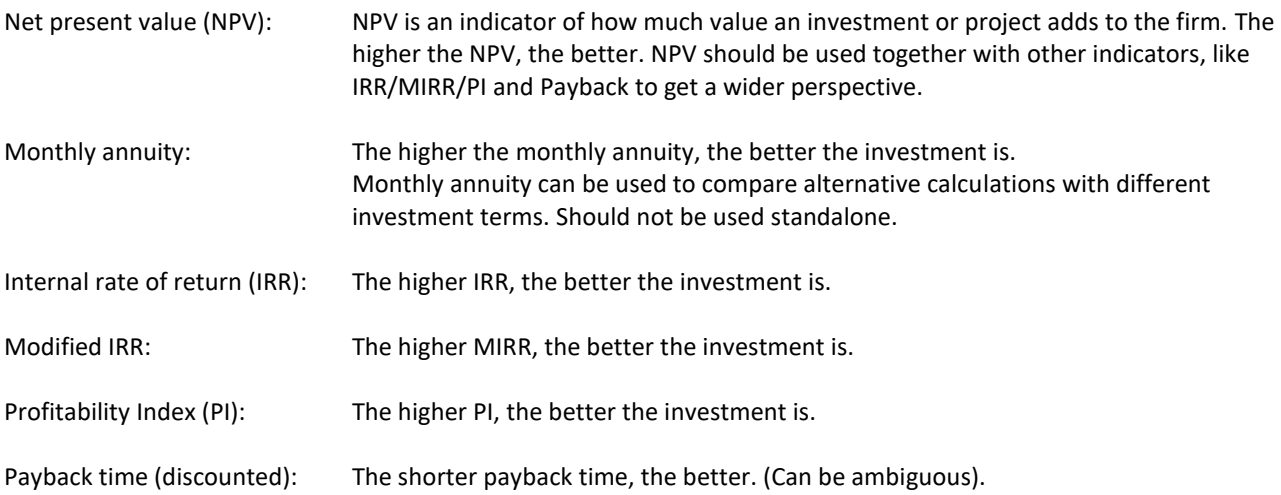

Never base a decision on one indicator only. NPV is considered the most important indicator, but when comparing different projects it doesn't necessarily reflect the size of the investments. IRR, MIRR and PI show the relative profitability and Payback shows the timing. When comparing investments of different terms, you should rather use the monthly NPV annuity than NPV. It is important that the compared calculations are based on the same assumptions, so that the comparison makes sense.

For printing purposes, use the following buttons to hide (and restore) the alternatives you want:

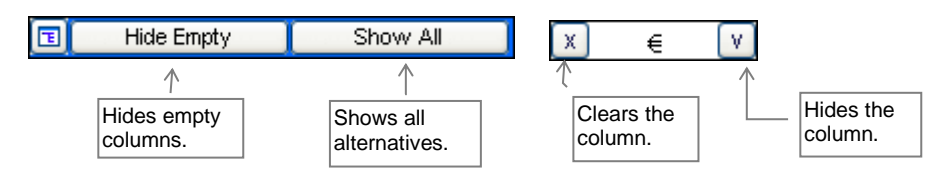

By clicking  $\boxed{\text{E}}$  button, a dialog will open where you can select rows to hide or show:

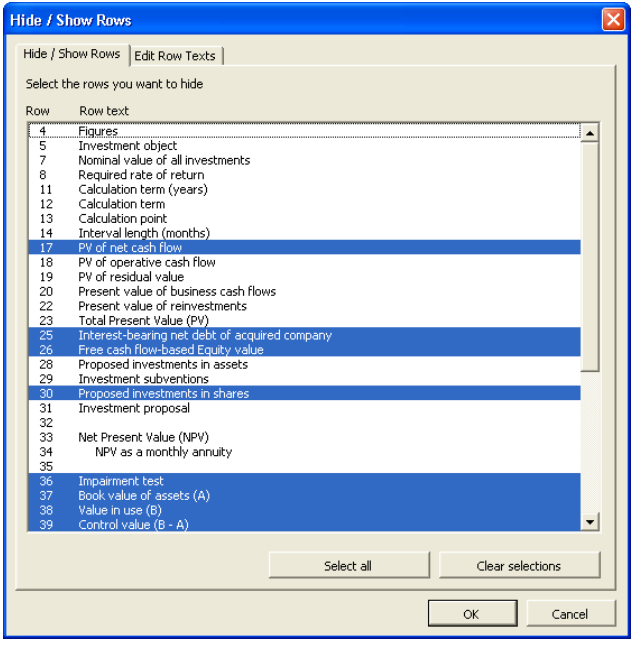

A "Back to Calculation file Profitability Comparison" button (<) is available in Comparison file Profitability Comparison for convenient return to Calculation file.

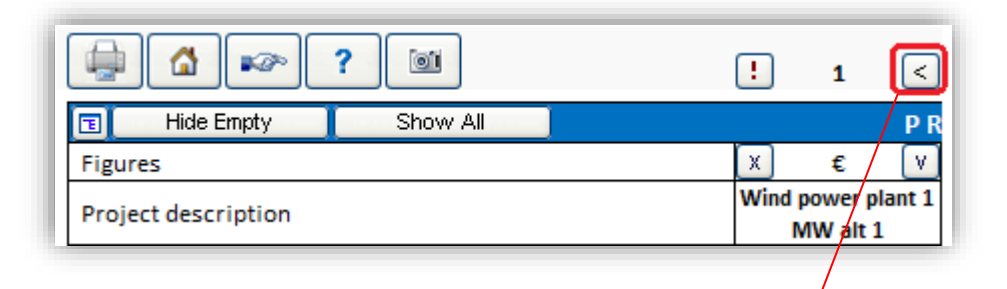

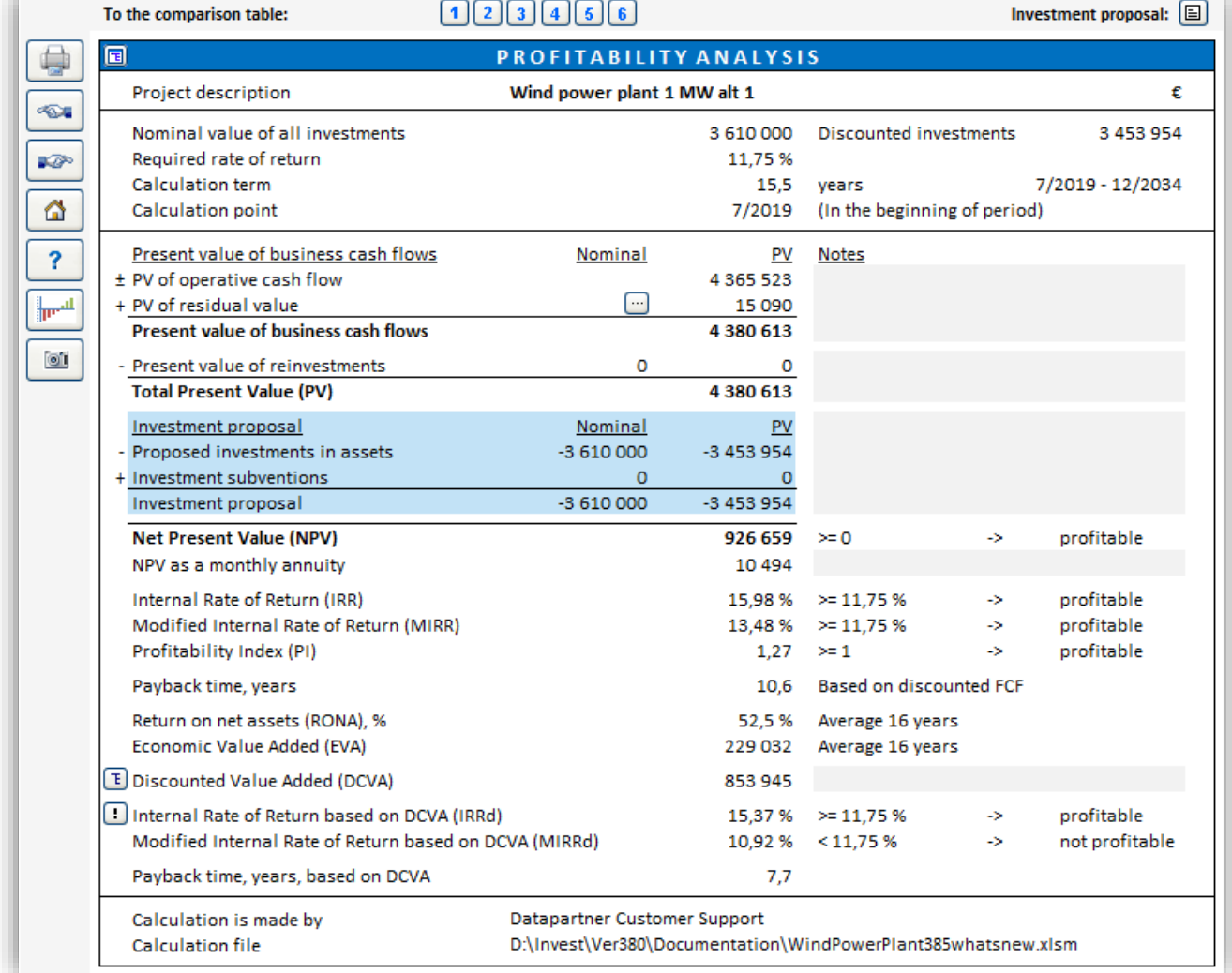

# *4.4.1 Edit Profitability comparison texts*

Profitability comparison row texts can be edited in all available languages.

Press the  $\boxed{E}$  button in the top left corner of the Profitability comparison table. Select the Edit Row Texts tab to edit row texts.

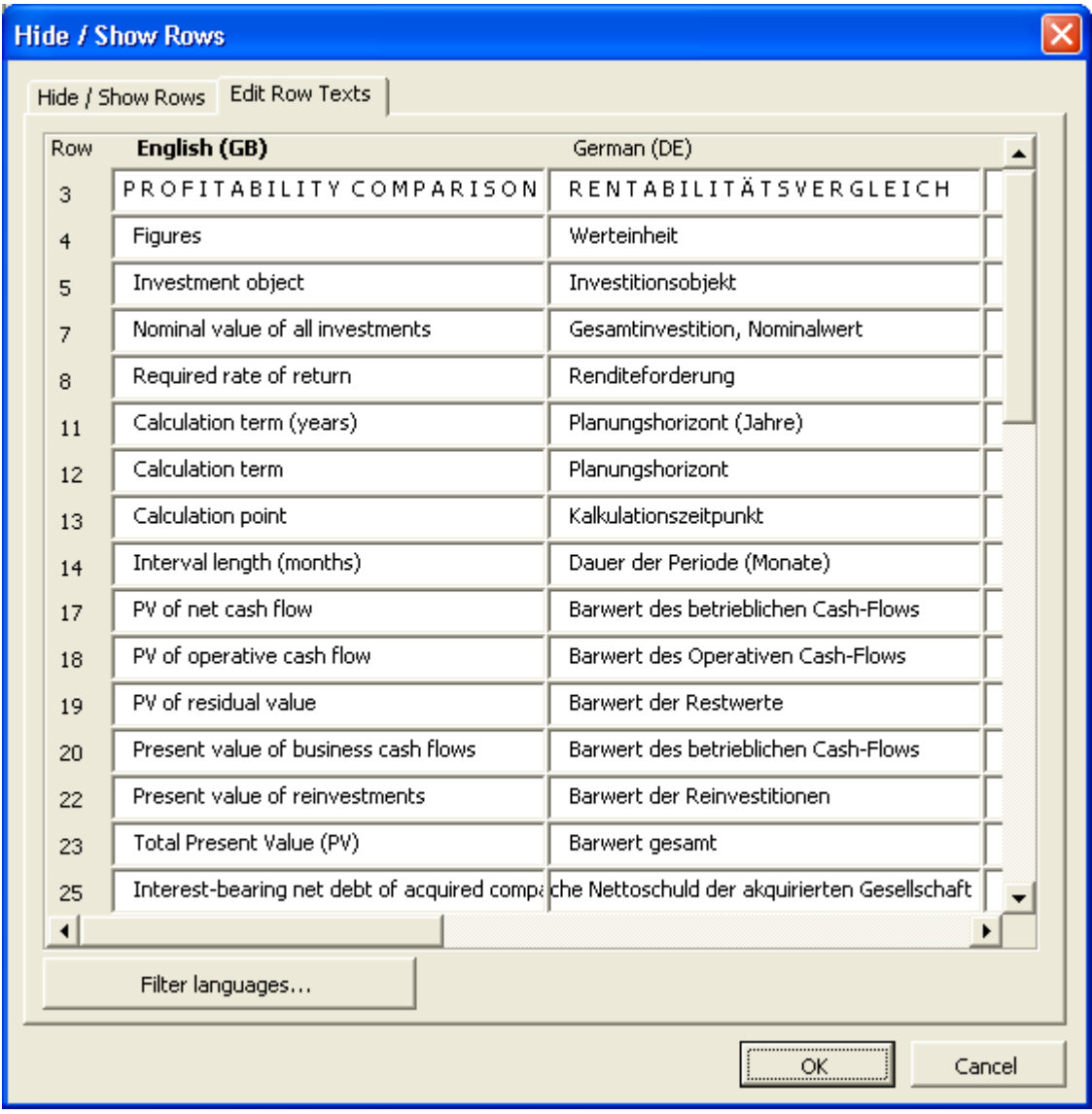
Use the tabs at the bottom of the page, the buttons in the Home screen, or the Invest for Excel menu, to access the charts.

## *4.4.2 NPV chart*

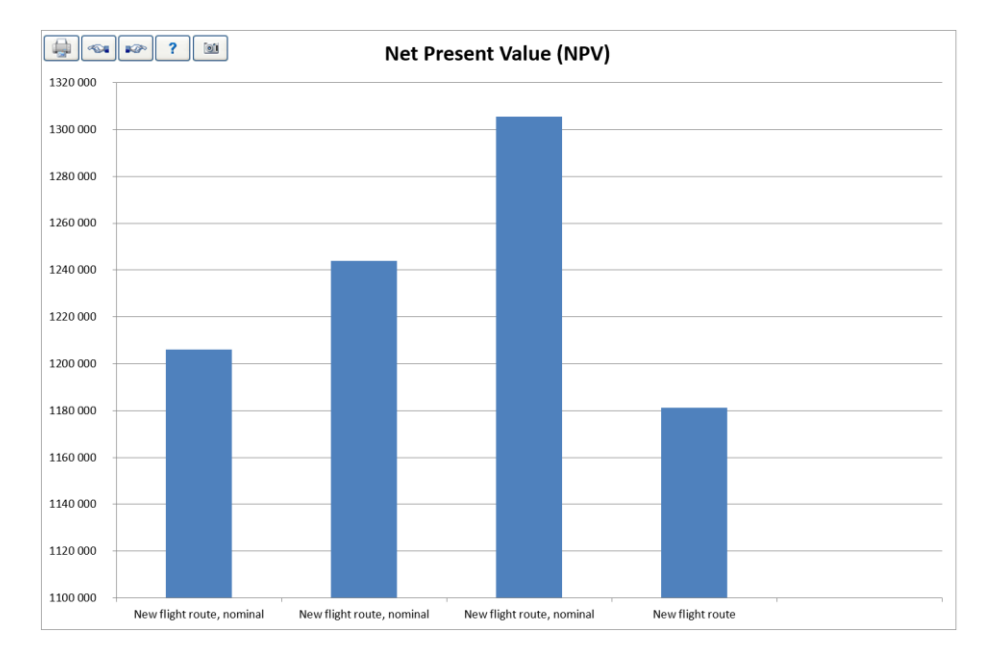

The net present values of the investment alternatives:

## *4.4.3 IRR chart*

Internal rates of return on the investment alternatives. Choose conventional IRR, IRR before tax or modified IRR. The bold line marks the required rate of return of each alternative:

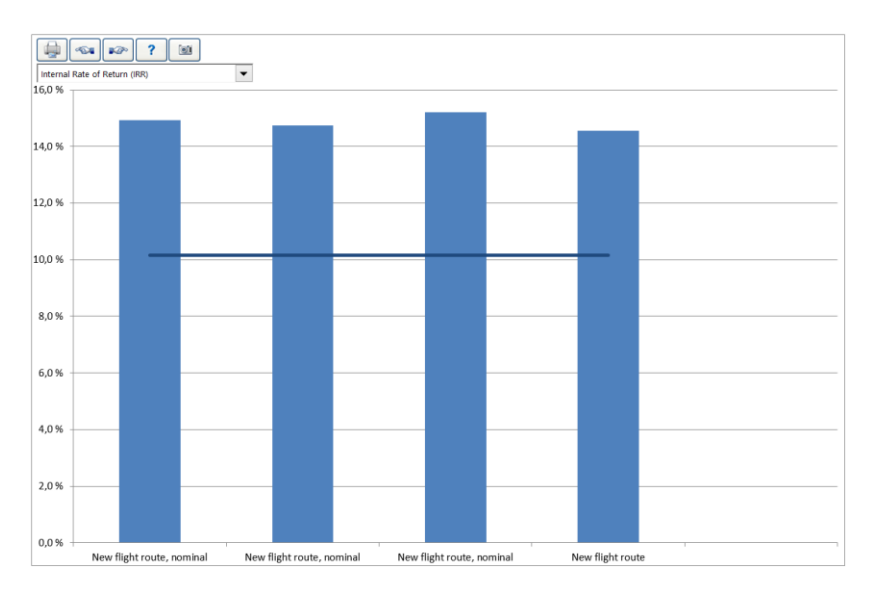

The higher the IRR, the better the investment is.

# *4.4.4 Payback chart*

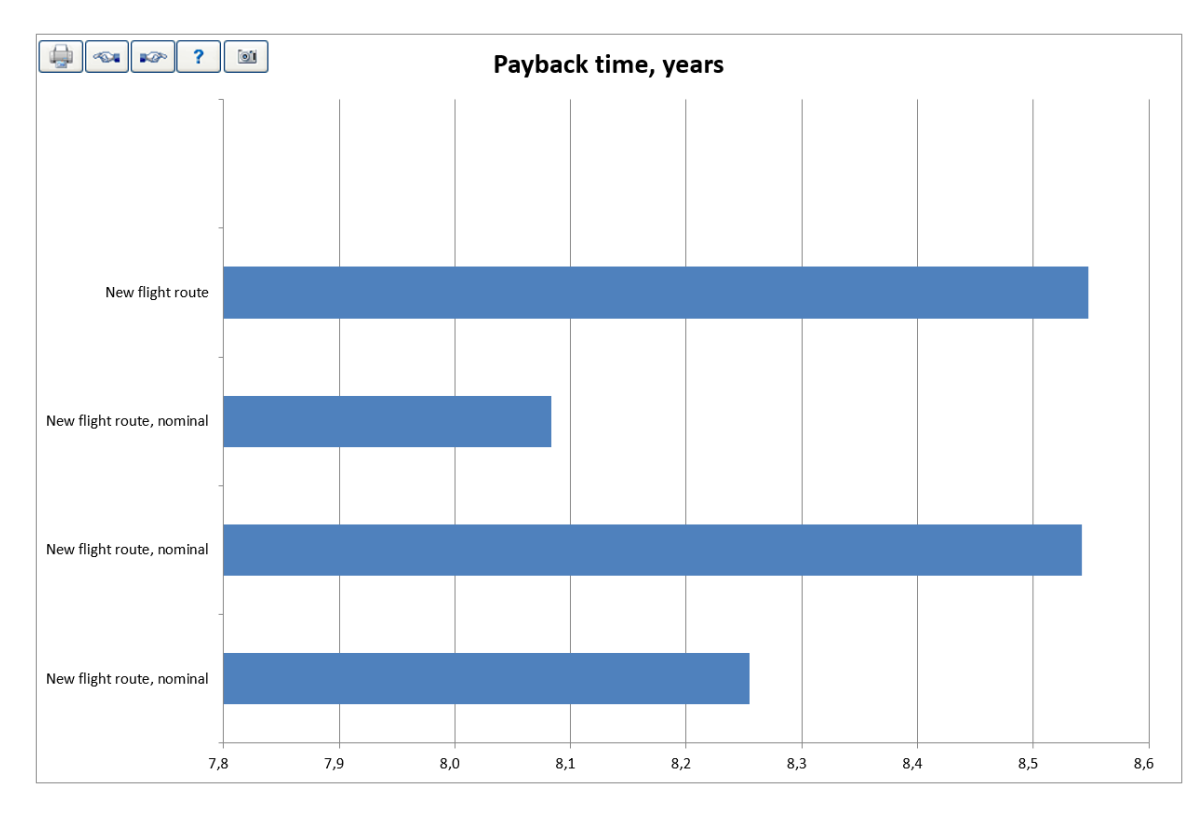

The payback times of investment alternatives:

The shorter payback time, the better (can sometimes be ambiguous).

## *4.5 Marginal effect*

You can calculate if a new investment is more profitable compared to the current situation by creating a Marginal effect calculation. Create two separate calculations of equal calculation term and with same basic assumptions (discount rate, tax percent etc.).

First, create an investment calculation describing the current situation, i.e. a 'Status quo' calculation. Enter this calculation as file A in the Marginal effect dialog.

Use the Status quo calculation as basis for the second investment calculation and add effects of the new investment. Enter this calculation as file B in the Marginal effect dialog.

You can start the Marginal effect creation from the home screen or the "Result" –menu.

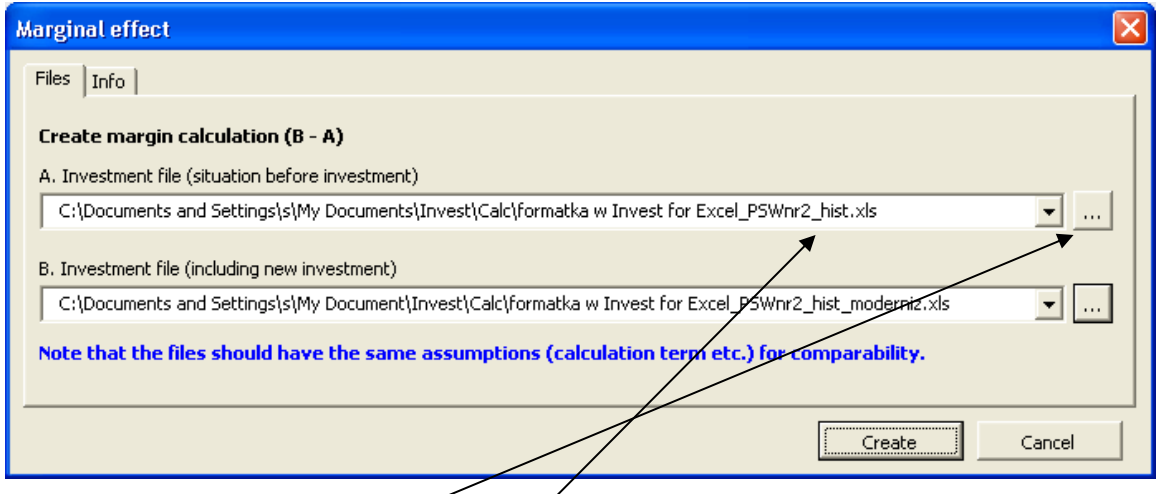

You can select open calculations from the drop-down list or alternatively open an existing investment calculation from any folder with the browse button.

Start creating by pressing the 'Create' button.

If you want to include sub rows in the Income Statement of the marginal calculation, you need to define specific template with these sub rows.

### *4.5.1 Assumptions used in a Marginal effect*

- The source calculations have been created with the same basic assumptions (unit, currency, income tax-%, include positive tax effects and discount factor).
- Basic values and balance fixed assets grouping are written to the Marginal effect from the first source calculation, defined as "A".
- Specification rows (first level) are included if operators "\*" or "/" have not been used. If operators "\*" or "/" have been used, the margin value is calculated to the header row.
- Taxes are calculated using the tax percent in the basic values.
- Custom templates can be used for Marginal effects.

# *4.5.2 Updating a Marginal effect calculation*

The Marginal effect works like any investment calculation, and it can be used as a starting point for a new calculation.

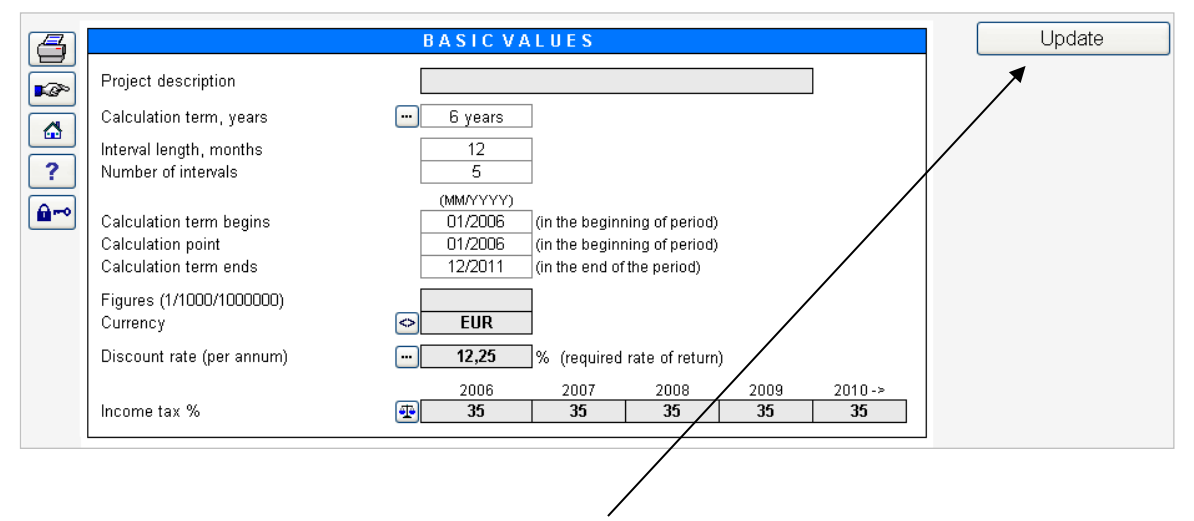

You can update the Marginal effect with the "Update" button on the basic values sheet in case the source calculations have changed. NOTE! If the calculation is updated from the source files, any manual changes will be undone.

## *4.6 Consolidation*

The Consolidation summarizes several workbooks and creates a new workbook based on them.

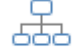

Consolidation

files'):

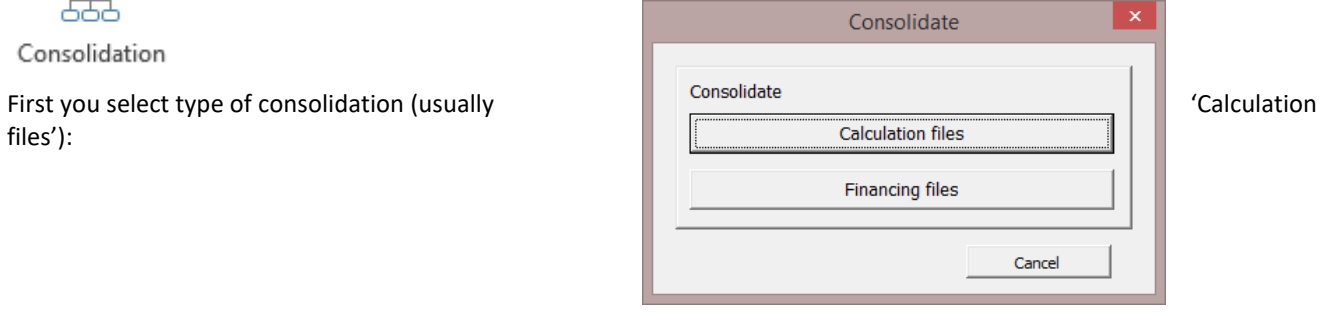

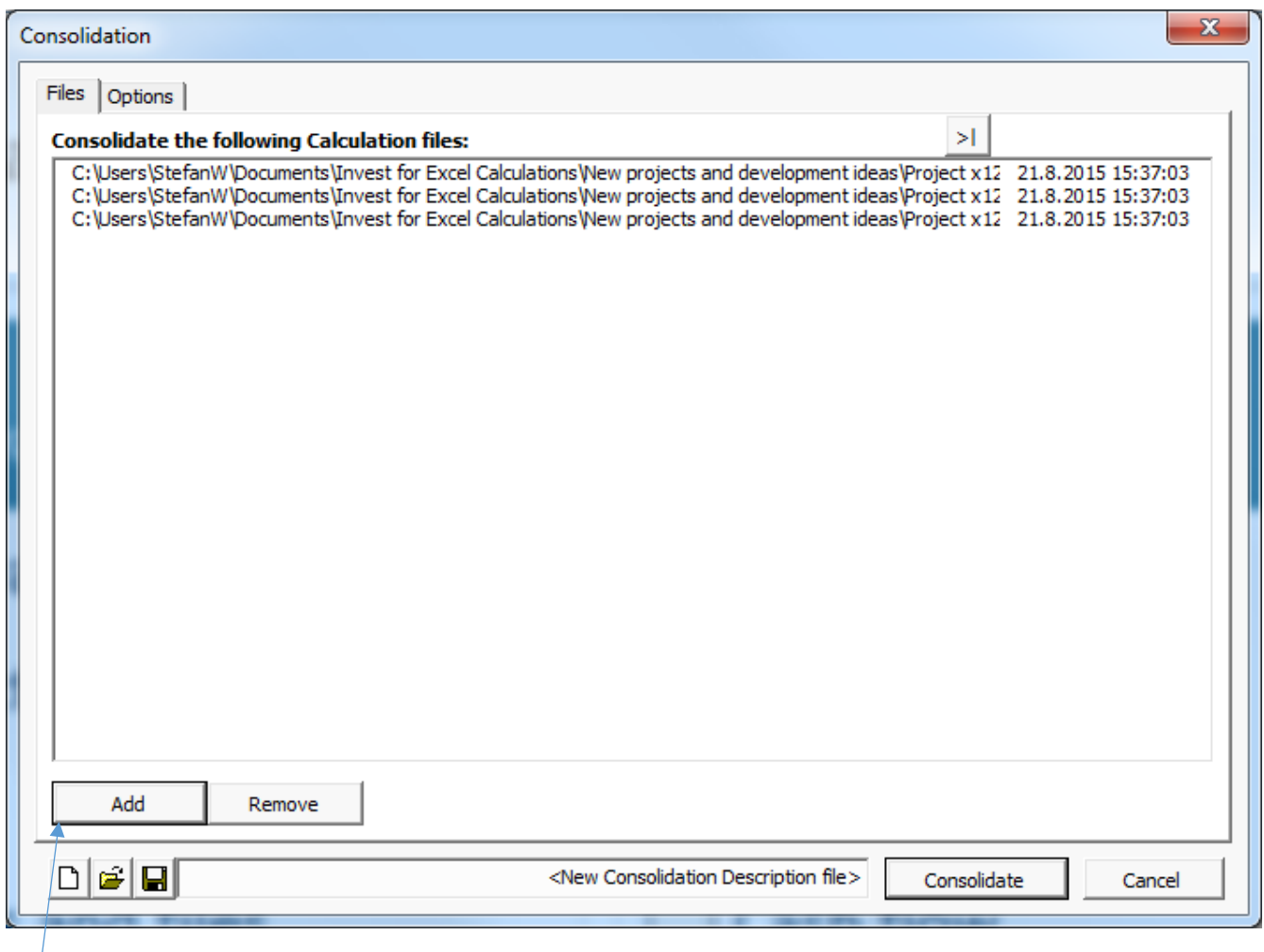

Press "Add…" to choose the files you want to consolidate.

The chosen files can be saved as a consolidation description (\*.dsc) for later use. Open and save the consolidation

description file with the "open" and "save" buttons:

The "new" button  $\Box$  clears the file list.

A text alignment button is available in consolidation dialog box. This is convenient when you have long file paths and file names.

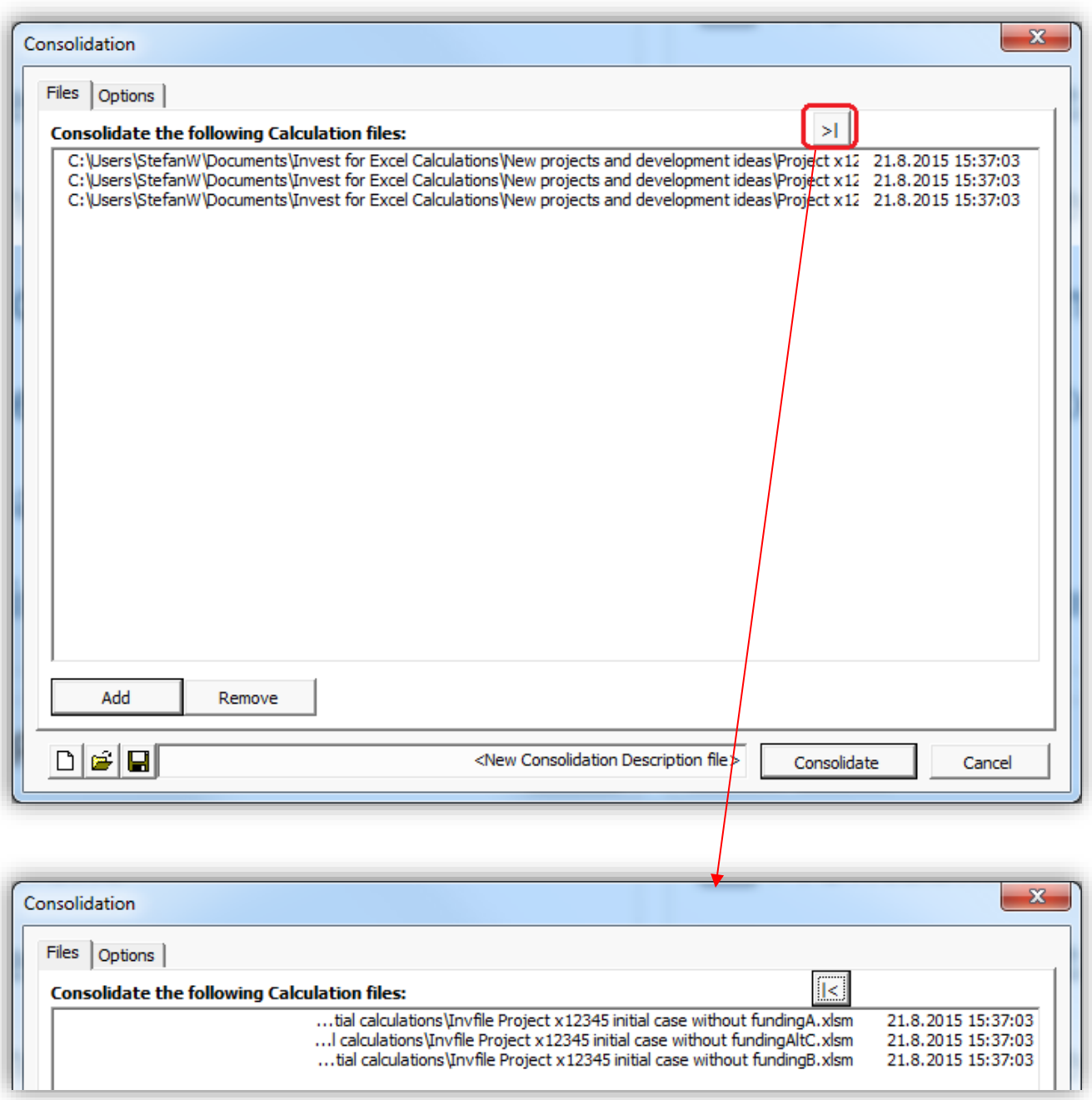

Start the consolidation by pressing the 'Consolidate' button.

NOTE! The consolidation may, depending on the number of source files, take several minutes.

The program proposes that you name and save the new consolidation file.

### *4.6.1 Assumptions used in consolidation*

- The source calculations have been created with the same assumptions for income tax-%, include positive tax effects and discount factor.
- Basic values are written to the consolidated file from the first source calculation.
- By default the consolidation file is created on annual basis except for the beginning and the end of the term, regardless of periods used in the source file.
- Investments are grouped by the Balance sheet fixed asset types in the investment table.
- Incomes and costs are summed to the main row level, leaving the yellow specifications- and detailed specification rows out.
- Income tax is summed from source files. Income tax option  $\left(\frac{1}{2}\right)$  button in Basic values) Tax calculated automatically can be activated to calculate income tax in the consolidated file.

### *4.6.2 Investment summary and consolidation info*

Two additional sheets are created to the consolidated file:

#### Investment summary

Shows Investments, Subventions, Net investment (investment+subvention), Depreciation time and Depreciation for the first four years of the consolidated files. The following fields are for entering additional information:

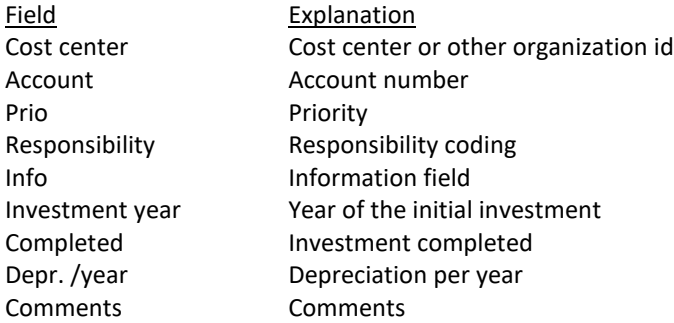

#### Consolidation info

Shows Calculation file path, Description, Term, User, Date, Total investment, Discount factor, NPV, Unit, Currency of the consolidated files.

The calculation file path is a hyperlink. Clicking it will open the file.

# *4.6.2.1 Hiding columns*

Consolidation investment summary columns can be hidden.

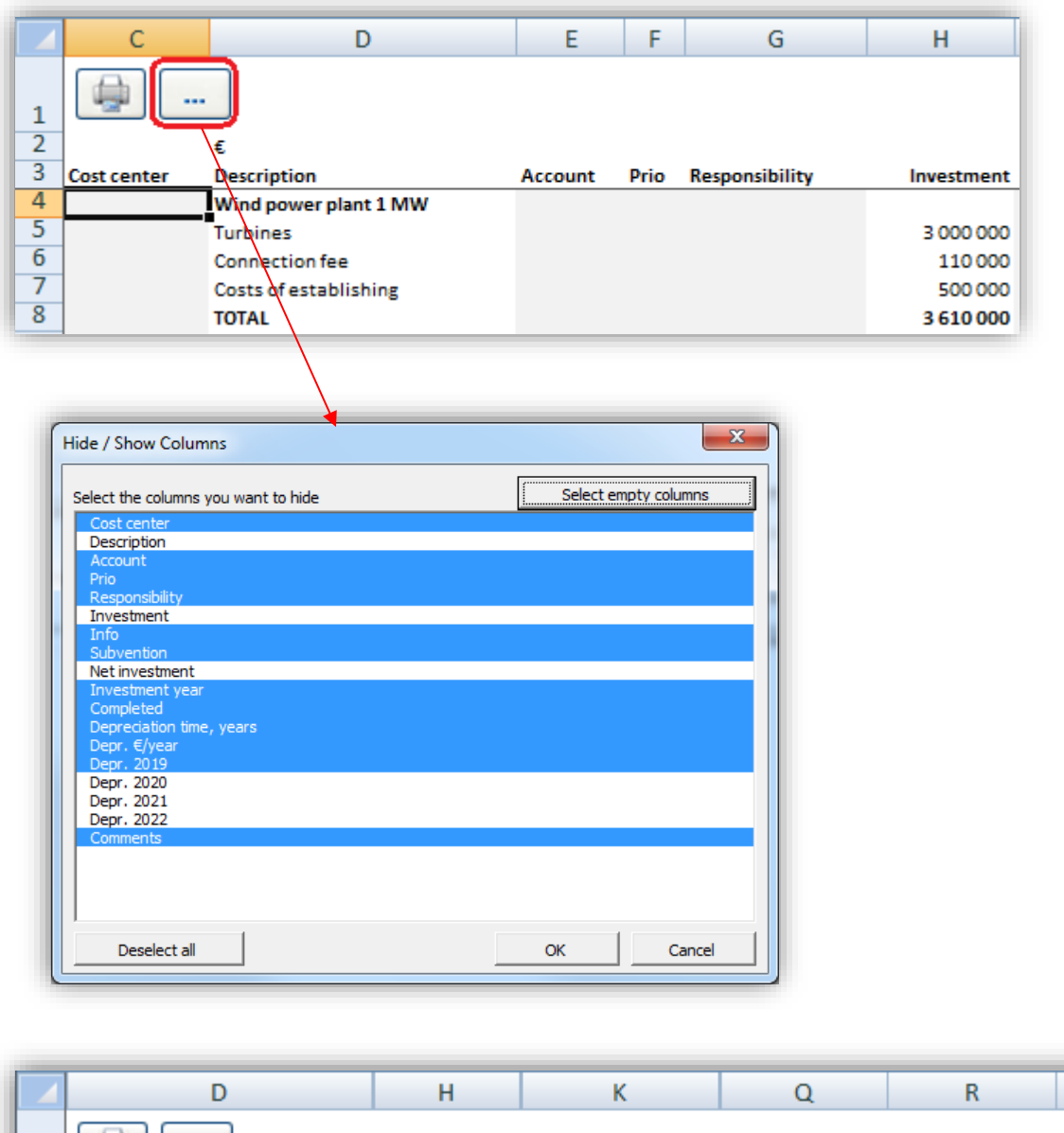

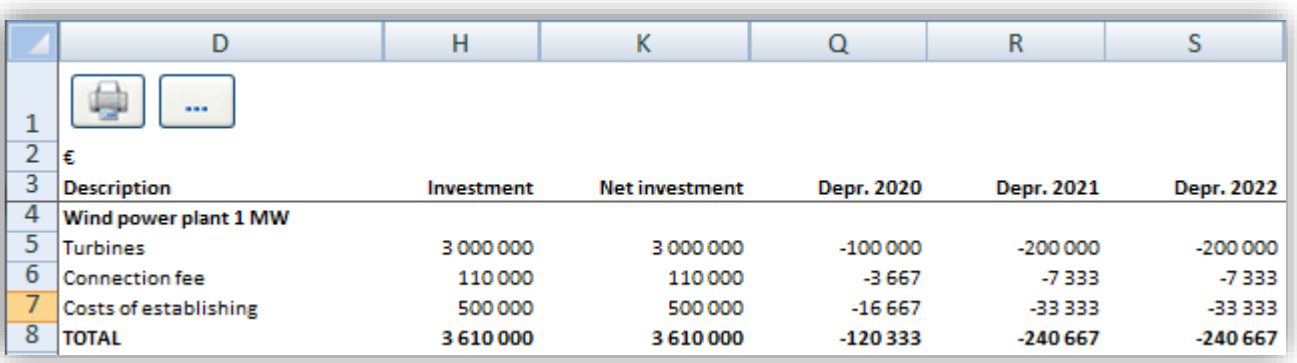

## *4.6.2.2 Depreciations according to plan*

Consolidation investment summary shows depreciations according to plan when imputed depreciation is used.

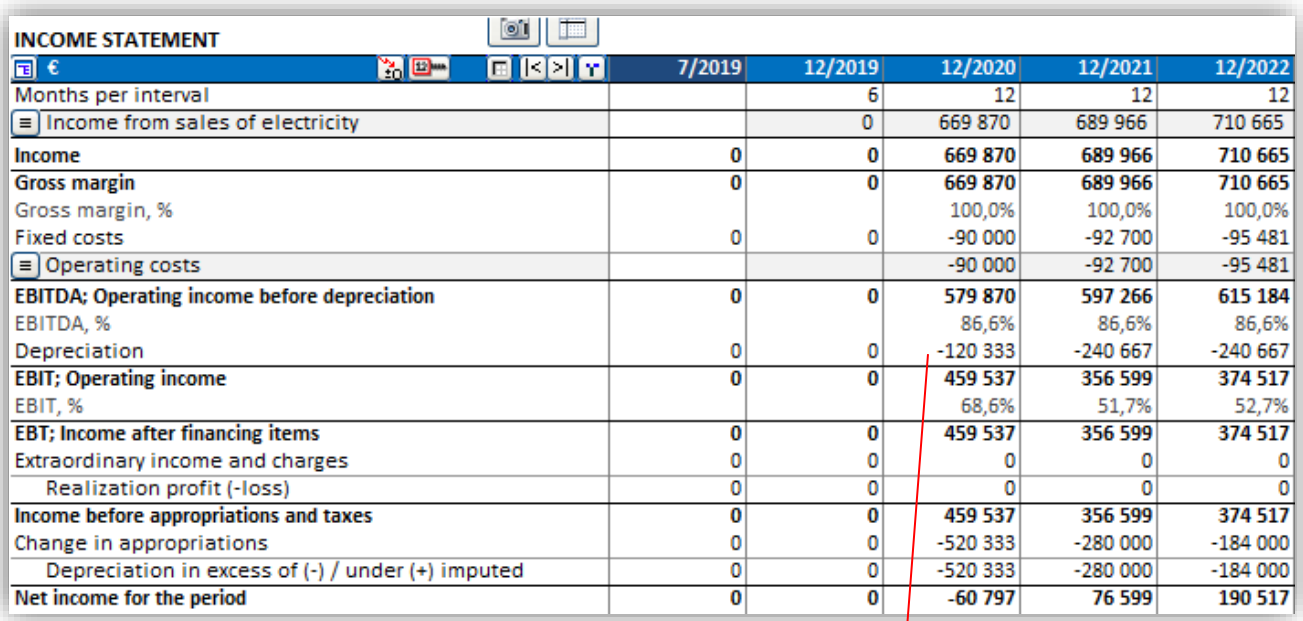

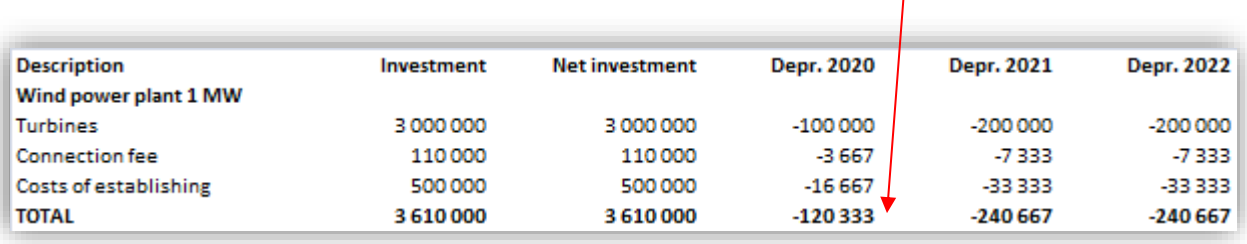

# *4.6.3 Updating the consolidated file*

The consolidated file works like any investment calculation, and it can be used as a starting point for a new calculation.

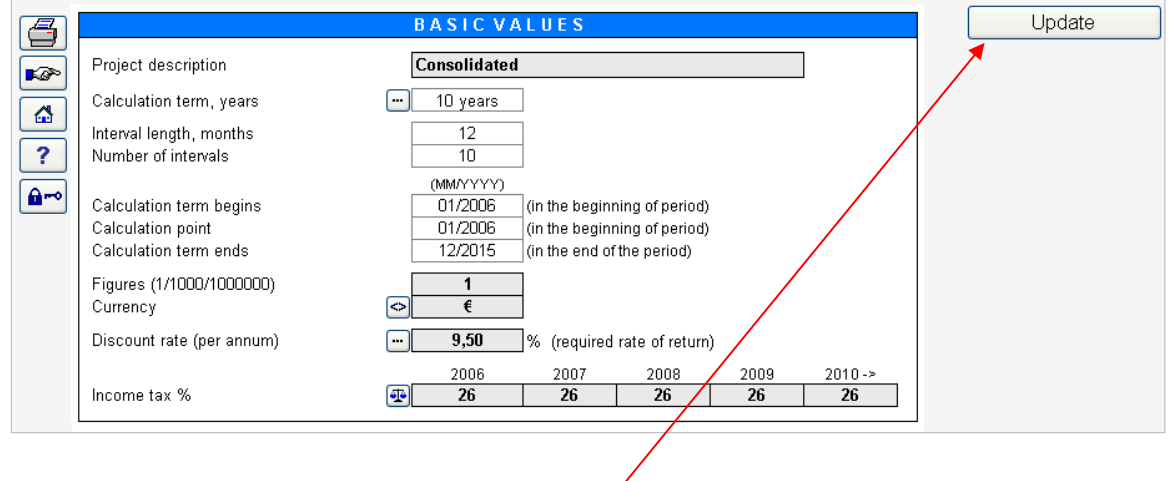

You can update the consolidation file with the "Update" button if you make any changes to the source files. NOTE! If the calculation is updated from the source files, any manual changes will be undone.

## *4.6.4 Consolidation Options*

Pressing the 'Options' tab reveals more consolidation functionality:

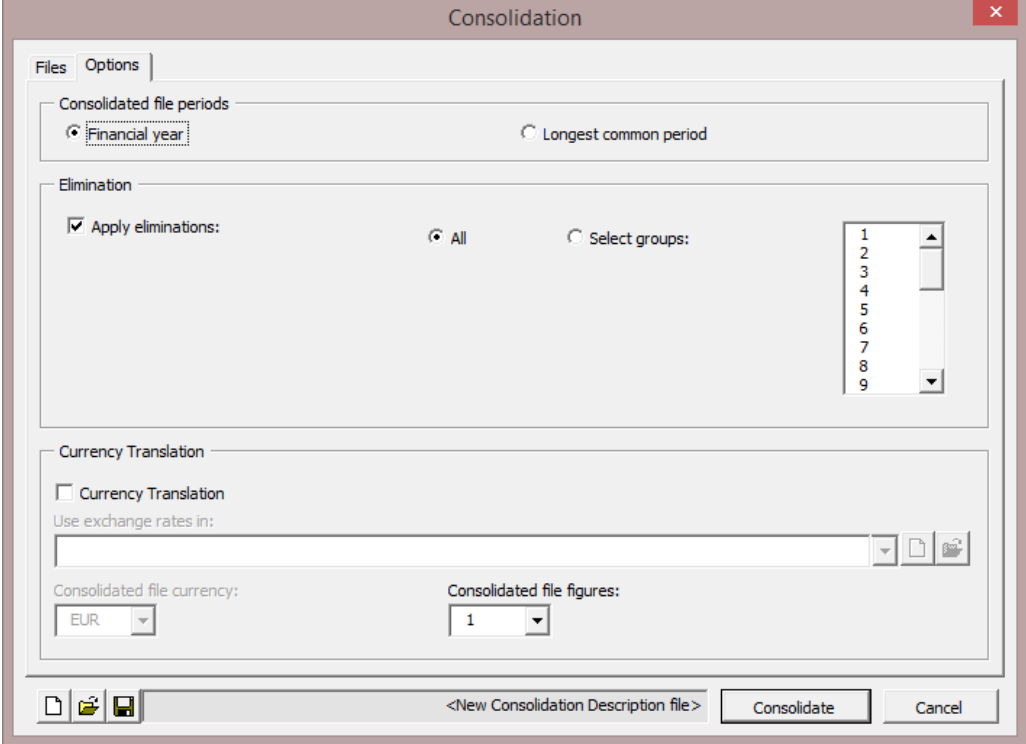

### *4.6.4.1 Consolidation file periods*

Periods in the consolidated file are defined in the "Options" tab.

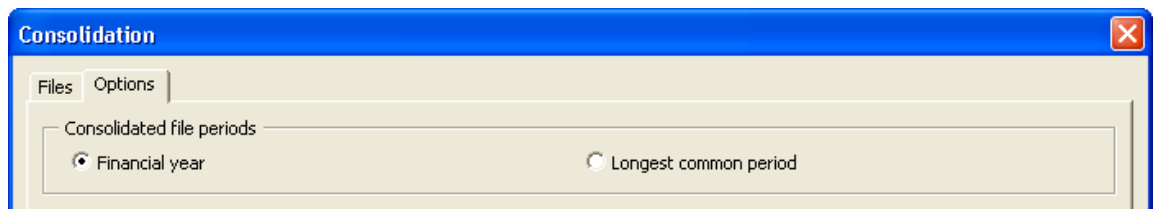

Financial year **Periods are summed to financial years, regardless of what periodization is used in the** source files.

Longest common period Source file periods define periods used in the consolidated file. If quarters are used in the source file, the consolidated file will be in quarters. If the source file periods differ, the longest common period is used. Example:

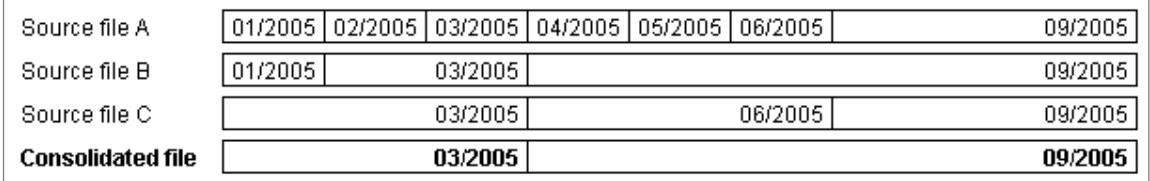

### *4.6.4.2 Elimination of internal transactions*

Elimination is available in Enterprise edition for consolidation of calculation files. The elimination function removes the effects of inter-company transactions in a consolidation statement.

When consolidating calculation files, it is possible to apply eliminations of internal transactions. Eliminations can be specified on a separate sheet, which can be included in the Invest for Excel Options (Other options tab).

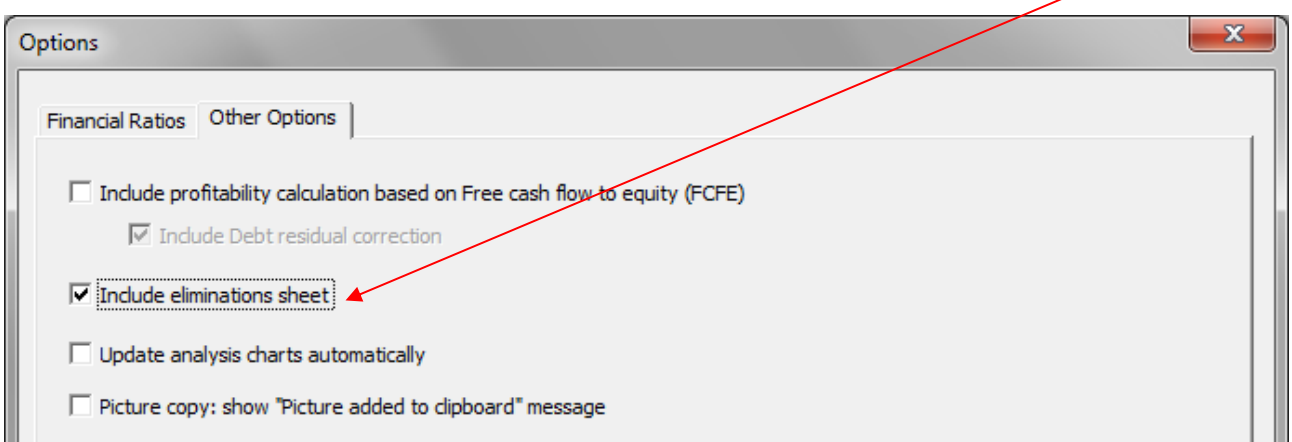

An empty Eliminations sheet is included in the calculation file.

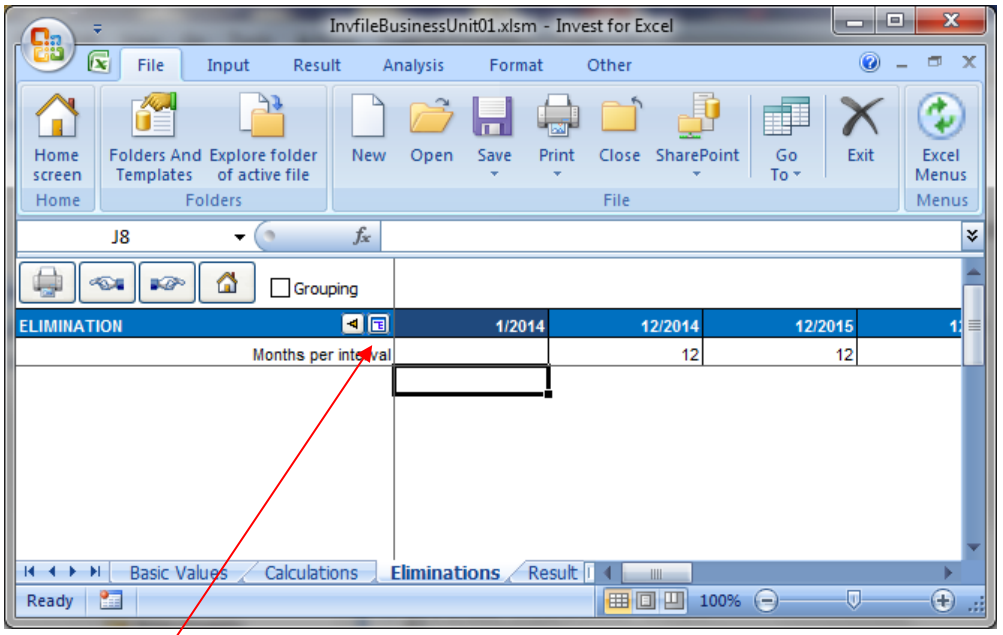

Press the  $\Box$  button to select the calculation row, which corresponds to the elimination you want to add. A select screen for choosing Calculation rows is shown:

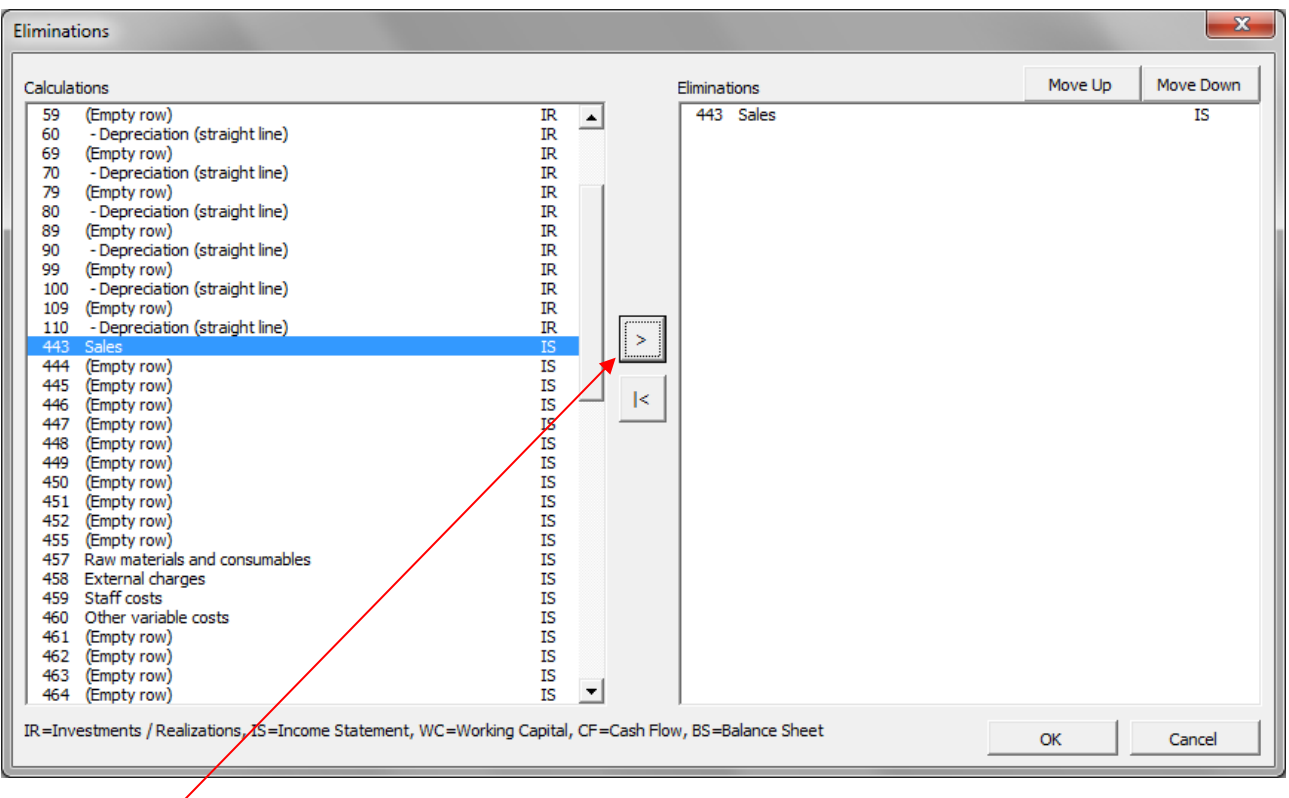

Press the **button to include one or more rows and press OK** when you are done. Selected rows will be added to the sheet for entering eliminations. You can include the same row as many times as you like.

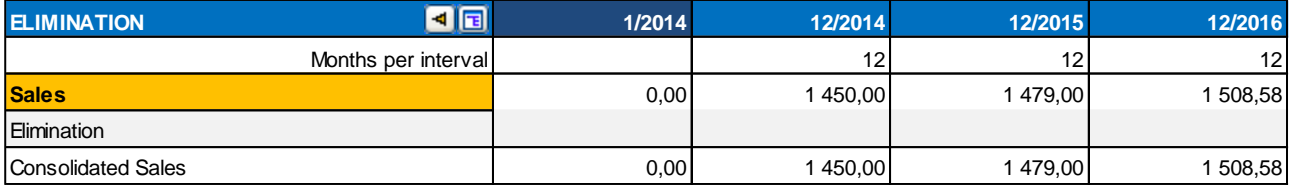

You can change the elimination row description if you like and then enter the eliminations.

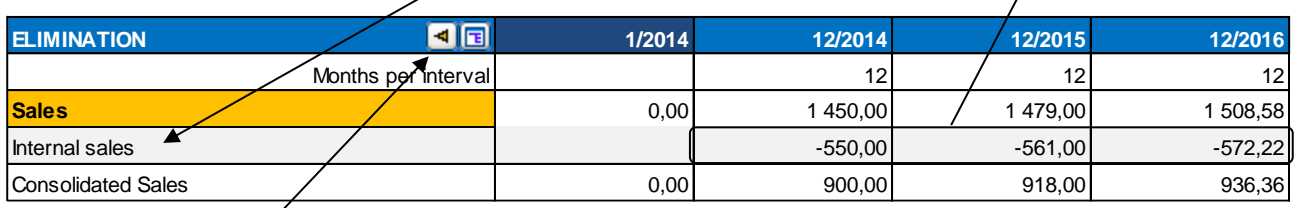

 $\overline{1}$ 

By pressing the  $\Box$  button you can move to the corresponding row on the Calculations sheet.

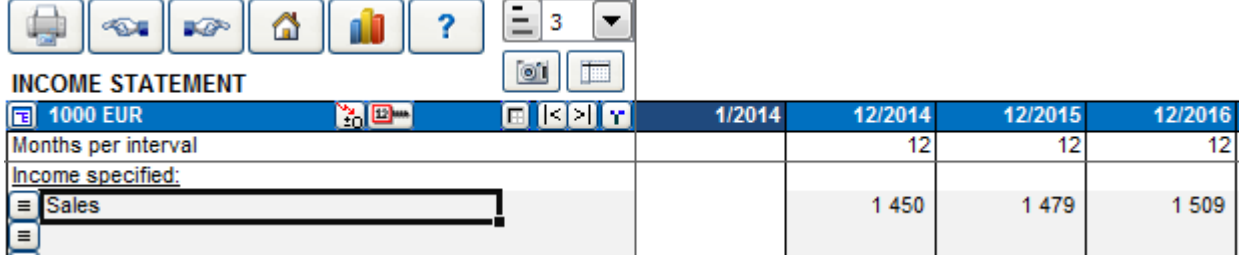

You can use grouping of eliminations as a means to apply only part of entered eliminations when consolidating by checking Grouping.

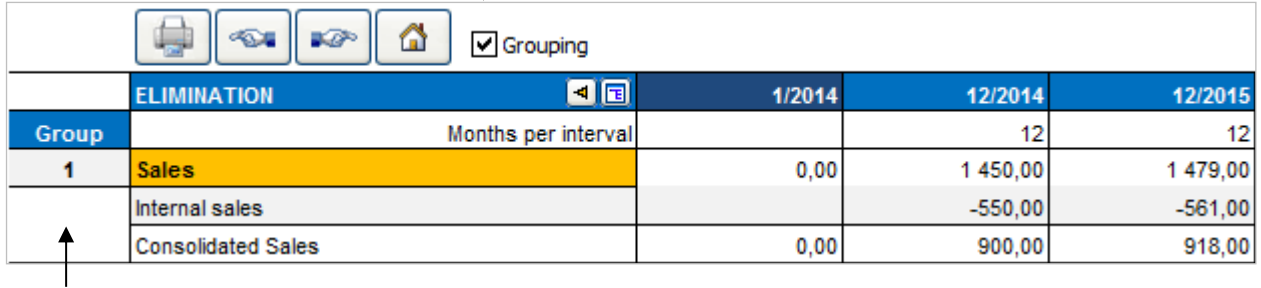

A Group column appears to left. You choose from to 25 groups of eliminations.

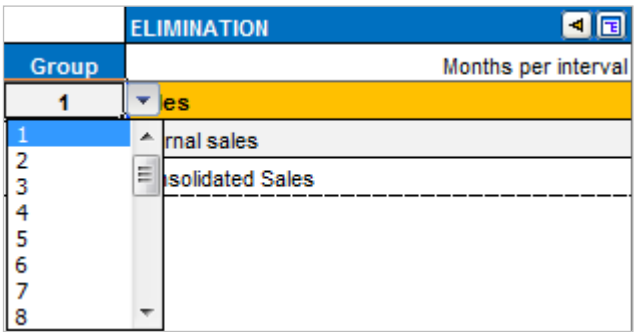

Grouping is useful when you are consolidating different parts or levels of an organisation. You could apply group 1 eliminations when consolidating from lowest level units to the an next level unit and all groups when consolidating to the highest level unit.

Note that you can include same rows several times and use different elimination groups. This way the elimination of one calculation number can be different for different consolidations.

Eliminations options in consolidation are found in the Options tab of the Consolidation dialog box. By default all eliminations are applied.

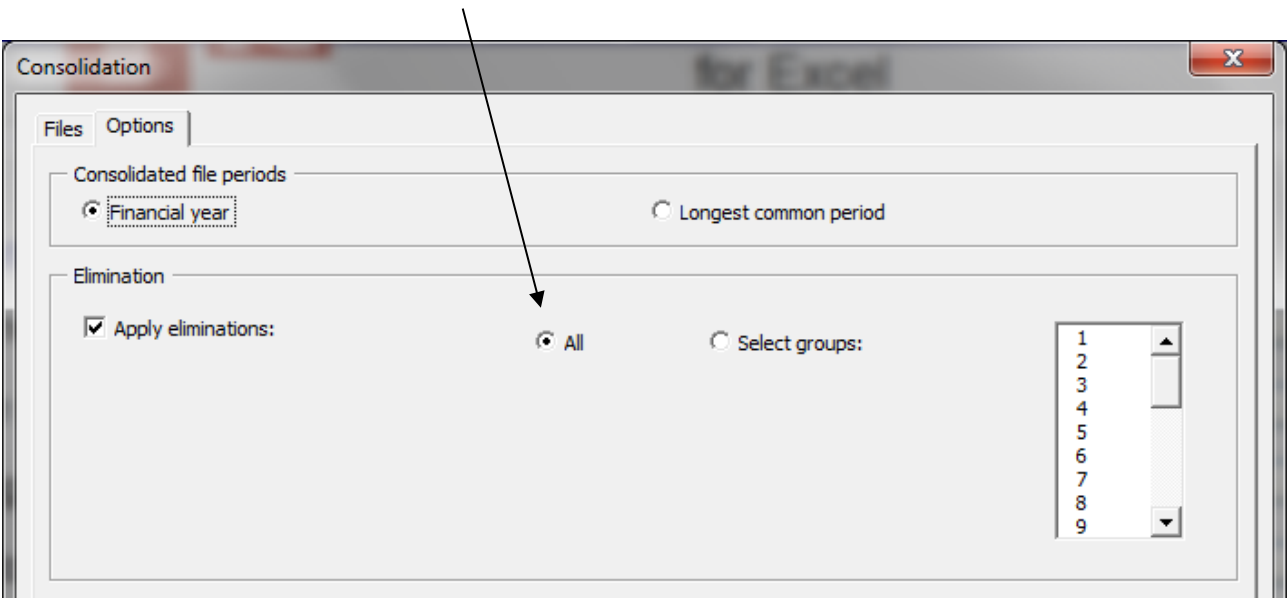

You can choose to apply only selected groups of eliminations when you are doing a partial consolidation.

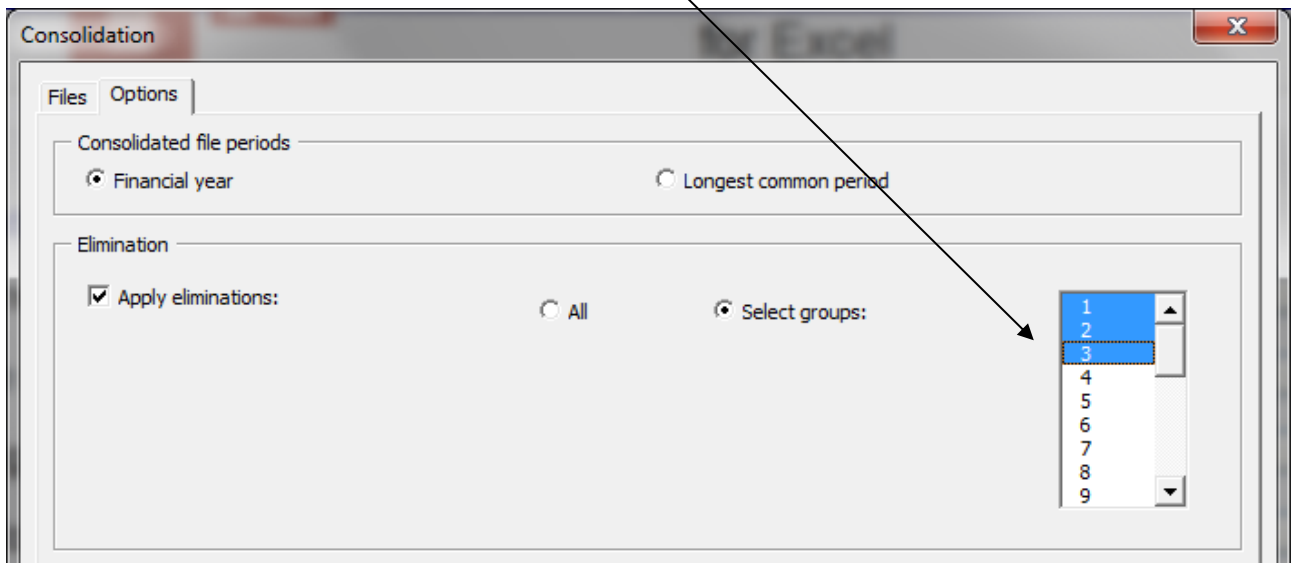

 $\overline{\phantom{0}}$ 

In the Invest for Excel menus, Eliminations can be found in the Input page:

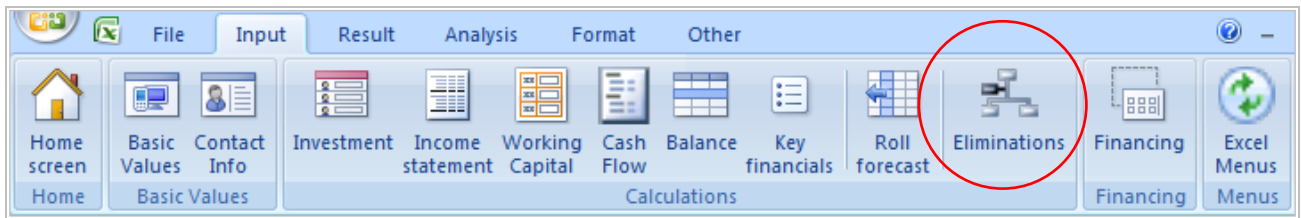

In the short menu:

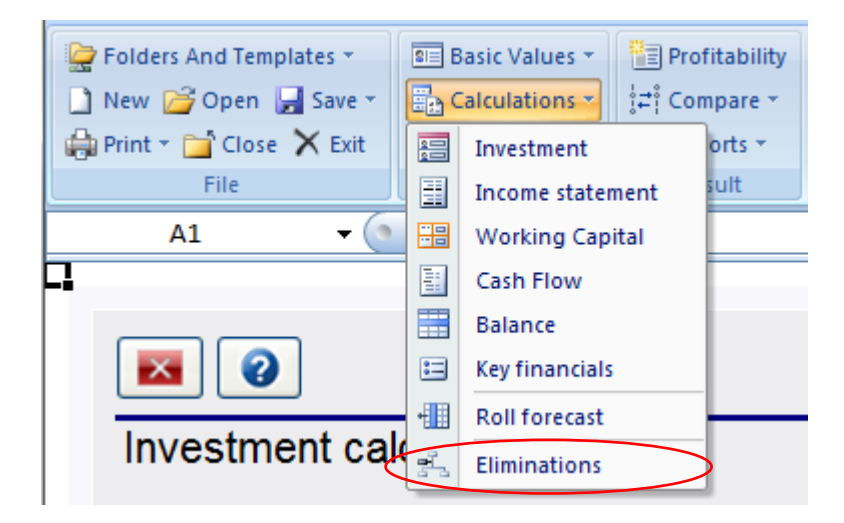

### *4.6.4.3 Consolidation with currency translation*

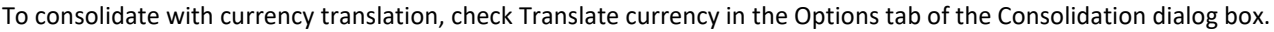

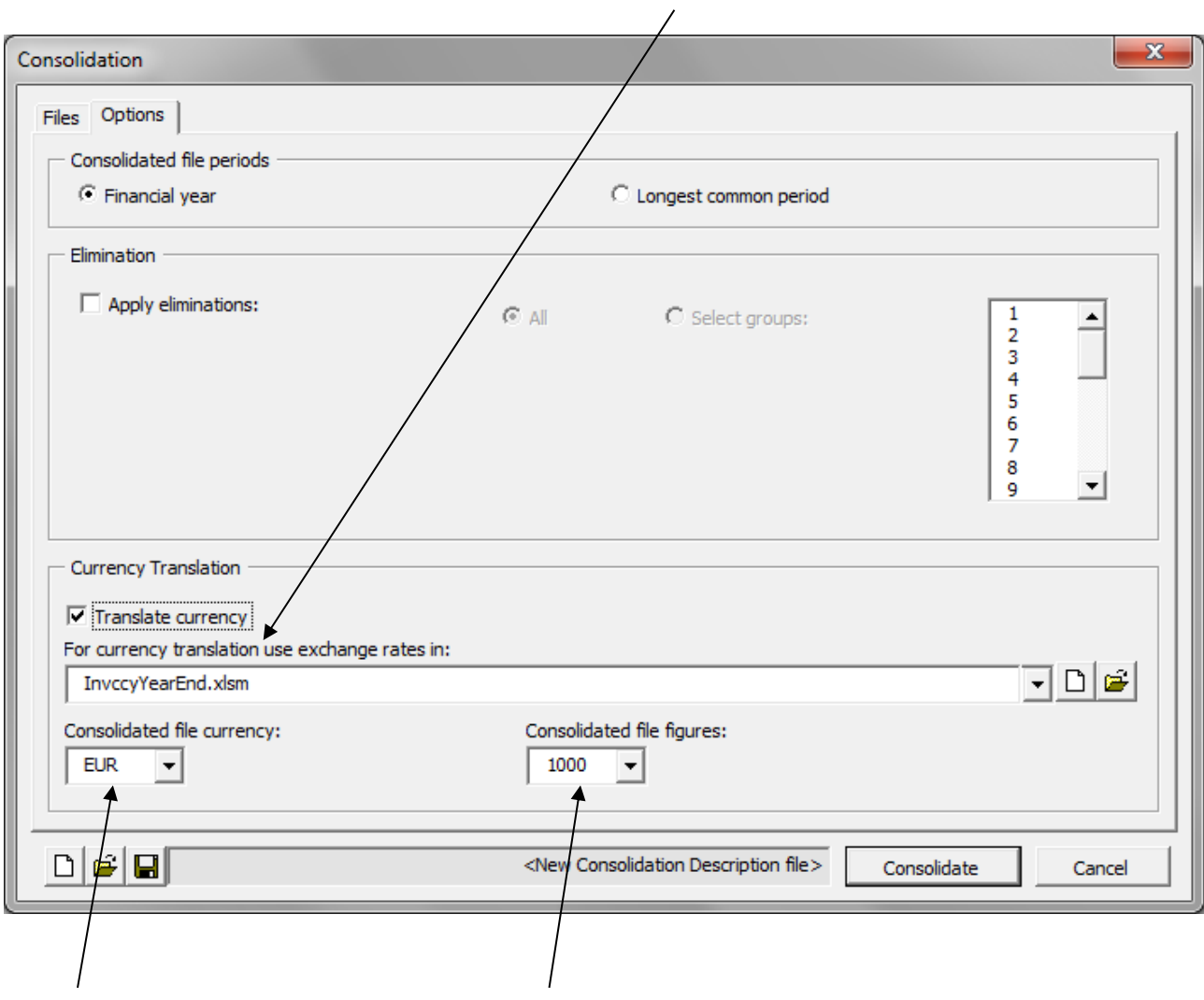

Specify the currency file to use when translating currencies and specify consolidated file currency and the unit in which to show figures.

Note that each consolidated source files must have currency specified in the basic values.

## *4.6.5 Currency file*

Currency translation is available in Enterprise edition for consolidation of calculation files and financing files. A currency file can be used to handle currency translation rates.

To create a new Currency file, choose "New" in the Invest File menu. Choose "New Currency File" in the opening dialog box:

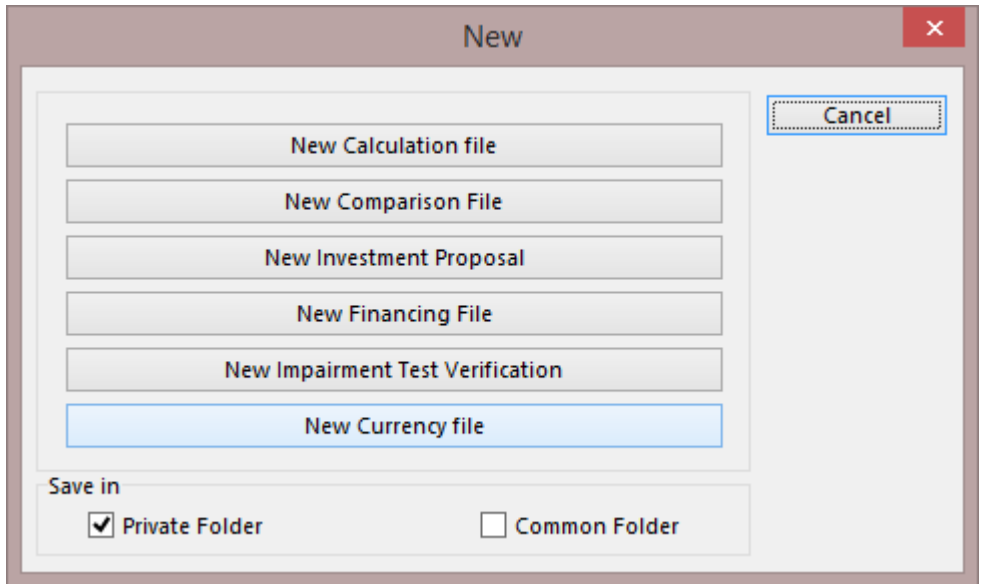

A new currency file while will open:

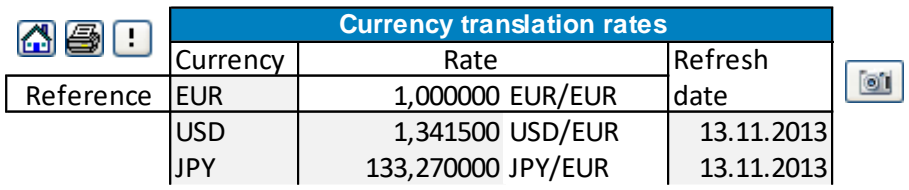

You can enter the currency translation rates manually or update the rates from the European Central Bank web service by

clicking the **button.** Note that all rates that are found in the European Central Bank web service will automatically be updated. *(Note that, for this to work, you need to be connected to internet and Microsoft Excel must be allowed to run internet queries.)*

A new currency file can also be created from the Consolidation dialog boxes.

# *4.6.6 Consolidation of financing files*

To consolidate financing files, press "Financing files" in the "Consolidate" dialog box:

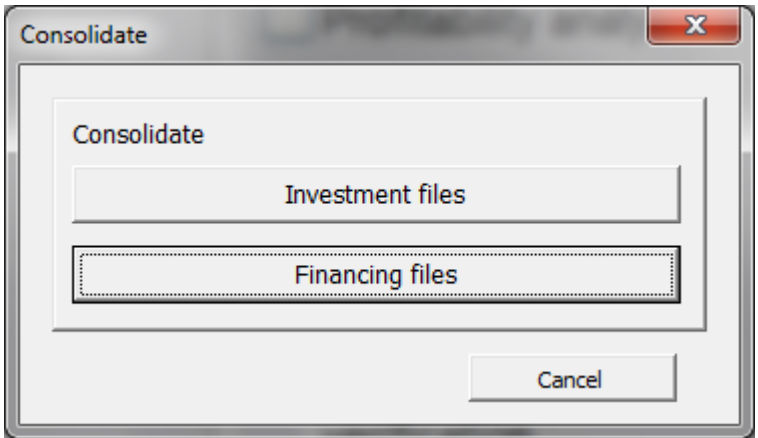

Press "Add…" in the "Consolidate" dialog box to add the files you want to consolidate:

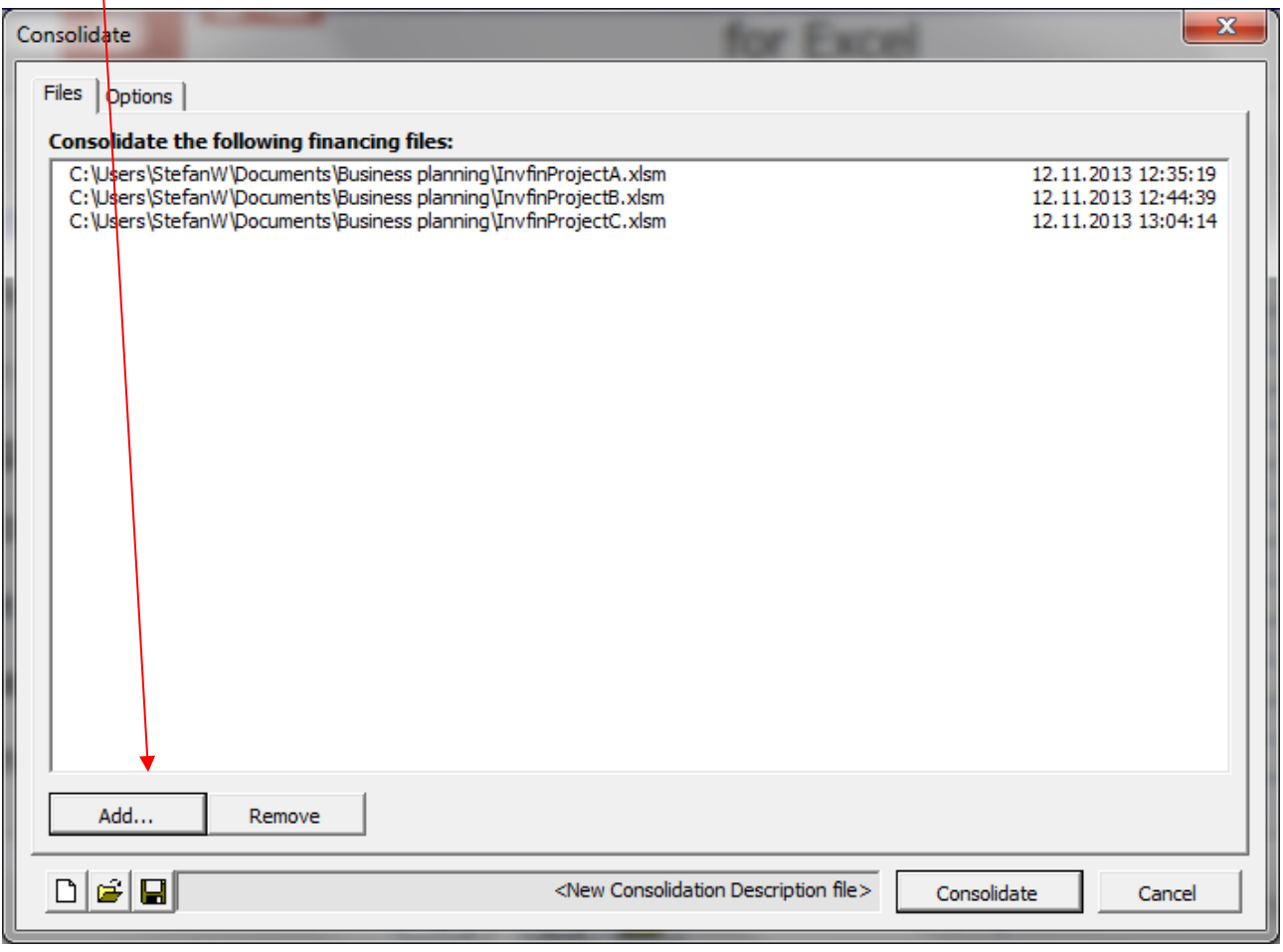

In the Options page you can choose Currency translation. Check "Translate currency":

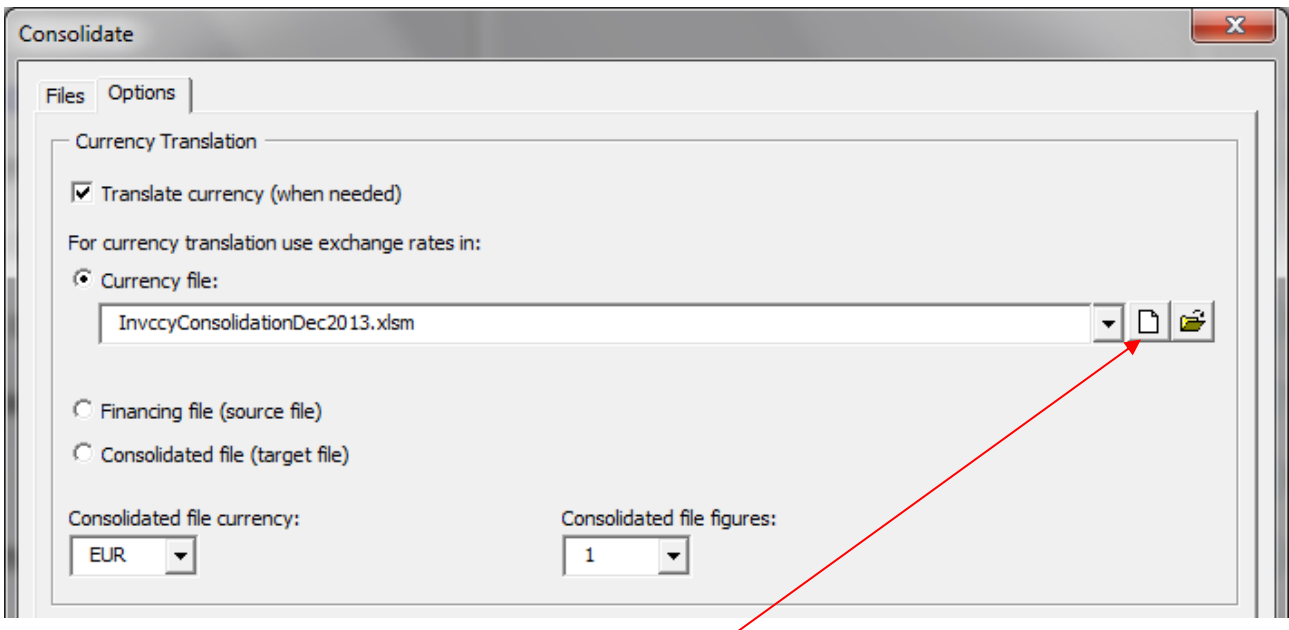

For currency translation you can use exchange rates in:

- a Currency file. When **new Currency file** is chosen, a new currency file is created and the rates are automatically refreshed from the European Central Bank web service. *(Note that, for this to work, you need to be connected to internet and Microsoft Excel must be allowed to run internet queries.)*
- Financing file (source file): the rates in the first financing files are used.
- Consolidated file (target file). This option can be valid when the consolidated file is updated.

Used currency rates are copied to the consolidated file.

The consolidated file will include all periods found in the source files. Example:

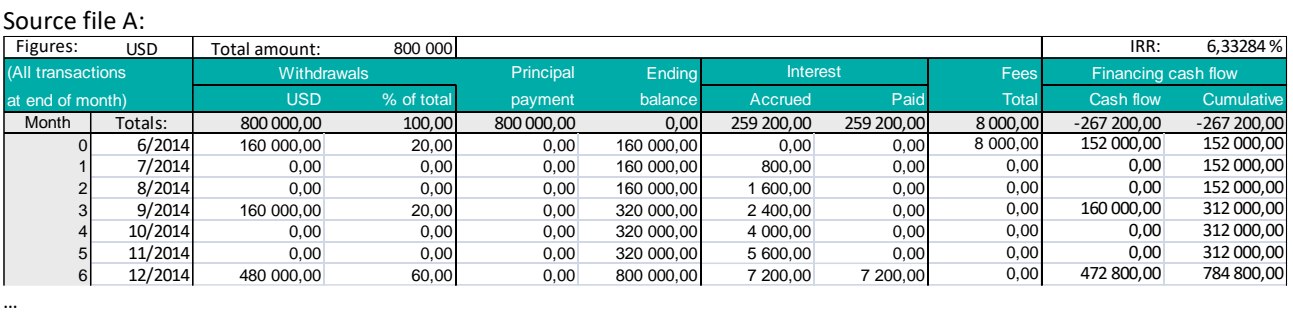

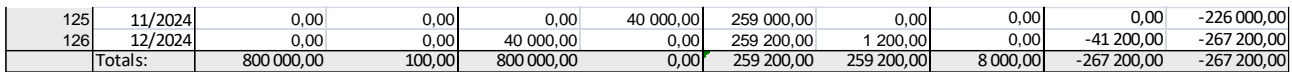

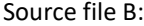

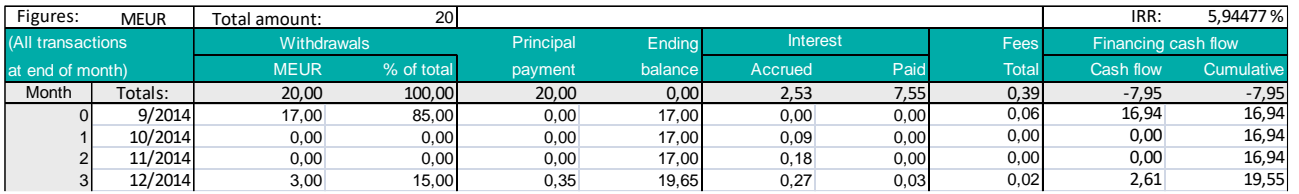

…

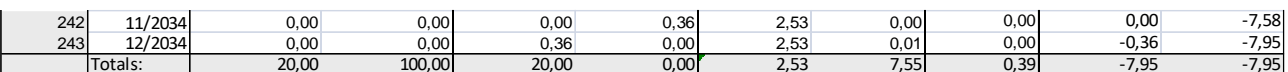

Source file C:

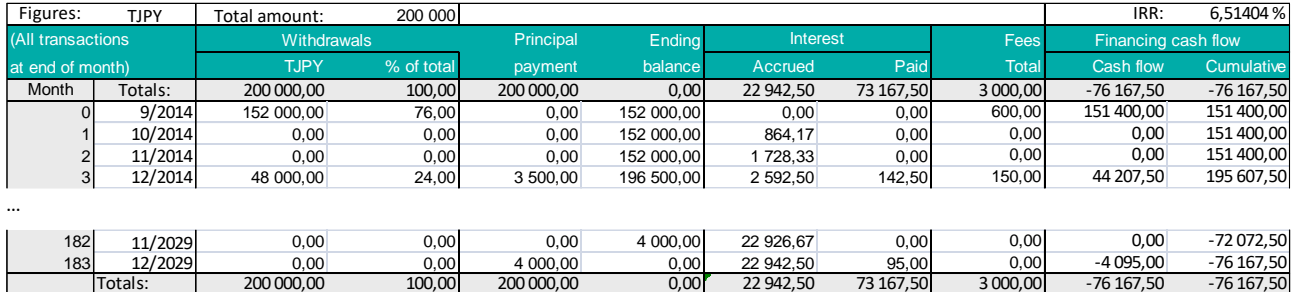

### Consolidated file:

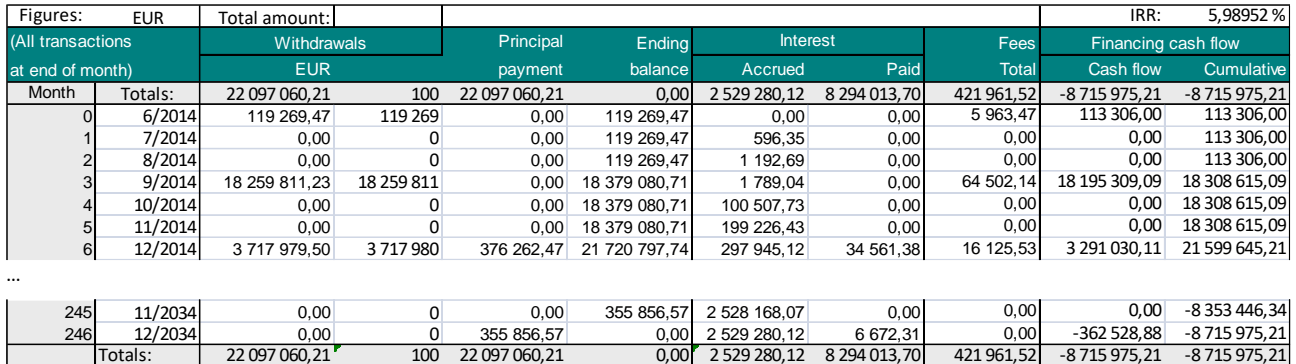

### The consolidated file can easily be **updated** from the Project sheet.

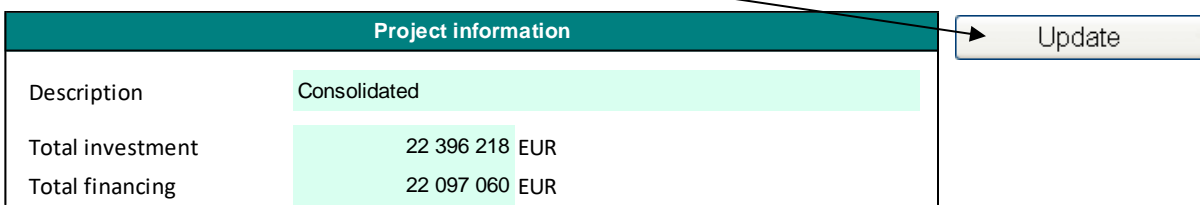

# *4.7 Impairment test verification*

An impairment test is performed (press Update) by comparing the book value of an asset (cash-generating unit) to value in use (future discounted cash flow before tax [default] + discounted residual value). A verification is produced for recording purposes. Rule:

Value in use - book value < 0 -> Impairment loss! Value in use - book value > 0 -> No need for action.

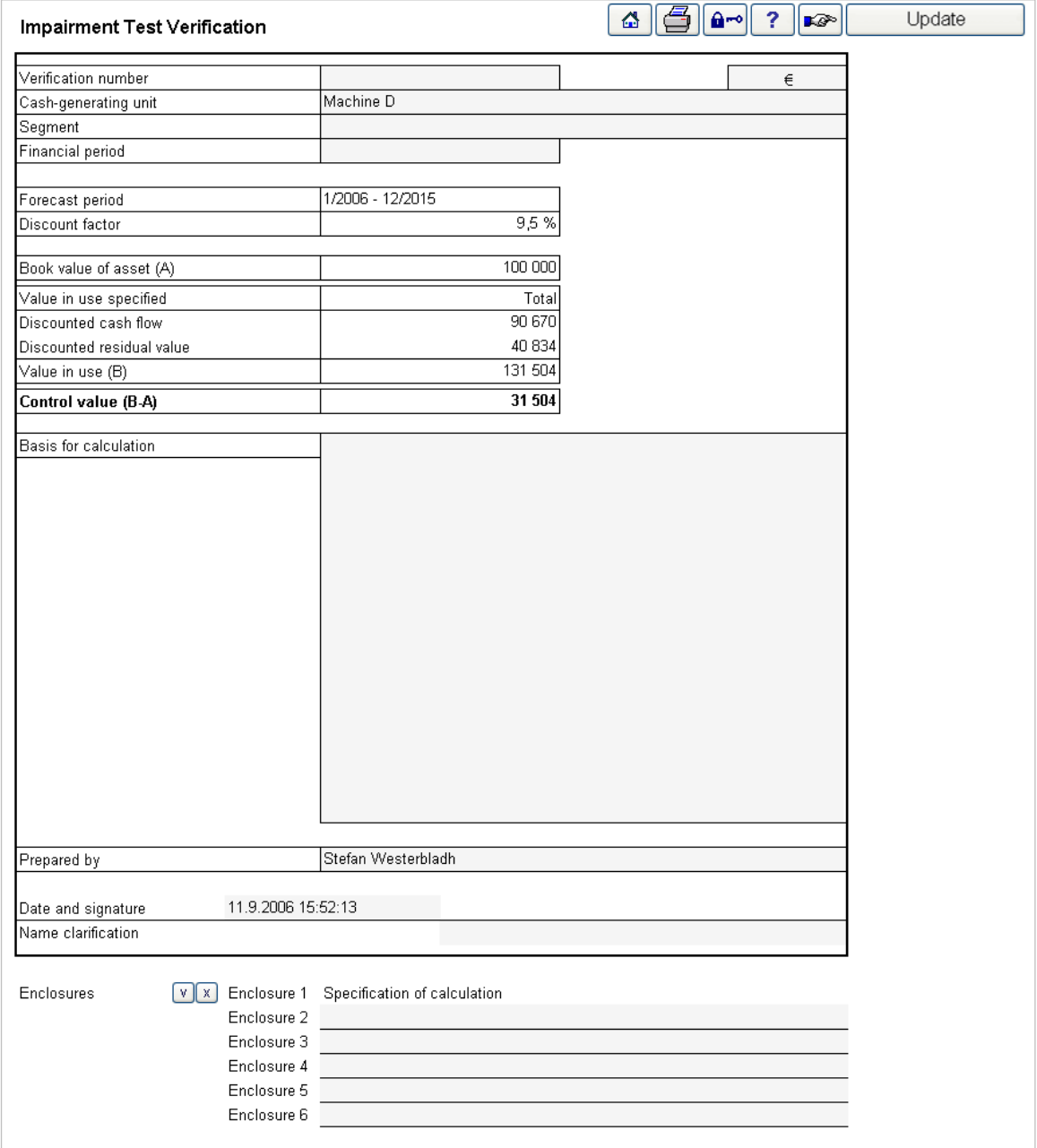

The verification can be locked from modifications by pressing:

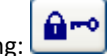

### Note! Once the file is locked it can't be unlocked.

A specification of the calculation is automatically enclosed:

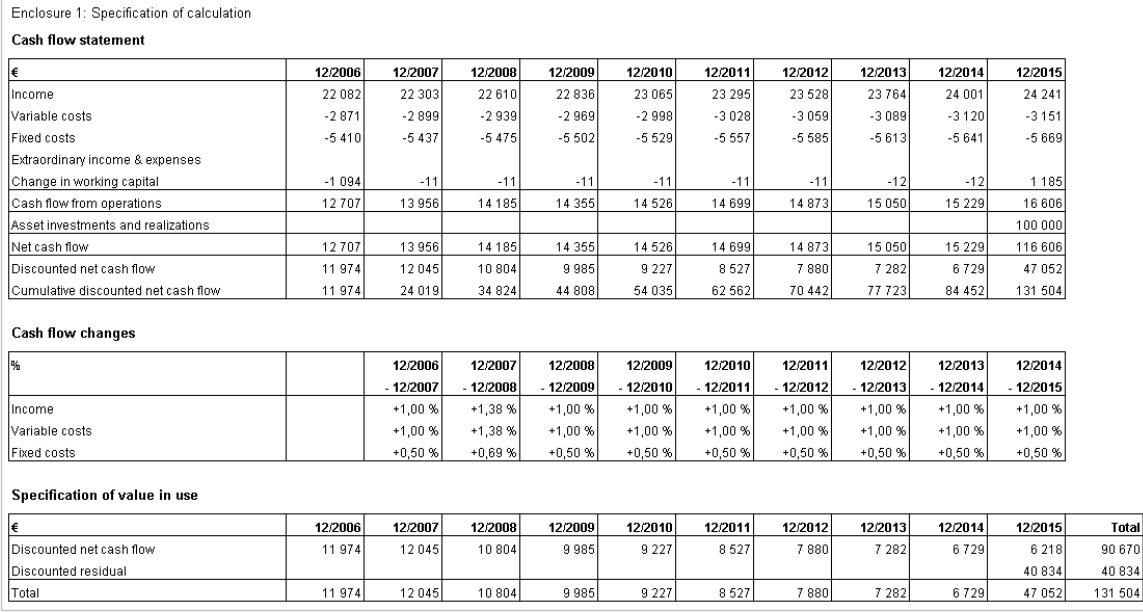

To open an impairment test verification, choose one of the following three different ways: By clicking:

- 1. The impairment test button in the Home Screen.
- 2. The  $\Box$  button in the top right corner of the Result table (only impairment files).
- 3. By selecting it from the Invest for Excel menu:
	- File New Impairment test opens a new, blank verification.
	- File Open to open a saved impairment test verification
	- Result Impairment test, the following dialog is shown (if a file is not open):

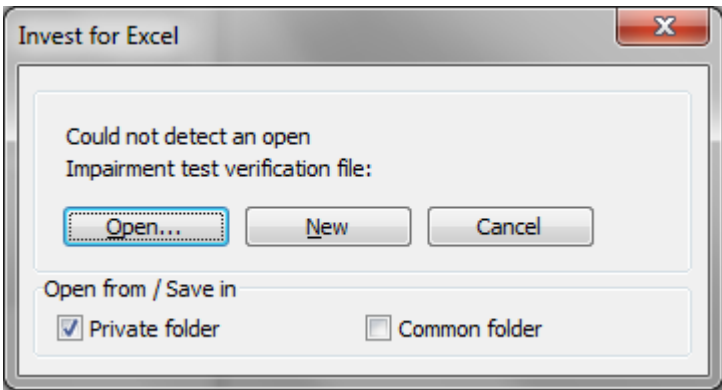

# *4.7.1 Perpetuity*

When perpetuity is used as residual value, additional perpetuity information is shown.

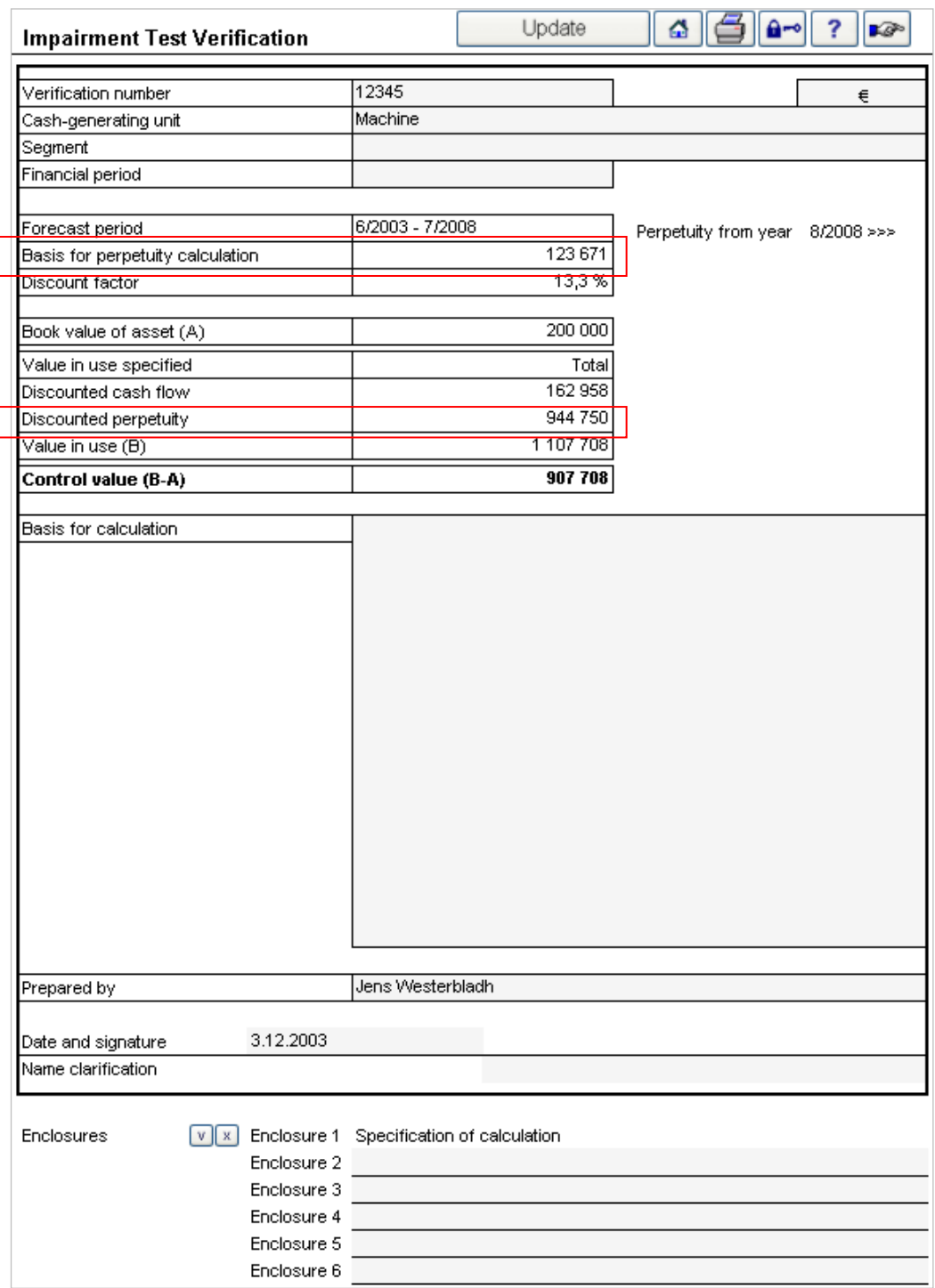

When growing perpetuity is used, the growth percentage is shown in Cash flow changes.

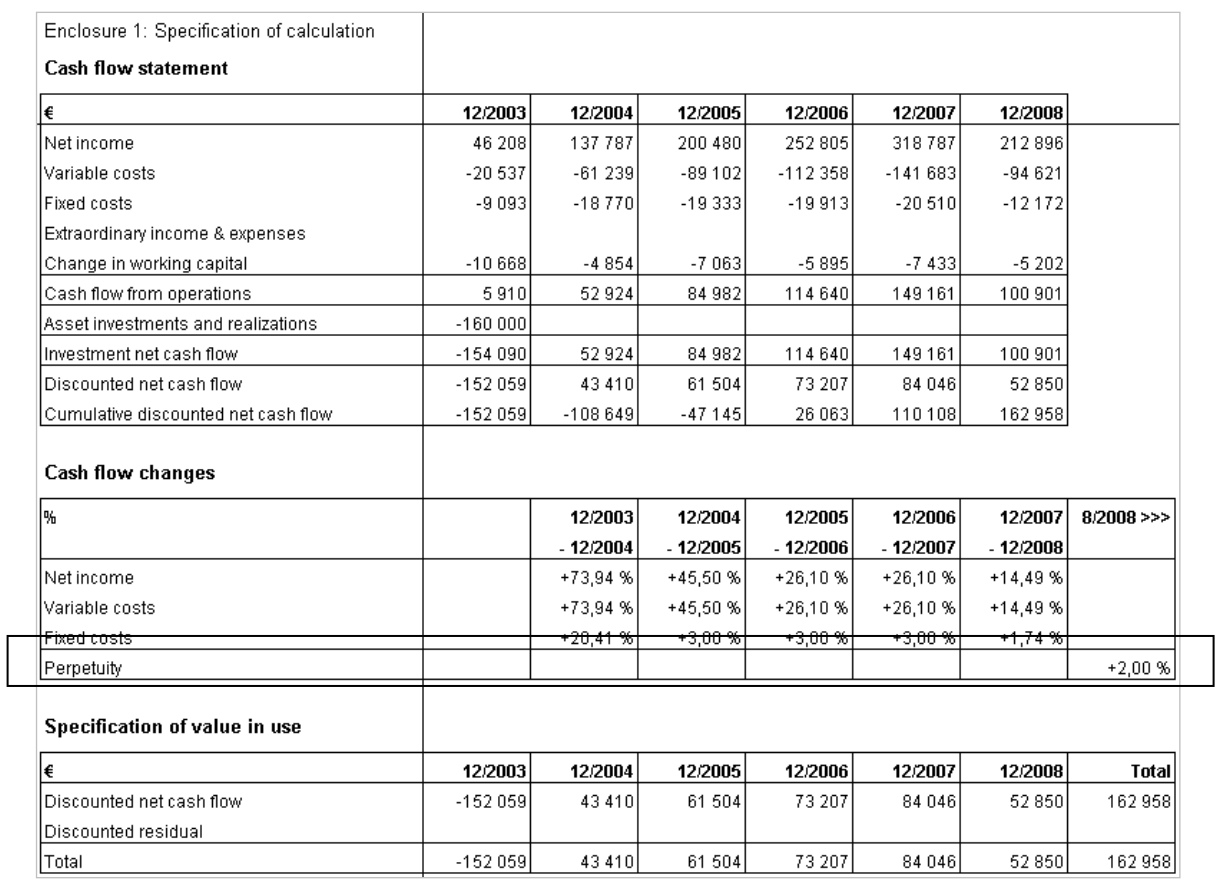

### *4.8 Investment Proposal*

The third file type of Invest for Excel contains a form ('card') for use when presenting the calculation to the investment decision-makers. It is a so-called investment proposal. Many key figures are automatically transferred from the investment calculation to this form, hence they need not be filled in manually.

When the calculations are ready, experts in various parts of the organisation have been heard, and the matter has been discussed once more face to face with a colleague, you can print the calculation in report form. It is also possible to send the calculations as files, e.g. attached to e-mail messages.

The investment proposal contains general information about the project, the decision-making process, the persons responsible for the project, and the key figures. The investment proposal is a separate file that you can freely name, save, copy or print.

To open an investment proposal form, choose one of the following three different ways: By clicking:

- 1. The investment proposal button in the Home Screen.
- 2. The  $\boxed{\boxplus}$  button in the top right corner of the Result table.
- 3. By selecting it from the Invest for Excel menu:
	- Choose File New Investment Proposal (creates a new investment proposal).
	- Choose **File - Open – "Invprop XYZ"** (opens a proposal called Invprop XYZ).

When switching to non-opened Investment proposal, the following window will open up:

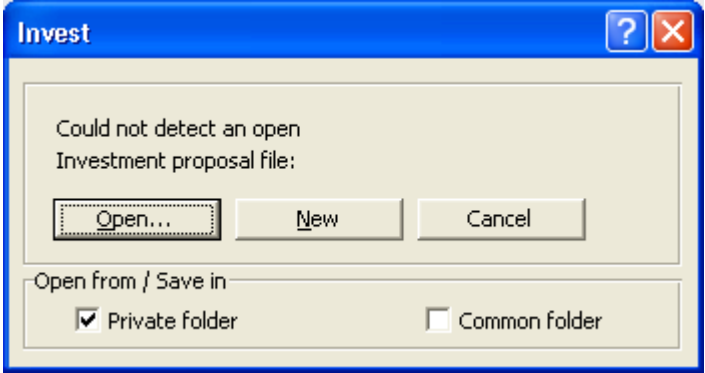

Now you can open either an investment proposal that you have previously prepared by clicking **Open**, or a new, blank investment proposal by selecting **New…** in the menu window. Fill in the necessary new data, edit it and print the form as your proposal. Note! The text you wrote will remain unchanged even if you use the Change Language function.

Unlike other parts of the *Invest for Excel* program, the Investment Proposal file can be edited. You can undo the protection with the Excel command (**Review-Unprotect Sheet**) and edit the existing texts, formatting the way you want. By contrast, the figures on the second page that the program updates from the investment calculation can only be changed through reprogramming. For more information, refer to Item 4.9.1 Modified Investment Proposal form.

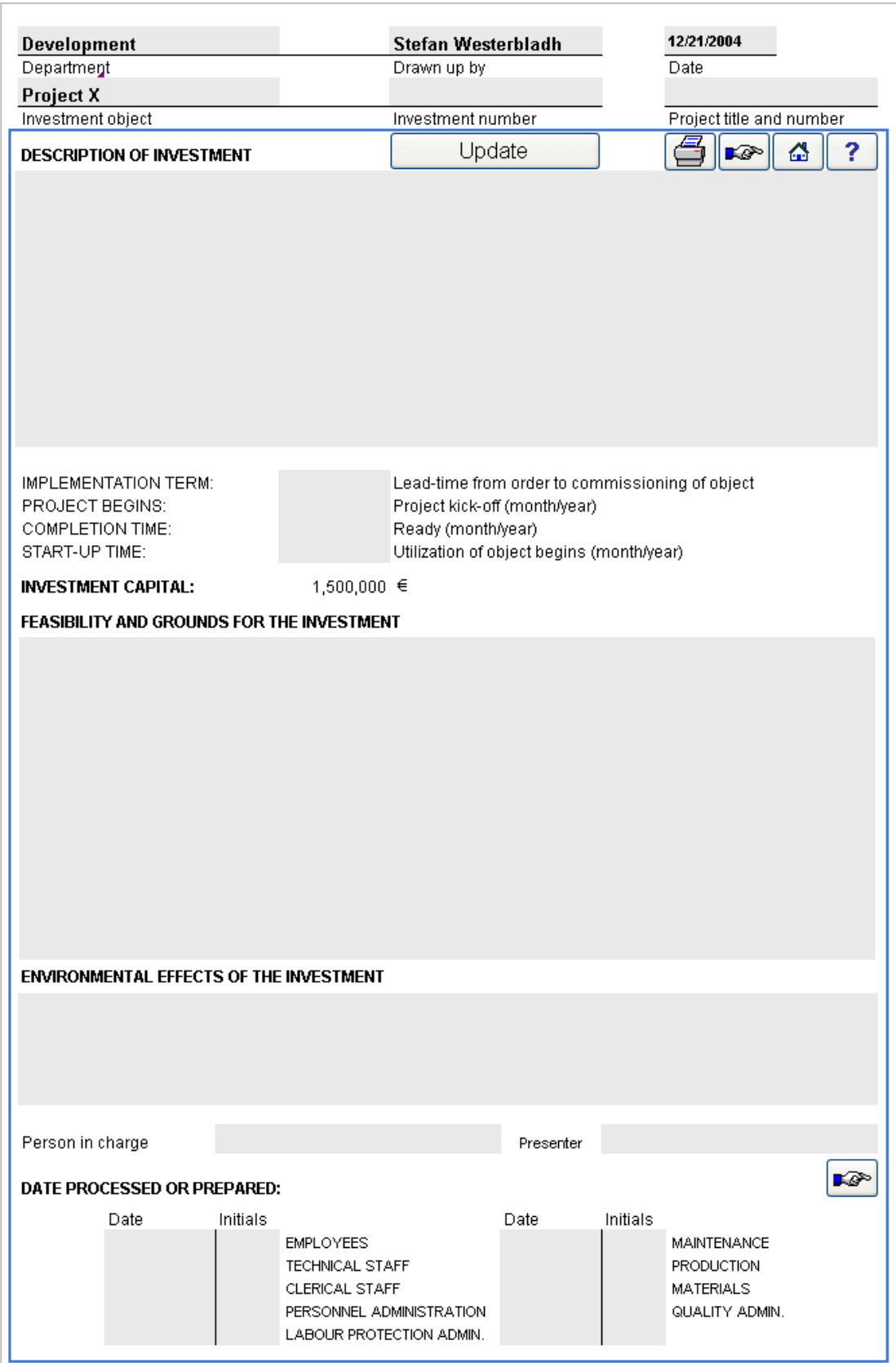

Some data in the investment calculation can be copied using the  $\Box$  button. If you have several investment calculations open, the program prompts you to choose one of them. The **Update** function will take a while to run.

Enter the necessary data, in other words, use the applicable parts of the form:

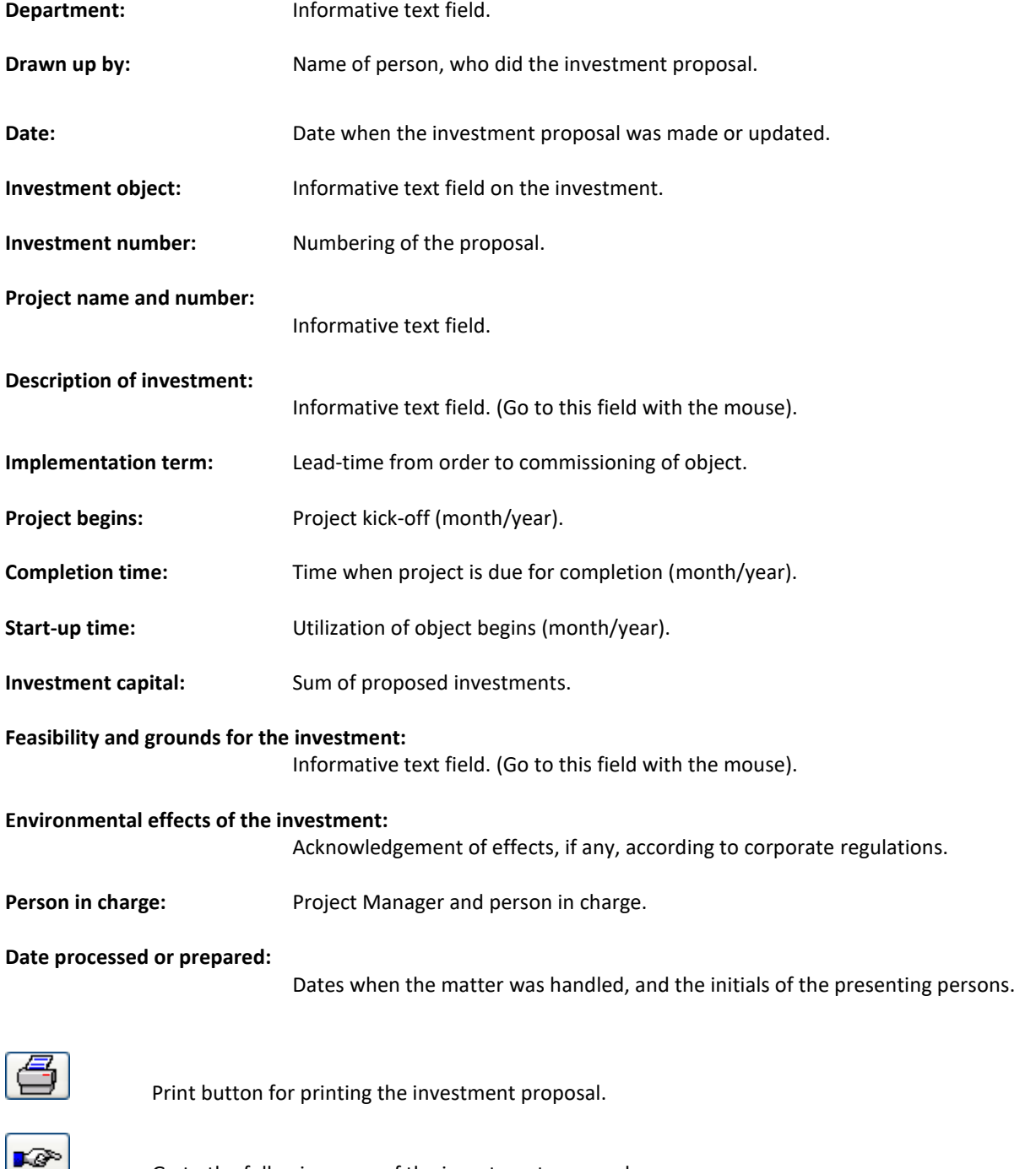

Go to the following page of the investment proposal.

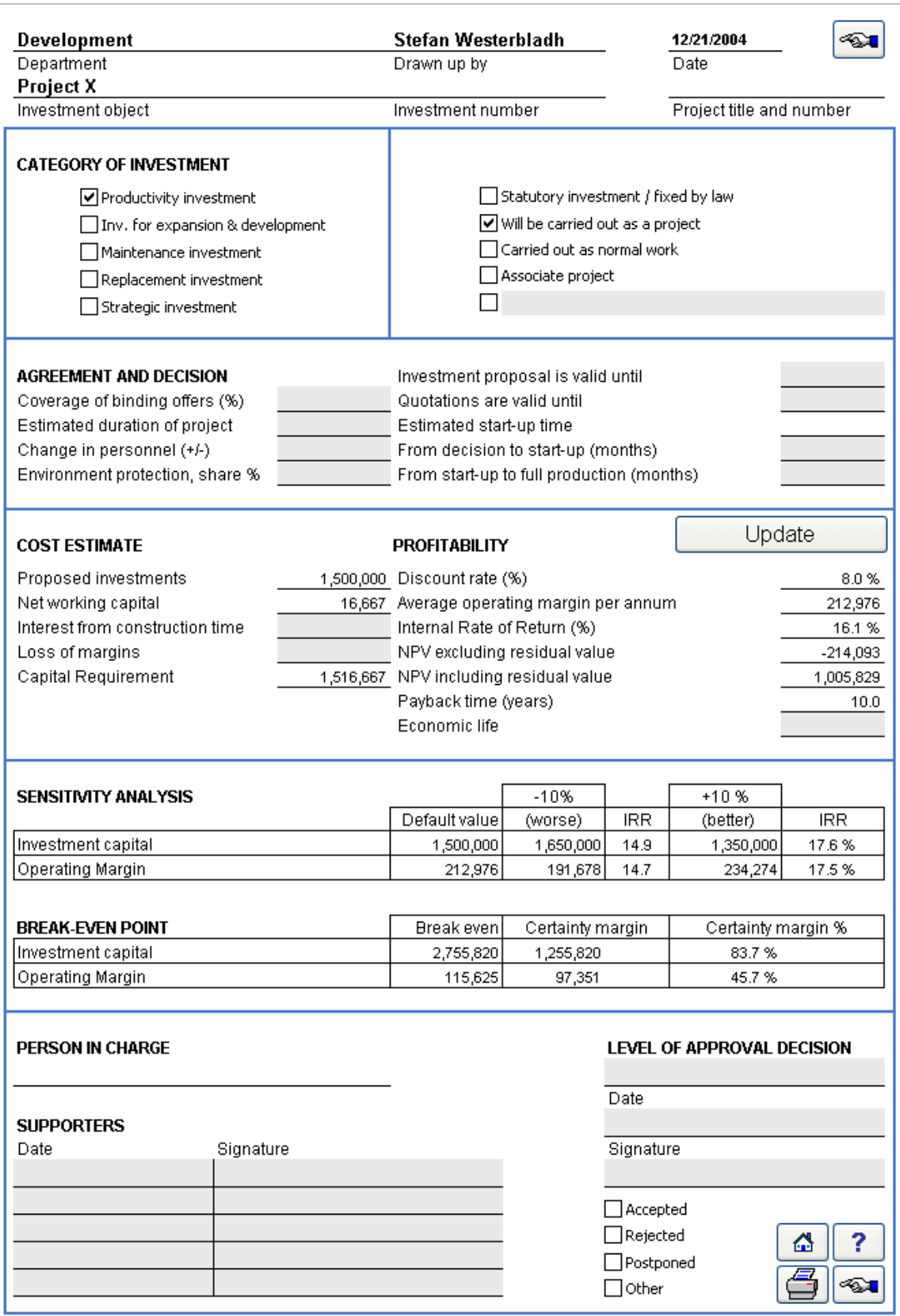

#### **Category of investment:**

To choose one of the options, click the appropriate cell. Clicking adds a tick in the cell. The following are the optional investment categories:

Productivity investment, Inv. For expansion and development, maintenance investment, replacement investment, strategic investment, statutory investment / fixed by law. You can also rename a category.

Place a tick to indicate whether the investment will be carried out as a project, as normal work, or as a parallel (sidelong) project.

#### **Agreement and decision:**

Complete all applicable items, or create new headings (refer to **Protection** above).

*Offers, % of investment:* Enter as a percentage the proportion of investment acquisition costs that are tied to offers.

*Estimated duration of project:* Enter a figure representing the duration of the project in months.

*Change in personnel (+/-):* If the staff complement will be reduced in the course of the investment term, enter the reduction as a negative (-) of employees. Correspondingly, add employees as positive numbers (+).

*Environmental protection, share %:* If a part of the investment is targeted at environmental protection, indicate its proportion as a percentage of the total investment

*Investment proposal is valid until:* Enter the date of expiry of the investment proposal.

*Quotations are valid until:* Enter the date or expiry of tenders for the acquisition of the investment as proposed.

*Estimated start-up time:* Enter the month and year when the investment object will be taken into use.

*From decision to start-up (months):* Lead-time from date of investment decision to that of taking the object in use.

*From start-up to full production (months):* Lead-time from taking into use until investment object is in normal use (normal operating rate).

Update

Click this button in order to update figures from investment calculation. Remember to click here, if you change the investment calculation.

**Cost estimate:** Capital requirement. Data can be entered in the grey cells. Other values come from the investment calculation.

> *Proposed investment:* Sum of proposed investments from the calculation file. Note that reinvestments are not included.

*Net working capital:* Short term assets of first period + inventories - accounts payable.

*Interest during construction time:* Enter here financing costs accrued during implementation, if you want to include them in the budget.

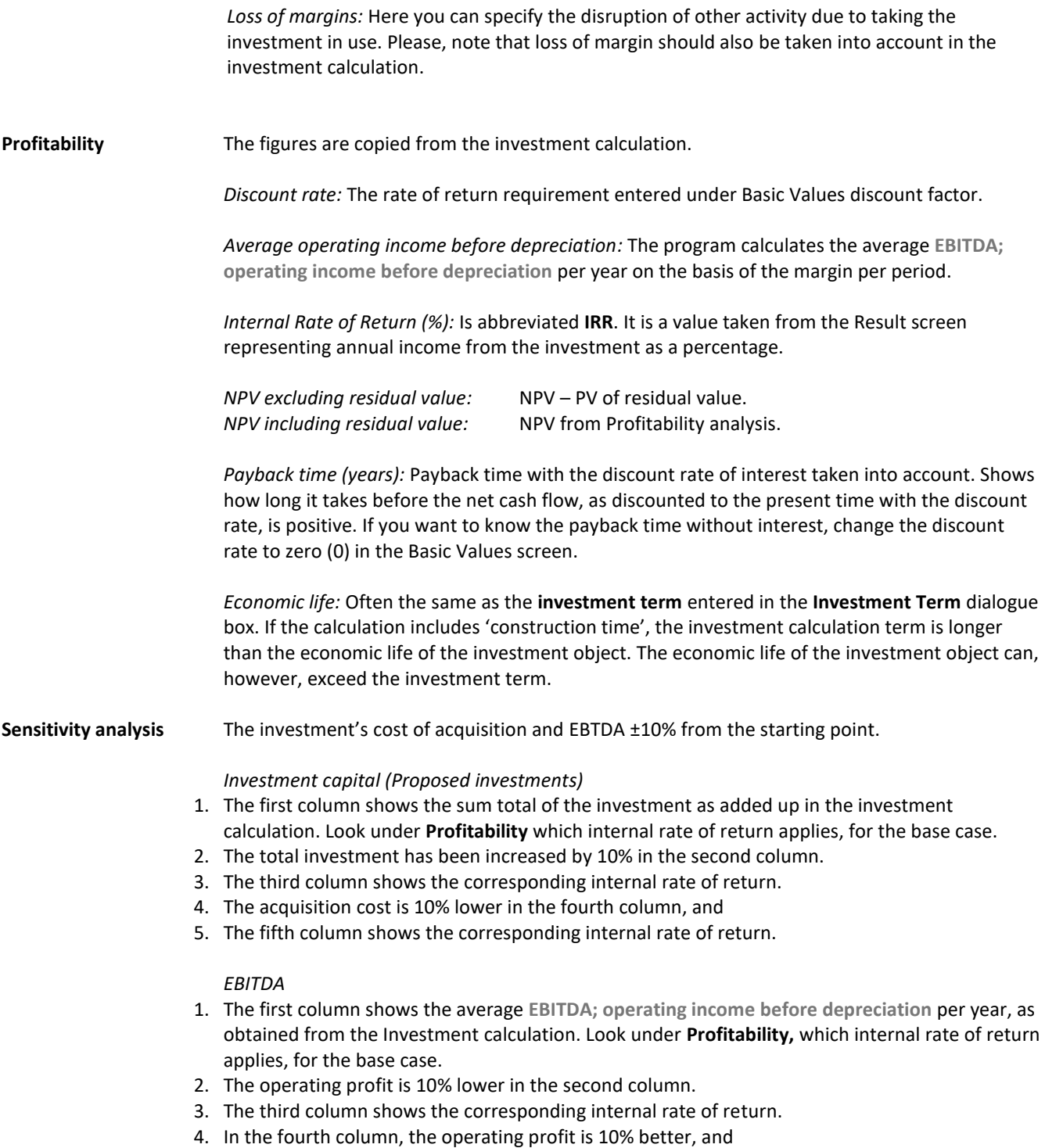

5. The fifth column shows the corresponding internal rate of return.

### **Break-even Point:**

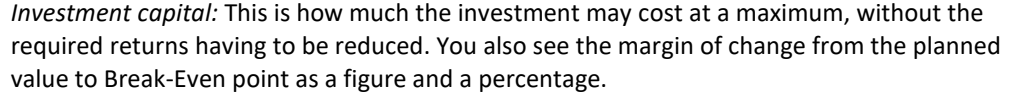

### *EBITDA:*

The lowest the average **EBITDA** per year the investment can bear, taking the interest rate into account. You also see the margin of change from the planned value to the Break-Even point as a figure and a percentage.

NOTE! Invest for Excel cannot always calculate the Break-Even point. How well this function works, depends on the data in the calculation.

**Person in charge:** Reference to the front cover of the form. Suggested responsible person.

**Supporters:** Persons in favour of the suggestion. Date and signature.

#### **Level of approval decision:**

Person or body deciding on the issue. Date, and possibly signature.

**Decision:** Tick one of the following boxes.

- Accepted (approved)
- Rejected (refused)
- Postponed (transferred) or
- Other (other decision).

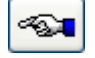

Go to the previous page of the investment proposal.

You can order customised investment proposal forms from DataPartner. The program can use various investment proposal formats. Thus each organisation can use its own forms in conjunction with *Invest for Excel*.

### *4.8.1 Modified investment proposal form*

Note: The default format represents suggested contents, which can be made more applicable, if necessary.

Do as follows to edit it: The investment proposal file is protected without a password. To undo the protection: Exit from the Invest for Excel menu by selecting **Other** and after that **Excel menus**. In Excel, select: *Tools, Protection, Unprotect Sheet...)*. It is an Excel workbook that you can then edit quite freely. You can rename headings, and add or delete headings and input fields, and move fields.

**BUT: 1)** Note that the **Change Language** function will not work with the edited items.

**2)** Caution must be taken when editing the proposal form, otherwise the update function might not work as it should. Note that, if you need to make changes to this section, you can also contact Datapartner and ask for an offer for the work involved.

Remember to save the modified form as a new template. Select: **File** menu, then **Save as,** change the file type from XLSM (Excel Macro-Enabled Workbook) to XLTM (Excel Macro-Enabled Template). Give the file a name and save it in the folder you prefer. See chapter 2.1.3 template files for more information about using templates.

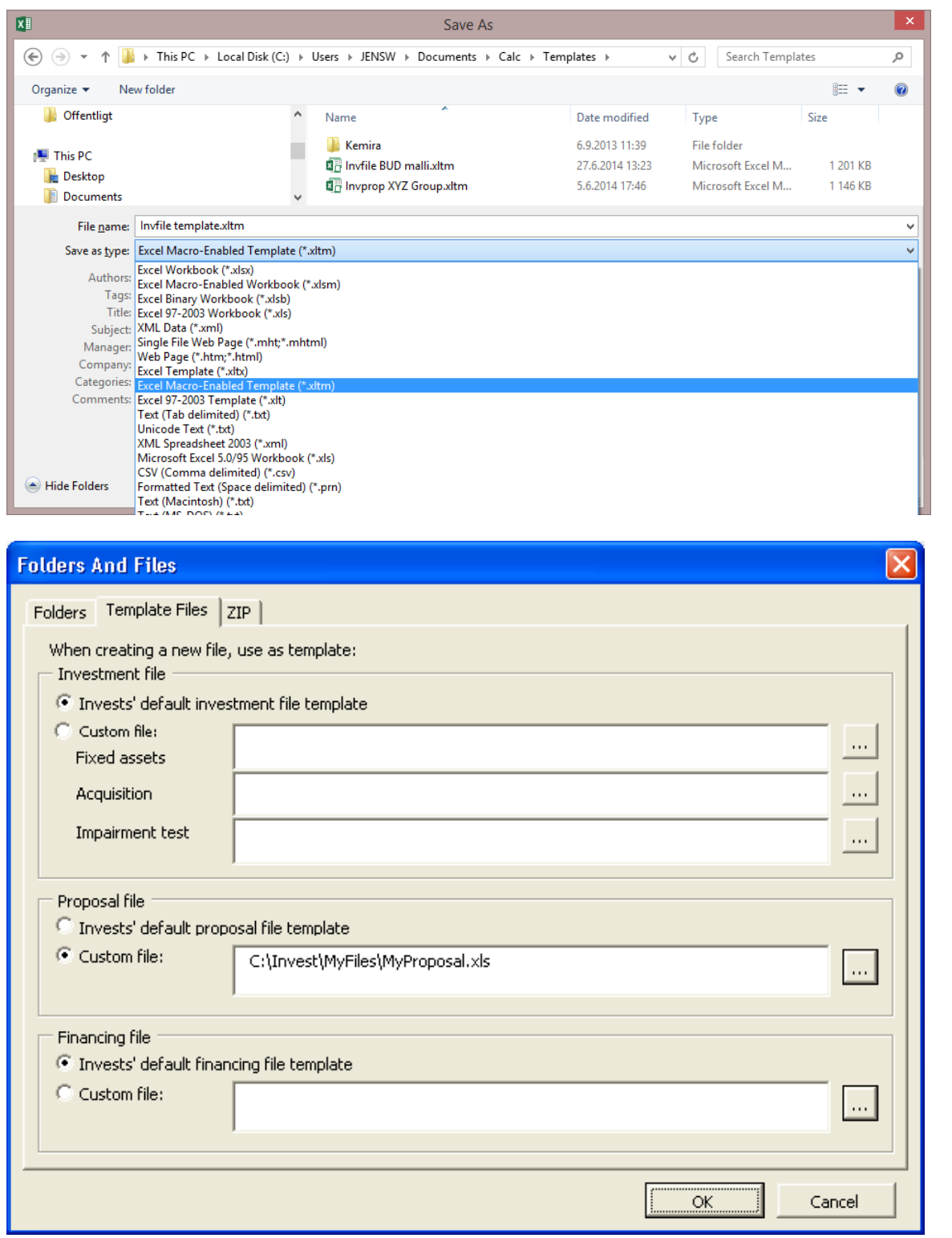

To return to the Invest for Excel menu, select the Invest for Excel option added to Excel's menu. To access your modified form, go to Invest for Excel's **File menu,** select **Folders and Files.** Select the **Template Files** tab and select the template you want.

# *4.9 Create report sheet*

*This function requires Invest for Excel Pro or Enterprise Edition.*

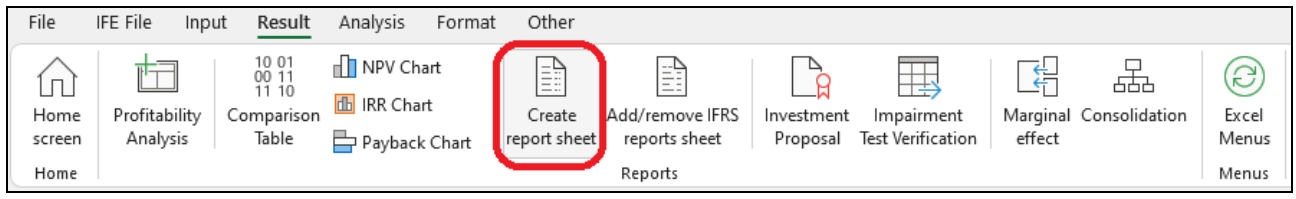

Report sheets can easily be created from "Calculations" sheet and "Result" sheet. Numbers are updated but rows or columns stay as are when creating the report. The reports are unprotected and fully editable.

# *4.9.1 Report based on "Calculations" sheet*

**Liberal Liberal Liberal** 

Let's make a report from the "Machine" example file investments and income.

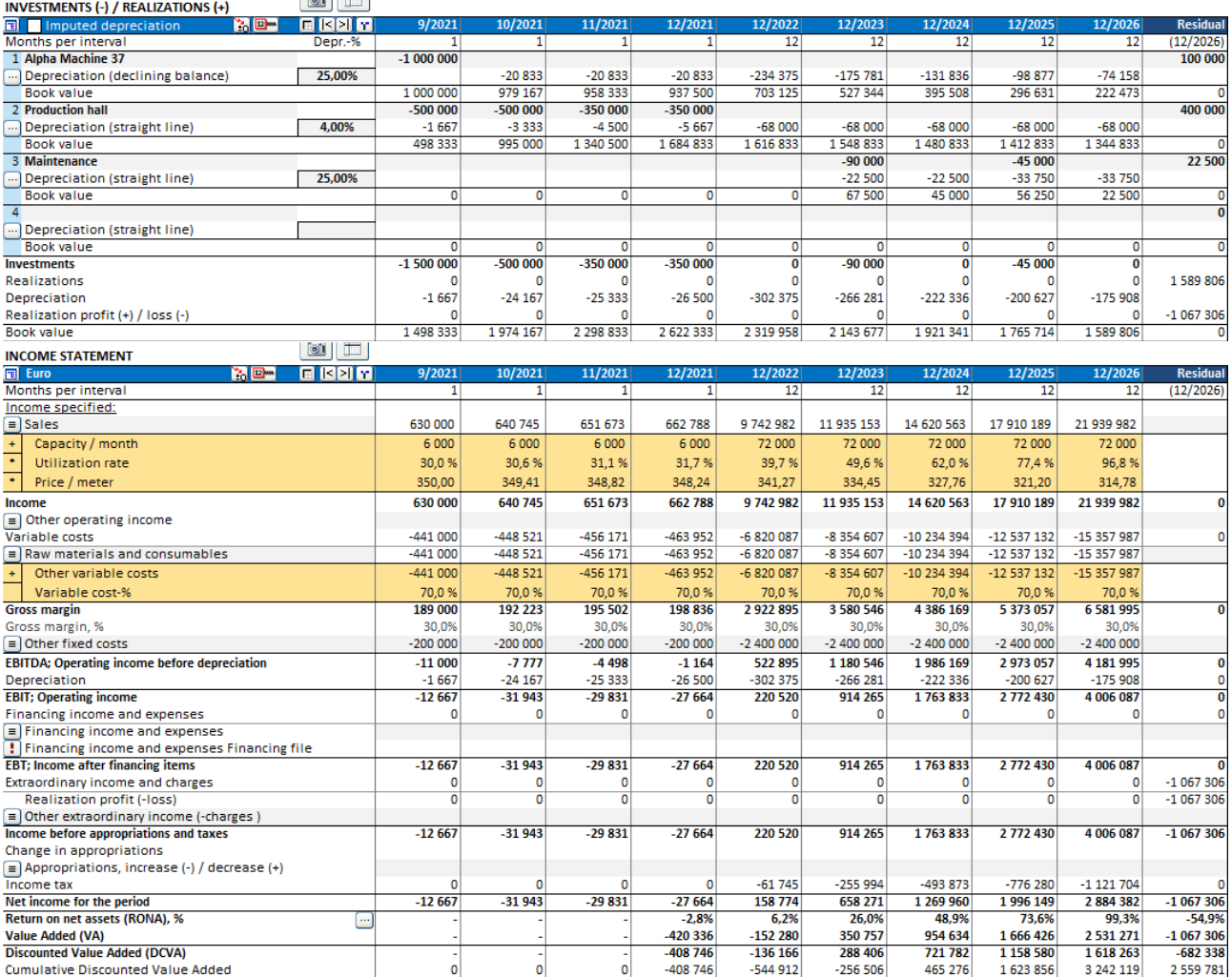

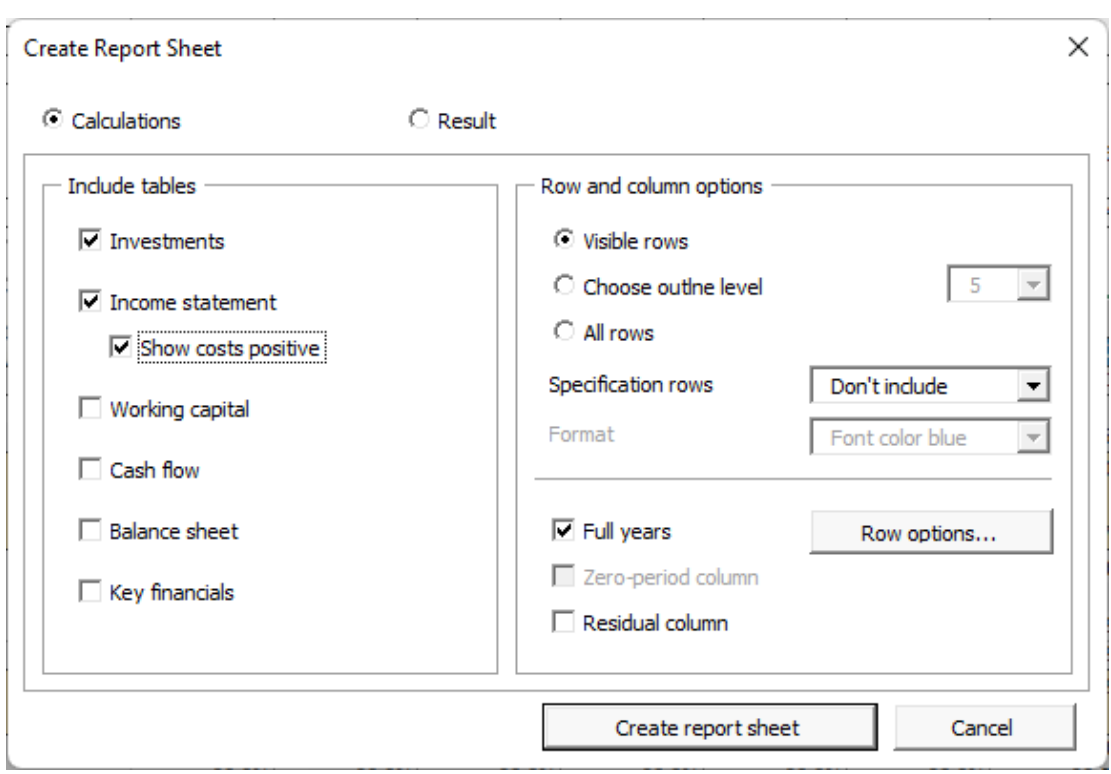

We want the same rows but on a yearly basis without specification rows.

This will give us a report that we can freely edit and format on a new worksheet. **Note!** The report will not change when rows or columns are added to the calculation.

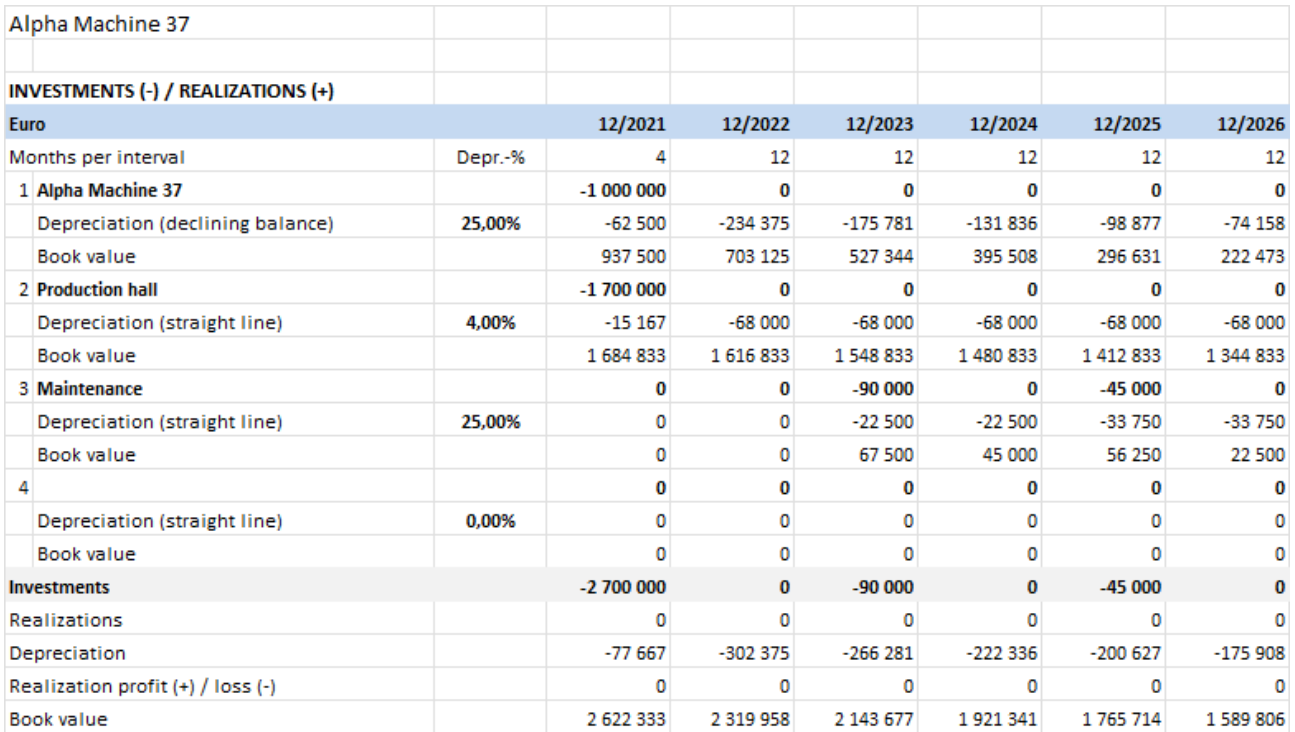

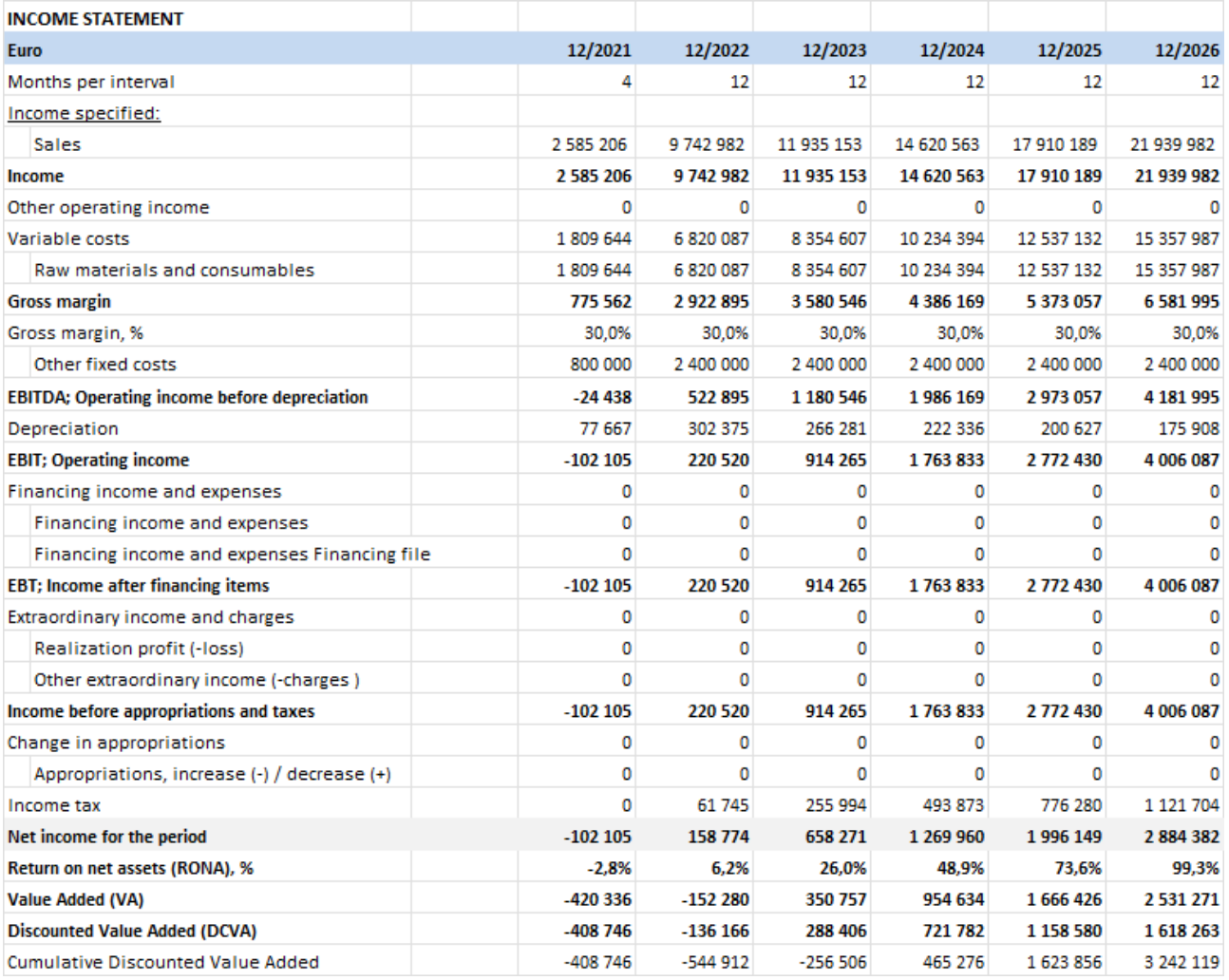

# *4.9.2 Include tables*

You can choose which tables you want to include. For income statement you can choose to show cost as positive numbers.

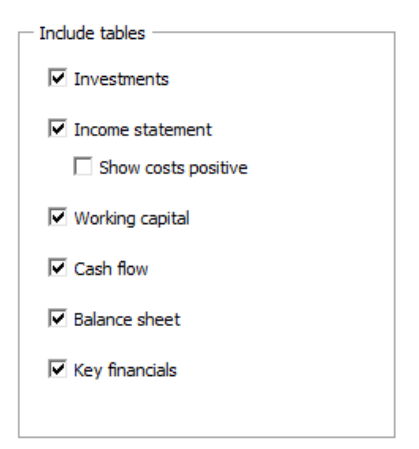

## *4.9.3 Row and column options*

You can choose to include the rows that are currently visible on the Calculations sheet (Visible rows), include rows based on outline level or include all available rows.

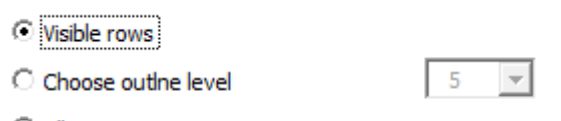

 $\bigcirc$  All rows

The included rows will vary depending on calculation file type. Note that you can easily delete any rows that you don't need from the report sheet.

You can choose to include specification rows either level 1 or both levels:

Specification rows

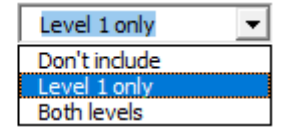

For format you can choose Font color blue or Calculations sheet format.

Format

Font color blue  $\bullet$ Font color blue Calculations format

Font color blue: Calculations format:

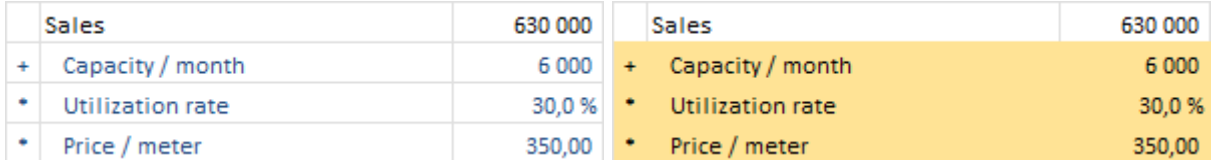

For columns you can choose to include columns as they are or to sum to full years.

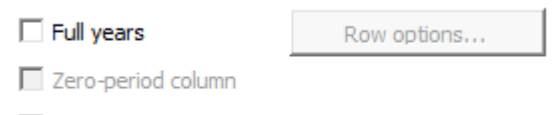

 $\nabla$  Residual column

If zero-period column and residual columns are included in the calculation, you can choose to include them or not. If zeroperiod column is not included, it will be summed to the first period. If residual column is not included, it is left out from the report.
If you choose to sum to full years, you should select any rows that should not be summed.

 $\overline{\vee}$  Full years

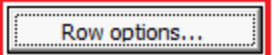

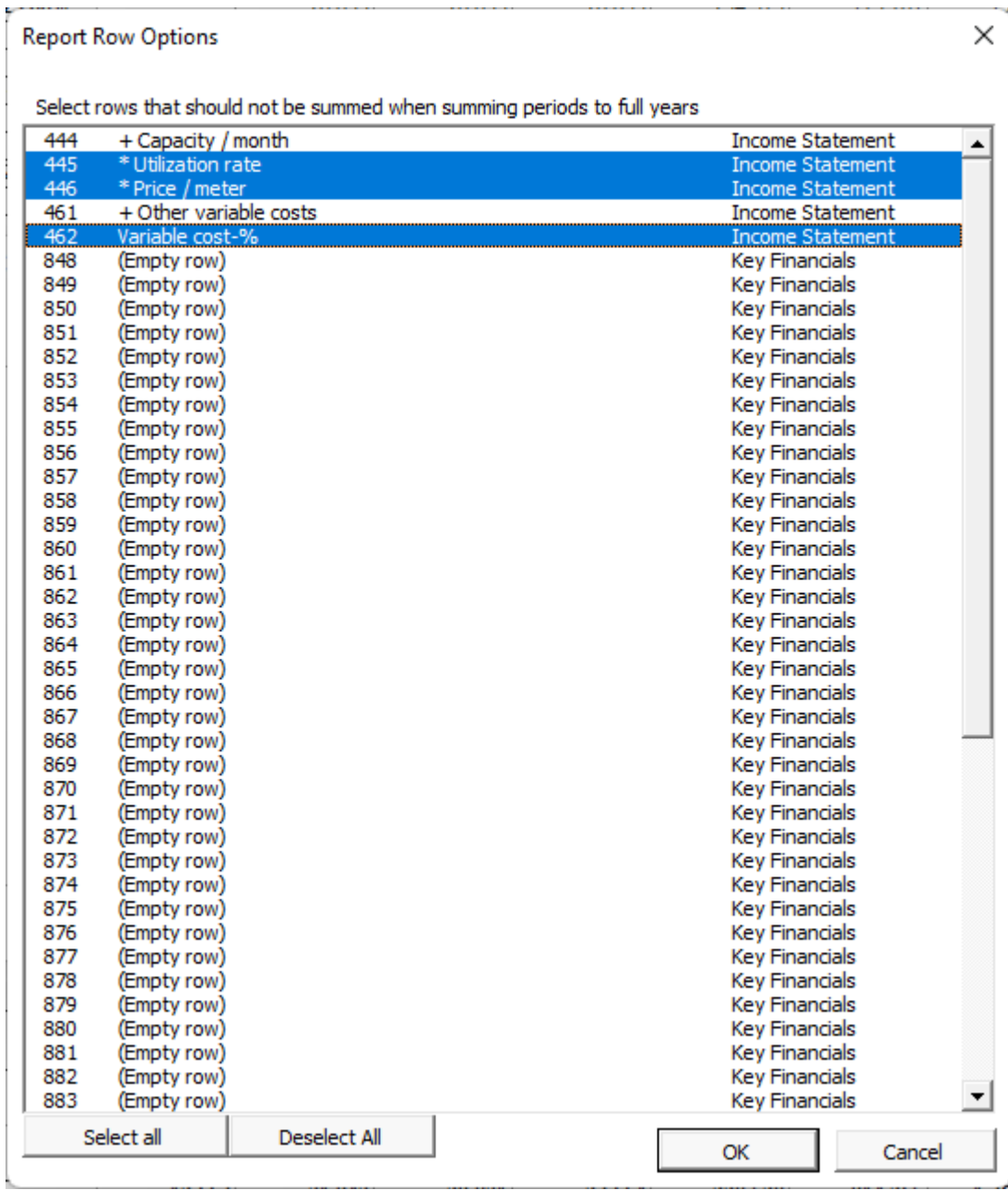

# *4.9.4 Report based on "Result" sheet*

Let's now make report from the "Machine" example file's Result sheet:

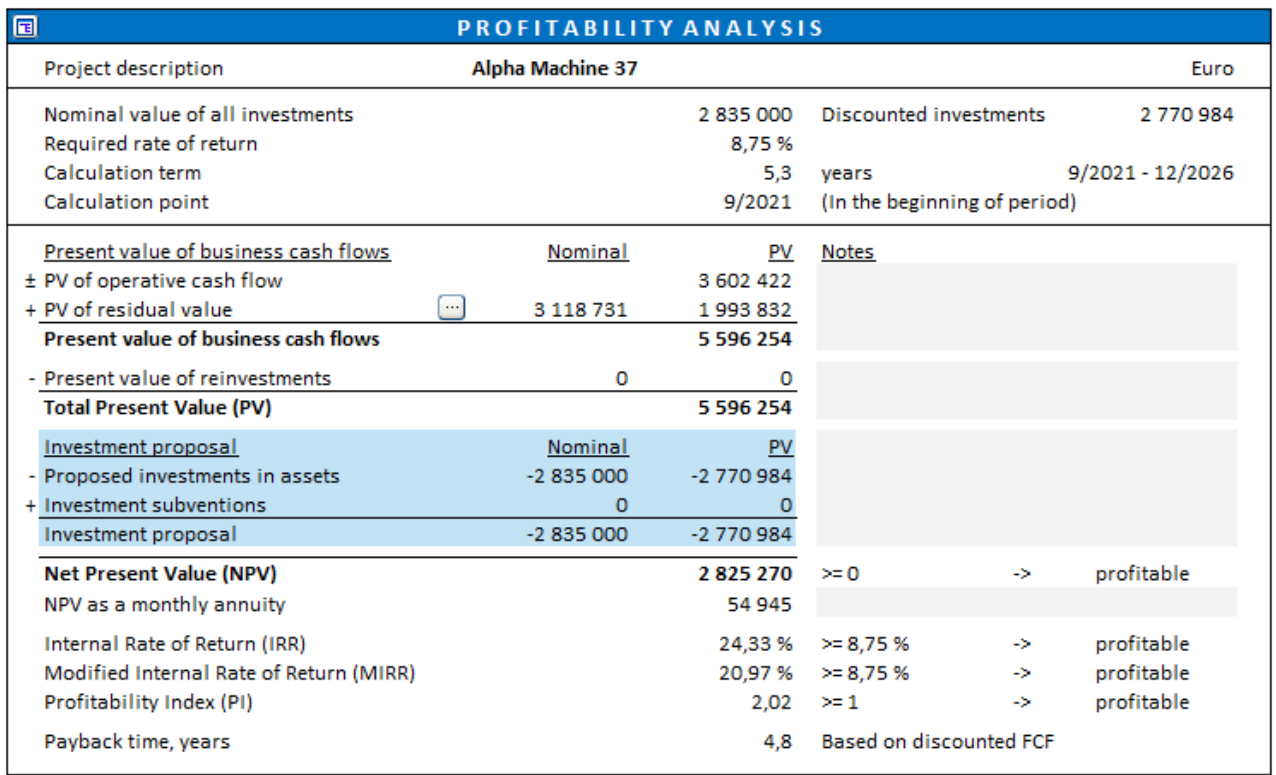

#### Let's simply include visible rows:

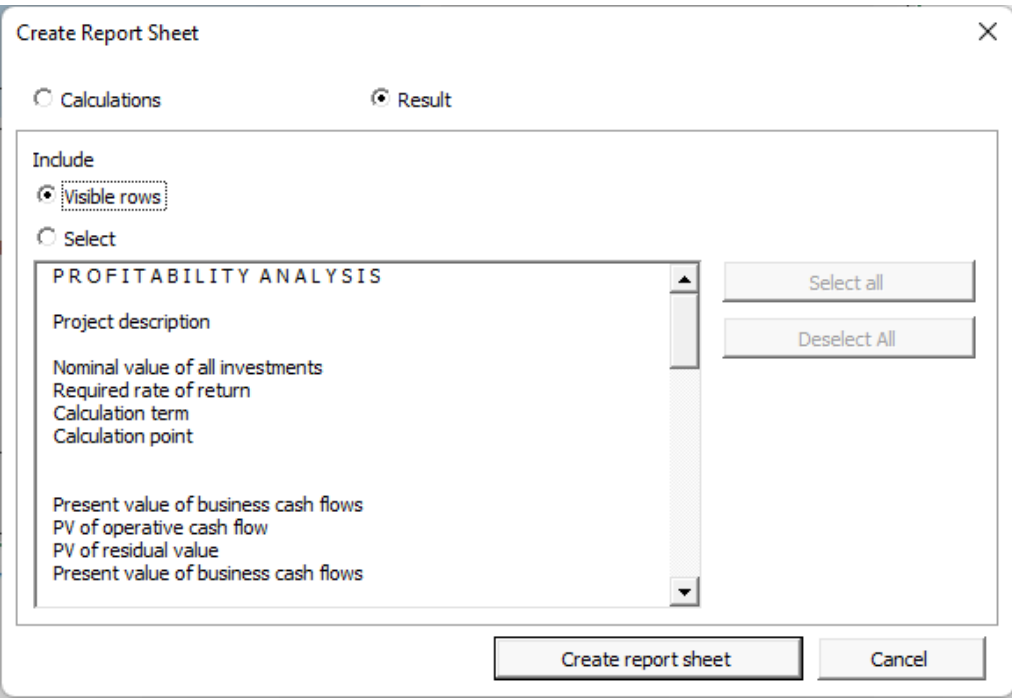

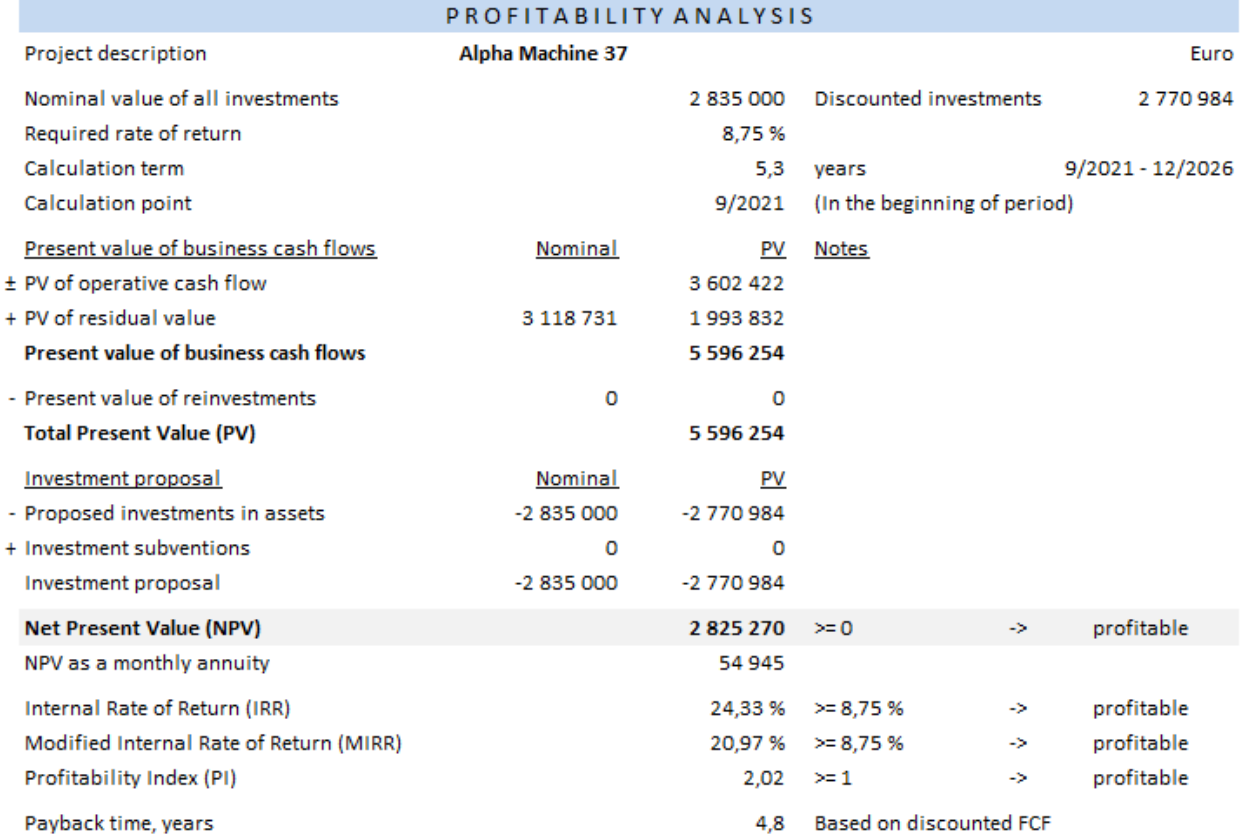

You can also select rows you want to include.

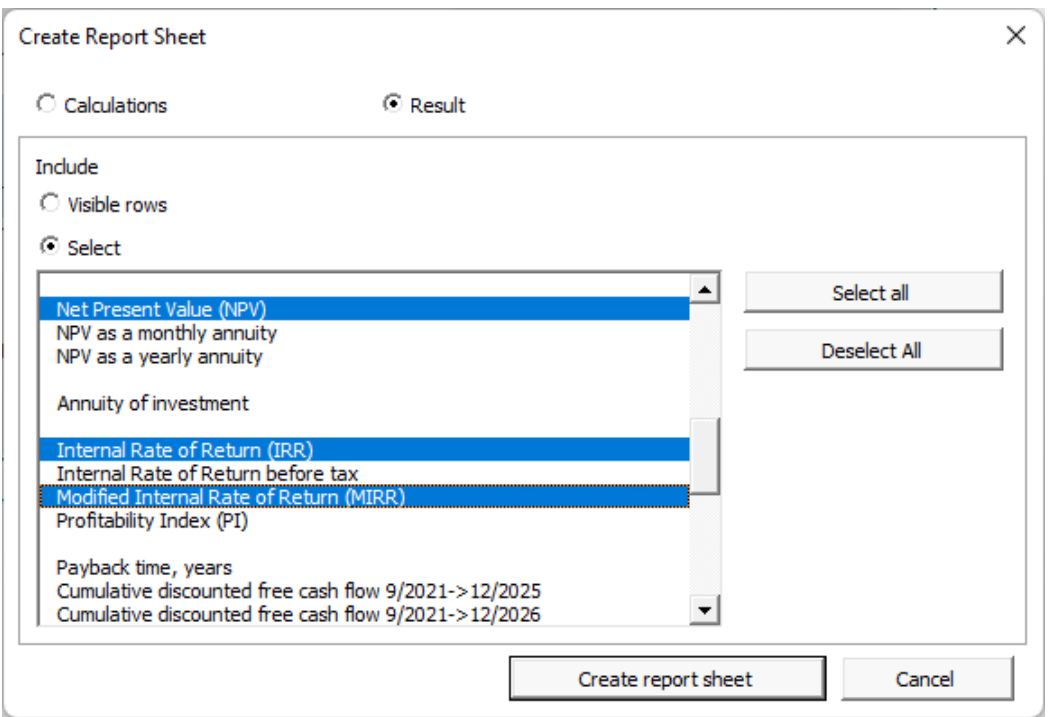

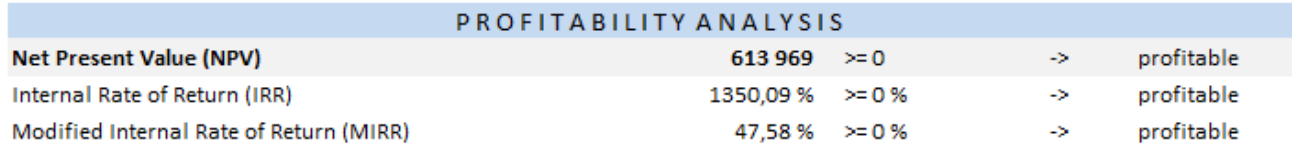

## **5 Analysis**

Sensitivity analyses are aimed at reducing the uncertainty in the evaluation of investments. Usually sensitivity analyses are calculations for studying how alternative assumptions in the various variables affect profitability. The analyses can be used for studying when an investment becomes unprofitable or which assumptions make a difference between two profitable alternatives with regard to their profitability.

Sensitivity analyses give an idea how the profitability of an investment project is affected by changing certain basic assumptions or values (e.g. the acquisition cost increases by 10%, or variable costs decrease by 5%). You can do sensitivity testing freely using these tables and study the changes. Your testing will not change the actual calculations.

The analysis can be done separately for each parameter. They change equally much over the whole investment term. In order to check the changes in a variable for certain periods only (or to simulate simultaneous changes in several parameters), enter the changes in the actual Investment calculation.

Combinations of two or more variables may lead to completely different results. One way is to conduct the analysis using one variable at a time and identify a few variables that affect profitability the most. After this, you can feed the most critical variables into the investment calculation.

#### *5.1 Update charts automatically*

Charts can be updated automatically or manually (default). It's possible to set automatically update from Invest for Excel options (Menu: Other – Options):

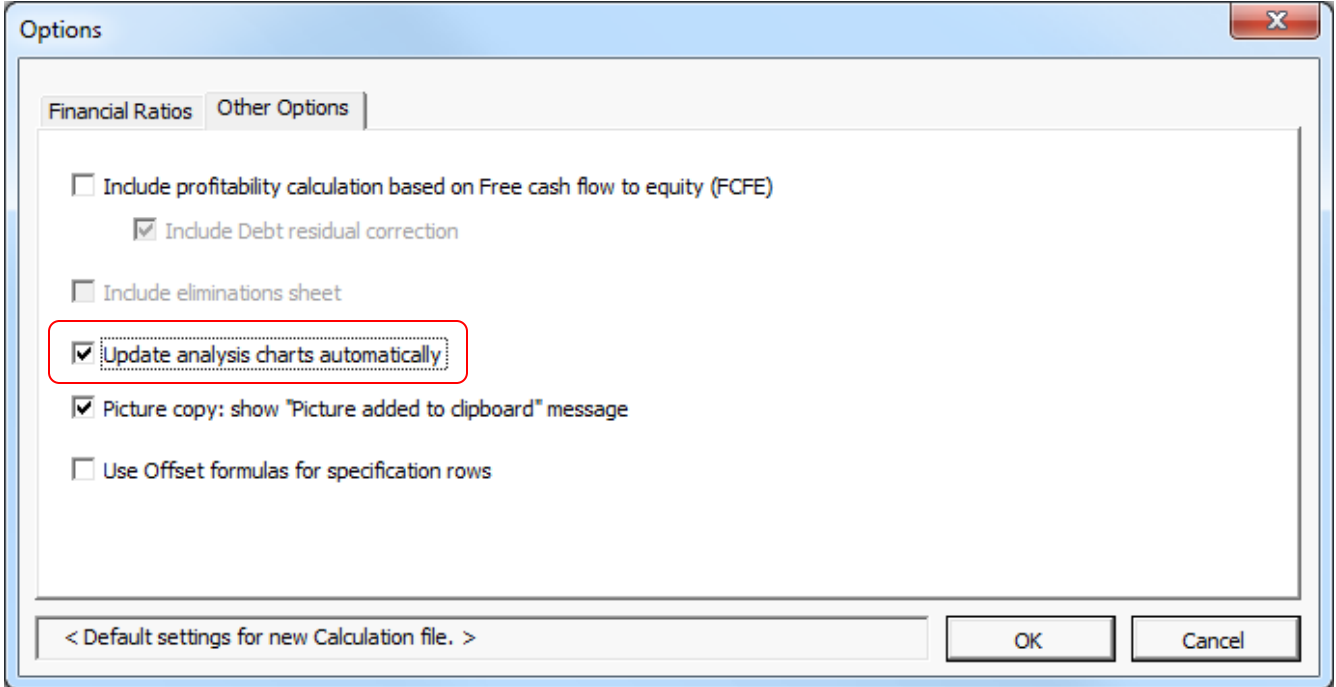

When automatic update is activated, every analysis on a sheet is updated when the sheet is activated. Note that this updating takes some time.

#### *5.2 Discount factor analysis*

You can analyse the discount rate's impact on profitability by entering alternative discount rates. A ±10% and ±20% change in the discount rate is shown as default.

Enter the analysis values and then click on the **button to the left.** Note that the analysis requires manual updating by pressing this button.

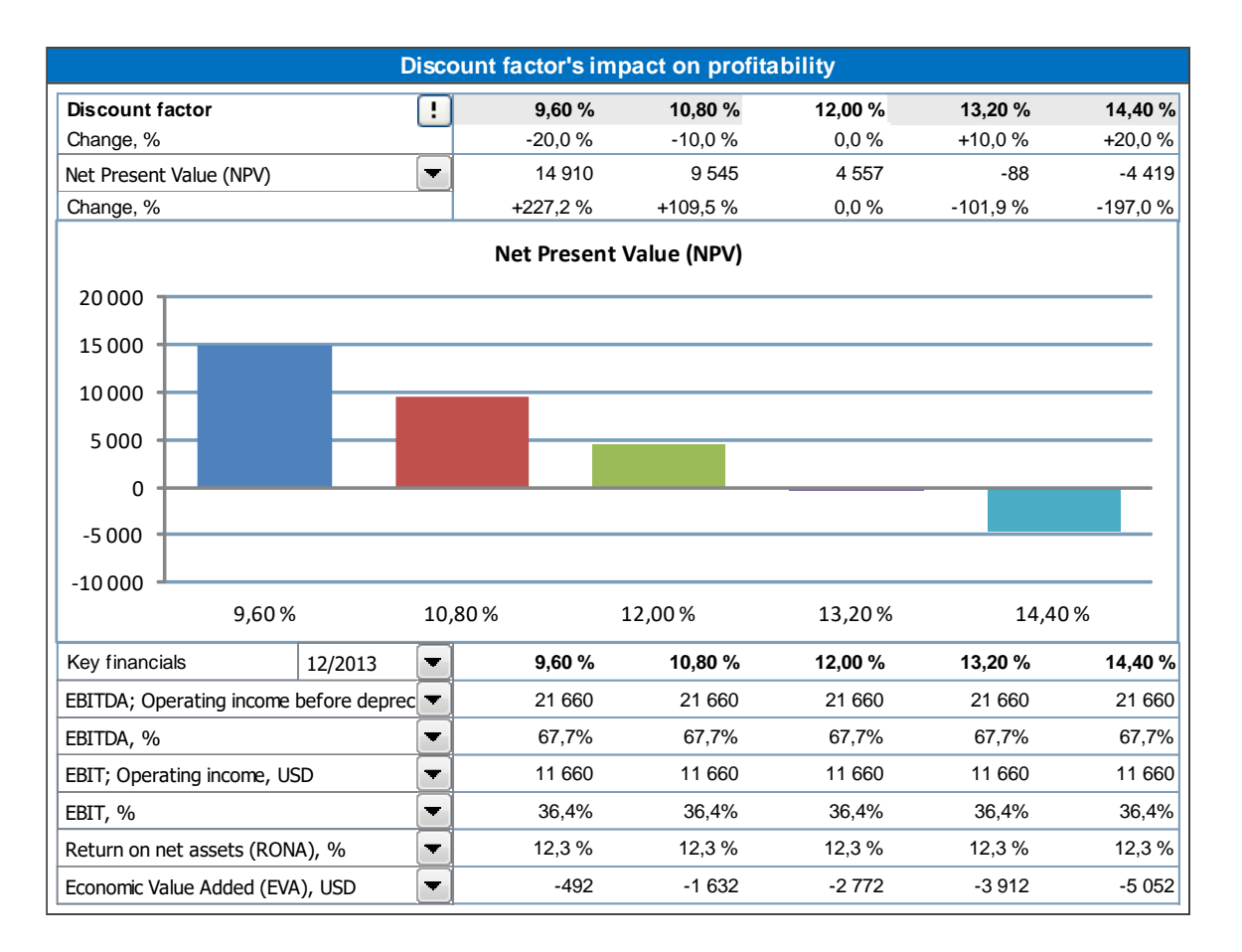

The analysis can be done for Net Present Value, Profitability Index (PI), Discounted Value Added (DCVA), Payback time, years and Simple payback time, years. Additionally, up to six key financial ratios (including user-created ratios) can be included for a selected period.

When Free cash flow to equity is included in the calculation, Net Present Value to equity, Payback time to equity, years and Simple payback time to equity, years can also be analysed. Change in Cost of equity is used for these profitability ratios.

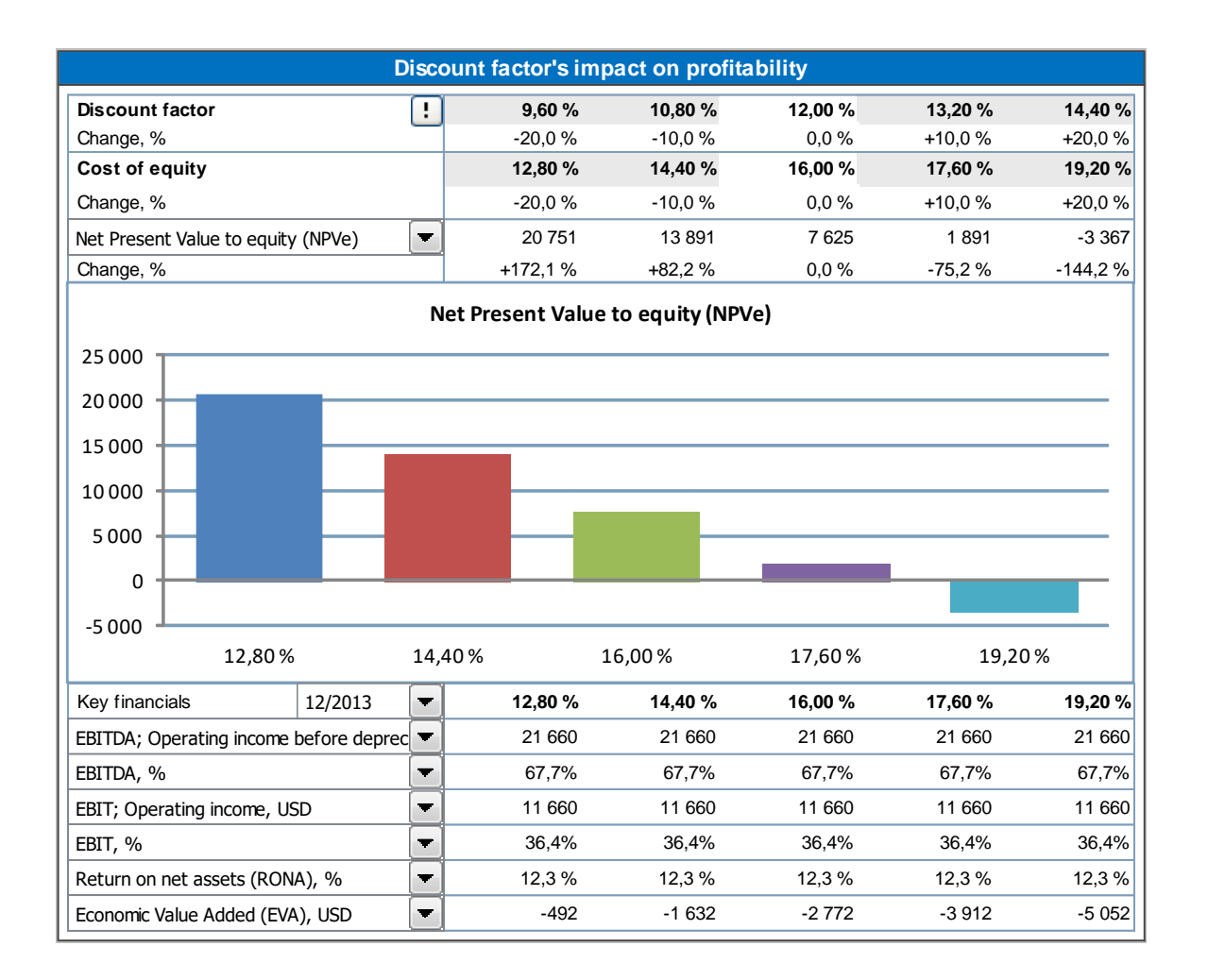

### *5.3 Total investment analysis*

You can analyse the total investment's impact on profitability by entering alternative amounts of investment capital. The program shows the impact of a ±10% and ±20% change as default. Change the default values and then click on the  $\Box$ button to the left (only the click updates the values).

The question to ask here is: What happens to profitability, if we can manage the same investment with a lesser capital outlay, or what excesses can we go to without compromising our profitability target?

The changes in the total investment are an average, i.e. the possible distribution ratio between machines and buildings is maintained.

From the drop down list, choose alternatively: 'Net Present Value (NPV)', 'Internal Rate of Return (IRR)', 'Internal rate of return before tax', 'Modified Internal Rate of Return (MIRR)', 'Profitability Index (PI)', 'Discounted Value Added (DCVA)', 'Payback time, years' or 'Simple Payback time, years' as the profitability measure. Note that Payback is limited to the calculation term.

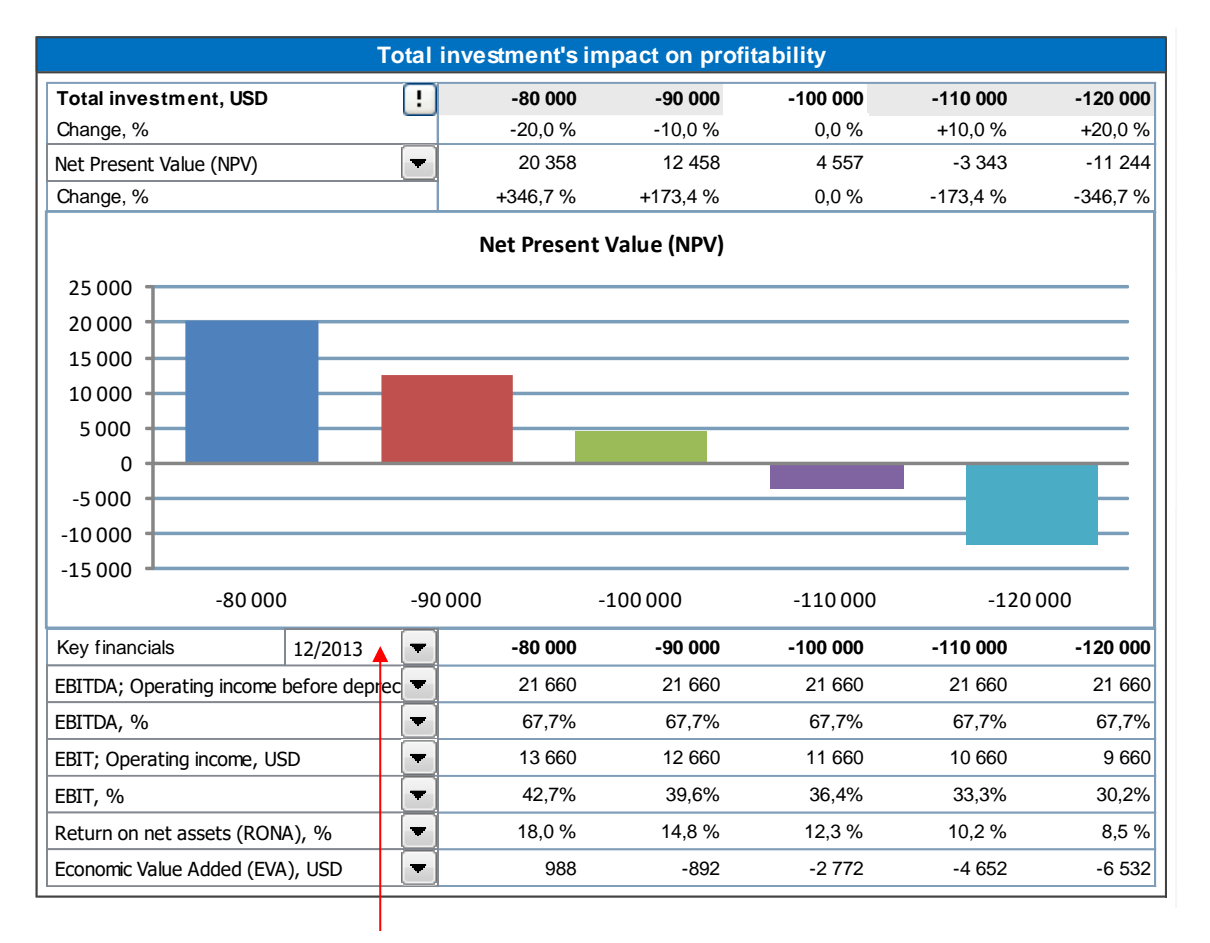

Beneath the bar chart is another drop down list from which you can choose the period for the financial statement's key figures you want to analyse. The table shows how the change affects the *Operating Income*, *Return on Net Assets* and *Economic Value Added*. *Operating Result* comes from the *Operating Profit (cumulative financial year)* row in the Income statement.

#### *5.4 Income analysis*

You can see the effect that changes in the total income has on profitability. The program shows the impact of a ±10% and ±20% change as default. The default percentage can be changed freely. When you enter a change in income as a percentage (e.g. +5 or –5), remember to click the button  $\Box$  to the left of the figures, as only the click updates the values.

From the drop down list, choose alternatively: 'Net Present Value (NPV)', 'Internal Rate of Return (IRR)', 'Internal rate of return before tax', 'Modified Internal Rate of Return (MIRR)', 'Profitability Index (PI)', 'Discounted Value Added (DCVA)', 'Payback time, years' or 'Simple Payback time, years' as the profitability measure. Note that Payback is limited to the calculation term.

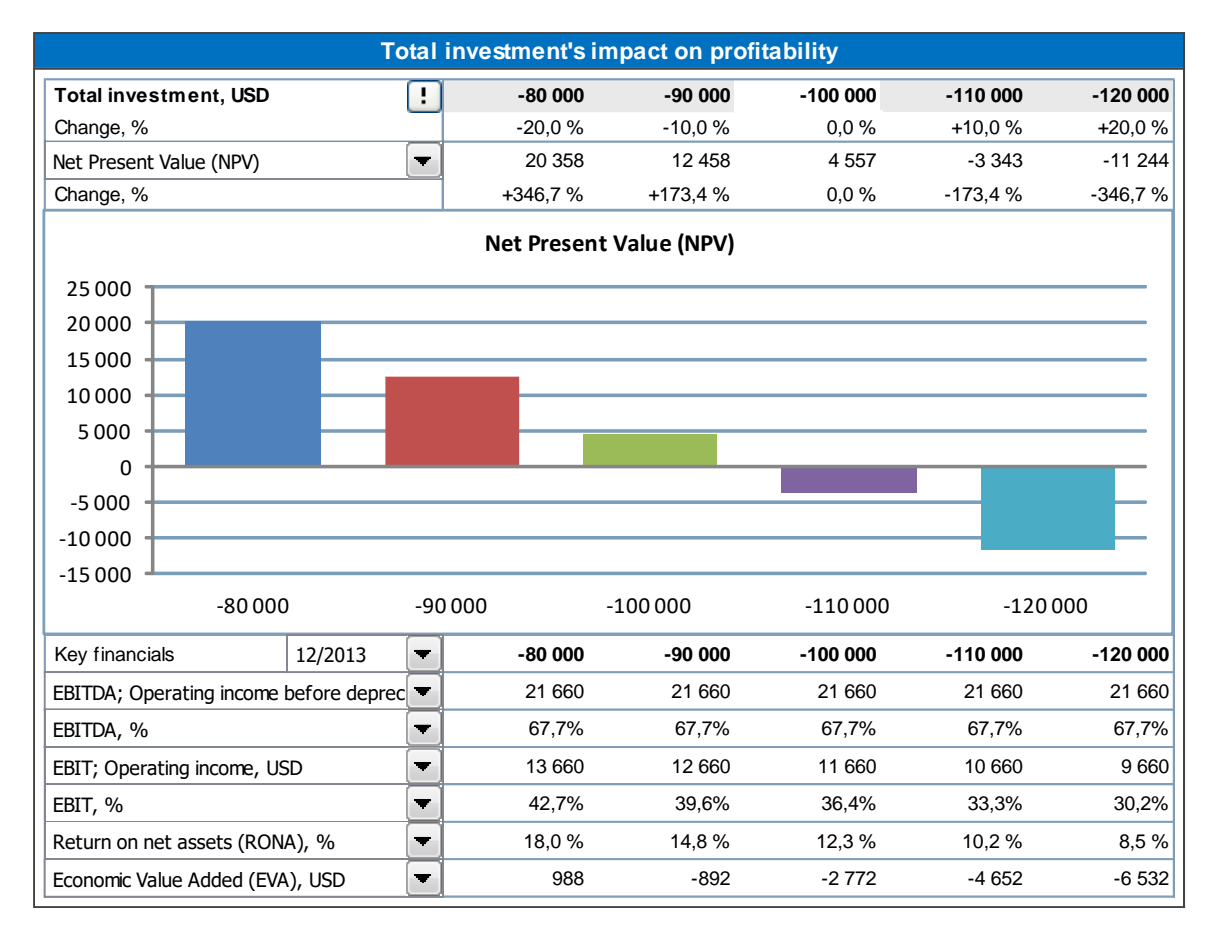

Beneath the bar chart is another drop down list from which you can choose the period for the financial statement's key figures you want to analyse. The table shows how the change affects the *Operating Result*, *Return on Net Assets* and *Economic Value Added*. *Operating Result* comes from the *Operating Profit (cumulative financial year)* row in the Income statement.

#### *5.5 Variable costs analysis*

Refer to Item 5.4. Income analysis. Here you simulate the effect of changes in variable costs.

#### *5.6 Fixed costs analysis*

Refer to Item 5.4. Income analysis. Here you simulate the effect of changes in fixed costs.

#### *5.7 Income variable analyses*

You can create up to 6 Income variable analyses. An Income variable can be selected from Investment rows, Income rows, Variable cost rows or fixed cost rows. Example:

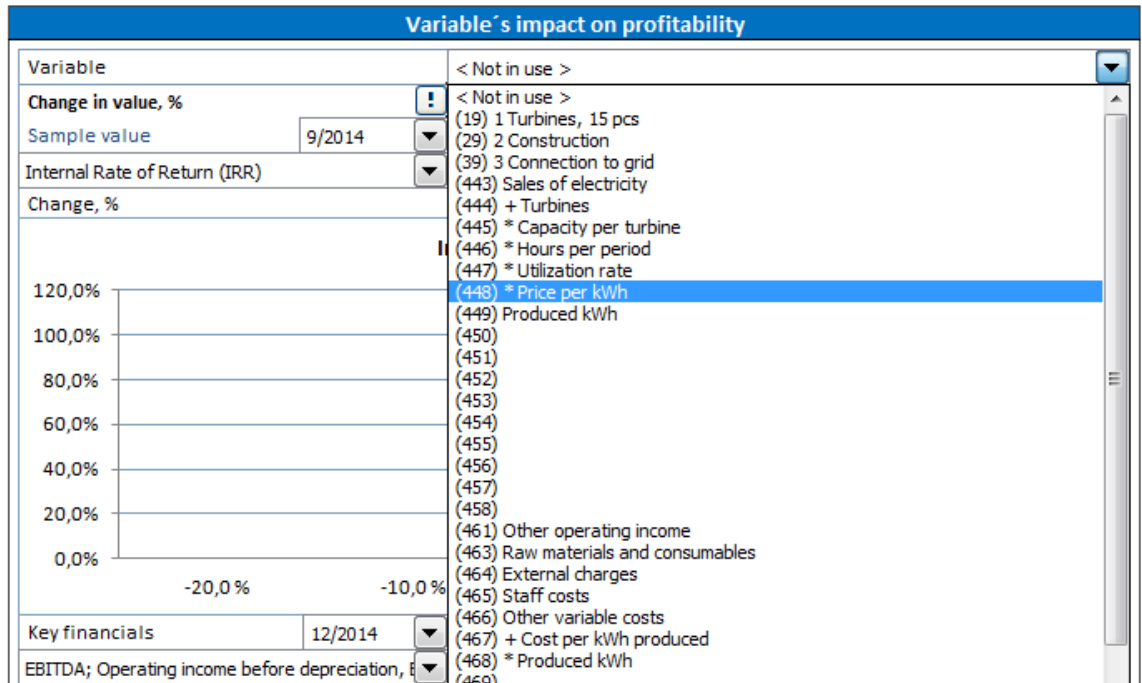

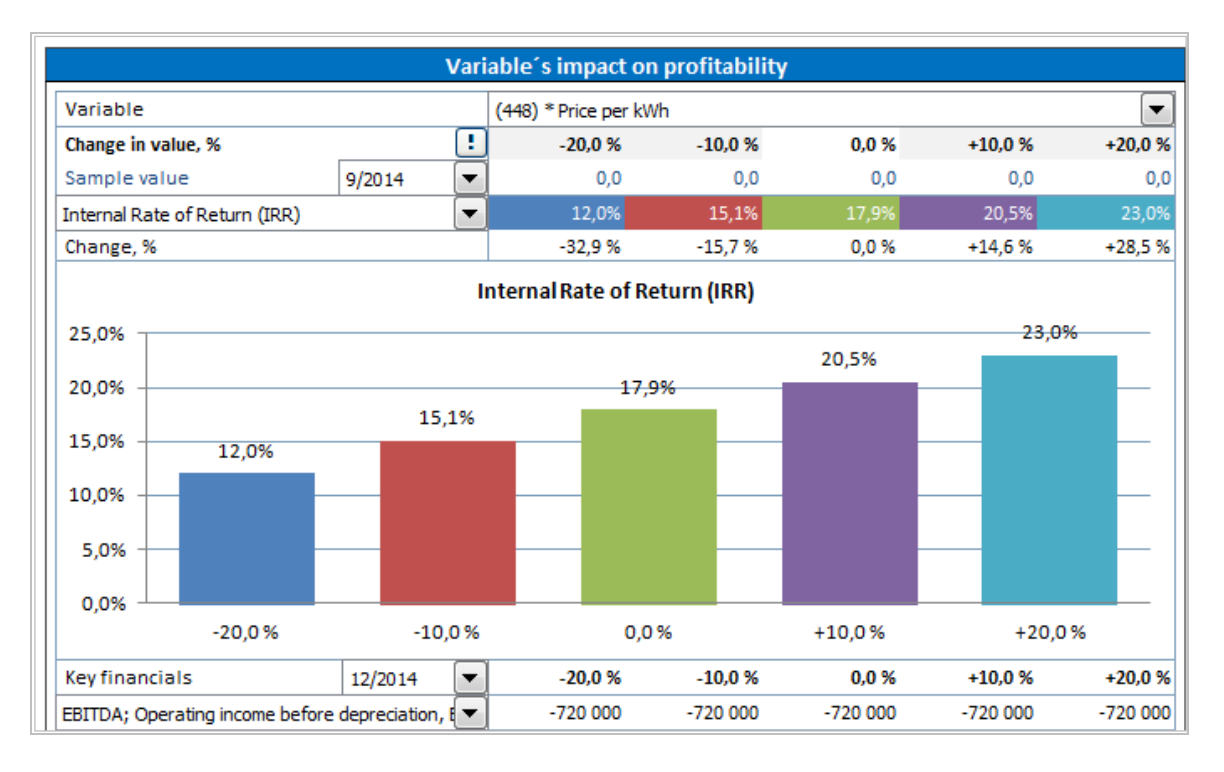

You can choose if you want to include row numbers in the dropdown lists with the check button beside the analysis:

Show row numbers

# *5.8 Hide/unhide Key financials in Analyses*

Press the **button** in the upper left of an analysis to hide/unhide Key financial rows in analyses.

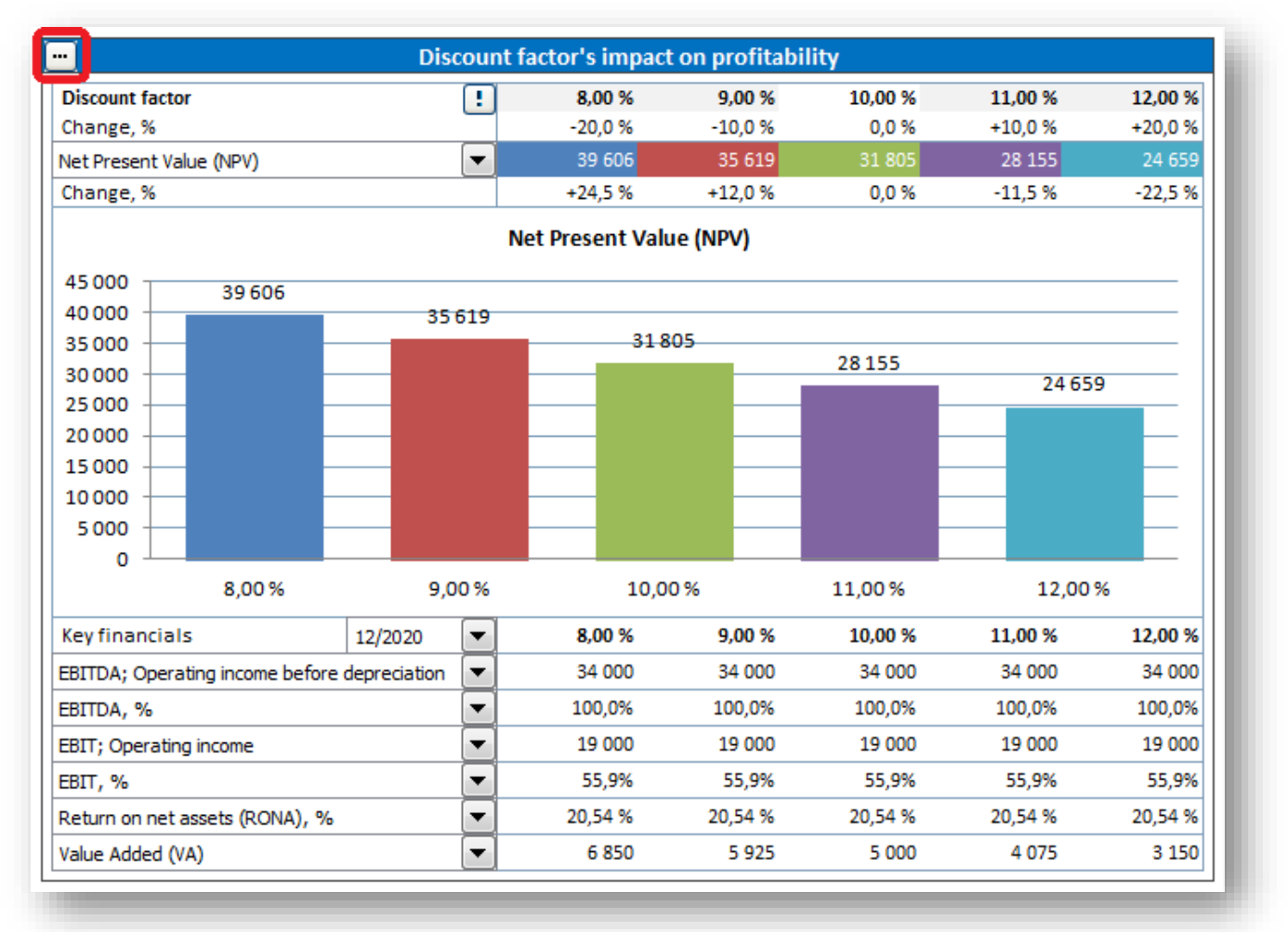

#### Choose number of rows to include.

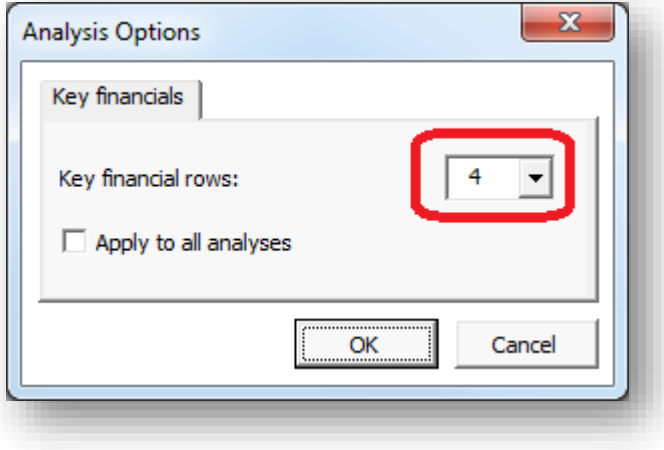

Unwanted rows are hidden.

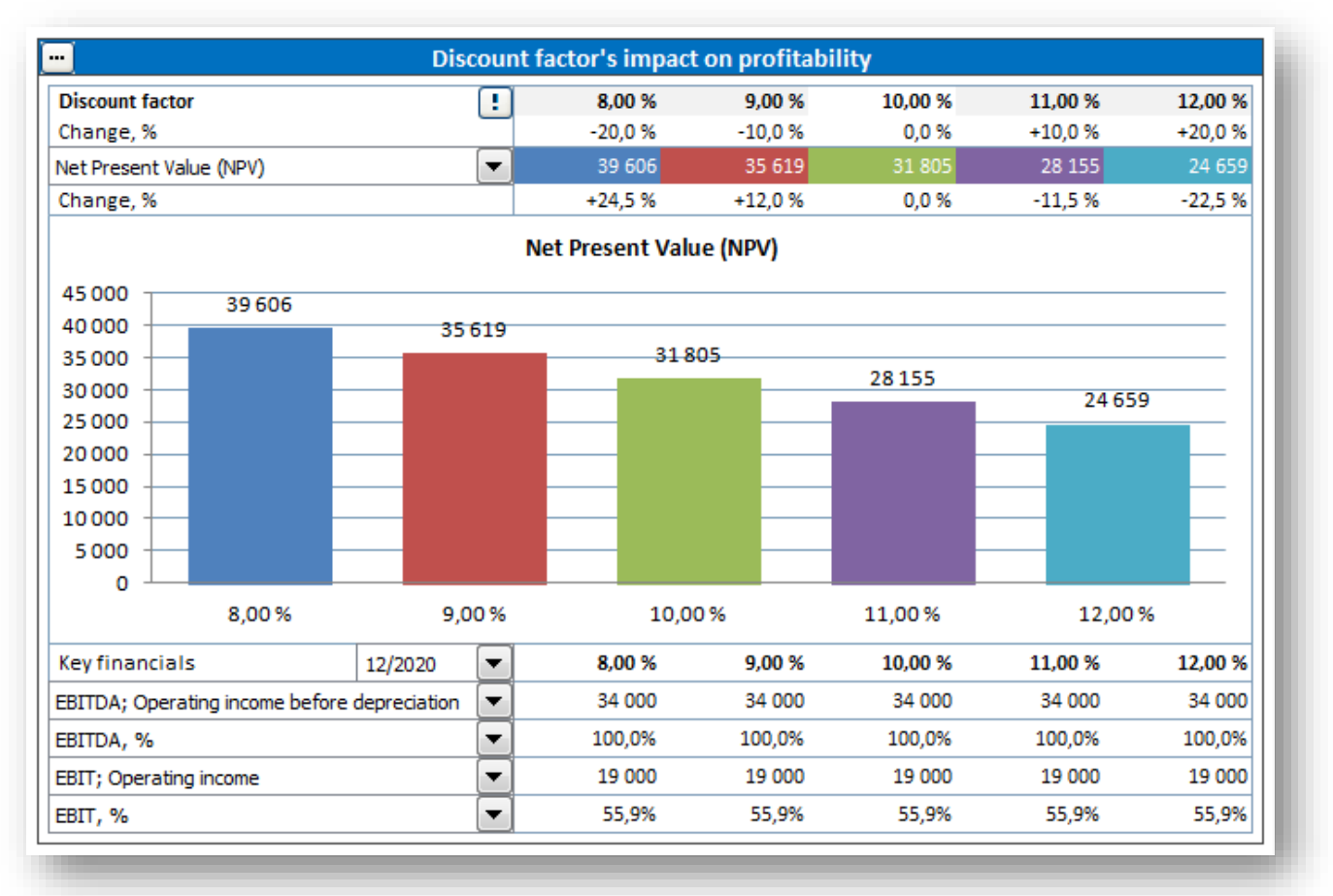

You can choose to apply the settings on all analyses by checking "Apply to all analysis".

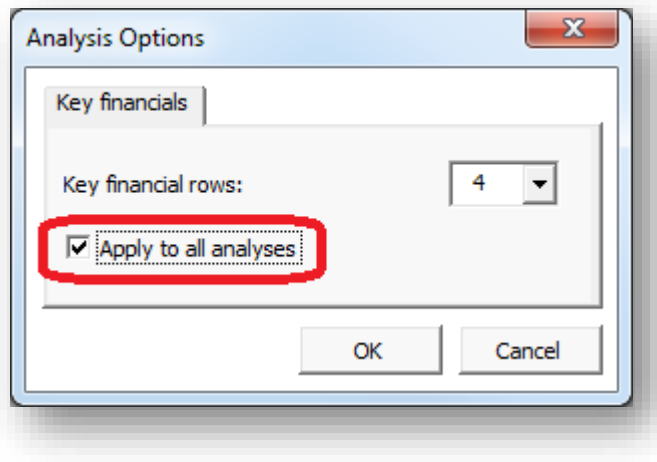

### *5.9 Monte Carlo simulation*

Monte Carlo simulation can be used to evaluate the risk of one or more variables of a project. Random numbers are entered in the variable cell(s) to calculate the distribution of result values. Variables are expected to have a normal distribution, i.e. any value in the specified range between minimum and maximum value is valid.

As an example, one big uncertainty of a wind power plant could be the selling price of electricity.

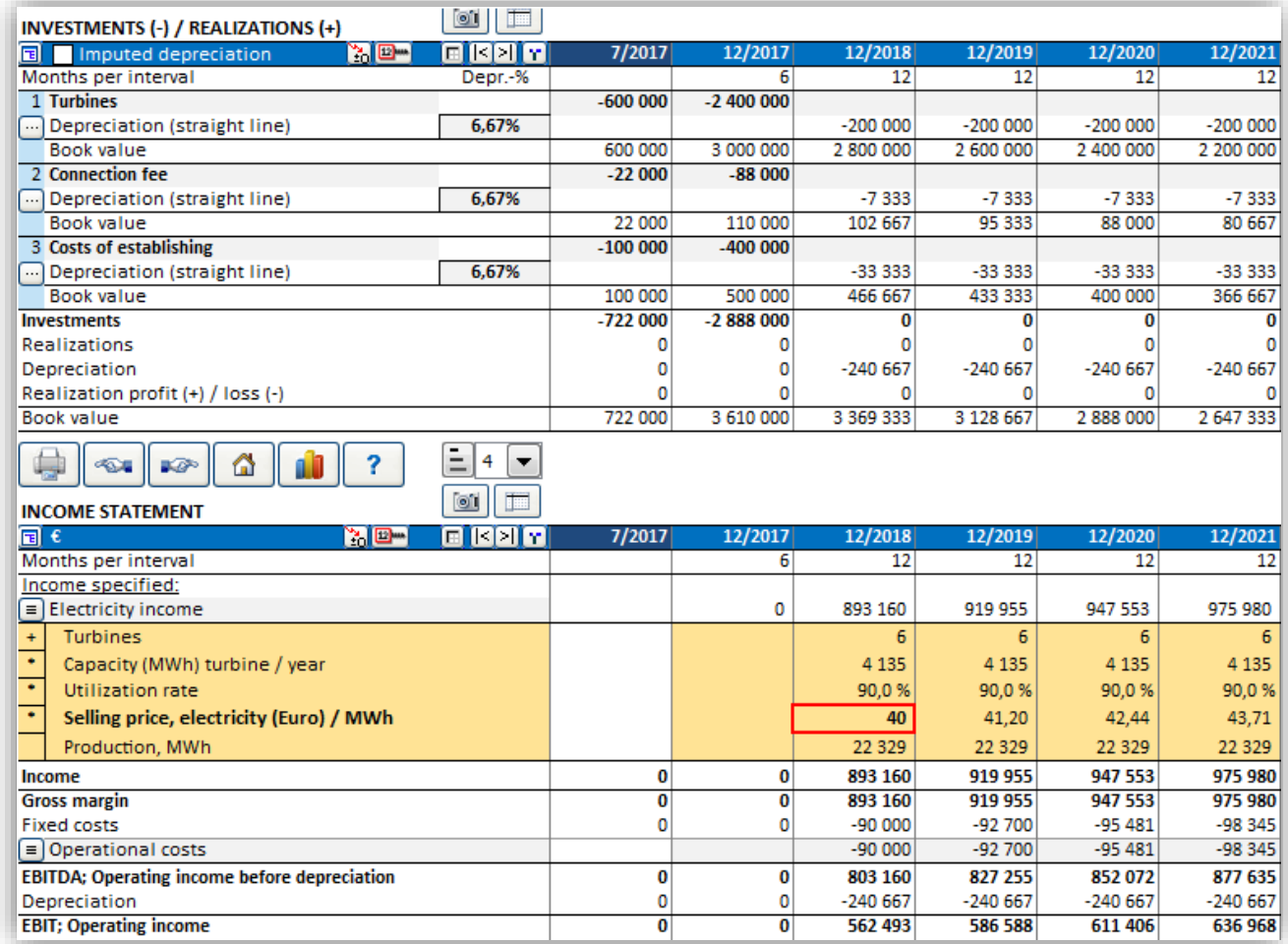

When we have the calculation made so that future selling price is dependent of first year's price, we can use Monte Carlo simulation to evaluate the risk. Press "Monte Carlo" in the "Analysis" section of the Invest for Excel ribbon menu to create a Monte Carlo simulation.

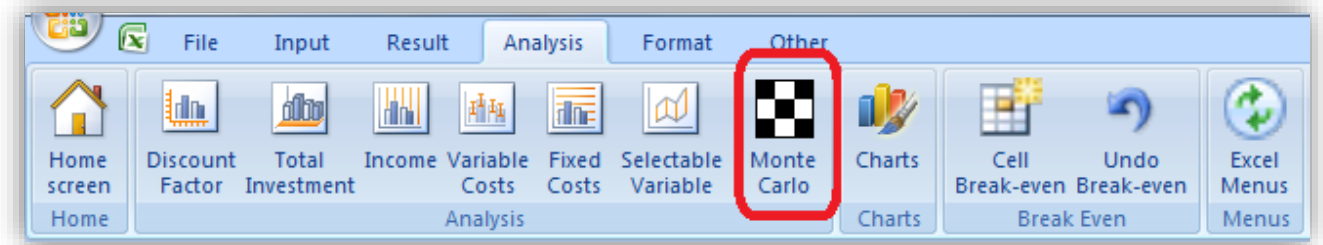

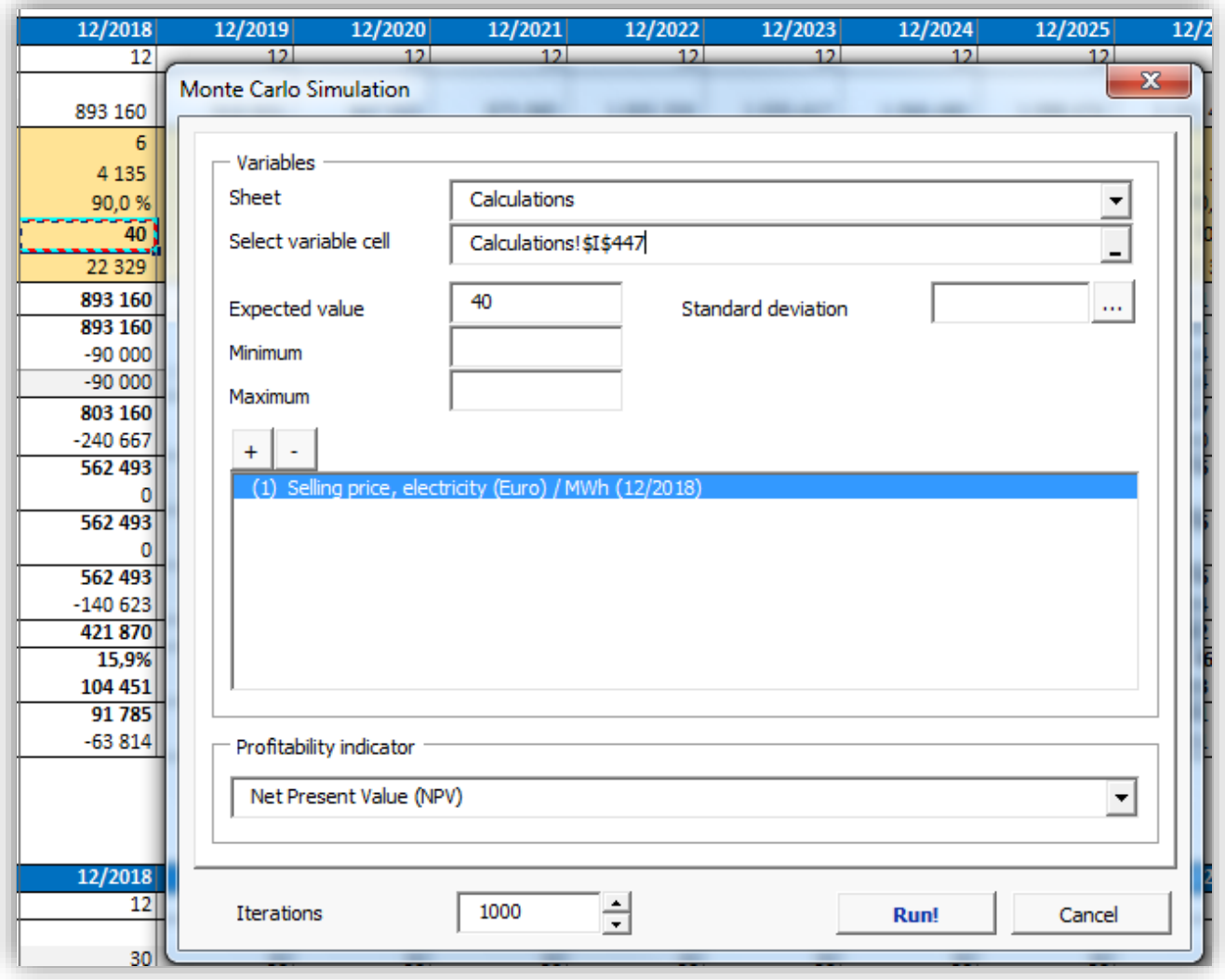

Select the first year's selling price cell from the "Calculations" sheet.

The cell value becomes the expected value. Enter minimum and maximum value for the selling price of electricity. We assume the price could go as down as 20 and as high as 60 in 2018.

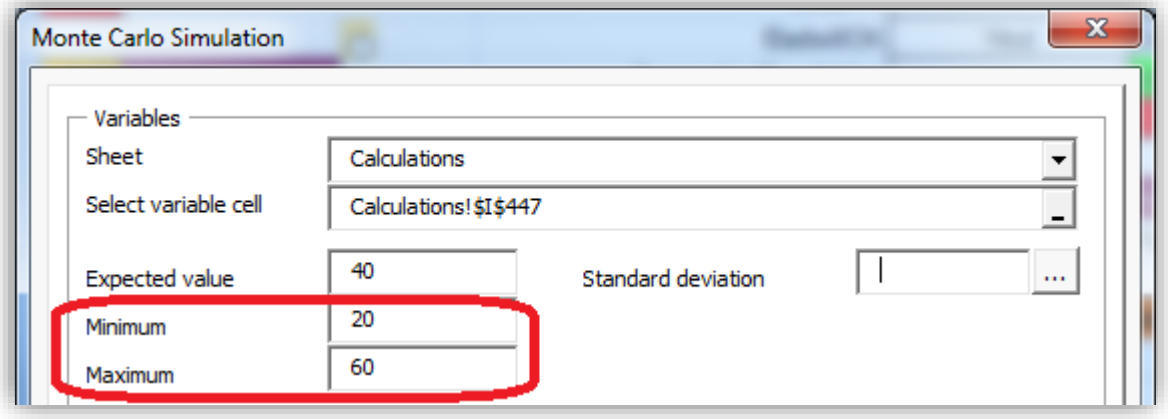

Let's assume that we don't know what the standard deviation of the selling price of electricity could be, but we have found statistical data of previous year's prices. We can easily calculate the standard deviation from this data. Press the "..." button by the standard deviation box.

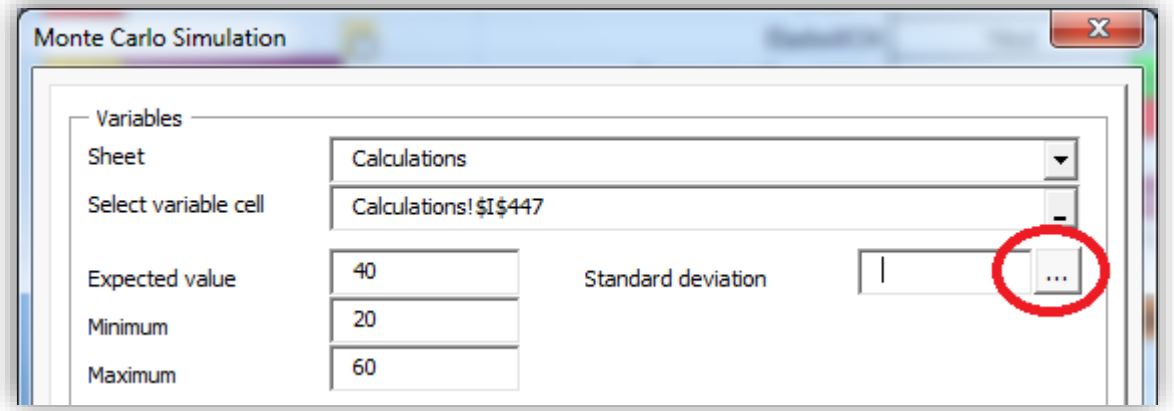

A dialog box for calculating standard deviation from a range of values is shown.

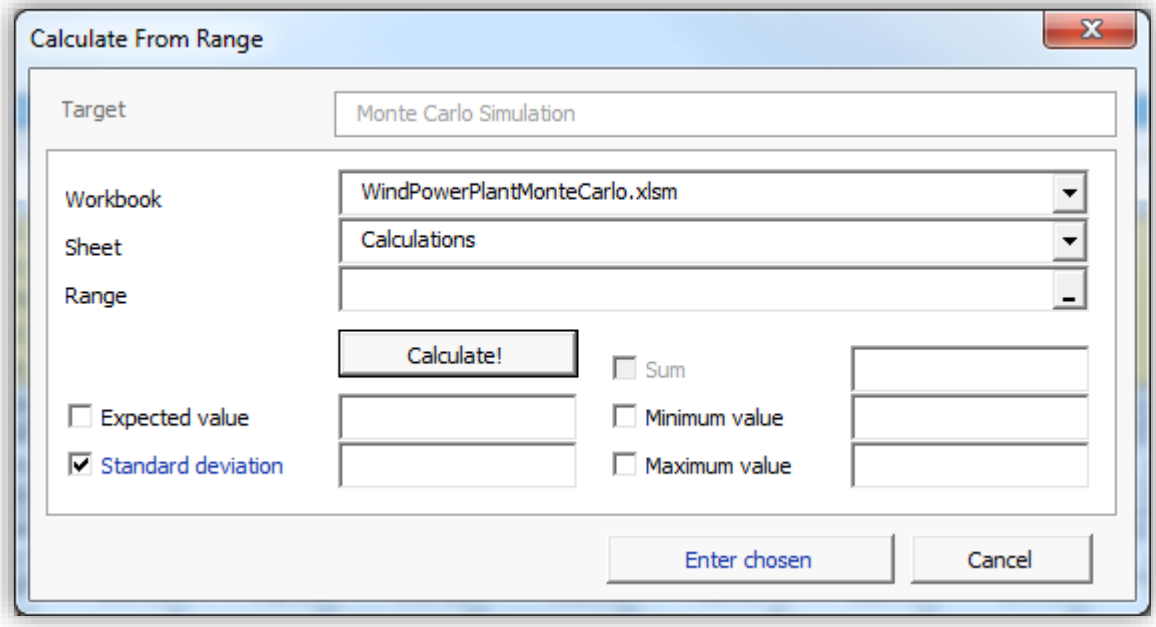

Choose the workbook and sheet with the price data.

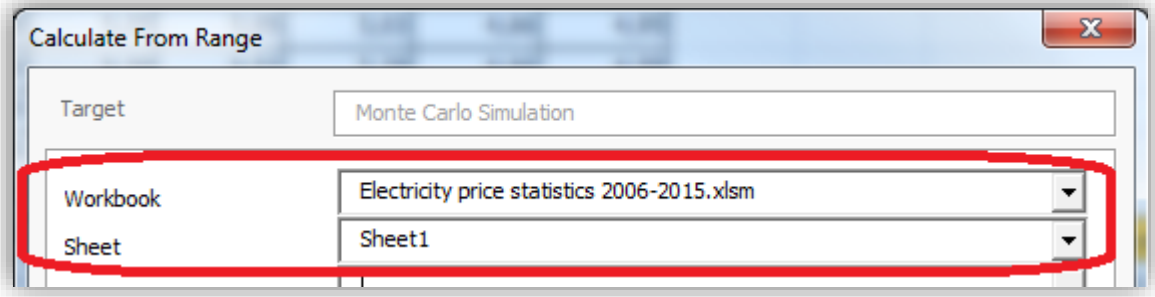

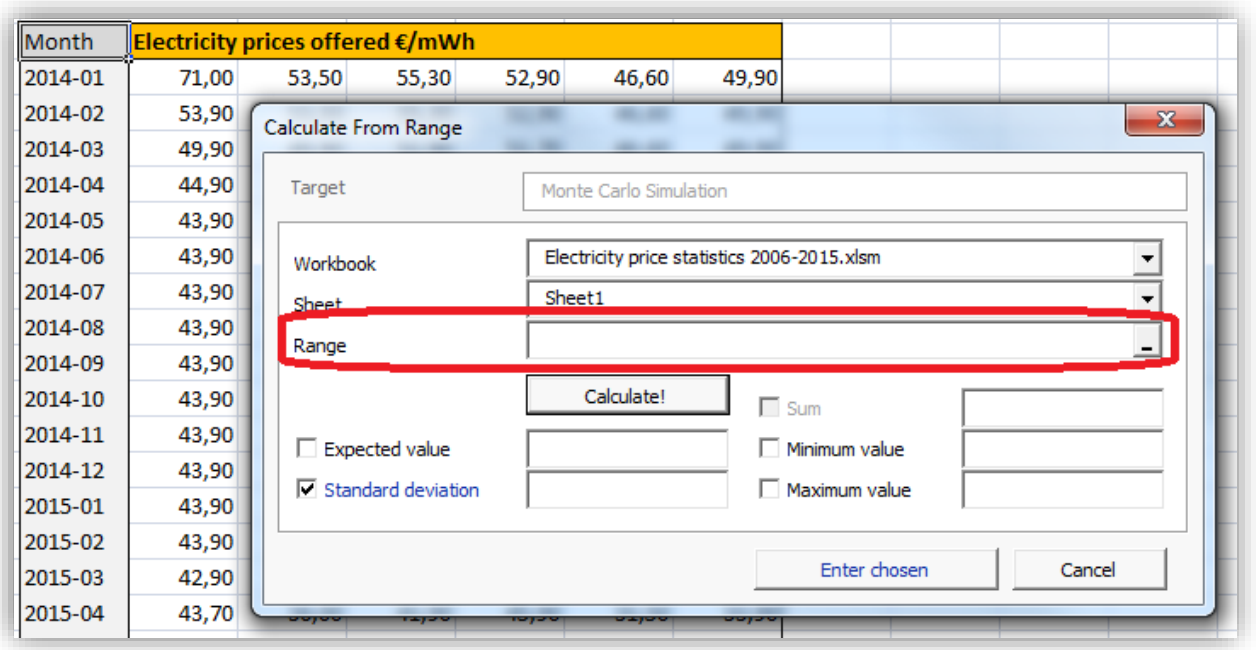

Put the cursor in the range field and select the range with the data from the sheet.

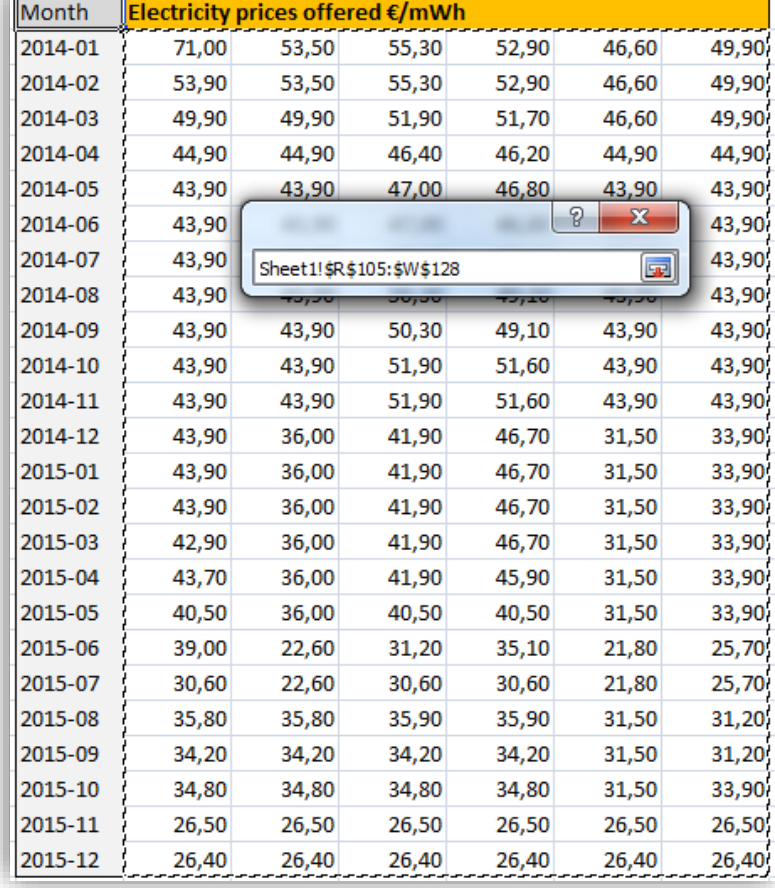

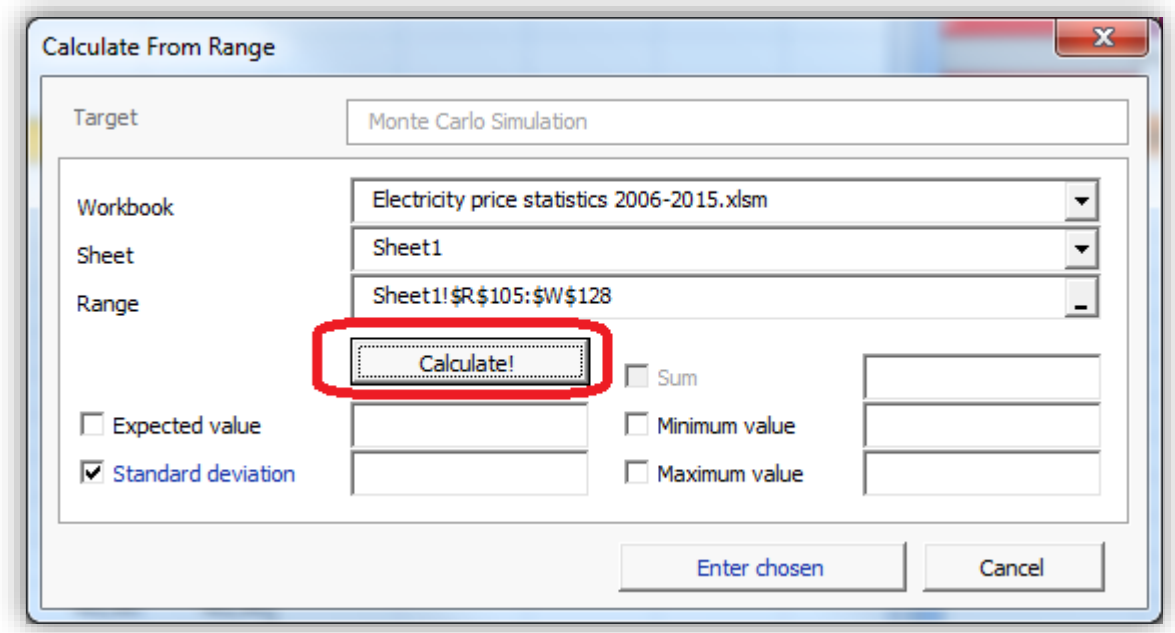

Press the "Calculate" button to calculate standard deviation.

Standard deviation is calculated along with other supporting info.

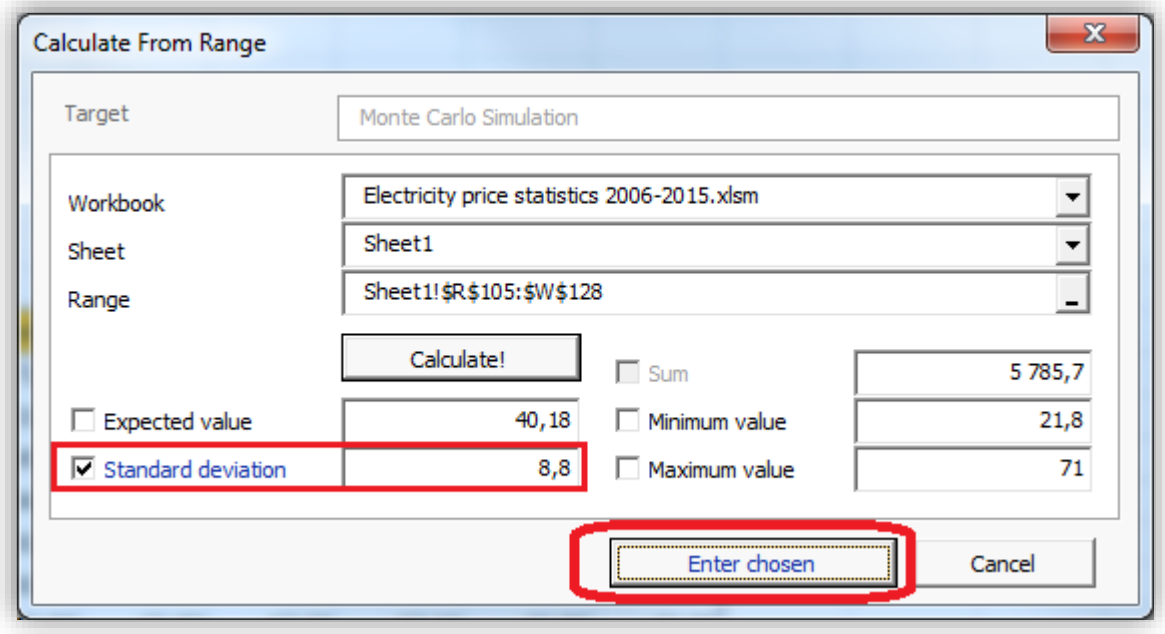

We could choose to use other calculated values as well simply by checking the boxes in front of the text, but since the values are in line with what we already have specified, we will only include the Standard deviation. Press the "Enter chosen" button to enter the Standard deviation in the Monte Carlo Simulation form.

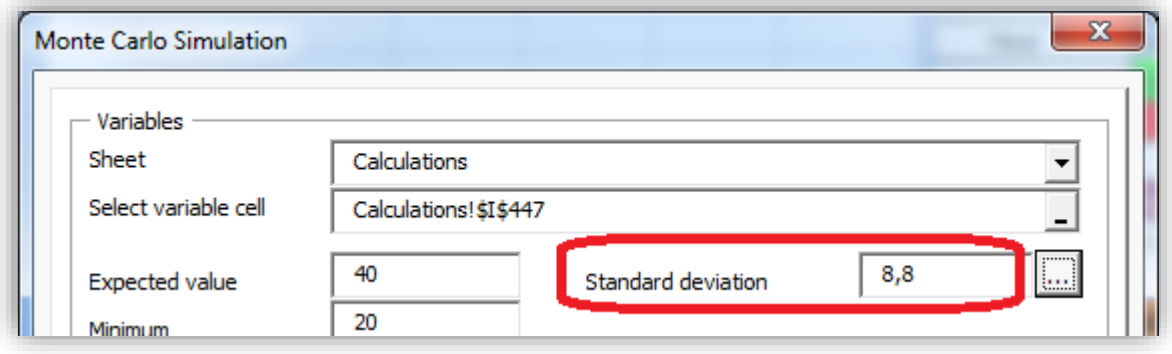

We could add more variables to the same simulation by pressing then "+" button, but we will keep this simulation simple and simulate selling price of electricity only.

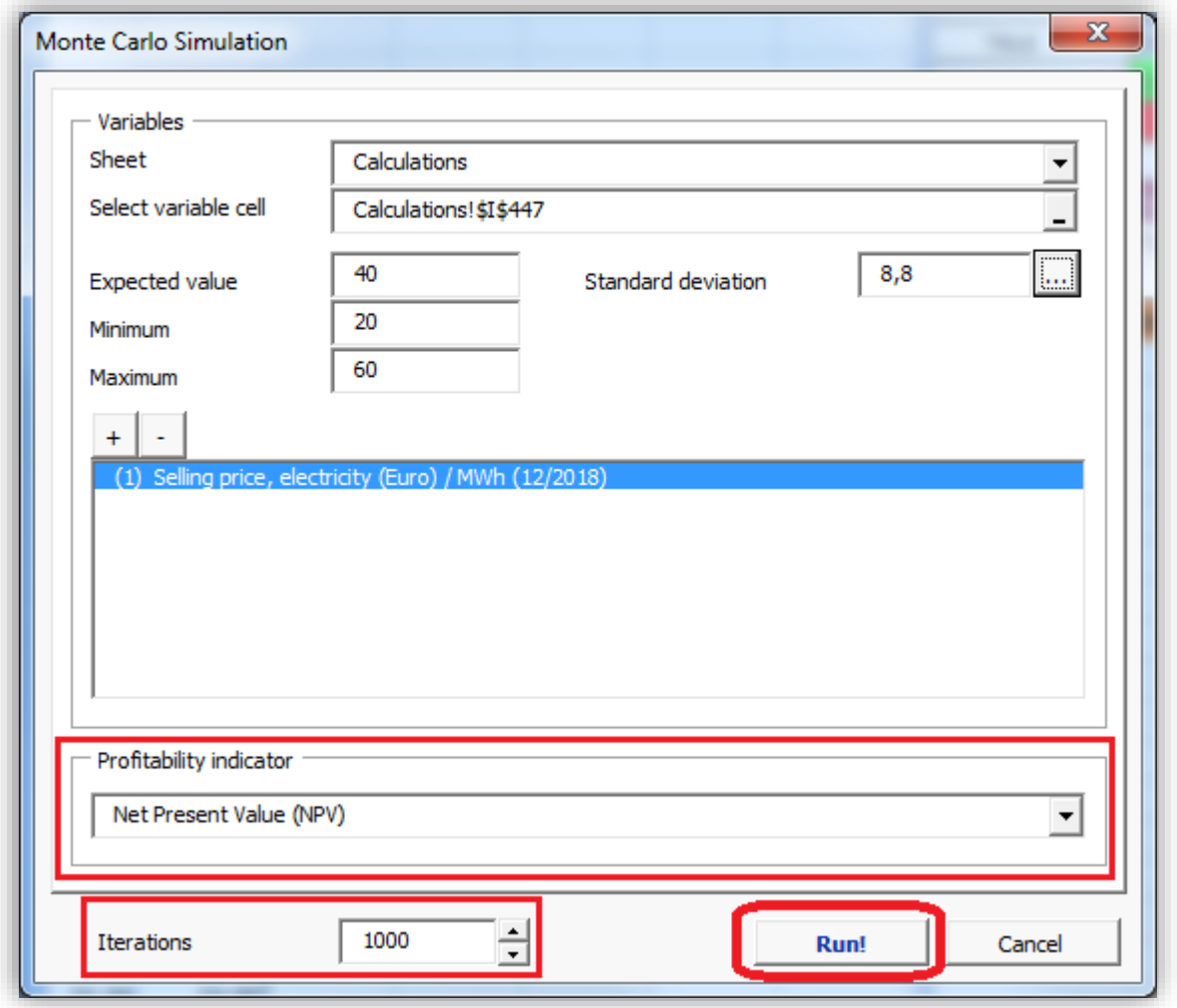

We will keep the default Profitability indicator Net Present Value (NPV) and keep Iteration at 1000. This means that 1000 random numbers between 20 and 60 are entered in variable cell and the resulting NPV is used in the Monte Carlo simulation distribution. Press the "Run" button to run the simulation.

A progress bar is shown while the simulation is running. This could take several minutes.

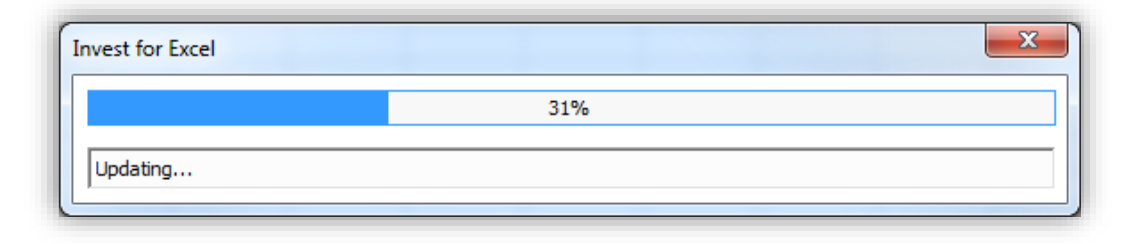

When the simulation is ready, the result is shown in a new sheet.

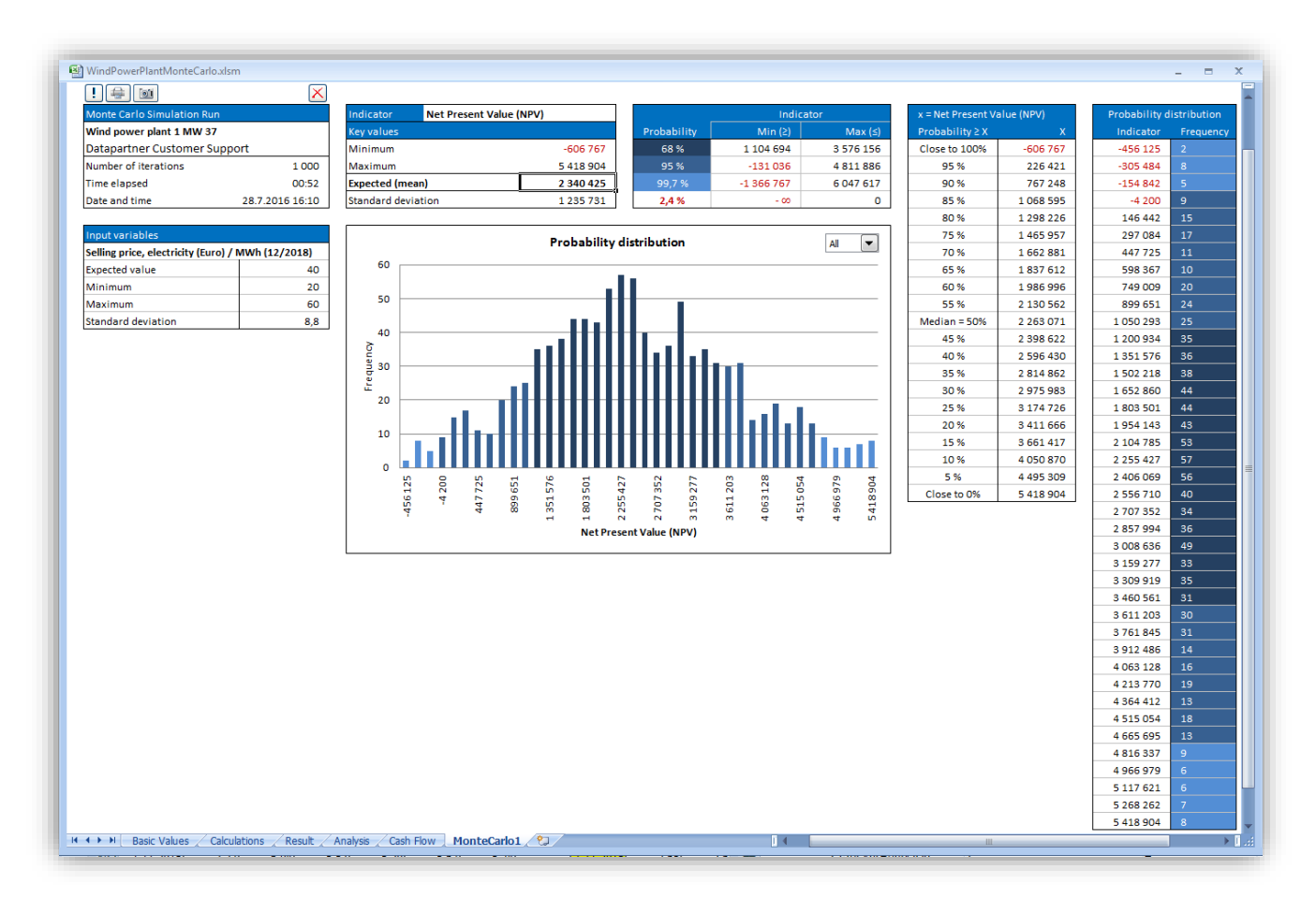

At the upper left corner, general information is shown.

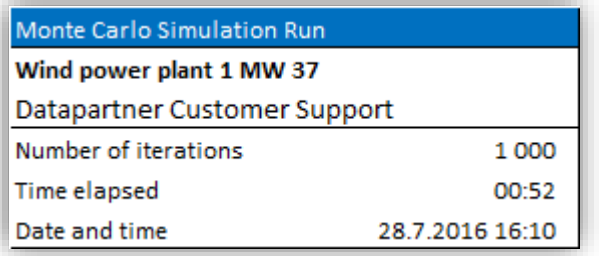

Below that, variable information is shown.

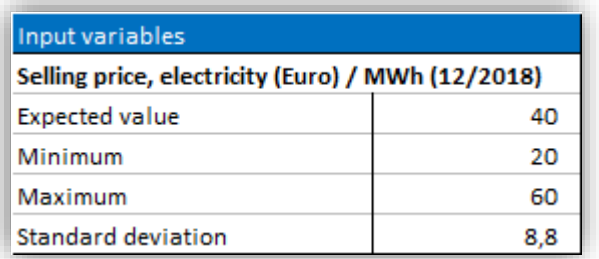

The first box above the distribution chart shows the

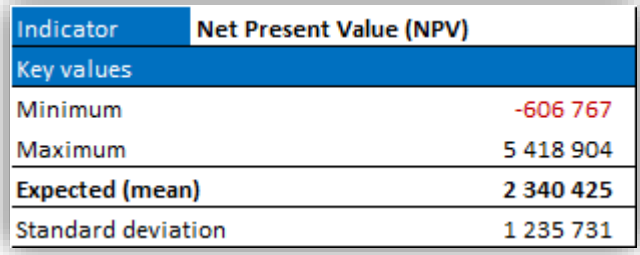

We can see that the minimum NPV found is -606 767 and the maximum NPV is 5 418 904.

The expected NPV is 2 340 425. When we compare to the Profitability analysis, we can see that this quite close to the calculated NPV.

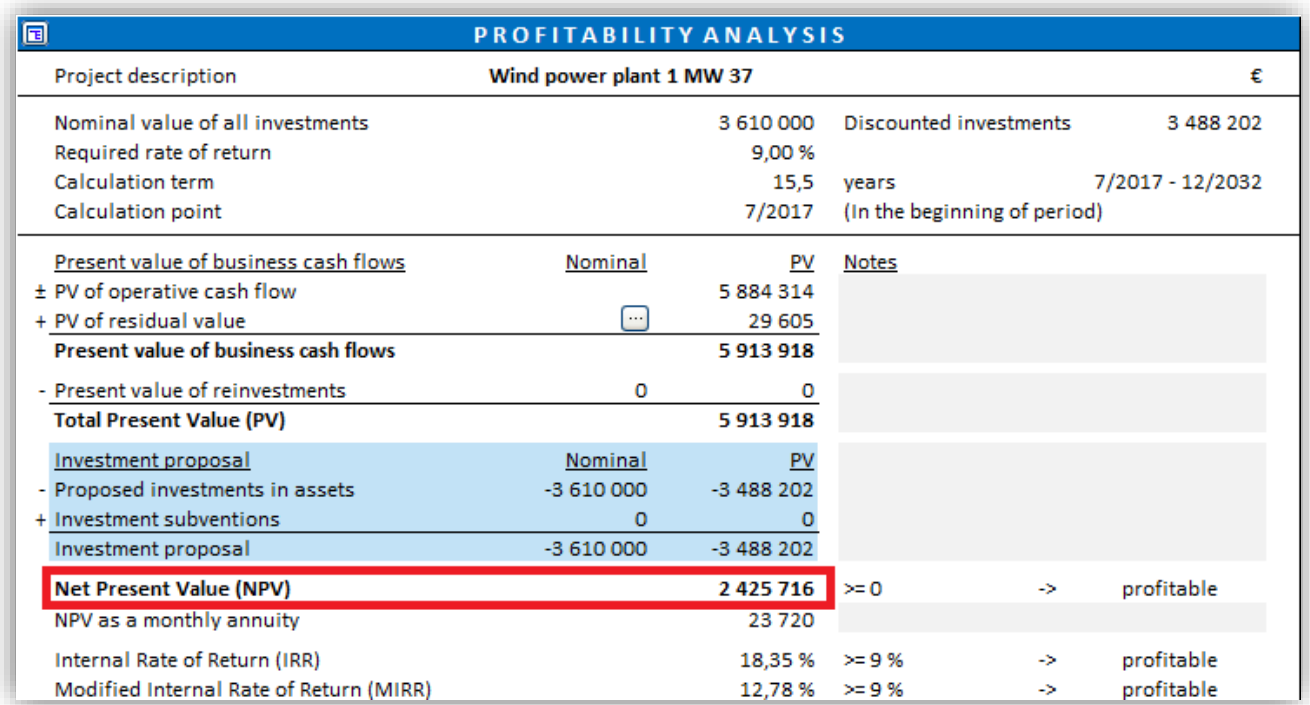

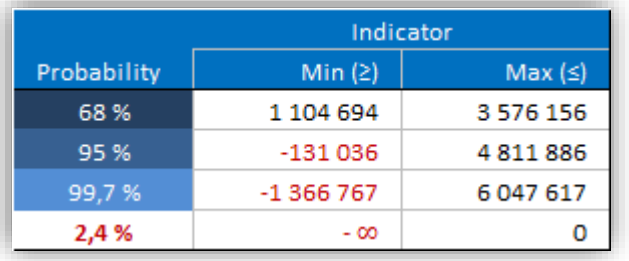

The standard deviation is 1 235 731 and tells about the variation of the NPV values.

- There is a 68 % probability that the NPV will be between 1 104 694 and 3 576 156. This is equal to Expected NPV + Standard deviation.
- There is a 95 % probability that the NPV will be between -131 036 and 4 811 886. This is equal to Expected NPV -+ 2 \* Standard deviation.
- There is a 99,7 % probability that the NPV will be between -1 366 76 and 6 047 617. This is equal to Expected NPV -+ 3 \* Standard deviation.
- There is a 2,4 % probability that NPV will be negative.

The following table shows probabilities of NPV values exceeded. For example, there is a 95 % probability that NPV will exceed 226 421.

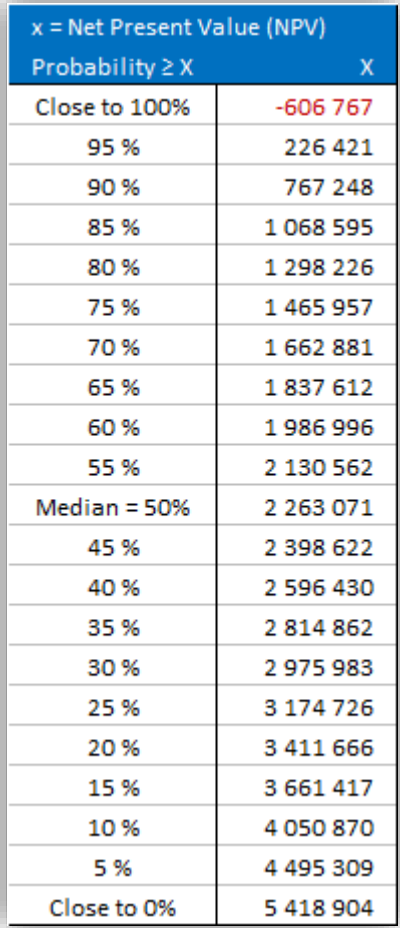

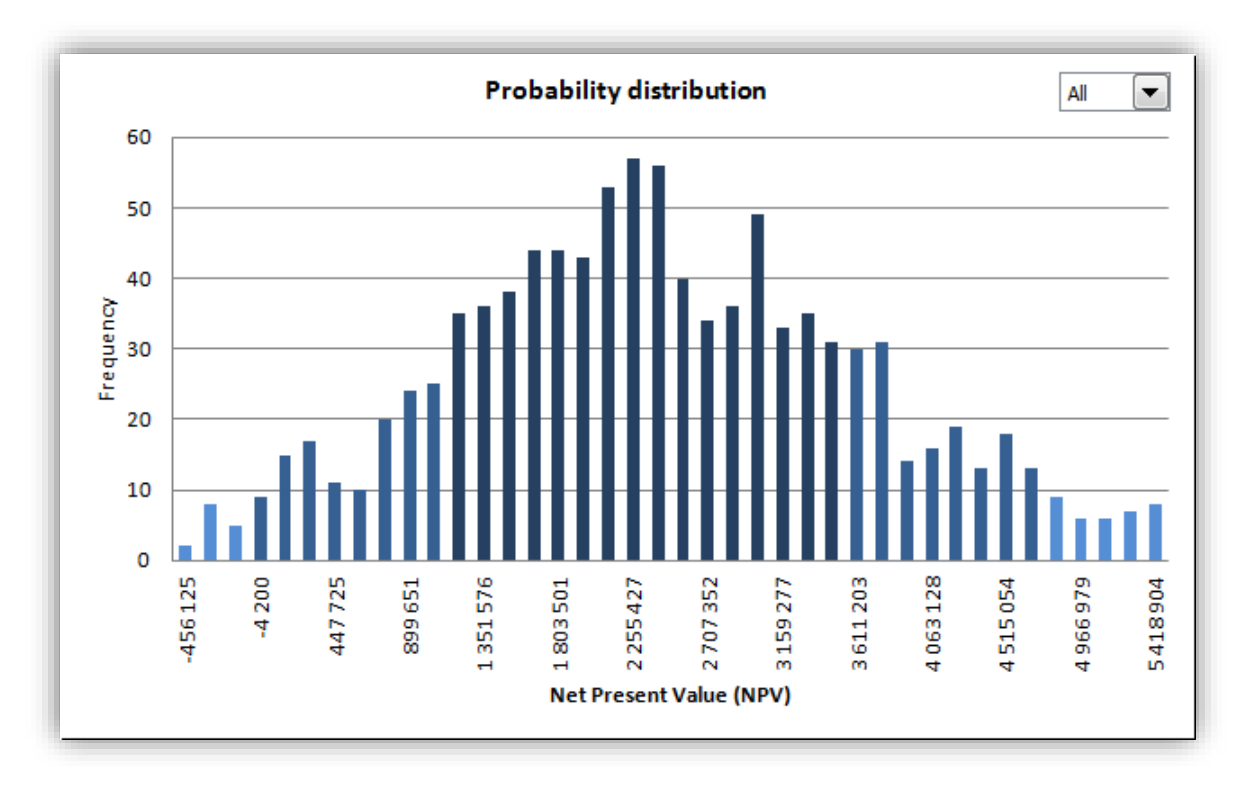

The chart shows distribution of the 1000 calculated NPV values.

The dropdown menu can be used to show different probabilities separately.

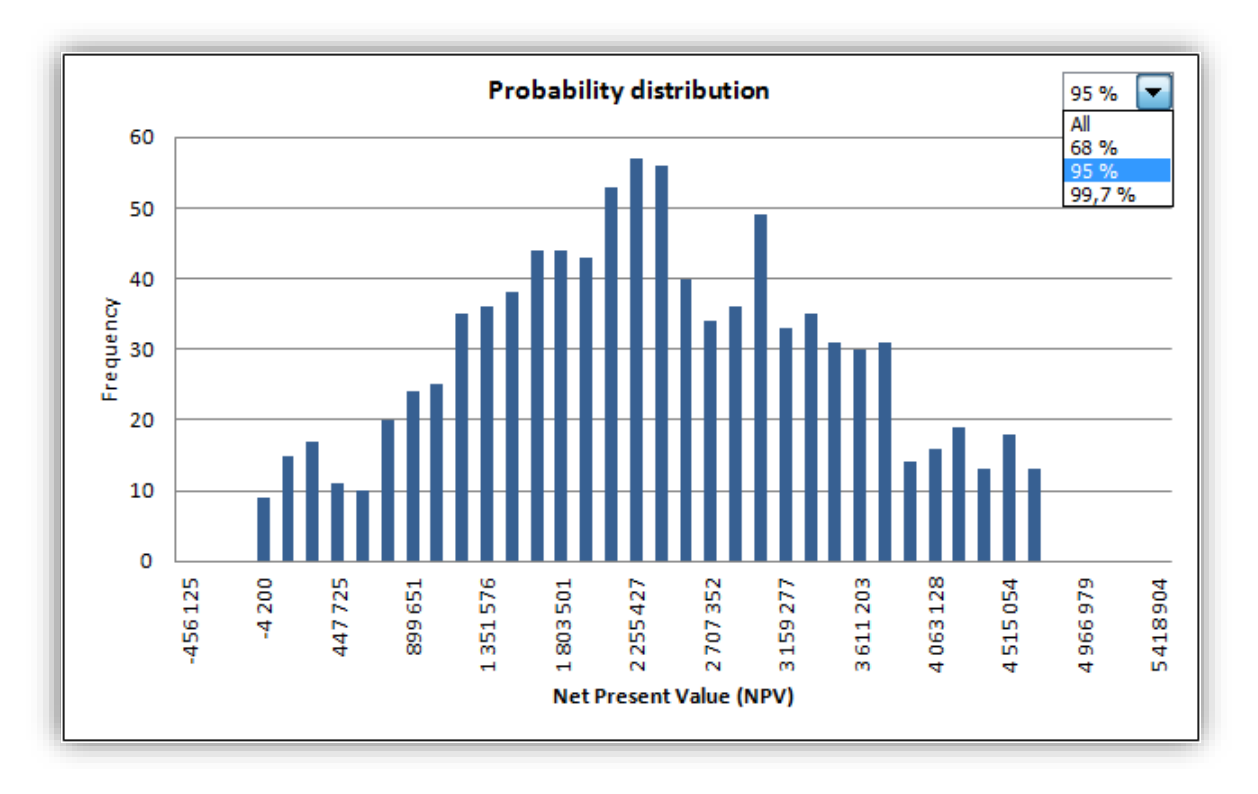

Chart values are also shown in table form.

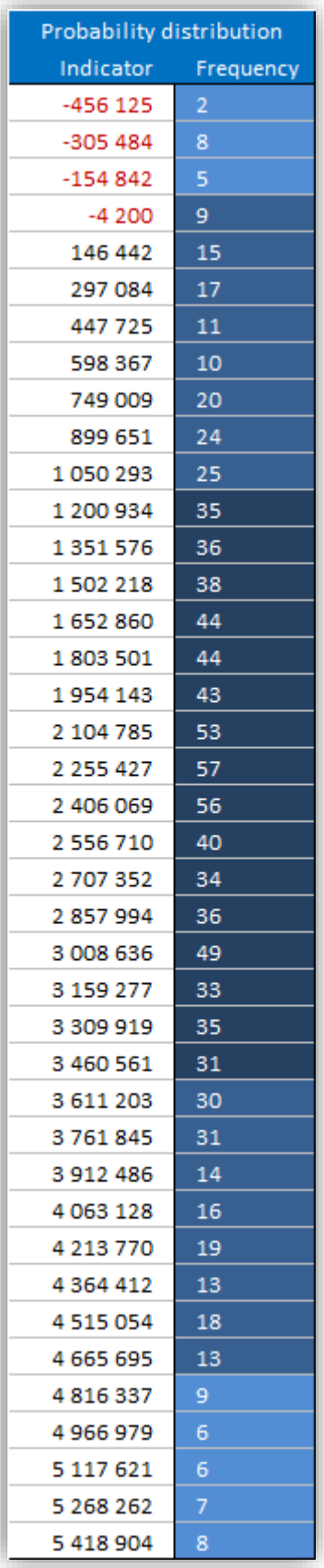

The buttons in the upper left corner can be used to change, print , copy and delete the simulation.

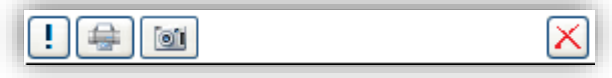

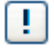

Update the simulation. You can change, add and remove variable values if wanted. The Monte Carlo Simulation dialog box is shown.

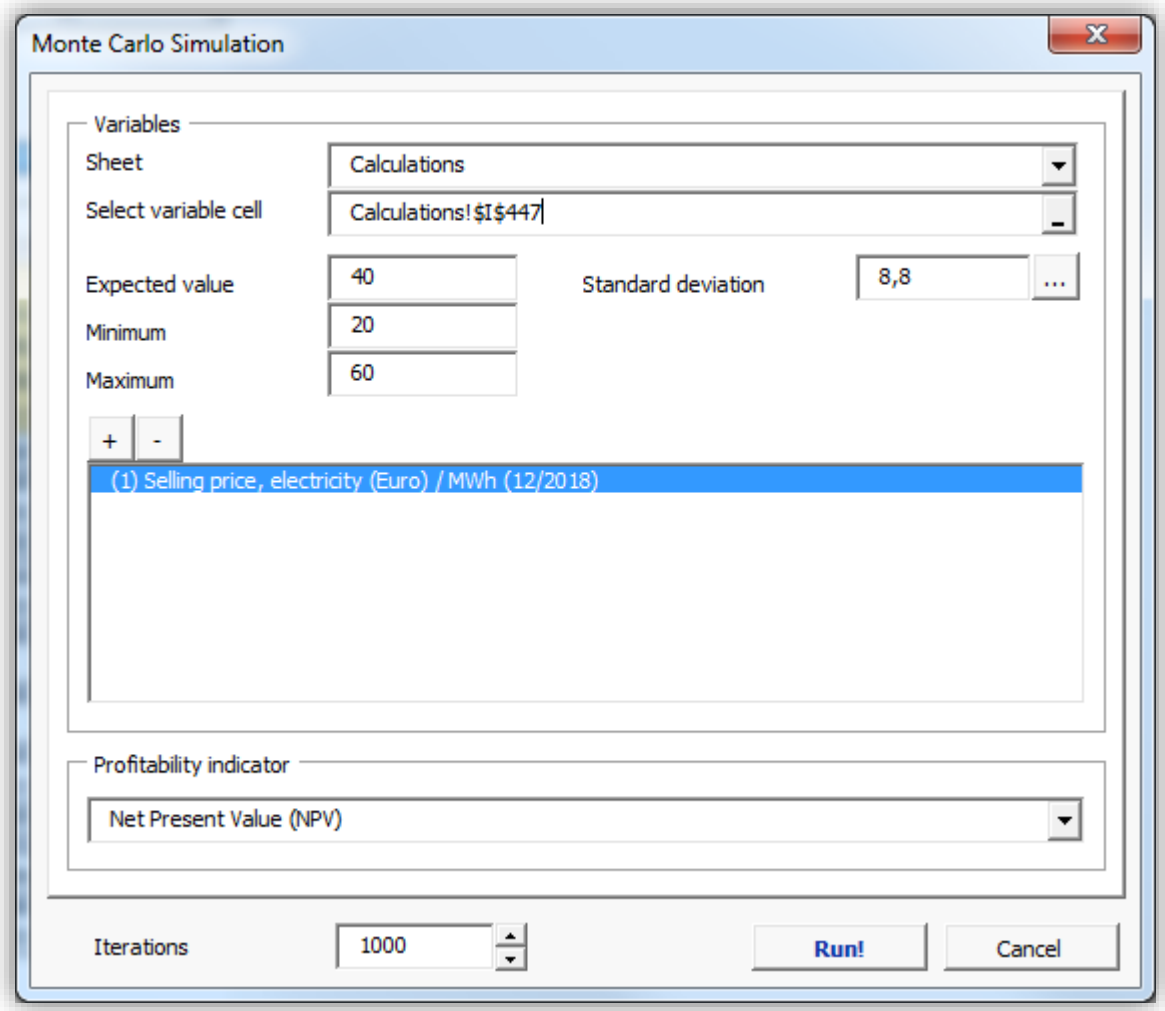

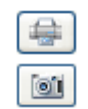

 $\boxtimes$ 

Print the simulation sheet.

Copy a picture of the simulation. When only one cell is selected, the whole sheet is copied. When more than one cell is selected, the selection is copied. This way you can easily select and copy any part of the simulation result.

Delete the simulation.

# *5.9.1 Printing options for Monte Carlo simulation*

When printing a Monte Carlo simulation, you can easily choose from five views to print.

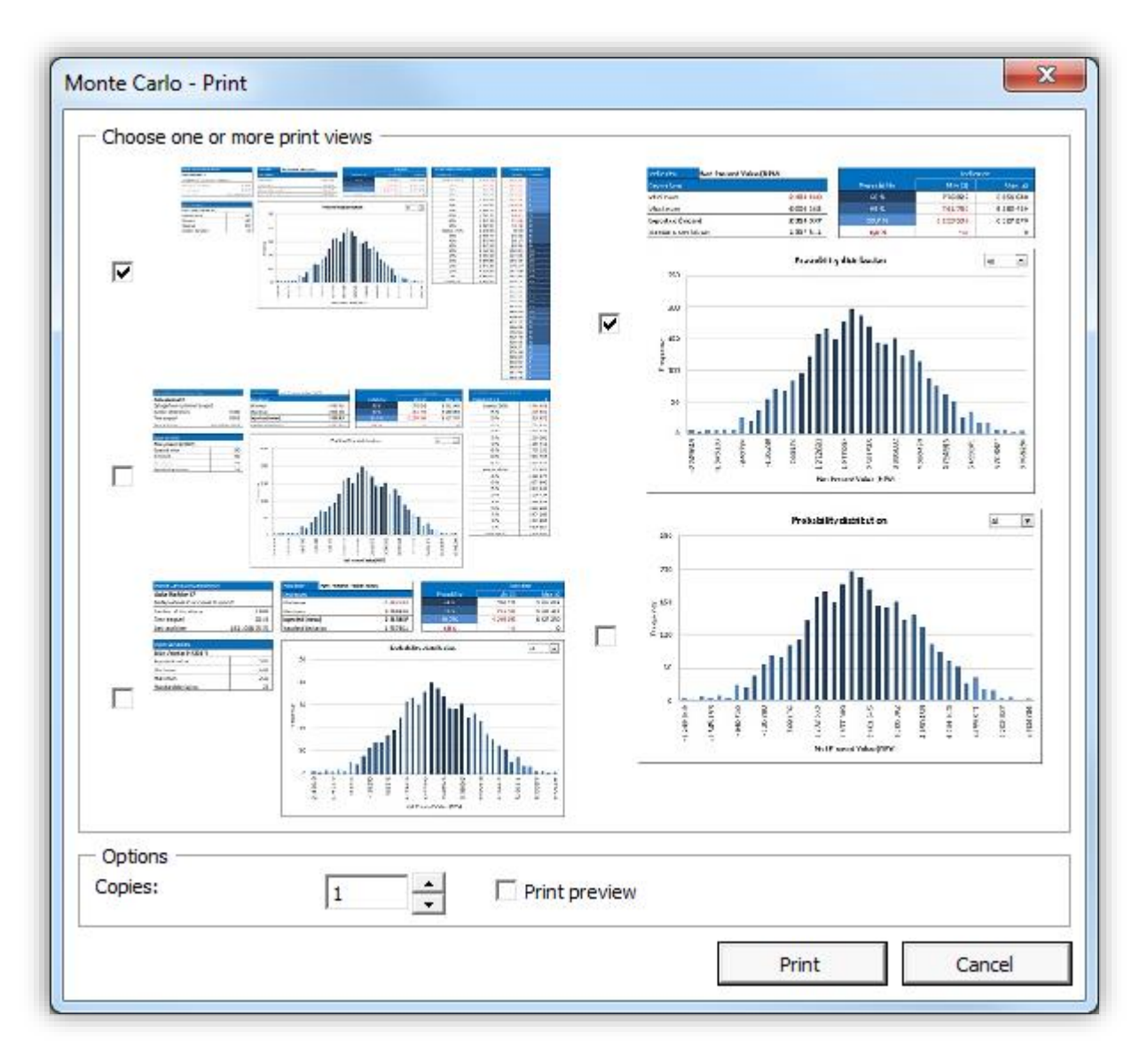

The printing options are also available when printing Monte Carlo simulations using mass printing.

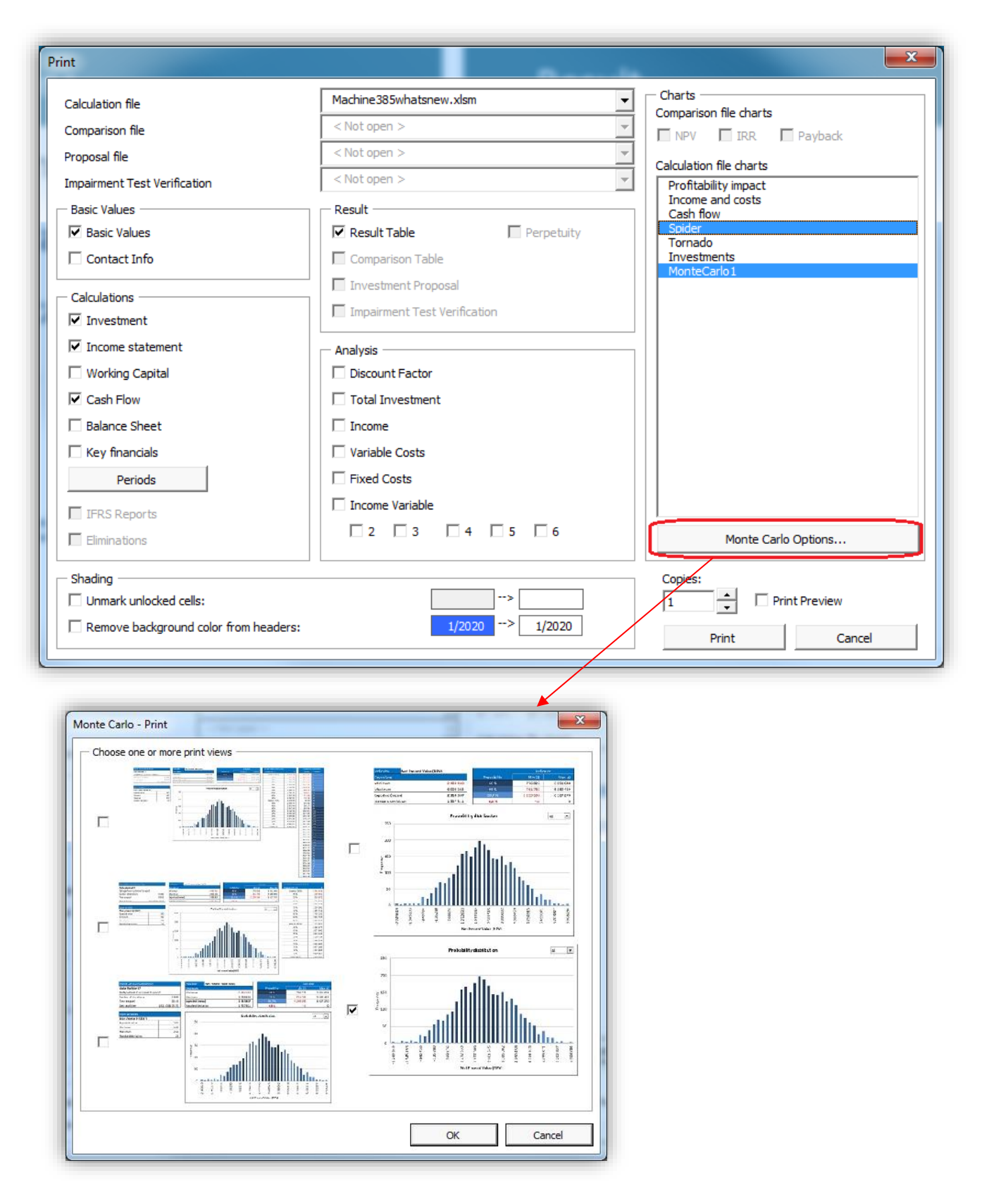

### *5.10 DuPont analysis*

*This function requires Invest for Excel Pro or Enterprise Edition.*

A DuPont analysis can be added to a calculation file by choosing "DuPont Analysis" in then "Analysis" menu. If a DuPont analysis already exists in the file, it will be activated.

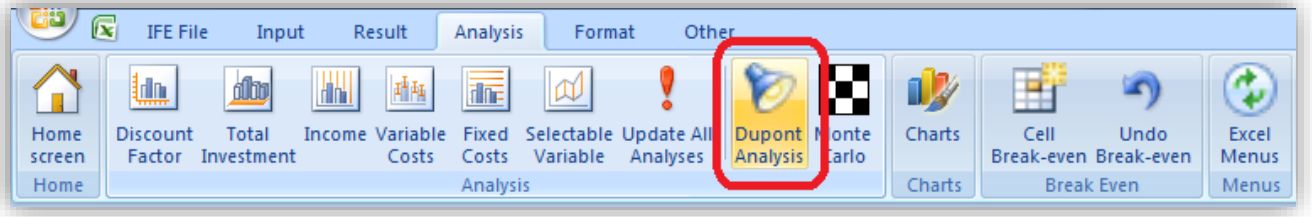

The DuPont analysis is added in a new sheet.

# *5.10.1 Short analysis (ROA)*

By default a short DuPont Analysis is shown calculating Return On Assets (ROA).

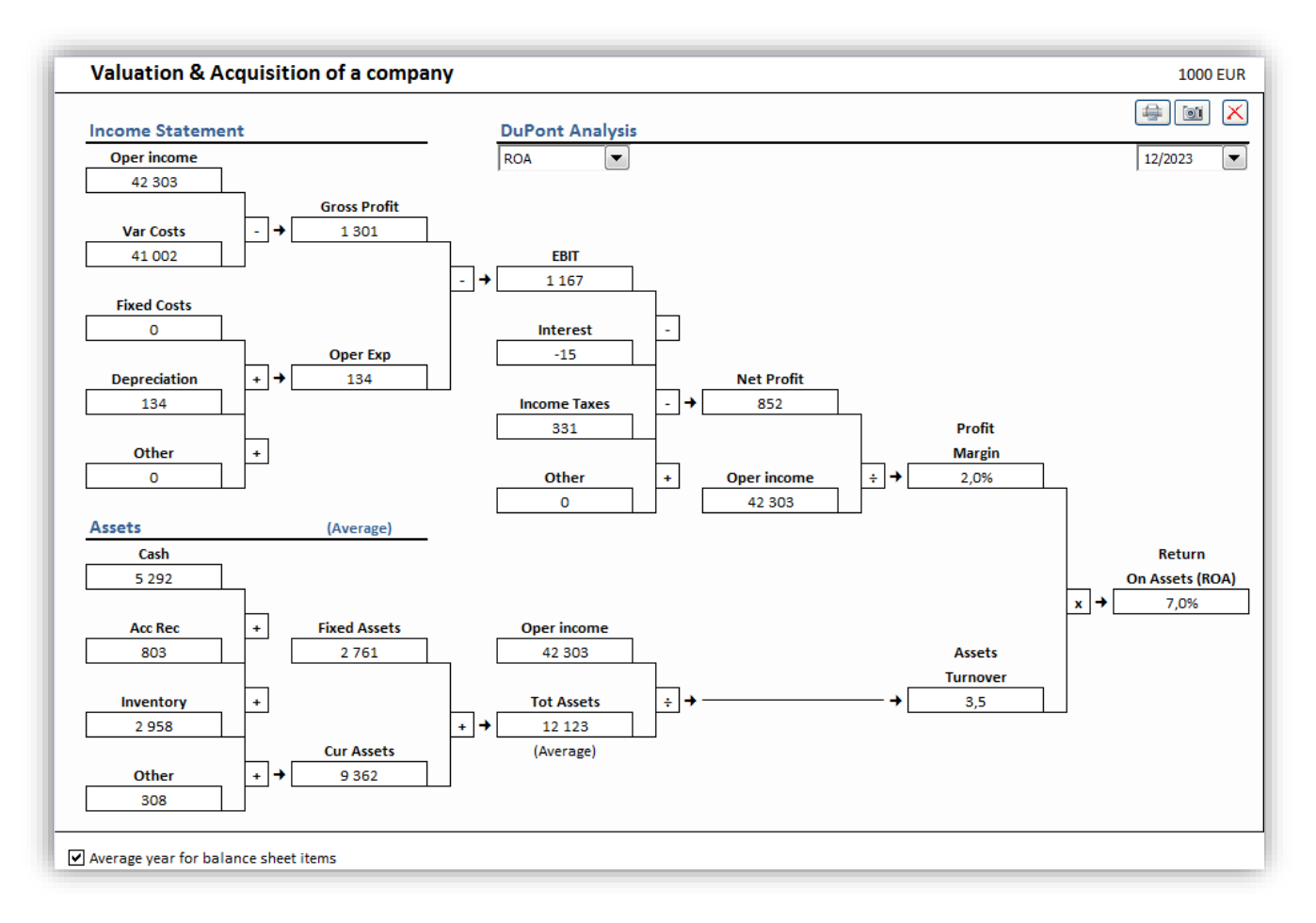

Return On Assets (ROA) is often also called Return On Investment (ROI) in the DuPont analysis.

# *5.10.2 Long analysis (ROA and ROE)*

You can change to a longer analysis by choosing ROA and ROE in the dropdown menu in the middle. Financing part of DuPont is included and ROE is calculated.

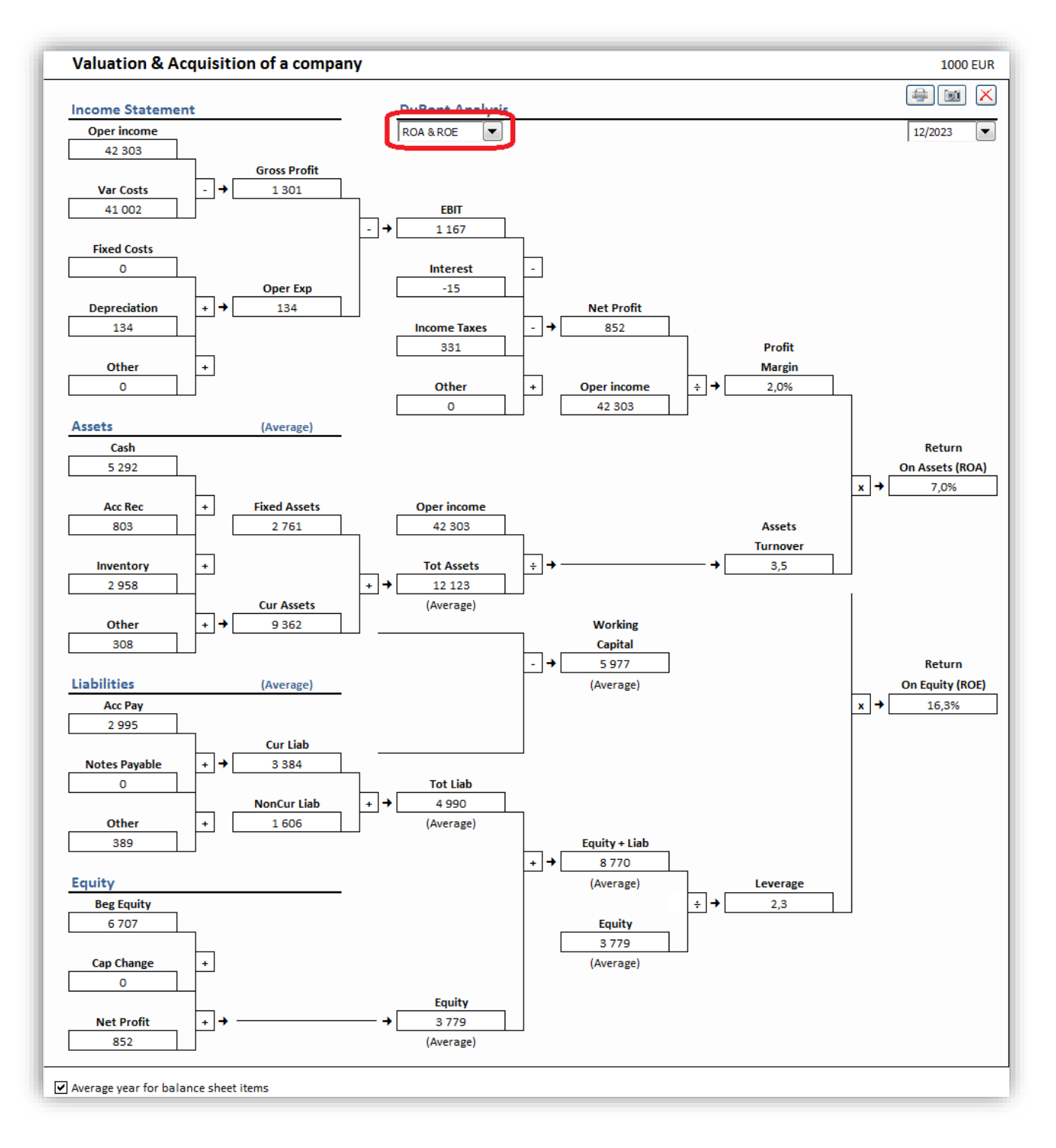

#### *5.10.3 Year*

The analysis is shown for one year. You can change year in upper right corner.

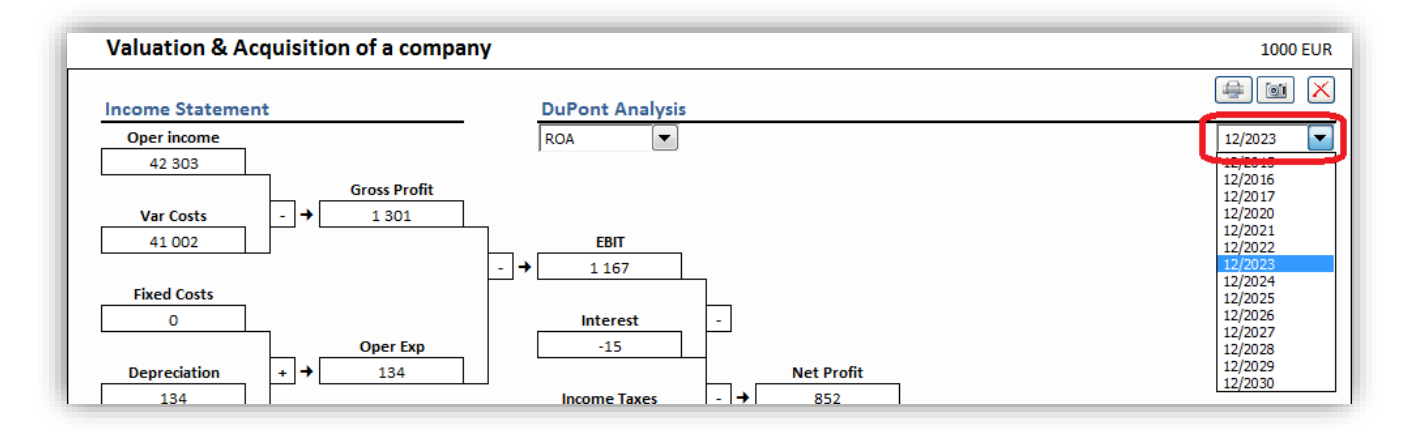

## *5.10.4 Average / year-end*

You can change from the default average balance sheet items to year-end numbers in the bottom left corner.

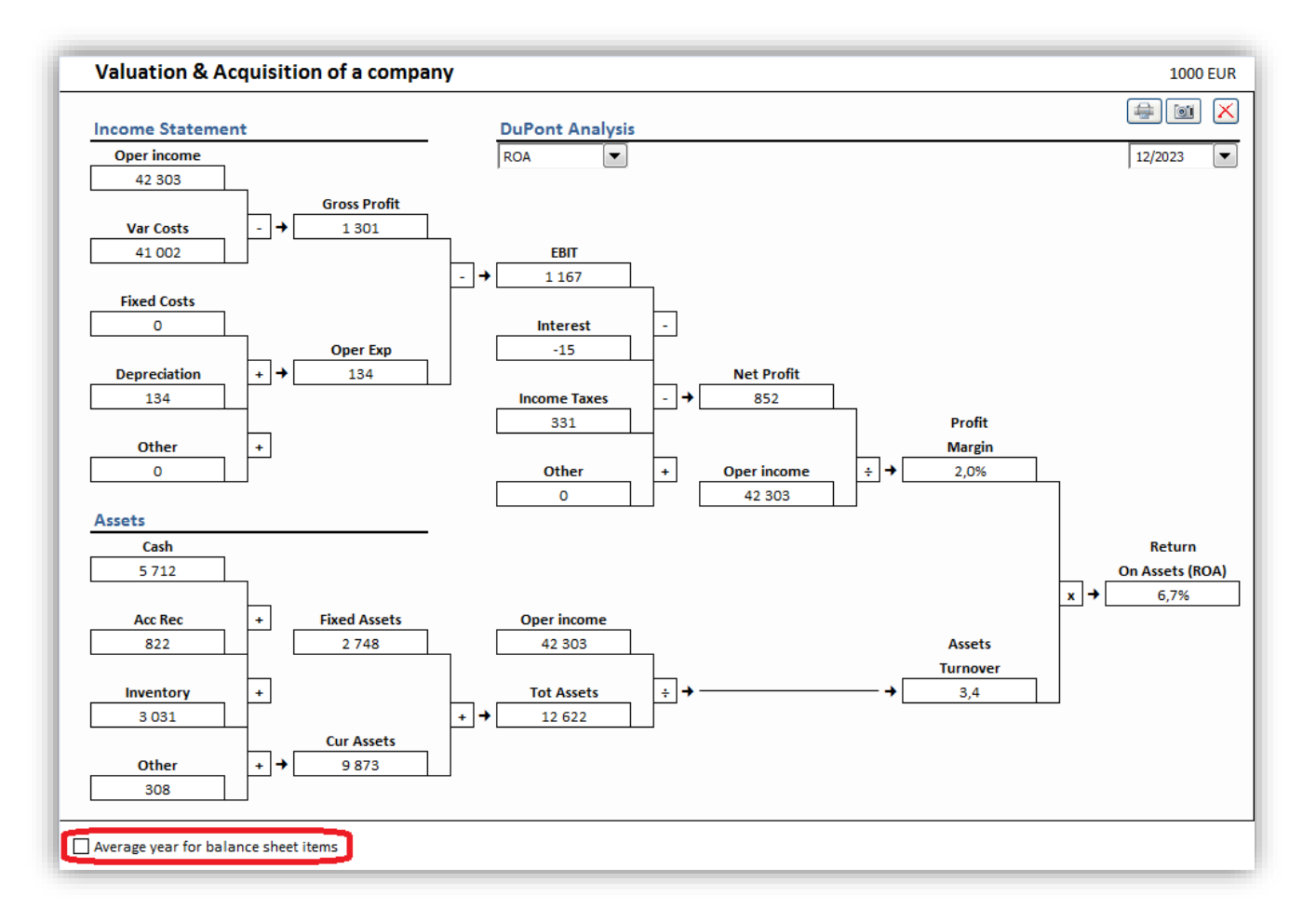

# *5.11 Update all analyses*

All analyses in a calculation file (with the exception of Monte Carlo analyses) can be updated by choosing "Update All Analyses" from the "Analysis" menu tab or the "Analyze" menu in the "Invest" menu tab if Excel menus are active.

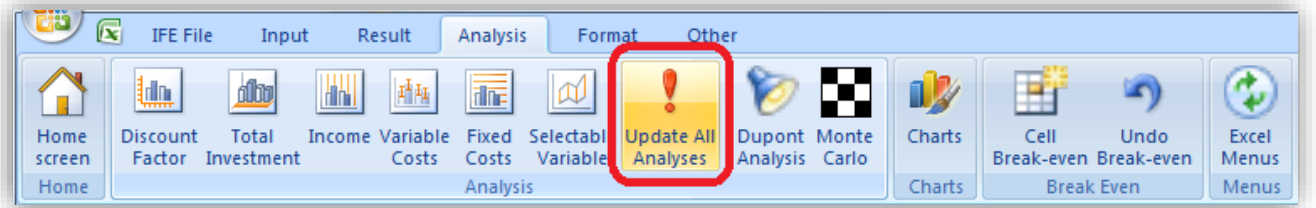

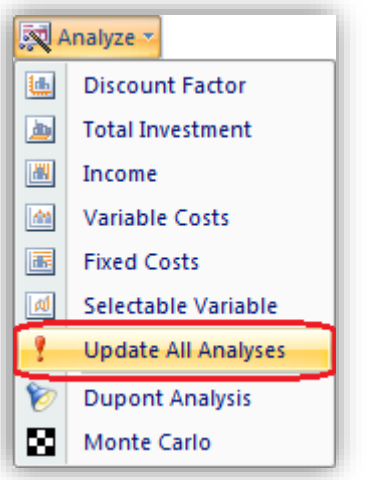

#### *5.12 Charts*

It is easy to create diagrams and sensitivity analyses for use in the investment calculation using the **Charts** function. Go to the **Analysis – Charts** menu**,**

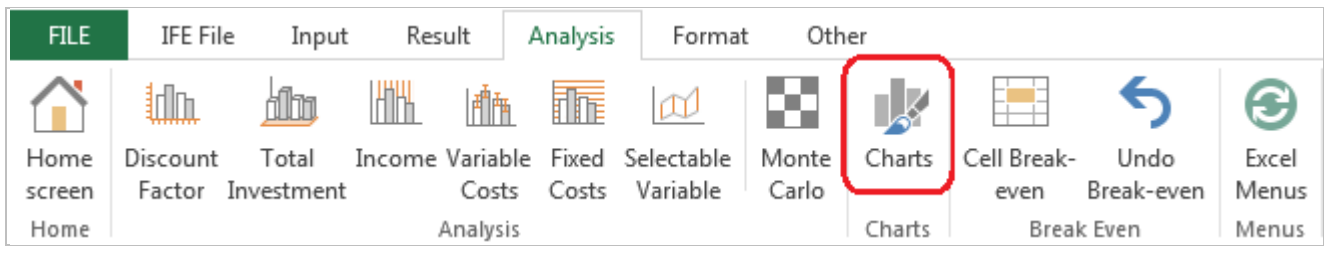

or use the button. The **Charts** dialog box:

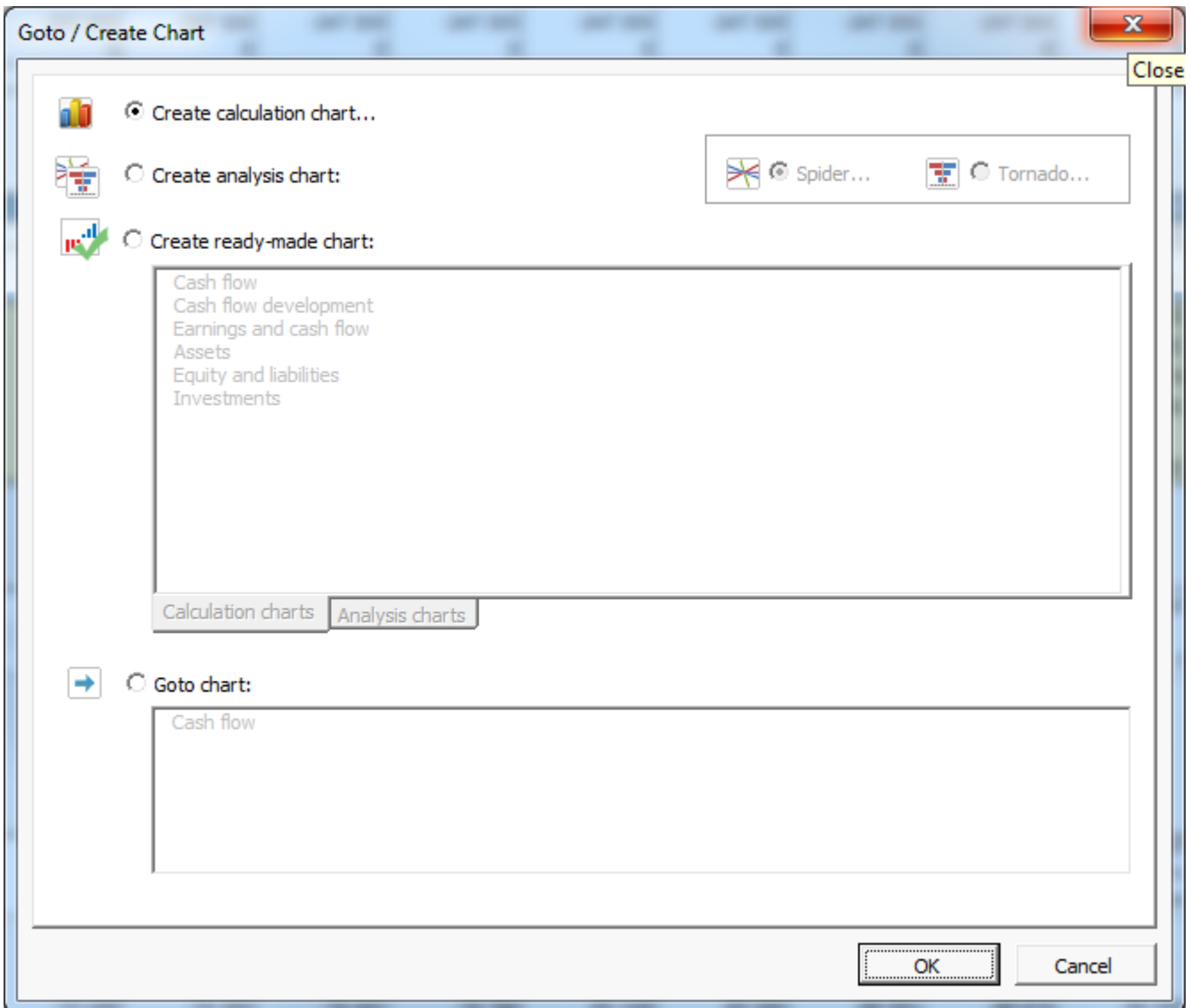

There are four alternatives in the dialog box:

- 1) *Create new chart*,
- 2) *Create new analysis chart (Spider or Tornado)*,
- 3) *Create ready-made chart* and
- 4) *Goto chart*, if there are any existing charts in the file.

#### *5.12.1 Create calculation chart*

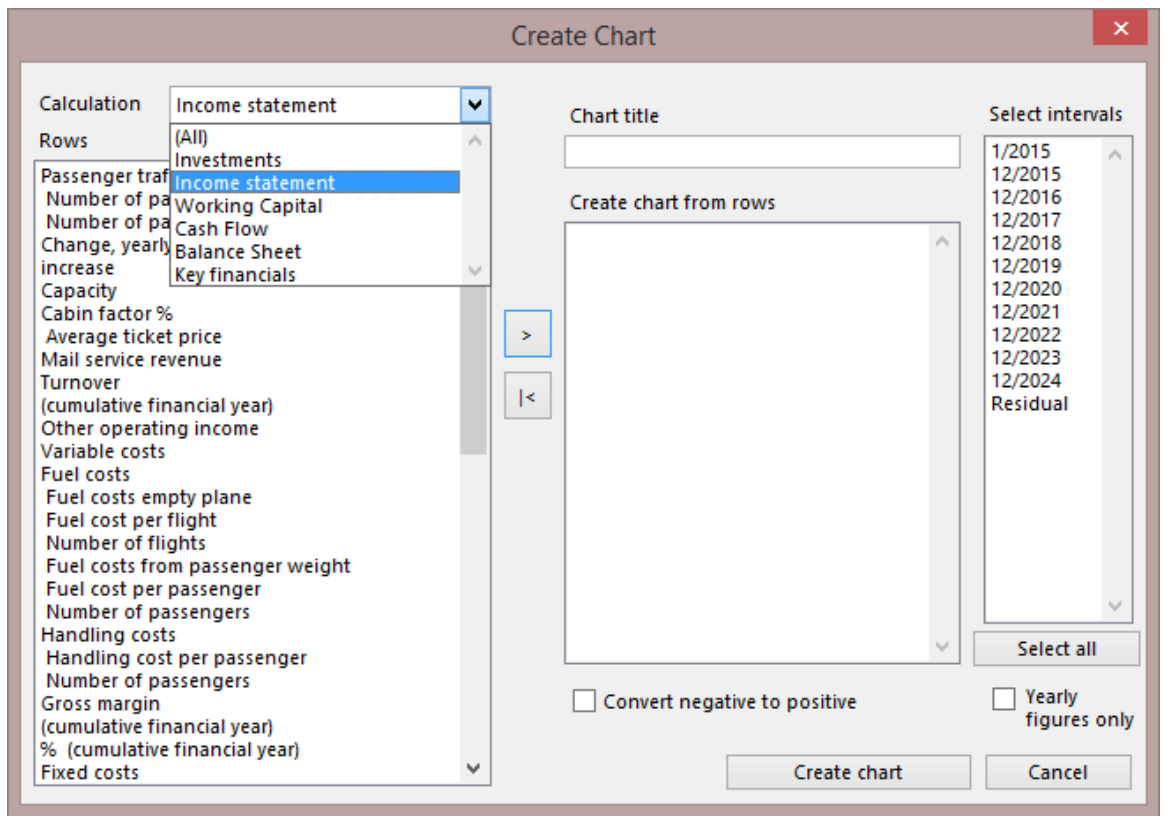

From the drop down menu, choose first the report or Input screen from which to import rows to your chart. Next, mark the row or rows (**Tip**: When selecting several rows at the same time, keep pressing the Ctrl button when selecting rows):

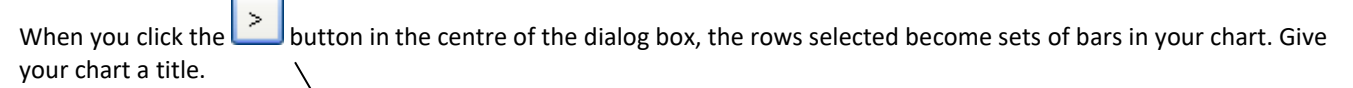

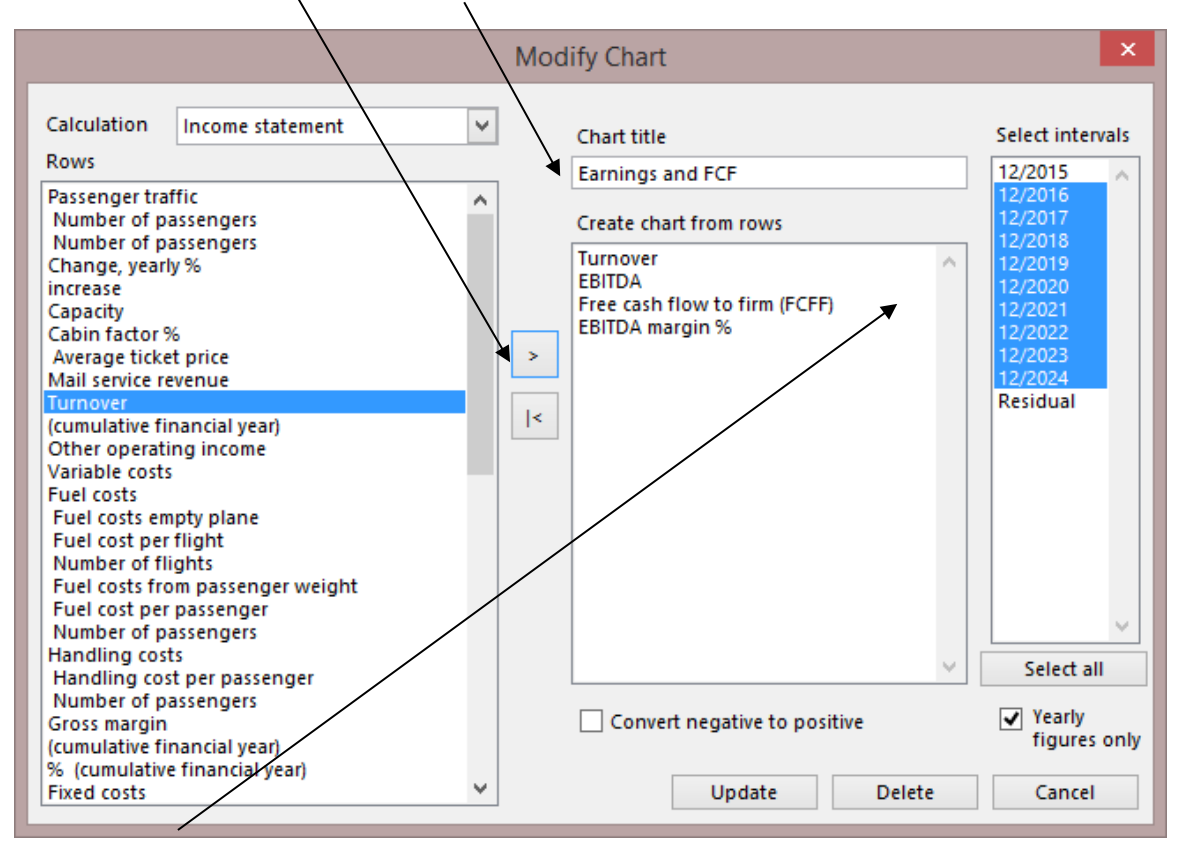

Select the periods that you want to include in your chart from the box to the right. Note! You can change the figures for periods shorter than a year to annual figures with a tick in the box **Yearly figures only**. Check the box **Convert negative to positive** to get the bars or lines of the chart above the X-axis, change the costs and investments to positive figures when appropriate. Click the **Create chart** button. Invest for Excel creates a separate worksheet, containing the chart specified by you, in your investment calculation file.

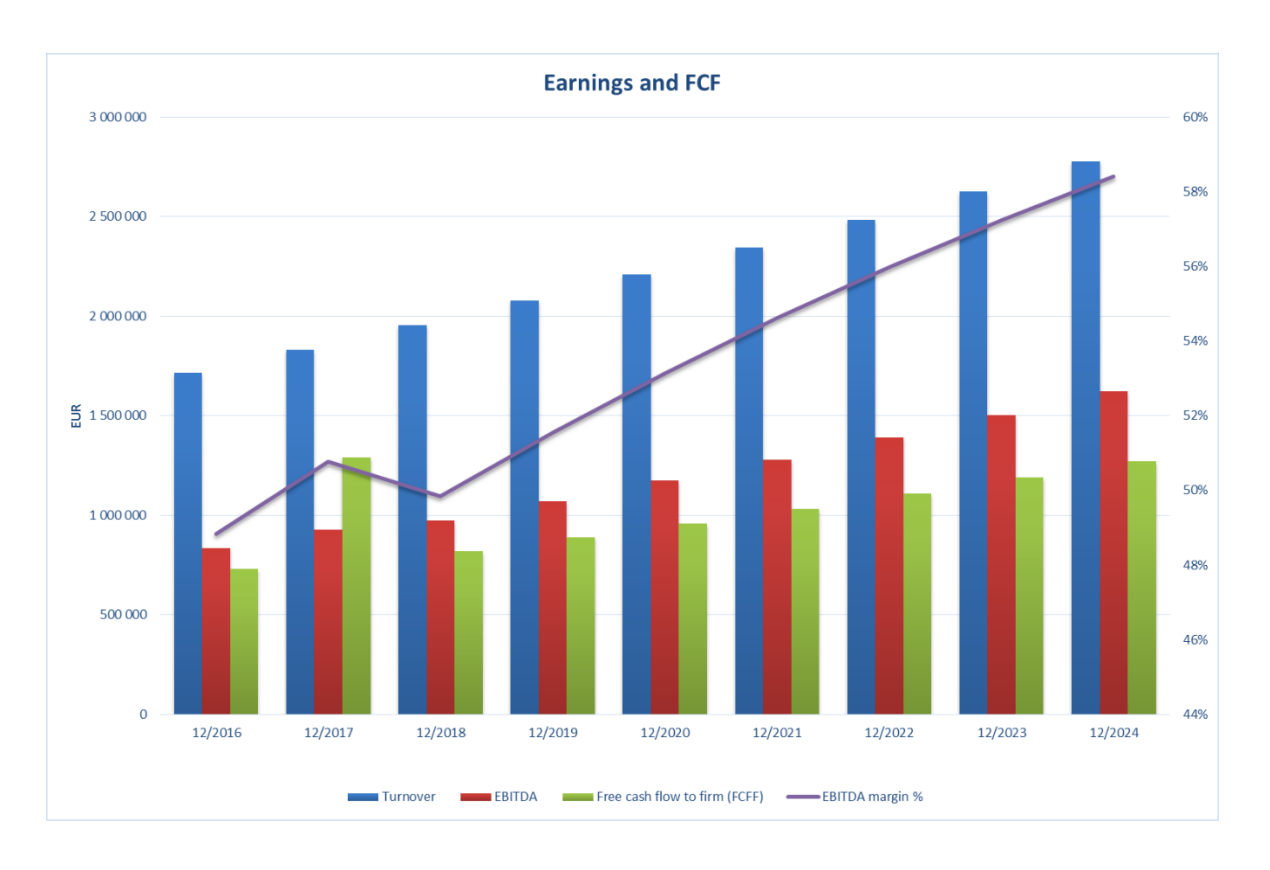

Now you can continue formatting your chart using Excel's functions.

# *5.12.2 Create Analysis chart (Spider)*

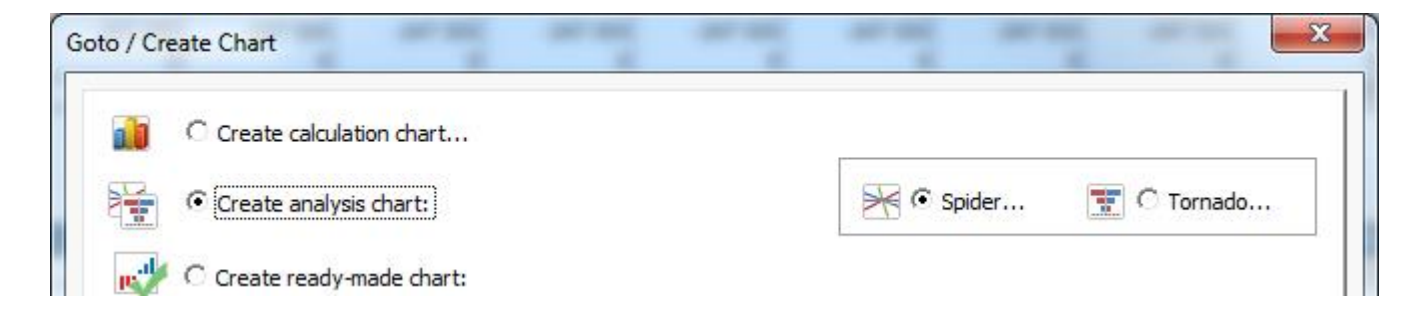

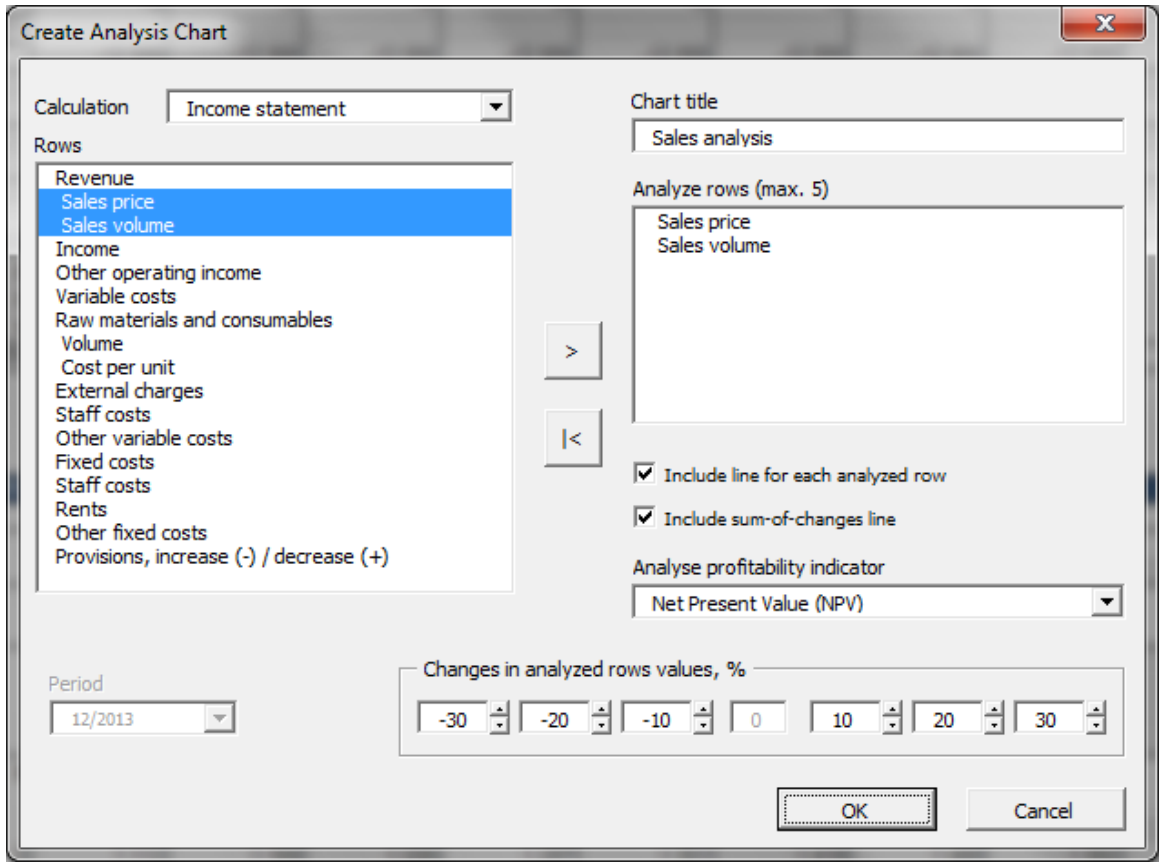

The principle is the same as that applied to creating charts:

- 1) Select the rows you want to analyse.
- 2) Click the  $\geq$  button.
- 3) Give your analysis a title.
- 4) You can choose if you want to include a line for each analyzed row, a sum-of-changes line or both. To create lines for each analyzed row, each row is separately applied with the change percentages, whereas for the sum-ofchanges line, all analyzed rows are changed at once.
- 5) Choose analysis variable from the following:

Net Present Value (NPV) Internal Rate of Return (IRR) Internal Rate of Return before tax Modified Internal Rate of Return (MIRR) Profitability Index (PI) Discounted Value Added (DCVA) Payback time, years Simple Payback, years EBITDA; Operating income before depreciation, USD EBITDA, % EBIT; Operating income, USD EBIT, % Return on net assets (RONA), %

Value Added (VA), USD

If Free cash flow to equity (FCFE) based profitability calculation is used, the following variables are furthermore included:

Net Present Value to equity (NPVe) Internal Rate of Return to equity (IRRe) Internal Rate of Return to equity before tax Modified Internal Rate of Return to equity (MIRRe) Payback time to equity, years Simple Payback to equity, years

Any Key financial ratio defined in the Key Financials table si also included.

Note that all variables may not be included if the calculation file is created with an older version of Invest for Excel

- 6) Select the **change in value** percentages (sensitization), and
- 7) Click **OK.**
*The buttons at the top from left to right:*

The first button returns to the **Create Analysis Chart** screen.

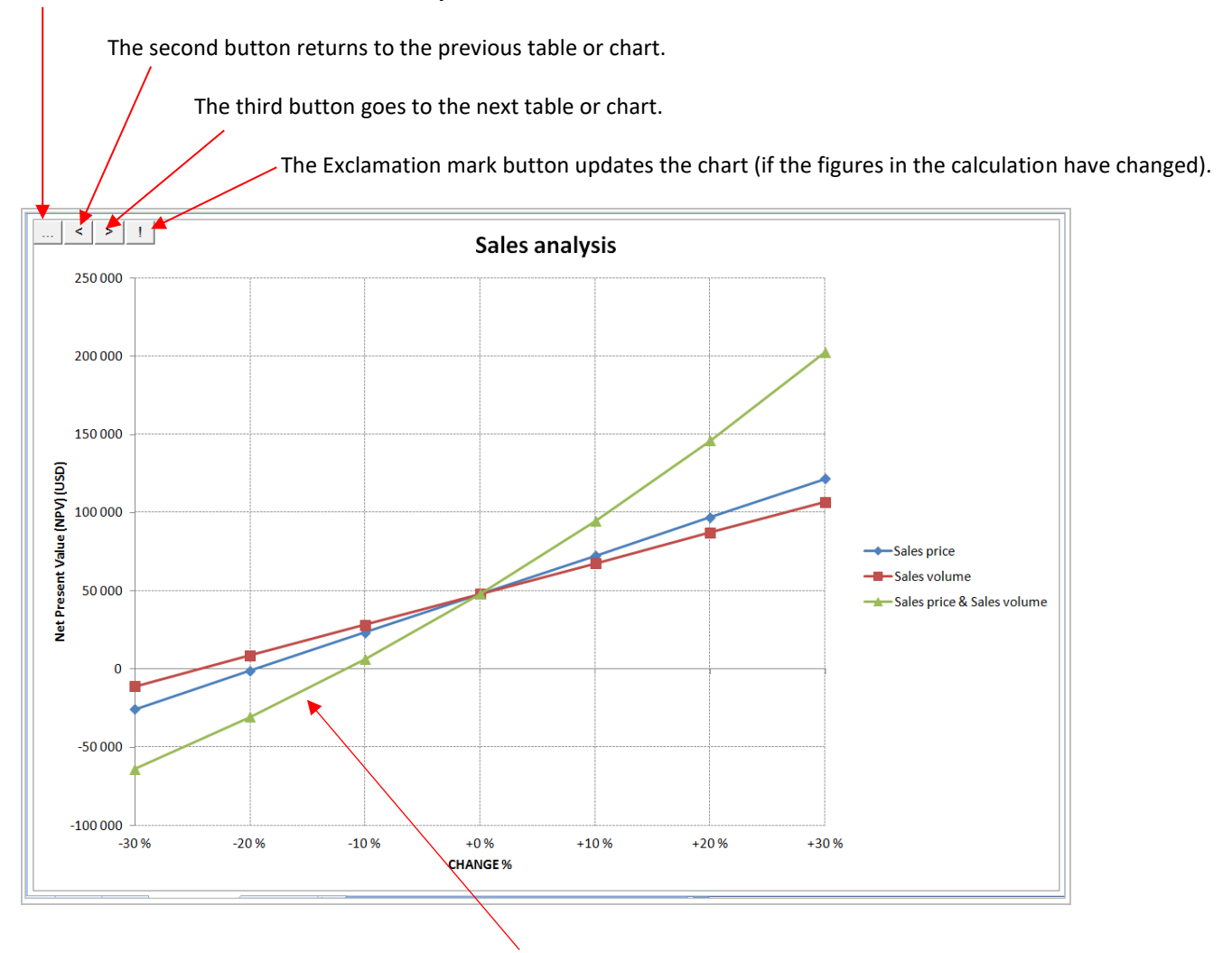

The chart above shows that a 15% drop in turnover (price\*volume) output leads to negative NPV.

## *5.12.3 Create Analysis chart (Tornado)*

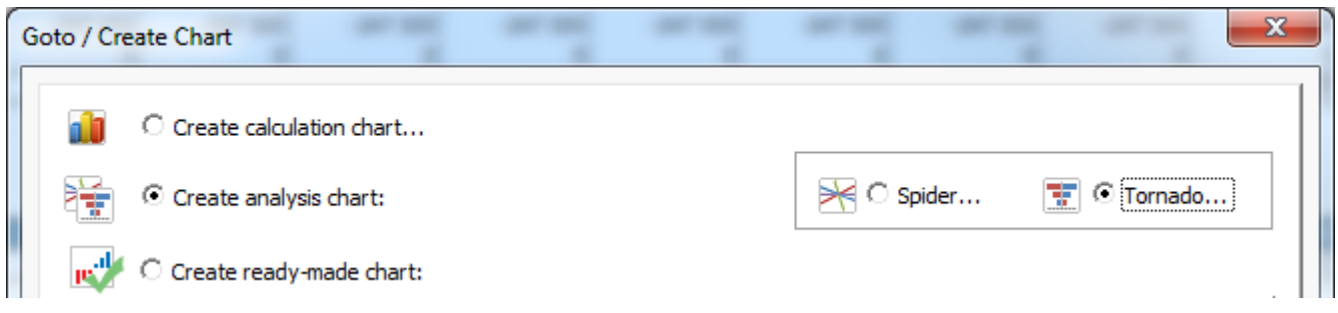

A Tornado analysis chart type is available as an option to the traditional Spider analysis chart. The Tornado chart shows how a selected result factor is affected when selected calculation rows are changed by selected minus and plus percentages.

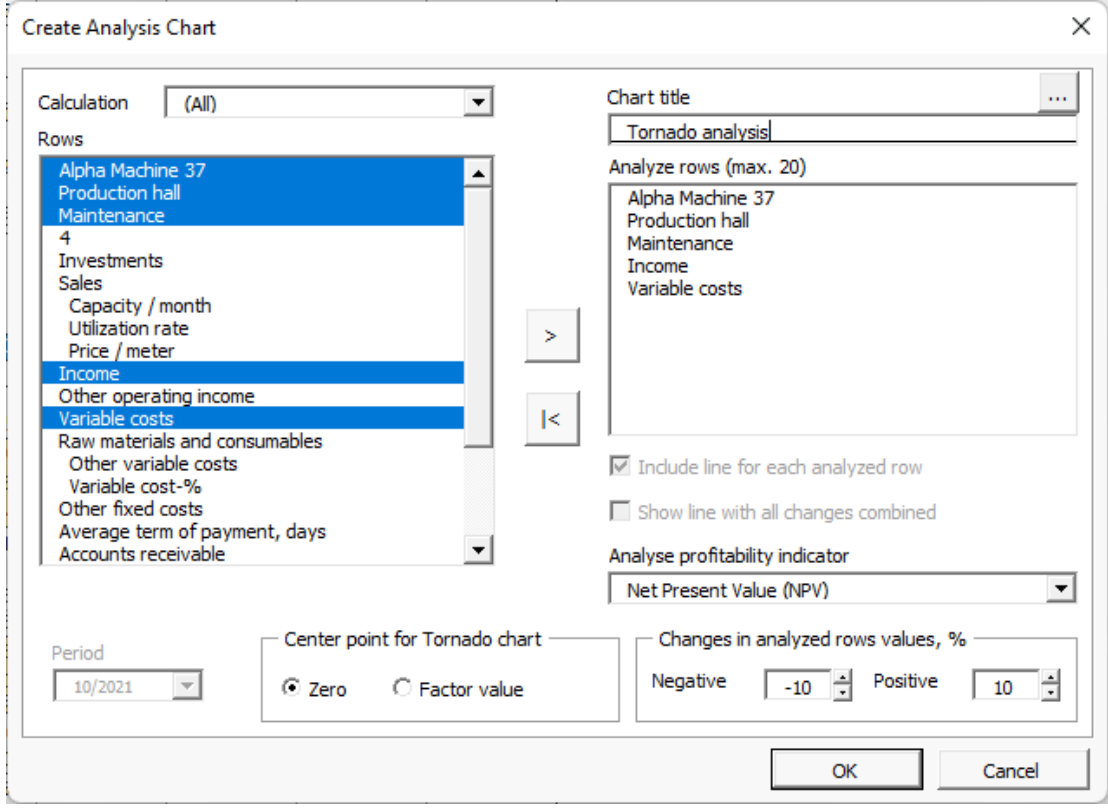

When tornado charts negative and positive impacts differ, green colour means better, red colour means worse.

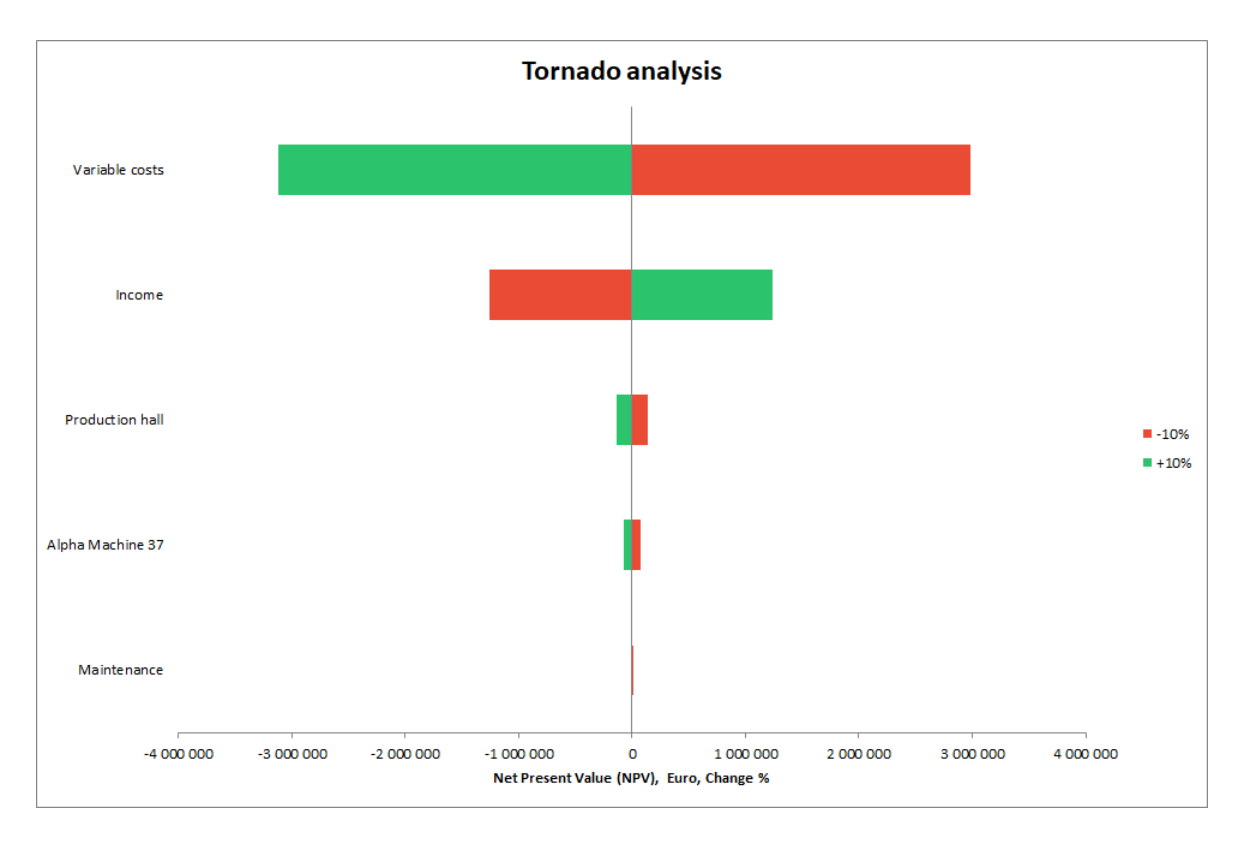

If the factor value is selected as Center value, the chart will show the actual value of the changed result factor.

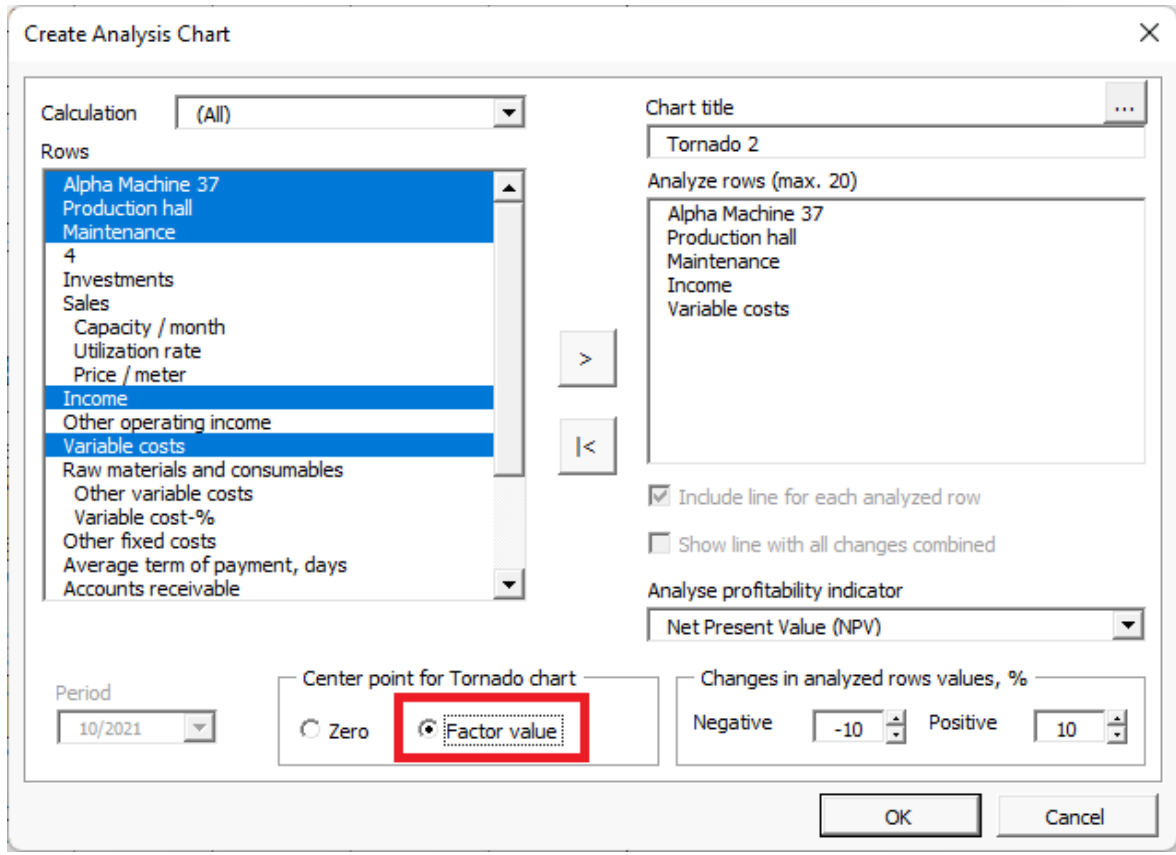

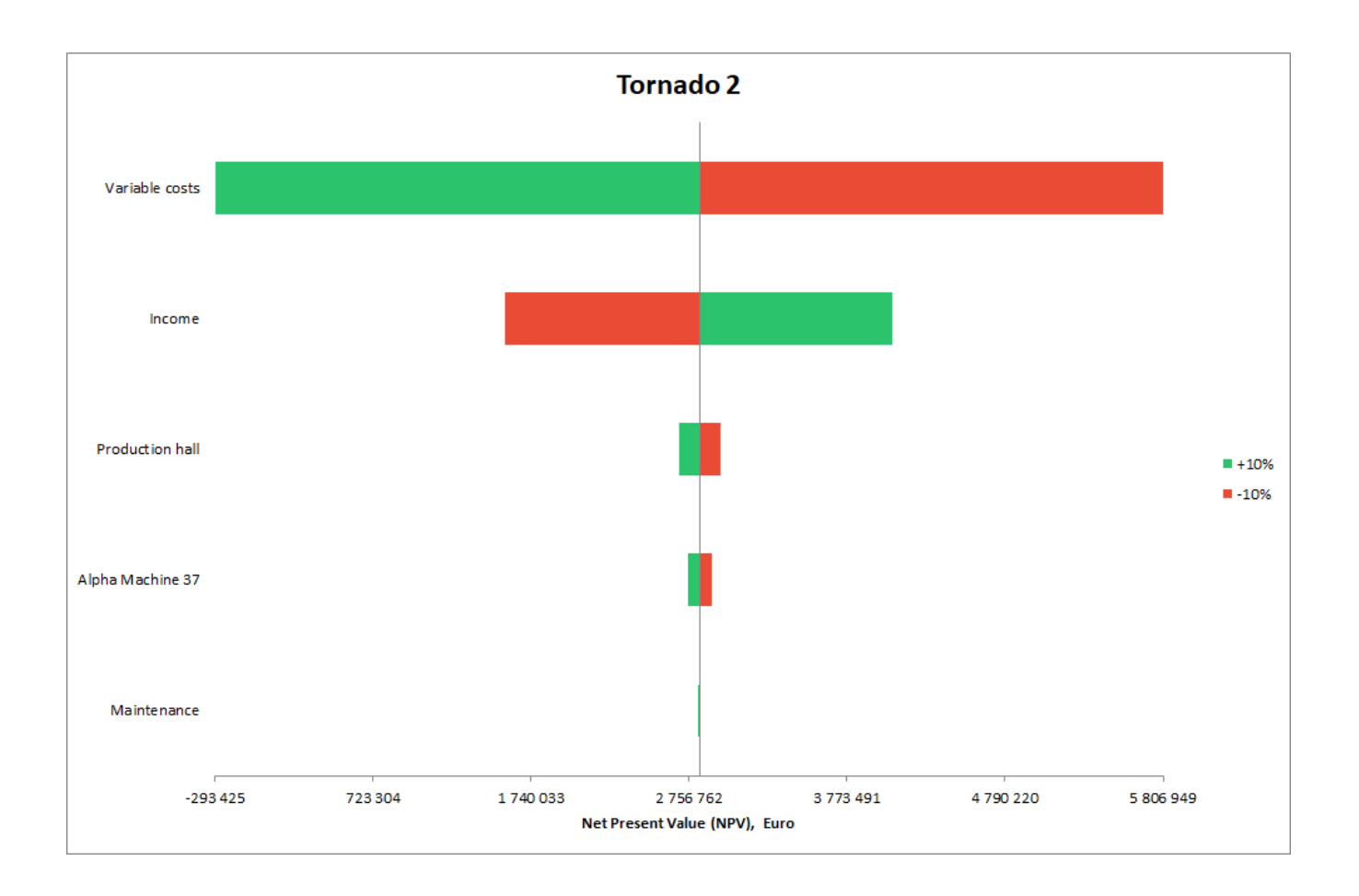

### *5.12.4 Ready-made charts*

As an alternative to creating new charts from scratch, you can quickly choose from a number of ready-made calculation and analysis charts.

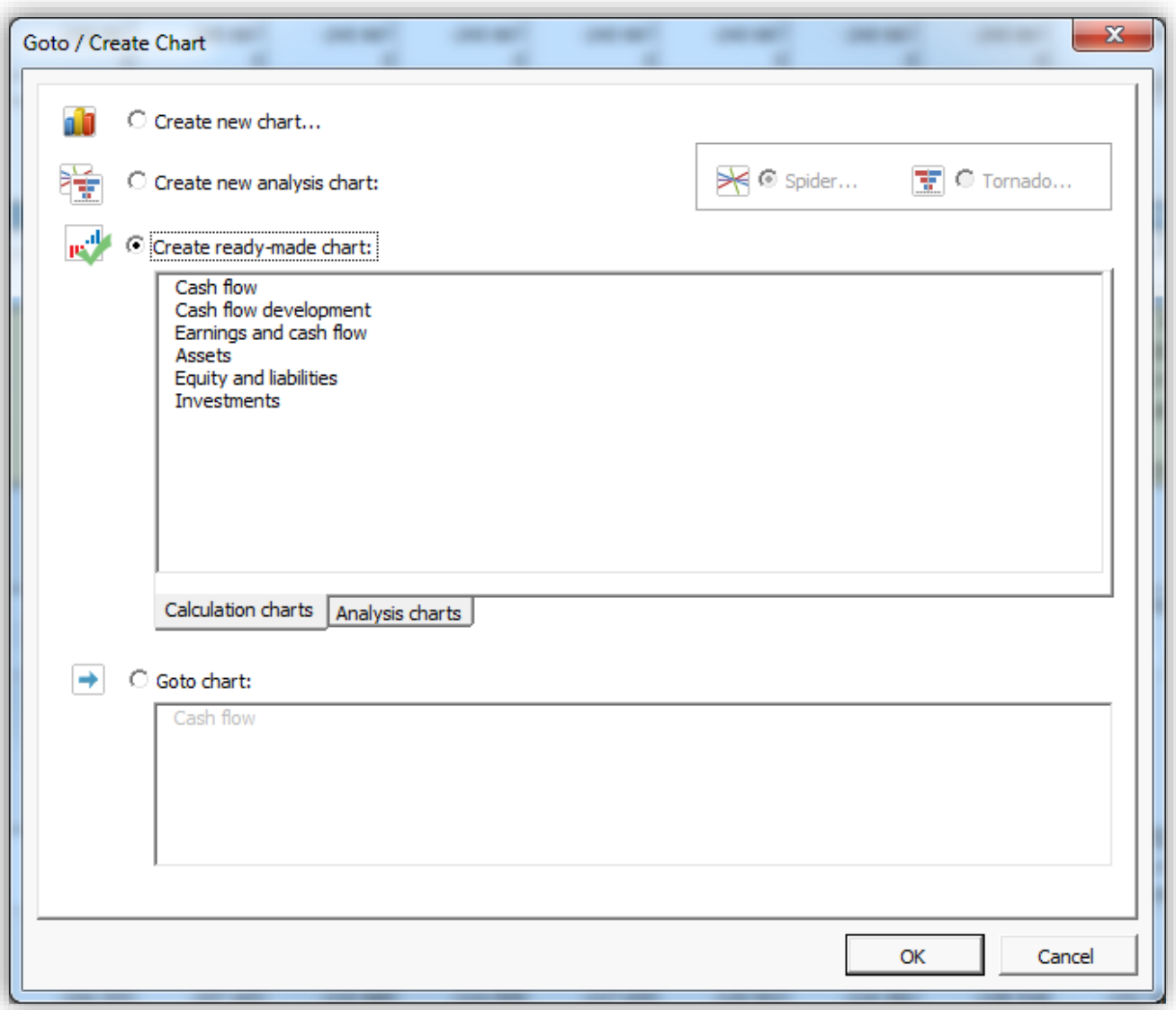

Ready-made charts are separated in Calculation charts and Analysis charts.

### *5.12.4.1 Calculation charts*

Calculation charts are reporting charts that don't require updating.

### 5.12.4.1.1Cash flow

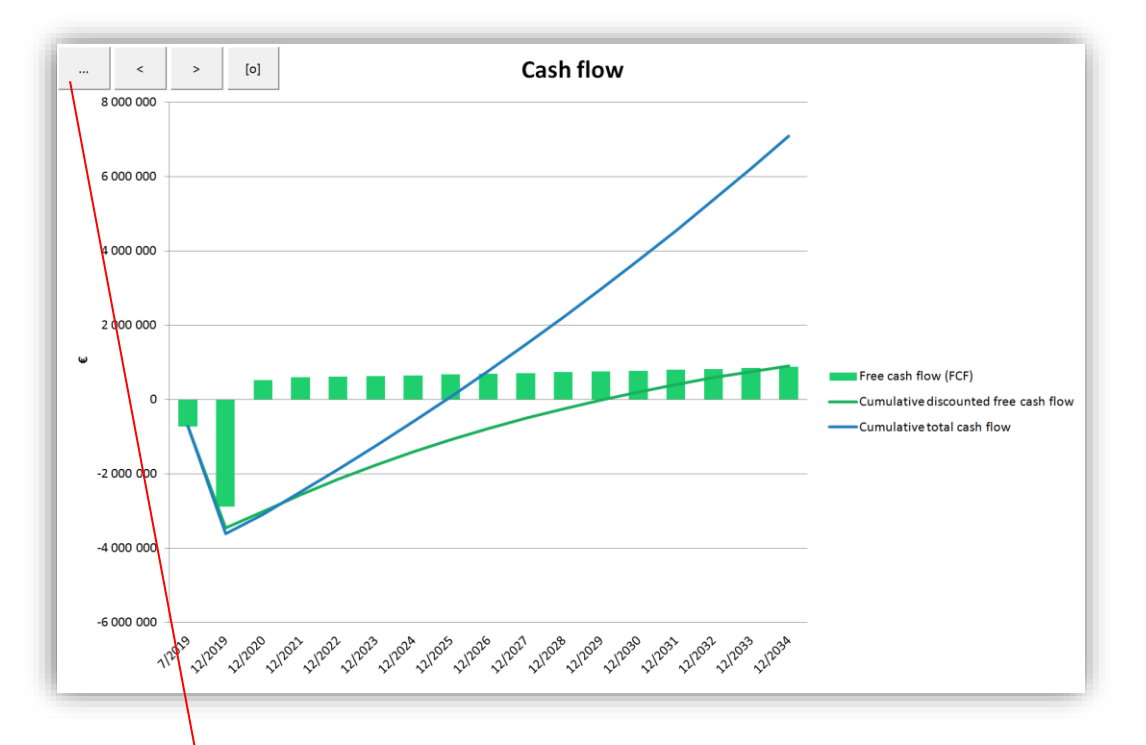

Ready-made charts can be modified like charts created from scratch.

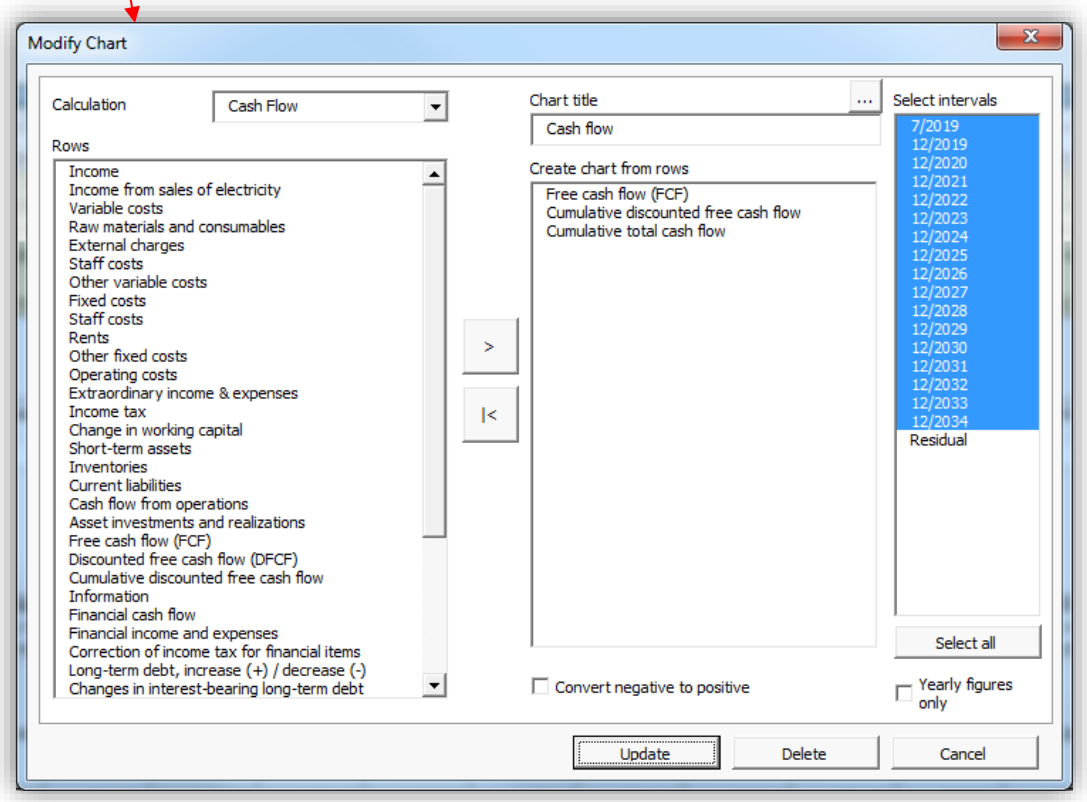

## 5.12.4.1.2Cash flow development

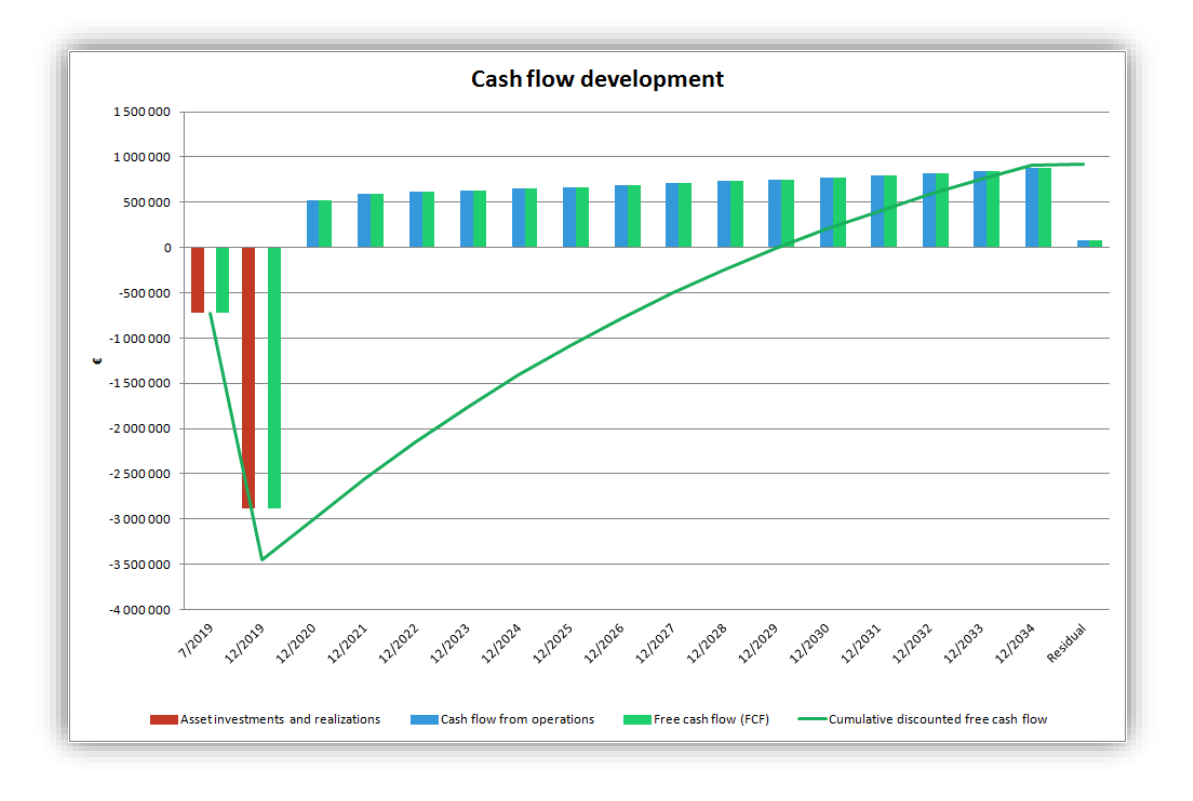

5.12.4.1.3Earnings and cash flow

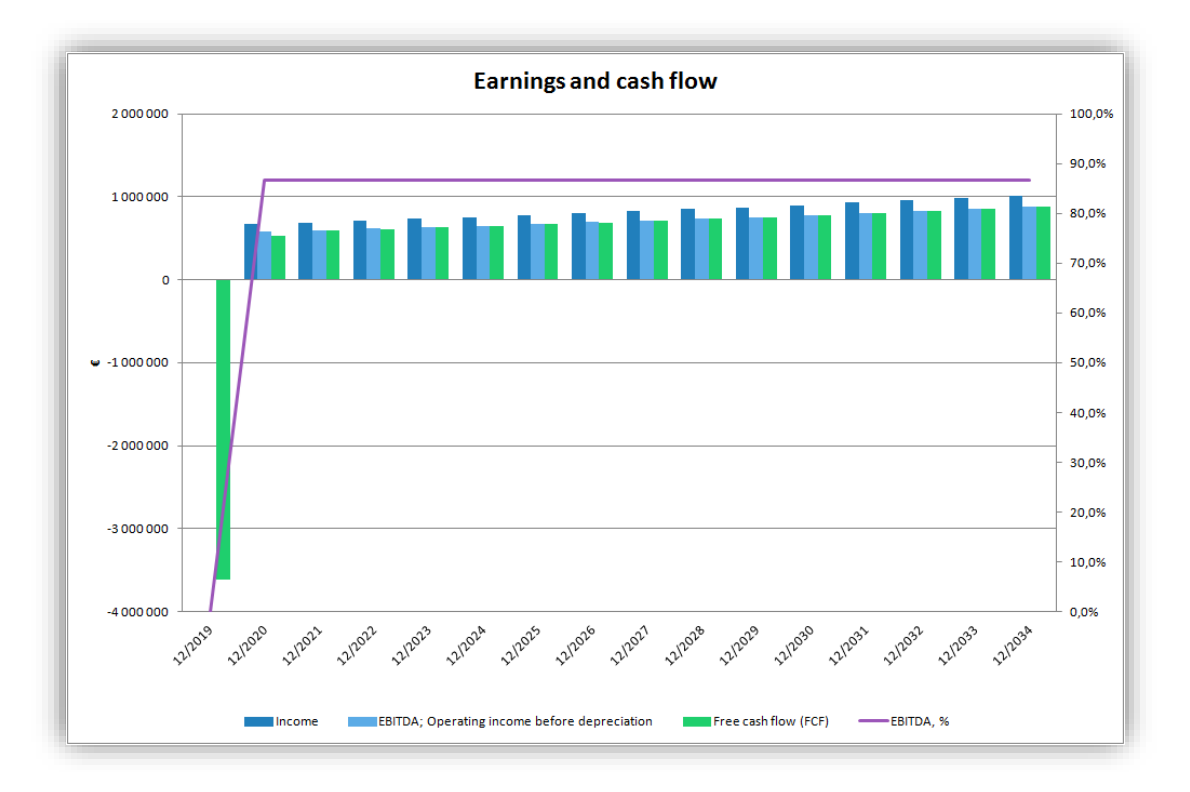

## 5.12.4.1.4Assets

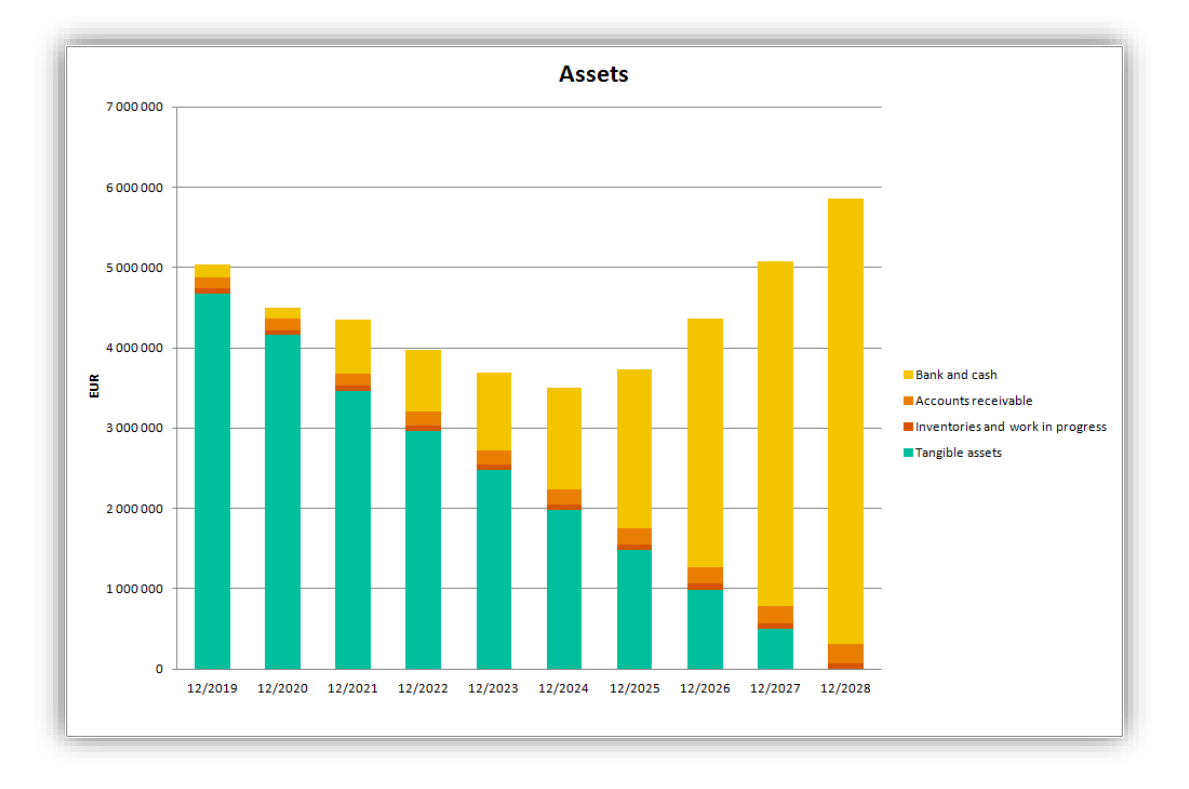

# 5.12.4.1.5Equity and liabilities

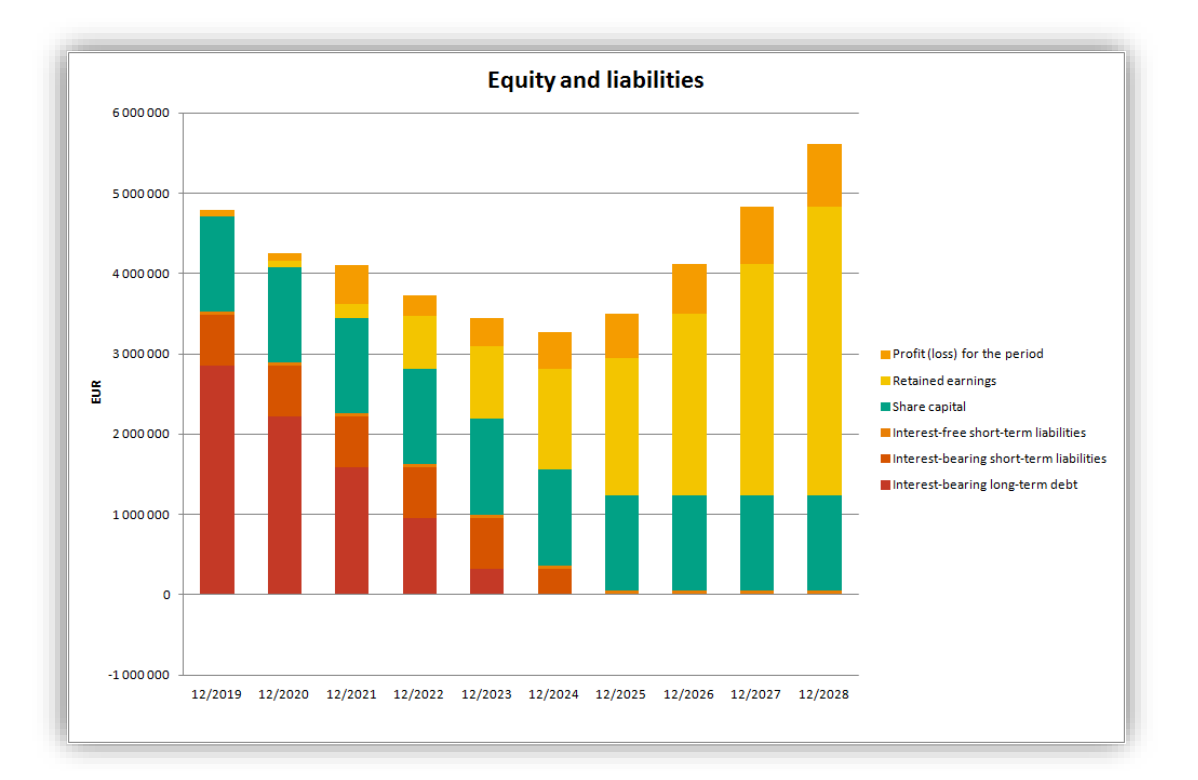

## 5.12.4.1.6Investments

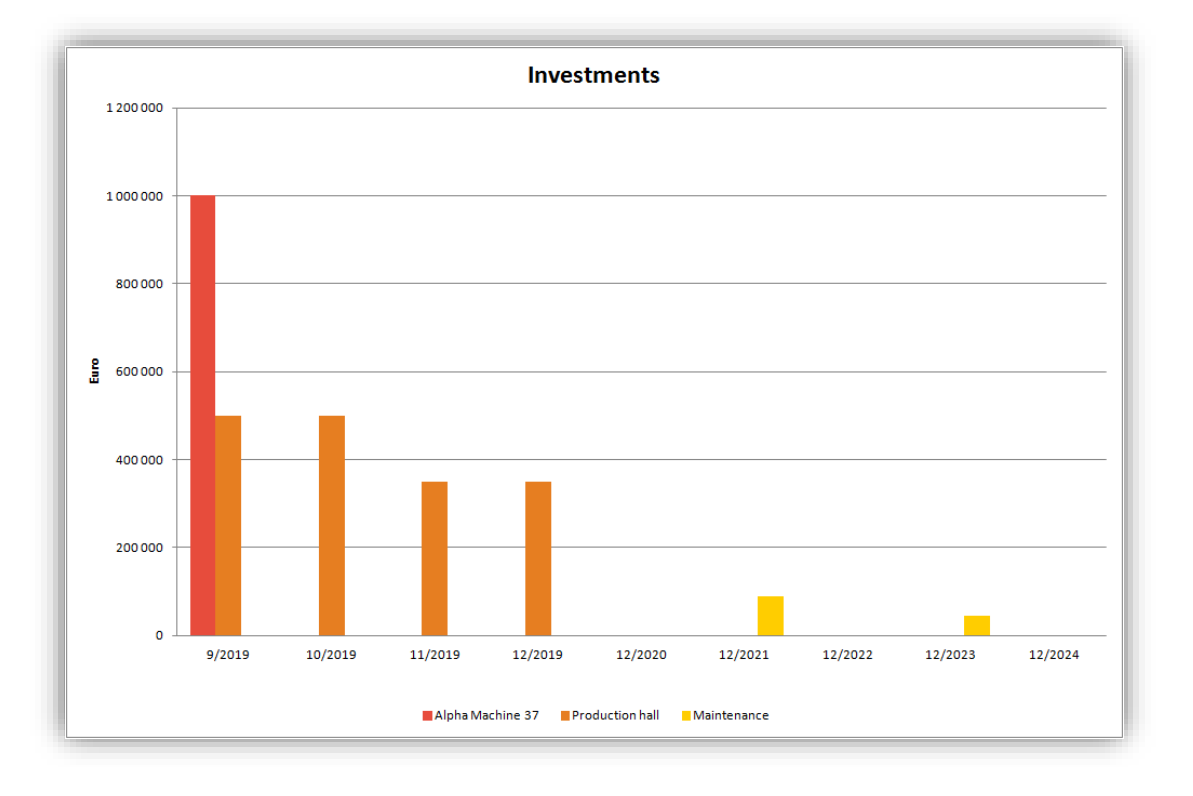

5.12.4.1.7Automatically expanding ready-made calculation charts

The charts *Assets*, *Equity and liabilities* and *Investments* are automatically expanding with new data. As new data appears in Calculations sheet, it is automatically included in the chart.

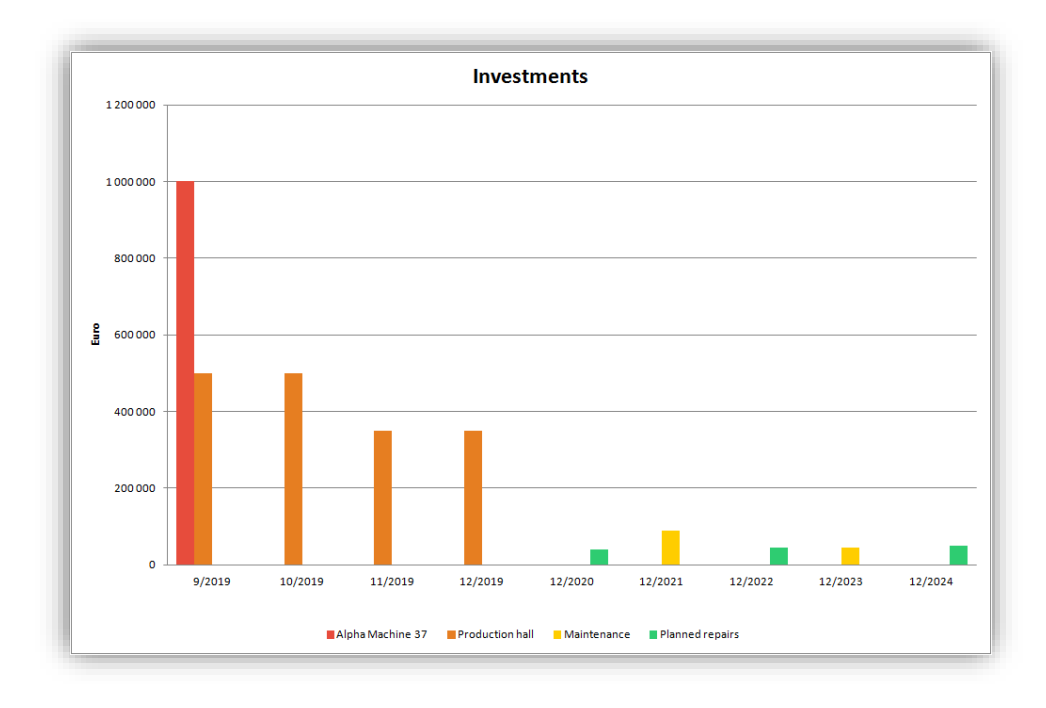

## *5.12.4.2 Analysis charts*

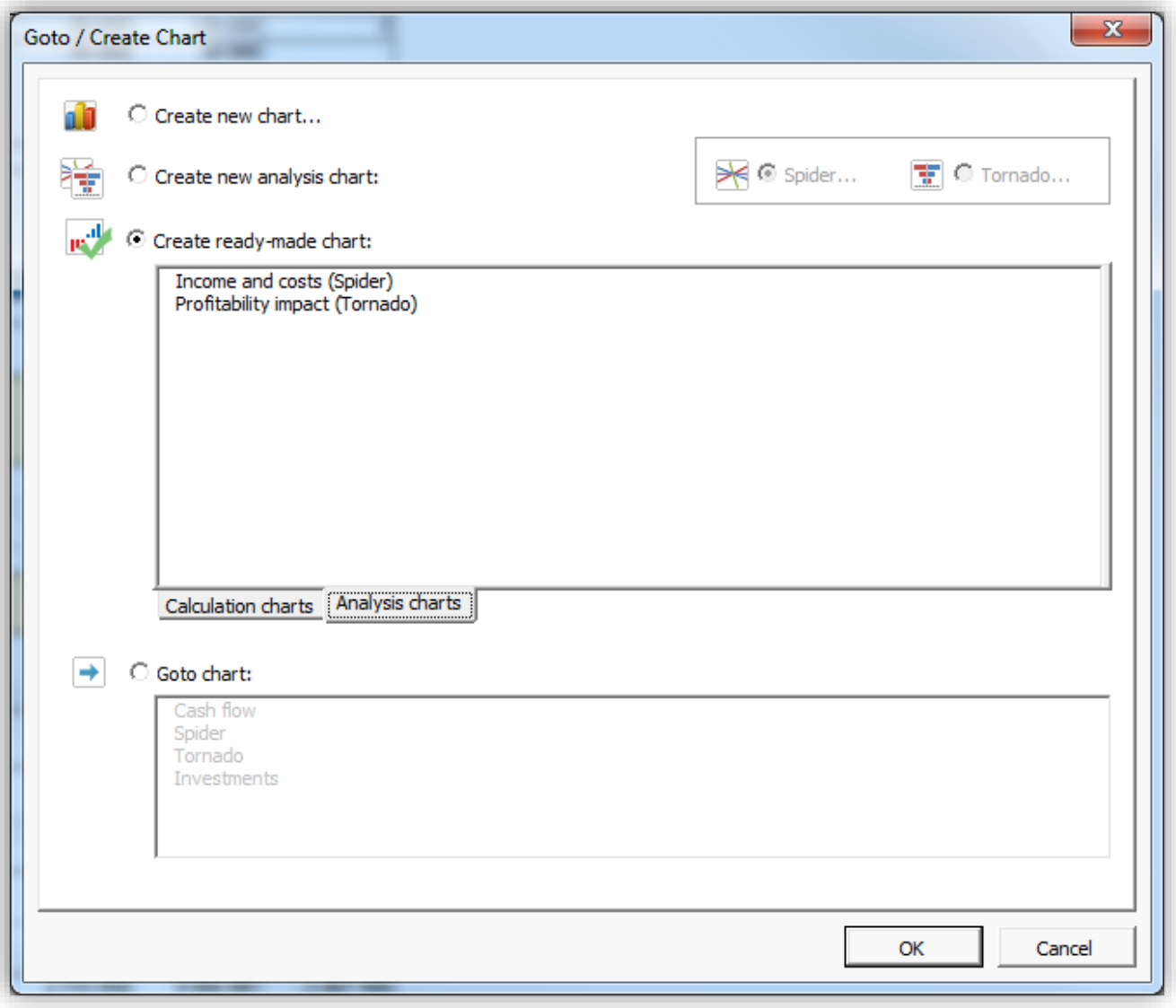

Analysis charts are used to examine sensitivity of different items in Spider and Tornado charts.

## 5.12.4.2.1Income and costs

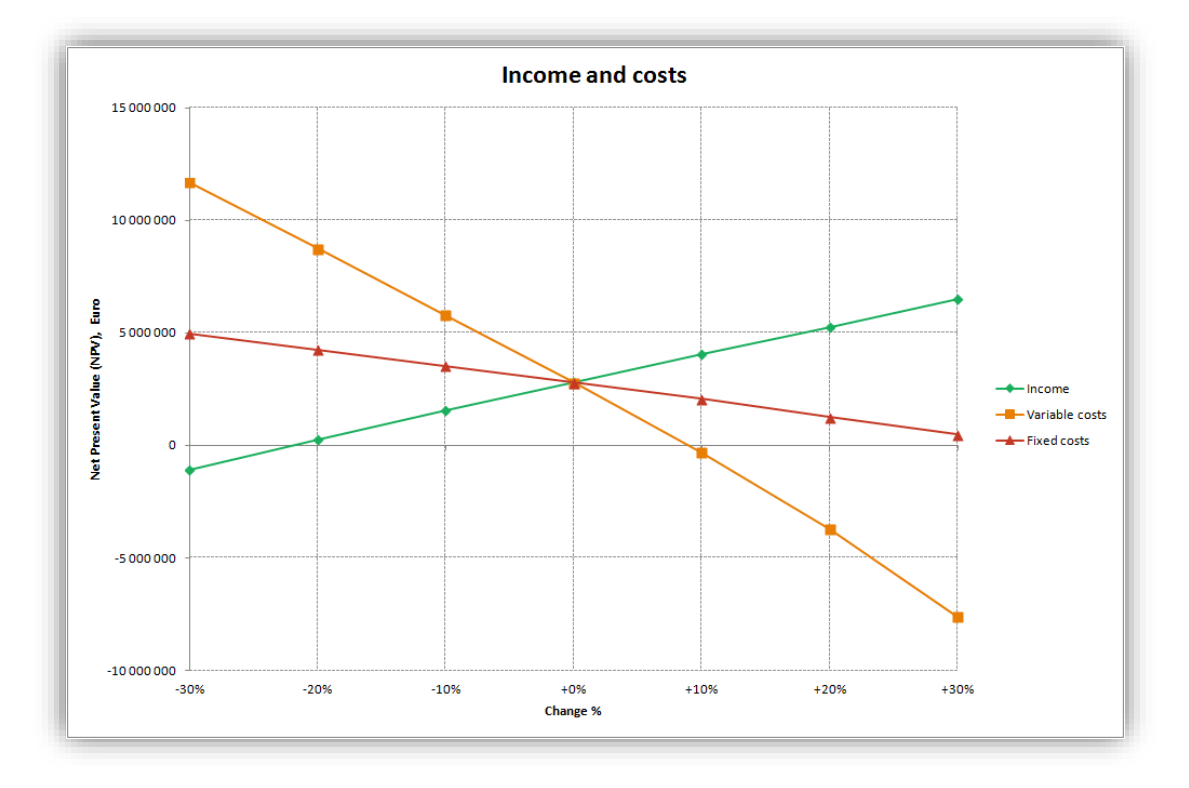

## 5.12.4.2.2Profitability impact

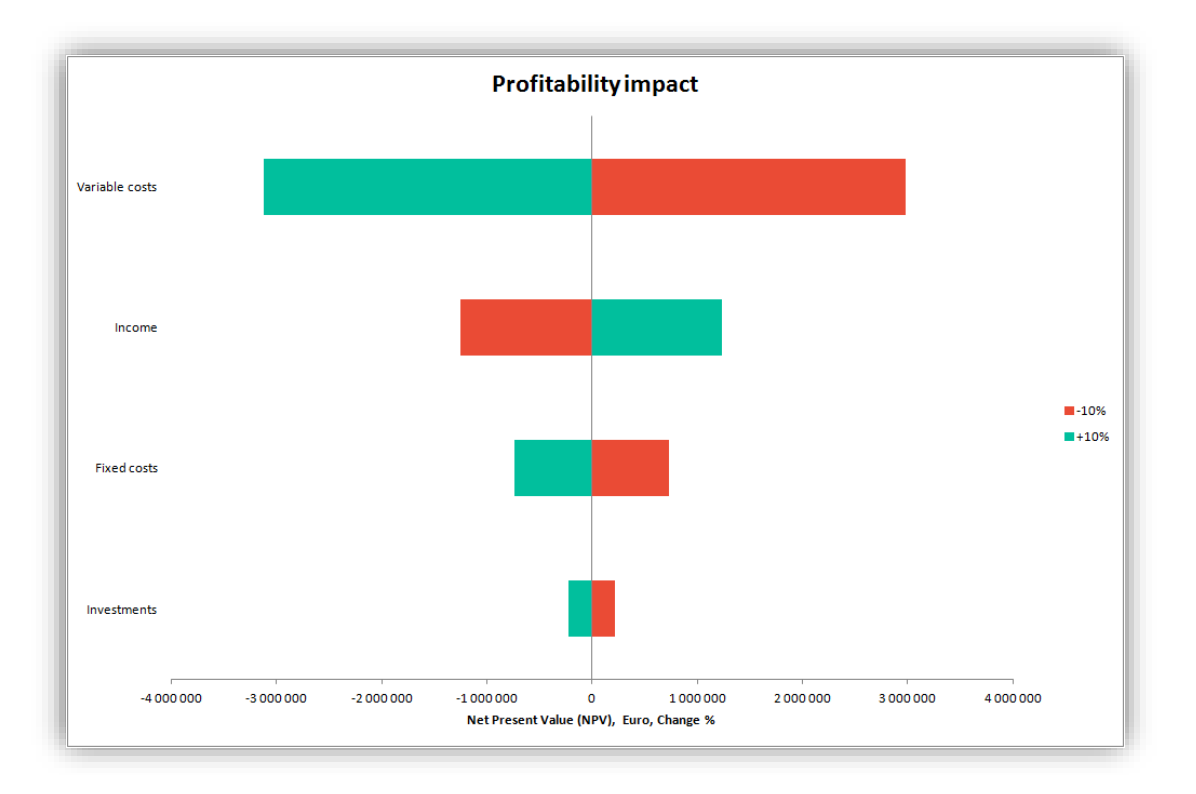

### 5.12.4.2.3Refreshing ready-made analysis charts

Ready-made analysis charts are refreshed the same way as analysis charts made from scratch.

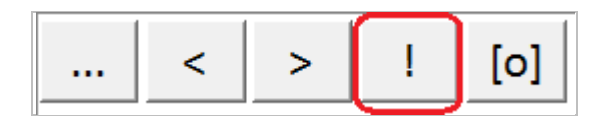

## *5.12.5 Chart titles in multiple languages*

Chart titles can be entered in multiple languages. Also, if the chart title and the chart sheet name is the same, chart sheet name is automatically changed when file language is changed.

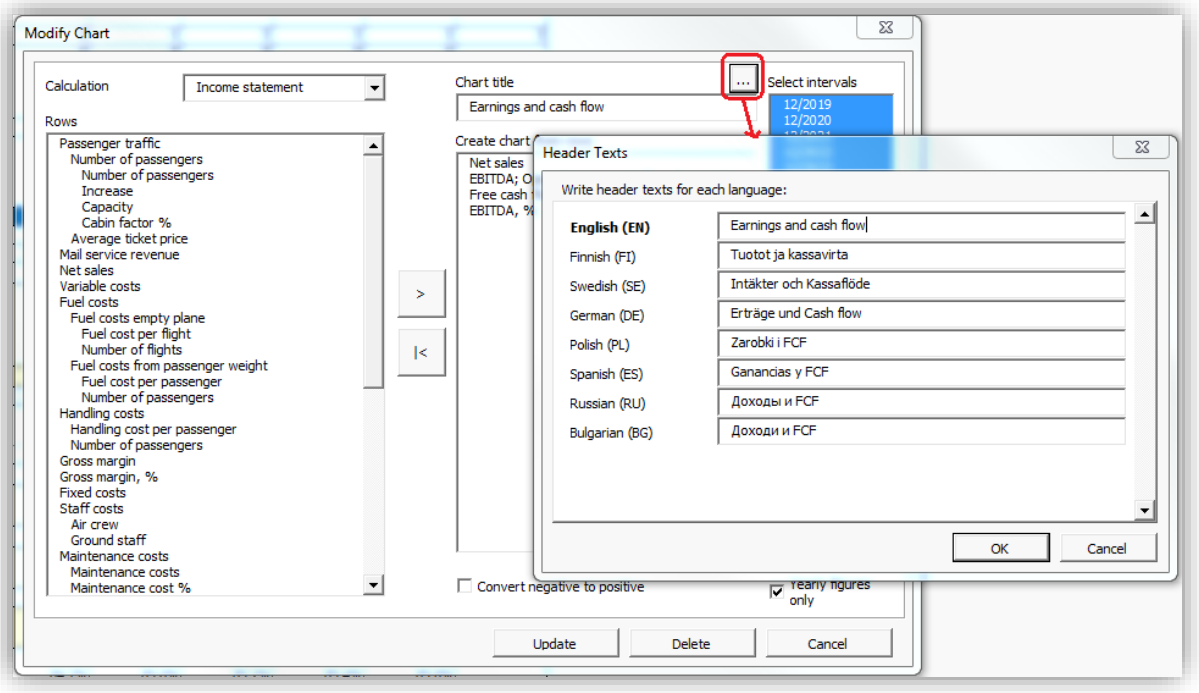

## *5.12.6 Camera button is added to newly created chart*

Camera button is added to newly created chart for easy copying a picture of a chart to clipboard.

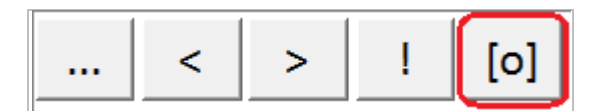

Easily paste any chart into a PowerPoint presentation, a Word document or any other file.

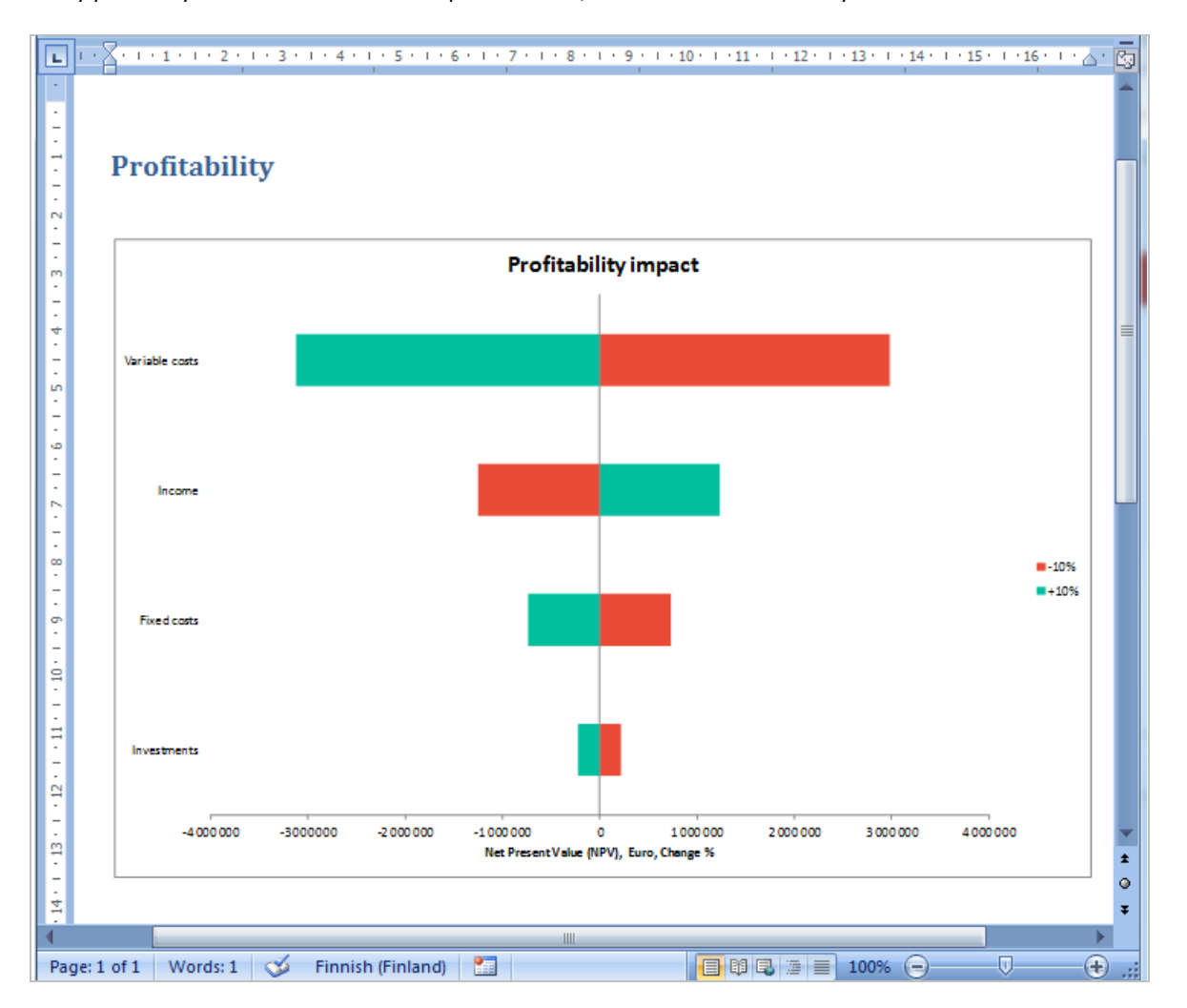

## *5.13 Cell Break-Even*

By running the Cell Break-Even function, you can quickly calculate the break-even point of the investment, for example how much certain incomes can drop, or costs rise, while the NPV falls to zero level, meaning that if implemented with the given target interest rate, the investment would, theoretically, only just be feasible.

*Note! The Cell Break-Even command changes the calculation file, and therefore it is good practice to save the file before running the Cell Break-Even function.*

To start the Cell Break-Even:

1. First select the cell containing a value you want to analyse.

- 2. Then select from Invest for Excel's menu **Analysis - Cell Break-Even,** or click the -button.
- 3. To restore the status afterwards, select from the same menu **Cancel Break-Even.**

Let us assume that you have defined the following income items (NPV is positive):

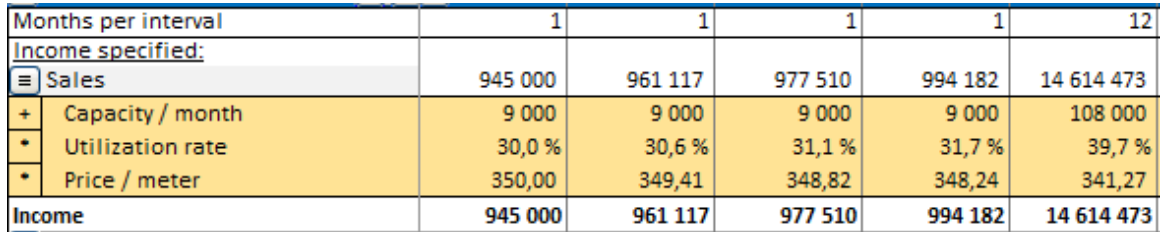

You now want to analyse how low the selling price could be before the NPV of the investment becomes negative. Choose the first cell containing the selling price and run Cell Break-Even. You will be asked the question:

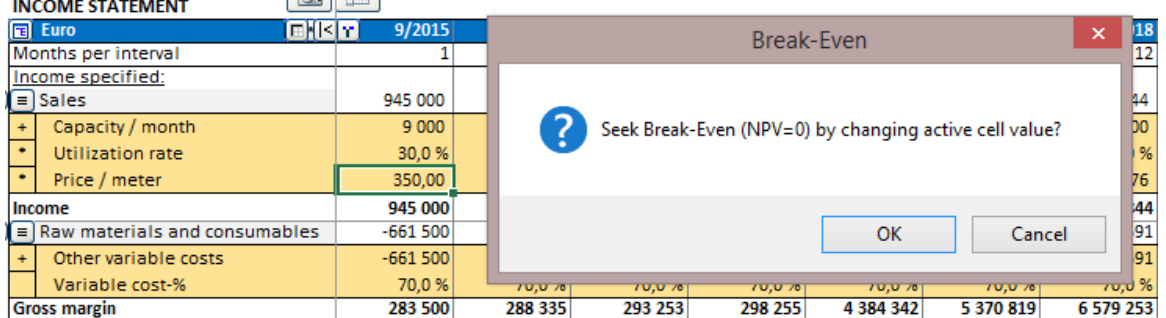

Choose **OK**. When the Break-Even point has been found, Invest for Excel informs you as follows:

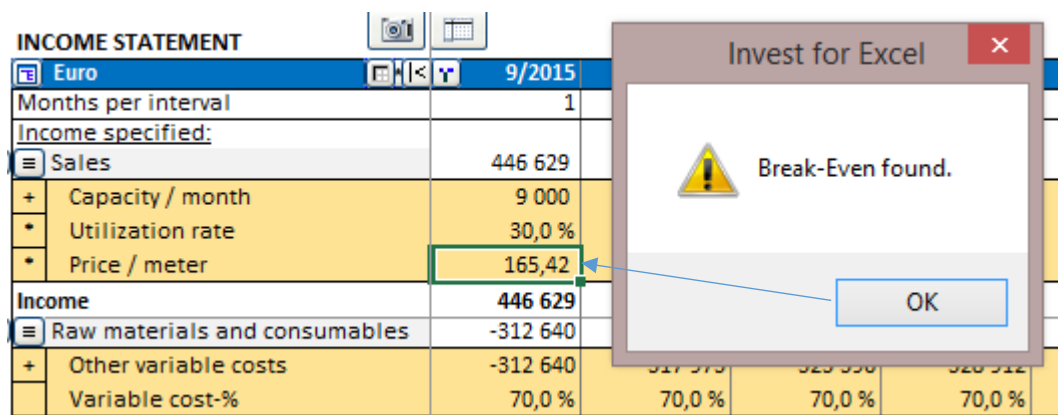

The Break-Even function now told us that the Break-Even of the Sales price / ton is 165.42 €, which is much lower than the planned price (350 €).

The **Profitability analysis** screen shows that net present value is zero (NPV=0) in the table:

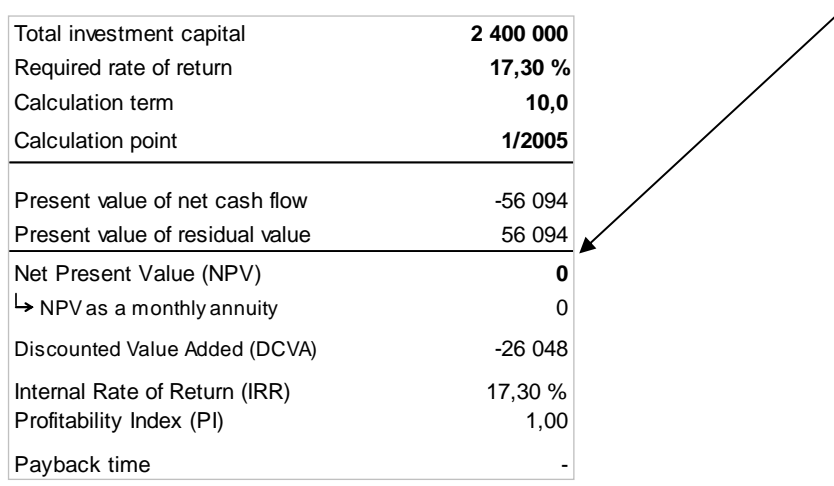

**Hint!** Use Copy/ Distribute function to create dependence between columns, otherwise only the value in one cell is changed!

### *5.13.1 Break even to NPV/NPVe*

When profitability calculation based on Free cash flow to Equity is included in the calculation file in Invest for Excel program options you can choose to seek Break even for Net Present Value (NPV) or Net Present Value to equity (NPVe).

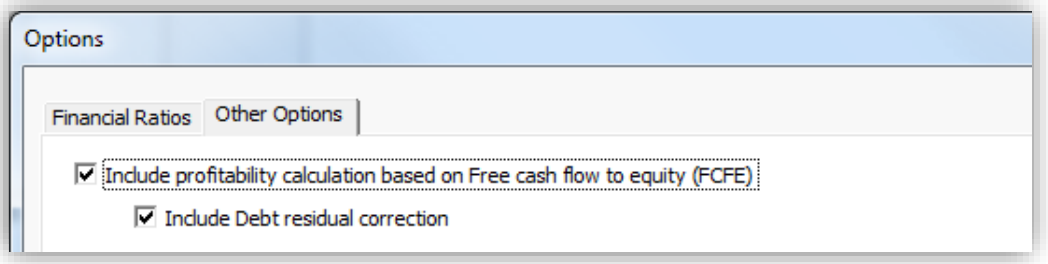

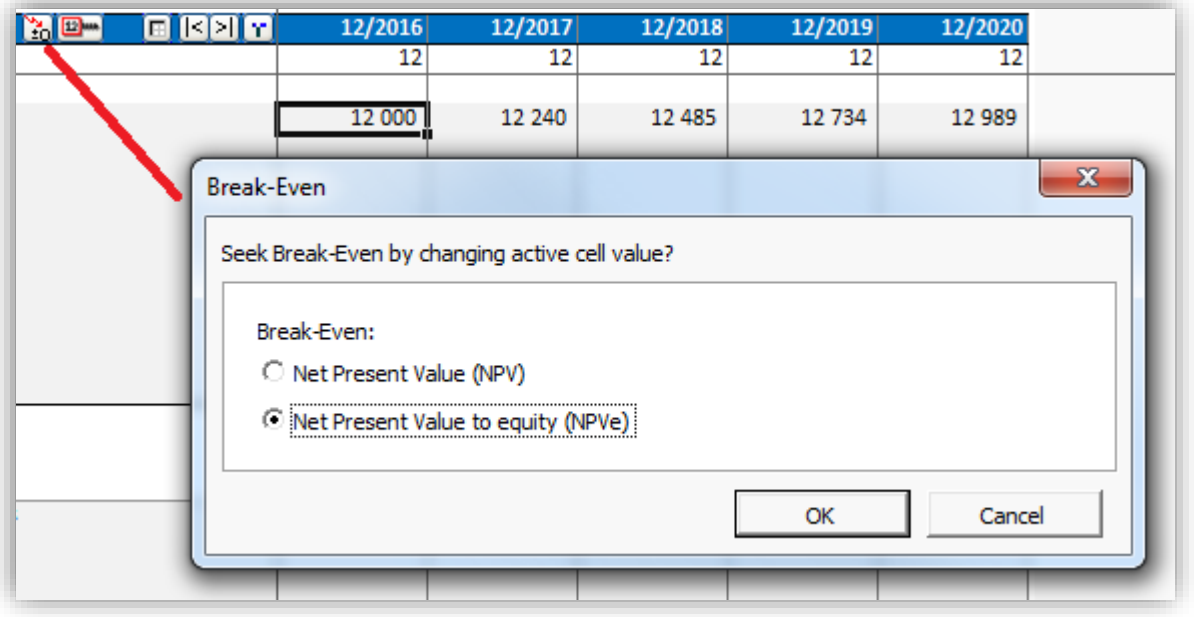

## *5.13.2 Undo Cell Break-Even*

In *Invest for Excel's* main menu, under the Analysis column, the 2<sup>nd</sup> to last item is Undo Break-Even. True to its name, this function enables you to restore the situation prior to looking for the break-even point.

## **6 Format**

#### *6.1 Formatting cells*

Formatting calculation file cells is allowed using Microsoft Excel's menus and shortcuts.

Some of Excel's formatting functions are accessible only from the Invest for Excel menu. The interface language of the dialogue box has been defined already when installing the Microsoft Office package or Excel. The **Change Language**  function will not work here.

#### *6.2 Number*

This is Excel's *Format - Cell* function. Here you define the format in which figures are presented.

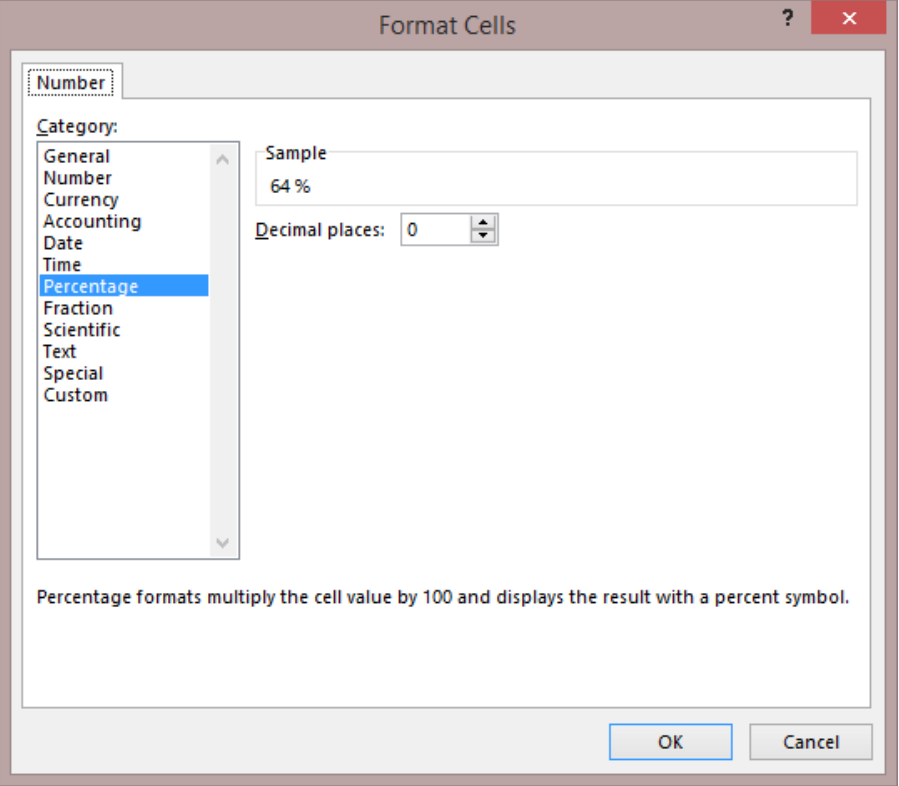

## *6.3 Text Alignment*

Use Excel's *Alignment* function to align text in active cells.

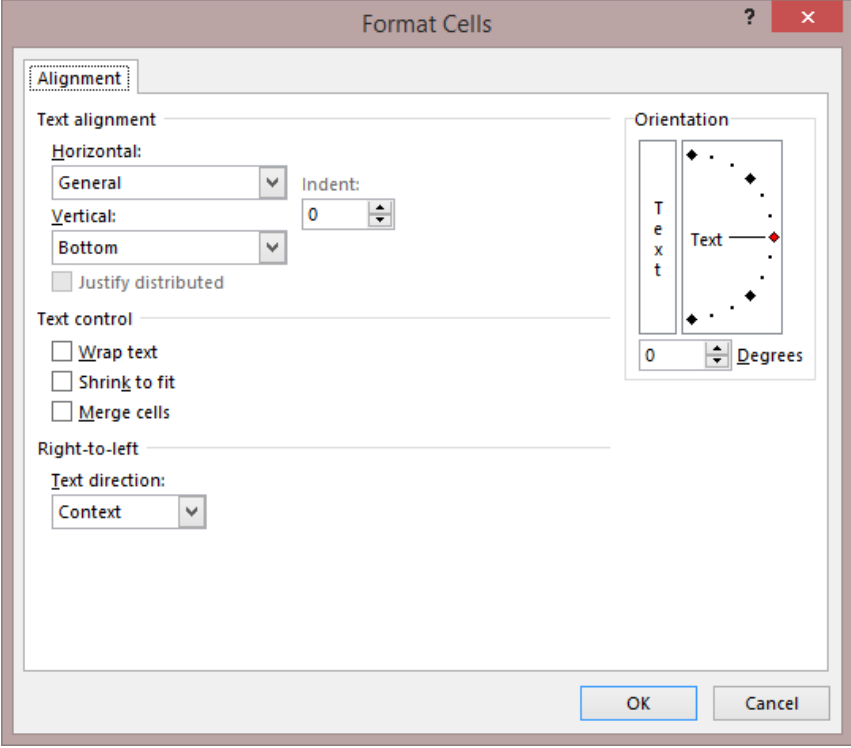

#### *6.4 Font*

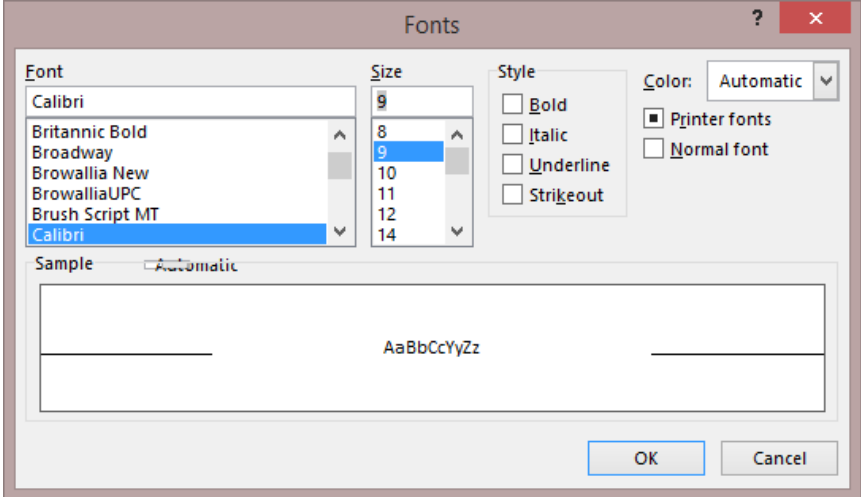

This is Excel's *Format - Fonts…* function. Here you define the font in which text and numbers are displayed.

### *6.5 Borders*

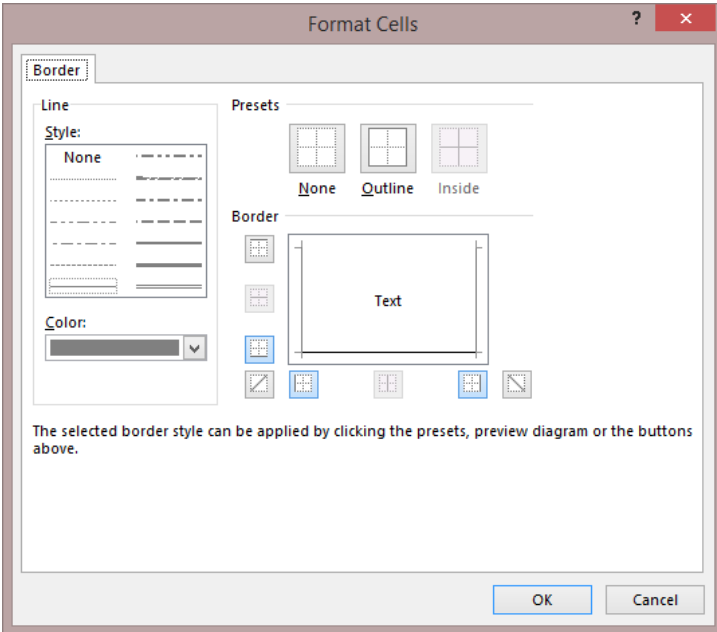

### *6.6 Format pattern*

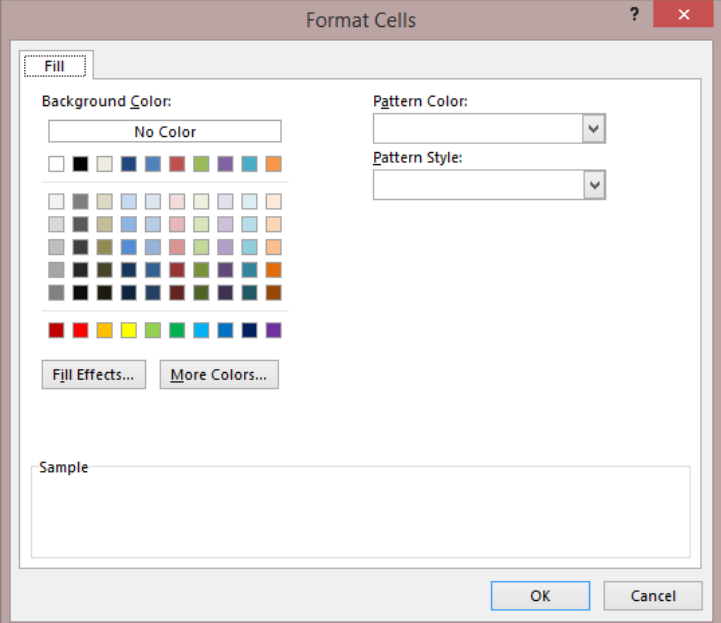

Use Excel's *Format-Cell* function to change the borders style and color of the column where the cursor is.

Format pattern command. This Microsoft Excelcommand allows you to change the cell pattern of selected cells:

### *6.7 Row Height*

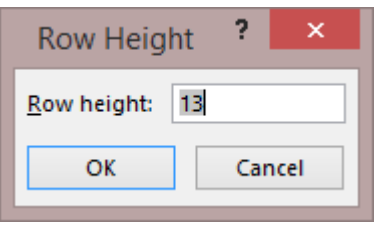

Use Excel's *Row Height* function to set the height of the row where the cursor is.

## *6.8 Column Width*

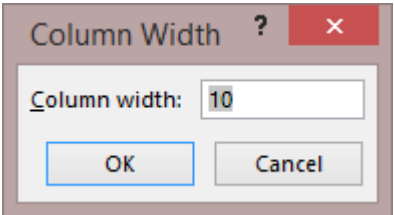

Use Excel's *Column Width* function to set the width of the column where the cursor is.

## *6.9 Mark/Unmark unlocked cells*

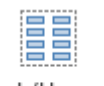

In Invest for Excel the unlocked cells are marked with grey or yellow background colour:

Mark/Unmark unlocked cells

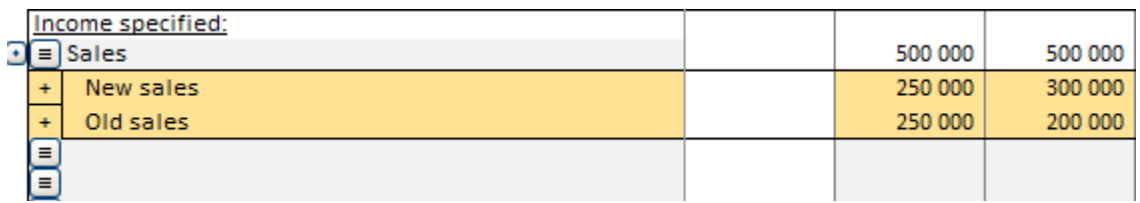

With this function you can remove and return the background colours:

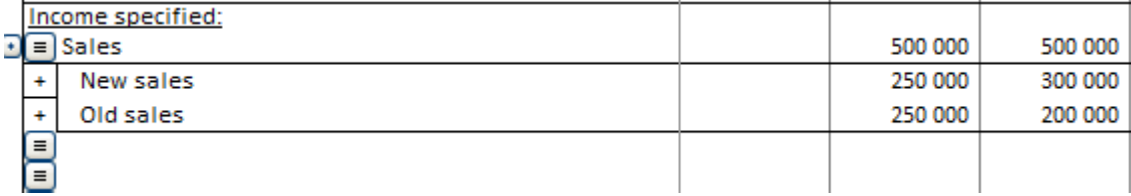

#### *6.10 Arrange Buttons*

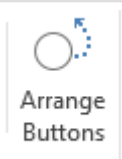

In case Excel misplaces some of the buttons in Invest for Excel calculation file, you can use this function to put them back in the right places.

## *6.11 Data validation*

Data validation can be accessed from the Invest for Excel Format menu.

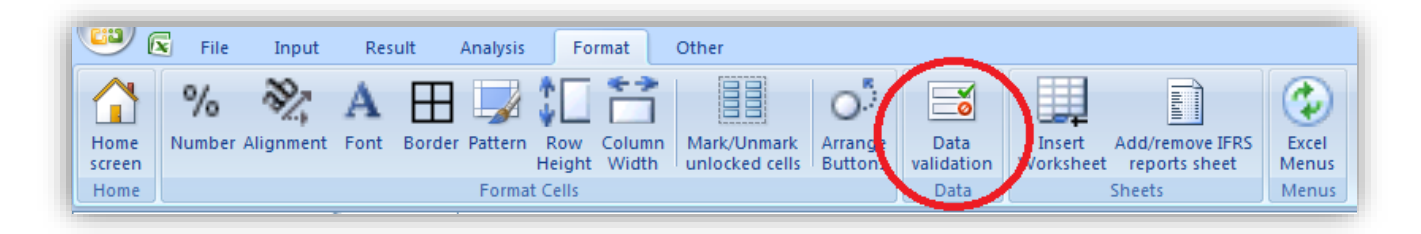

If you want to use Data validation to choose from lists, create the list on a new worksheet and name the list range. Example:

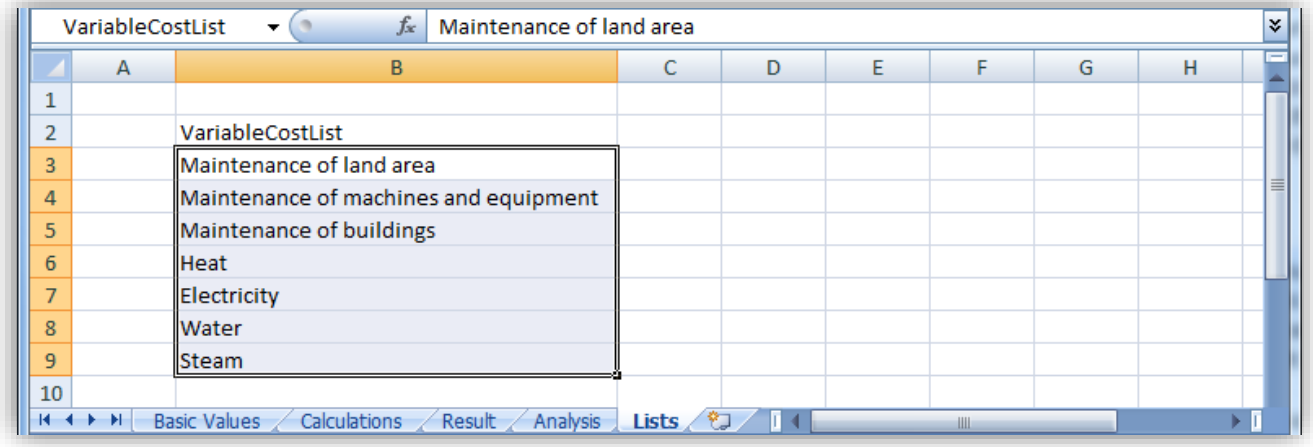

Select the cell or range where you want to use the list and press "Data validation" in the Invest for Excel Format menu.

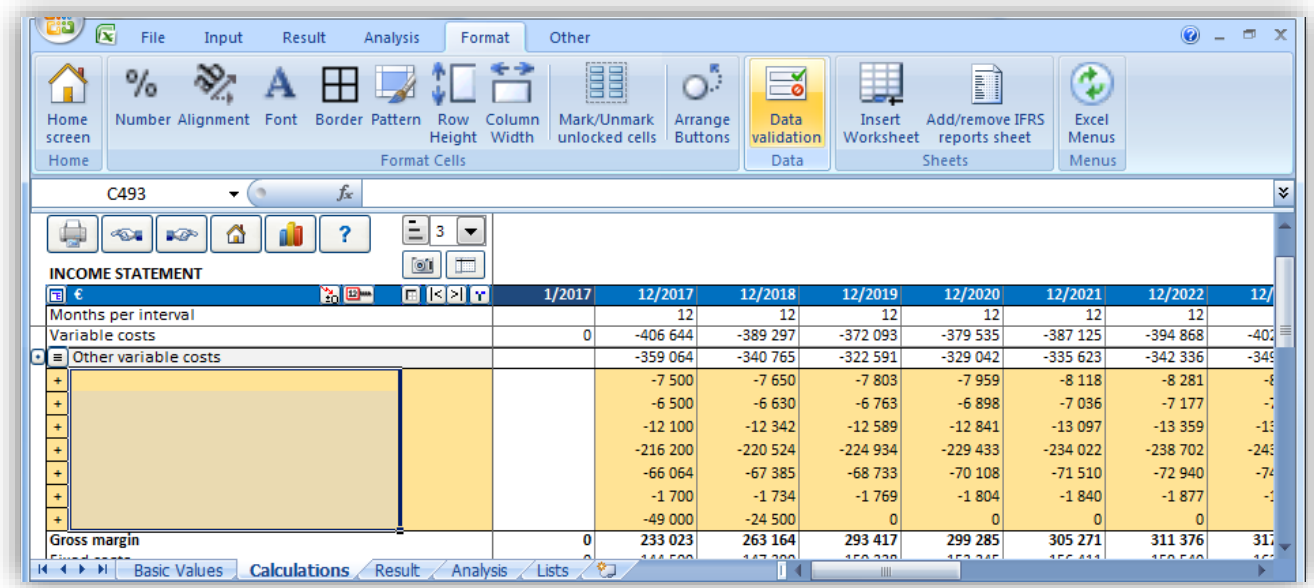

Choose list in the Data validation dialog box.

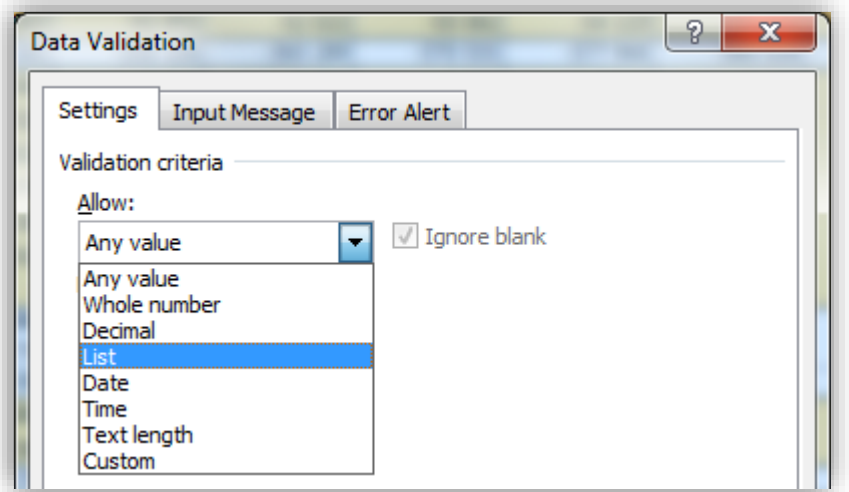

Enter created range.

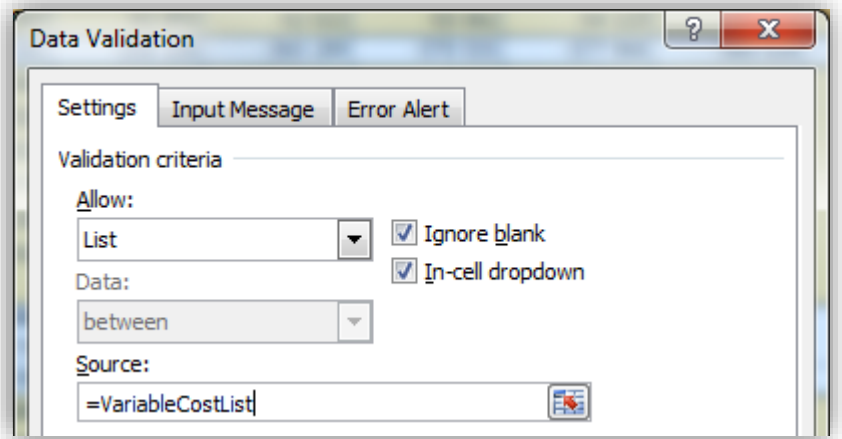

Your Data validation list is ready to be used.

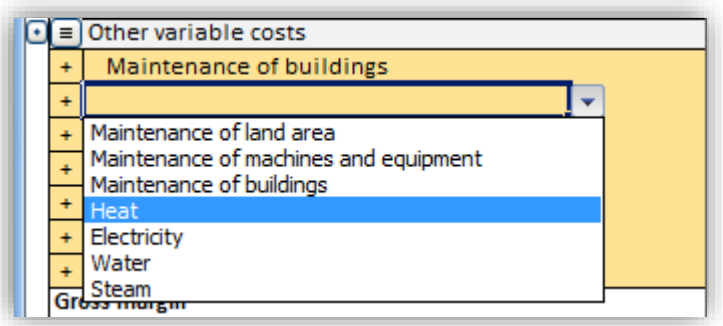

NOTE! Be careful when if use Data validation to restrict input cell entries, so that software functionality is not impaired.

### *6.12 Insert worksheet*

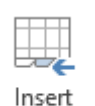

Here is one way of including a table to the workbook you are using. The table or tables are appended to your investment calculation and any changes in them are relayed to the actual Invest for Excel tables through links.

Worksheet

For example, you can separate and calculate the total of fixed costs in a table like this. When you have established a link e.g. between the Income statement and the separate table of fixed costs, all changes in the fixed costs are also relayed to the Invest for Excel calculations.

Note that you can rename, move and delete an inserted sheet like any Excel sheet.

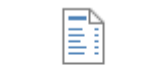

An optional IFRS reports sheet can be added to a calculation file in the Enterprise edition of Invest for Excel. See chapter [11.2 below](#page-295-0) for details.

Add/remove IFRS reports sheet

# **7 Oher**

### *7.1 Home Screen*

We call the start-up window of the Invest for Excel program the **Home Screen**. The Home Screen functions also as a menu, from which you can go to almost every part of the Invest for Excel program by clicking the Home Screen buttons.

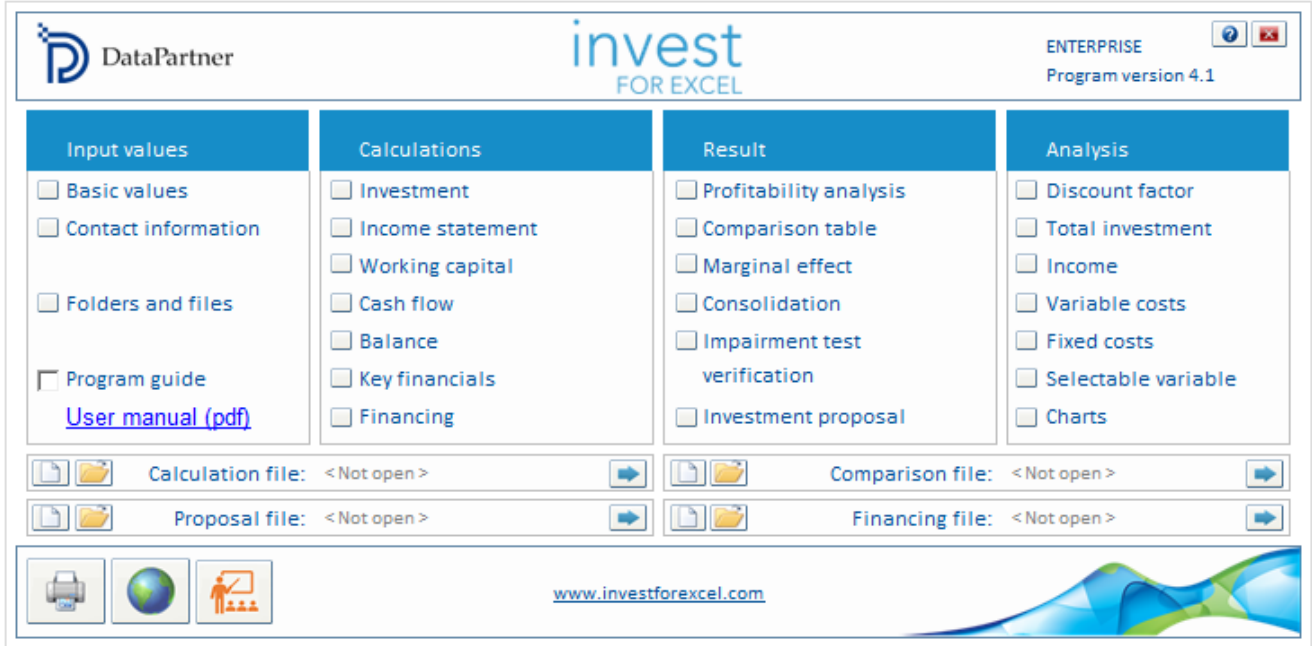

### *7.2 Change Language*

The **Change Language** function is quite useful. It changes the language of parts of the program as selected. In addition to the text in tables, the language of printouts and the Manual texts will change. You can make use of all the languages (**English, Finnish, Swedish, German, Polish, Spanish, Russian, Bulgarian** and **Serbian**).

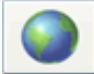

You can change language by clicking the globe icon in the Home Screen or from the Invest for Excel menu "**Other – Change Language…**".

It is possible to change the language separately for: The commands of the Invest for Excel program, Any calculation file, Any comparison file, and Any investment proposal file. Any financing file

Any impairment test verification file.

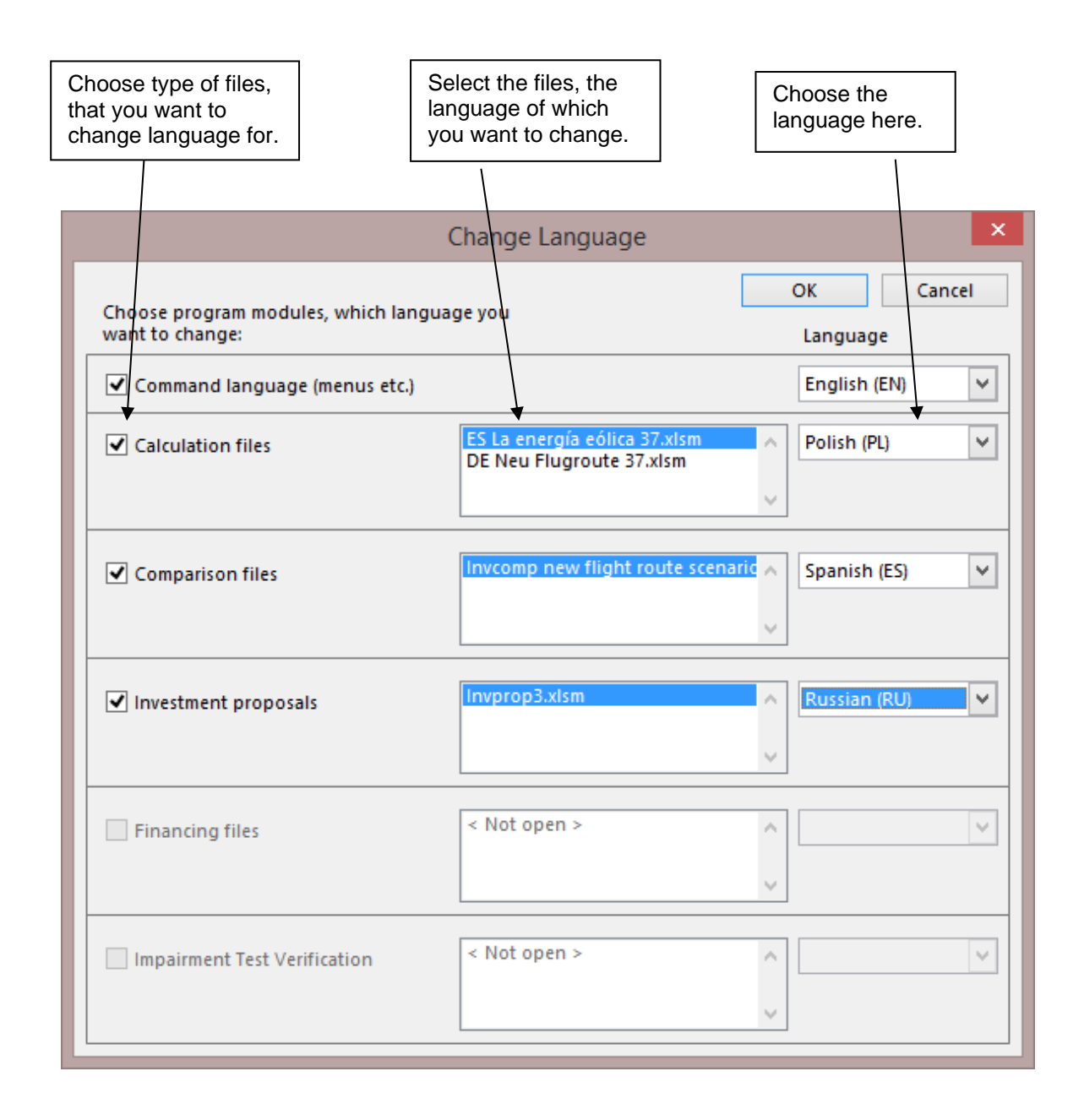

If several files are open at the same time, the program lists them all. Select the file(s), of which you want to change the language. The file must be open for this function to work. Changing the language will not affect Excel's own dialog boxes.

## *7.3 Calculation*

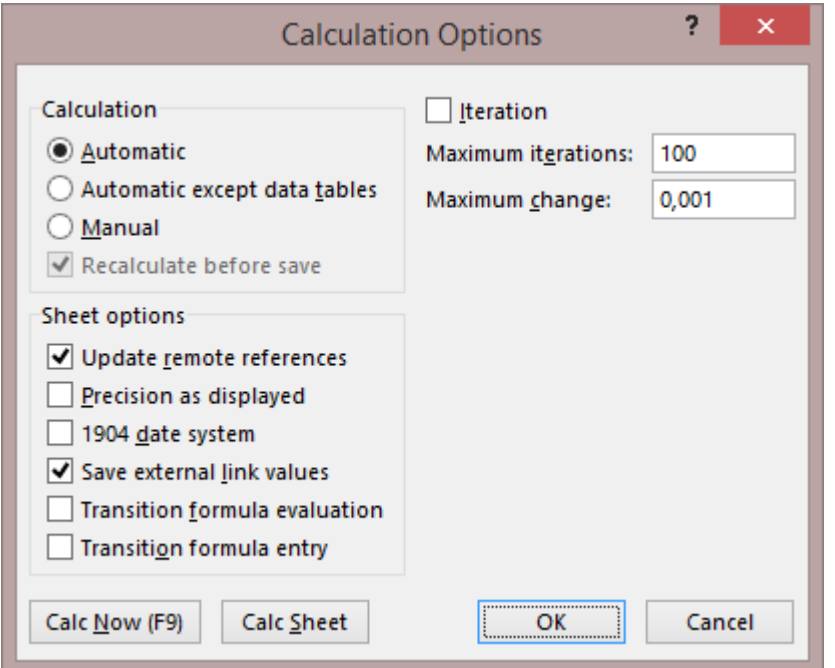

In the **Calculation Options** dialog box you can adjust *Invest for Excel*'s manner of calculating. In practice, you are unlikely to need to change the default settings. One reason might be that you have devised formulas for calculations requiring iteration. Being an Excel function, it will work in the same language as your Excel. For more information, refer to Excel's **Help** function.

Open the Calculation dialog box from Invest menu Other – Calculation – Calculation (Excel).

## *7.4 Options*

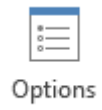

Define how financial ratios Net assets, RONA and VA are calculated in a new calculation file or, if an calculation file is active, in the active calculation file. Financial ratios are described further in chapter 3.259 Financial ratios

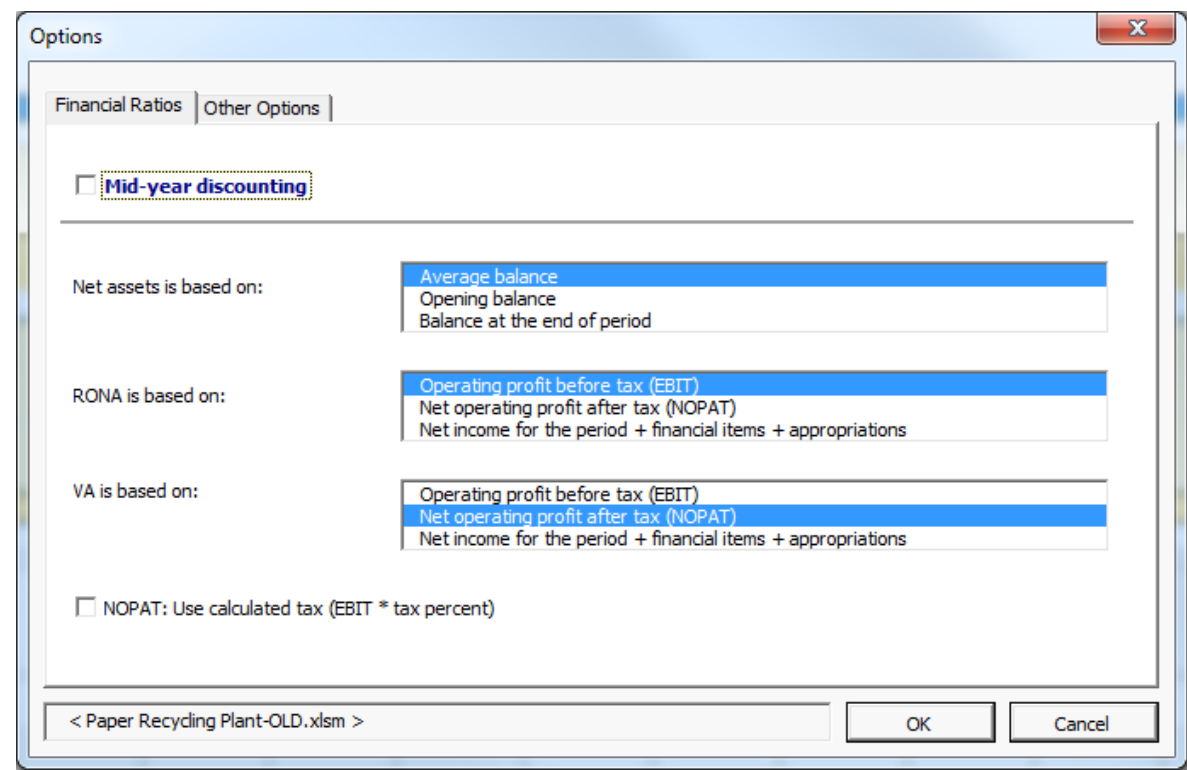

## *7.4.1 Other Options*

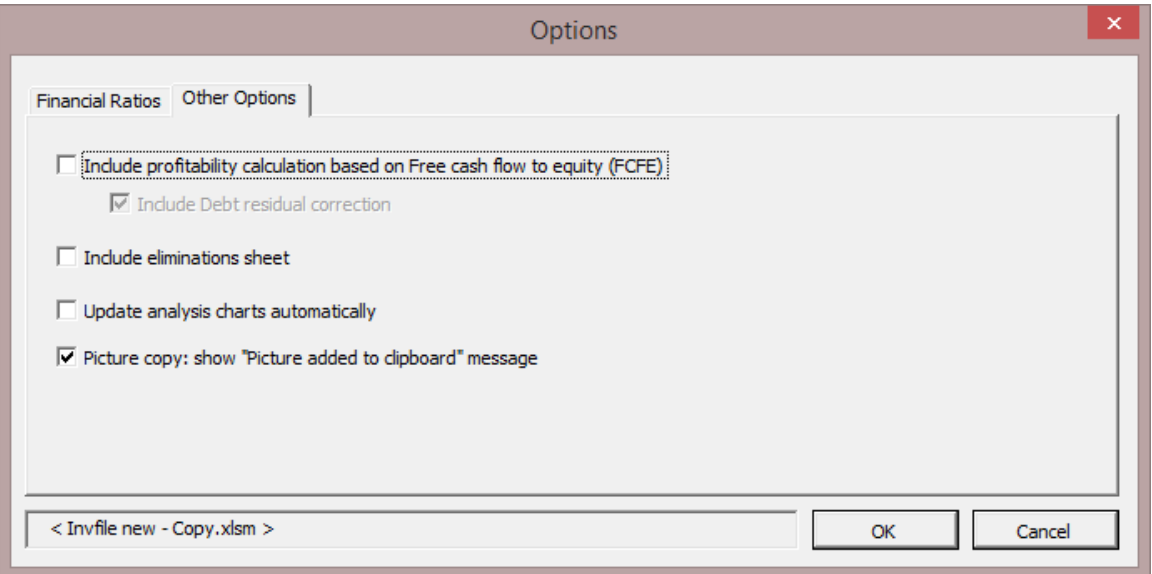

1<sup>st</sup> option, see chapter 4.1.3 Profitability calculation based on Free cash flow to equity (FCFE).

2nd option, see chapter 4.6.4.2 Elimination of internal transactions.

3<sup>rd</sup> option, you can choose to have sensitivity analyses updated automatically every time you activate a sheet including a sensitivity analysis.

## *7.4.2 Use Offset formulas for specification rows*

As an option you can use Offset formulas for specification rows.

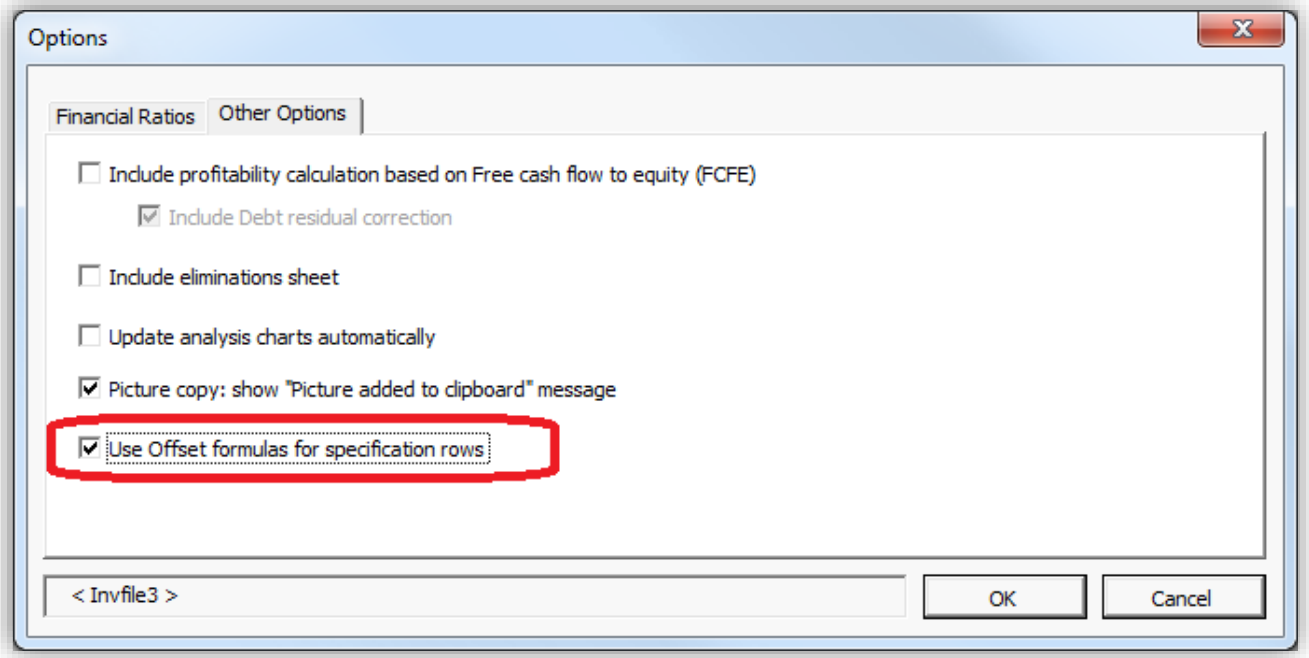

Offset formulas are safer and can handle cut and paste but are also much slower to calculate. Normal direct-reference formulas will break when cut and paste is used, but are much faster to calculate.

## *7.4.3 Show progress bar for long tasks*

Progress bar is by default turned off to minimize resources. It can be turned on in Options.

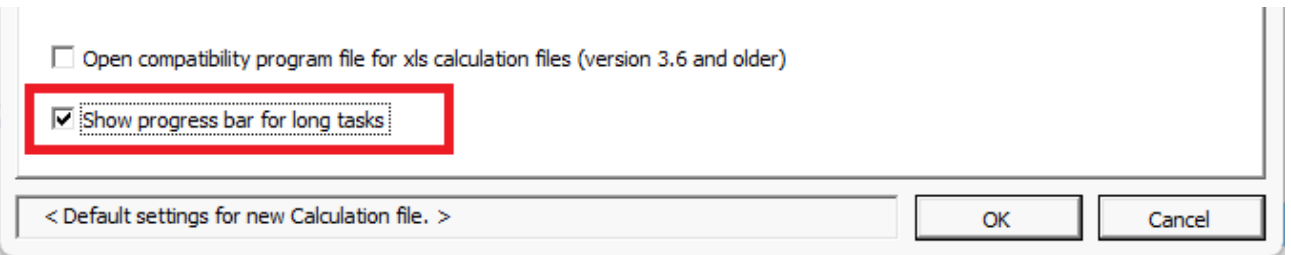

## *7.4.4 Open compatibility program file for xls calculation files (version 3.6 and older)*

The program file with macros for xls calculation files is by default not opened at startup. Opening the file can be activated in program options.

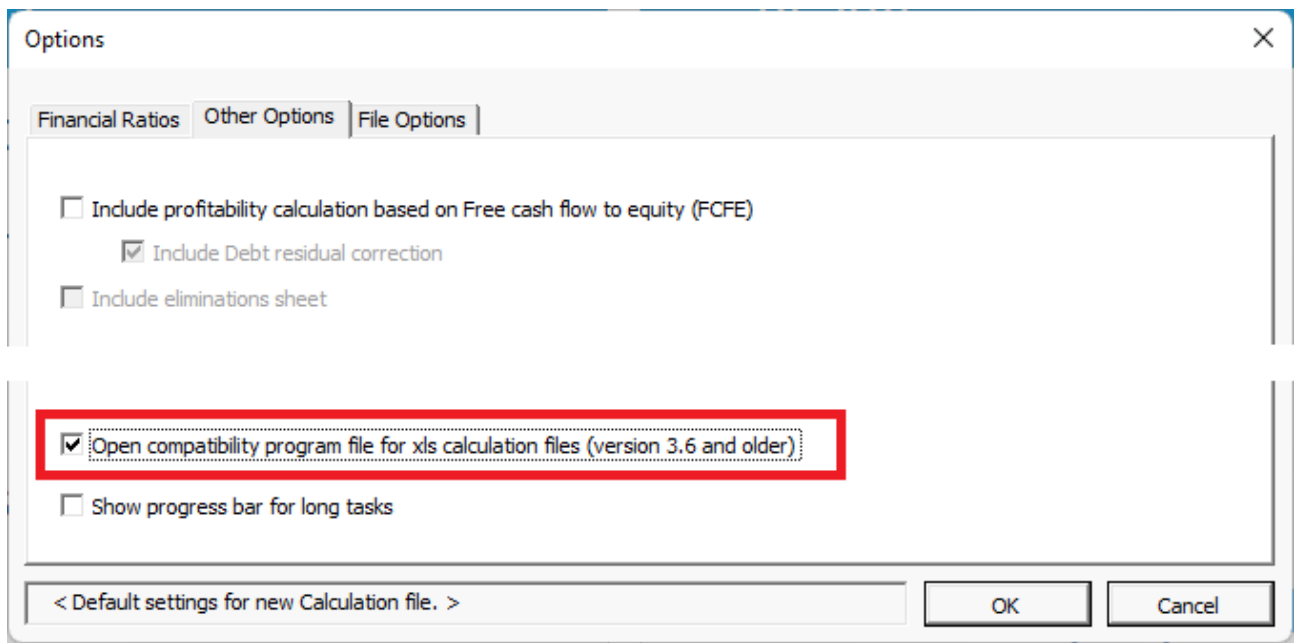

Use this option if you have an old calculation file where buttons aren't working.

# *7.4.5 Use xlsx file format (no macros) for new files*

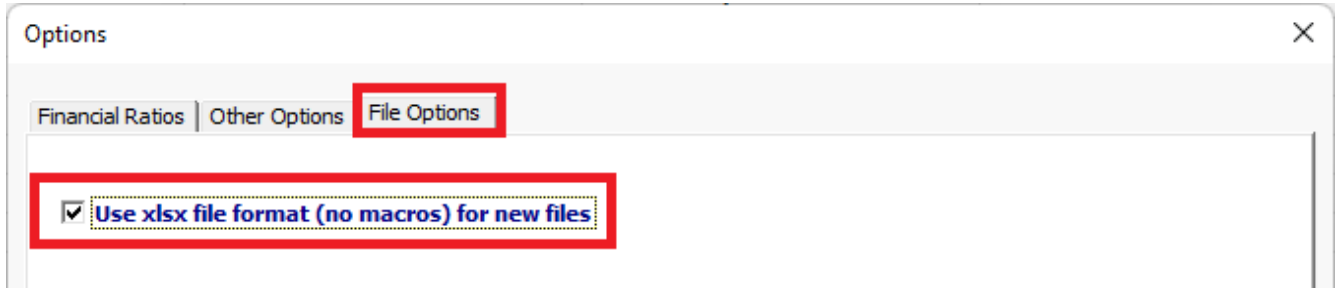

See chapter [2.7.](#page-38-0)

### *7.5 Insert comment*

You can insert a comment to any input cell. It makes sense to use this function often to jog your memory, or to assist other users of the program. The text of the comment is usually hidden. Cells with a comment inserted have a small red dot in the top right corner. To display a comment, move the cursor to the cell.

### *7.6 Delete comment*

Deletes comment in active cell. Select cell and choose "Delete comment" from the "Other" menu.

### *7.7 Edit links*

Links to external documents can be edited from Invest for Excel's menus.

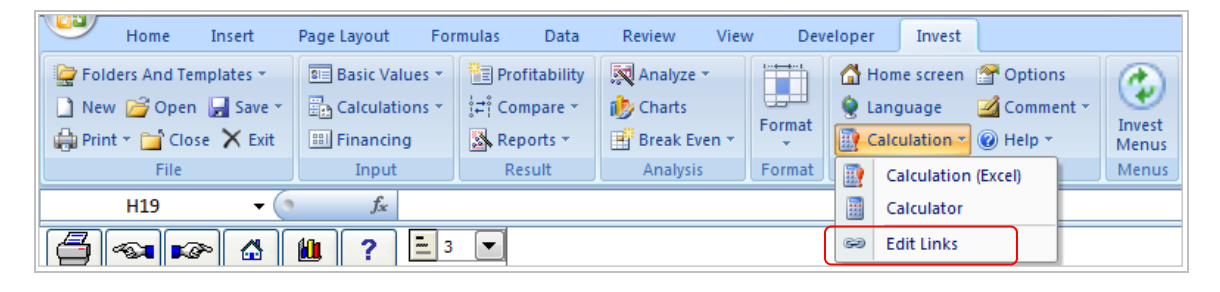

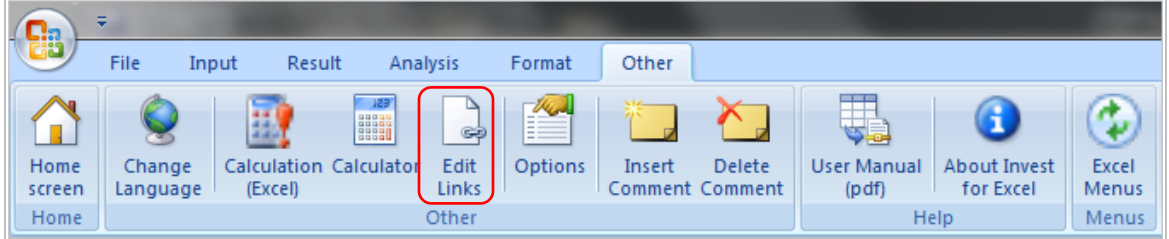

## *7.8 Calculator*

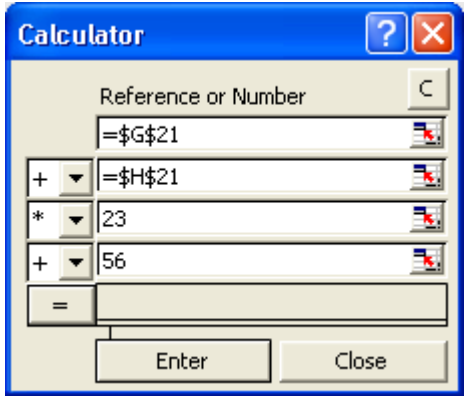

How to use the calculator: Click an input field of the calculator and enter a number (see the example above). You can also add references to the calculator. To do this, click one of the fields in the calculator with the mouse. Then click the cell in the calculation table that contains the reference value (see the example above).

Use the left mouse button to choose a calculation operator (+ - \* /), from the pull down menus. Click the **Enter** button to copy the result to the active cell in the calculation table.

#### *7.9 Excel menus*

This function changes the Invest for Excel menus to Excel menus. Excel menus enable you to make better use of Excel's functions. Please note, though, that an additional menu has appeared under the Excel menu: Invest. It contains some of Invest for Excels functions.

#### *7.9.1 Invest for Excel Menus*

This function enables you to restore the Invest for Excel menu structure.

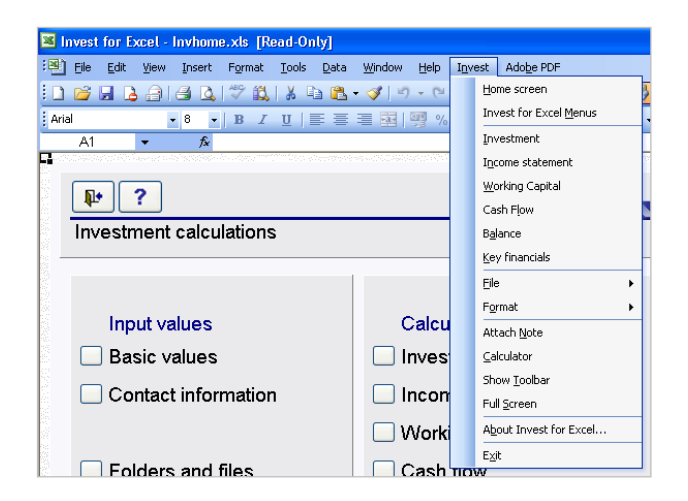

Full Invest for Excel-menus:

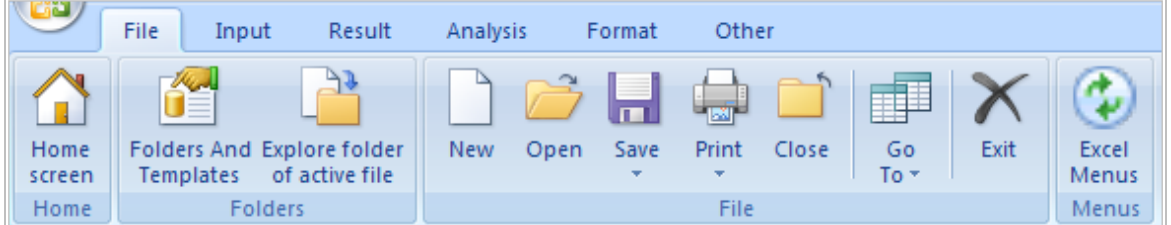

#### Short Invest menu as part of Excel menus:

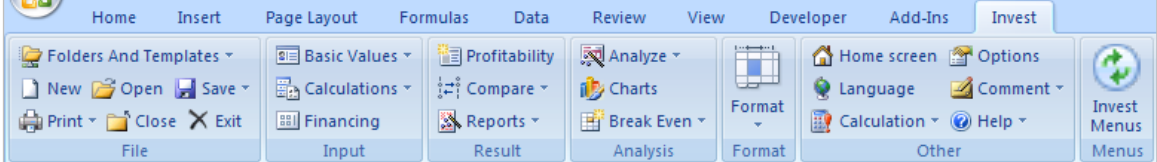

#### *7.9.2 Menu setting at startup*

Invest for Excel remembers menu setting so that, if Excel menus were active the last time the program was closed, Excel menus will be active at the next startup.

# **8 Help**

## *8.1 Learning portal*

See chapter [Learning portal](#page-21-0) or go directly to [learn.investforexcel.com.](https://learn.investforexcel.com/en)

## *8.2 User Manual*

Opens User manual (pdf format).

## *8.3 About Invest for Excel*

This dialog box shows the version of the program and to whom it is licensed:

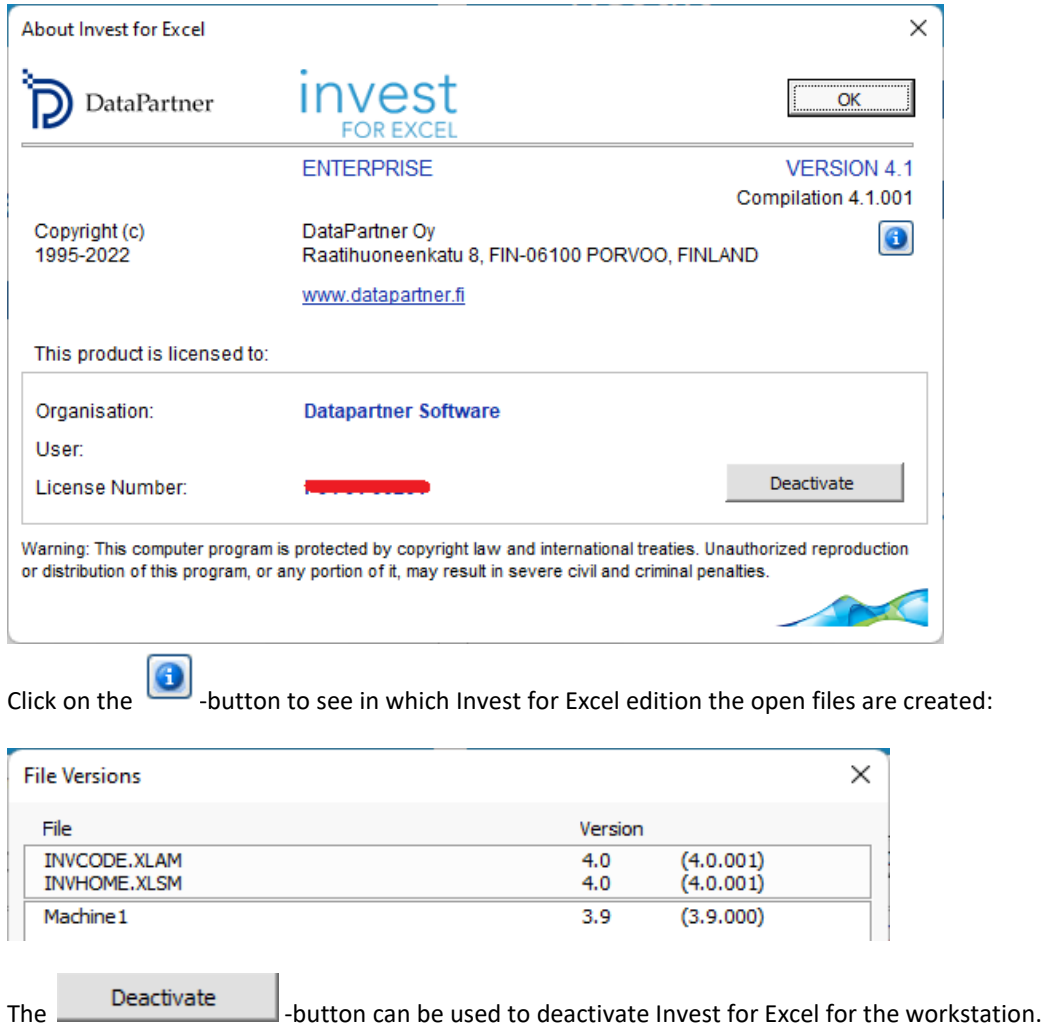

**Note that this should be done when you are no longer using Invest for Excel on the workstation and before you uninstall the software for example when you get a new computer. When you deactivate the license on your old computer, you can activate it on your new computer.**

For more information on license activation, see chapte[r 1.3](#page-9-0) [Online activation](#page-9-0).

# **9 Balance sheet (Pro- and Enterprise edition)**

As a feature, Balance Sheet gives the person doing investment calculations new scope. This feature complements Invest for Excel calculations, but its use is by no means obligatory.

Like other tables, the Balance Sheet table has been divided into intervals. It contains links to figures and sums from other tables as default. To unhide the **Balance Sheet** categories (and hide again), click these buttons:

#### *9.1 Fixed assets and other long-term investments*

#### INTANGIBLE ASSETS, TANGIBLE ASSETS, INVESTMENTS

If you have checked the "Include Historical Data" option in the Calculation term dialog box, you can enter historical balances in the left hand columns. The last history period balance acts as the opening balance for the investment calculation. The figures belonging to this group, which have been entered in the Investments table, will be shown by default.

#### *9.1.1 Intangible assets*

There are four asset types under this heading: **Immaterial rights, Capitalized development costs, Goodwill** and **Other intangible assets.**

For each fixed asset type there are three rows. The first row, ending in "(specified)", shows asset investments specified in the investment table.

The second row shows the book value entered in historical period after depreciation.

The third row shows the depreciation of the historical book value. You can choose between three depreciation methods: straight-line, declining balance or enter manually. Choose from the drop down menu. Enter the depreciation percentage in the grey cell to the right of the drop down menu, if straight-line or declining balance deprecation.

#### *9.1.2 Tangible assets*

There are four asset types under this heading: **Machinery and equipment, Buildings and structures, Land and water** and **Other tangible assets.**

For each fixed asset type there are three rows. The first row, ending in "(specified)", shows asset investments specified in the investment table.

The second row shows the book value entered in historical period after depreciation.

The third row shows the depreciation of the historical book value. You can choose between three depreciation methods: straight-line, declining balance or enter manually. Choose from the drop down menu. Enter the depreciation percentage in the grey cell to the right of the drop down menu, if straight-line or declining balance deprecation.

### *9.1.3 Investments*

There are four asset types under this heading: Investments in associated companies, Deferred tax assets, Long-term loans receivable and Other investments.

For each fixed asset type there are three rows. The first row, ending in "(specified)", shows asset investments specified in the investment table.

The second row shows the book value entered in historical period after depreciation.

The third row shows the depreciation of the historical book value. You can choose between three depreciation methods: straight-line, declining balance or enter manually. Choose from the drop down menu. Enter the depreciation percentage in the grey cell to the right of the drop down menu, if straight-line or declining balance deprecation.

#### *9.2 Inventories and current assets*

#### INVENTORIES, RECEIVABLES, BANK AND CASH

Enter the balances for history periods only. The figures entered the working capital calculation, or taken from the Income statement based on rotation days, are shown by default.

#### *9.2.1 Inventories and work in progress*

This row shows the sum total of all inventories in the Working capital table. Note that, if you enter an opening balance, it can affect the change in working capital and that way, the result of the investment calculation.

#### *9.2.2 Receivables*

The balance of accounts receivable and other receivables entered in the Working Capital table are shown here. Note that, if you enter an opening balance, it can affect the change in working capital and that way, the result of the investment calculation.

#### *9.2.3 Bank and Cash*

This row shows the cash situation at any time. It should be equal to total cumulative cash flow in the cash flow table + minimum cash reserve (if entered) in the working capital table.

An example balance sheet:

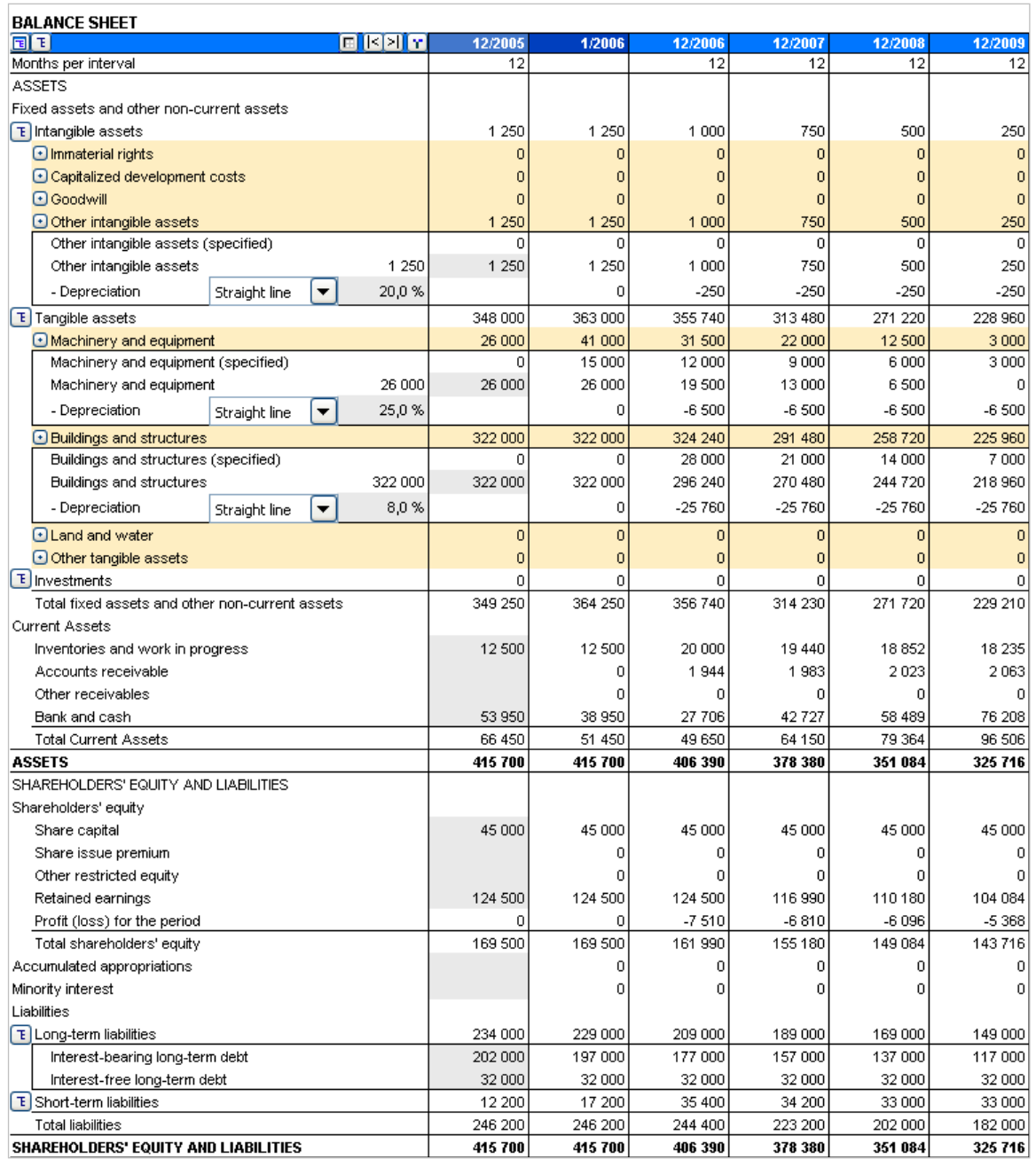

### *9.3 Shareholder's equity and liabilities*

#### *9.3.1 Shareholder's Equity*

*Share capital, share issue premium and other restricted equity:*

In addition to the opening balance item, increase/decrease in equity given in the cash flow table has an effect on this row.

*Retained earnings:* The profit/loss of the financial period accumulated. Dividends entered in the cash flow table, are subtracted from this row.

*Profit (loss) for the period:* Profit (loss) for the period (cumulative financial year) from the Income statement.

#### *9.3.2 Accumulated appropriations and minority interests*

The changes of accumulated appropriations and minority interests come from the Income statement, the balance is shown here.

#### *9.3.3 Liabilities*

#### *Long-term Liabilities:*

Long-term liabilities are divided in interest-bearing and interest-free long-term debt.

In addition to the opening balance, increases and decreases entered in the cash flow table will change these items. The current portion of long-term debt is shown separately under short-term liabilities.

*Short-term Liabilities:*

Short-term liabilities are divided in interest-bearing and interest-free short-term debt.

Interest-bearing short-term debt include short-term borrowings, which can be altered in the cash flow table, and current portion of long-term debt, which is calculated from changes to long-term debt, entered in the cash flow table. Example:

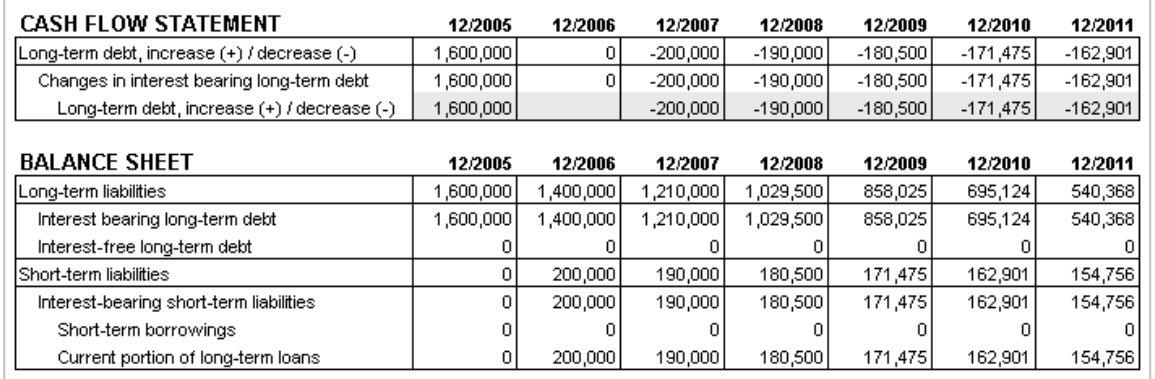

Accounts payable and Other interest-free short-term debt can be changed in *short-term liabilities* in the *Working Capital*  table.
# **10 Corporate acquisition (Enterprise edition)**

Investment as a concept and the Invest for Excel tool are much more than the investments made in tangible assets, such as machinery, equipment and buildings in order to increase productivity, or the related profitability calculations. The program can also help you in the profitability evaluation of an acquisition of a business or a business function. The profitability can be calculated by feeding in the data on the income and costs related to the acquisition of a business or a business function and the future cash flow. The calculation will also return the recommended maximum purchase sum based on this information.

#### *10.1 Investment*

When starting an acquisition calculation, select New - Calculation file in the Invest for Excel menu and corporate acquisition as the calculation type.

The Corporate acquisition calculation type is selected only when Company A (buyer) evaluates the profitability of acquiring Company B (the business or function to be acquired). The Invest for Excel calculation is made of Company B and it shows the effects of the acquisition on Company A (goodwill). In the Depreciation screen, select the "Corporate Acquisition" option when entering the purchase price of the corporate acquisition.

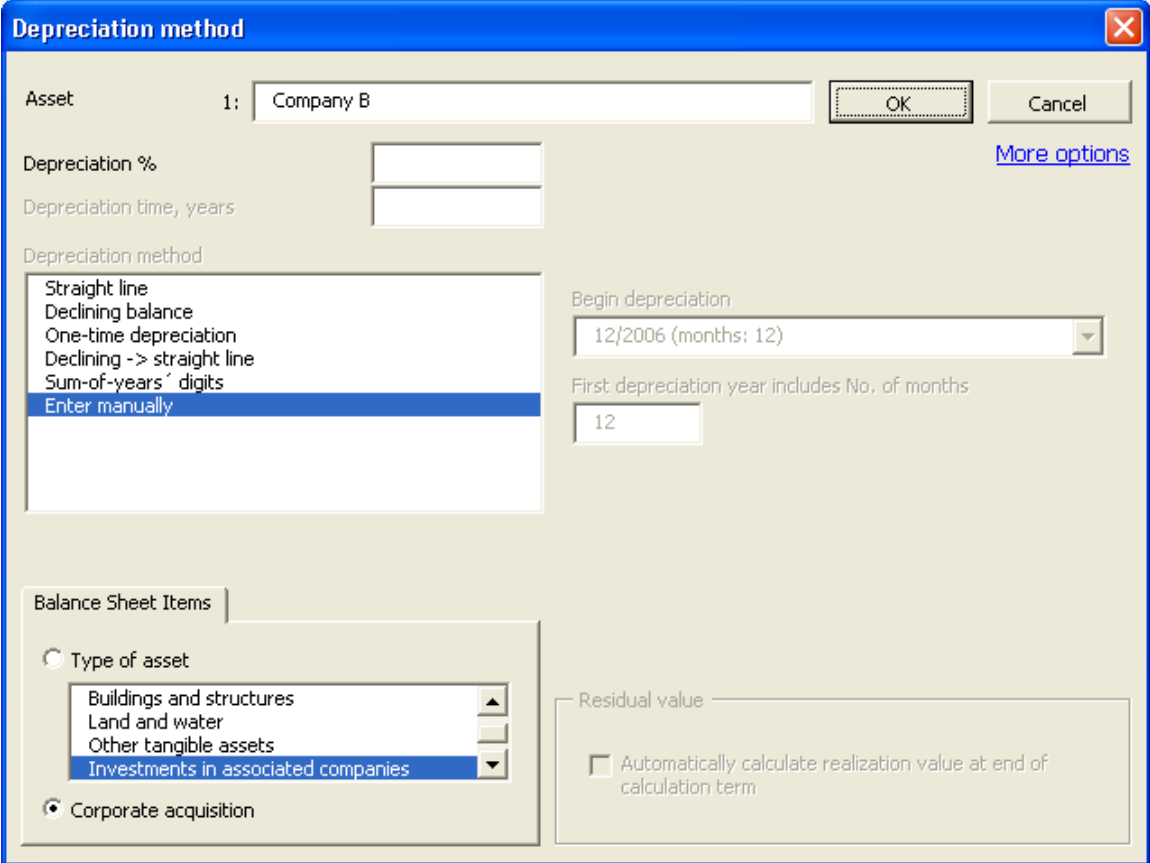

As a default, the first investment in the investment table is defined as corporate acquisition in a new investment calculation.

The basic data of the investment is entered regardless of balance item type. Depreciation percent is however not needed for corporate acquisition. The number of columns for entering historical data has been defined under basic values.

Enter the expected purchase price Company A is prepared to pay for Company B on the first row. The other rows of investment table are by default reserved for future capital expenditures of Company B. There are a total of 30 rows available and any of the rows can be hidden if not needed.

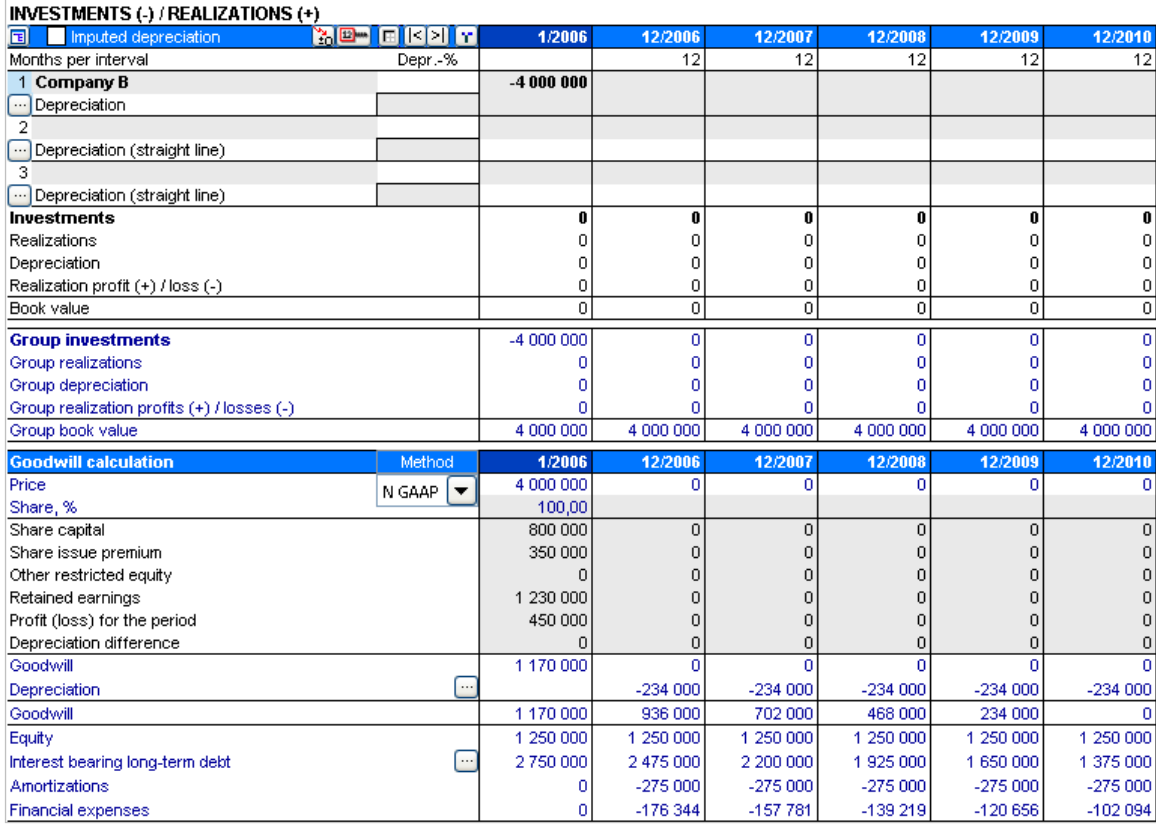

The texts of mother company/group-related figures are shown in blue.

#### *10.1.1 Allocation of overvalue according to IFRS 3*

Overvalue in acquisitions can be allocated on existing assets and depreciated with added deferred tax liability according to the depreciation of the asset. Make sure IFRS 3 is selected as the method for calculating goodwill:

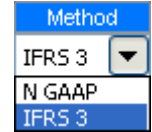

(IFRS 3 is the default method of handling goodwill. "N GAAP" = "National GAAP" refers to an alternative method with straightforward depreciation of goodwill without allocation.)

A deferred tax liability is added to overvalue:

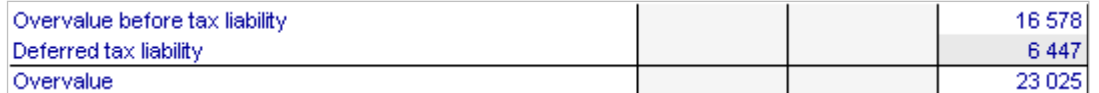

The deferred tax liability is by default calculated as:

#### **( Overvalue before tax liability / ( 1 – Tax-% ) ) \* Tax-%**

In other words, the tax liability equals Tax-% \* Overvalue. Adjust deferred tax liability if necessary. Overvalue can be allocated on the Balance sheet fixed assets of the purchased company:

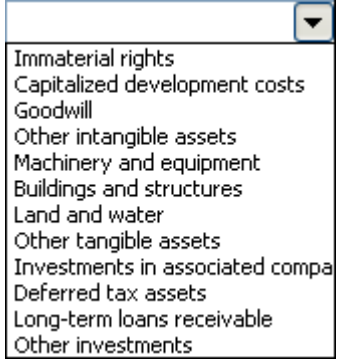

If a depreciation method is defined for the asset in the Balance sheet, Invest for Excel will use the same depreciation method as default:

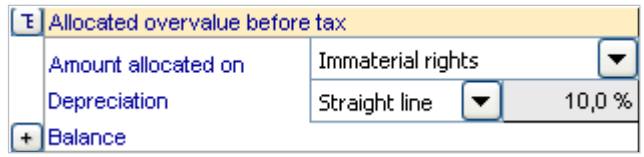

Enter value to allocate:

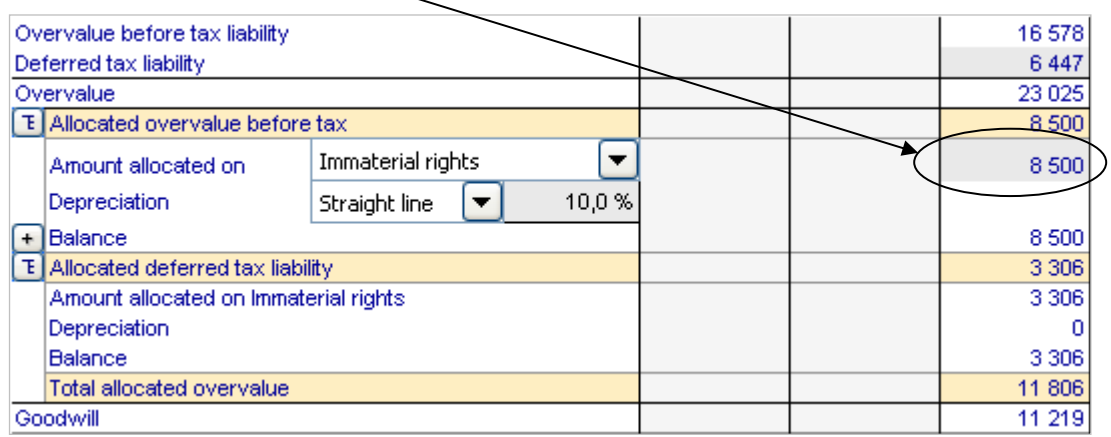

Note that the entered value should be part of (or all of) Overvalue before tax liability. An equal share of the deferred tax liability is automatically allocated. Any remaining overvalue is shown as goodwill. Allocated overvalue is depreciated according to selected depreciation method. The available methods are:

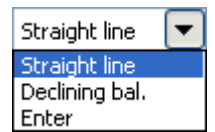

Both overvalue and corresponding deferred tax liability is depreciated using the same method, also when depreciations are entered manually (Enter).

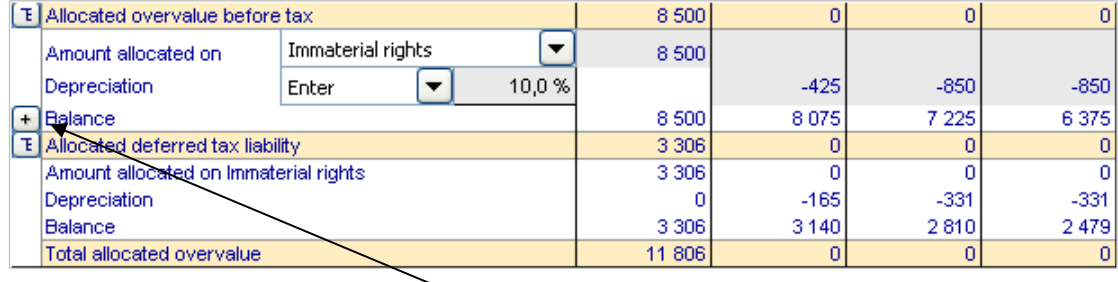

To enter a new allocation, press  $\overline{+}$ . A new allocation and tax liability appears:

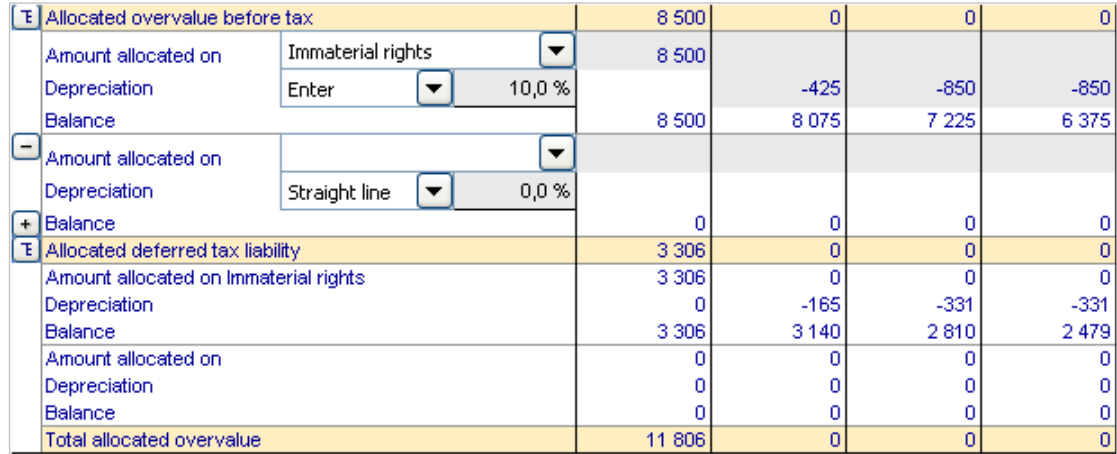

To remove an allocation, press  $\Box$ . To hide/unhide details, press  $\Box$ .

A maximum of 12 allocations of overvalue can be specified. Any remaining overvalue after allocations is shown as Goodwill and is not depreciated (according to IFRS 3).

**Note!** This feature requires the Enterprise edition of Invest for Excel.

#### *10.1.2 Depreciation of goodwill*

When "N Gaap" is selected as goodwill handling method, goodwill will be depreciated. By clicking on the depreciation row button a dialog box opens for entering the depreciation time in years.

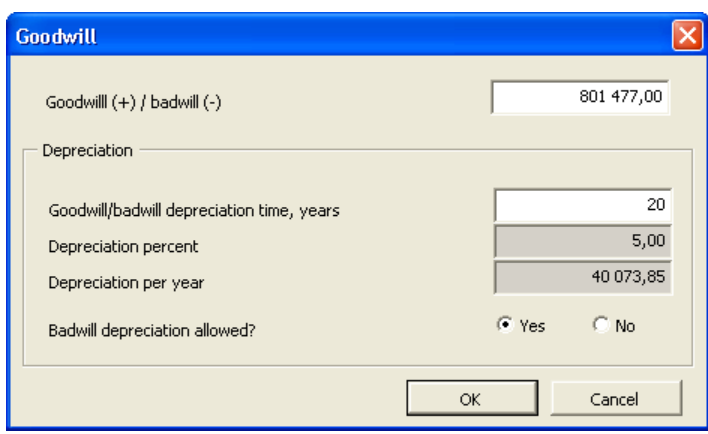

Note that you can determine whether depreciation of negative goodwill (badwill) is allowed.

#### *10.1.3 Financing*

By clicking the **button on the "interest-bearing long-term debt" row**, the financing structure for the corporate acquisition can be specified. Enter the loan amount, repayment term and financing costs (annual percentage). Cash flows are calculated for the loan when you press OK. A financing file can also be used for specifying the loan.

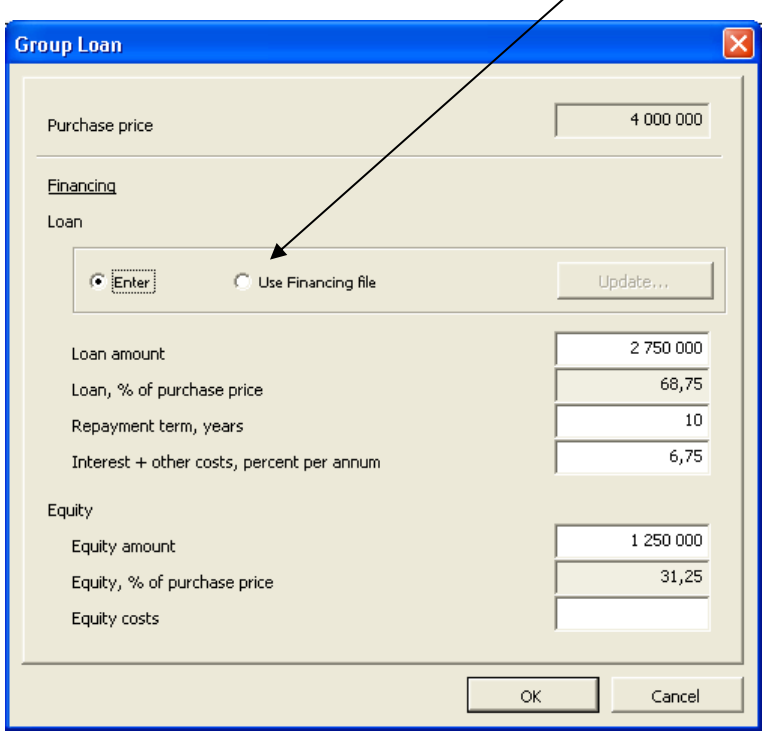

#### *10.2 Income statement*

The expected income and costs of the future operations of Company B, i.e. the expected INCOME STATEMENT, is entered into the profitability calculation. The extra blue rows at the bottom of the calculation show the effects on parent company A. Enter the figures also in the working capital table. The opening balance is entered into the balance sheet.

The data preceding the year of the corporate acquisition is entered into the history columns selected under basic values. This information is used for estimating the business trend or continuity.

Chapter [0](#page-96-0) gives further information on the Income statement. When calculating the profitability of a corporate acquisition compared to an ordinary investment, the difference will show at the bottom of the table as effect on the result and as indicators on group level.

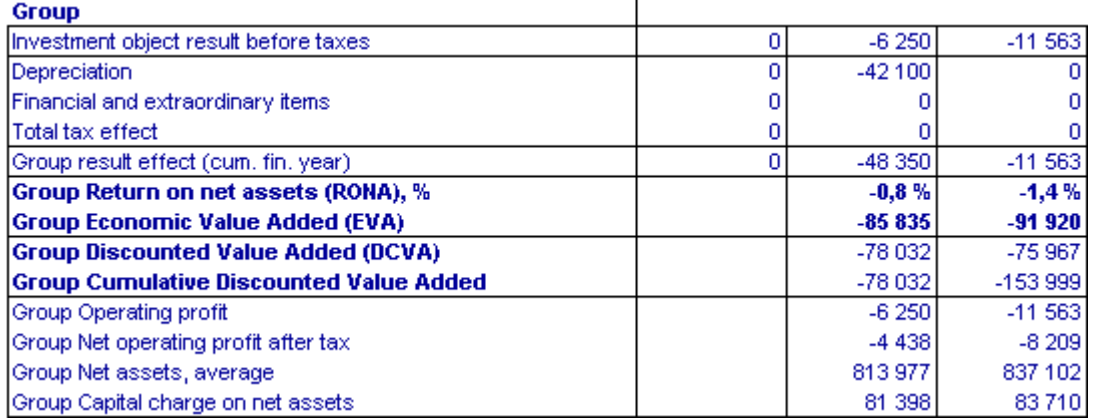

## *10.3 Cash flow*

The blue rows in the calculation will show how a corporate acquisition, possible sales profit/loss and taxes affect the cash flow.

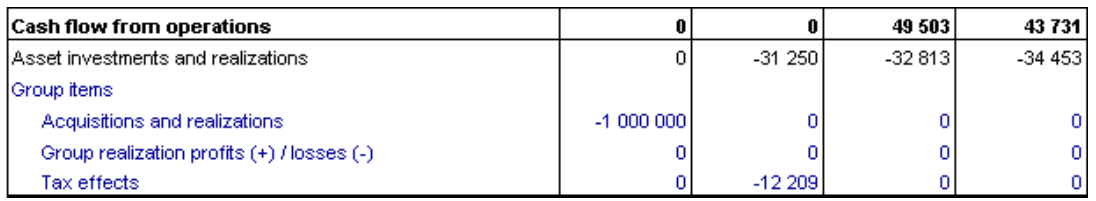

### *10.4 Balance sheet*

The goodwill of the corporate acquisition is shown under assets in the balance sheet offset by adjusted shareholders' equity and liabilities with interest.

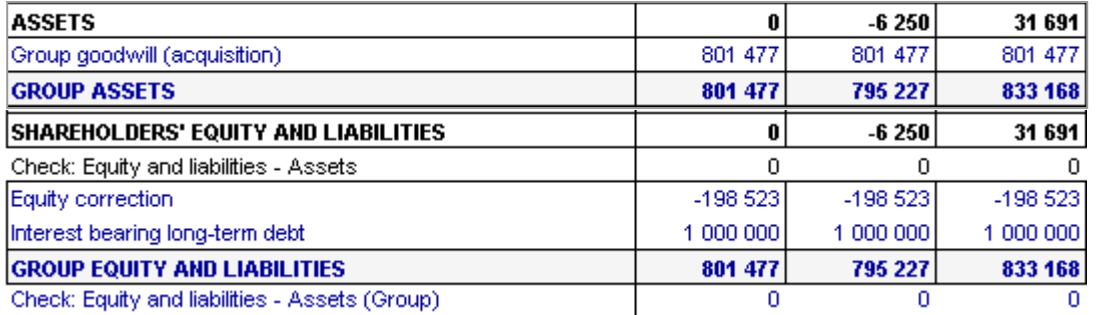

## **11 Impairment testing and IFRS functionality**

#### *11.1 Impairment testing*

The Cash flow table and the Impairment test calculation table under the Balance sheet in Invest for Excel include a "Value in use" row.

*Value in use* is the present value of future cash flows in continuous use and the realization value of the asset.

Value in use is needed when applying IAS 22, IAS 36 and IAS 38, to perform periodical impairment tests.

A control value is calculated by comparing the value in use to the tested assets book value. The method for calculating the control value differs if a corporate acquisition or an asset is tested.

A detailed Impairment test verification is available from the Home screen or the Result sheet.

#### *11.1.1 Corporate acquisitions*

In the case of a corporate acquisition the purchase price and net assets will generate goodwill in the balance sheet of the acquiring company. This goodwill is depreciated in 5 – 20 years. The depreciation affects the result. This obligation to depreciate goodwill is often questioned by companies. Why depreciate an assets value may even increase? According to IAS 22, no depreciation is done on assets without a specific lifetime, but these items must be impairment tested. This test is done by comparing *Value in use* to the company's assets + goodwill.

#### **Control value = value in use – total assets – goodwill**

#### *11.1.2 Fixed assets*

According to IAS 36 a company is required to recognize an impairment loss if the carrying amount of assets exceed their recoverable amount. The recoverable amount of an asset or a cash-generating unit is the higher of its fair value less costs to sell and its value in use. Invest for Excel is used when the recoverable amount is value in use.

#### **Control value = value in use – total assets**

When the control value is positive, no impairment loss needs to be recognized.

#### *11.1.3 Impairment test options*

Working capital and financial assets can be included in the tested assets (requires that the impairment test calculation file is created with version 3.4 or newer).

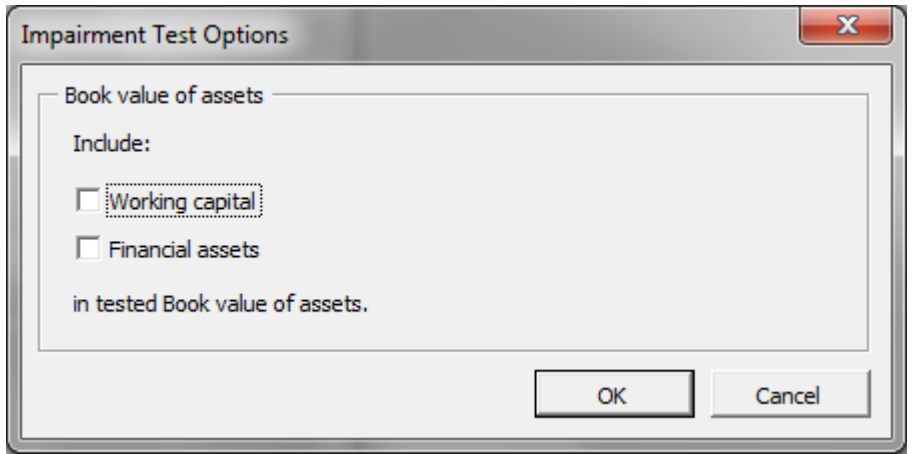

The Impairment test options-dialog box can be opened from the Book value of assets row beneath the Balance sheet and on the Result sheet:

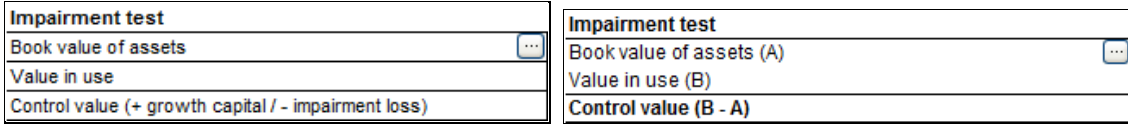

#### *11.2 IFRS report sheet*

An IFRS report sheet can be added to an calculation file Available only in Enterprise edition..

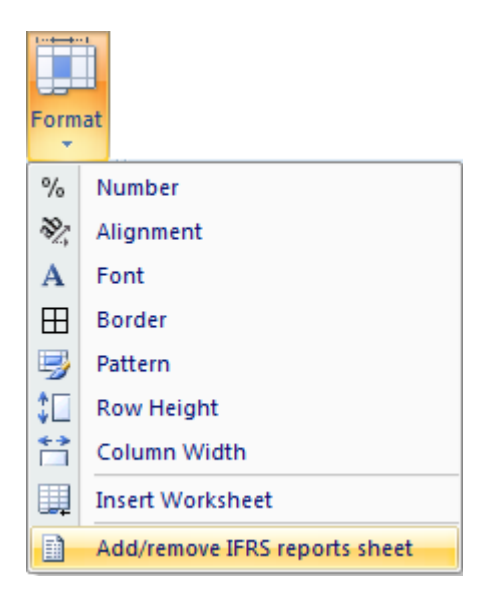

The IFRS report sheet uses the forecast data on the Calculations sheet. Included reports:

- Consolidated income statement
- Consolidated balance sheet
- Consolidated cash flow statement

## *11.2.1 Consolidated income sheet*

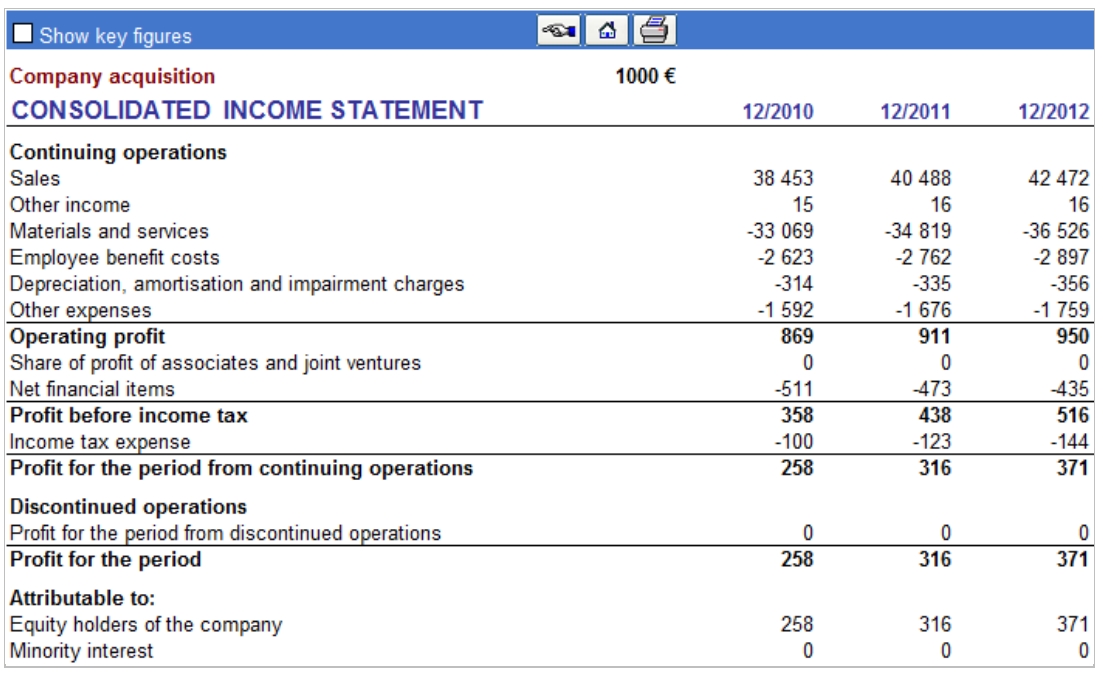

A couple of non-IFRS standard key ratios can be included:

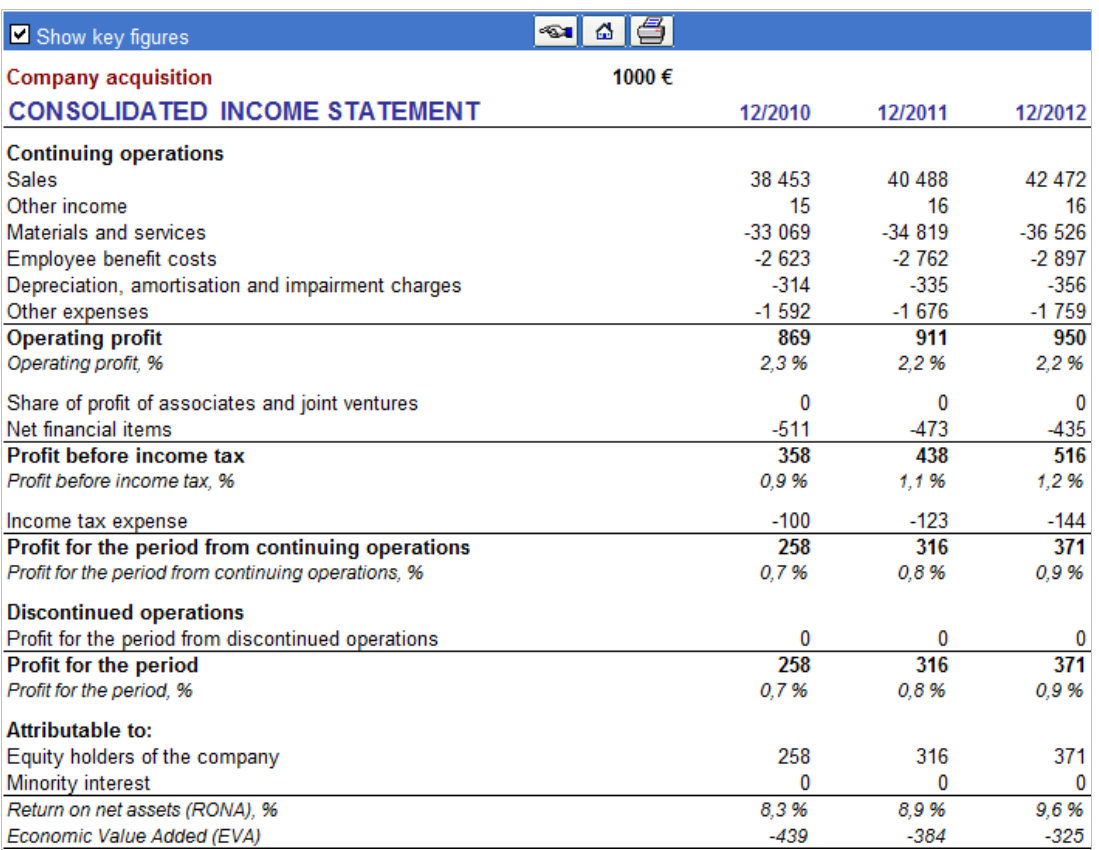

## *11.2.2 Consolidated balance sheet*

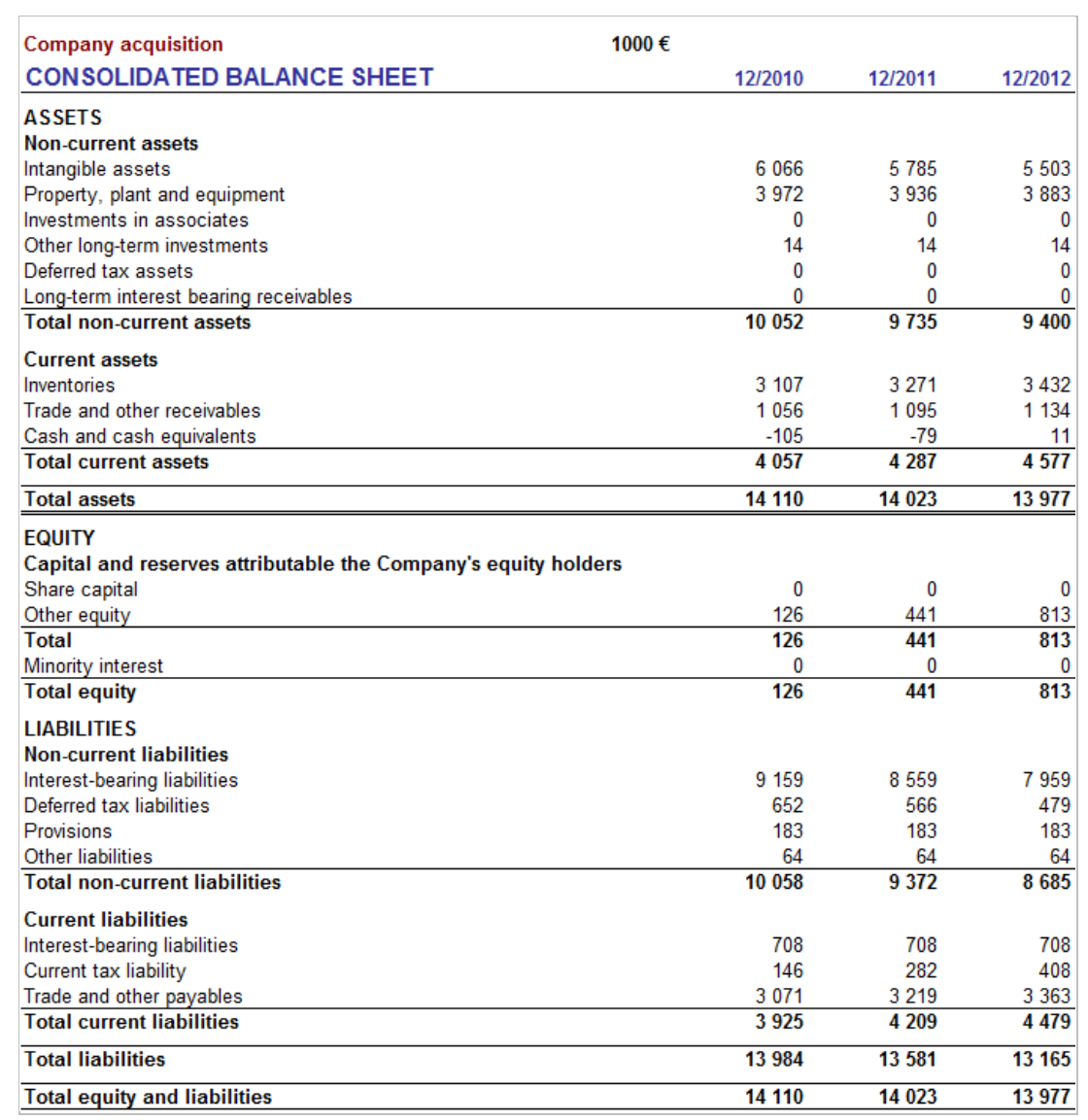

## *11.2.3 Consolidated cash flow statement*

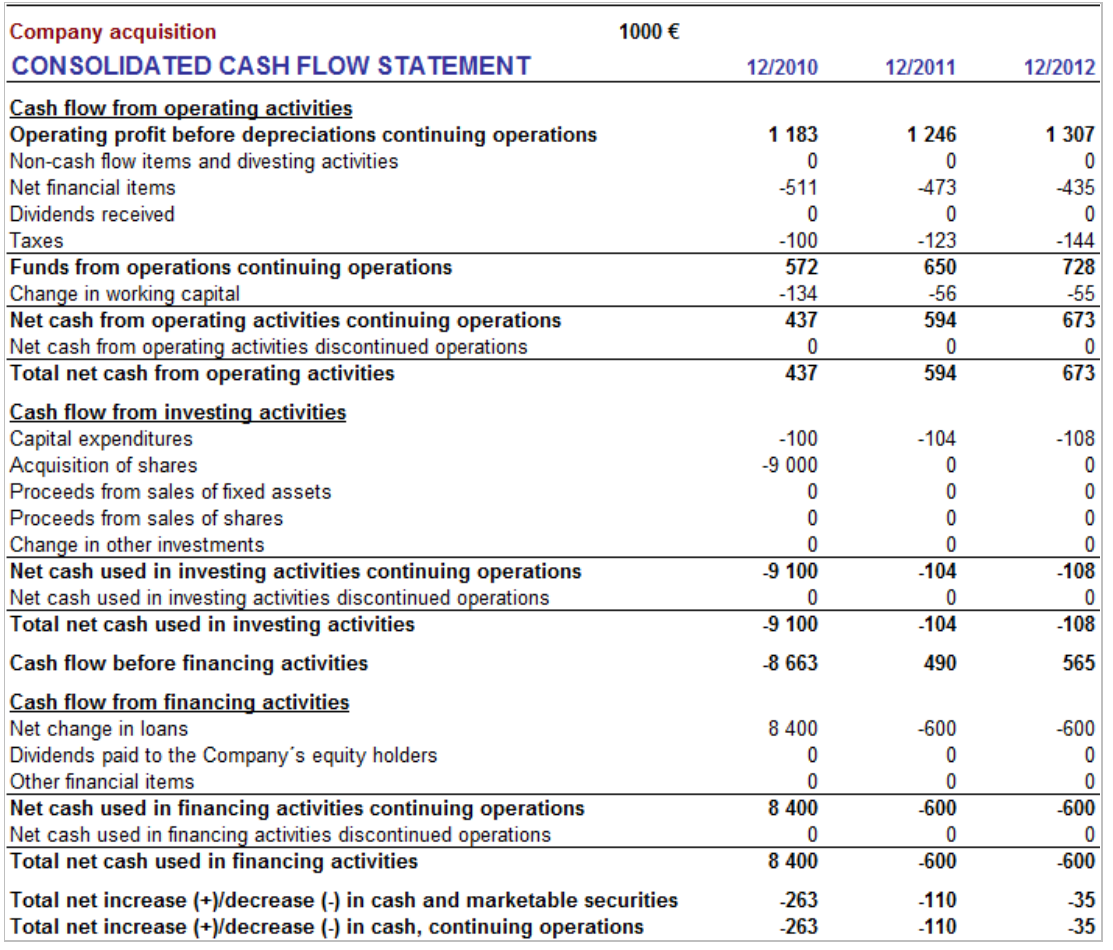

Calculation sheet items can be included in the IFRS reports either as "Continuing operations" or "Discontinued operations", if that's appropriate. As default all items are included in continuing operations.

Investments can be specified as part of continuing operations and discontinued operations in the Depreciation method dialog box:

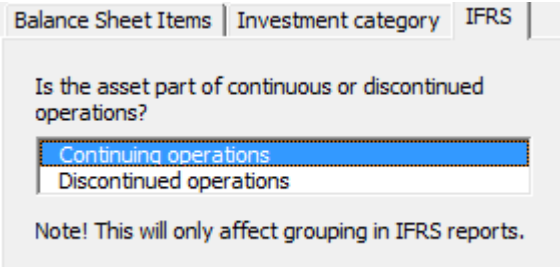

Income statement rows can be divided in continuing and discontinued operations in the IFRS page of the Hide / Show Rows dialog box.

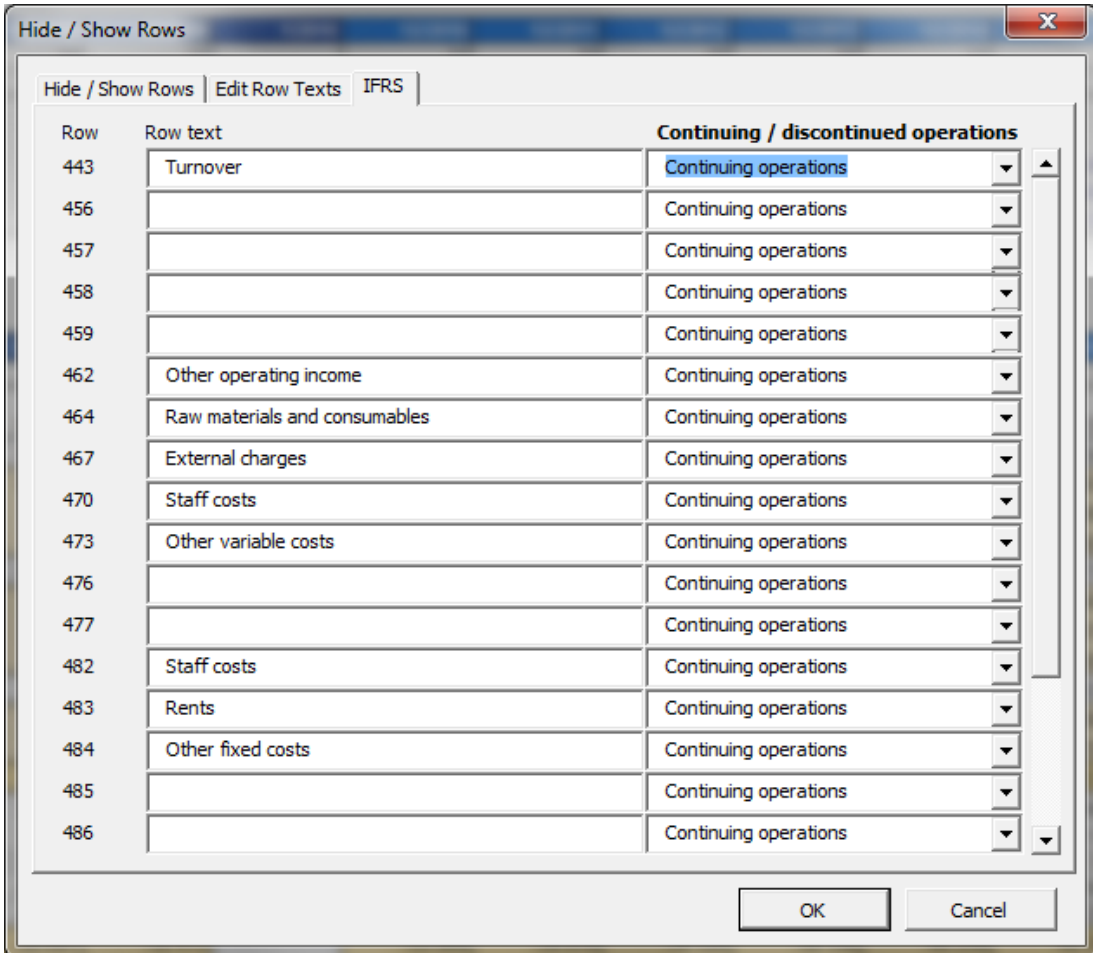

**Note!** This feature requires the Enterprise edition of Invest for Excel.

## **12 Hints**

#### *12.1 Creating links to Excel workbooks.*

When you are working on an Invest for Excel calculation and you want to create a link to an Excel workbook saved earlier:

- 1) Select first File Open and open the file you want to refer to.
- 2) Return to your Invest for Excel calculation by choosing the file name in the Window menu.
- 3) In Invest for Excel, activate the cell to which you want to place the reference, and enter the equals (=) sign in the cell.
- 4) Return to the Excel calculation, use the mouse to activate the cell where the source file is, and press the Enter key.

Now you have created a link between the workbooks. It is advisable to save both workbooks!

Later on, when you reopen the Calculation file, Invest for Excel will ask, whether you want to update the existing link to the Excel-calculation. If you choose Yes, Invest for Excel will update the Calculation file with all changes made in the Excelworkbook.

You can, of course, also make links to extra sheets within the Invest for Excel Workbook (*Insert - Worksheet*).

#### *12.2 Using templates*

If you use regularly the same rate of return requirement or other such information, it makes sense to create a file called template. You can save the template in any folder you choose (see 2.1.3 *Template Files*). The Company can limit and direct the use of calculations related to certain investments by setting default values. When starting a new investment calculation, open this template file and *only enter the missing values* into it. Separate template files can be made for various types of recurring investments. When similar types of investments are made repeatedly, you don't have to do everything again from the start; instead, changing a few figures will suffice.

#### *12.3 Including positive tax effects.*

(See the bottom left corner of the text Basic Values screen, and the chapter Income Tax Rate above. Example:

Investment X results in a loss of -100,000 USD in the first interval. The result of the company's remaining business shows a profit of 1,000,000 USD. The corporate tax rate is 29%.

1) Without investing in X

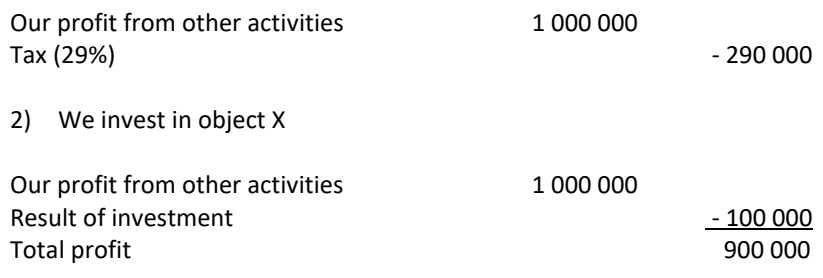

Tax (29%) -261 000

If we choose Include positive tax effects, the cash flow will increase by 29,000 USD during the first interval (i.e. 290,000 -  $261,000 = 29,000$ ).

## *12.4 Excel's Goal Seek function*

Example:

How many products XY have to be produced, before earnings reach a certain level.

- 1) First, choose **Excel menus** from Invest for Excel's menu.
- 2) Move the cursor to the cell, the value of which you want to set at a specific level.
- 3) Choose from Excel's Data What if analysis menu **Goal Seek** and enter the goal value (**To value**) in the dialog-box.
- 4) Specify the variable you want to analyse. To do that, activate the first cell containing a value of an input row in the calculation table.
- 5) Choose **OK** in the **Goal Seek** window.

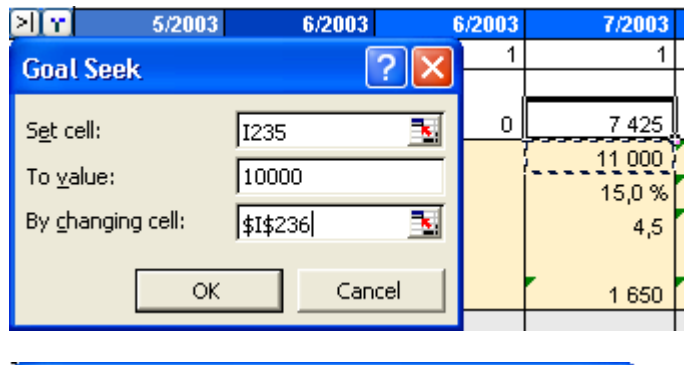

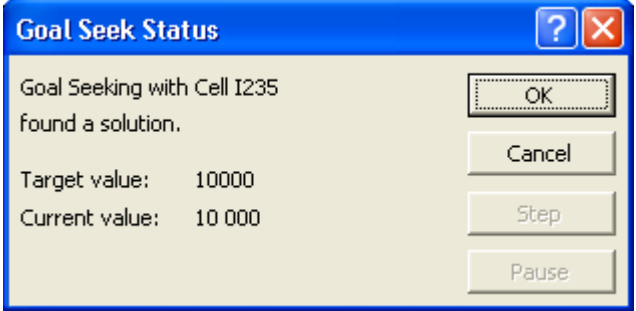

The result will be shown in the **Goal Seek Status** window and in the calculation.

# **13 The Financing module (Enterprise edition)**

H \Project / Currency / InvSpec / 01Param / 01Spec / 01View / 02Param / 02Spec / 02View / TotalSpec / TotalView /

#### *13.1 General*

The Financing file (*InvFin*) consists initially of the following sheets:

- **Project**, general information and synchronization between investment calculation file (*InvFile*) and the financing file.
- **Currency**, currency rates for synchronization between investment calculation and project financing.
- **InvSpec**, will include cash flows from calculation file once you have updated the numbers with the exclamation mark button in Project sheet.
- **01Param**, here define the parameters of loan # 1. This is the main input sheet.
- **01Spec**, in this sheet you will see all details of loan1 payment schedule
- **01View**, is a report of the loan payment schedule and other financing costs.
- **TotalSpec**, shows all specified loans payment schedules consolidated in detail.
- **TotalView**, is a report showing all loan payment schedules aggregated.

图下  $\leq$  > >  $\geq$   $\leq$   $\leq$   $\overline{\phantom{0}}$ Add financing...

On the top, there is a bar with buttons and a drill-down menu. The functionality explained (from left to right):

- print function for printout of current sheet
- moves to the leftmost sheet
- moves one sheet left
- moves one sheet right
- moves to the rightmost sheet
- moves to start-screen
- the drill-down menu lets you select which function you move to
- the Add financing button adds more sheets for more loans (e.g. 02Param, 02Spec & 02View)

# *13.2 Project sheet*

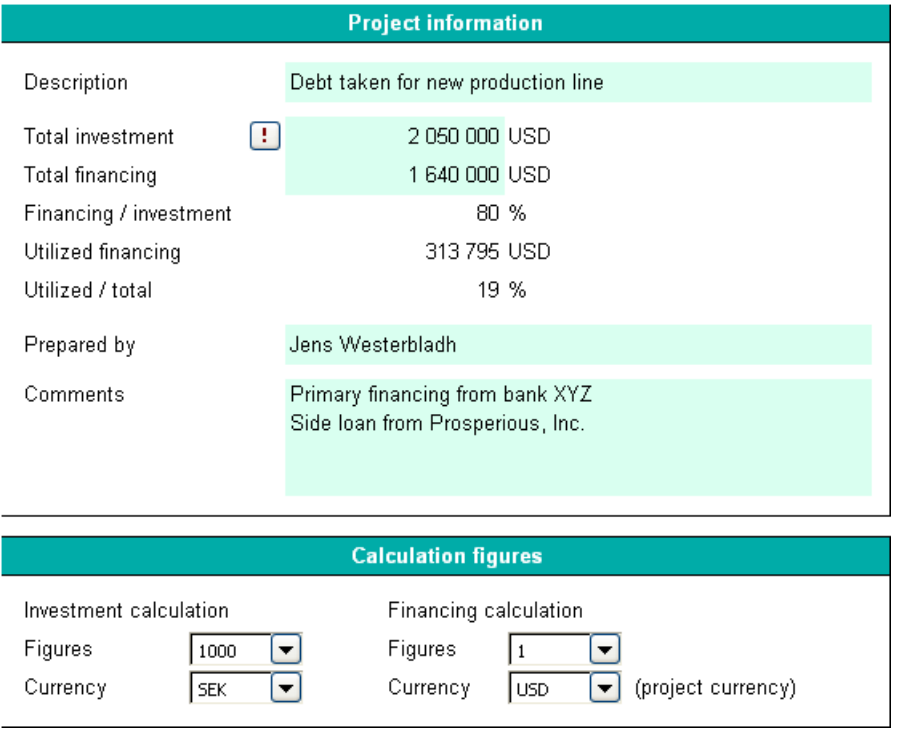

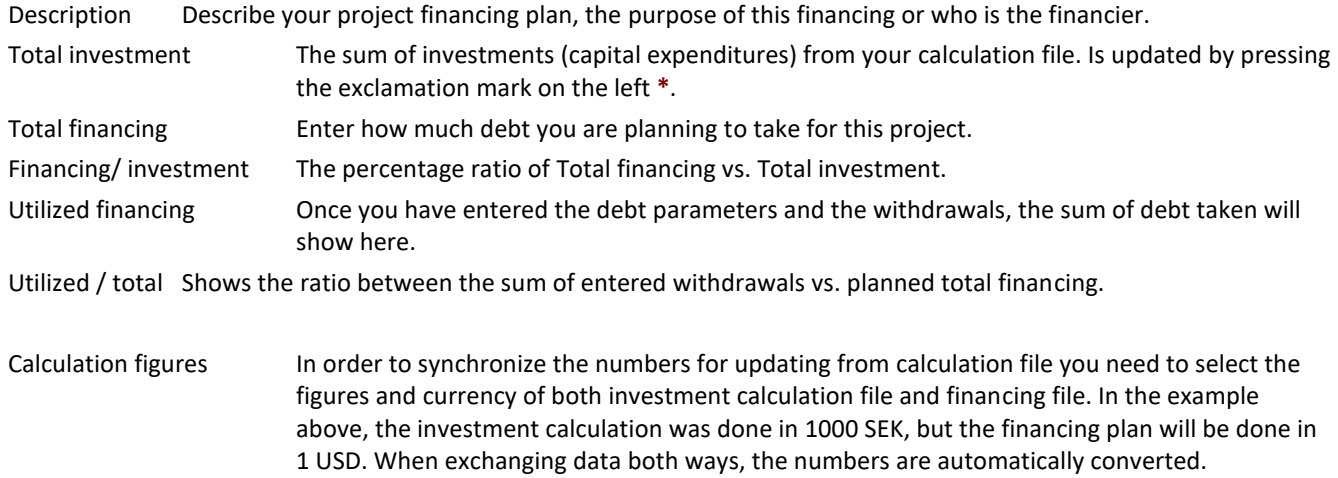

open this dialog box:

cash flow you want to

Cancel to cancel.

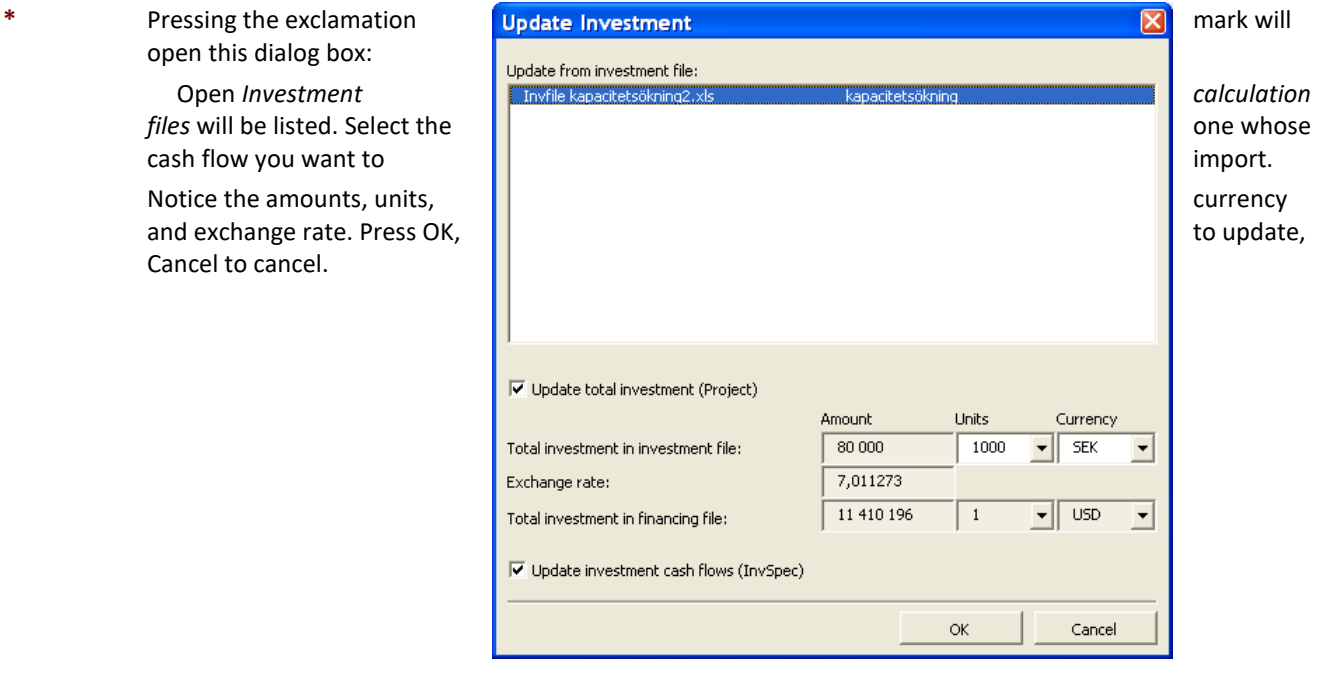

### *13.3 Currency sheet*

This sheet is only for currency exchange rates used when updating numbers between *investment calculation file* and *financing file*. You only need to enter a currency exchange rate when you use it. There is no need to update other exchange rates.

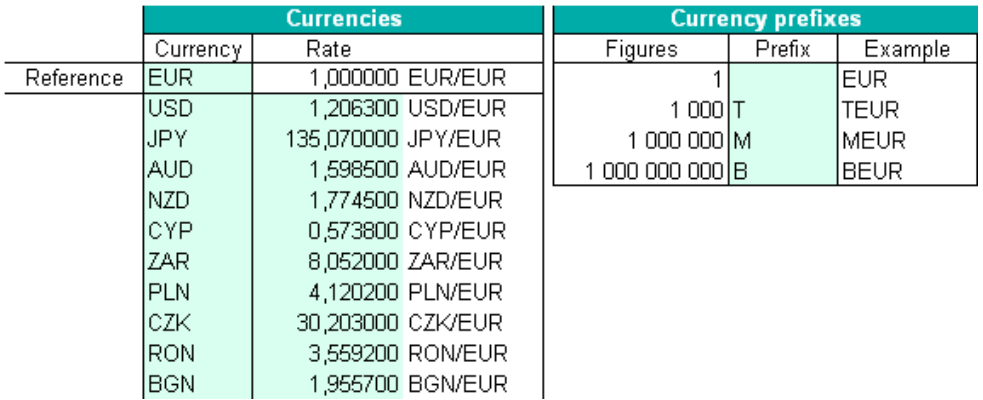

### *13.4 InvSpec sheet*

The cash flows from your investment calculation file are brought to this sheet.

Although your investment calculation might have been e.g. on annual basis, the financing file is always on monthly basis:

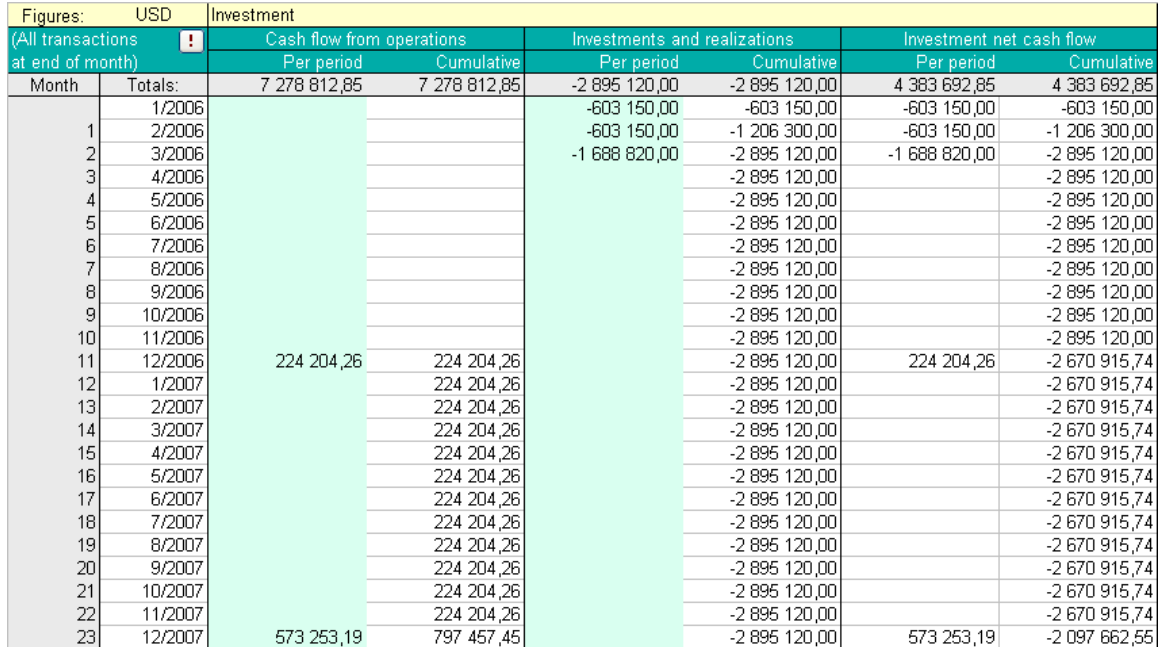

Three cash flows are brought:

- Cash flow from operations
- Investments and realizations
- Free cash flow (net cash flow)

All three are also shown as cumulative. The reason for importing cash flows from investment calculation is to have a better idea of how much debt financing is needed, when withdrawals need to made and how soon can the debt be repaid? The best indicator for the need of financing is cumulative investment net cash flow (free

cash flow). Think of it as the debt balance needed. But remember that you need more than that in order to pay financing costs (e.g. interest).

#### *13.4.1 Include equity changes*

Equity changes can be included when updating financing file cash flows from the calculation file. This way it's easy to see the financing need after equity for each period.

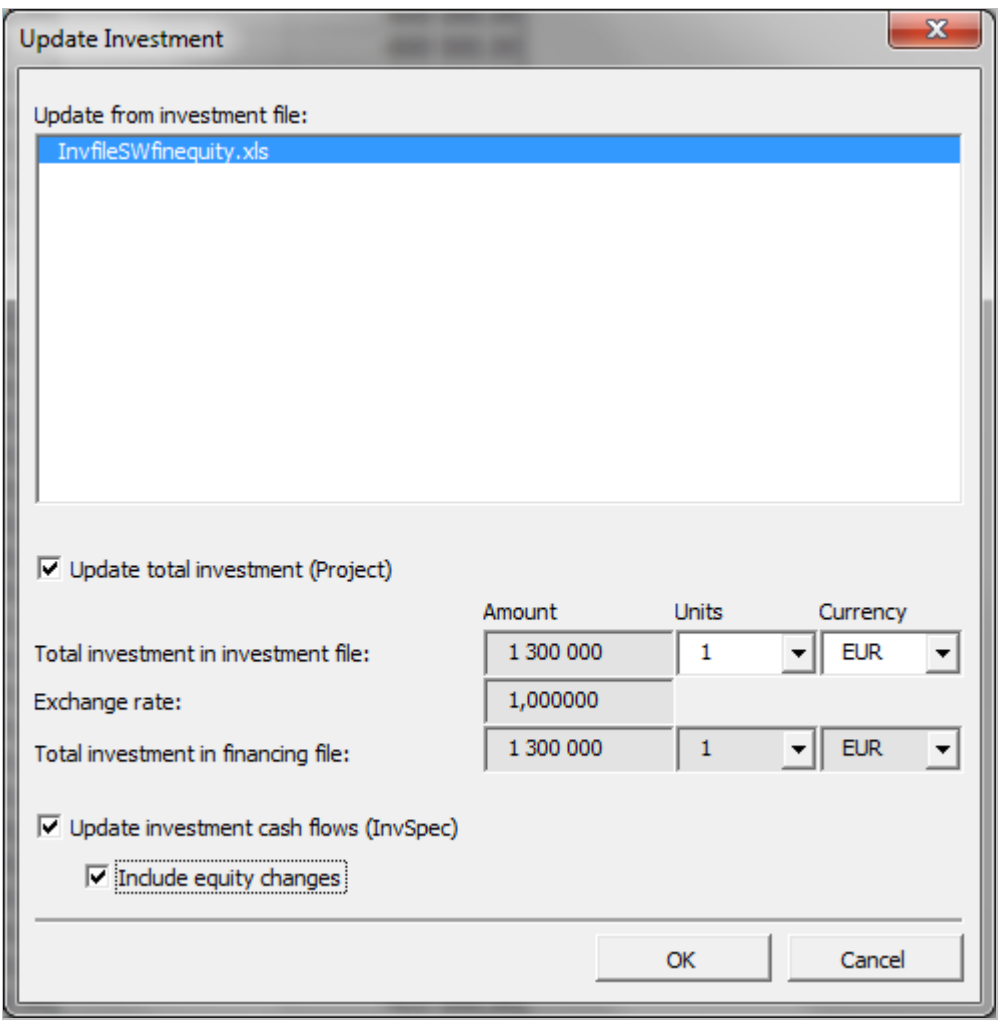

## *13.5 01Param sheet*

Enter parameters for debt financing.

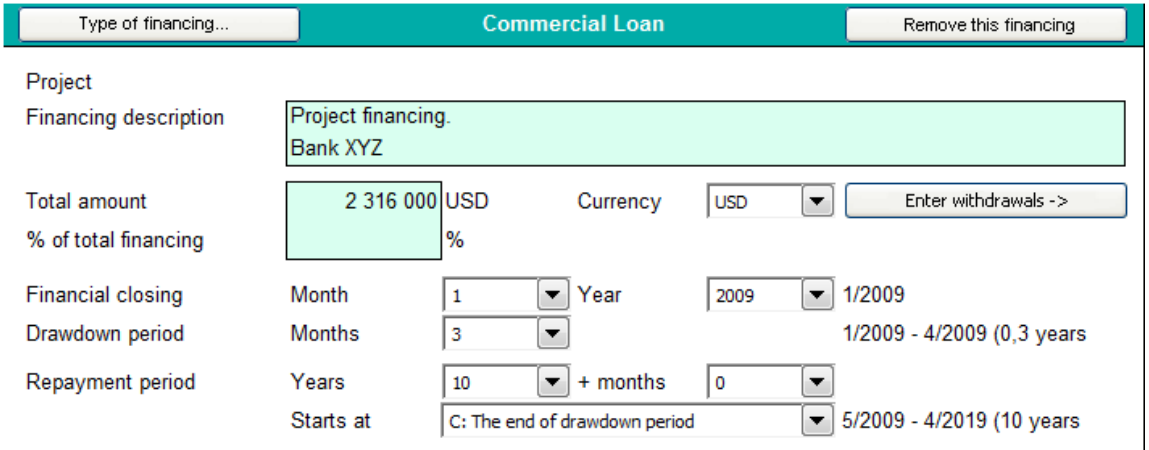

The picture above shows the upper part of *01Param* sheet.

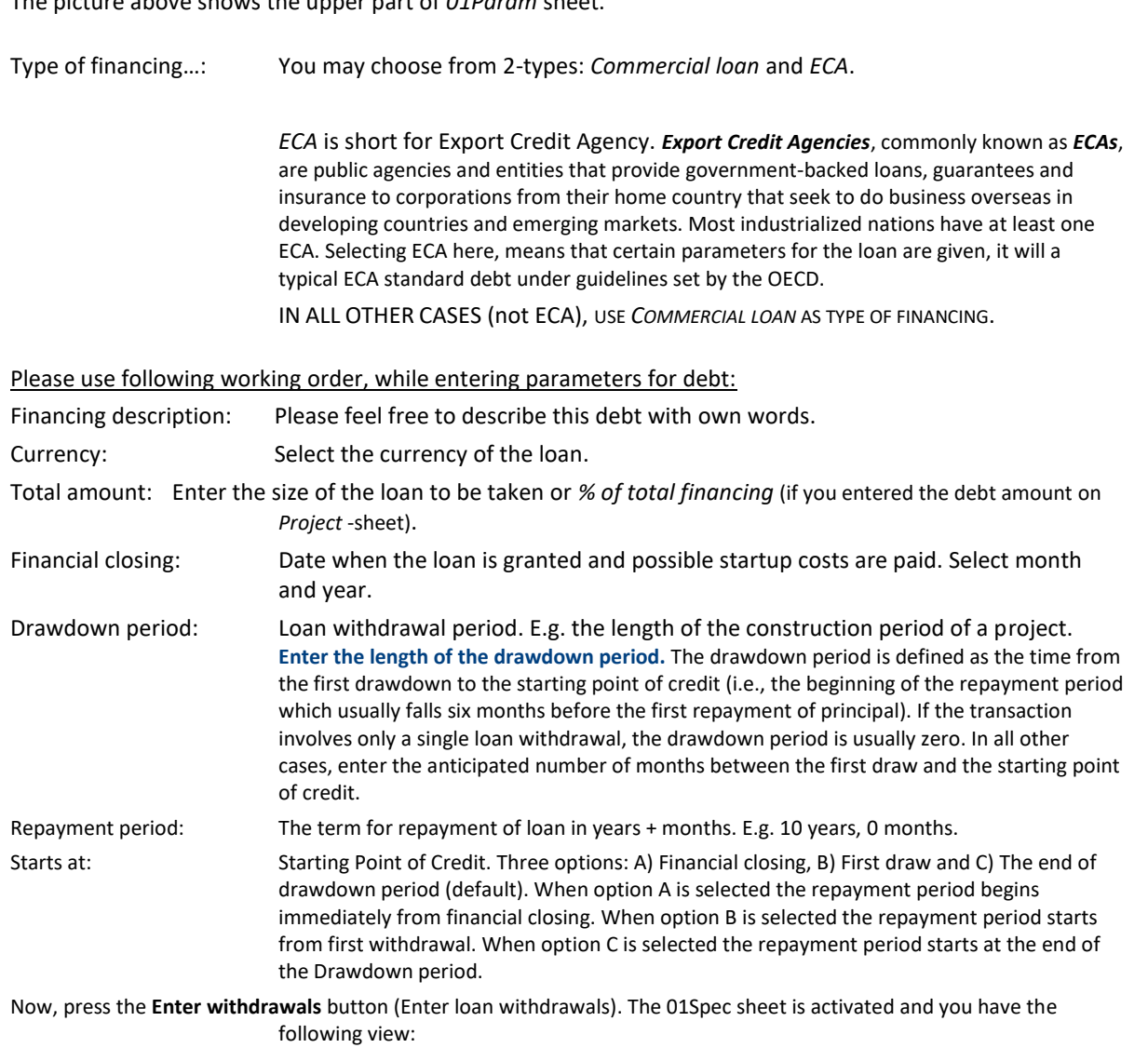

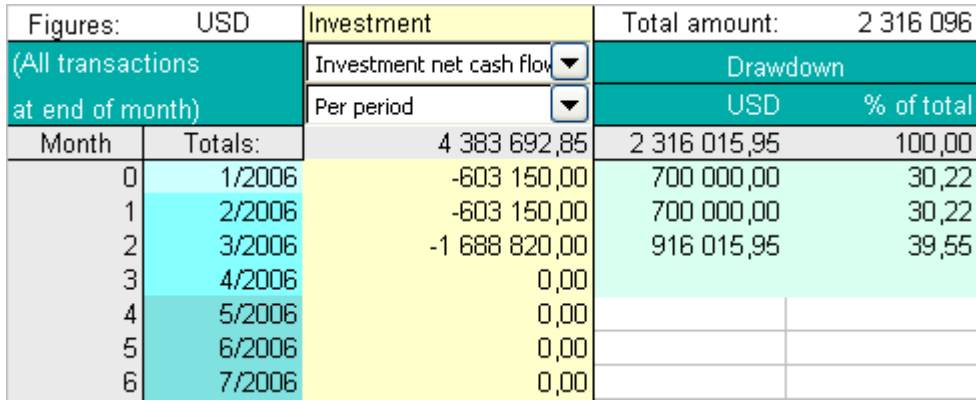

In the 2<sup>nd</sup> column the color shows different phases: light turquoise is Financial closing, turquoise represents Drawdown period and dark turquoise represents repayment period.

In the yellow column you have cash flows imported from your investment calculation. This helps you to synchronize the need for financing with the financing. You may select

▼

 $9x$ 

from Cash flow from operations, investments and realizations and Investment

Investment Investment net cash flow ▼ Cash flow from operations Investments and realizations Investment net cash flow

net cash flow (Free cash flow). You may also select whether you prefer cash flow per period or cumulative.

In the 4th and 5th columns, here labeled Drawdown you enter the debt Withdrawals. For each withdrawal, you may enter either as value or percentage. See example above

Next, please return to *01Param* sheet.

Investment

Per period

Per period

Cumulative

Investment net cash flow ▼

Select type of loan:

Financing type Amortization interval

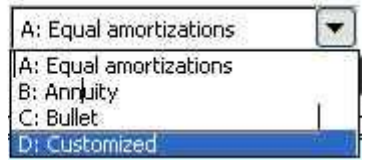

- **Equal amortizations**: each amortization is of same size, payment and interest varies. Each payment will be smaller than previous.
- **Annuity**: each payment is of same size, amortization and interest varies.
- **Bullet**: only interest is paid. One amortization of the whole loan at the end of the loan term.
- **Customized**: totally flexible amortization. You enter the amortizations by pressing the "*Enter principal payments" –*button:

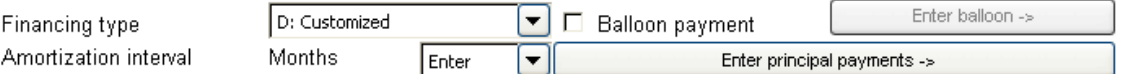

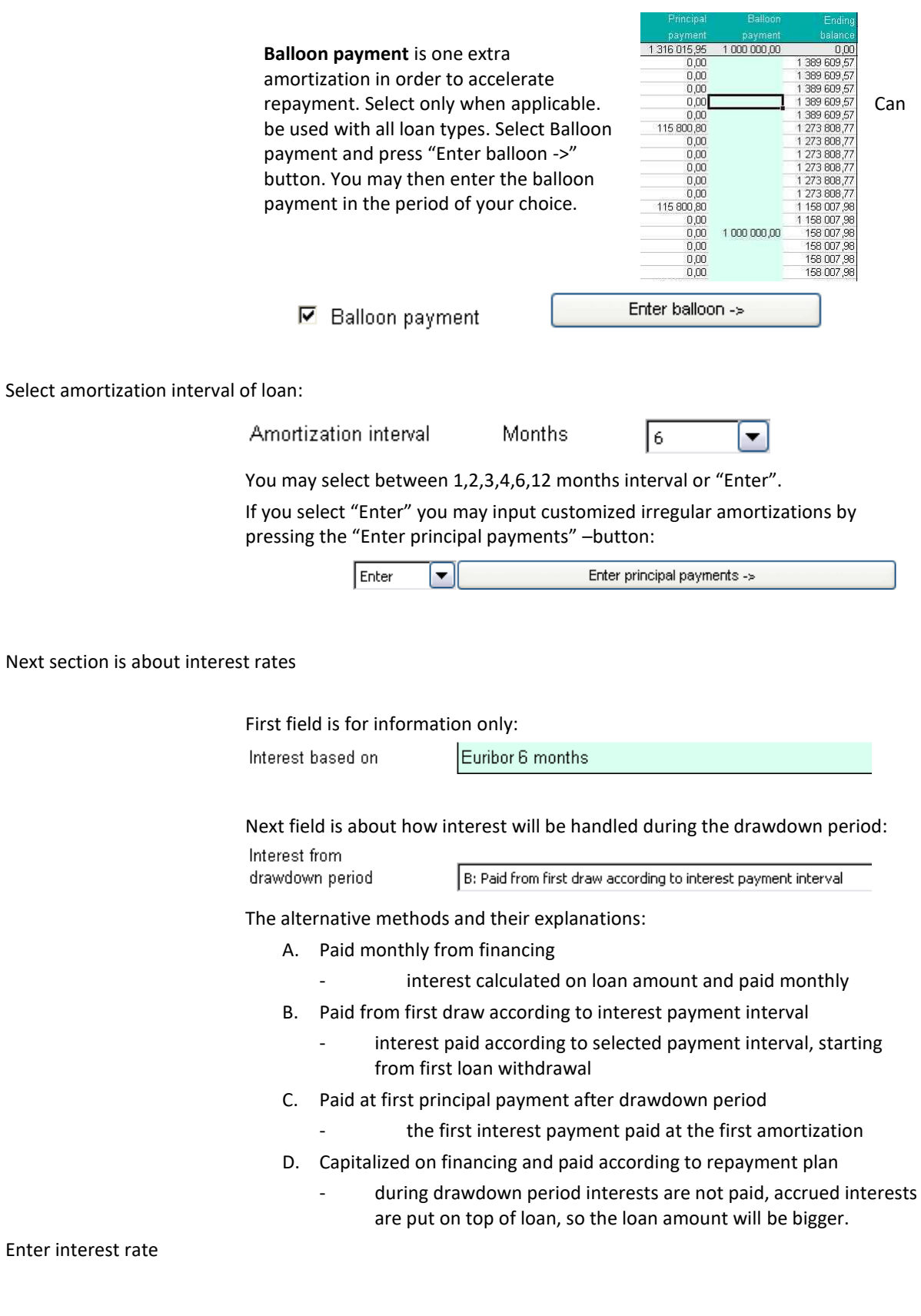

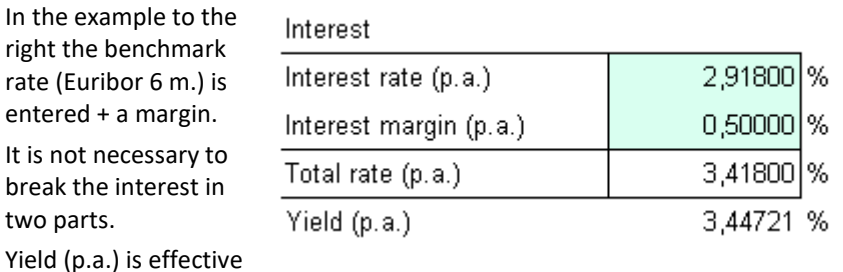

When interest rate is floating, you may enter forecasted interest rates for future periods by pressing the "Enter interest rate changes ->" –button. You can always

stick to the Fixed/floating initial interest

two parts.

annual rate.

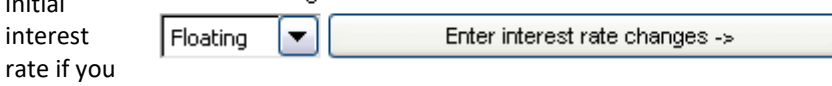

don't think you can predict the future.

#### Select interest payment interval

Typically interest payments follow the amortization schedule, but not always. You may select 1, 2, 3, 4, 6 or 12 months interest payment intervals.

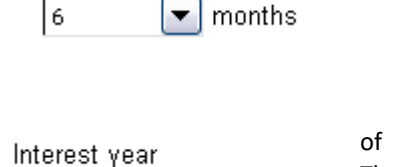

Interest payment interval

Interest is calculated either based on the assumption linterest year of 360 days per year or 365 days per year. The simplified 360 days is more common. simplified 360 days is more common.

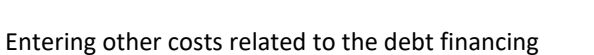

In the left column "Fees" you may name the fees.

In the 2<sup>nd</sup> column you enter either a percent or a monetary value.

Please do not use %-format.

Then select from the dropdown menu, how the fee is calculated.

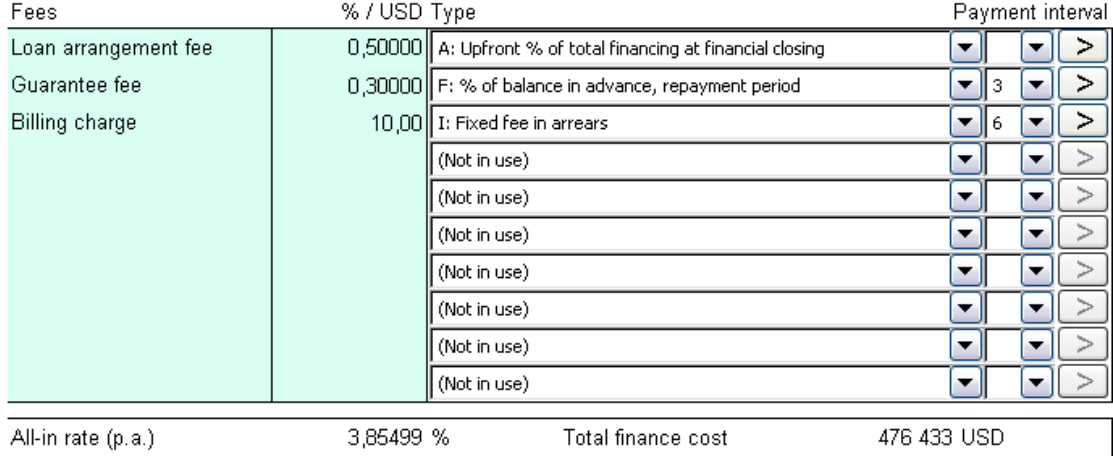

You may select from 15 options.

(Not in use)

- use this option when you don't want to calculate a fee

- A: Upfront % of total financing at financial closing
	- the fee is calculated as a percentage of total debt, paid immediately at financial closing
- B: Upfront amount at financial closing
	- the fee is entered (not calculated), payable immediately at financial closing
- C: Flat % on each disbursement
	- the fee is a percentage of each withdrawal, paid at the time of corresponding withdrawal
- D: % of undisbursed balance on each disbursement
	- the percentual fee is calculated on the unused loan
	- reservation, paid each month there is a withdrawal.
- E: % of paid interest
	- a percentage fee calculated on paid interest, paid each time interest is paid
- F: % of balance in advance, repayment period
	- a percentage fee calculated on loan balance, paid according to amortization schedule, but upfront.
- G: % of balance in arrears, repayment period
	- a percentage fee calculated on loan balance, paid according to amortization schedule.
- H: Fixed fee in advance
	- the fee is entered, paid according to amortization schedule, but upfront.
- I: Fixed fee in arrears
	- the fee is entered, paid according to amortization schedule.
- J: % of disbursed balance in advance
	- otherwise like option "F" but payments start already at financial closing, continuing according repayment interval (upfront).
- K: % of disbursed balance in arrears
	- otherwise like option "G" but payment schedule starts already at financial closing, continuing according repayment interval.
- L: % of undisbursed balance in advance, drawdown period
	- a percentage fee calculated on unused loan reservation,
		- paid upfront at selected payment interval but only during drawdown period.
- M: % of undisbursed balance in arrears, drawdown period
	- a percentage fee calculated on unused loan reservation,
		- paid at selected payment interval but only during drawdown period.
- N: Entered
	- when you select this option, press the arrow on the right and you get to enter fees manually.

## *13.6 01Spec sheet*

This sheet is a detailed report of one specified loan.

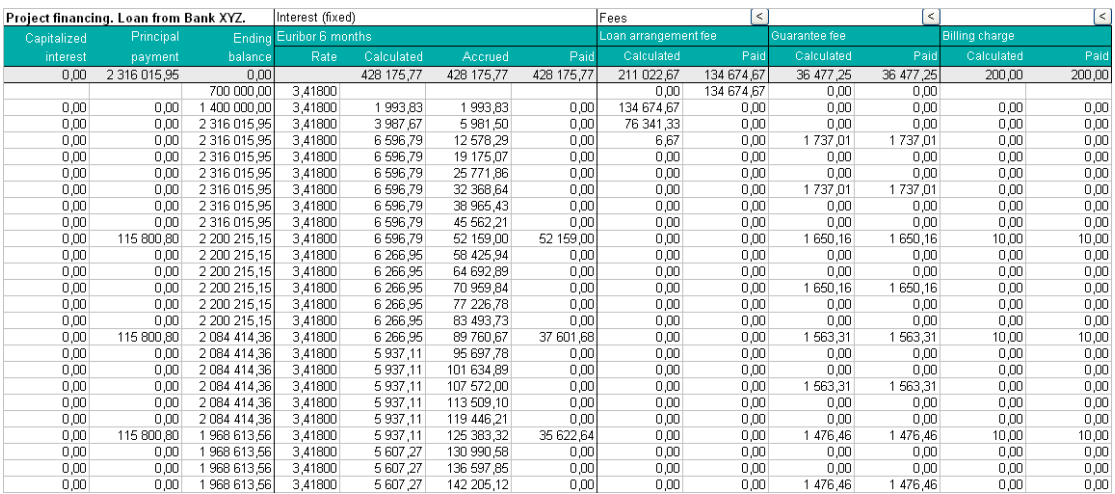

Columns from left to right (see picture above)

- **1. Capitalized interest** If option is chosen: Interest from drawdown period is D: Capitalized on financing and paid according to repayment plan, then the capitalized interests will show here.
- **2. Principal payment** Amortization of loan.
- **3. Ending balance** Loan amount after amortization<br>**4. Interest Rate** The interest rate
- The interest rate applied for that month
- **5. Interest Calculated** The imputed interest for that month
- **6. Interest Accrued** Cumulative unpaid interest
- **7. Interest Paid Interest payments, according to interest payment schedule**
- **8. Fees Calculated** The 1<sup>st</sup> fee specified in 01Param sheet is calculated here<br>**9. Fees Paid** The payments of the 1<sup>st</sup> fee specified in (
- 
- 
- The payments of the 1<sup>st</sup> fee specified in 01Param sheet 10. **Fees Calculated** The 2<sup>nd</sup> fee specified in 01Param sheet....

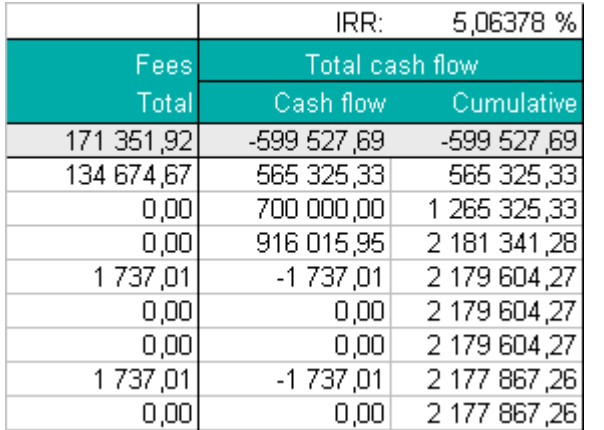

**IRR:** The effective cost of finance including all fees and interests, calculated with Internal Rate of Return method.

**Fees Total:** Sum of the fees paid per month according to specification on 01Param sheet.

**Cash flow:** Total monthly cash flow of this debt, including loan withdrawals, loan repayments, interest payments and all fees.

**Cumulative:** Total cash flow of this debt cumulated.

### *13.7 View sheet*

A report view of current debt. Gives a good overview. You may modify line and period settings by pressing button \*.

Debt taken for new production line

Project financing. Loan from Bank XYZ.

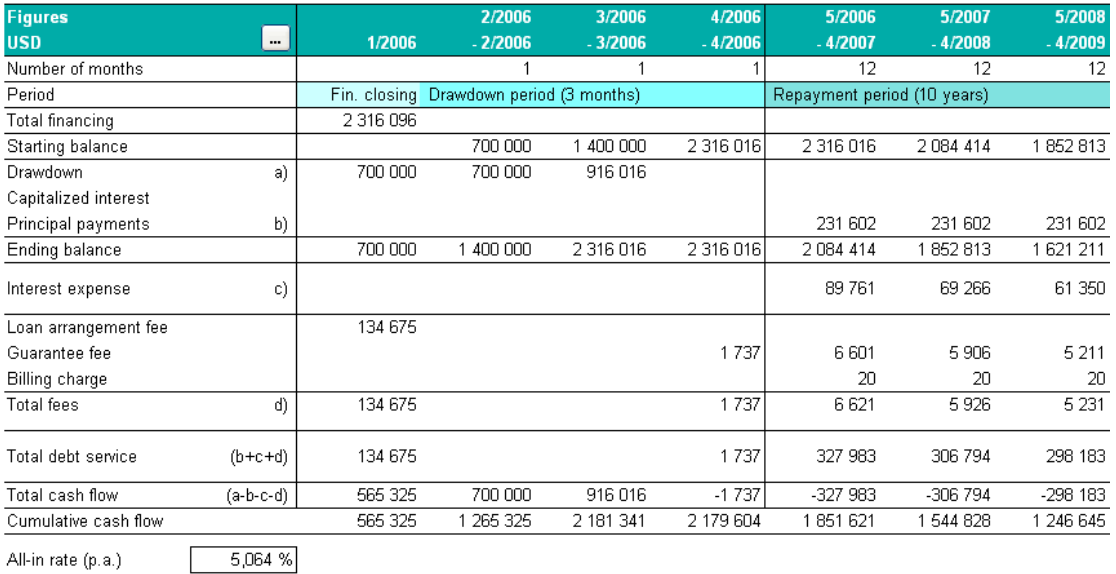

599 528 Total finance cost

(Total interest and fees paid)

**All-in rate (p.a.)** is the total cost of financing, shown as an annual interest. **Total finance cost** is the total costs paid for this debt.

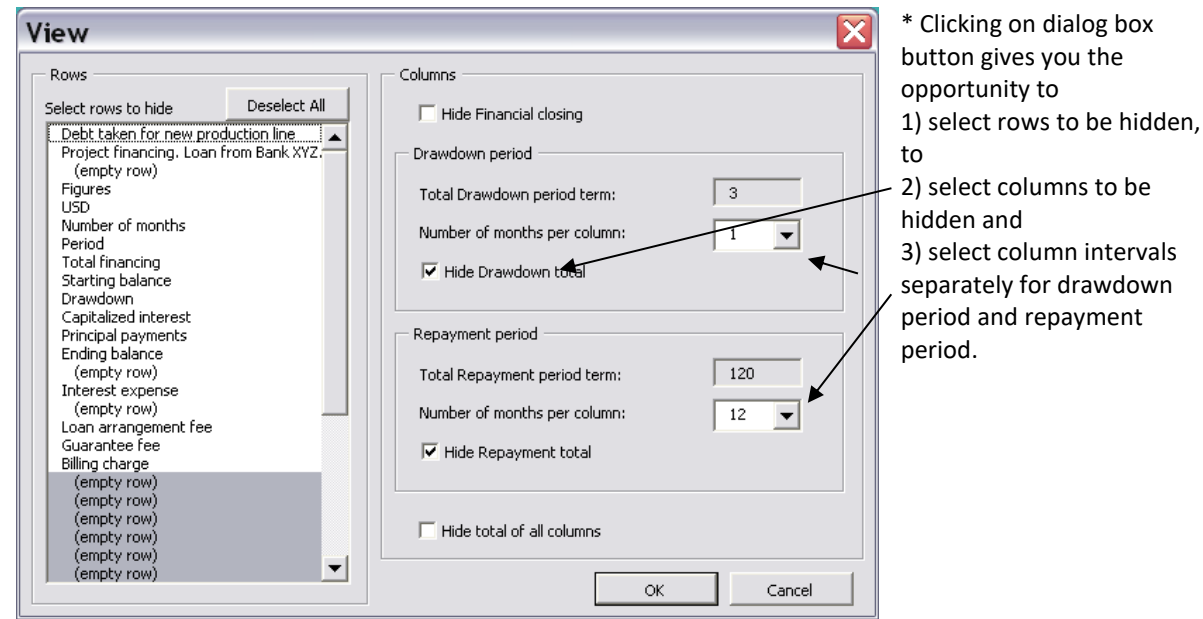

#### *13.8 Handling of multiple loans*

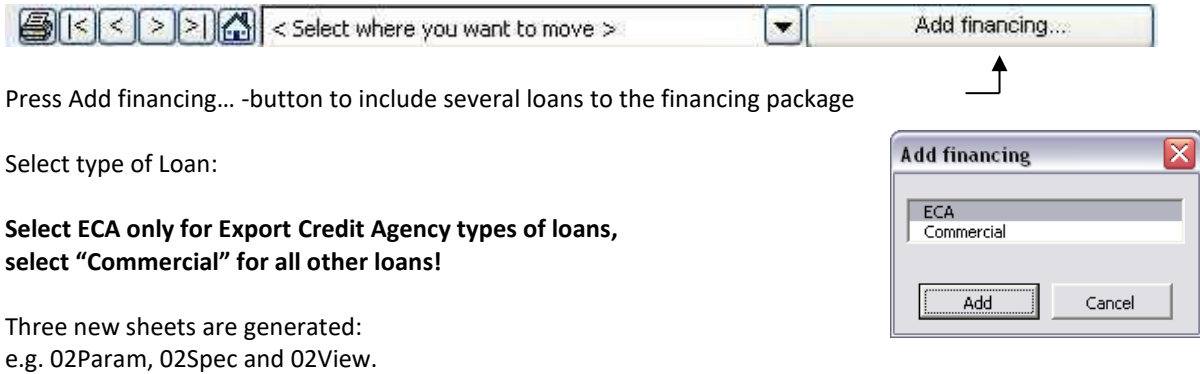

The same rules apply for these, as for the first loan already described.

Please note that you also have sheets *TotalSpec* and *TotalView.* These sheets show all specified loans summed up together as consolidated reports.

Please save your Financing file.

#### *13.9 Updating your Calculation file with financing*

Debt taken for new production line

Currency

 $\overline{\phantom{0}}$ 1,206300

 $\overline{z}$ 

 $Cancel$ 

 $\boxed{\blacksquare}$  EUR

 $\sqrt{2}$  USD

Units

 $\sqrt{1}$ 

 $\vert$  1

 $\alpha$ 

Now you may return to your Calculation file for importing of financing items. In the Income statement and the Cash flow statement you will find buttons with exclamation marks for importing financing:

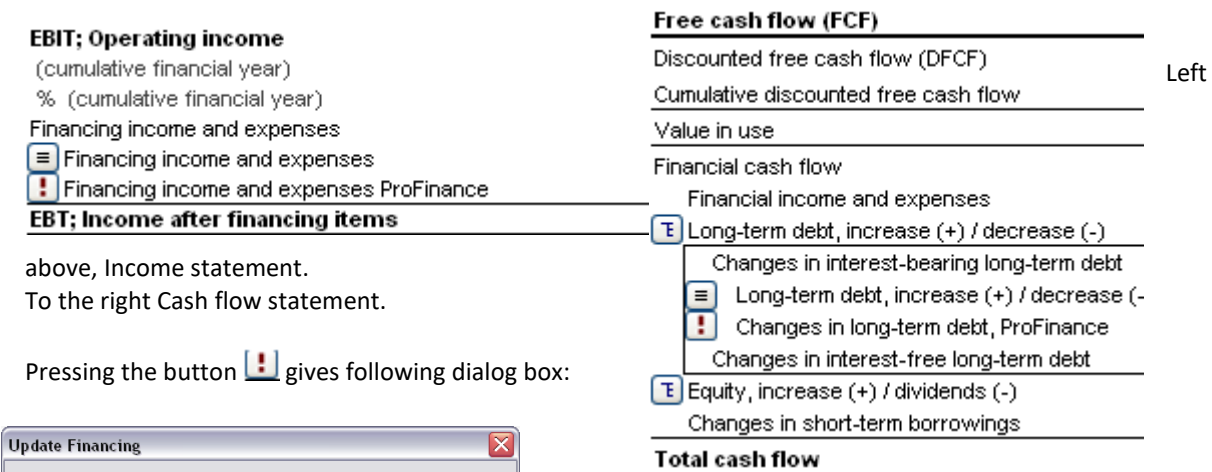

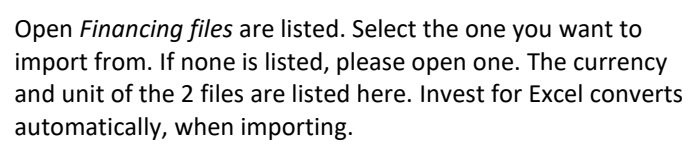

وسيستعبث

The *Clear* function can be used for removing of imported values.

Press OK. Now financing costs are updated to Income statement (income statement) and to Cash flow statement. Also loan withdrawals and repayments are updated in cash flow analysis. Balance sheet is updated with debt.

⊙ Update from financing file InvFin for Manual1.xls

Currency translation

Investment file:

Exchange rate:

Financing file:

 $\mathbb C$  Clear

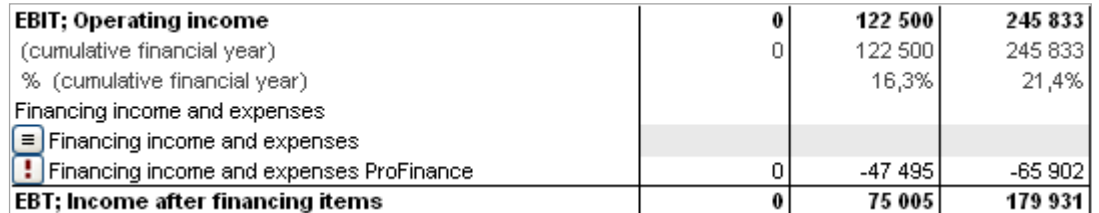

Income statement (Income statement) is updated

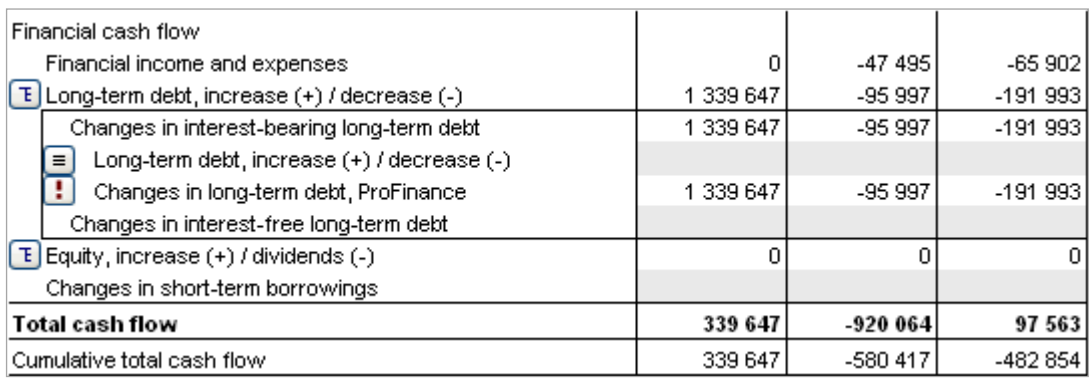

Cash flow statement is updated

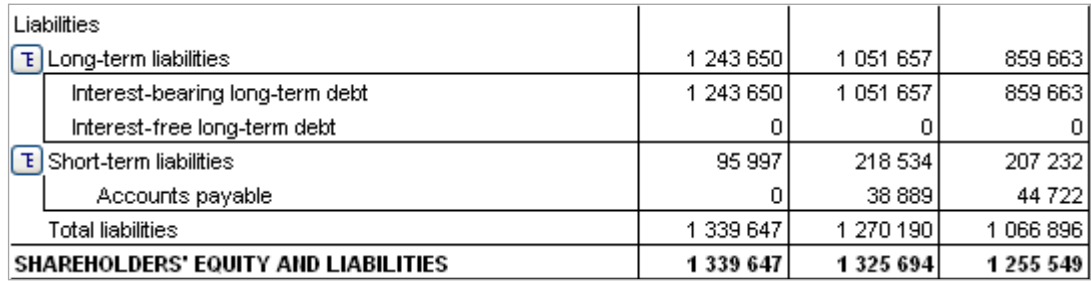

Balance sheet is updated.

When working with ACQUISITIONS you may also use the Financing module for planning a financing for the acquiring corporation.

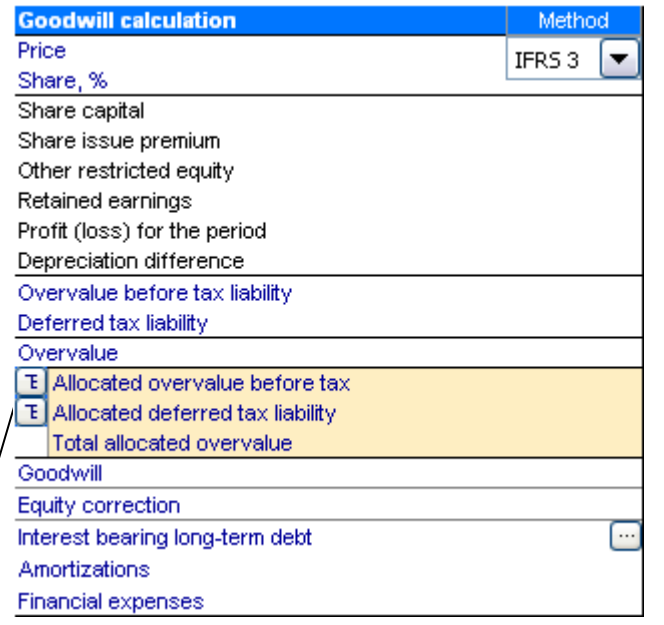

To update: In the acquisition template, in the Goodwill calculation, you will find a button for financing of acquisition.

Press the button. A Dialog box will appear:

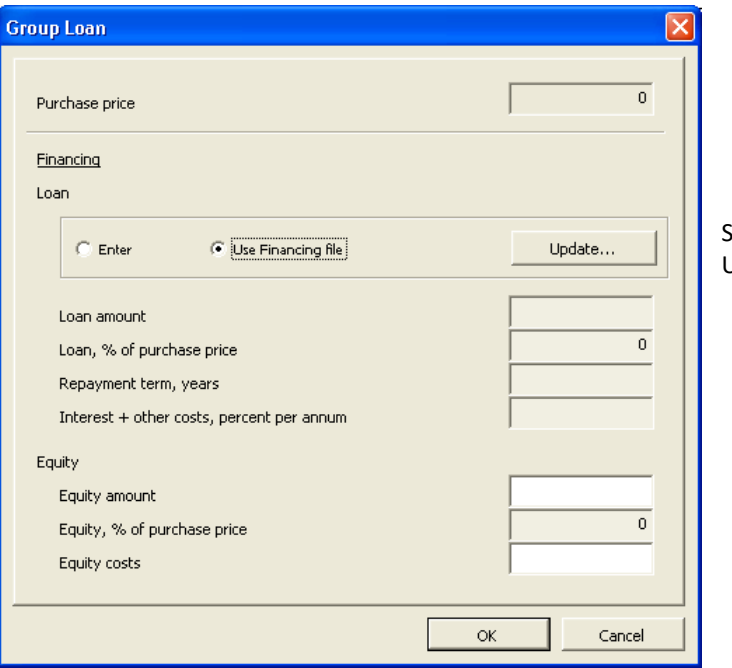

Select "Use Financing file", and press Update…

# **14 Custom macros**

Use the macro definitions sheet to use macros with the calculation file.

The macro definitions sheet can be shown by clicking "Show macro definitions sheet" in the "File Locking Options" dialog box:

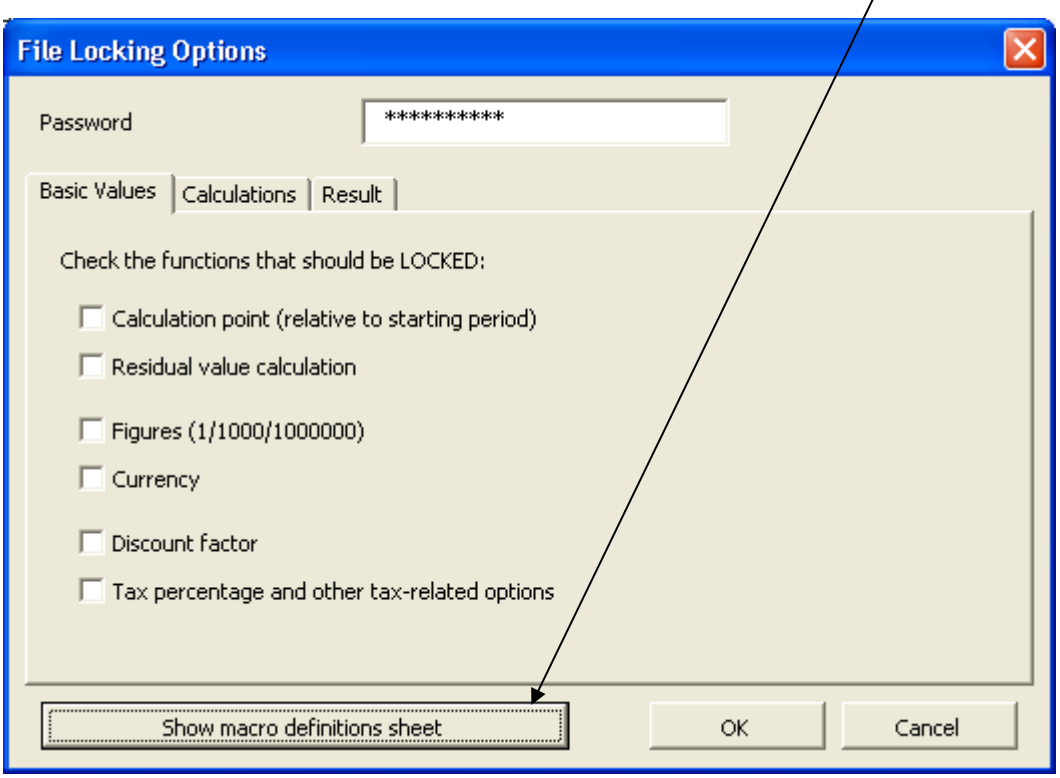

The dialog box is opened by pressing the **button** in Basic values and selecting "Partial locking":

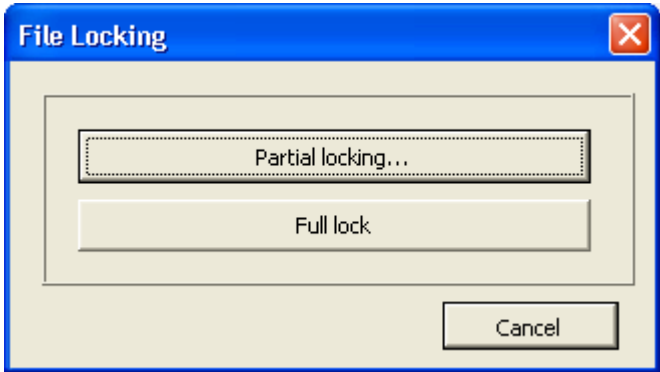

If a password has been entered for the locking settings of the file, you need to enter the password before the "File Locking Options" dialog box is shown.

The macro definitions sheet can be hidden by pressing the  $\overline{x}$  button in the upper right corner of the macro definitions sheet.

Custom macros can be assigned to buttons etc. on your own sheet without direct linking by the use of the macro definitions sheet:

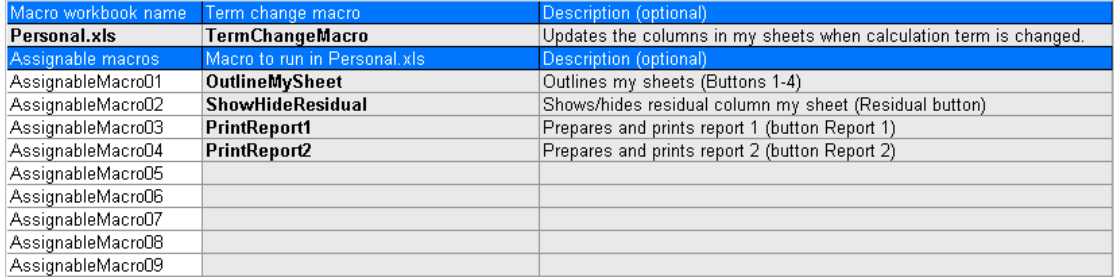

Enter the name of file holding your macros under "Macro workbook name":

Macro workbook name Personal.xls

Note that the file is assumed open when a macro is run.

If you want to run a macro of your own after a calculation term change in Invest for Excel, enter the name of the macro under "Term change macro":

Term change macro **TermChangeMacro** 

The specified macro workbook should contain the macro:

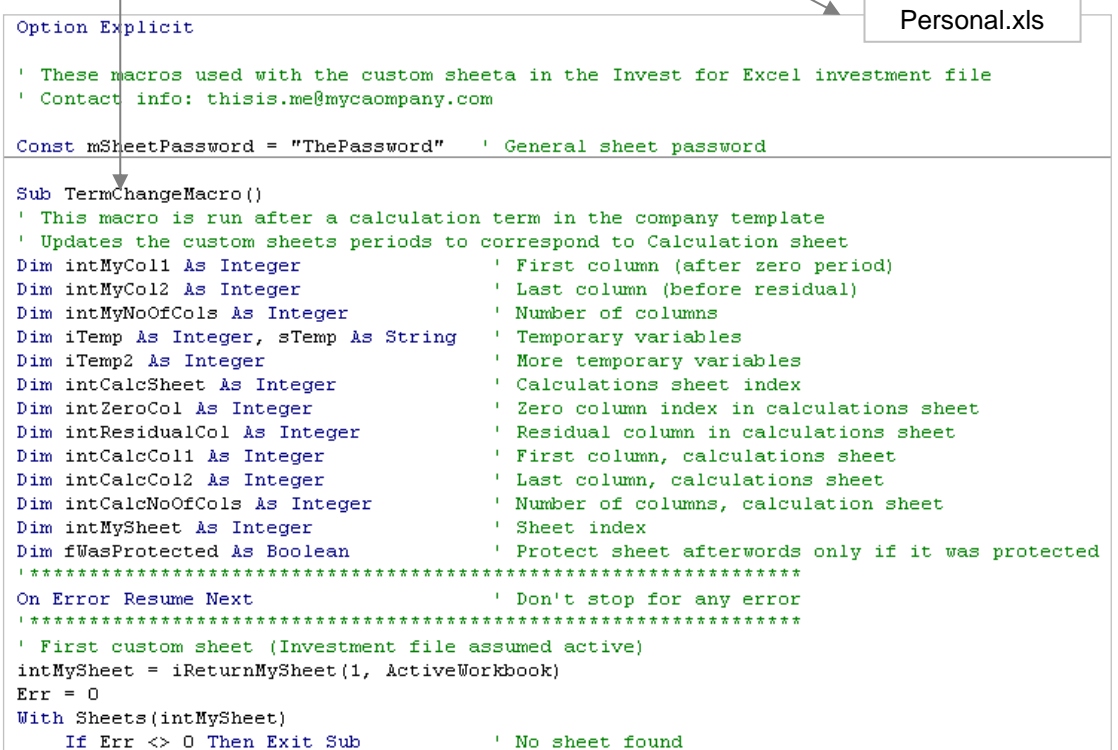

**Note!** The term change macro should be carefully programmed, so that any program code execution of Invest for Excel is not compromised.

A total of 99 assignable macros are reserved for buttons etc. on your own sheets in an calculation file. To use an assignable macro, follow these steps:

Enter the name of the macro:

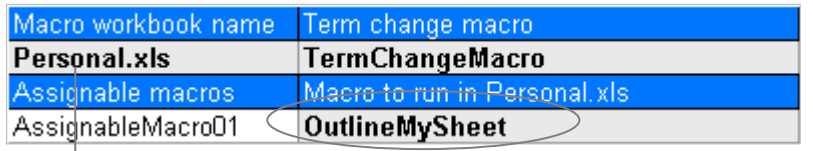

The macro should be located in the specified macro workbook:

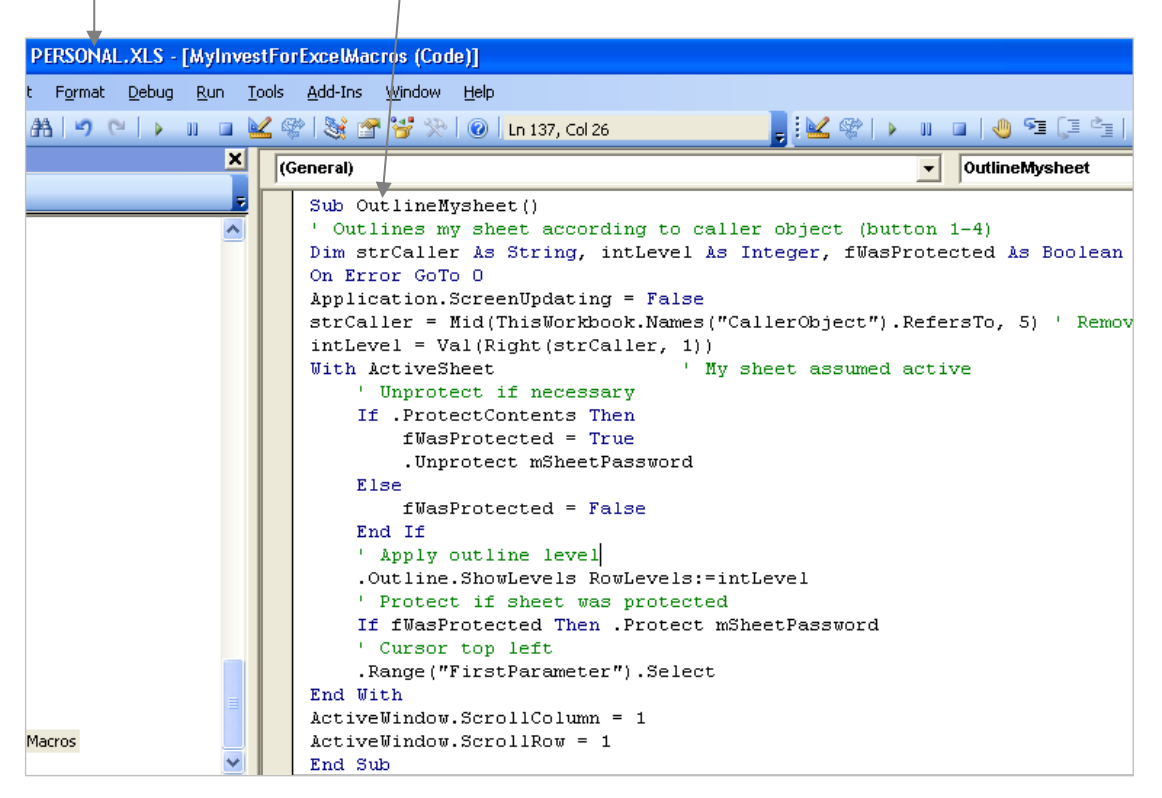

Enter, for example, a button (or buttons) on your own sheet:

 $\begin{array}{|c|c|c|c|c|}\hline 1 & 2 & 3 & 4 \\ \hline \end{array}$ 

Assign a macro to the button(s):

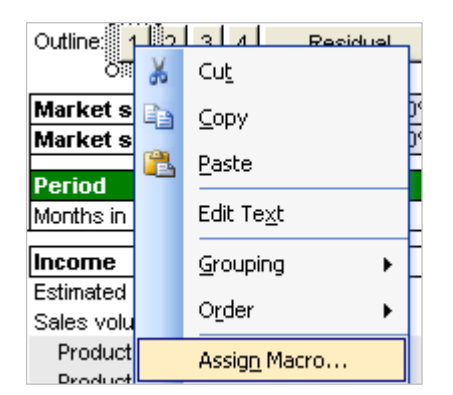

Select the assignable macro:

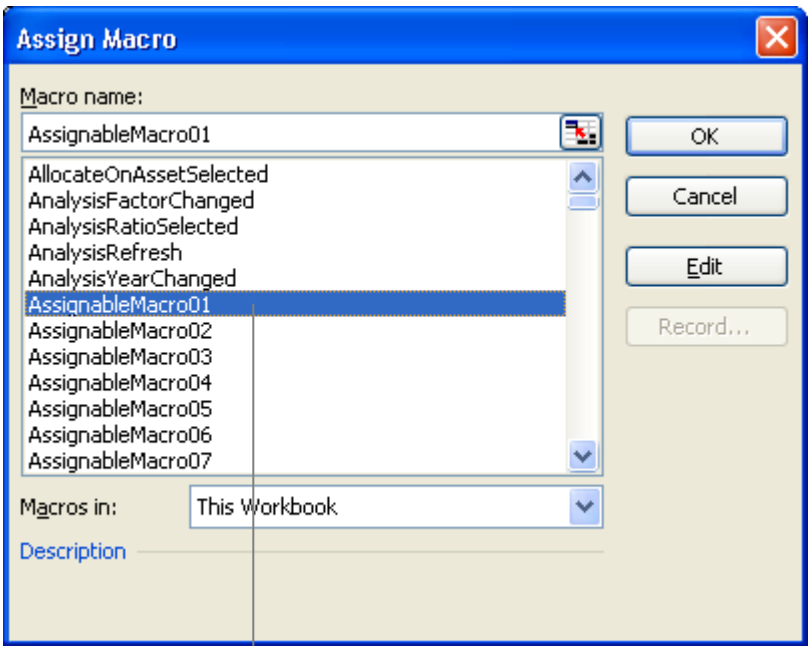

The selected assignable macro should correspond to the one that you used in the macro definitions sheet:

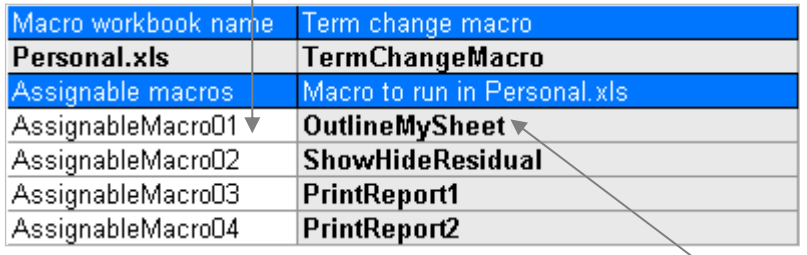

When the button is clicked in this example, the "OutlineMySheet" macro located in Personal.xls is excecuted.

The advantage of assigning custom macros using the macro definitions sheet is that no linking between files is required.

# **15 Features of Invest for Excel**

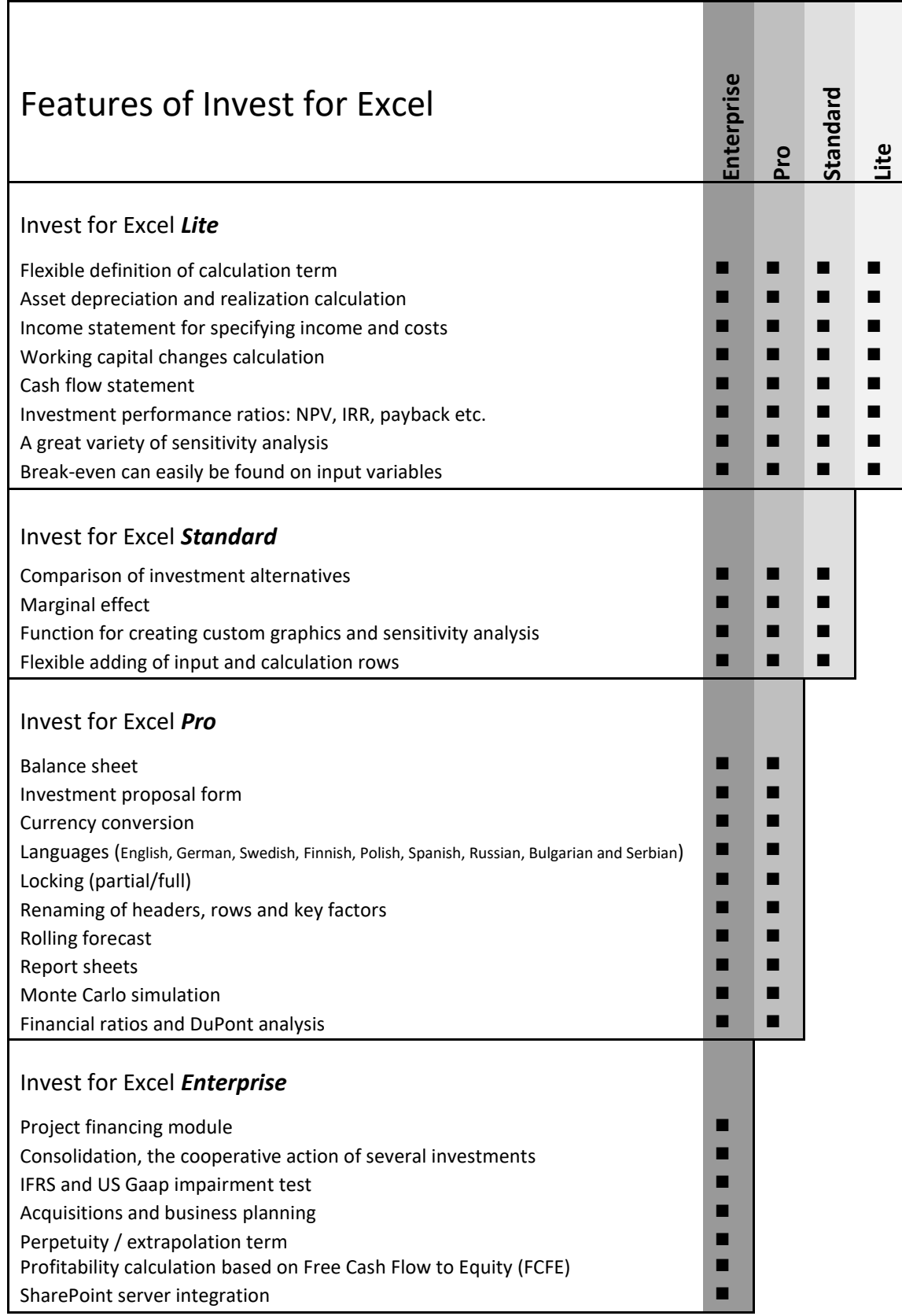